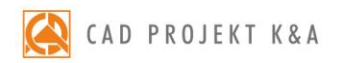

# instrukcja obsługi CAD Decor 3.0

wszechstronny program do projektowania, wyceny i wizualizacji różnego typu wnętrz

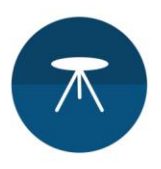

#### **Dziękujemy za dokonanie zakupu programu CAD Decor!**

Jest nam niezwykle miło, że wybrali Państwo nasze oprogramowanie! Niniejszy dokument w przejrzysty sposób przeprowadzi Państwa przez proces instalacji naszego programu. Jeżeli jednak napotkają Państwo problemy przy instala-cji lub podczas pracy z programem, prosimy o kontakt z naszym Wsparciem Technicznym pod numerem: +48 61 642 90 82 lub adresem e-mail[: pomoc@cadprojekt.com.pl.](mailto:pomoc@cadprojekt.com.pl)

#### **Bezpłatny Pakiet Serwisowy**

Wraz z zakupionym programem otrzymują Państwo bezpłatny Pakiet Serwisowy, który jest aktywny przez 12 miesięcy od daty zakupu. Po upływie tego czasu mają Państwo możliwość przedłużenia pakietu na dowolny okres (po uiszczeniu określonej opłaty) ([www.cadprojekt.com.pl/pakiet-serwisowy\)](http://www.cadprojekt.com.pl/pakiet-serwisowy).

#### **Pakiet Serwisowy zapewnia:**

- aktualizację oprogramowania przez Internet (update i upgrade),
- dostęp do Wsparcia Technicznego za pośrednictwem telefonu i poczty e-mail: pomoc w instalacji programu i jego serwis techniczny (nie obejmuje nauki obsługi programu przez telefon i on-line), przyjmowanie zgłoszeń błędów oraz sugestii zmian, możliwość zdalnego rozwiązania problemu przez naszych serwisantów poprzez połączenie się z komputerem użytkownika,
- dostęp do nowych baz i ich aktualizacji,
- aktualizację środowiska CAD,
- dostęp do konta BASIC (bezpłatnie dla użytkowników wszystkich naszych programów do projektowania wnętrz) lub do konta PRO (bezpłatnie wyłącznie dla posiadaczy programu CAD Decor PRO) w aplikacji CAD Share-it.

Bezpłatny Pakiet Serwisowy przysługuje również klientom korzystającym z Kluczy Czasowych. Przez okres użytko-wania Klucza Czasowego klient ma możliwość aktualizowania oprogramowania. W celu aktywowania aktualizatora prosimy skontaktować się z naszym WsparciemTechnicznym po pierwszym uruchomieniu oprogramowania.

#### **Szkolenia**

Zachęcamy również do skorzystania ze szkoleń, dzięki którym praca z naszym oprogramowaniem będzie jeszcze prostsza i bardziej efektywna. Oferujemy szkolenia indywidualne lub grupowe (maksymalnie sześcioro uczestników) na różnych poziomach zaawansowania, w siedzibie naszej firmy. Więcej informacji na temat szkoleń znajdą Państwo na naszej stronie, w działach **"Cennik"** [\(www.cadprojekt.com.pl/cennik/](http://www.cadprojekt.com.pl/cennik/))i **"Szkolenia"**[www.cadprojekt.com.pl/szkolenia/\).](http://www.cadprojekt.com.pl/szkolenia/)

#### *Prawa autorskie*

*Ten dokument jest chroniony prawami autorskimi własności intelektualnej CAD Projekt K&A. Kopiowanie, dystrybucja i/lub modyfikowanie poniższego dokumentu jest dozwolone na warunkach umowy licencyjnej. Umowa licencyjna jest dostępna w formie elektronicznej przy instalacji programu.*

#### *Ograniczenie odpowiedzialności*

*Informacje zawarte w niniejszym dokumencie, w tym adresy URL i inne odwołania do internetowych witryn w sieci Web, mogą ulec zmianie bez powiadomienia. Firma CAD Projekt K&A zastrzega sobie również możliwość wprowadzenia zmian w zasadach funkcjonowania wsparcia technicznego bez uprzedniego powiadomienia. W przypadku konieczności zmiany numerów telefonów stosowne informacje podawane będą na naszej stronie internetowe[j www.cadprojekt.com.pl.](file:///C:/Users/katarzyna/AppData/Roaming/Microsoft/Word/www.cadprojekt.com.pl)*

 $-60$ 

 $-60$ 

## Spis treści

4. Dodatki

5. Przyłącza instalacyjne--------------------

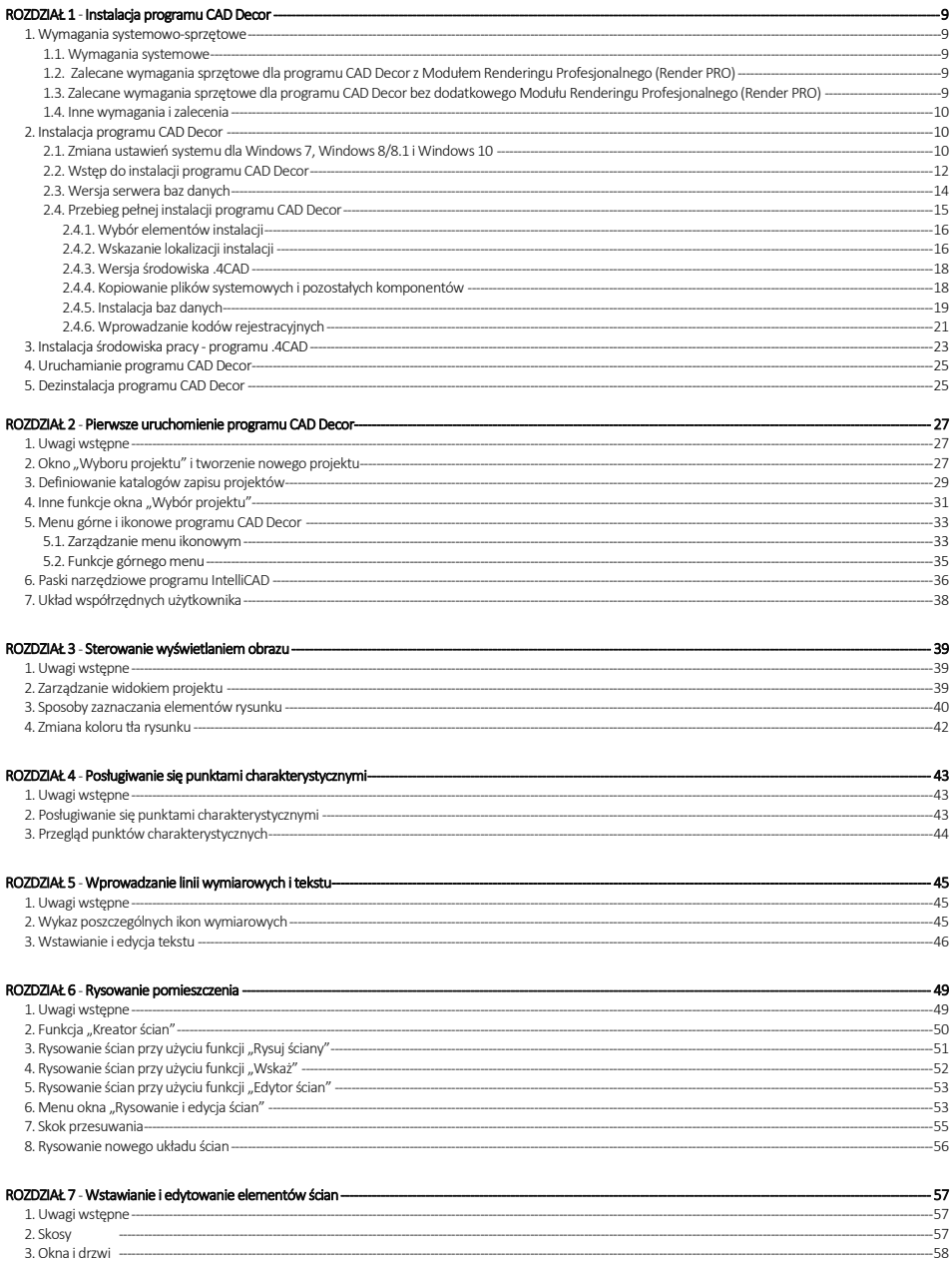

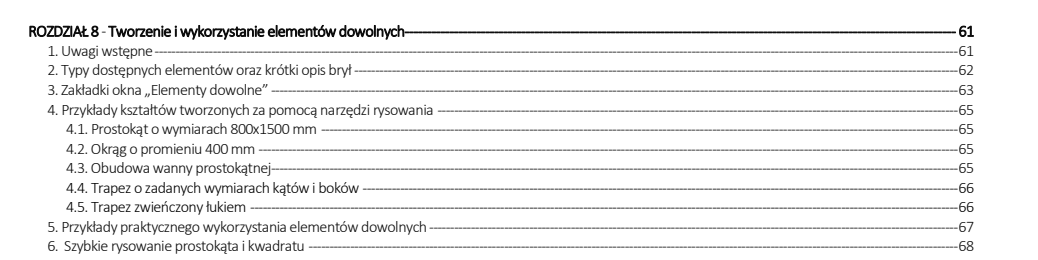

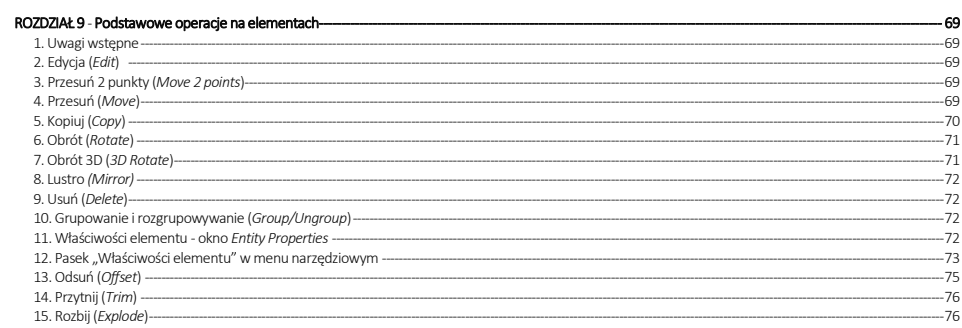

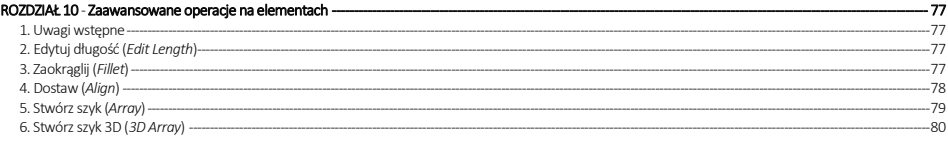

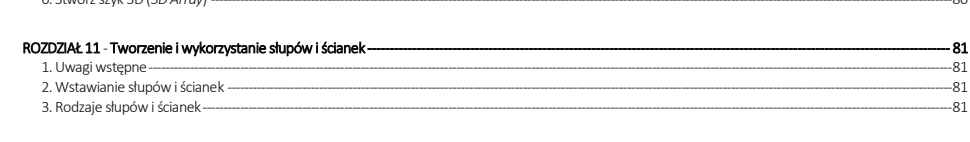

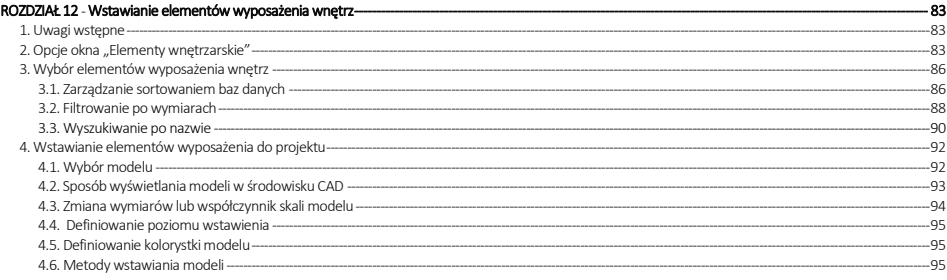

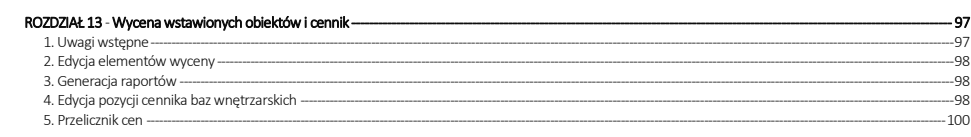

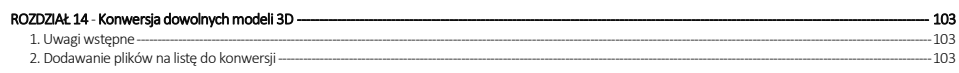

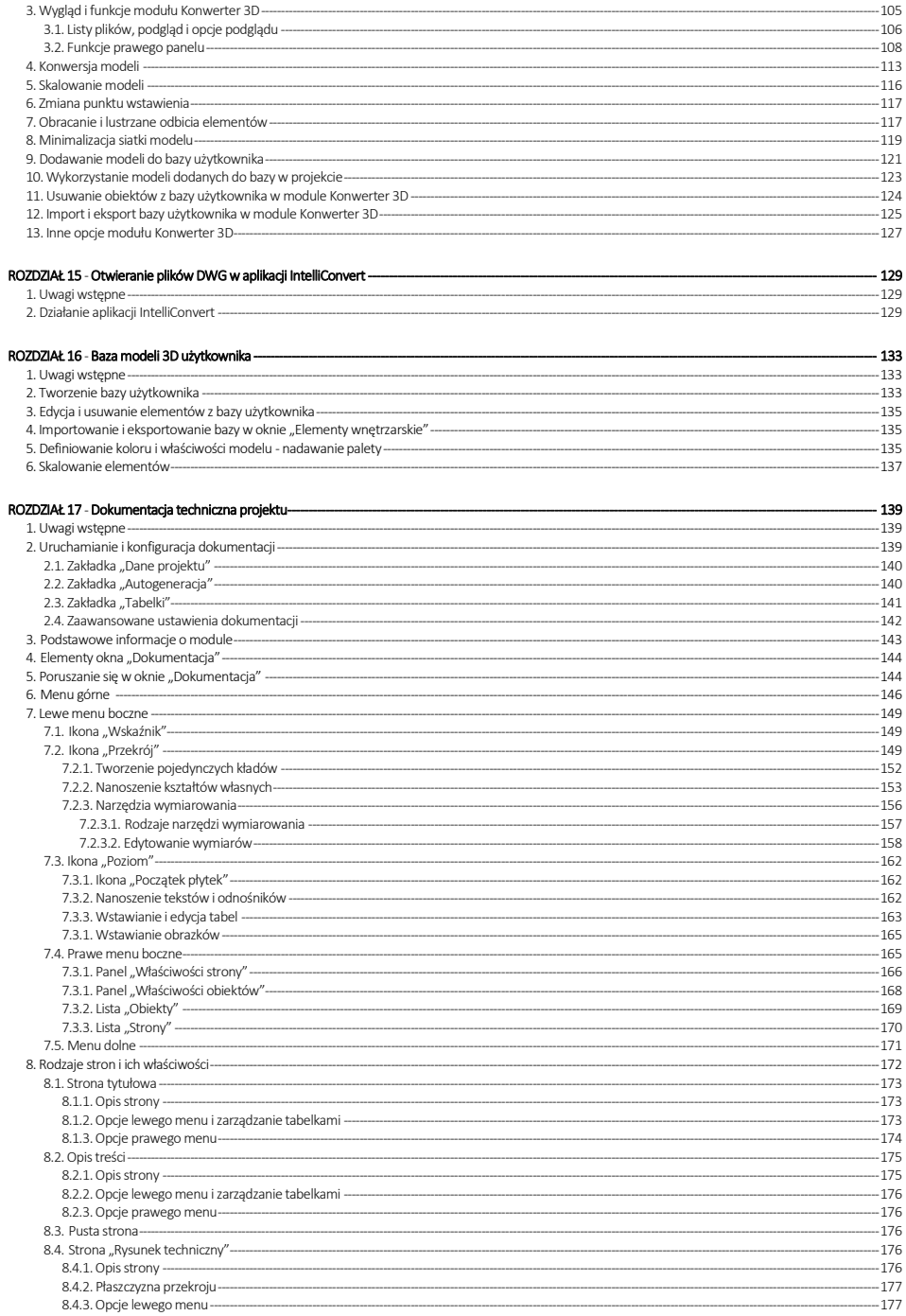

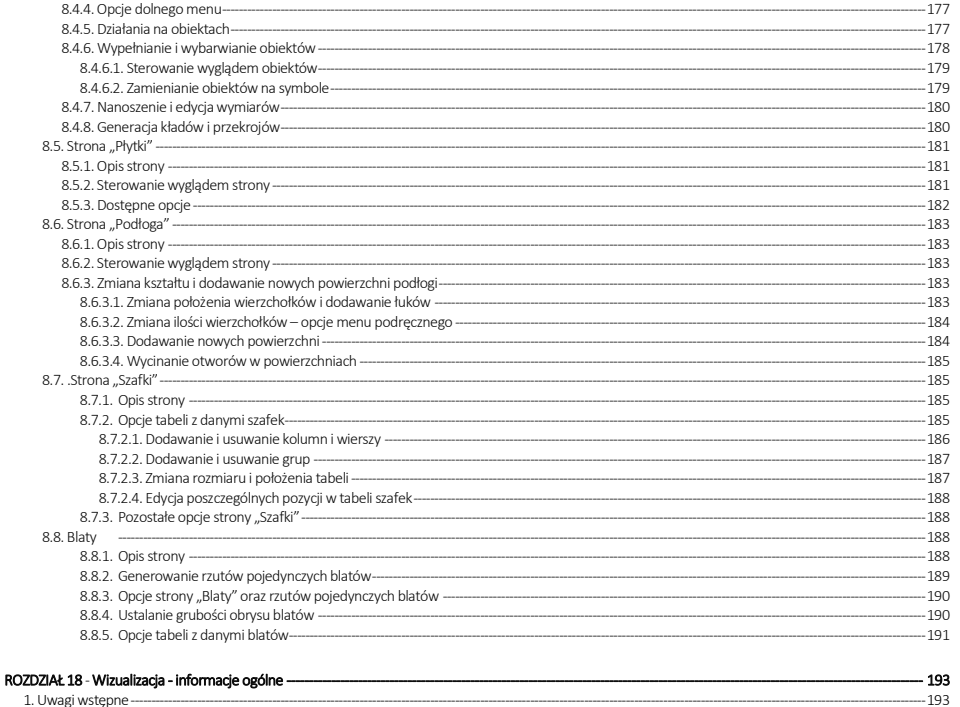

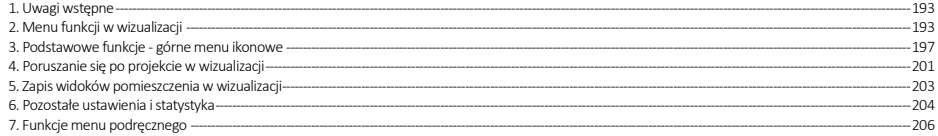

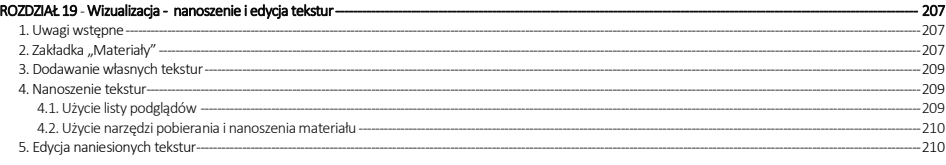

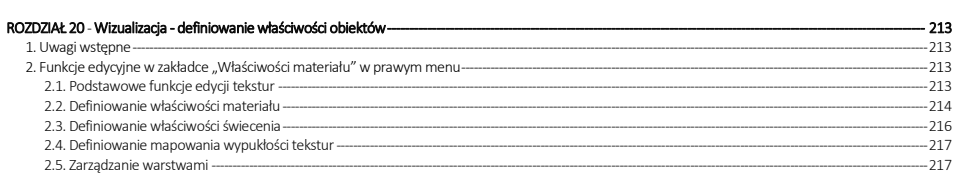

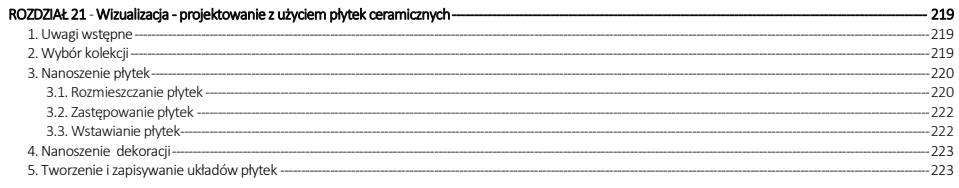

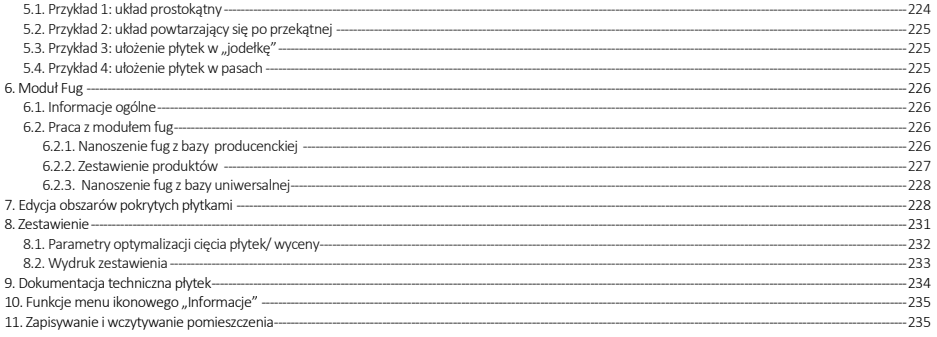

#### ROZDZIAŁ 22 - Edytor baz płytek ceramicznych ---------------- $-237$ 1. Uwagi wstępne -- $-237$ 2. Rozpoczęcie pracy z Edytorem Baz Płytek- $-237$ 3. Menu ikonowe modułu Edytor Baz Płytek ---- $-238$ 4. Edycja baz producenckich - $-241$ 5. Tworzenie i edycja własnej bazy płytek ------------ $-242$ 6. Dodawanie mozaiki do bazy użytkownika ----- $-244$ 7. Właściwości obrazka- $-246$ 8. Kończenie pracy z oknem "Dodawanie płytki" ----- $-246$

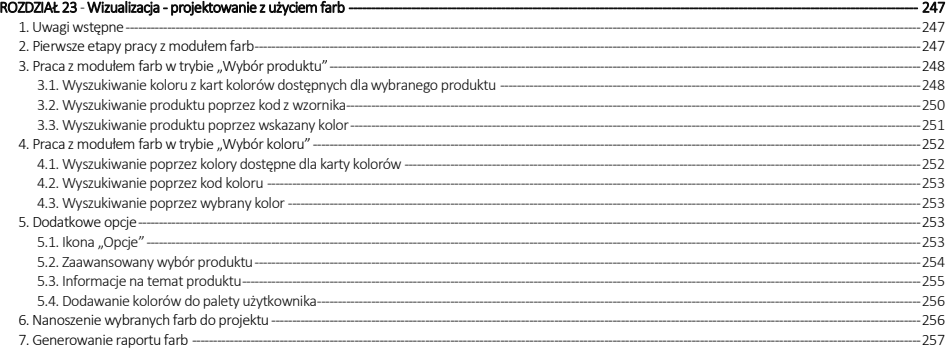

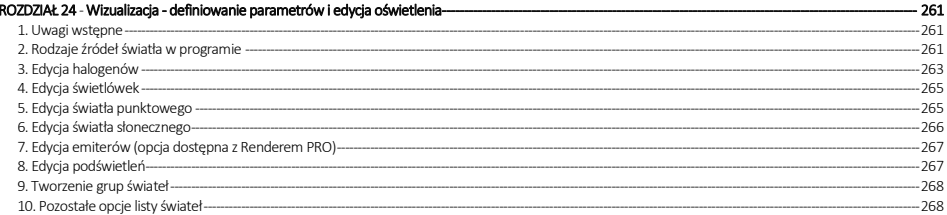

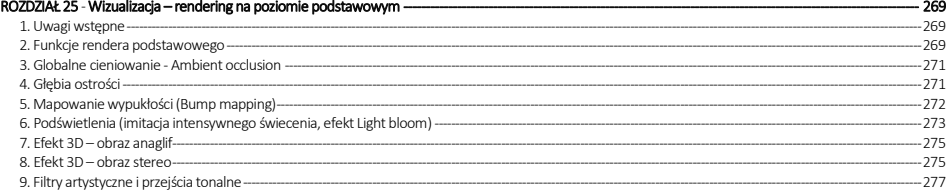

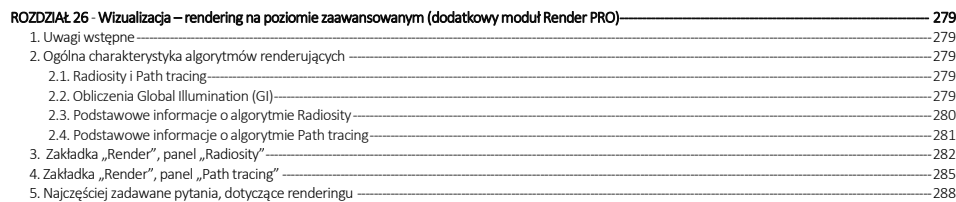

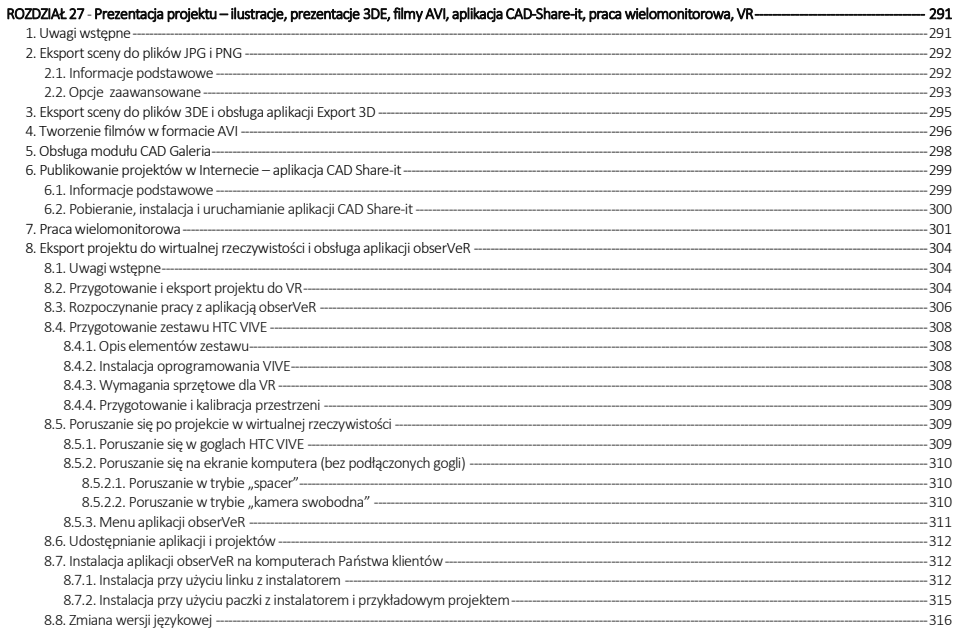

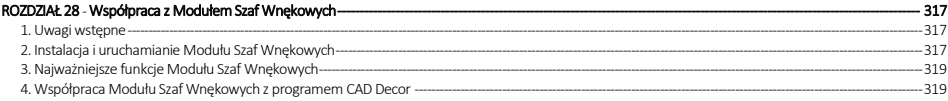

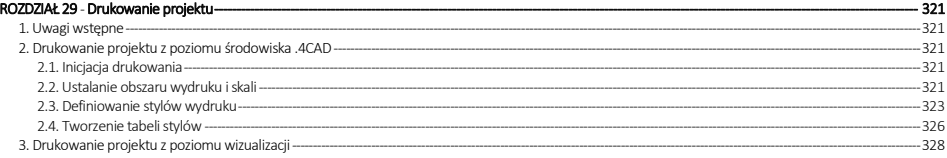

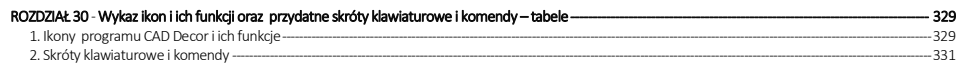

## <span id="page-8-0"></span>**ROZDZIAŁ 1 Instalacja programu CAD Decor**

#### <span id="page-8-2"></span><span id="page-8-1"></span>**1. Wymagania systemowo-sprzętowe**

#### <span id="page-8-3"></span>**1.1. Wymagania systemowe**

- system operacyjny: Windows 7, Windows 8/8.1 lub Windows 10 wszystkie 64-bitowe;
- program .4CAD (dostarczany z naszymi programami CAD bez dodatkowych opłat).

*Uwaga! Program CAD Decor nie współpracuje z systemami Linux oraz Mac OS.*

#### <span id="page-8-4"></span>**1.2. Zalecane wymagania sprzętowe dla programu CAD Decor z Modułem Renderingu Profesjonalnego (Render PRO)**

- procesor: czterordzeniowy 3 GHz, Cache 3 MB;
- pamięć RAM: 16 GB;
- karta graficzna (patrz tabela poniżej):
	- NVIDIA GeForce \*\*\*\* z pamięcią 3-4 GB RAM (rekomendacja dla projektów poniżej 2 milionów powierzchni\*);
	- NVIDIA GeForce \*\*\*\*\* z pamięcią powyżej 4 GB RAM (rekomendacja dla projektów powyżej 2 milionów powierzchni\*);

\* - podane powyżej liczby powierzchni mają charakter orientacyjny i mogą odbiegać od podanych wartości; dotyczy działań na renderze Path tracing i w nowej dokumentacji technicznej);

- przykładowa optymalna konfiguracja: Windows 10 64-bitowy, pamięć RAM: 16 GB, procesor Intel Core i5 7500, karta NVIDIA GeForce \*\*\*\*\* (patrz tabela na następnej stronie).
- <span id="page-8-5"></span>**1.3. Zalecane wymagania sprzętowe dla programu CAD Decor bez dodatkowego Modułu Renderingu Profesjonalnego (Render PRO)**
- procesor: dwu- lub więcej rdzeniowy 3 GHz oraz Cache 3MB;
- pamięć RAM: 8 GB;
- karta graficzna NVIDIA GeForce \*\*, \*\*\* (patrz tabela na następnej stronie).

*Uwaga! Oprogramowanie firmy CAD Projekt K&A nie funkcjonuje na kartach graficznych innych niż NVIDIA GeForce. Informujemy, że CAD Projekt K&A zapewnia wsparcie techniczne dla swojego oprogramowania działającego na sprzęcie zgodnym z wymogami producenta wraz z aktywnym pakietem serwisowym. W przypadku posiadania karty graficznej starszej generacji należy zweryfikować jej wydajność względem poniższej tabelki. W razie wątpliwości prosimy o kontakt z naszym wsparciem technicznym (dane kontaktowe znajdą Państwo na końcu instrukcji).*

#### **Zestawienie przykładowych kart graficznych Nvidia GeForce:**

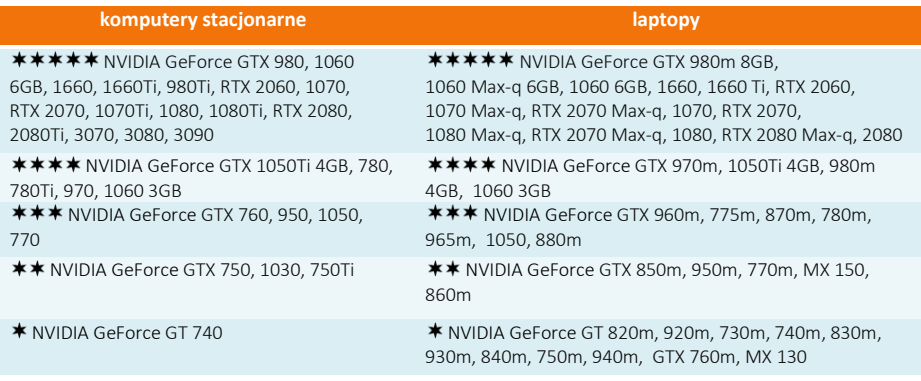

*Uwaga! Informujemy, że starsze, nieaktualizowane wersje oprogramowania firmy CAD Projekt K&A* mogg nie działać poprawnie na nowych, dostępnych w sprzedaży kartach NVIDIA GeForce, jak również *na innych nowych podzespołach komputerowych lub najnowszych wersjach systemów operacyjnych Windows, których data premiery wyprzedza datę dystrybucji posiadanego oprogramowania.*

*Uwaga! W celu zapewnienia poprawności działania oprogramowania firmy CAD Projekt K&A projekty powinny być odpowiednio optymalizowane. Największy wpływ na szybkość renderingu oraz poprawne działanie programu mają modele, jakie zostają użyte w Państwa projektach.*

#### <span id="page-9-0"></span>**1.4. Inne wymagania i zalecenia**

- 14 GB wolnej przestrzeni na dysku twardym (uwaga: jest to ilość szacunkowa, zmienia się w zależności od liczby instalowanych baz danych);
- dostęp do Internetu w celu wykonywania aktualizacji oprogramowania.

#### <span id="page-9-1"></span>**2. Instalacja programu CAD Decor**

*Uwaga! W przypadku systemów operacyjnych Windows 7, Windows 8/8.1 i Windows 10 wymagane są prawa administratora.* 

*Uwaga! W przypadku systemów operacyjnych Windows 7, Windows 8/8.1 i Windows 10 nie należy instalować programu CAD Decor w katalogu* C:\Program Files.

#### <span id="page-9-2"></span>**2.1. Zmiana ustawień systemu dla Windows 7, Windows 8/8.1 i Windows 10**

Przed przystąpieniem do instalacji programu CAD Decor w systemie Windows 7, Windows 8/8.1 lub Windows 10 należy zmienić ustawienia systemu, istotne dla prawidłowej pracy programu. W zależności do wersji systemu procedura ta nieznacznie się różni. W celu zmiany ustawień we wszystkich przypadkach należy wejść do **"Panelu sterowania"** i kliknąć ikonę **"Konta użytkowników"** (wygląd klasyczny) ([Rys. 1\)](#page-10-0) lub **"Konta i bezpieczeństwo rodzinne"** (podgląd kategorii) [\(Rys. 2\)](#page-10-1).

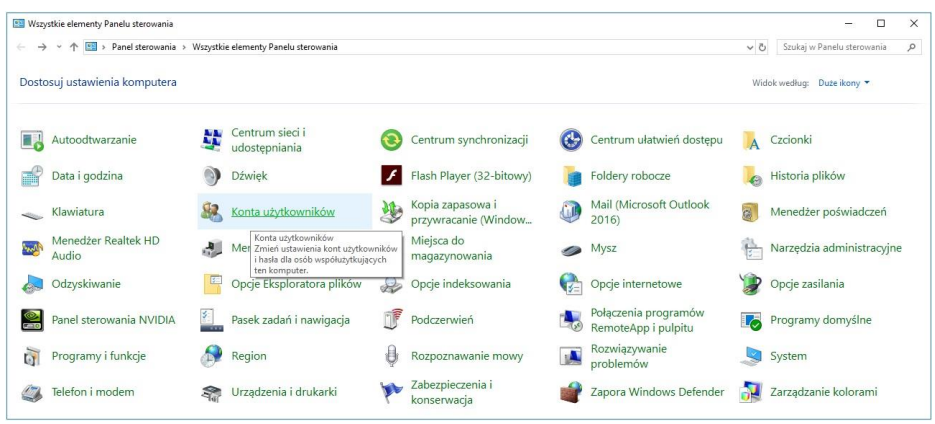

**Rys. 1 - Wybór ikony "Konta użytkowników" w Panelu sterowania systemu Windows - wygląd klasyczny, małe ikony**

<span id="page-10-0"></span>Następnie, jeśli używają Państwo systemu Windows Vista, należy wybrać opcję **"Włącz lub wyłącz funkcję Kontrola konta użytkownika"** i na kolejnej planszy odznaczyć polecenie **"Użyj funkcji Kontrola konta…"**. Po wyłączeniu funkcji zatwierdzić zmianę przyciskiem **"Ok"**. W tym momencie system zażąda ponownego uruchomienia komputera. Po restarcie komputera wyłączona kontrola konta pozwoli na bezkonfliktową pracę z instalatorem programu CAD Decor.

W systemach Windows 7, 8/8.1 oraz 10 należy wyłączyć kontrolę konta użytkownika. W tym celu w pierwszej kolejności należy przejść do panelu sterowania i wybrać pozycję "Konta użyt**kowników"**, a potem opcję **"Zmień ustawienia funkcji Kontrola konta użytkownika"** [\(Rys. 3\)](#page-11-1).

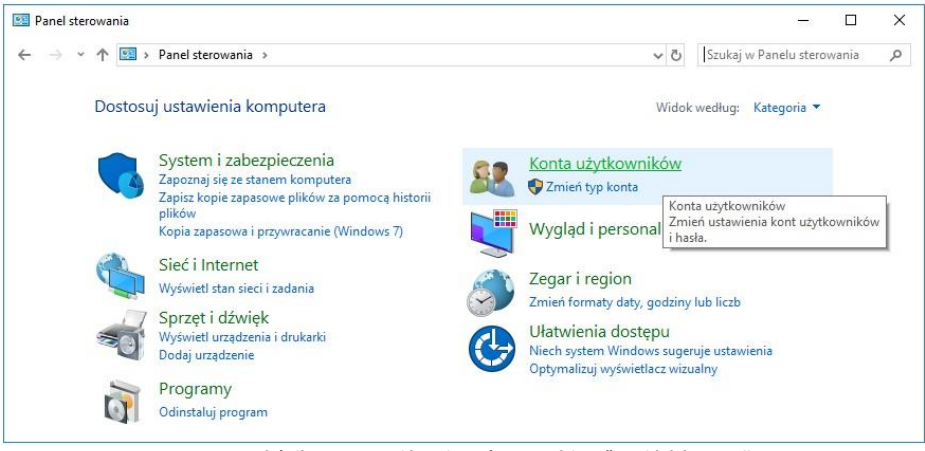

**Rys. 2 - Wybór ikony "Konta i bezpieczeństwo rodzinne" – widok kategorii**

<span id="page-10-1"></span>Otworzy się okno **"Ustawienia kontroli konta użytkownika"**, w którym należy wskazać suwakiem najniższy poziom kontroli (wyłączyć ją). Następnie należy kliknąć przycisk "Ok" aby zatwierdzić zmianę ([Rys. 4\)](#page-11-2).

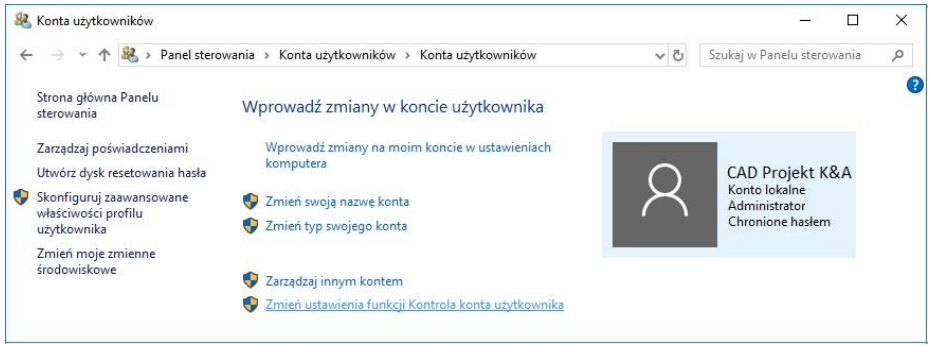

**Rys. 3 – zmiana ustawień funkcji "Kontrola konta użytkownika" w systemie Windows 7, 8/8.1 lub 10**

<span id="page-11-1"></span>Ponieważ kontrola konta jest włączona domyślnie, po zmianie ustawień pojawi się prośba o potwierdzenie, że użytkownik zezwala programowi **Ustawienia kontroli konta użytkownika (User Account Control Settings)** na dokonanie zmian na komputerze. Aby ostatecznie wyłączyć kontrolę, należy wybrać "Ok". System zażąda ponownego uruchomienia komputera.

Po zrestartowaniu komputera wyłączona kontrola konta pozwoli na bezkonfliktową pracę z instalatorem programu CAD Decor.

<span id="page-11-2"></span>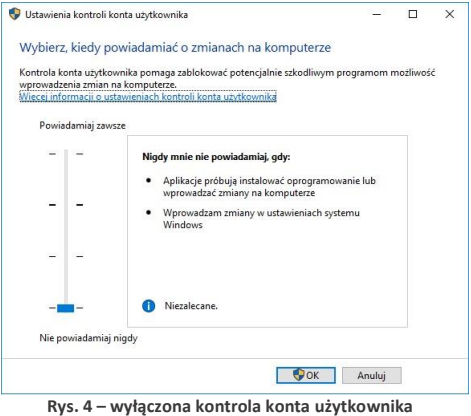

**w systemach Windows 7, 8/8.1 lub 10**

#### <span id="page-11-0"></span>**2.2. Wstęp do instalacji programu CAD Decor**

Przed rozpoczęciem instalacji zalecane jest zamknięcie wszystkich aplikacji uruchomionych na komputerze. Należy także odinstalować serwer baz danych, jeśli jest on w wersji innej niż wymagana (czyli jeśli jest to serwer Firebird w wersji starszej niż 2.5 lub jakikolwiek serwer baz Inter Base). Jeśli na dysku w momencie rozpoczęcia instalacji programu CAD Decor będzie obecna inna niż wymagana wersja serwera, program wymusi jej odinstalowanie w sposób opisany na stronie 14.

Instalację rozpoczyna się od umieszczenia pendrive'a instalacyjnego [\(Rys. 5\)](#page-11-3) w porcie USB komputera. Jeśli poniższe okno ([Rys. 6\)](#page-12-0) nie otworzy się automatycznie, instalator można wyszukać samodzielnie. Instalator nie uruchamia się automatycznie. Żeby go uruchomić, należy dwukrotnie kliknąć na ikonę **Setup.exe** [\(Rys. 6\)](#page-12-0).

<span id="page-11-3"></span>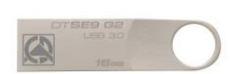

**Rys. 5 - pendrive instalacyjny**

*Uwaga! Przed rozpoczęciem instalacji prosimy upewnić się, że zabezpieczający klucz sprzętowy HASP nie jest podłączony do komputera.*

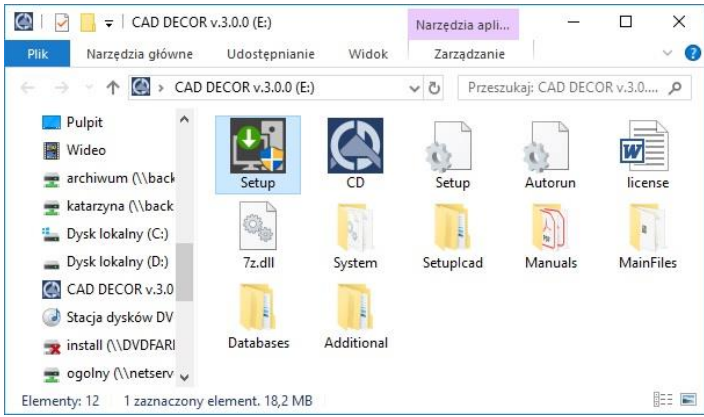

**Rys. 6 - okno z zawartością pendrive'a instalacyjnego, otwierające się po umieszczeniu go w porcie USB**

<span id="page-12-0"></span>Po uruchomieniu instalatora otworzy się okno, zawierające informacje o programie instalacyjnym [\(Rys. 8\)](#page-12-1). Po zapoznaniu się z nimi należy kliknąć "Dalej >>", aby przejść do kolejnego etapu, natomiast w celu przerwania pracy instalatora na tym etapie należy wybrać przycisk "Anuluj" w lewym dolnym rogu okna.

Instalację można przerwać w dowolnym momencie, jednak należy pamiętać, że program CAD Decor nie będzie wtedy działał poprawnie. Po kliknięciu **"Anuluj"** użytkownik zostanie proszony o potwierdzenie przerwania instalacji (Rys. 7).

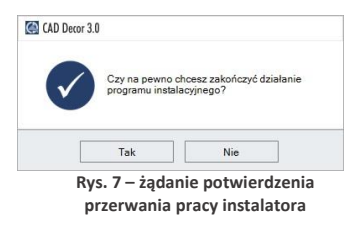

<span id="page-12-2"></span>Po kliknięciu "Dalej>>" otworzy się okno z umową licencyjną ([Rys. 9\)](#page-12-2).

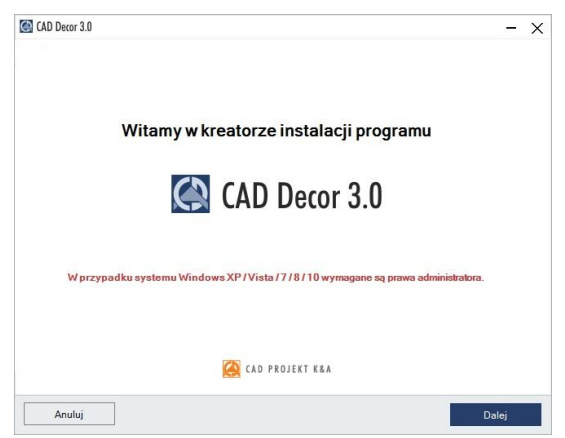

**Rys. 8 – Kreator instalacji programu CAD Decor** 

<span id="page-12-1"></span>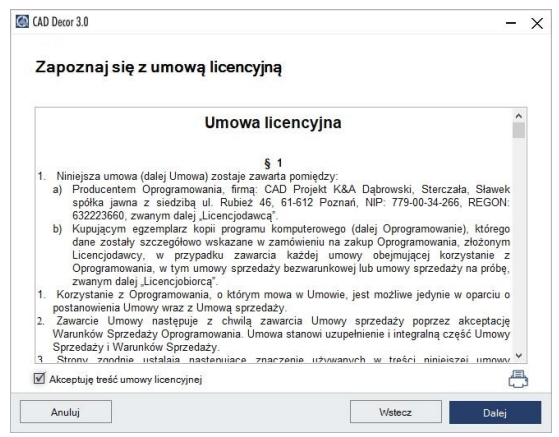

**Rys. 9 - Umowa licencyjna**

Po zapoznaniu się z jej treścią należy zaakceptować jej warunki w lewym dolnym rogu okna, aby było możliwe przejście do dalszych kroków instalacji. Następnie należy ponownie kliknąć **"Dalej >>"**.

Umowę można wydrukować, klikaiąc przycisk . Jeśli użytkownik nie zgadza się z warunkami umowy, może przerwać instalacje, klikając **"Anuluj"**. Po zaakceptowaniu umowy i kliknięciu "Dalej >>", w kolejnym oknie należy wybrać rodzaj instalacii [\(Rys. 10\)](#page-13-1).

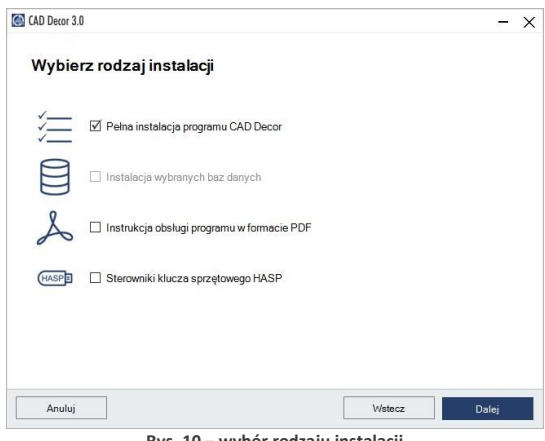

<span id="page-13-1"></span>**Rys. 10 – wybór rodzaju instalacji**

Dostepne opcie:

▪ **"Pełna instalacja programu CAD Decor"** - wywołuje procedurę standardowej, pełnej instalacji programu;

**"Instalacja wybranych baz danych"** - pozwala na zainstalowanie wybranych baz do istniejącego programu; opcja nie jest dostępna podczas pierwszej instalacji programu; po jej wybraniu program obliczy rozmiar baz dostępnych do zainstalowania, aby sprawdzić, czy nie przekracza on ilości wolnego miejsca na dysku (wymagana ilość to około 5 GB; dokładna ilość zależy od liczby i wielkości instalowanych baz);

- **"Instrukcja obsługi programu w formacie PDF"** instaluje instrukcję obsługi programu w wersji elektronicznej; jeśli na komputerze nie ma zainstalowanego programu do odczy-tu dokumentów PDF, razem z instrukcją zainstaluje się program Adobe Acrobat Reader;
- "Sterowniki klucza sprzętowego HASP" instaluje sterowniki klucza zabezpieczającego;

#### <span id="page-13-0"></span>**2.3. Wersja serwera baz danych**

Jeśli na komputerze jest zainstalowany serwer Firebird w wersji starszej niż 2.5 (lub serwer Inter Base), po wybraniu opcji instalacji i kliknięciu "**Dalej"**, program poinformuje o tym problemie i zaproponuje jego rozwiązanie, czyli odinstalowanie nieodpowiedniej wersji serwera. Po kliknięciu "Tak" otworzy się okno **"Odinstaluj lub zmień program"** (w nowszych systemach Windows) lub **"Dodaj/ usuń programy"** (w starszych systemach Windows), w którym należy wybrać pozycję Firebird i kliknąć **"Odinstaluj"** [\(Rys. 11](#page-14-1)). Użytkownik zostanie poproszony o potwierdzenie, że serwer ma zostać odinstalowany [\(Rys. 11\)](#page-14-1). W przypadku odmowy, instalacja programu CAD Decor zostanie wstrzymana. Po potwierdzeniu rozpocznie się dezinstalacja nieodpowiedniej wersji serwera. Po jej zakończeniu należy zamknąć okno **"Odinstaluj lub zmień programy"** i przejść do kolejnego kroku instalacji programu CAD Decor.

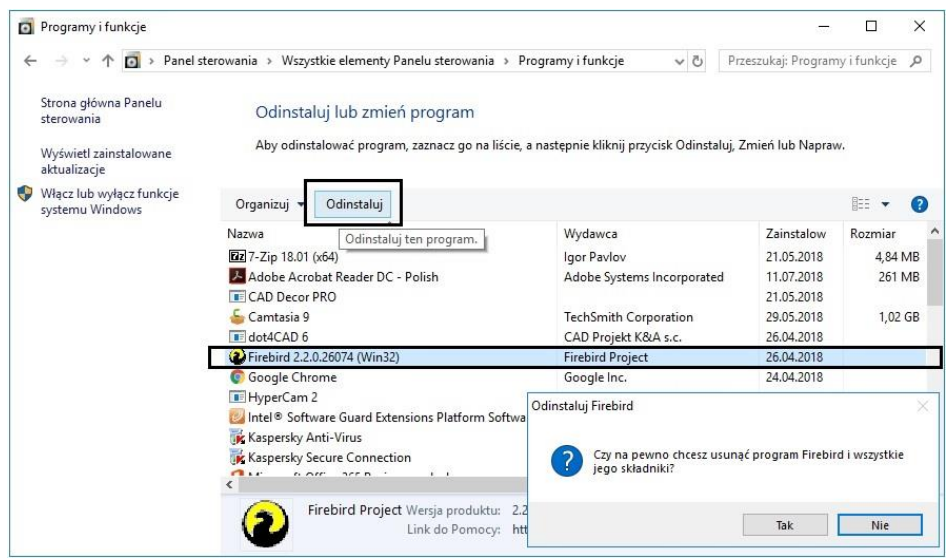

**Rys. 11 - okno "Odinstaluj lub zmień program" i prośba o potwierdzenie odinstalowania serwera Firebird**

#### <span id="page-14-1"></span><span id="page-14-0"></span>**2.4. Przebieg pełnej instalacji programu CAD Decor**

Pełna instalacja obejmuje: wybranie przez użytkownika elementów do zainstalowania, rozpoznanie i ewentualne zainstalowanie odpowiedniej wersji środowiska .4CAD, przekopiowanie i zarejestrowanie plików systemowych (składowych programu i standardowych baz danych), instalację komponentów dodatkowych (środowiska MDAC, sterowników klucza HASP i innych) oraz instalację wybranych baz danych (wyposażenia wnętrz, płytek i materiałów).

<span id="page-14-2"></span>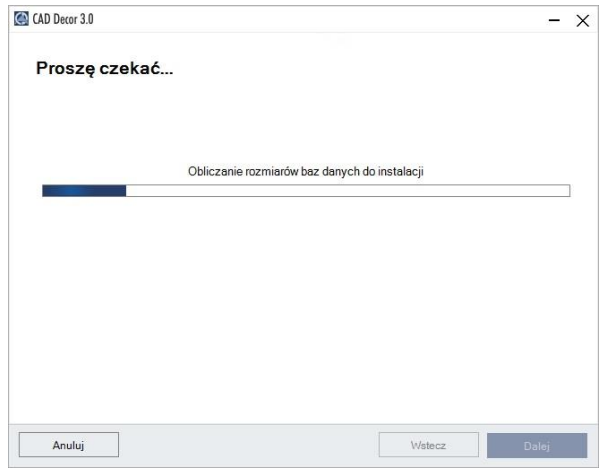

**Rys. 12 – obliczanie wielkości baz do zainstalowania**

### <span id="page-15-0"></span>**2.4.1. Wybór elementów instalacji**

Po rozpoczęciu pełnej instalacji programu CAD Decor i kliknięciu **"Dalej"**, instalator obliczy rozmiar baz danych dostępnych do zainstalowania z pendrive'a instalacyjnego [\(Rys. 12\)](#page-14-2). Następnie można wybrać bazy, z użyciem których będą tworzone projekty. Na liście widnieją kategorie baz dostępnych na pendrivie [\(Rys.](#page-15-2)  [13\).](#page-15-2)

W tym miejscu można także wskazać inne elementy do zainstalowania (instrukcję obsługi w PDF, sterowniki klucza HASP). Aby rozwinąć listę dostępnych baz, należy kliknąć symbol  $\boxplus$  przy danej kategorii [\(Rys. 13\).](#page-15-2) Aby zwinąć listę, należy kliknąć w tym samym miejscu (symbol zmieni wygląd:  $\boxminus$ ) [\(Rys. 19\).](#page-17-2)

Wszystkie elementy są domyślnie zaznaczone. Aby z któregoś zrezygnować, należy odznaczyć daną pozycję (Rys. 18). Można zaznaczać i odznaczać elementy całymi grupami, zaznaczając lub odznaczając nadrzędne kategorie lewym przyciskiem myszy.

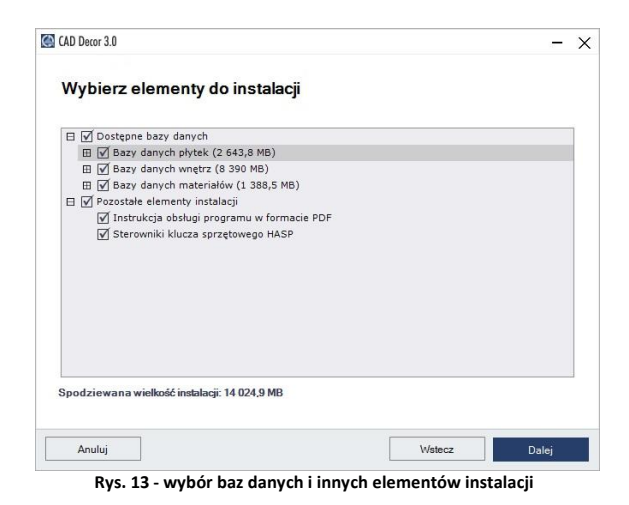

<span id="page-15-2"></span>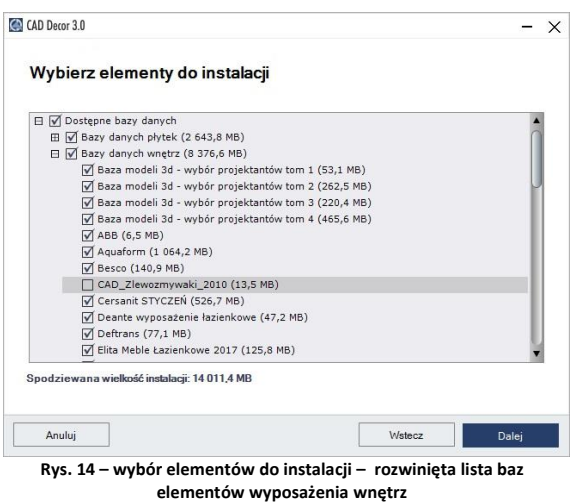

#### <span id="page-15-1"></span>**2.4.2. Wskazanie lokalizacji instalacji**

Kolejną czynnością jest wybór miejsca na dysku komputera, w której pliki programu mają zostać zapisane, czyli wskazanie ścieżki (lokalizacji) instalacji [\(Rys. 15\)](#page-16-0). Po kliknięciu przycisku **"Przeglądaj"** pojawi się okno **"Przeglądanie w poszukiwaniu folderu"** [\(Rys. 16](#page-16-1)), w którym można wskazać lokalizację zapisu. Jeśli użytkownik nie wskaże ręcznie miejsca instalacji, program zainstaluje się na dysku C: w katalogu CADProjekt, w podkatalogu CADDecor [\(Rys. 15\)](#page-16-0).

*Uwaga! Przypominamy, że w systemach Windows 7, Windows 8/8.1 oraz Windows 10 nie należy instalować programu CAD Decor w lokalizacji* C:\Program Files.

Wybierz katalog, w którym program ma być zajnstalowany:

Przeglądanie w poszukiwaniu folderu

 $\vee$   $\Box$  Ten komputer

 $\left\langle \right\rangle$ 

Utwórz nowy folder

 $\angle$   $\blacksquare$  Dokumenty > h Muzyka > Obiekty 3D  $\angle$   $\Box$  Obrazy  $>$  U Pobrane  $\angle$   $\Box$  Pulpit  $>$   $\blacksquare$  Wideo > 2 Dysk lokalny (C:)  $\triangleright$  = Dysk lokalny (D:)  $\times$ 

 $\lambda$ 

 $\rightarrow$ 

Anului

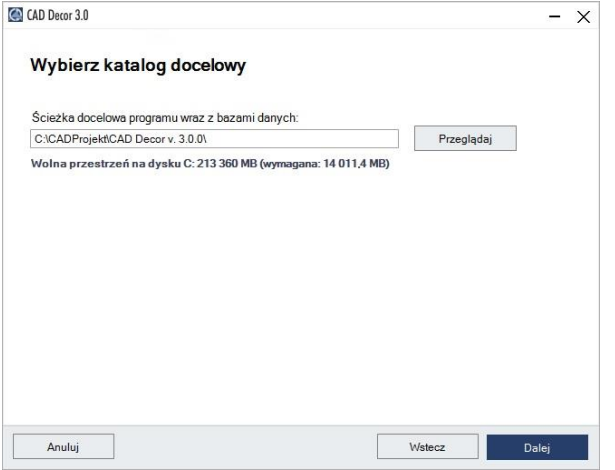

**Rys. 15 – wybór ścieżki instalacji programu**

<span id="page-16-0"></span>Jeśli program CAD Decor był już wcześniej zainstalowany we wskazanej lokalizacji, instalator poinformuje o tym fakcie i upewni się, że użytkownik chce zainstalować go ponownie w tym samym katalogu, nadpisując jego zawartość [\(Rys. 17\)](#page-16-2). Po wybraniu "Tak" nastąpi nadpisanie plików znajdujących się we wskazanym katalogu, tj. zamiana zainstalowanej tam wersji programu na obecnie instalowaną. Po wybraniu "Nie" instalator powróci do okna wyboru ścieżki, dając możliwość wskazania innej lokalizacji (jest to zalecane, gdyż nadpisanie plików może spowodować problemy z funkcjonowaniem programu; jeśli jednak zdecydują się Państwo na nadpisanie zawartości wskazanego katalogu instalacji, warto upewnić się, że aktualnie instalowana wersja jest nowsza od już zainstalowanej).

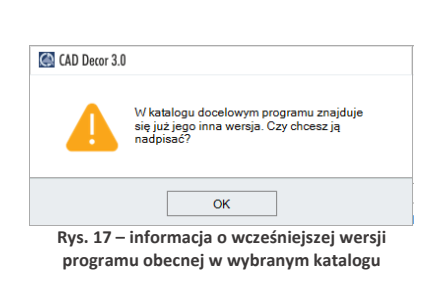

<span id="page-16-1"></span>**Rys. 16 – samodzielne wskazanie docelowego katalogu instalacji**

> msr Stacja dysków DVD RW (F:) G71-MID107.

 $\overline{\alpha}$ 

<span id="page-16-2"></span>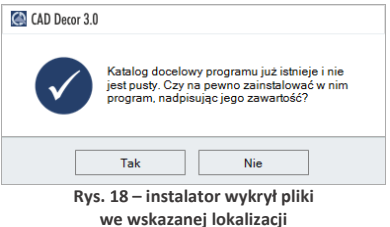

Analogiczny komunikat pojawi się, jeśli we wskazanej lokalizacji znajdują się jakiekolwiek pliki, nie będące jednak plikami wcześniejszej wersji programu CAD Decor (Rys. 27). Aby wskazać inny katalog instalacji, należy wybrać opcję "Nie".

Jeśli we wskazanej lokalizacji zostaną wykryte bazy użytkownika (płytek, wyposażenia wnętrz, lub układów płytek), pojawi się okno **"Pliki z poprzednich instalacji"** [\(Rys. 19\)](#page-17-2), w którym można zdecydować, czy bazy te mają być pozostawione w obecnym kształcie, czy też mają zostać zainstalowane nowe bazy z pendrive'a instalacyjnego, niezawierające żadnych elementów. Jeśli we wskazanej lokalizacji instalacji nie ma baz użytkownika, krok ten zostanie pominięty. Dostępne opcje opisano na nastepnej stronie.

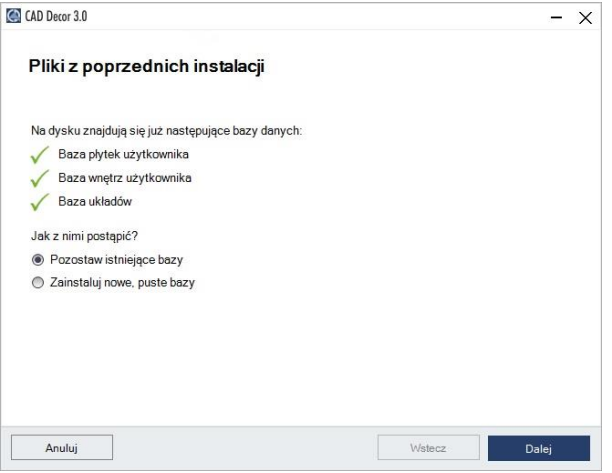

**Rys. 19 – opcje instalacji baz użytkownika**

- <span id="page-17-2"></span>▪ **"Pozostaw istniejące bazy"** – wybranie tej opcji powoduje, ze bazy użytkownika w docelowej lokalizacji pozostają nienaruszone, co uchroni je przed utratą zawartości, która została w nich dotychczas zapisana (czyli np. samodzielnie dodanych płytek, modeli wyposażenia wnętrz, szafek kuchennych lub utworzonych układów).
- **"Zainstaluj nowe, puste bazy"** nastąpi instalacja nowych baz użytkownika z pendrive'a instalacyjnego, nie zawierających żadnych elementów, które zastąpią istniejące bazy (ich zawartość zostanie utracona).

#### <span id="page-17-0"></span>**2.4.3. Wersja środowiska .4CAD**

Po zakończeniu instalacji baz użytkownika instalator przeszuka dyski komputera w poszukiwaniu środowiska pracy programu CAD Decor – czyli programu .4CAD (dot4CAD), naszej autorskiej wersji platformy IntelliCAD. Środowisko .4CAD jest niezbędne do instalacji i działania programu CAD Decor. Jeśli środowisko nie zostanie znalezione albo będzie w nieodpowiedniej wersji, wtedy jego instalacja uruchomi się automatycznie z pendrive'a instalacyjnego. Jej przebieg przedstawiamy [na stronie](#page-22-0) 23. W przypadku, gdy odnalezione środowisko .4CAD będzie w najnowszej wersji, instalator przejdzie od razu do kolejnych etapów instalacji.

#### <span id="page-17-1"></span>**2.4.4. Kopiowanie plików systemowych i pozostałych komponentów**

Jeśli środowisko .4CAD nie musi zostać zainstalowane, to po wybraniu elementów do instalacji instalator przechodzi bezpośrednio do kopiowania i rejestrowania plików systemowych (składowych programu, np. plików EXE, DLL, XML, INI, plików uniwersalnych baz danych, np. DWX, DWG, PAL, JPG), środowiska MDAC oraz instrukcji obsługi w pliku PDF (Rys. 20).

Po zakończeniu tego etapu, pojawi się plansza **"Instalacja komponentów dodatkowych",** na której przedstawione są zakończone i obecnie realizowane kroki instalacji [\(Rys. 21\)](#page-18-1). W tym etapie wgrywane są sterowniki klucza sprzętowego HASP, pakiet Visual C++, serwer baz danych Firebird, program Adobe Reader, który umożliwi otwarcie instrukcji programu (jeśli na danym komputerze nie ma zainstalowanego programu do odczytu dokumentów PDF) oraz program CAD Rozkrój (jeśli został zakupiony jako moduł dodatkowy).

Kolejne kroki instalacij komponentów można śledzić na liście [\(Rys. 21\)](#page-18-1). Pozycja oznaczona to operacja obecnie przeprowadzana, oznacza operację oczekującą, a zakończoną.

Pozycje nie wybrane do instalacji są wyszarzone.

Jeśli instalacja komponentu nie powiedzie się, obok danej pozycji pojawi się czerwony krzyżyk **x**, a w dole okna pojawi się komunikat [\(Rys. 22\).](#page-18-2) W takiej sytuacji instalator zaproponuje ponowienie próby. Jeśli i wtedy dany komponent nie zostanie prawidłowo zainstalowany, prosimy skontaktować się z naszym Wsparciem Technicznym (dane kontaktowe znajdą Państwo na ostatniej stronie tej instrukcji).

#### <span id="page-18-0"></span>**2.4.5. Instalacja baz danych**

Po zakończeniu instalacji komponentów dodatkowych nastapi załadowanie baz danych (wyposażenia wnętrz, materiałów, płytek), wybranych do zainstalowania. Instalacja baz danych rozpoczyna się samoczynnie po zakończeniu wcześniejszych etapów instalacji. Na kolejnych planszach użytkownik jest informowany, ile pozostało wolnej przestrzeni na dysku oraz która baza jest aktualnie instalowana (na paskach w dolnej części okna) [\(Rys. 23,](#page-19-0) [Rys. 24](#page-19-1) i [Rys. 25\)](#page-19-2).

<span id="page-18-2"></span>Proces ten przebiega w sposób w pełni zautomatyzowany. Jeśli jednak program CAD Decor był już wcześniej instalowany na danym komputerze, instalator może wykryć bazę na dysku o tej

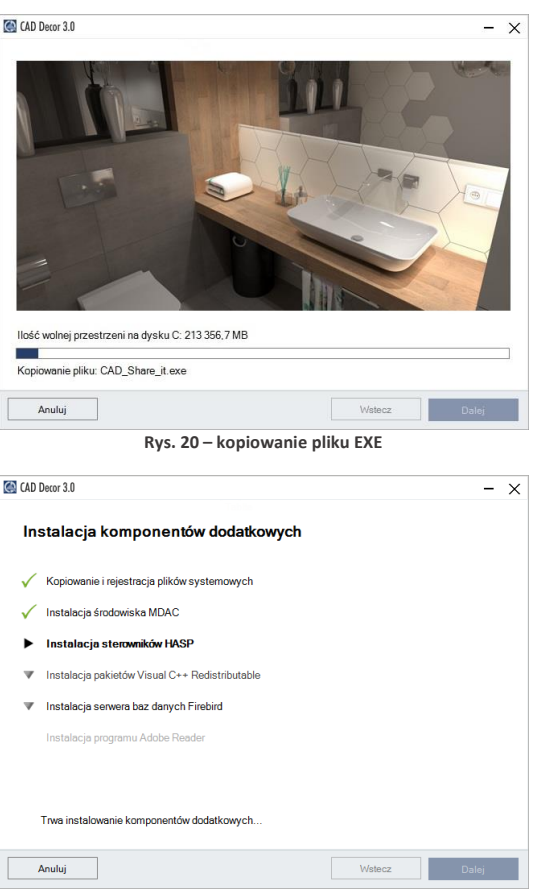

**Rys. 21 – zakończone i kolejne kroki instalacji**

<span id="page-18-1"></span>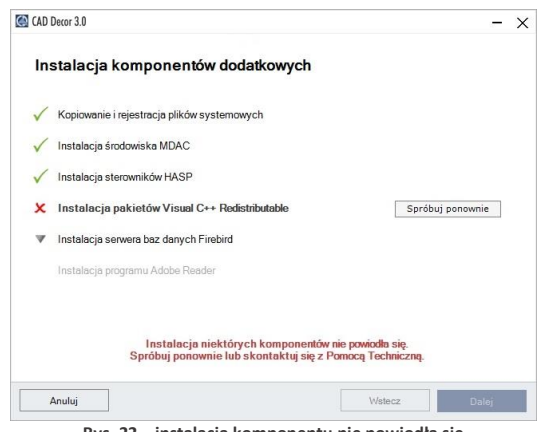

**Rys. 22 – instalacja komponentu nie powiodła się**

samej nazwie, co baza aktualnie instalowana. W takiej sytuacji zaproponuje użytkownikowi trzy rozwiązania [\(Rys. 26\)](#page-20-1), opisane na poniżej.

- **"Zainstaluj nową bazę, zachowując istniejącą pod zmienioną nazwą"** - nowsza wersja bazy zostanie zainstalowana, jednak nie zastąpi poprzedniej, gdyż nazwa starszej wersji zostanie automatycznie zmieniona; pozwoli to na równoległe korzystanie z obu wersji bazy w programie w przypadku baz wnętrzarskich (dodatków) a także spowoduje utworzenie kopii zapasowych w przypadku baz płytek (uwaga: starsza wersja bazy płytek nie będzie dostępna do użytku w programie jednocześnie z nową);
- **"Zainstaluj nową bazę, nadpisując istniejącą"** – starsza wersja zostanie zastąpiona nową, obecnie instalowaną wersją bazy;
- **"Nie instaluj nowej bazy"** instalacja nowszej wersji zostaje pominięta, na dysku pozostanie niezmieniona starsza wersja bazy.

Jeśli w stosunku do wszystkich baz ma być zastosowane to samo rozwiązanie, można zaznaczyć opcję "Zastosuj dla pozos**tałych baz"**. Instalator przestanie wtedy pytać za każdym razem, gdy wykryje starszą wersję bazy, tylko zastosuje wybrane polecenie do wszystkich kolejnych baz.

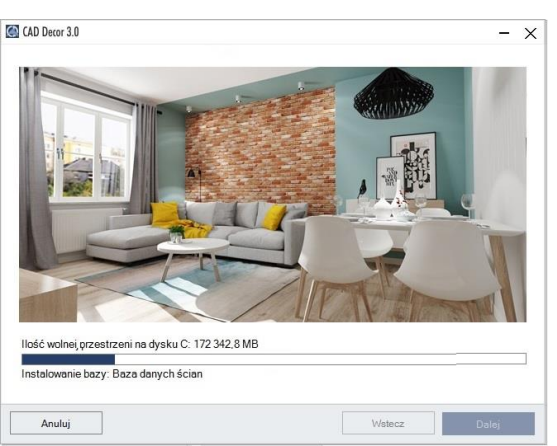

**Rys. 23 – instalacja baz danych ścian**

<span id="page-19-0"></span>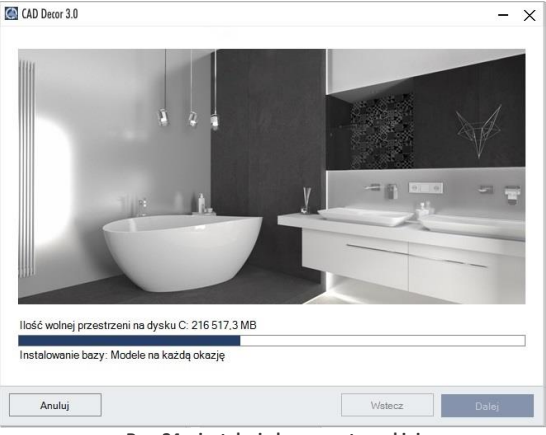

**Rys. 24 – instalacja bazy wnętrzarskiej**

<span id="page-19-2"></span><span id="page-19-1"></span>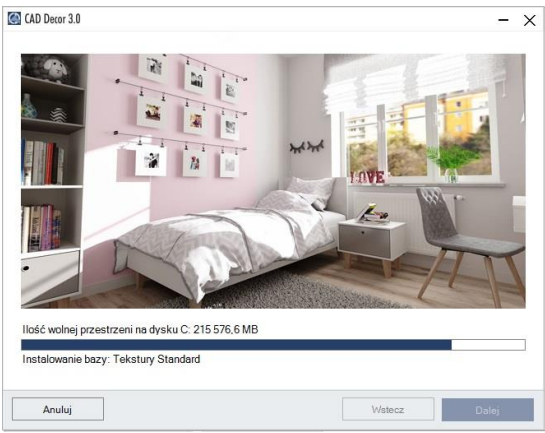

**Rys. 25 – instalacja bazy tekstur**

#### <span id="page-20-0"></span>**2.4.6. Wprowadzanie kodów rejestracyjnych**

Instalacja baz danych to ostatni krok instalacji. Po jego przejściu pozostaje już tylko uzupełnienie kodu rejestracyjnego do programu CAD Decor i ewentualnie również do zakupionych dodatkowych modułów: Szaf Wnękowych i Rendera PRO (czyli Modułu Renderingu Profesjonalnego [\(Rys. 27\)](#page-20-2).

<span id="page-20-1"></span>Aby wpisać kod do modułu dodatkowego, należy rozwinąć panel z jego nazwą przy użyciu strzałki V [\(Rys. 28\)](#page-20-3).

Kody rejestracyjne do programu CAD Decor oraz zakupionych modułów dodatkowych można także uzupełnić później, przy pierwszym uruchomieniu programu (np. jeśli w momencie instalacji nie mają Państwo przy sobie karty z kodami).

<span id="page-20-2"></span>Jeśli kody nie zostaną podane bezpośrednio po zakończeniu instalacji, to po pierwszym uruchomieniu programu CAD Decor automatycznie otworzy się okno **"Kodowanie"**, w którym trzeba wpisać kod, podany na Karcie Rejestracyjnej, aby móc korzystać z programu.

<span id="page-20-3"></span>Po uzupełnieniu kodu do programu CAD Decor należy zatwierdzić go przyciskiem "Ok". Użytkownik zostanie wtedy poinformowany o konieczności ponownego uruchomienia programu (należy go wtedy zrestartować).

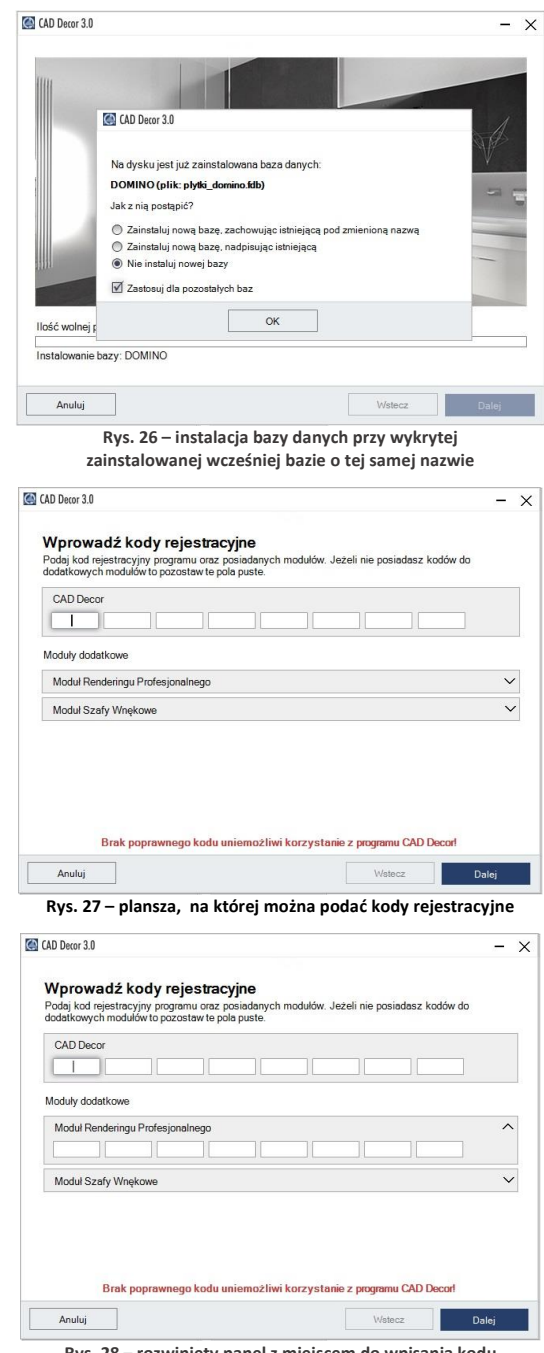

**Rys. 28 – rozwinięty panel z miejscem do wpisania kodu rejestracyjnego do Modułu Szaf Wnękowych**

Przy błędnie wpisanym kodzie pojawi się czerwony krzyżyk X [\(Rys. 29](#page-21-0)), natomiast jeśli kod zostanie podany prawidłowo, wyświetli się zielony znaczek [\(Rys. 30\)](#page-21-1).

Niezależnie od tego, czy kody rejestracyjne zostały wprowadzone, czy też nie, po wybraniu przycisku "Dalej" pojawi się plansza z informacją o zakończeniu instalacji [\(Rys.](#page-21-2) 31).

*Uwaga! Na planszy informującej o pomyślnym zakończeniu instalacji może pojawić się prośba o zrestartowanie komputera. W takiej sytuacji zalecane jest jak najszybsze ponowne uruchomienie go.*

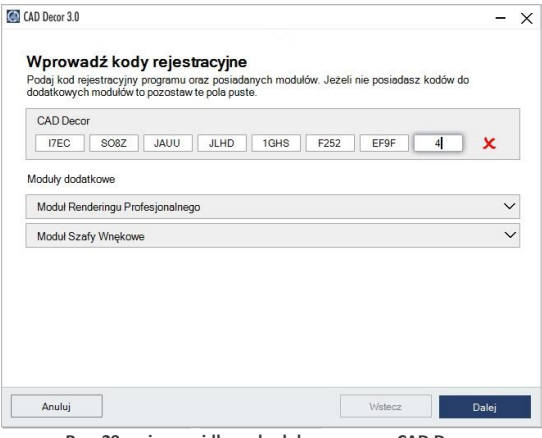

**Rys. 29 – nieprawidłowy kod do programu CAD Decor** 

<span id="page-21-0"></span>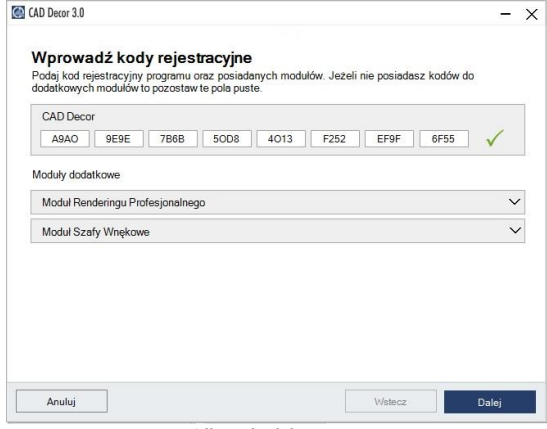

**Rys. 30 – prawidłowy kod do programu CAD Decor**

<span id="page-21-1"></span>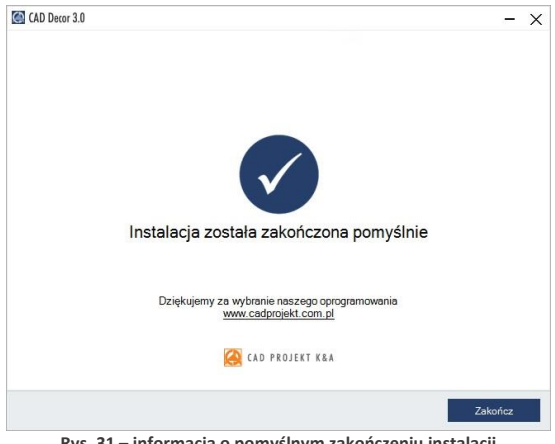

<span id="page-21-2"></span>**Rys. 31 – informacja o pomyślnym zakończeniu instalacji**

## <span id="page-22-0"></span>**3. Instalacja środowiska pracy - programu .4CAD**

Przy zakupie programu CAD Decor, użytkownik otrzymuje licencjonowaną wersie programu IntelliCAD, który jest jednym z podstawowych elementów systemu projektowego. Autorska wersja środowiska IntelliCAD firmy CAD Projekt K&A nosi nazwę .4CAD (dot4CAD). Podczas pierwszej instalacji programu CAD Decor uruchamiany jest oryginalny instalator programu .4CAD.

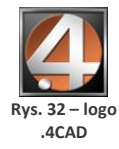

W sytuacji, gdy na komputerze jest już zainstalowana wcześniejsza wersja środowiska, instalator programu CAD Decor poinformuje o tym i wyświetli dostępne wersje. Jeśli w tym momencie użytkownik zdecyduje się na zainstalowanie nowej wersji z pendrive'a instalacyjnego, powinien wybrać opcję **"Zainstaluj nową wersję środowiska IntelliCAD"**. Jeśli zaistnieje konieczność ręcznego uruchomienia instalatora środowiska .4CAD, należy wyszukać go na pendrivie instalacyjnym i uruchomić. W tym celu należy znaleźć folder **SetupIcad** i uruchomić znajdujący się w nim plik **dot4CAD\_setup\_6.6.xxx.xx.exe** [\(Rys. 33\)](#page-22-1). W każdym przypadku instalacja środowiska .4CAD przebiega tak samo:

- jeśli na komputerze są uruchomione jakiekolwiek aplikacje, należy je zamknąć przed przystąpieniem do instalacji środowiska.4CAD;
- pierwszym krokiem jest wybór języka instalacji [\(Rys. 34\)](#page-22-2) po jego wskazaniu na liście należy kliknać "Ok":

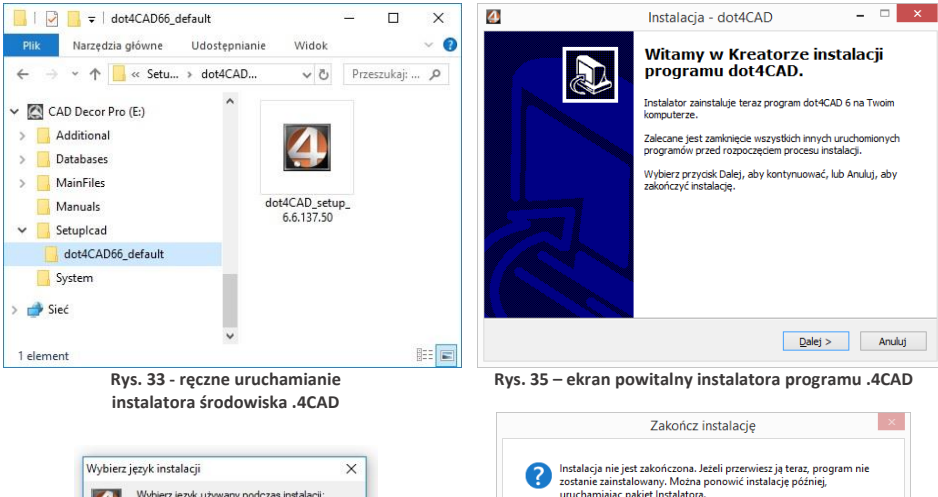

▪ otworzy się okno **"Witamy w Kreatorze instalacji programu dot4CAD"** [\(Rys. 35\)](#page-22-3);

<span id="page-22-2"></span><span id="page-22-1"></span>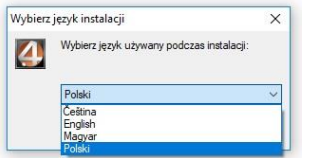

**Rys. 34 - wybór języka instalacji programu .4CAD**

<span id="page-22-4"></span><span id="page-22-3"></span>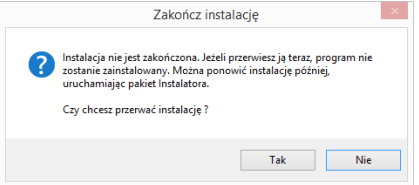

**Rys. 36 - prośba o potwierdzenie przerwania instalacji**

- należy kliknąć "Dalej >", aby kontynuować instalację, lub **"Anuluj"**, aby ją przerwać;
- instalacja może zostać przerwana w dowolnym momencie, lecz program nie zostanie wtedy zainstalowany - użytkownik będzie o tym ostrzeżony w stosownym komunikacie [\(Rys. 36\)](#page-22-4);
- kolejnym krokiem jest wskazanie lokalizacji instalacji (domyślnie jest to katalog **dot4cad** utworzony w katalogu programów z rodziny CAD Projekt K&A, czyli **C:\CADProjekt\**) [\(Rys. 37\)](#page-23-0);
- jeśli użytkownikowi odpowiada domyślna lokalizacja, powinien kliknąć "Instaluj" aby rozpocząć właściwą instalację środowiska [\(Rys. 37\)](#page-23-0);
- aby wskazać inną lokalizację, należy kliknąć "Przeglądaj", wskazać żadana lokalizacie i zatwierdzić wybór przyciskiem "Ok" i kliknąć "Instaluj";
- czas pozostały do ukończenia instalacji można śledzić na pasku postępu ([Rys. 38\);](#page-23-1)
- po kilkunastu sekundach pojawi się plansza, informującą o pomyślnym zakończeniu instalacji środowiska dot4CAD [\(Rys. 39\)](#page-23-2);
- kliknięcie przycisku **"Zakończ"** [\(Rys. 39\)](#page-23-2) spowoduje zamknięcie instalatora środowiska .4CAD.

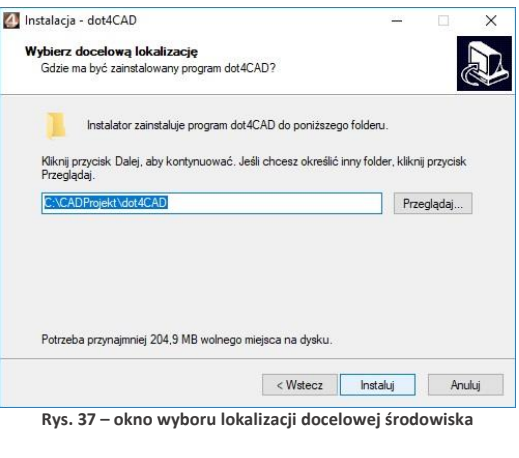

<span id="page-23-0"></span>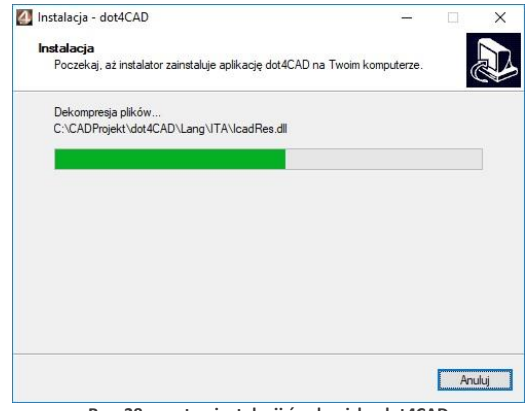

<span id="page-23-2"></span><span id="page-23-1"></span>**Rys. 38 - postęp instalacji środowiska dot4CAD**

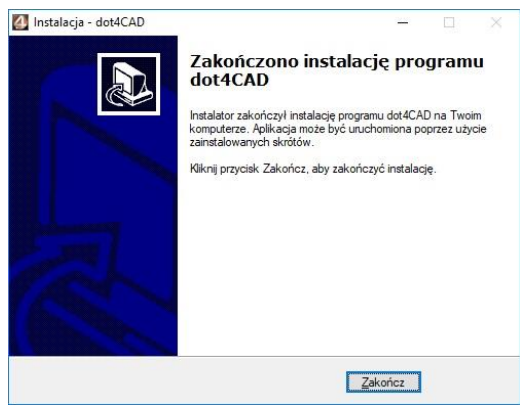

**Rys. 39 - pomyślne zakończenie instalacji dot4CADa**

### <span id="page-24-0"></span>**4. Uruchamianie programu CAD Decor**

Aby możliwe było uruchomienie programu CAD Decor, po zakończeniu instalacji należy umieścić klucz HASP w porcie USB komputera. W przeciwnym razie zobaczą Państwo komunikat przedstawiony na rysunku obok (Rys. 54), a program nie uruchomi się. Jeżeli dioda klucza USB, sygnalizująca jego poprawne działanie, nie zapali się, należy przełożyć klucz do innego portu lub zamienić z innym urządzeniem USB. W przypadku gdy powyższe czynności nie przyniosą pozytywnego rezultatu, należy sprawdzić, czy sterowniki producenta portu USB zostały poprawnie zainstalowane.

Program można uruchomić poprzez wybór ikony CAD Decor z menu *Start/Programy*, a także klikając dwukrotnie na ikonę skrótu na pulpicie lub uruchamiając plik CADDecor.exe w miejscu instalacji programu – domyślnie jest to c:\CADProjekt\CAD Decor v. 3.0.0\.

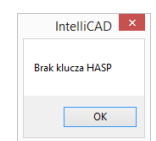

**Rys. 40 – komunikat o braku klucza HASP**

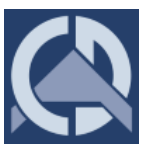

**Rys. 41 – ikona programu CAD Decor**

#### <span id="page-24-1"></span>**5. Dezinstalacja programu CAD Decor**

W przypadku zaistnienia konieczności odinstalowania programu CAD Decor, należy wejść do **Panelu sterowania** systemu Windows i wybrać opcję **"Odinstaluj program"** [\(Rys. 42\)](#page-24-2). Następnie w nowym oknie **"Odinstaluj lub zmień program"** należy zaznaczyć kliknięciem pozycję **"CAD Decor"** i kliknąć przycisk **"Odinstaluj/zmień"** w górnej części okna [\(Rys. 44\)](#page-25-0).

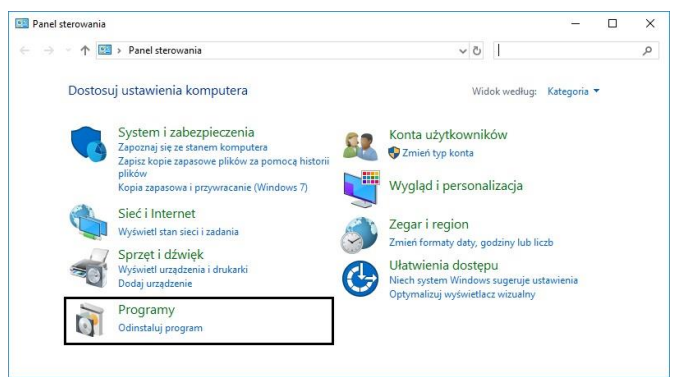

**Rys. 42 – wybór opcji "Odinstaluj program" w Panelu sterowania systemu Windows**

<span id="page-24-2"></span>*Uwaga! Nie należy odinstalowywać programu CAD Decor poprzez uruchomienie pliku uninstall.exe w katalogu programu. W takiej sytuacji użytkownik zostanie poinformowany o konieczności wywołania procesu dezinstalacji z poziomu Panelu sterowania systemu Windows (Rys. 43).*

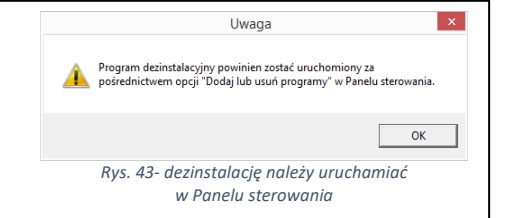

| Programy i funkcje                                        |                                        | п                                                                                                    | $\times$                            |               |                  |   |  |
|-----------------------------------------------------------|----------------------------------------|----------------------------------------------------------------------------------------------------|-------------------------------------|---------------|------------------|---|--|
| $\Box$ > Panel sterowania > Programy > Programy i funkcie | $\vee$ 0                               | Przeszukaj: Programy i funkcje                                                                             |                                     | $\mathcal{L}$ |                  |   |  |
| Strona główna Panelu<br>sterowania                        | Odinstaluj lub zmień program           |                                                                                                    |                                     |               |                  |   |  |
| Wyświetl zainstalowane<br>aktualizacje                    |                                        | Aby odinstalować program, zaznacz go na liście, a następnie kliknij przycisk Odinstaluj, Zmień lub Napraw. |                                     |               |                  |   |  |
| Włacz lub wyłacz funkcje<br>systemu Windows               | Odinstaluj/Zmień<br>Organizuj -        |                                                                                                    |                                     |               |                  | 脏 |  |
|                                                           | Nazwa                                  |                                                                                                    | Zainstalow                          | Rozmiar       | Wersia           |   |  |
|                                                           | <b>Ez</b> 7-Zip 18.01 (x64)            | Odinstaluj lub zmień ten program.<br><b>Igor Pavlov</b>                                                    | 21/05/2018                          | 4,84 MB       | 18.01            |   |  |
|                                                           | Adobe Acrobat Reader DC - Polish       | Adobe Systems Incorporated                                                                                 | 25/10/2018                          | 312 MB        | 19.008.20080     |   |  |
|                                                           | Beyond Compare 4.2.8                   | Scooter Software                                                                                           | 05/11/2018                          | 47.8 MB       | 4.2.8.23479      |   |  |
|                                                           | CAD Decor                              | CAD Projekt K&A                                                                                            | 08/11/2018                          |               | C:\CADProjekt\CA |   |  |
|                                                           | CAD Rozkrój 4.1.0                      | CAD Projekt K&A                                                                                            | 08/11/2018                          | 41.1 MB       |                  |   |  |
|                                                           | $\Box$ dot4CAD 6                       | CAD Projekt K&A s.c.                                                                                       | 05/09/2018                          |               |                  |   |  |
|                                                           | (2) Firebird 2.5.0.26074 (Win32)       | <b>Firebird Project</b>                                                                                    | 23/07/2018                          |               | 2.5.0.26074      |   |  |
|                                                           | FSPViewer version 2.1.0                | Fulvio Senore                                                                                              | 09/10/2018<br>6.13 MB<br>24/04/2018 | 2.1.0         |                  |   |  |
|                                                           | <b>Google Chrome</b>                   | Google Inc.                                                                                                |                                     | 70.0.3538.77  |                  |   |  |
|                                                           | HyperCam 2                             | Hyperionics Technology LLC                                                                                 | 21/05/2018                          |               | 2,29.01          |   |  |
|                                                           | Intel® Software Guard Extensions Platf | Intel Corporation                                                                                          | 20/04/2018                          | 13.1 MB       | 1.6.101.32869    |   |  |
|                                                           | Kaspersky Anti-Virus                   | Kaspersky Lab                                                                                              | 21/05/2018                          |               | 18.0.0.405       |   |  |
|                                                           | K Kaspersky Secure Connection          | Kaspersky Lab                                                                                              | 21/05/2018                          |               | 18.0.0.405       |   |  |

**Rys. 44 - wskazanie programu CAD Decor do odinstalowania**

<span id="page-25-0"></span>Użytkownik zostanie poproszony o potwierdzenie decyzji o odinstalowaniu programu [\(Rys. 45\)](#page-25-1). Po potwierdzeniu, program CAD Decor zostanie odinstalowany. Przebieg procesu można śledzić na pasku postępu ([Rys. 46](#page-25-2) i [Rys. 47\)](#page-25-3).

Po pomyślnym zakończeniu procesu deinstalacji wyświetli się komunikat potwierdzający odinstalowanie programu CAD Decor z Państwa komputera [\(Rys. 48\)](#page-25-4).

<span id="page-25-1"></span>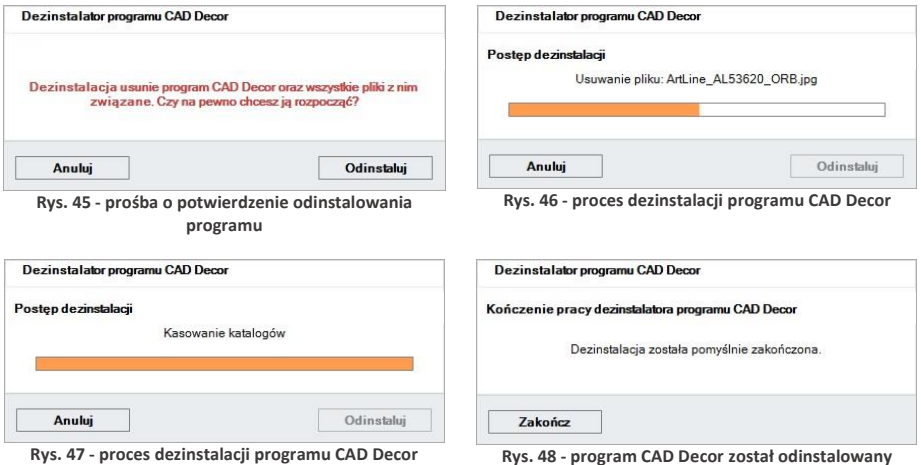

<span id="page-25-3"></span>

<span id="page-25-4"></span><span id="page-25-2"></span>

## <span id="page-26-1"></span><span id="page-26-0"></span>**ROZDZIAŁ 2 Pierwsze uruchomienie programu CAD Decor**

#### <span id="page-26-2"></span>**1. Uwagi wstępne**

*Uwaga! Omówione narzędzia oparte są na 6. wersji programu IntelliCAD. W przypadku wcześniejszych wersji środowiska mogą zachodzić nieznaczne różnice w działaniu opisywanych funkcji.*

Po uruchomieniu programu, poprzez dwukrotne kliknięcie skrótu na pulpicie lub pliku **CADDecor.exe** w miejscu lokalizacji programu **(C:\CADProjekt\CADDecor v. 2.3.0\)**, pojawi się ekran powitalny (Rys. 49), a następnie otworzy okno "Wybór projektu".

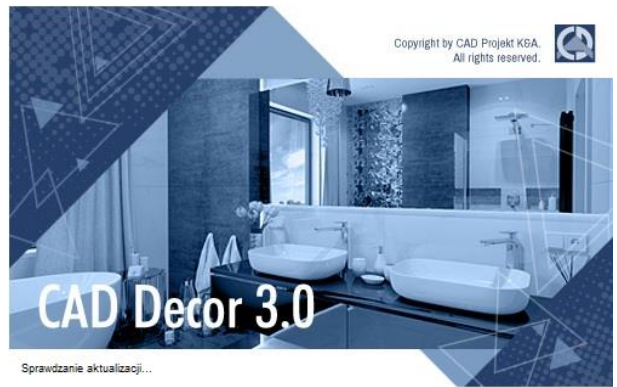

**Rys. 49 - ekran powitalny programu CAD Decor 3**

#### <span id="page-26-3"></span>**2. Okno "Wyboru projektu" i tworzenie nowego projektu**

#### **2.1. Okno wyboru projektów**

Okno to jest pierwszym elementem wyświetlającym się bezpośrednio po uruchomieniu programu. Służy do tworzenia nowych projektów (przycisk **"Nowy Projekt"**) oraz do otwierania już istniejących. Aby otworzyć istniejący projekt należy wskazać go na liście zawartej w tabeli poprzez kliknięcie lewym przyciskiem myszy, a następnie, klikając prawym przyciskiem myszy, rozwinąć menu kontekstowe i wybrać pozycję **"Otwórz dokument"** (Rys. 50) lub kliknąć przycisk *"***Otwórz dokument"** w prawym dolnym rogu okna. Projekt można również otworzyć klikając na niego szybko dwukrotnie lewym przyciskiem myszy.

Na liście znajdują się projekty zapisane w **"Katalogu roboczym"**, czyli w zdefiniowanym przez użytkownika folderze, przeznaczonym do przechowywania wykonywanych projektów. Domyślnie jest to podkatalog **"PROJEKTY"** w katalogu programu CAD Decor. Aby otworzyć projekt zapisany w innej lokalizacji, należy wybrać przycisk **"Przeglądaj"** lub **"Importuj"**.

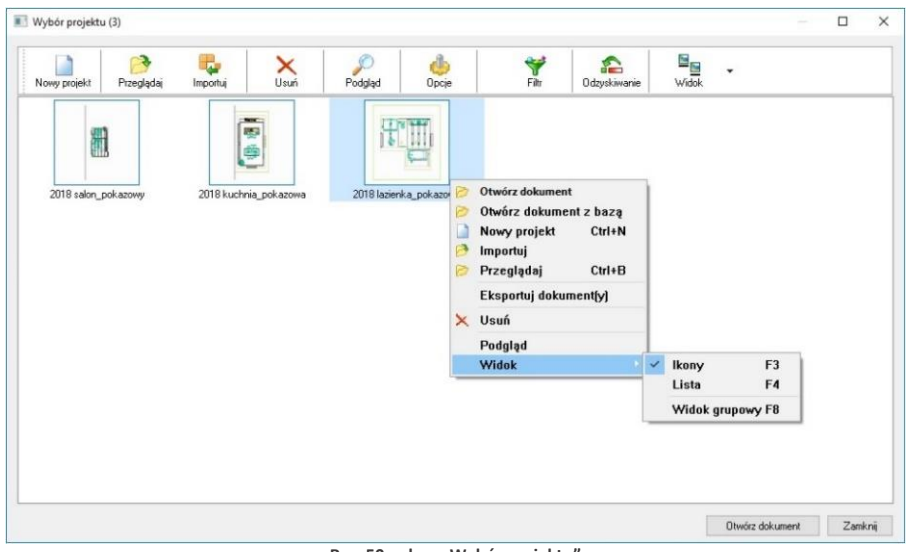

**Rys. 50 - okno "Wybór projektu"**

#### **2.2. Tworzenie nowego projektu**

 $\Box$ Tworzenie nowego projektu rozpoczyna się od wyboru przycisku **"Nowy projekt"** w oknie **"Wybór projektu"**. W następnym oknie należy uzupełnić niezbędne informacje (Rys. 51). Pozycje wytłuszczone są wymagane.

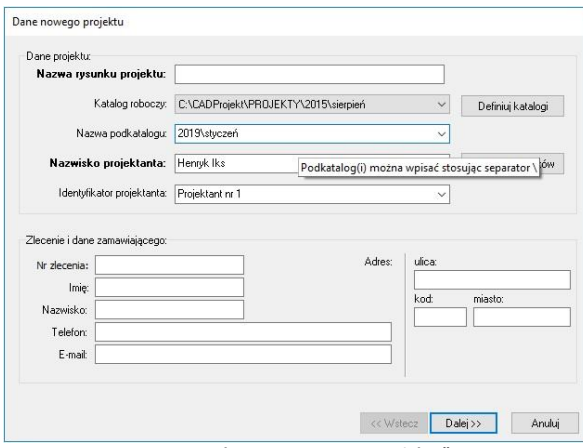

*Uwaga! W polu* "Nazwa rysunku projektu" *nie wolno używać znaków specjalnych ( = " . \ , : ; \**  $\langle$  >  $\rangle$  /  $\vert$   $\vert$   $\sim$   $\vert$  ? ).

W polu "Katalog roboczy" użytkownik może zdefiniować folder zapisu wykonanych projektów poprzez wskazanie ścieżki do niego na dysku - przy użyciu przycisku **"Definiuj katalogi"**.

**Rys. 51 - okno "Dane nowego projektu"**

Jeśli katalog roboczy zawiera podkatalogi (np. kilka różnych zleceń od jednego klienta), ich lista wyświetli się po rozwinięciu pola "Nazwa podkatalogu". Aby utworzyć w katalogu roboczym nowy podkatalog, należy w tym miejscu wprowadzić nową nazwę. Nazwy podkatalogów można rozdzielać przy użyciu separatora: **\**. Jeśli pole to pozostanie puste, bieżący projekt zapisze się bezpośrednio w katalogu roboczym.

Dane osoby projektującej należy podać w polach **"Nazwisko projektanta"** i **"Identyfikator projektanta"**. Zostaną one zapamiętane przez program przy ponownym uruchomieniu. Można je jednak usunąć, używając przycisku "Usuń projektantów" (Rys. 52).

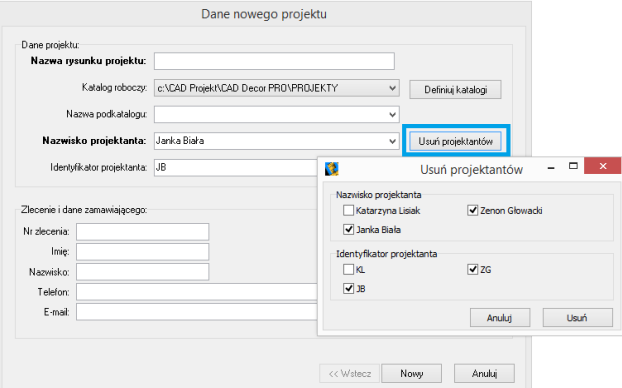

**Rys. 52 - definiowanie katalogu roboczego do przechowywania projektów**

#### **2.3. Otwieranie i importowanie istniejących projektów**

Przycisk **Przeglądaj"** pozwala otworzyć projekt zapisany w innej lokalizacji niż domyślny katalog do przechowywania projektów. Po wybraniu przycisku **"Importuj"** również można wskazać projekt do otwarcia (klikając na przycisk ....), zapisany w dowolnej lokalizacji - po zatwierdzeniu zostanie on automatycznie zapisany w domyślnym katalogu do przechowywania projektów.

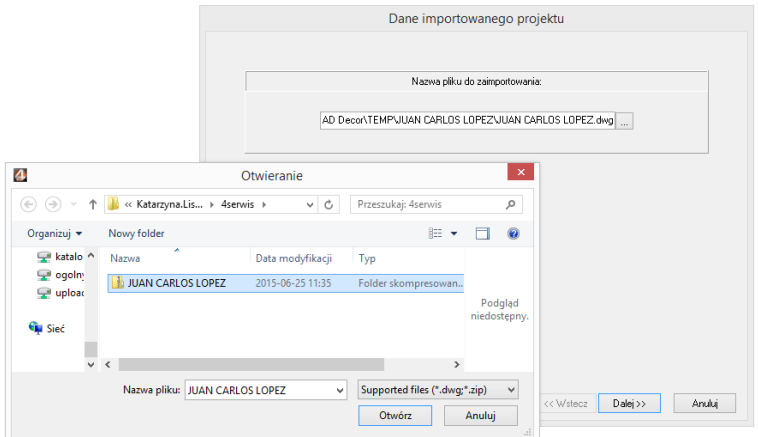

**Rys. 53 - definiowanie katalogu roboczego do przechowywania projektów**

#### <span id="page-28-0"></span>**3. Definiowanie katalogów zapisu projektów**

Po kliknieciu przycisku <sup>pofiniuj katalogi pojawi się okno "Opcje", w którym należy wybrać przy-</sup> cisk "Przeglądaj" aby przejść do kolejnego okna "Przeglądanie (...)".

W tym oknie należy wyszukać na liście odpowiedni katalog, zaznaczyć go i zatwierdzić wybór przyciskiem **"OK"**. Nazwa wybranego katalogu pojawi się na liście **"Katalogi dokumentów"**. Aby zdefiniować nowo dodany katalog jako domyślny, należy kliknąć na niego dwukrotnie lewym przyciskiem myszy lub wybrać przycisk **"Ustaw jako domyślny"** (Rys. 54).

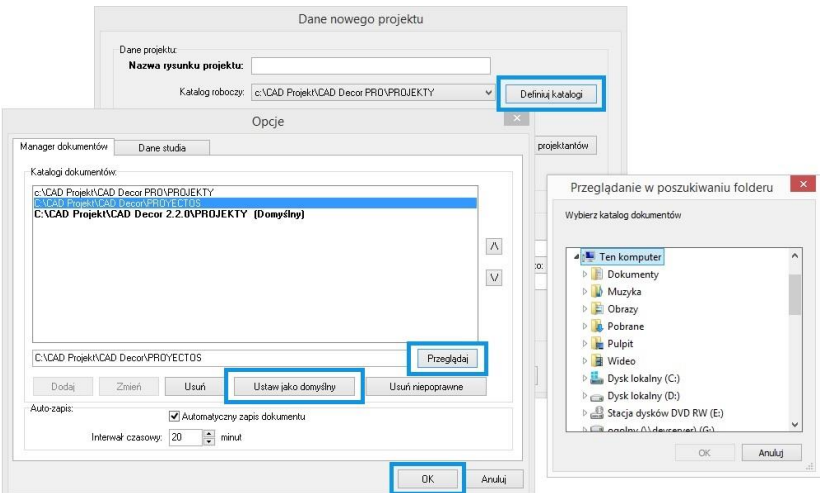

**Rys. 54 - definiowanie katalogu roboczego do przechowywania projektów**

Katalog roboczy można także zdefiniować wpisując jego nazwę z klawiatury - aktywują się przyciski "Dodaj" i "Zmień", pozwalające na dodanie nowego katalogu do listy (tworząc nowy folder na dysku - Rys. 55) lub na zmianę nazwy katalogu obecnego na liście. Jeśli użytkownik popełnił błąd podczas zmiany nazwy, może użyć przycisku "Usuń niepoprawne", aby usunąć z listy katalogi o błędnych nazwach.

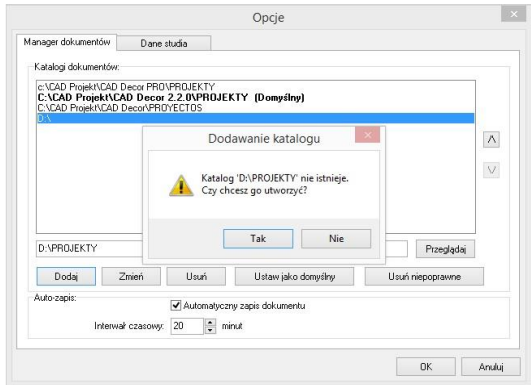

**Rys. 55 - tworzenie nowego katalogu** 

Na liście projektów wyświetla się nie więcej niż 2000 projektów. Dlatego warto przechowywać projekty w różnych katalogach, i z biegiem czasu usuwać stare katalogi z listy - używając przycisku **"Usuń"**. Foldery pozostaną na dysku i mogą służyć jako archiwa, do których można wracać w dowolnym momencie, otwierając zawarte w nich projekty lub importując je do używanych obecnie katalogów.

Przyciski  $\sqrt{2}$  oraz  $\sqrt{2}$  z prawei strony okna służą do ustalania kolejności wyświetlania katalogów z projektami w oknie **"Wybór projektu"** w trybie wyświetlania widoku grupowego (z podziałem na katalogi) (Rys. 56).

| 说                                                |                       |                        | Wybór projektu (80)     |                   |                                         |                           | Ξ<br>$\mathbf{x}$ |
|--------------------------------------------------|-----------------------|------------------------|-------------------------|-------------------|-----------------------------------------|---------------------------|-------------------|
| Ł<br>∍<br>Nowy projekt<br>Przeglądaj<br>Importui | $\times$<br>S<br>Usuń | d.<br>Podgląd<br>Opcie | ₩<br>Filt               | £<br>Odzyskiwanie | 詎<br>Widok                              |                           |                   |
| Nazwa<br>Nr                                      | Data utworzenia       | Data modyfikacji       | Data ostatniego dostepu | Ścieżka pił       | Ikony                                   | F <sub>3</sub>            | Rozmiar Nazwisko  |
| c:\CAD Projekt\CAD Decor PRO\PROJEKTY            |                       |                        |                         | $\mathbf{v}$      | Lista                                   | F4                        |                   |
| 2015 DISENO BANOS DEMO                           | 2015-06-08 10:53:38   | 2015-06-08 10:53:40    | 2015-06-08 10:53:38     | c:\CAD Pro        |                                         | 8.31 MB                   | Ela               |
| 2015 DEMO NAVRH KUPELNE                          | 2015-06-08 09:41:18   | 2015-06-08 09:41:21    | 2015-06-08 09:41:18     | c:\CAD Pro        | Widok grupowy                           | F <sub>8</sub><br>8.31 MB | Ela               |
| 2015 BAGNO PROGETTO DEMO                         | 2015-06-08 10:49:34   | 2015-06-08 10:49:36    | 2015-06-08 10:49:34     | c:\CAD Pro        | Odśwież                                 | F <sub>5</sub><br>8.31 MB | Fla               |
| 2015 DEMO NAVRH KOUPELNY                         | 2015-06-08 09:40:09   | 2015-06-08 09:36:14    | 2015-06-08 09:40:09     | c:\CAD Pro        |                                         | 8.31 MB                   | Ela               |
| 2015 BATHROOM DEMO DESIGN                        | 2015-06-08 09:51:01   | 2015-06-08 09:51:03    | 2015-06-08 09:51:01     | c:\CAD Pro        | Ostatnie projekty F6                    | 8.31 MB                   | Fla               |
| 2015 FURDOSZOBA DEMO DESIGN                      | 2015-06-08 10:08:33   | 2015-06-08 10:08:35    | 2015-06-08 10:08:33     | c:\CAD Pro        | Wszystkie projekty F7                   | 8.31 MB                   | Fla               |
| 2015 BADEZIMMER DEMO PROJEKT                     | 2015-06-08 10:05:15   | 2015-06-08 10:05:18    | 2015-06-08 10:05:15     |                   | c:\CAD Projekt\CAD Decor PRO\PROJEKTY   | 8.31 MB                   | Ela               |
| 2015 SALLE DE BAIN DEMO PROJET                   | 2015-06-08 10:02:29   | 2015-06-08 10:02:32    | 2015-06-08 10:02:29     |                   | c:\CAD Projekt\CAD Decor PRO\PROJEKTY   | 8,31 MB                   | Fla               |
| 2015 KUCHE DEMO DESIGN                           | 2015-06-08 10:06:27   | 2015-06-08 10:06:31    | 2015-06-08 10:06:27     |                   | c:\CAD Projekt\CAD Decor PRO\PROJEKTY   | 15,64 MB                  | Fla               |
| 2015 DEMO NAVRH KUCHYNE                          | 2015-06-03 15:31:01   | 2015-06-03 15:31:06    | 2015-06-03 15:31:01     |                   | c:\CAD Projekt\CAD Decor PRO\PROJEKTY   | 15,64 MB                  | Ela               |
| 2015 KONYHA DEMO DESIGN                          | 2015-06-08 10:07:06   | 2015-06-08 10:07:10    | 2015-06-08 10:07:06     |                   | c:\CAD Projekt\CAD Decor PRO\PROJEKTY   | 15.64 MB                  | Fla               |
| 2015 DEMO NAVRH INTERIERU                        | 2015-06-03 15:32:56   | 2015-06-03 15:33:03    | 2015-06-03 15:32:56     |                   | c:\CAD Projekt\CAD Decor PRO\PROJEKTY   | 20.45 MB                  | ela               |
| 2015 DISENO DE SALONES DEMO                      | 2015-06-08 10:54:08   | 2015-06-08 10:54:14    | 2015-06-08 10:54:08     |                   | c:\CAD Projekt\CAD Decor PRO\PROJEKTY   | 20.45 MB                  | ela               |
| 2015 LIVING ROOM DEMO DESIGN                     | 2015-06-08 09:59:52   | 2015-06-08 09:59:58    | 2015-06-08 09:59:52     |                   | c:\CAD Projekt\CAD Decor PRO\PROJEKTY   | 20.45 MB                  | ela               |
| 2015 SOGGIORNO PROGETTO DEMO                     | 2015-06-08 10:50:24   | 2015-06-08 10:50:30    | 2015-06-08 10:50:24     |                   | c:\CAD Projekt\CAD Decor PRO\PROJEKTY   | 20.45 MB                  | ela               |
| 2015 WOHNZIMMER DEMO PROJEKT                     | 2015-06-08 10:05:46   | 2015-06-08 10:05:51    | 2015-06-08 10:05:46     |                   | c:\CAD Projekt\CAD Decor PRO\PROJEKTY   | 20.45 MB                  | ela               |
| C:\CAD Projekt\CAD Decor 2.2.0\PROJEKTY          |                       |                        |                         |                   |                                         |                           |                   |
| Salon 11                                         | 2015-05-19 13:29:22   | 2015-05-19 13:29:22    | 2015-05-19 13:29:22     |                   | C:\CAD Projekt\CAD Decor 2.2.0\PROJEKTY | 37.48 KB                  |                   |
| filmwfilmin                                      | 2015-04-09 16:40:28   | 2015-04-09 16:40:29    | 2015-04-09 16:40:28     |                   | C:\CAD Projekt\CAD Decor 2.2.0\PROJEKTY | 58.43 KB                  |                   |
| filmwfilmie-kino                                 | 2015-04-09 17:14:13   | 2015-04-10 09:24:17    | 2015-04-10 09:24:16     |                   | C:\CAD Projekt\CAD Decor 2.2.0\PROJEKTY | 383,12 KB                 | Katarzyna v       |
| $\epsilon$                                       |                       |                        |                         |                   |                                         |                           | $\lambda$         |
|                                                  |                       |                        |                         |                   |                                         | Otwórz dokument           | Zamknij           |

**Rys. 56 - listy projektów z podziałem na katalogi**

#### <span id="page-30-0"></span>**4. Inne funkcje okna "Wybór projektu"**

Wygląd okna "Wybór pro**jektu"** można dostosować do swoich preferencji – zmieniając jego rozmiar oraz sposób wyświetlania projektów: jako listy z danymi (widok tabelaryczny) lub jako miniatur podglądów (widok ikonowy) - używając opcji **"Widok"** (Rys. 57). W widoku listy można wywołać podgląd poszczególnych projektów, klikając na ich pozycje lewym przyciskiem myszy a następnie wybierając opcję **"Podgląd"**  Podgląd (Rys. 58).

Przycisk **Przycisk**, **Opcje"**, oprócz możliwości zdefiniowania katalogów roboczych, co zostało opisane w poprzednim punkcie, pozwala także na ustalenie interwału czasowego uruchamiania automatycznego zapisywania zmian w projekcie.

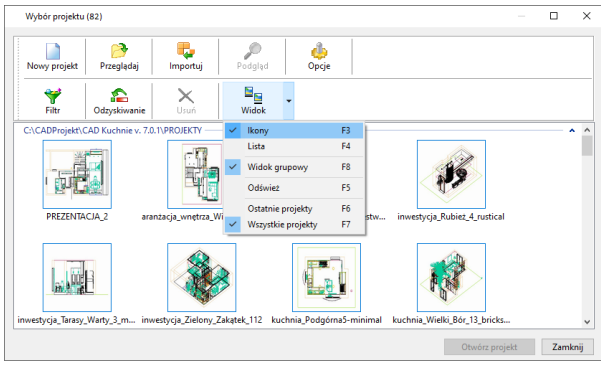

**Rys. 57 - widok ikonowy w oknie wyboru projektu**

| Nowy projekt                   | Przeglądaj                                  | Ъ<br>Importuj |             | Podgląd          | Opcje         |               |                     |                     |                 |
|--------------------------------|---------------------------------------------|---------------|-------------|------------------|---------------|---------------|---------------------|---------------------|-----------------|
| æ<br>Filtr                     | ≏<br>Odzyskiwanie                           | ×<br>Usuń     |             | ⊫<br>Widok       |               |               |                     |                     |                 |
| Nazwa                          |                                             | Nr            | <b>Baza</b> |                  | <b>Zestaw</b> | <b>Status</b> | Data utworzenia     | Data modyfikacji    | Da ^            |
|                                | C:\CADProjekt\CAD Kuchnie v. 7.0.1\PROJEKTY |               |             |                  |               |               |                     |                     |                 |
| PREZENTACJA 2                  |                                             |               |             | Universalna haza | SIMPLE        |               | 30/12/2019 09:24:28 | 22/05/2018 12:27:16 | 30 <sub>1</sub> |
|                                | kuchnia_Wielki_Bór_13_bricksands            |               |             | Uniwersalna baza | <b>BILBAO</b> |               | Podgląd projektu    |                     |                 |
| kuchnia Podgórna5-minimal      |                                             |               |             | Uniwersalna baza | FASADA        |               |                     |                     |                 |
| inwestycia Zielony Zakatek 112 |                                             |               |             | Uniwersalna baza | <b>SIMPLE</b> |               |                     |                     |                 |
|                                | inwestycja_Tarasy_Warty_3_modern            |               |             |                  | <b>HER</b>    | Baza niepr    |                     |                     |                 |
| inwestycja_Rubież_4_rustical   |                                             |               |             | Uniwersalna 2013 | <b>AMBER</b>  | Brakuie ba    |                     |                     |                 |
|                                | aranżacja_wnętrza_Zwycięstwa_20             |               |             | Uniwersalna haza | <b>SIMPLE</b> |               |                     |                     |                 |
|                                | aranżacja_wnętrza_Wichrowe_22- 01           |               |             | Uniwersalna haza | <b>BILBAO</b> |               |                     |                     |                 |
|                                | C:\CADProjekt\CAD Kuchnie v. 309\PROJEKTY   |               |             |                  |               |               |                     |                     |                 |
| projekt-CAD10                  |                                             | 01            |             | Universalna haza | <b>BILBAO</b> |               |                     |                     |                 |
| $\langle$                      |                                             |               |             |                  |               |               |                     |                     |                 |

**Rys. 58 - wyświetlanie podglądu projektu**

Domyślnie automatyczny zapis włącza się co 20 minut (Rys. 59). Autozapis chroni przed utraceniem niezapisanych informacji w przypadku wystąpienia awarii podczas projektowania. W takiej sytuacji można łatwo odzyskać wyniki pracy, korzystając z opcji Ddzyskiwarie **"Odzyskiwanie"**. Po jej wybraniu otworzy się okno z listą projektów, które zostały zachowane dzięki autozapisowi. Należy wskazać wybrany projekt na liście, klikając na niego lewym przyciskiem myszy, po czym wybrać opcję "Przywróć" lub **"Przywróć i otwórz"** (ta druga poza odzyskaniem projektu spowoduje również jego otwarcie bezpośrednio po zatwierdzeniu operacji przyciskiem "Ok").

Podczas odzyskiwania przywracany jest stan z chwili ostatniego autozapisu. O ile użytkownik nie poda nowej nazwy, do nazwy odzyskanego projektu będzie dodany dopisek "recover" (Rys. 60).

Opcja **"Usuń"** przenosi zaznaczone projekty do kosza.

Przycisk Filtr<sup>"</sup> otwiera wyszukiwarkę projektów. Jest to tabela, w której należy uzupełnić dane, które będą stanowić kryterium wyszukiwania: nazwę projektu, numer zlecenia, datę utworzenia, modyfikacji lub ostatniego dostępu, ścieżkę do pliku lub jego rozmiar, oraz dane projektanta lub klienta.

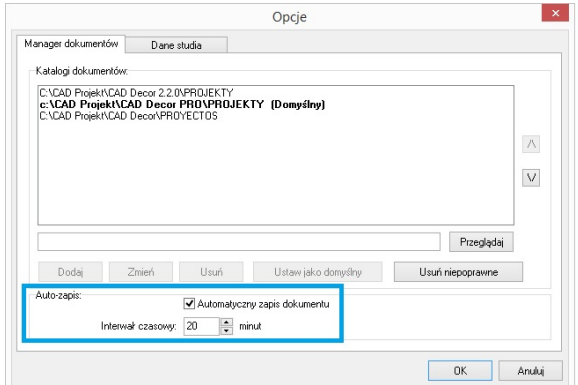

**Rys. 59 - ustalanie częstotliwości autozapisywania zmian**

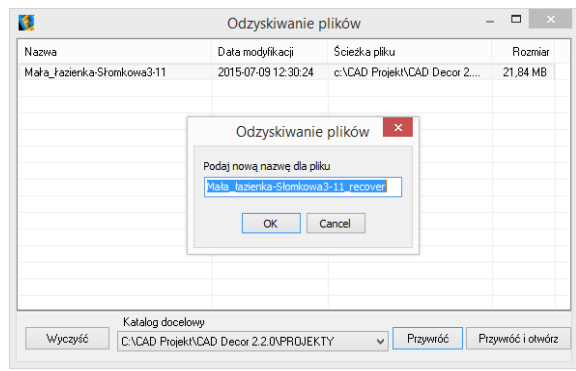

**Rys. 60 - odzyskiwanie projektu**

|                                          |                                       |                   | Wybór projektu (83)                        |                                                                                                    |                         |   |
|------------------------------------------|---------------------------------------|-------------------|--------------------------------------------|----------------------------------------------------------------------------------------------------|-------------------------|---|
| Nowy projekt                             | Przegladaj                            | 4<br>Importui     | ×<br>Usuń<br>Usuń Podgląd                  |                                                                                                    |                         |   |
| Opcie                                    | Filtr                                 | ₽<br>Odzyskiwanie | 肚<br>Widok                                 |                                                                                                    |                         |   |
| Nazwa                                    |                                       | Nr                | Data utworzenia                            | Data modufikacii                                                                                                    | Data ostatniego dostepu | ۸ |
|                                          | c:\CAD Projekt\CAD Decor PRO\PROJEKTY |                   |                                            |                                                                                                    |                         |   |
|                                          | 2015 BADEZIMMER DEMO PROJEKT          |                   | 2015-06-08 10:05:15                        | 2015-06-08 10:05:18                                                                                                    | 2015-06-08 10:05:15     |   |
| 2015 BAGNO PROGETTO DEMO                 |                                       |                   | 2015-06-08 10:49:34                        | 2015-06-08 10:49:36                                                                                                    | 2015-06-08 10:49:34     |   |
| 2015 BATHROOM DEMO DESIGN                |                                       |                   | 2015-06-08 09:51:01                        | 2015-06-08 09:51:03                                                                                                    | 2015-06-08 09:51:01     |   |
| 2015 CUCINA PROGETTO DEMO                |                                       |                   | 2015-06-08 10:52:15                        | 2015-06-08 10:52:19                                                                                                    | 2015-06-08 10:52:15     |   |
| 2015 CUISINE DEMO PROJET                 |                                       |                   |                                            | Potwierdzenie                                                                                                    |                         |   |
| 2015 DEMO NAVRH INTERIERU                |                                       |                   |                                            |                                                                                                    |                         |   |
| 2015 DEMO NAVRH KOUPELNY                 |                                       |                   |                                            |                                                                                                    |                         |   |
| 2015 DEMO NAVRH KUCHYNE                  |                                       |                   | Czy na pewno chcesz usunąć wskazane pliki? |                                                                                                    |                         |   |
| 2015 DEMO NAVRH KUPELNE                  |                                       |                   | DEMO.dwa.                                  | c:\CAD Projekt\CAD Decor PRO\PROJEKTY\2015 BAGNO PROGETTO                                                                                                 |                         |   |
| 2015 DISENO BANOS DEMO                   |                                       |                   |                                            | c:\CAD Projekt\CAD Decor PRO\PROJEKTY\2015 CUCINA PROGETTO                                                                                                |                         |   |
| 2015 DISENO DE COCINA DEMO<br>$\epsilon$ |                                       |                   |                                            | DEMO .dwg. c:\CAD Projekt\CAD Decor PRO\PROJEKTY\2015 CUISINE<br>DEMO PROJET.dwg. c:\CAD Projekt\CAD Decor<br>PRO\PROJEKTY\2015 DEMO NAVRH INTERIERU.dwg. |                         |   |
|                                          |                                       |                   |                                            |                                                                                                    | Tak<br><b>Nie</b>       |   |

**Rys. 61 - usuwanie wybranych projektów**

Daty można wybierać z kalendarza, rozwijającego się po kliknięciu przycisku przy dacie (Rys. 62). Po uzupełnieniu danych, w oparciu o które użytkownik chce wyszukać projekt, należy kliknąć **"Wyszukaj"**. W oknie wyboru projektu wyświetlą się wtedy zlecenia odpowiadające danym wprowadzonym w filtrach. Aby rozpocząć wyszukiwanie od początku, należy wybrać przycisk "Reset" i ponownie podać dane do wyszukiwania.

Wszystkie omówione powyżej funkcje są dostępne również z poziomu menu kontekstowego, rozwijanego przez naciśnięcie prawego przycisku myszy po zaznaczeniu projektu na liście lewym przyciskiem myszy (Rys. 63).

W menu kontekstowym są dostępne dwie dodatkowe opcje: "Eksportuj dokument(y)" oraz **"Wyślij dokument(y)"**. Pierwsza z nich zapisuje rysunki we wskazanej lokalizacji w postaci skompresowanego archiwum ZIP. Druga pozwala na wysłanie wiadomości do klienta drogą mailową z załączeniem wybranych projektów, wykorzystując klienta poczty zainstalowanego na komputerze.

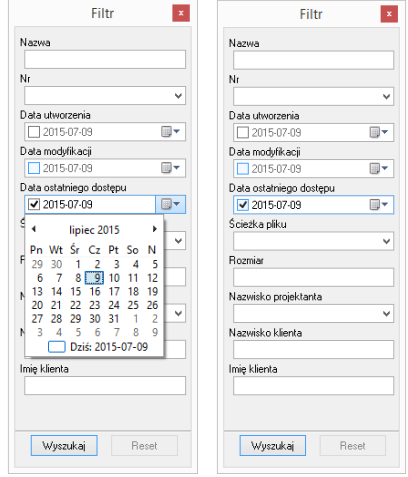

 **Rys. 62 - wyszukiwanie projektów po dacie**

| 园<br>્રર<br>Przeglądai<br>Importuj<br>Nowy projekt |    | X<br>Usuń             | Podglad    |                      | ۸Ŀ<br>Opcie          |    | ₩<br>Filtr              | ≏<br>Odzyskiwanie | 詎<br>$\overline{\phantom{a}}$<br>Widok |
|----------------------------------------------------|----|-----------------------|------------|----------------------|----------------------|----|-------------------------|-------------------|----------------------------------------|
| Nazwa                                              | Nr | Data utworzenia       |            |                      | Data modvfikacii     |    | Data ostatniego dostepu | Ścieżka pliku     | $\wedge$                               |
| c:\CAD Projekt\CAD Decor PRO\PROJEKTY              |    |                       |            |                      |                      |    |                         |                   |                                        |
| 2015 BADEZIMMER DEMO PROJEKT                       |    | 2015-06-08 10:05:15   |            |                      | 2015-06-08 10:05:18  |    | 2015-06-08 10:05:15     |                   | c:\CAD Projekt\CAD Decor I             |
| 2015 BAGNO PROGETTO DEMO                           | P  | Otwórz dokument       |            |                      | 06-08 10:49:36       |    | 2015-06-08 10:49:34     |                   | c:\CAD Projekt\CAD Decor               |
| 2015 BATHROOM DEMO DESIGN                          | B  | Nowy projekt          | $Ctrl + N$ |                      | 06-08 09:51:03       |    | 2015-06-08 09:51:01     |                   | c:\CAD Projekt\CAD Decor I             |
| 2015 CUCINA PROGETTO DEMO                          | ρ  | Importuj              |            |                      | 06-08 10:52:19       |    | 2015-06-08 10:52:15     |                   | c:\CAD Projekt\CAD Decor I             |
| 2015 CUISINE DEMO PROJET                           |    |                       |            |                      | 06-08 10:02:02       |    | 2015-06-08 10:01:57     |                   | c:\CAD Projekt\CAD Decor I             |
| 2015 DEMO NAVRH INTERIERU                          | ß  | Przeglądaj            | $Ctrl + B$ |                      | 06-03 15:33:03       |    | 2015-06-03 15:32:56     |                   | c:\CAD Projekt\CAD Decor               |
| 2015 DEMO NAVRH KOUPELNY                           |    | Eksportuj dokument(y) |            |                      | 06-08 09:36:14       |    | 2015-06-08 09:40:09     |                   | c:\CAD Projekt\CAD Decor I             |
| 2015 DEMO NAVRH KUCHYNE                            |    | Wyślij dokument(y)    |            |                      | 06-03 15:31:06       |    | 2015-06-03 15:31:01     |                   | c:\CAD Projekt\CAD Decor               |
| 2015 DEMO NAVRH KUPELNE                            |    |                       |            |                      | 06-08 09:41:21       |    | 2015-06-08 09:41:18     |                   | c:\CAD Projekt\CAD Decor I             |
| 2015 DISENO BANOS DEMO                             | ×  | Usuń                  |            |                      | 06-08 10:53:40       |    | 2015-06-08 10:53:38     |                   | c:\CAD Projekt\CAD Decor               |
| 2015 DISENO DE COCINA DEMO                         |    | Podglad               |            |                      | 06-08 10:52:59       |    | 2015-06-08 10:52:55     |                   | c:\CAD Projekt\CAD Decor I             |
| 2015 DISENO DE SALONES DEMO                        |    |                       |            |                      | <b>DC 00 10 EA14</b> |    | note on 08 10:54:08     |                   | c:\CAD Projekt\CAD Decor               |
| 2015 FURDOSZOBA DEMO DESIGN                        |    | Widok                 |            |                      | Ikony                | F3 | 310:08:33               |                   | c:\CAD Projekt\CAD Decor I             |
| 2015 KITCHEN DEMO DESIGN                           |    | 2015-06-08 09:59:10   |            | $\checkmark$<br>2011 | <b>Lista</b>         | F4 | 8095910                 |                   | c:\CAD Projekt\CAD Decor               |
| 2015 KONYHA DEMO DESIGN                            |    | 2015-06-08 10:07:06   |            | 2019                 | Widok grupowy F8     |    | 310:07:06               |                   | c:\CAD Projekt\CAD Decor I             |
| 2015 KUCHE DEMO DESIGN                             |    | 2015-06-08 10:06:27   |            | 201!L                |                      |    | B 10:06:27              |                   | c:\CAD Pmiekh\CAD Decor I Y            |
| ≺                                                  |    |                       |            |                      |                      |    |                         |                   | $\rightarrow$                          |

**Rys. 63 - pozycje menu kontekstowego okna "Wyboru projektu"**

#### <span id="page-32-0"></span>**5. Menu górne i ikonowe programu CAD Decor**

#### <span id="page-32-1"></span>**5.1. Zarządzanie menu ikonowym**

Po uruchomieniu programu CAD Decor przy górnej krawędzi ekranu dostępne się opcje menu: **"Plik"**, **"Rysowanie"**, **"Widok"** oraz **"Informacje"**. Pod nimi znajdują się ikony, umieszczone w paskach narzędziowych.

Ikony są przydatnym elementem programu, gdyż dzięki nim użytkownik może wywoływać większość poleceń za pomocą myszy. Aby sprawdzić, jaką funkcję pełni dana ikona, należy najechać na nią kursorem myszy (bez klikania). Wyświetli się wtedy etykieta z nazwą funkcji.

*Uwaga! Zestawienie wszystkich ikon programu CAD Decor w wersji 3 i omówienie ich funkcji znajduje się w ostatnim rozdziale instrukcji [na stronie 321.](#page-328-0)*

Dla wygody użytkowników umożliwiono dowolne przesuwanie i ukrywanie pasków narzędzi tak, aby można było ustawić je zgodnie z własnymi preferencjami i zmaksymalizować wygodę obsługi programu. Aby przesunąć pasek ikon należy kliknąć na niego lewym przyciskiem myszy

myszy w miejscu, w którym znajdują się dwie pionowe belki (Rys. 63), a następnie, nie puszczając lewego przycisku myszy, przeciągnąć pasek w nowe miejsce i zwolnić przycisk myszy. Aby paski zajmowały jak najmniej miejsca na ekranie, najlepiej umieścić je jeden obok drugiego w wyznaczonych do tego celu miejscach: pod menu górnym (Rys. 64), nad dolną krawędzią okna lub po jego bokach. To ostatnie

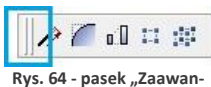

**sowane" zaznaczone belki do przesuwania**

ustawienie jest szczególnie korzystne przy pracy z monitorem panoramicznym.

Gdy pasek ikon zostanie przeniesiony w obszar projektowania, znikną belki i pojawi się nagłówek paska z jego nazwą (Rys. 65). Tak wyglądający pasek można zamknąć, jeśli w danej chwili nie jest potrzebny.

W celu ponownego wywołania zamkniętego uprzednio paska należy kliknąć prawym przyciskiem myszy w obszarze przeznaczonym dla pasków narzędzi. Rozwinie się wtedy menu kontekstowe (Rys. 65), w którym należy odszukać nazwę wybranego paska (łatwo ją zlokalizować, gdyż nie widnieje przy niej znak  $\sqrt{ }$  i kliknąć na nią lewym przyciskiem myszy. Pasek ponownie wyświetli się na ekranie.

| 4<br>.4CAD 6 by CAD Projekt K&A - [Mała łazienka-Słomkowa3-11.dwg]                                                                                         | σ<br>-                                |
|----------------------------------------------------------------------------------------------------|---------------------------------------|
| Plik Rysowanie Widok Informacje                                                                                                    | $ 5x$                                 |
| <b>A I I I I I I I I O A A B &amp; A A D I P &amp;</b><br>$D \not\approx B \oplus B$<br>$\circ$ $\equiv$ $\blacksquare$                                    | $\checkmark$<br>Command Bar           |
| <b>EDBBSKEVVVW SCXOLODEX *</b><br>$\circledcirc \circledcirc \circledcirc$<br>$\begin{array}{c} \mathcal{B}\oplus\mathcal{B}\oplus\mathcal{B} \end{array}$ | Status Bar<br>$\overline{\mathbf{v}}$ |
| 最终<br><b>BYLAYER</b><br>$0.00$ mm<br>$\checkmark$<br>BYLAYER<br>$\vee$    <br>$\checkmark$                                                                 | $\checkmark$<br>Rysowanie             |
|                                                                                                    | $\checkmark$<br>Informacje            |
|                                                                                                    | Widok                                 |
| Widok<br>$\mathbf{x}$<br>Wymiarowanie x                                                                                                    | Wymiarowanie                          |
| <b>区然政策及及县</b>                                                                                                    | Punkt widoku                          |
| 工人人同田<br>OOANZ                                                                                                    | _standard1                            |
|                                                                                                    | CAD Decor                             |
|                                                                                                    | Przyciąganie kursora                  |
|                                                                                                    | <b>Entity Properties</b>              |
|                                                                                                    | Zaawansowane                          |
|                                                                                                    | Toolbars                              |
|                                                                                                    | Customize                             |
| Due CE, Zousedsenie neekend nousedsteurnet                                                                                                    |                                       |

**Rys. 65 - Zarządzanie paskami narzędziowymi**

### <span id="page-34-0"></span>**5.2. Funkcje górnego menu**

Menu górne zawiera następujące opcie:

- **"Plik"** (Rys. 66) otwieranie nowego projektu lub projektu obecnego na dysku, zapisywanie zmian w projekcie, zapisywanie projektu pod nową nazwą, zmiana opcji (danych) dokumentu (bieżącego projektu), kończenie pracy z projektem, eksportowanie do plików JPG i PDF, drukowanie bieżącego widoku projektu, kończenie pracy z programem oraz dostęp do menu programu IntelliCAD.
- **"Rysowanie"** (Rys. 67 narzędzia rysunkowe (ścieżka, czyli polilinia, linia, łuk, okrąg), pisanie tekstu, operacje na elementach, nanoszenie wymiarów, pomoce rysunkowe i zarządzanie warstwami.
- **"Widok"** (Rys. 68) zmiana powiększenia, wyświetlanie całego rysunku, przesuwanie widoku, zmiana kierunku obserwacji i odświeżanie widoku.
- **"Informacje"** (Rys. 69) **-** wyświetlanie współrzędnych punk-tów, mierzenie odległości między punktami, wyświetlanie informacji o elemencie, uruchamianie kalkulatora Windows, uruchamianie programu TeamViewer (używanego przez nasz Serwis Techniczny do zdalnego łączenia się z komputerami użytkowników w celu rozwiązania problemów), zmiana koloru tła ekranu, zarządzanie widocznością pasków narzędzi i grubości linii oraz wyświetlanie informacji o wersji środowiska IntelliCAD (Rys. 70).

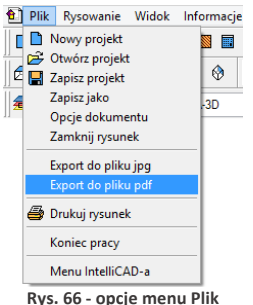

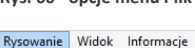

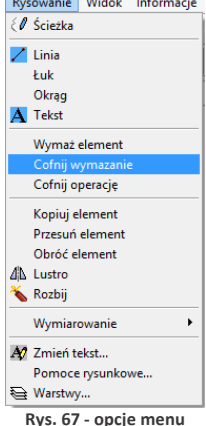

**"Rysowanie"**

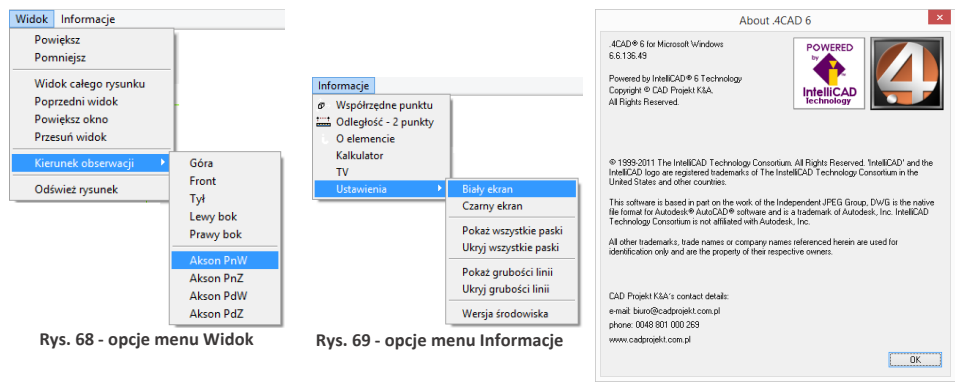

**Rys. 70 - informacje o środowisku CAD**

*Uwaga! Po wybraniu funkcji* "Eksport do pliku PDF" *z menu* "Plik" *należy wskazać obszar, który ma zostać przedstawiony w generowanym pliku PDF.*

#### <span id="page-35-0"></span>**6. Paski narzędziowe programu IntelliCAD**

#### **6.1. Pasek poleceń (***Commad Bar***)**

Pasek poleceń programu IntelliCAD (Rys. 71) służy do wpisywania poleceń z klawiatury i odczytywania podpowiedzi programu. Podczas pracy z projektem należy zwracać uwagę na pojawiające się w nim zapisy i stosować się do wskazówek.

Pasek *Command Bar* można przesuwać, zamykać i otwierać podobnie jak paski ikon. Można go także dowolnie rozciągać (jego wielkość zależy od DPI). Poniżej przedstawiono pasek poleceń w trybie stacjonarnym (na dole lub u góry ekranu) oraz po przeniesieniu w obszar projektowania (Rys. 71).

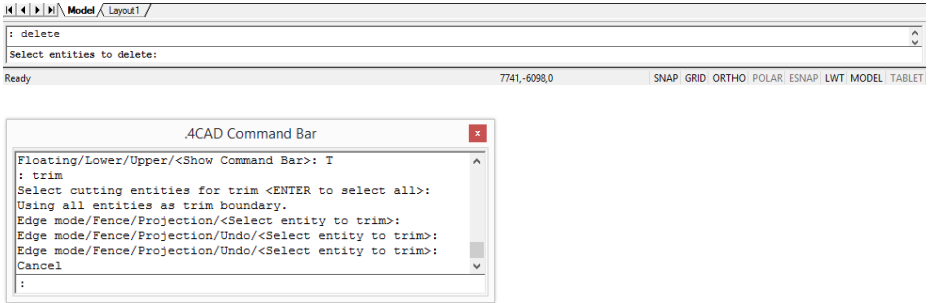

**Rys. 71 -** *Command Bar* **- widok stacjonarny oraz w obszarze projektowania**

#### **6.2. Pasek statusu (***Status Bar***)**

Jest to szary pasek u dołu okna programu, pokazujący informacje dotyczące wybranych poleceń lub narzędzi programu IntelliCAD, a także położenie kursora (koordynaty), nazwę bieżącej warstwy i inne informacje o aktualnych ustawieniach.

Aby zmienić pozycje wyświetlane na pasku *Status Bar* (ukryć je lub odsłonić), należy:

- kliknąć na pustej przestrzeni na pasku prawym przyciskiem myszy;
- wybrać z listy menu kontekstowego pozycję do usunięcia lub dodania przy aktualnie wyświetlanych widnieje znak (Rys. 72);
- przy użyciu tego samego menu można ukryć lub wywołać cały pasek *Status Bar*.

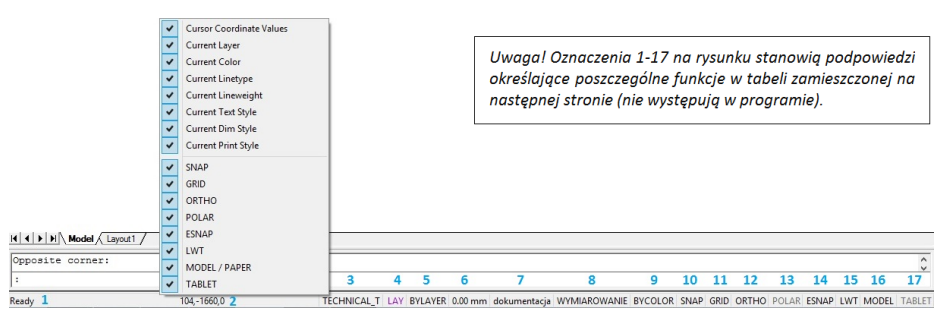

**Rys. 72 -** *Status Bar* **i menu kontekstowe**
# **Opis poszczególnych pozycji paska** *Status Bar*

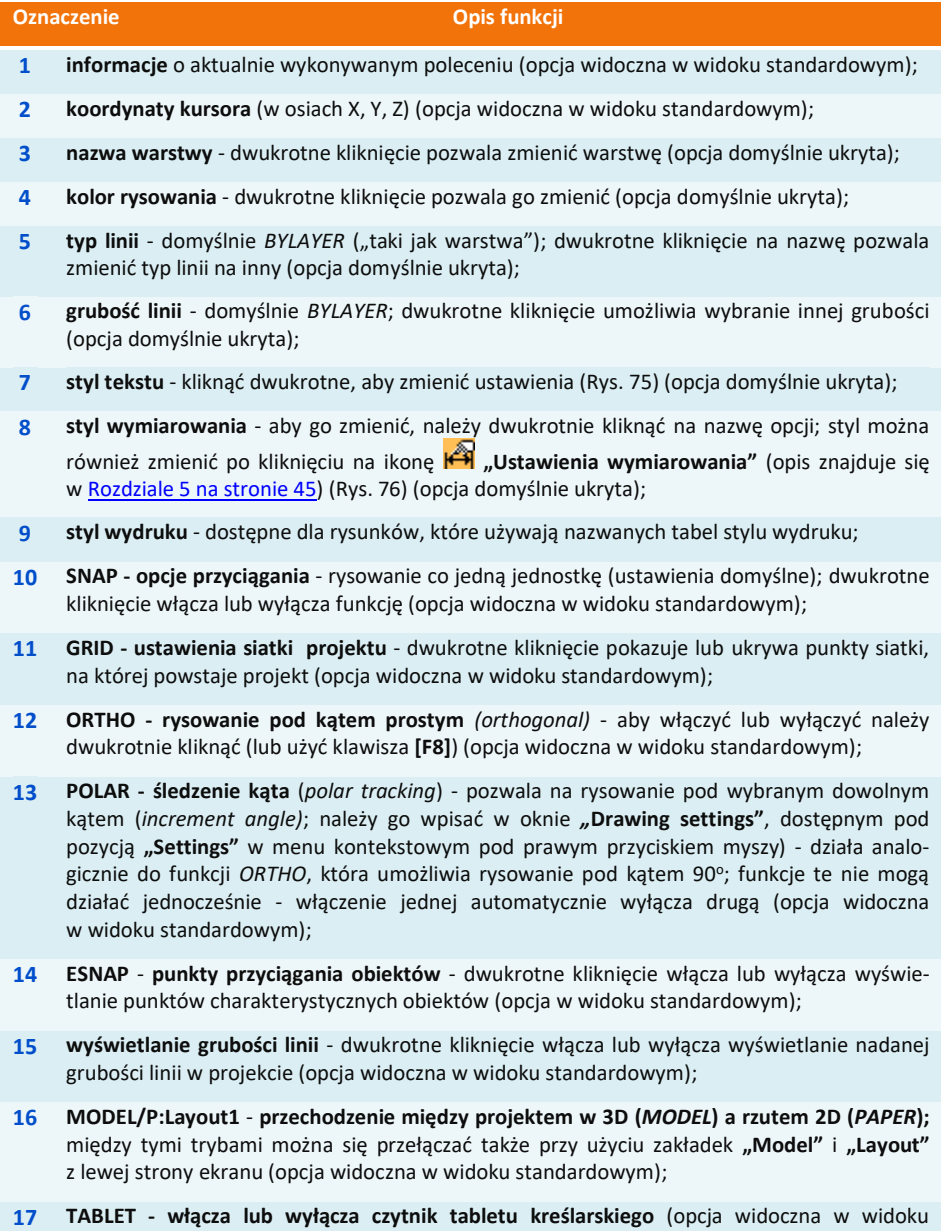

standardowym).

Aby zmienić ustawienia narzędzi na pasku statusu należy dwukrotnie kliknąć na pozycję wyświetlaną na pasku. Spowoduje to otwarcie okna dialogowego danego narzędzia.

Aby aktywować lub wyłączyć opcję, należy:

- kliknąć prawym przyciskiem myszy na danej opcji i wybrać **"ON"** lub **"OFF"** z rozwijanego menu (Rys. 73);
- po wybraniu pozycji "Settings" lub "Properties" użytkownik zostanie przeniesiony do okna ustawień danej funkcji, gdzie będzie miał możliwość zmiany jej parametrów;
- można również włączać i wyłączać opcje przez dwukrotne kliknięcie na ich nazwę.

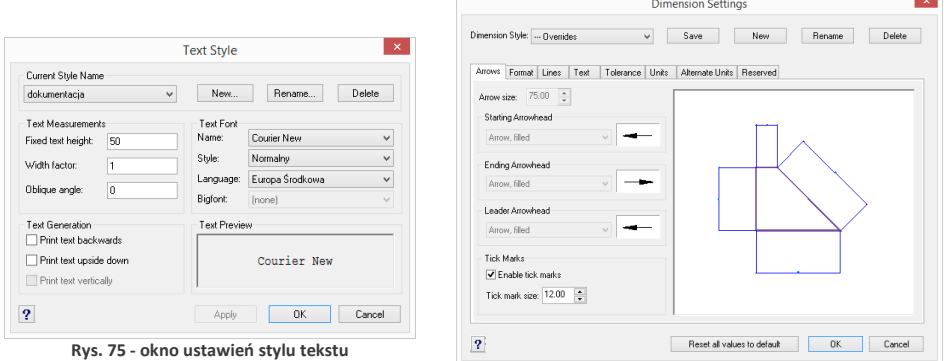

**Rys. 76 - okno ustawień wymiarowania** 

#### **7. Układ współrzędnych użytkownika**

Układ współrzędnych użytkownika (ang. *User Coordinate System - UCS*) to schematyczne przedstawienie trzech wymiarów przestrzeni za pomocą osi (Rys. 77). Ułatwia orientację w przestrzeni projektowania. Wyświetla się w prawym dolnym rogu ekranu.

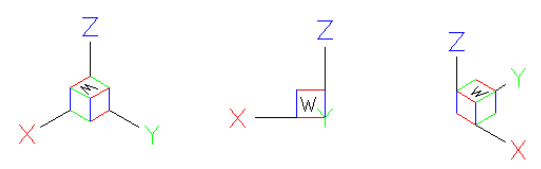

**Rys. 77 - układ współrzędnych użytkownika w różnych rzutach**

Osie X, Y i Z odpowiadają kolejno wymiarom: długości, szerokości i wysokości, natomiast litera W (od angielskiego słowa *world,* czyli świat) wskazuje użytkownikowi jego bieżące położenie względem przedmiotu w polu uwagi (np. przy prostopadłym rzucie z góry zarówno projektowany obiekt, jak i "świat" znajdują się "pod stopami" rysującego).

Properties. dokumentacja w YMIAROWANII rcoco **Rys. 74 - zmiana stylu tekstu**

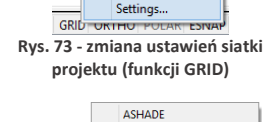

 $\overline{\smash{\checkmark}}$  dokumentacia **ROMAND ROMANS** Standard **WVMIAROWANIE** 

 $On$  $\mathbf{v}$  $O<sub>ff</sub>$ 

# **ROZDZIAŁ 3 Sterowanie wyświetlaniem obrazu**

#### **1. Uwagi wstępne**

Sterowanie wyświetlaniem obrazu odbywa się przy użyciu ikon widoku w pasku narzedziowym .. Widok" (Rys. 78) lub za pomocą myszy oraz skrótów klawiaturowych. **Rys. 78 - pasek ikon widoku**

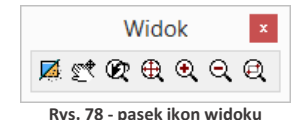

#### **2. Zarządzanie widokiem projektu**

#### **2.1. Odświeżanie rysunku**

Ikona **"Odśwież rysunek"** pozwala na oczyszczenie obrazu z wszelkich pozostałości np. po usuniętych obiektach. Należy jej również użyć w sytuacji, gdy włączone punkty przyciągania nie wyświetlają się podczas rysowania. Po wybraniu ikony program odświeży widok. Funkcja ta dostępna jest również poprzez wpisanie z klawiatury polecenia *RE* (ang. *regenerate*) i naciśnięcie **[Enter]**, a także poprzez nieznaczne przekręcenie rolki myszy.

#### **2.2. Podgląd całego projektu**

Aby widok obejmował wszystkie elementy rysunku, należy kliknąć ikonę  $\bigoplus$  "Pokaż wszystko". Można także wpisać z klawiatury polecenie **Z [Enter] --> A [Enter]** (od angielskiego *Zoom all*]. Funkcja jest przydatna, gdy użytkownik w sposób niekontrolowany oddali lub przybliży widok i straci projekt z pola widzenia.

#### **2.3. Powiększanie i pomniejszanie widoku**

Stopień powiększenia można zmienić na trzy sposoby:

- poprzez wybór ikony **"Powiększ"** lub **"Pomniejsz" -** program dwukrotnie oddali lub przybliży widok do wskazanej części obrazu;
- poprzez równoczesne wciśnięcie klawiszy **[Shift + Ctrl** + **lewy przycisk myszy]** oraz przesunięcie w tym trybie myszy: w górę - przybliży widok, w dół - pomniejszy wybrany fragment projektu;
- poprzez ustawienie kursora w punkcie, który ma zostać przybliżony lub oddalony, a następnie kręcenie rolką znajdującą się na myszce od lub do siebie (w górę lub w dół) - obraz zostanie odpowiednio przysunięty lub odsunięty.

#### **2.4. Powiększenie do okna**

Opcja ta umożliwia bezpośrednie powiększenie części rysunku poprzez wybór obszaru do powiększenia. Aby powiększyć wybrany fragment należy wybrać ikonę **"Powiększanie do okna"**, a następnie wykreślić na rysunku prostokąt zaznaczenia, klikając raz w punkcie gdzie ma się rozpoczynać, a drugi raz w miejscu, gdzie ma się zakończyć obszar powiększenia. Po wykonaniu drugiego kliknięcia zaznaczony obszar zostanie przybliżony.

Funkcja ta uaktywnia się także po wpisaniu z klawiatury polecania **Z [Enter]** i zaznaczeniu obszaru do powiększenia przez dwa kliknięcia myszą w sposób opisany powyżej.

#### **2.5. Powrót do poprzedniego widoku**

By cofnąć się do widoku, w którym projekt był ustawiony poprzednio (np. przed powiększeniem), należy wybrać z paska narzędzi ikonę "**Poprzedni widok"**. Kliknięcie na nią spowoduje, że program wróci do poprzedniego ustawienia.

#### **2.6. Przesuwanie aktualnego widoku**

Przesunięcie obszaru, na którym kreślony jest projekt, może odbyć się na 4 sposoby:

- poprzez wybór ikony <sup>sta</sup> "**Przesuwanie widoku"**, a następnie przytrzymanie **lewego przycisku myszy**, podczas gdy kursor znajduje się na obszarze projektu, i przesuwanie myszy prawo/lewo, góra/dół.
- równoczesne przytrzymanie klawiszy **[Shift + Ctrl + prawy przycisk myszy]** oraz manewrowanie myszą;
- przyciśnięcie i przytrzymanie **rolki myszy** (środkowy ruchomy element myszy) oraz przesuwanie myszy w prawo/lewo, góra/dół;
- klawisze strzałek na klawiaturze  $\leftarrow \uparrow \downarrow \rightarrow$ .

#### **2.7. Obracanie widoku w 2D**

Aby obrócić rysunek dwuwymiarowej, dookoła osi wyznaczonej przez centralny punkt widoku, należy:

- przytrzymać przycisk [**Ctrl] i prawy przycisk myszy**;
- przesunąć mysz.

## **2.8. Obracanie widoku w 3D**

Aby obrócić rysunek w płaszczyźnie trójwymiarowej, dookoła osi wyznaczonej przez centralny punkt widoku, należy:

- przytrzymać przycisk **[Ctrl] i lewy przycisk myszy**;
- przesunąć mysz.

#### **3. Sposoby zaznaczania elementów rysunku**

Aby przeprowadzać dowolną operację na wybranym obiekcie lub obiektach, w pierwszej kolejności należy je zaznaczyć. Można tego dokonać na różne sposoby, opisane poniżej.

Po zaznaczeniu obiektu jego wygląd się zmienia - wyświetla się odtąd jako schematyczny obrys linią przerywaną, ze wskazaniem punktów wstawienia w postaci zielonych kwadratów (Rys. 79).

Aby zdjąć zaznaczenie z obiektu należy wcisnąć przycisk **[Esc]** na klawiaturze.

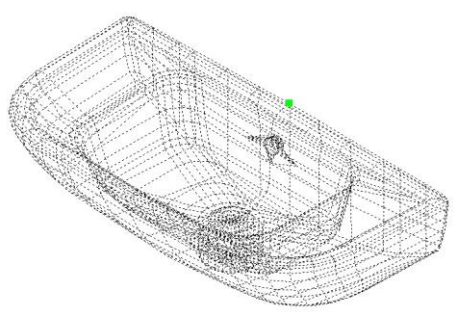

**Rys. 79 - zaznaczony obiekt**

#### **3.1. Zaznaczenia przez kliknięcie**

Pierwszą metodą jest **zaznaczanie przez kliknięcie** na elemencie. Polega na jednorazowym kliknięciu lewym przyciskiem myszy na krawędzi obiektu przeznaczonego do zaznaczenia. Obiekt wyświetli się jako linia przerywana. Aby zaznaczyć więcej obiektów należy klikać na nie kolejno, jeden po drugim.

#### **3.2. Zaznaczanie obszarem**

Drugi sposób to **zaznaczanie obszarem**. Polega na wyrysowaniu prostokątnego obszaru, obejmującego swoim zasięgiem przeznaczone do zaznaczenia obiekty. W tym celu należy kliknąć lewym przyciskiem myszy w punkcie, w którym obszar ma mieć jeden ze swoich narożników. Następnie zwolnić przycisk myszy, przesunąć kursor do punktu, gdzie ma się znajdować przeciwległy narożnik obszaru i ponownie kliknąć lewym przyciskiem. Elementy znajdujące się wewnątrz tak wyznaczonego prostokąta zostaną zaznaczone.

Zaznaczenie obszarem ma **dwa warianty** - od strony prawej do lewej i od strony lewej do prawej. W zależności od tego, z której strony rozpocznie się rysowanie obszaru zaznaczenia, można selekcjonować obiekty, które zostaną zaznaczone.

Wariant 1: podczas zaznaczania **od prawej do lewej** zaznaczeniu ulegną wszystkie obiekty, które choćby częściowo znajdą się w obrębie prostokątnego obszaru zaznaczenia (tzn. które zostały przecięte jego krawędzią) (Rys. 80).

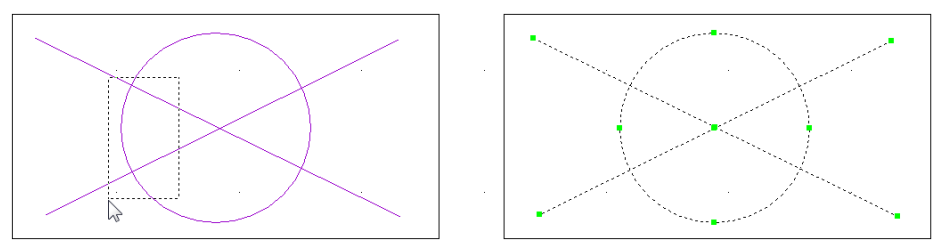

**Rys. 80 - sposób zaznaczania "od prawej do lewej" i jego efekt**

Wariant 2: podczas rysowania obszaru zaznaczenia w kierunku **od lewej do prawej**, zostaną zaznaczone wyłącznie te obiekty, które w całości znajdą się w jego wnętrzu (nie wystarczy przecięcie ich linią obszaru). Jest to więc sposób zaznaczania bardziej wybiórczy niż poprzedni (Rys. 81).

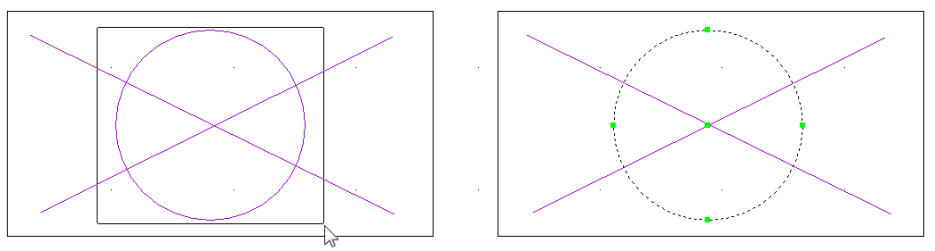

**Rys. 81 - sposób zaznaczania "od lewej do prawej" i jego efekt**

#### **4. Zmiana koloru tła rysunku**

W środowisku .4CAD można ustawić dwa kolory tła rysunku - czarny lub biały, w zależności od preferencji użytkownika.

Kolor tła można zmienić w dowolnym momencie pracy z projektem. W tym celu należy wejść w zakładke "Informacje" w menu głównym programu i wybrać z niej pozycję "Ustawienia". Rozwinie się podmenu, w którym są dostepne funkcie zmiany koloru tła: "Biały ekran" i "Czarny ekran" (Rys. 82).

W tym miejscu można również ukryć i ponownie wywołać wszystkie paski menu ikonowego, a także pokazać lub ukryć wartość grubości linii i sprawdzić wersję używanego środowiska.

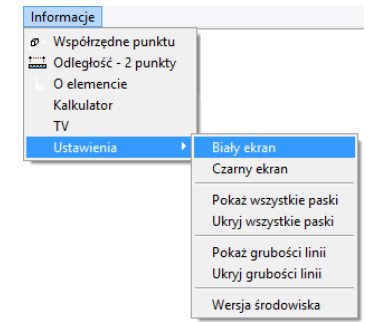

**Rys. 82 - opcje menu Informacje**

# **ROZDZIAŁ 4 Posługiwanie się punktami charakterystycznymi**

#### **1. Uwagi wstępne**

Przy projektowaniu pomieszczenia niezwykle istotne jest zachowanie szczególnej precyzji wykonywania rysunku, gdyż wszelkie nieścisłości mogą skutkować poważnymi problemami przy realizowaniu projektu. Dlatego, aby umożliwić osiągnięcie maksymalnej precyzji podczas rysowania, menu programu CAD Decor zostało wyposażone w szereg ikon służących do wskazywania **punktów charakterystycznych** obiektów, nazywanych inaczej **trybami lokalizacji** lub **punktami przyciągania.** Wygląd paska ikonowego, umożliwiającego pracę z punktami przyciąganie, prezentuje poniższa ilustracja (Rys. 83). Korzystanie z punktów charakterystycznych za-

pewnia precyzyjne rysowanie nawet w sytuacji, gdy użytkownik nie wskaże dokładnie odpowiedniego punktu kursorem myszy. Dzięki działaniu ikon, przedstawionych w tabeli na następnej stronie, kursor zostanie automatycznie przyciągnięty do aktualnie włączonego punktu przyciągania kursora.

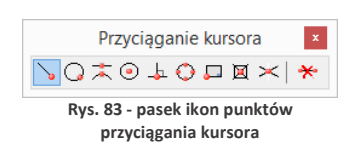

#### **2. Posługiwanie się punktami charakterystycznymi**

Aby włączyć punkt charakterystyczny należy jednorazowo kliknąć na ikonę oznaczoną jego symbolem lewym przyciskiem myszy. Ponowne kliknięcie lewym przyciskiem spowoduje jego wyłączenie. Aktywny punkt charakterystyczny wyświetli się na rysunku np. po wybraniu narzędzia rysowania z paska **"Rysowanie"** (np. ścieżki, linii lub łuku - szczegółowe omówienie tych funkcji znajdą Państwo [w Rozdziale 8\)](#page-60-0) i wskazaniu obiektu (czyli po skierowaniu kursora myszy na dowolny obiekt w projekcie, np. ścianę lub mebel).

Aktywny punkt przyciągania wyświetla się pod postacią **żółtego znaku** o kształcie przypisanym dla konkretnego typu punktu. Jeśli symbol punktu przyciągania jest widoczny, rysowana linia zostanie do niego przyciągnięta, nawet jeśli kursor myszy w momencie kliknięcia będzie znajdował się w innym położeniu niż docelowy punkt.

Jednocześnie może być włączony więcej niż jeden punkt przyciągania. Należy jednak pamiętać, że niekiedy mogą się wzajemnie wykluczać.

Podczas rysowania (czyli po wybraniu narzędzia rysowania, np.: ścieżki (polilinii), linii, łuku) do tymczasowego włączania punktów przyciągania kursora można posługiwać się skrótem **[Shift + prawy przycisk myszy]**, który otwiera menu kontekstowe (Rys. 84). Można z niego wybrać potrzebny punkt, klikając na niego lewym przyciskiem myszy. Punkt będzie aktywny do momentu kliknięcia w projekcie. Po kliknięciu dezaktywuje się (jest aktywowany tylko dla jednorazowej akcji). Można ponownie wywołać menu i wybrać potrzebny punkt.

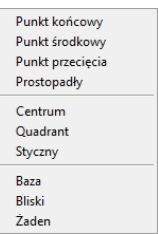

**Rys. 84 - menu kontekstowe punktów przyciągania kursora**

# **3. Przegląd punktów charakterystycznych**

W poniższej tabeli przedstawiamy funkcje ikon dostępnych na pasku "Przyciąganie kursora" w programie CAD Decor.

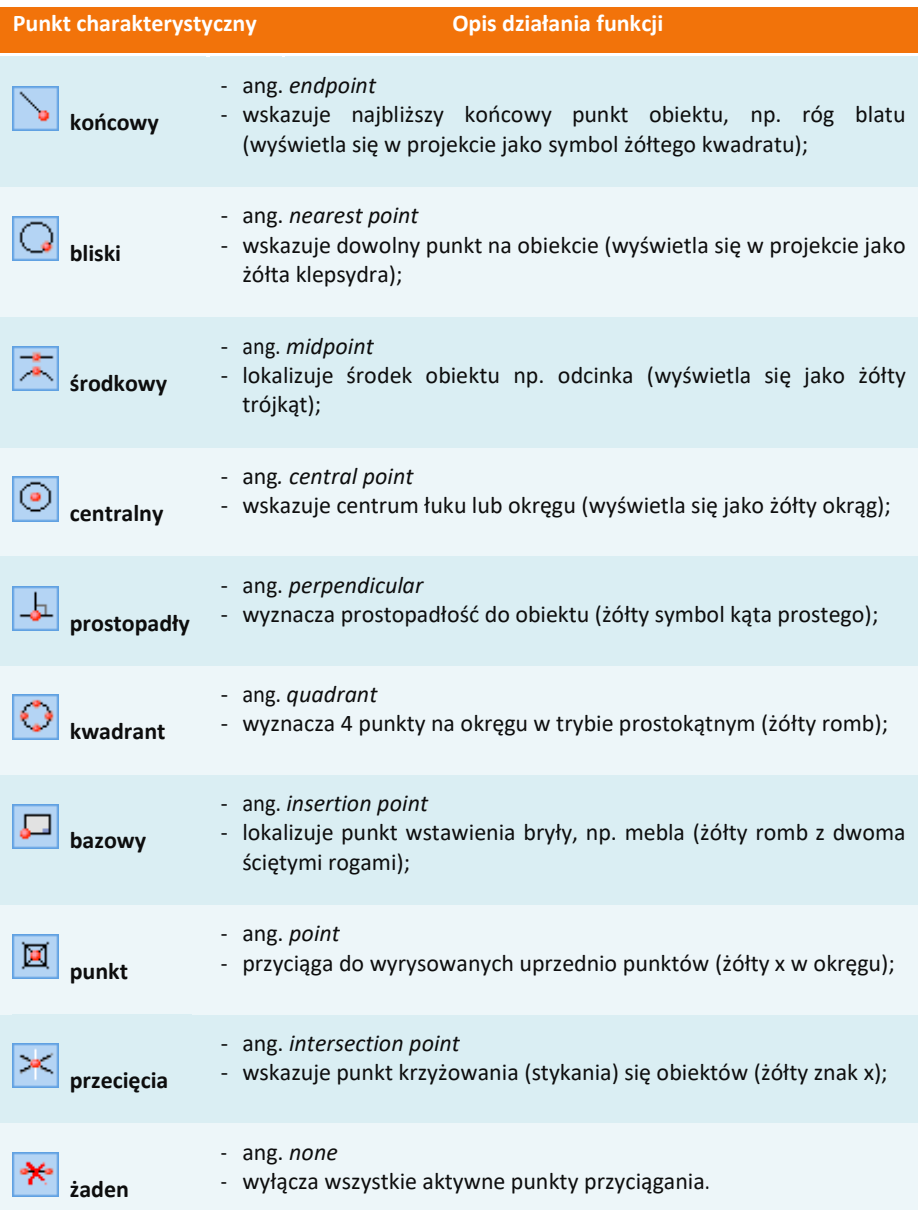

# <span id="page-44-0"></span>**ROZDZIAŁ 5 Wprowadzanie linii wymiarowych i tekstu**

#### **1. Uwagi wstępne**

Za pomocą paska narzędziowego "Wymiarowanie" (Rys. 85) wprowadza się wymiary na rysunku. Domyślnie program nanosi wymiarowanie w układzie dwuwymiarowym (płaskim), względem osi X i Y. Przy wymiarowaniu obiektów konieczne jest korzystanie z punktów przyciągania, opisanych w poprzednim rozdziale.

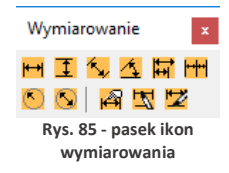

#### **2. Wykaz poszczególnych ikon wymiarowych**

W poniższej tabeli podajemy szczegółowy opis funkcji ikon paska "Wymiarowanie".

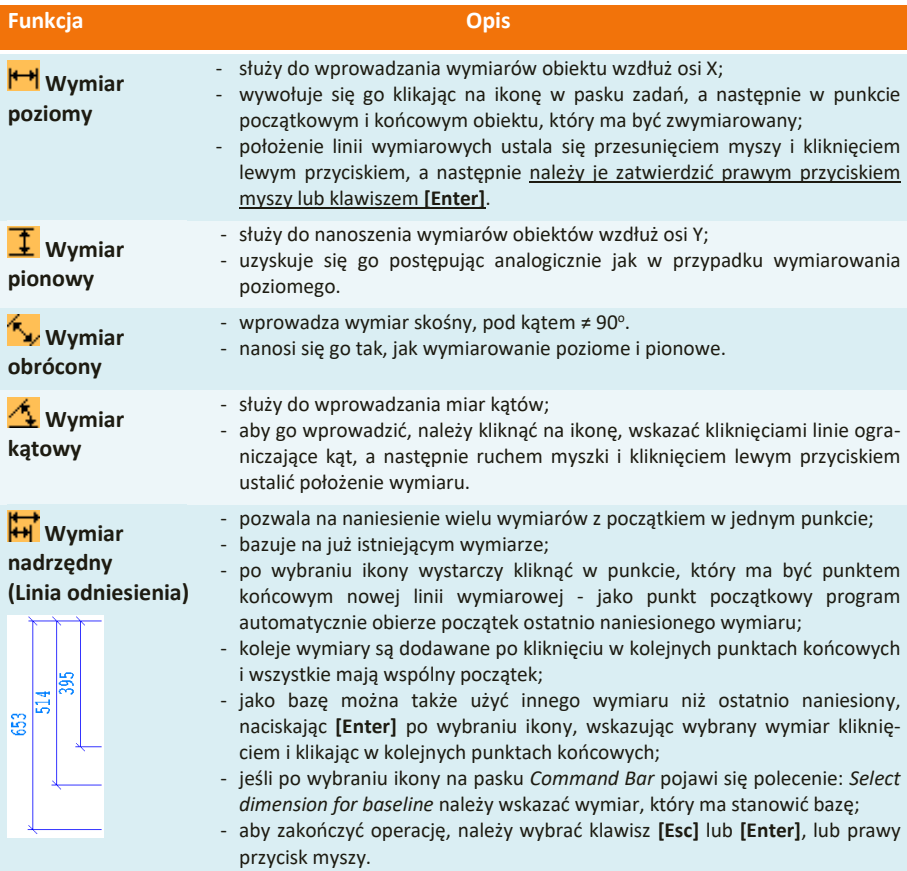

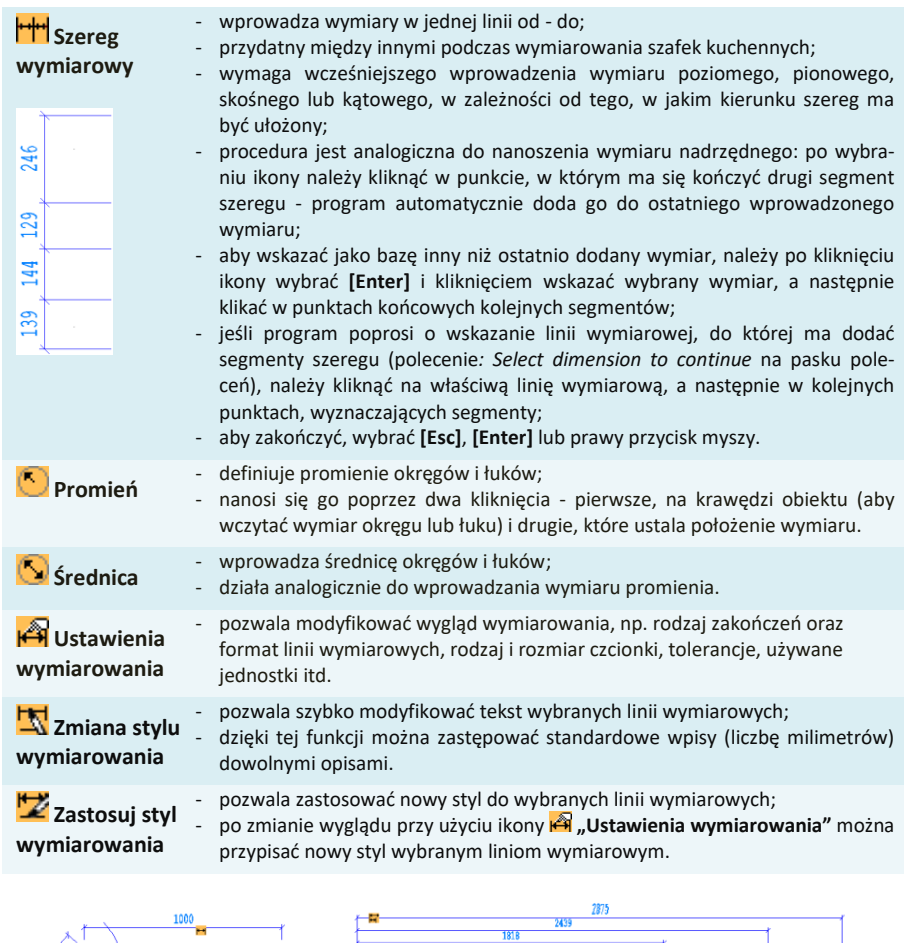

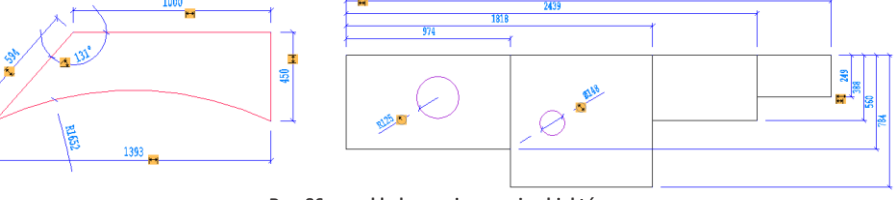

**Rys. 86 - przykłady wymiarowania obiektów**

#### <span id="page-45-0"></span>**3. Wstawianie i edycja tekstu**

Umiejętność wstawiania i edycji tekstu jest przydatna przy nanoszeniu w projekcie notatek dla wykonawców oraz podczas tworzenia dekoracyjnych elementów dowolnych przy użyciu opcji "tekst 3D", dostępnej pod ikoną "Elementy dowolne" w pasku narzędziowym "CAD Decor" (więcej informacji na temat wstawiania tekstu jako obiektu 3D znajdą Państwo [w Rozdziale 8](#page-60-0)  "[Tworzenie i wykorzystanie ele](#page-60-0)mentów dowolnych").

Aby wstawić tekst do projektu należy:

- kliknąć ikonę "**Tekst"** A na pasku narzędziowym **"Rysowanie"** (Rys. 87), a następnie wyznaczyć kursorem obszar, w którym tekst ma zostać wpisany (przez wskazanie dwóch punktów); **Rys. 87 - pasek narzędzi rysunkowych**
- otworzy się okno **"***Multiline Text***"**  (Rys. 88), w którym można wybrać rodzaj, wielkość, efekty (np. kursywa, pogrubienie) i kolor czcionki - w zakładce "Text":
- zoom powinien być ustawiony na 1% (wartość domyślna);
- w zakładce **"***Properties***"** (Rys. 89) można wybrać styl tekstu, wyrównanie (do prawej, do lewej lub centralne, u góry, na dole albo pośrodku wyznaczonej ramki), szerokość tekstu (brak zawijania tekstu na końcu wiersza) oraz kąt obrotu;
- po wpisaniu tekstu i wybraniu ustawień, kliknąć "Ok";

Rysowanie  $\langle \boldsymbol{\theta}|$  $Z \cap \Box \odot A$ KKB∛∆∩dI9Q

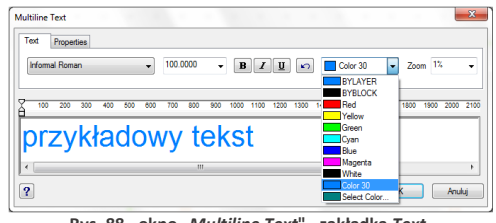

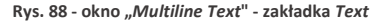

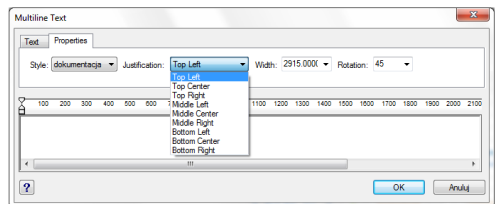

**Rys. 89 - okno "***Multiline Text"* **- zakładka** *Properties*

tekst zostanie wyświetlony we wskazanym miejscu w projekcie.

Aby wyedytować wprowadzony tekst należy:

- wskazać tekst przeznaczony do edycji kliknięciem lewym przyciskiem myszy;
- **Edycia tekstu" A**:
- w oknie "Multiline Text" wprowadzić żądane zmiany i zatwierdzić przyciskiem "Ok".

Aby zmienić wielkość tekstu (także poszczególnych liter niezależnie od siebie) należy:

- podczas wprowadzania lub edycji tekstu zaznaczyć fragment tekstu, którego rozmiar ma zostać zmieniony;
- nastepnie podać nowa wielkość w drugim polu od lewej w zakładce **"***Text***"** (Rys. 90) i nacisnąć **[Enter]**;
- dostępne wielkości są zależne od stylu wybranego w zakładce **"***Properties***"**;
- zmiany zatwierdzić "Ok".

| Text                     | <b>Properties</b> |     |     |                          |          |     |     |      |      |      |       |      |          |      |      |      |      |      |         |
|--------------------------|-------------------|-----|-----|--------------------------|----------|-----|-----|------|------|------|-------|------|----------|------|------|------|------|------|---------|
| Ebrima                   |                   |     |     | $\overline{\phantom{a}}$ | 130.0000 |     | ٠   | в    |      | U    | l kol |      | Color 30 |      | ٠    | Zoom | -1%  |      |         |
| 100<br>200               | 300               | 400 | 500 | enn                      | 700      | 800 | 900 | 1000 | 1100 | 1200 | 1300  | 1400 | 1500     | 1800 | 1700 | 1800 | senn | 2000 | 2100    |
|                          |                   |     |     |                          |          |     |     |      |      |      |       |      |          |      |      |      |      |      |         |
|                          |                   |     |     |                          |          |     |     |      |      |      |       |      |          |      |      |      |      |      |         |
|                          |                   |     |     |                          |          |     |     |      |      |      |       |      |          |      |      |      |      |      |         |
| <b>przykładowy teksu</b> |                   |     |     |                          |          |     |     |      |      |      |       |      |          |      |      |      |      |      | e.<br>Ε |
| $\epsilon$               | m                 |     |     |                          |          |     |     |      |      |      |       |      |          |      |      |      |      |      |         |

**Rys. 90 - zmiana wielkości poszczególnych liter**

Wielkość tekstu można również zmienić w oknie **"***Entity Properties"* (pl. właściwości elementu) (Rys. 91), dostępnym w menu kontekstowym pod prawym przyciskiem myszy pod pozycją **"Właściwości…"**.

Aby uzyskać dostęp do okna właściwości elementu, należy zaznaczyć tekst lub obiekt przeznaczony do edycji lewym przyciskiem myszy i kliknąć prawym przyciskiem myszy, a następnie z rozwiniętego menu wybrać ostatnią pozycję - **"Właściwości…"**). W oknie **"***Entity Properties***"**, w panelu **"***Mtext Settings***"**, w polu **"***Height***"**, należy wybrać lub wpisać nową wielkość tekstu lub obiektu i zatwierdzić zmianę klikając na przycisk "Ok".

Przy użyciu tego sposobu zmieniania rozmiaru tekstu nie można zmieniać jego poszczególnych fragmentów niezależnie od siebie, lecz jedynie cały tekst naraz.

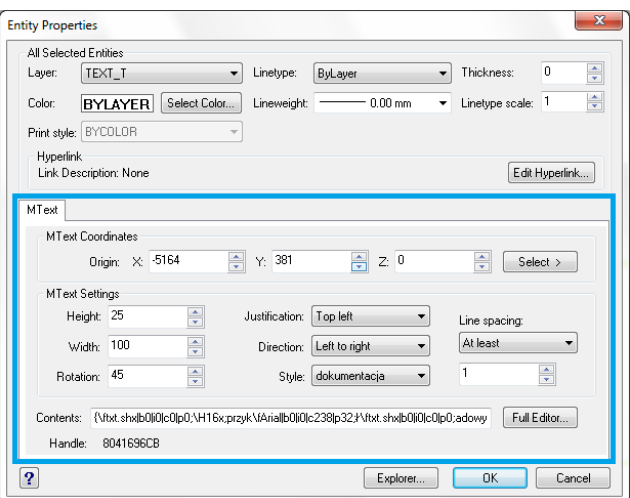

**Rys. 91 - okno "***Entities Properties"***, edycja właściwości tekstu**

W oknie **"***Entity Properties***"** można również zmienić inne ustawienia tekstu:

- w polu **"***Width***": szerokość tekstu** jeśli będzie ustawiona krótsza niż długość tekstu, zostanie on zawinięty do następnej linijki;
- w polu **"***Rotation***": kąt obrotu tekstu** wartości dodatnie obracają przeciwnie do ruchu wskazówek zegara, a ujemne - zgodnie z nim;
- w polu **"***Justification***": wyjustowanie** wyrównanie do strony prawej, lewej lub do centrum, na górze, na dole lub pośrodku pola wyznaczonego dla tekstu;
- w polu **"***Direction***": kierunek tekstu** ustawienie pionowe pod opcją **"***Top to bottom***"** (pl. z góry na dół);
- w polu **"***Style***": styl tekstu**;
- w polu **"***Line spacing***": odstępy** między linijkami tekstu.
- a także w panelu **"***Mtext Coordinates***"** można zmienić **położenie tekstu** w stosunku do osi X, Y, Z w polu **"***Origin***"** (przez wpisanie wartości dla poszczególnych osi lub wskazanie punktu - możliwe po wybraniu przycisku "Select").

# **ROZDZIAŁ 6 Rysowanie pomieszczenia**

#### **1. Uwagi wstępne**

W programie CAD Decor dostępne są cztery opcje rysowania ścian: **"Kreator ścian"**, **"Rysuj ściany"**, **"Wskaż"** i "Edytor ścian". Opcja "Kreator ścian" uruchamia się automatycznie w chwili rozpoczęcia nowego projektu.

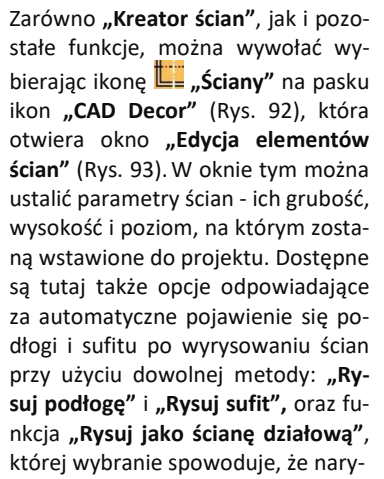

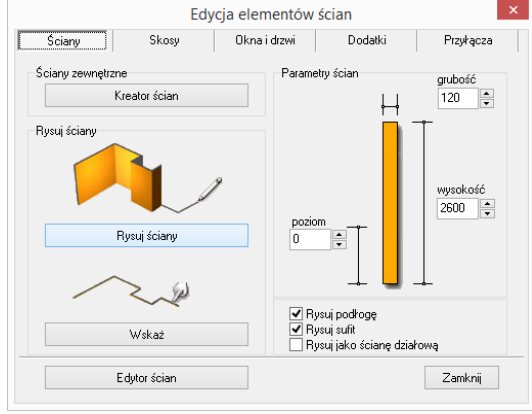

**Rys. 93 - okno "Edycja elementów ścian"**

sowana ściana będzie traktowana przez program jako działowa. W rezultacie będzie inaczej wyświetlana w wizualizacji (nie zostanie ukryta, gdy znajdzie się "pomiędzy" kamerą a wnętrzem pomieszczenia). Użytkownik będzie także mógł zmienić jej grubość niezależnie od innych ścian (grubość ścian nośnych można zmienić wyłącznie dla wszystkich naraz).

*Uwaga! Podczas rysowania ścian należy pamiętać o ograniczeniu dotyczącym maksymalnej ilości powierzchni (fejsów) dla pojedynczego obiektu, dostosowanego do pokrycia płytkami. Ograniczenie to wynosi 2 000 000 powierzchni. Program przy przejściu do wizualizacji automatycznie dzieli obiekty przeznaczone do pokrycia płytkami (np. ściany, sufity, podesty z wybraną opcją "płytki") na powierzchnie 10 x 10 cm – jeśli któryś z nich przekroczy bezpieczną liczbę powierzchni, zostaną Państwo powiadomieni o tym w specjalnym komunikacie. Jeśli będzie taka możliwość, program podzieli taki obiekt na większe powierzchnie (100 x 100 cm), co zmniejszy ich liczbę. Stanie się tak np. w sytuacji, gdy wyrysują Państwo zbyt duże pomieszczenie (powyżej 100 x 200 m). Natomiast nie będzie takiej możliwości, jeśli zbyt duży obszar powstanie w wyniku nieprawidłowego zdefiniowania wymiarów, np. w wyniku nieoczekiwanego błędu programu – w takiej sytuacji program po prostu przerwie działanie funkcji i taki obszar nie zostanie w ogóle wygenerowany w wizualizacji. W przypadku wyrysowania przez użytkownika zbyt dużego obiektu, podział 100 x 100 cm zabezpieczy program przed nadmiernym obciążeniem, ale może spowodować mniej korzystny wygląd pomieszczenia w wizualizacji w przypadku rendera podstawowego.*

**ED B B 4 K E 4 Y Y K Rys. 92 - pasek ikonowy "CAD Decor"**

CAD Decor

Kształt wyrysowanego pomieszczenia nie jest ostateczny. Na dowolnym etapie projektowania można go zmienić za pomocą funkcji **"Edytor ścian"**. Zmiany takie mogą jednak pociągać za sobą utratę niektórych elementów, tj. skosów lub płytek. Opcja ta została szerzej omówiona w ostatnim punkcie tego rozdziału.

#### **2. Funkcja "Kreator ścian"**

W momencie rozpoczęcia pracy z nowym projektem uruchamia się okno **"Kreatora ścian"** (Rys. 97). W oknie tym należy ustalić kształt pomieszczenia, który najbardziej przypomina jego ostateczny układ. Kształt pomieszczenia można wybrać spośród czterech gotowych szablonów pomieszczeń, a następnie dowolnie modyfikować przy użyciu funkcji "Podaj wymiary pomiesz**czenia"** i **"Obróć pomieszczenie"**. Można także zdefiniować wysokość i grubość ścian. Jeśli użytkownik nie wskaże własnych parametrów, program ustawi je domyślnie: wysokość na 260 cm, a grubość na 12 cm.

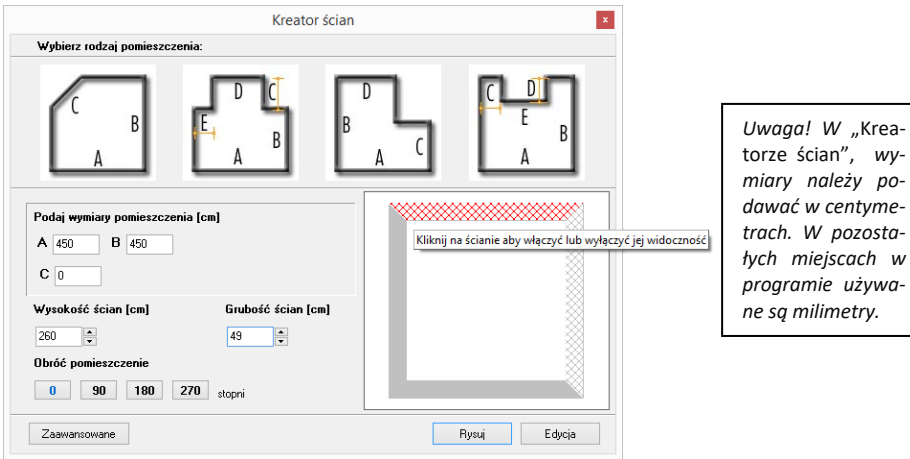

**Rys. 94 - okno "Kreatora ścian"**

W prawej części okna **"Kreatora ścian"** prezentowany jest bieżący podgląd kształtu rysowanego wnętrza. Zmiana danych powoduje modyfikację podglądu zgodnie z wpisanymi wymiarami. Jeśli pewne ze ścian nie mają występować w projekcie, można w tym miejscu wyłączyć ich widoczność. Aby to zrobić, należy zaznaczyć je w polu podglądu kliknięciem lewym przyciskiem myszy. Ściana wskazana kursorem zabarwi się na czerwono, a po ukryciu będzie się wyświetlała w postaci widocznej na rysunku powyżej (Rys. 94).

Po wstępnym ustaleniu podstawowych parametrów ścian, można przejść do okna "Edytora **ścian"** poprzez przycisk **"Edycja"** lub nacisnąć przycisk **"Rysuj"**, co spowoduje wstawienie pomieszczenia do projektu wraz z automatycznie wygenerowaną podłogą, która wyświetla się jako zielony prostokąt otaczający obrys pomieszczenia.

Jeśli żadna z powyższych metod nie odpowiada wymaganiom użytkownika, może on skorzystać z przycisku **"Zaawansowane"**, który otwiera okno **"Edycja elementów ścian"** (Rys. 93 na poprzedniej stronie), które z poziomu programu uruchamiane jest poprzez ikonę **LE** "Ściany".

*Uwaga! Funkcja* "Kreatora" *nie działa jeśli wnętrze zostało już wyrysowane. Aby móc ją pono-wnie otworzyć w danym projekcie, należy usunąć wszystkie uprzednio wyrysowane ściany pomieszczenia, a następnie wybrać ikonę* "Ściany" *i przycisk* "Kreator ścian".

# **3. Rysowanie ścian przy użyciu funkcji "Rysuj ściany"**

Opcja **"Rysuj ściany"** pozwala tworzyć na bieżąco obrys pomieszczenia. Aby narysować ściany w oparciu o tę metodę należy:

- wybrać ikone "Ś**ciany"** ■
- zdefiniować grubość ścian, wysokość i poziom rysowanego pomieszczenia oraz zdecydować, czy podłoga i sufit mają zostać wyrysowane automatycznie;
- następnie kliknąć przycisk "Rysuj ściany" w tym momencie użytkownik zostanie przeniesiony do projektu, w którym może nakreślić obrys ścian;
- tworzenie obrysu rozpoczyna się poprzez kliknięcie w dowolnym punkcie początkowym;
- następnie przesunięciem myszy należy wskazać kierunek rysowania ścian (musi być zgodny z ruchem wskazówek zegara!);
- po wskazaniu kierunku rysowania należy wpisać z klawiatury w milimetrach długość ściany (wartość wyświetli się na pasku poleceń) i zaakceptować ją klawiszem **[Enter]**;
- następnie skierować mysz w kierunku, w którym ma zostać wyrysowana kolejna ściana, ponownie wpisać długość i zatwierdzić klawiszem **[Enter];**
- powtarzać tę procedurę do uzyskania żądanego kształtu wnętrza;
- podczas rysowania ścian tym sposobem można śledzić wartości wyświetlające się w punkcie początkowym każdej kolejnej linii (Rys. 95);
- pojawiają się tam podstawowe informacje o wykreślanej aktualnie linii jej bieżąca długość i wartość kąta, pod jakim jest rysowana;

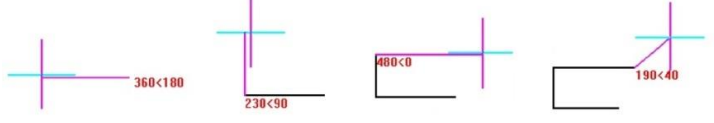

**Rys. 95 - długość linii i wartość kąta**

- przykład: aby narysować ścianę o długości 1500 mm pod kątem 45° należy z klawiatury w pasku poleceń wpisać następujący zapis: **1500<45** i zatwierdzić klawiszem **[Enter]**, lub ustawić kursor myszy w takim punkcie, w którym przy początku linii pojawią się żądane parametry, a następnie kliknąć lewym przyciskiem (metoda mniej precyzyjna);
- można podawać również ujemne wartości kątów dla przykładu kąt o wartości **315°** można zapisać jako **- 45°**;
- aby było możliwe uzyskiwanie kątów innych niż wielokrotność 90° przy użyciu myszy należy wyłączyć tryb prostokątny (ortogonalny) - poprzez dezaktywację funkcji "ORTHO" na pasku statusu lub za pomocą klawiszy **[P]** lub **[O]** na klawiaturze (jednorazowe naciśnięcie jednego z nich powoduje wyłączenie rysowania pod kątem prostym, ponowne naciśnięcie włącza je z powrotem);
- zalecane jest wpisywanie wartości z klawiatury, gdyż podczas sterowania myszą może być trudno ustawić pożądane wartości i co za tym idzie - uzyskać niezbędną precyzję;
- aby zakończyć definiowanie ścieżki dla ścian, należy wybrać prawy przycisk myszy spowoduje to wyrysowanie ścian w projekcie.

# **4. Rysowanie ścian przy użyciu funkcji "Wskaż"**

Przed przystąpieniem do rysowania ścian przy użyciu tej opcji, należy wyznaczyć **ścieżkę** (inaczej: **polilinię**) przebiegu ścian pomieszczenia. W tym celu należy:

▪ wybrać ikonę **"Rysuj ścieżkę"** z paska **"Rysowanie"** (Rys. 96) i kliknąć w punkcie początkowym ścieżki;

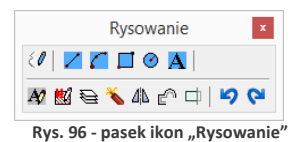

- przesunąć mysz w kierunku, w którym ściana ma zostać narysowana, wpisać z klawiatury długość pierwszego odcinka i zatwierdzić ją wciskając **[Enter]** (można wyznaczyć długość odcinka ściany także przez kliknięcie lewym przyciskiem myszy, lecz ten sposób nie gwarantuje pełnej precyzji wykonania);
- w analogiczny sposób należy wyrysować pozostałe odcinki ścieżki aż do uzyskania żądanego kształtu;
- rysowanie ścieżki zakończyć klikając prawym klawiszem myszy;
- po zakończeniu rysowania ścieżki należy przejść do okna **"Rysowanie i edycja ścian"** i w zakładce "Ściany" wybrać przycisk "Wskaż";
- w tym momencie użytkownik zostanie przeniesiony z powrotem do projektu, gdzie należy wskazać narysowaną wcześniej ścieżkę, klikając na nią lewym przyciskiem myszy;
- program utworzy ściany o grubości i wysokości zdefiniowanej w oknie **"Edycja elementów ścian"**;
- jeśli w oknie tym były zaznaczone opcje **"Rysuj podłogę"** lub **"Rysuj sufit"**, elementy te zostaną automatycznie wygenerowane;
- technika ta jest szczególnie przydatna w momencie, gdy konieczna jest zmiana kształtu wyrysowanego już pomieszczenia - wystarczy przy użyciu ścieżki (polilinii) wskazywać wierzchołki pomieszczenia (w trakcie tej operacji należy używać końcowego punktu przyciągania);
- poniższy rysunek ilustruje przebieg ścieżki służącej do wyznaczenia ścian (Rys. 97); (legenda: punkt 1 - oznacza punkt początkowy ścieżki; punkty 2, 3, 4, 5 - wskazują wierzchołki pomieszczenia, a punkt 6 - ostatni punkt obrysu ścian);
- w przypadku błędnego wyrysowania ścieżki pojawi się komunikat informujący o rodzaju popełnionego błędu (Rys. 98 i 99).

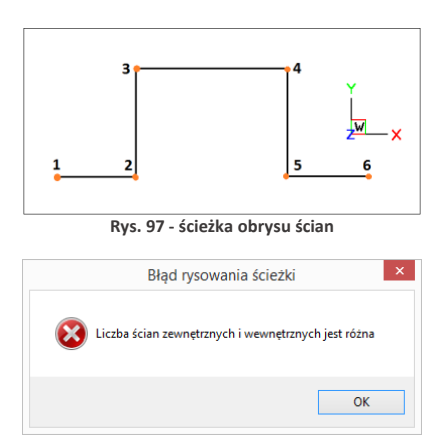

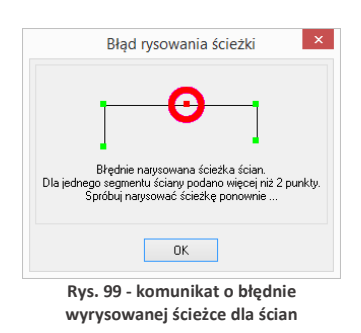

**Rys. 98 - komunikat o błędnie wyrysowanej ścieżce** 

*Uwaga! Techniki rysowania dowolnych kształtów przy użyciu ścieżki opisano w Państ[wo w Rozdziale](#page-60-0) 8 "Tworzenie [i wykorzystanie element](#page-60-0)ów dowolnych" .*

*Uwaga! Rysując ściany przy wykorzystaniu funkcji "Rysuj ściany" oraz "Wskaż", kolejne odcinki należy nanosić zawsze zgodnie z kierunkiem ruchu wskazówek zegara! Jest to konieczne dla zachowania wymiarów wewnętrznych ścian projektowanego pomieszczenia.*

#### **5. Rysowanie ścian przy użyciu funkcji "Edytor ścian"**

**"Edytor ścian"** pozwala na tworzenie nowego oraz dowolną modyfikację już istniejącego pomieszczenia, na każdym etapie projektowania. Pamiętać jednak należy, że edycja istniejącego pomieszczenia może powodować utratę naniesionych wcześniej płytek oraz skosów przy zapisie nowego układu w **"Edytorze ścian**". Uruchomienie tej opcji jest możliwe na kilka sposobów:

- poprzez wybór przycisku "Edycja" z okna "Kreatora ścian", uruchamianego przy tworzeniu nowego projektu;
- przez kliknięcie na ikonę <u>|■ "Ściany", a potem na przycisk</u> "Edytor ścian" <u>| segdor ścian</u>
- przez zaznaczenie wyrysowanej już ściany kliknięciem lewym przyciskiem myszy na jej krawędź, rozwinięcie menu podręcznego i wybór opcji **"Edycja"** - wszystkie te sposoby powodują otwarcie okna "Rysowanie i edycja ścian".

#### **6. Menu okna "Rysowanie i edycja ścian"**

Po przejściu do trybu edytowania ścian przy użyciu któregoś z powyższych sposobów, wyświetli się poniższe okno (Rys. 100). Po kliknięciu na wybraną ścianę, podświetla się ona w **kolorze granatowym**, **z narożnikami oznaczonymi zielonym i czerwonym kwadratem**. Oznaczenia kolorystyczne pomagają określić parametry ściany podczas pracy z edytorem. Po zaznaczeniu dowolnej ściany, stają się dostępne funkcje w menu ikonowym w górnej części okna oraz menu kontekstowym, pod prawym przyciskiem myszy, opisane w tabeli na następnej stronie.

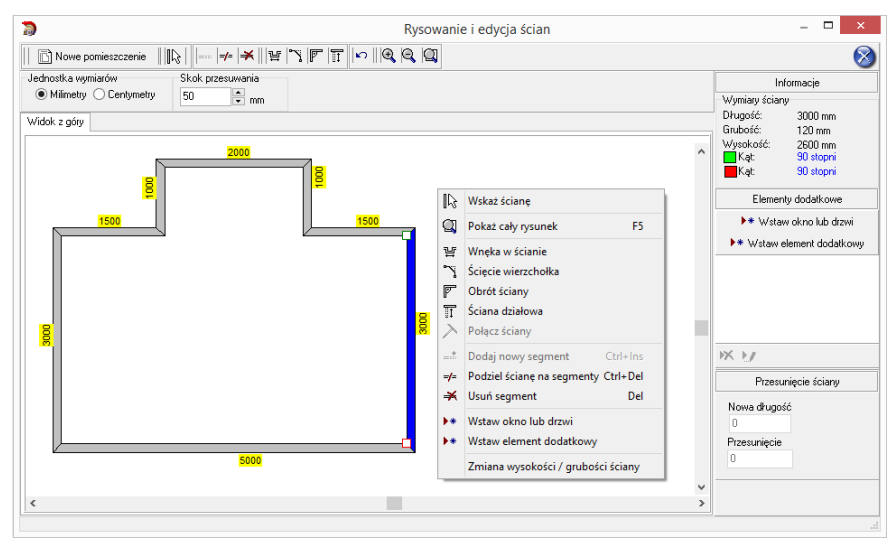

**Rys. 100 - okno "Edytora ścian"**

Uwaga! Nie można zmienić grubości pojedynczych ścian nośnych - może być ona zmieniona wyłącznie *dla wszystkich ścian jednocześnie (ograniczenie to nie dotyczy ścian działowych).*

*Uwaga! Można zmienić jednostkę wymiarów – z centymetrów na milimetry i na odwrót.*

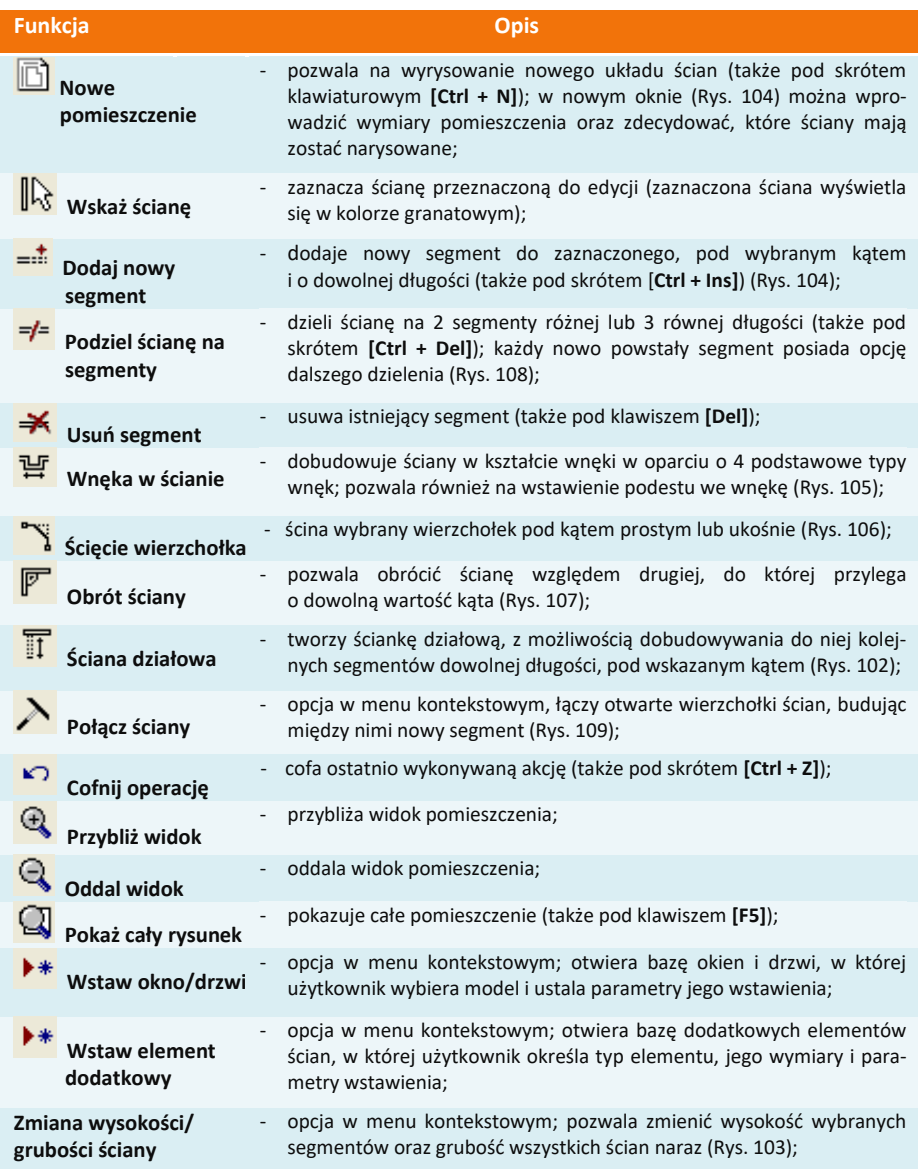

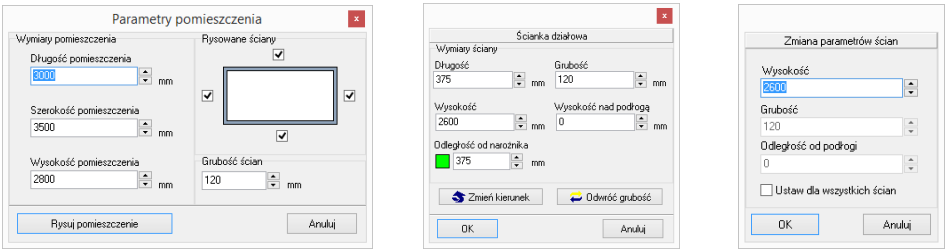

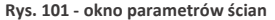

 **Rys. 101 - okno parametrów ścian Rys. 102 - wstawianie ścianek działowych Rys. 103 - zmiana parametrów** 

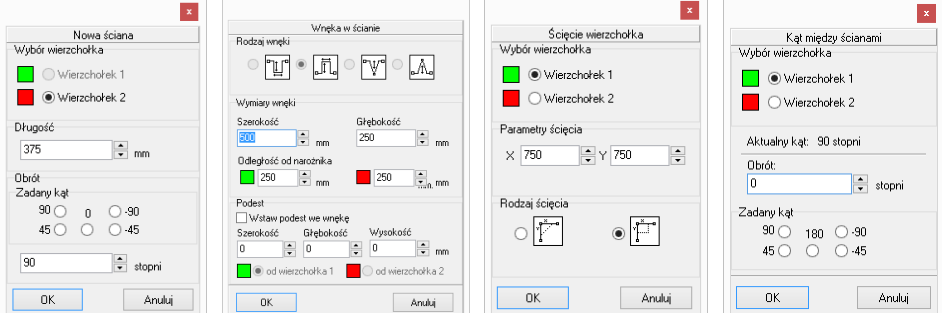

Rys. 104 - dodawanie ściany Rys. 105 - wstawianie wnek Rys. 106 - ścinanie wierzchołków Rys. 107 - obrót ścian

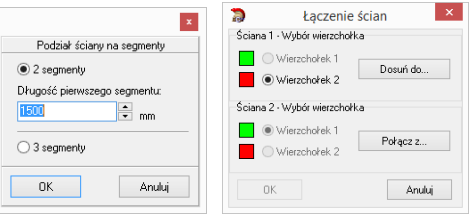

 **Rys. 108 - podział ścian Rys. 109 - łączenie wierzchołków** 

#### **7. Skok przesuwania**

Na Rys. 110 przedstawiono opcję, która pozwala przesuwać, wydłużać i skracać całe ściany o dowolną wartość (skok). W tym celu należy podać wartość skoku w polu **"Skok przesuwania"**, a następnie zaznaczyć ścianę i ustawić mysz tak, aby wyświetlił się wskaźnik:  $\frac{1}{2}$ 

Następnie kliknąć w narożnik i przesunąć mysz wzdłuż ściany, obserwując, jak zmienia się jej długość w prawej części okna - w polu **"Przesunięcie ściany"**. Po uzyskaniu żądanej nowej długości należy zwolnić przycisk myszy. Wymiar ściany zostanie zmieniony.

Aby przesunąć ściany (np. zmienić wnętrze o kształcie kwadratu o wymiarach 4500 x 4500 mm na prostokątne o wym. 3900 x 4500 mm) należy wpisać żądaną wartość skoku przesuwania, czyli różnicę między długością bieżącą a żądaną (w opisywanym przypadku 600 mm), potem kliknąć na ścianę, aby ją zaznaczyć i ustawić wskaźnik tak, by uzyskał postać krzyża  $\cdot\overline{\cdot}$ .

Następnie kliknąć ponownie na ścianę i przytrzymując lewy przycisk myszy, przesunąć ją do wewnątrz pomieszczenia, aż do pojawienia się przerywanej linii, oznaczającej uzyskanie wartości równej zdefiniowanemu skokowi przesuwania (Rys. 110). Podczas przesuwania ściany należy zwracać uwagę na informacje wyświetlające się w prawej części okna w polu **"Przesunięcie ściany"**, gdzie widoczna jest uzyskana wartość przesunięcia. Po uzyskaniu żądnego kształtu zwolnić przycisk myszy.

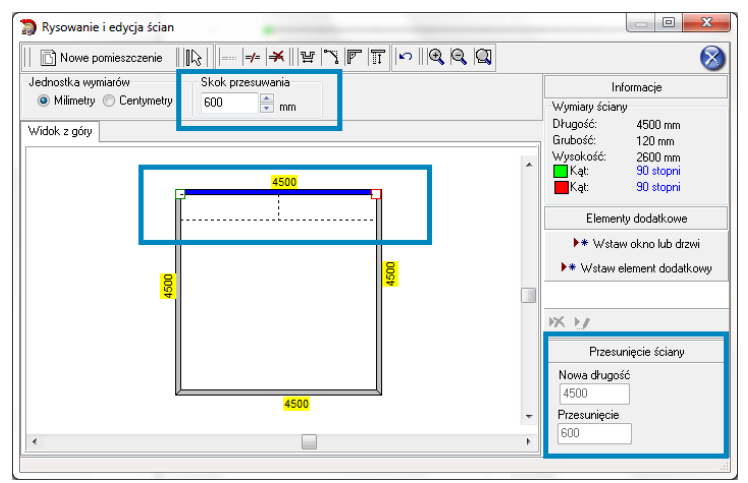

**Rys. 110 - przesunięcie ściany o zadaną odległość z użyciem skoku przesuwania**

#### **8. Rysowanie nowego układu ścian**

Aby wyrysować pomieszczenie na nowo, należy wybrać przycisk **"Nowe pomieszczenie"**  w oknie edytora. Następnie w nowo uruchomionym oknie (Rys. 111) podać wymiary i wskazać ściany, które mają zostać wyrysowane. Po wprowadzeniu parametrów należy je zaakceptować poprzez wybranie przycisku **"Rysuj pomieszczenie"**. Jeśli konieczna jest dalsza modyfikacja układu ścian, można ją przeprowadzić w sposób analogiczny do opisanych wyżej.

Po każdej modyfikacji pomieszczenia w **Edytorze ścian** i po zamknięciu Edytora w celu powrotu do środowiska .4CAD, pojawi się poniższy komunikat z zapytaniem, czy użytkownik na pewno chce zmienić układ ścian (Rys. 112). Aby układ został zmieniony, należy kliknąć "Tak". Aby anulować wybrać "Nie" lub "Anuluj".

Jeśli rysowanie ścian rozpocznie się od nowa z poziomu projektu (po wcześniejszym wyrysowaniu pomieszczenia) poprzez ikonę **"Pomieszczenie"**, nie będzie możliwości uruchomienia "Kreatora ścian" (będzie to możliwe dopiero po usunięciu istniejących ścian). Dostępne będą opcje "Rysuj ściany", **"Wskaż"** oraz **"Edytor ścian"**.

Po wybraniu pierwszej z nich pojawi się komunikat, zilustrowany obok (Rys. 113). Wybranie opcji "Tak" spowoduje uruchomienie rysowania ścieżki ścian. Po zakończeniu rysowania użytkownik otrzyma w rezultacie obrysy dwóch pomieszczeń.

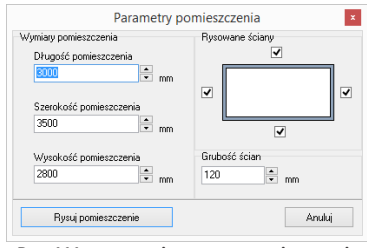

**Rys. 111 - rysowanie nowego pomieszczenia w Edytorze ścian**

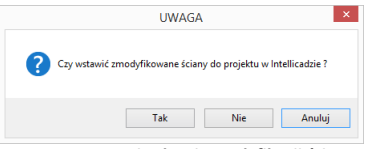

**Rys. 112 - potwierdzenie modyfikacji ścian**

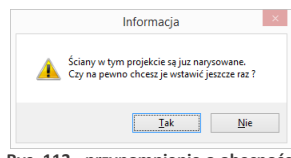

**Rys. 113 - przypomnienie o obecności wyrysowanych wcześniej ścian**

# **ROZDZIAŁ 7 Wstawianie i edytowanie elementów ścian**

#### **1. Uwagi wstępne**

Okno **"Edycja elementów ścian"**, dostępne pod ikoną **"Ściany"**, służy nie tylko do tworzenia ścian pomieszczenia, lecz również do dodawania elementów ścian, takich jak: skosy, okna i drzwi, dodatki oraz przyłącza. Opisywane parametry pomieszczenia zawsze odwołują się do układu, w którym obserwator znajduje się w jego wnętrzu. Każdy wstawiany obiekt posiada podgląd w projekcie, rysowany w oparciu o podane parametry. Z wyjątkiem skosów wszystkie obiekty podlegają edycji. Opis metod wstawiania poszczególnych typów elementów znajdą Państwo w kolejnych punktach.

## **2. Skosy**

Aby wstawić skos należy:

- kliknąć na ikonę **L . "Ściany"** i w nowym oknie przejść do zakładki "**Skosy"** (Rys. 114);
- wybrać przycisk **"Wskaż ścianę"**, a następnie w projekcie kliknąć na ścianę, na której skos ma się znaleźć;
- po wybraniu ściany użytkownik jest automatycznie przenoszony do okna **"Edycja elementów ścian"**, a w projekcie pojawia się różowy schematyczny rysunek wstawianego skosu;
- należy wybrać typ: skos **ściany** lub **narożnika** (Rys. 114 i 115);
- następnie zdefiniować parametry skosu w oparciu o schemat wyświetlany w prawej części okna, opierając się na wymiarach A oraz B lub C, i kliknąć **"Wstaw"**;
- dla skosów ścian można wybrać rodzaj zakończenia skosu: proste dochodzące do ściany, proste odsunięte od ściany oraz ścięte.

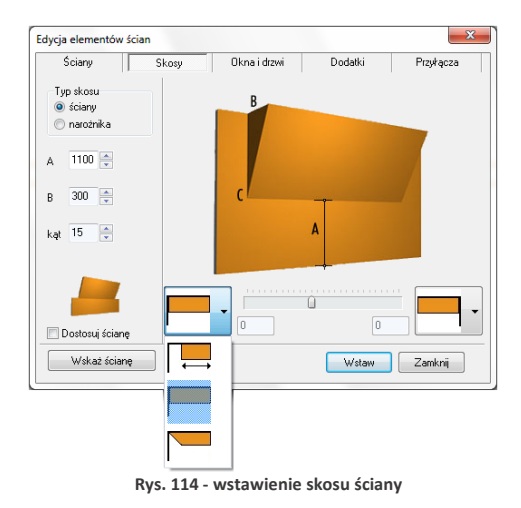

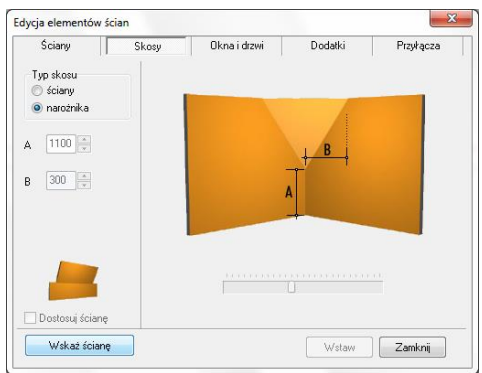

**Rys. 115 - wstawienie skosu narożnika**

Jeśli w skosie ma być osadzone okno, to podczas określania parametrów skosu trzeba zaznaczyć opcję **"Dostosuj ścianę".** Po wybraniu funkcji **"Wstaw"**, ściana, na której znajduje się skos, zostanie obniżona do poziomu podstawy skosu, a przez okno wstawione do projektu będzie widoczne tło.

*Uwaga! Skosy nie podlegają edycji. Jeśli użytkownik chce zmienić ich parametry, powinien je usunąć i wstawić na nowo.*

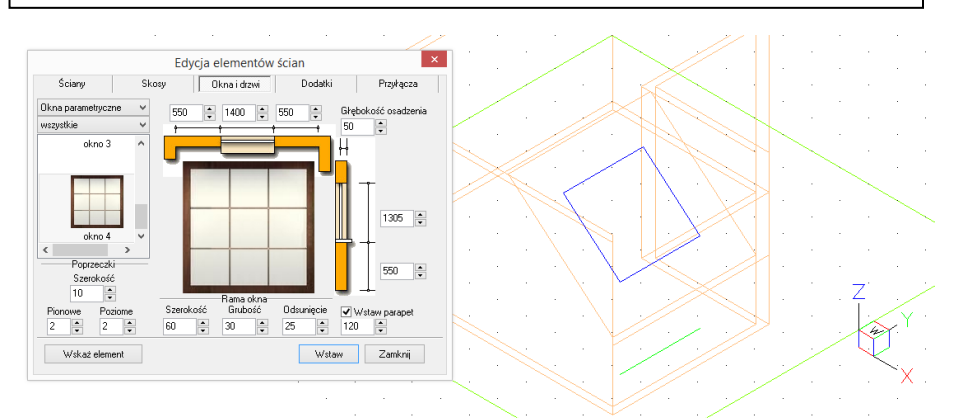

**Rys. 116 - wstawianie okna w skos - okno edycji i podgląd w środowisku**

Uwaga! Jeśli skos ściany ma występować tylko na jej fragmencie, należy wybrać skos odsuniety *zrozwijanej listy i podać odległość od narożnika, w jakiej skos ma zostać narysowany.*

*Uwaga! Wstawiane obiekty można centrować w pionie i poziomie. W tym celu po wprowadzeniu wymiarów elementu należy kliknąć na jego ilustracji prawym przyciskiem myszy, a następnie z rozwiniętego menu wybrać, w zależności od potrzeby, opcję "*Centruj poziomo" *lub* "Centruj pionowo"*. Opcja ta nie działa dla obiektów edytowanych.*

## **3. Okna i drzwi**

## **3.1. Wstawianie standardowych okien i drzwi**

Wstawianie okien i drzwi standardowych z uniwersalnej bazy dołączanej do programu, przebiega w następujący sposób:

- należy wybrać ikonę **"Ściany"** i zakładkę **"Okna i drzwi"** (domyślnie ustawioną na zakładce "Standardowe drzwi i okna") (Rys. 117);
- następnie wybrać przycisk **"Wskaż element"** i po powrocie do projektu wskazać kliknięciem linię ściany lub skosu, na którym ma zostać osadzony obiekt;
- po zaznaczeniu elementu użytkownik zostanie przeniesiony z powrotem do okna **"Edycja elementów ścian"**, gdzie musi dokonać wyboru konkretnego obiektu;
- wybór ten ułatwia **filtr**, dzięki któremu można wybrać do podglądu tylko okna lub wyłącznie drzwi;

Dodatki |

Przykącza

- po wybraniu modelu należy podać parametry obiektu:
	- odległość od lewej lub prawej krawędzi ściany;
	- szerokość i wysokość okna lub drzwi;
	- odległość od podłogi do parapetu (lub poziom, na którym mają wstawić się drzwi);
	- głębokość osadzenia okna lub drzwi;
	- głębokość parapetu (pod warunkiem, że została wybrana opcja **"Wstaw parapet"**)
- podczas ustalania parametrów w środowisku widoczny jest schemat elementu, co pozwala na bieżąco korygować jego ustawienia;
- gdy wszystkie parametry będą już ustalone, należy wybrać przycisk **"Wstaw"** - okno lub drzwi zostaną umieszczone w projekcie;
- jeśli któryś z parametrów okna lub drzwi został podany nieprawidłowo, w wyniku czego model wejdzie w kolizję z innym elementem, użytkownik zostanie o tym poinformowany (Rys. 118).

# formacia Znaleziono kolizje Anuluj

**Rys. 118 - komunikat o kolizji**

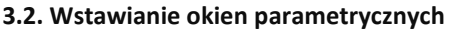

Należy wybrać pozycję "Okna parametryczne" z rozwijanej listy w lewym górnym rogu okna (Rys. 119), a następnie:

- wybrać model okna parametrycznego, a następnie dowolnie go zmodyfikować;
- domyślnie mają one kwadratowy kształt i różną ilość poprzeczek;
- wskazać element (ścianę lub skos), w którym okno ma zostać wstawione;
- podać ilość i szerokość poprzeczek poziomych i pionowych;
- zdefiniować wymiary i położenie okna i głębokość osadzenia;
- ustalić szerokość, grubość oraz odsunięcie ramy okiennej;
- 
- zatwierdzić ustawienia klikając przycisk "Wstaw".

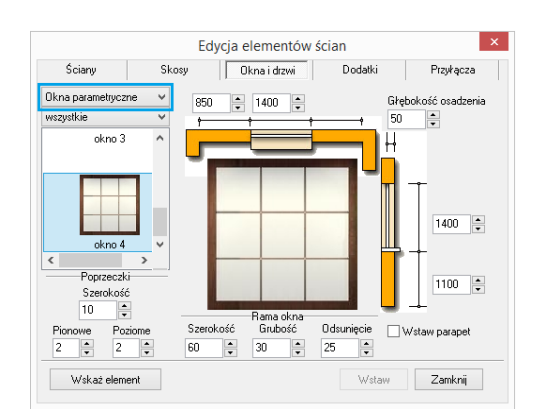

▪ można też wstawić parapet; **Rys. 119 - wstawianie okien parametrycznych** 

Standardowe okna i drz  $\;\;\lor$ 1000 2650 Głębokość osadzenia 850 wszystkie  $50$ Let us of the set of the set of the set of the set of the set of the set of the set of the set of the set of the set of the set of the set of the set of the set of the set of the set of the set of the set of the set of the drzwi 31 F  $2000$   $\Rightarrow$  $\left|\frac{\bullet}{\bullet}\right|$  $\overline{0}$ drzwi 32 l Wstaw parapel  $\langle$ Wskaż element Wstaw Zamknij

Edvcia elementów ścian

Oknaidrzwi

Ściany

Skosy

**Rys. 117 - wstawianie okien i drzwi**

#### **4. Dodatki**

Modele dodatków znajdują się w czwartej zakładce okna **"Edycja elementów ścian"** (Rys. 120). Wstawia się je podobnie jak okna i drzwi, dodatkowo definiując ich typ:

- "wystający" posiada zdefiniowaną głębokość;
- "otwór" element "na wylot" nie posiada głębokości;
- **"wnęka"**  ma głębokość (nie większą niż grubość ściany).

Podczas umieszczania występów i wnęk w ściankach działowych oraz ich edycji, można szybko przenieść je na drugą stronę ściany, wybierając opcję **"Druga strona"** w prawym górnym rogu okna (opcja dostępna jedynie dla wnęk i występów wstawionych w ścianach działowych) (Rys. 120).

#### **5. Przyłącza instalacyjne**

Rysunki przyłączy są wykorzystywane w dokumentacji technicznej projektu. W przeciwieństwie do pozostałych elementów ścian, są to obiekty płaskie (2D).

Mechanizm wstawiania rysunków przyłączy nie różni się od metod wprowadzania innych obiektów dostępnych w oknie "Edycja ele**mentów ścian"** (Rys. 121).

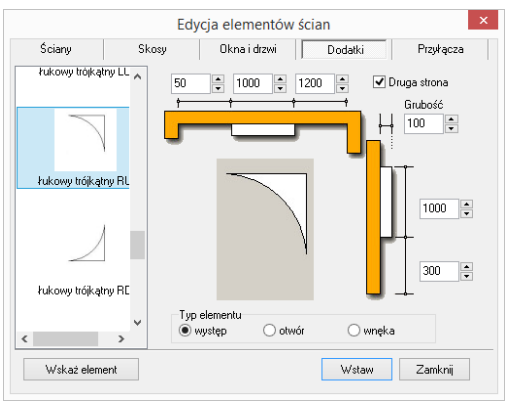

**Rys. 120 - edycja dodatkowych elementów ścian**

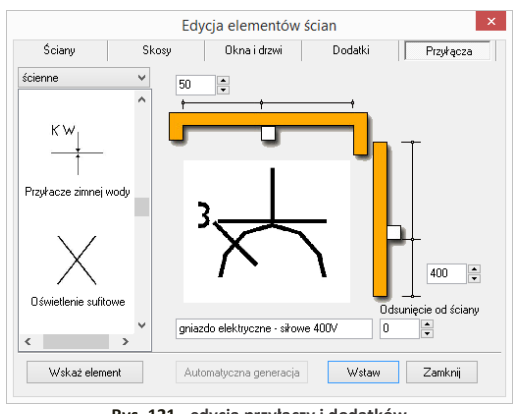

**Rys. 121 - edycja przyłączy i dodatków**

*Uwaga! Okna, drzwi, dodatki oraz przyłącza wstawione do projektu można edytować. W tym celu należy je zaznaczyć kliknięciem lewym przyciskiem myszy, a następnie kliknąć prawym przyciskiem, aby*  rozwinąć menu podręczne, i z listy wybrać opcję "Edycja". Pojawi się okno, w którym można zmienić *wcześniej ustalone parametry.*

# <span id="page-60-0"></span>**ROZDZIAŁ 8 Tworzenie i wykorzystanie elementów dowolnych**

#### **1. Uwagi wstępne**

Przycisk **"Element dowolny"** jest drugą ikoną paska **"CAD Decor"** (Rys. 122). Umożliwia wyrysowanie dowolnego elementu o kształcie i parametrach zdefiniowanych przez użytkownika.

Obiekty określane jako elementy dowolne powstają w oparciu o szablon, tworzony z użyciem narzędzi z paska **"Rysowanie"** (Rys. 123) lub przy użyciu komendy **3dface**, pozwalającej na rysowanie powierzchni (ang. *surface* lub *face*).

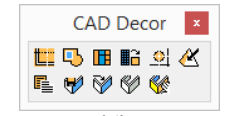

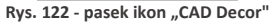

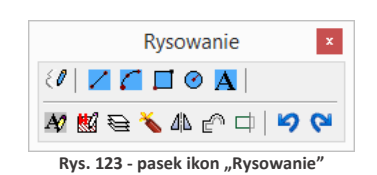

Tworzenie elementów dowolnych wymaga stosowania punktów przyciągania. Najczęściej używane są **punkt końcowy i punkt środkowy 2.** Zaleca się, aby były one w miarę możliwości zawsze włączone. Należy także zwracać uwagę na podpowiedzi wyświetlające się na pasku poleceń *Command Bar*.

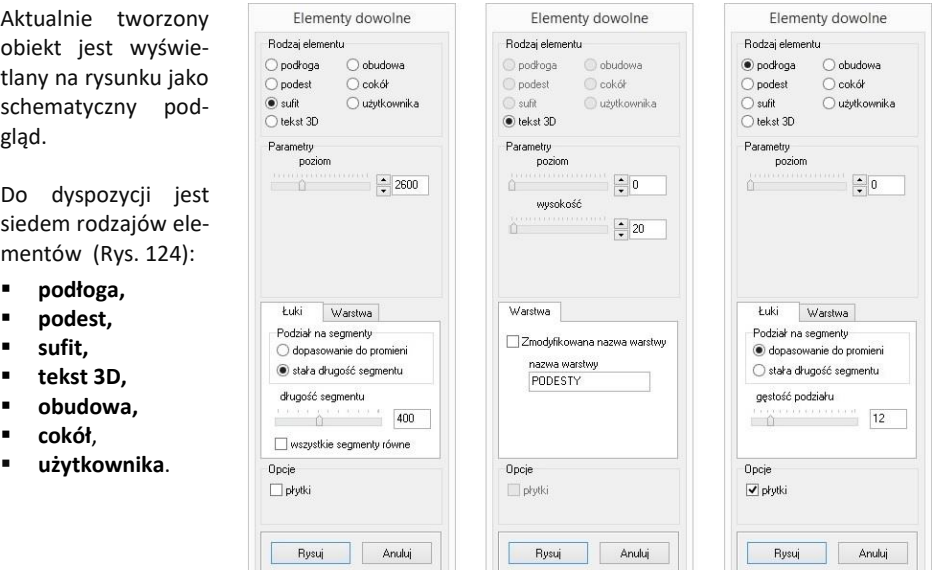

**Rys. 124 - parametry elementów dowolnych** 

**- sufitu, tekstu 3D i podłogi (wymiary podano w mm)**

Poszczególne typy elementów dowolnych i opcje dostępne przy ich tworzeniu, zostały omówione w kolejnych punktach tego rozdziału. Techniki opisane poniżej można dowolnie łączyć, przez co możliwe jest uzyskanie kształtów o różnym stopniu złożoności.

#### **2. Typy dostępnych elementów oraz krótki opis brył**

Na poniższej ilustracji zaprezentowano przykłady rysunków i wizualizacji dowolnych obiektów 3D (Rys. 125). Zasady ich tworzenia oraz specyfikę uzyskiwanych brył opisano w tabelach na kolejnych stronach.

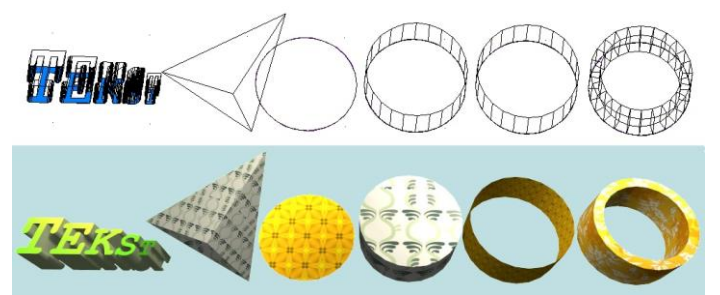

*Uwaga! Okno "Elementy dowolne" otwiera się po wskazaniu obrysu lub obszaru tworzonego elementu.* 

**Rys. 125 - elementy dowolne, widok w środowisku CAD i w wizualizacji**

*Uwaga! Na wszystkie elementy dowolne z wyjątkiem tekstu 3D można w wizualizacji nanosić płytki i inne okładziny - pod warunkiem,że została zaznaczona opcja "Płytki" w polu "Opcje".*

*Uwaga! W przypadku niektórych czcionek z łukami i ozdobnikami, utworzony tekst 3D może mieć zbyt dużą liczbę powierzchni. Zalecane jest używanie prostych czcionek i zwracanie uwagi na liczbę powierzchni, podaną w panelu "Statystyka" w wizualizacji.*

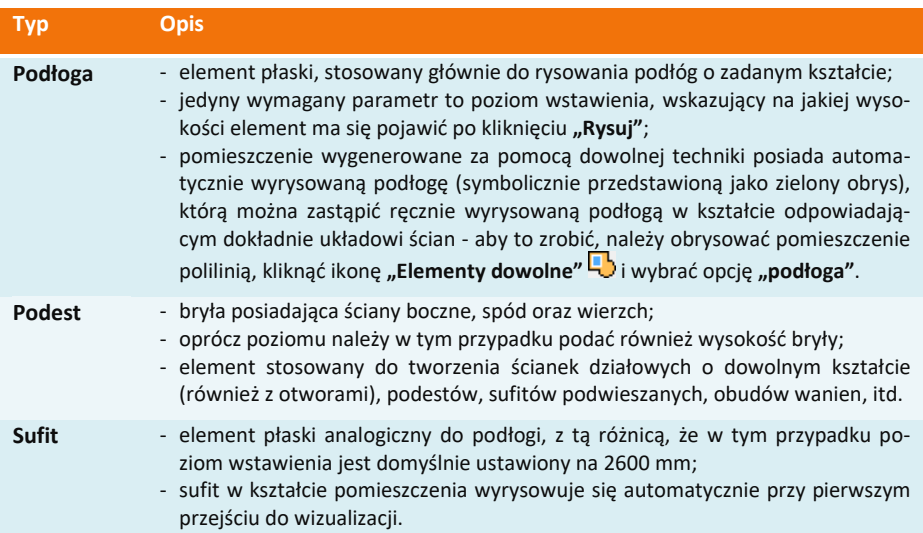

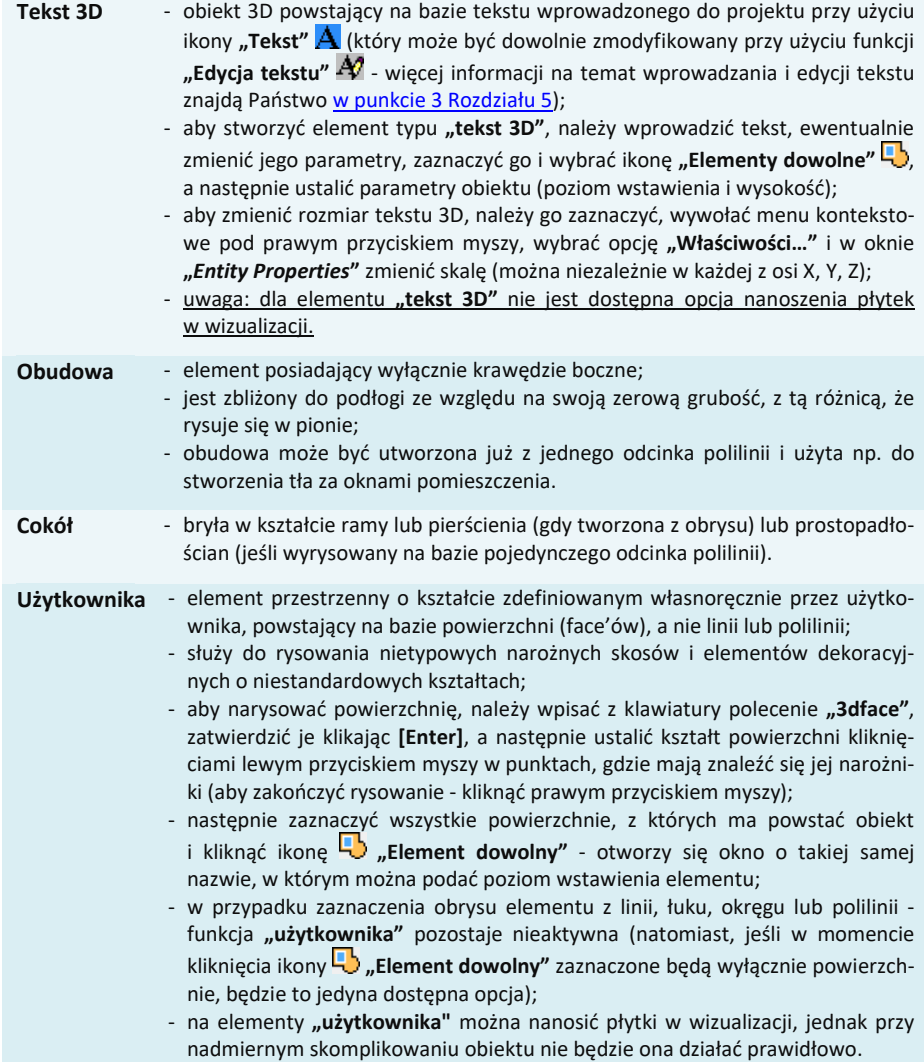

# **3. Zakładki okna "Elementy dowolne"**

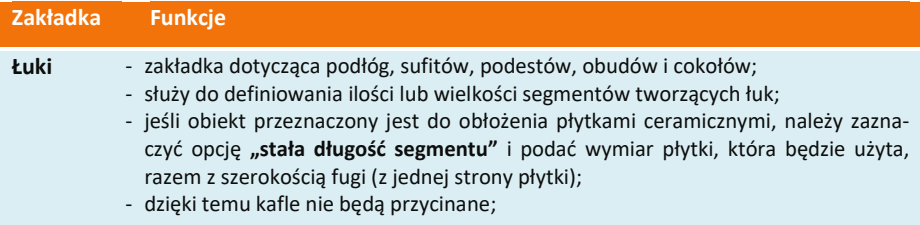

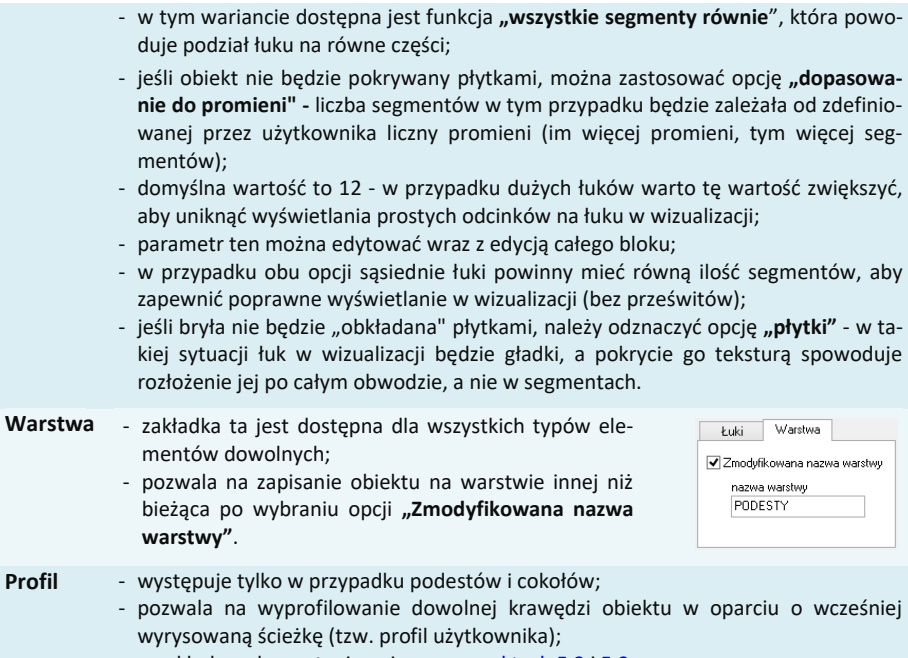

- przykłady wykorzystania opisano [w punktach 5.2](#page-66-0) [i 5.3;](#page-67-0)
- profil można symetrycznie odbić, jeśli wstawia się z nieprawidłowej strony w tym celu należy użyć opcji **"odbij poziomo"**.

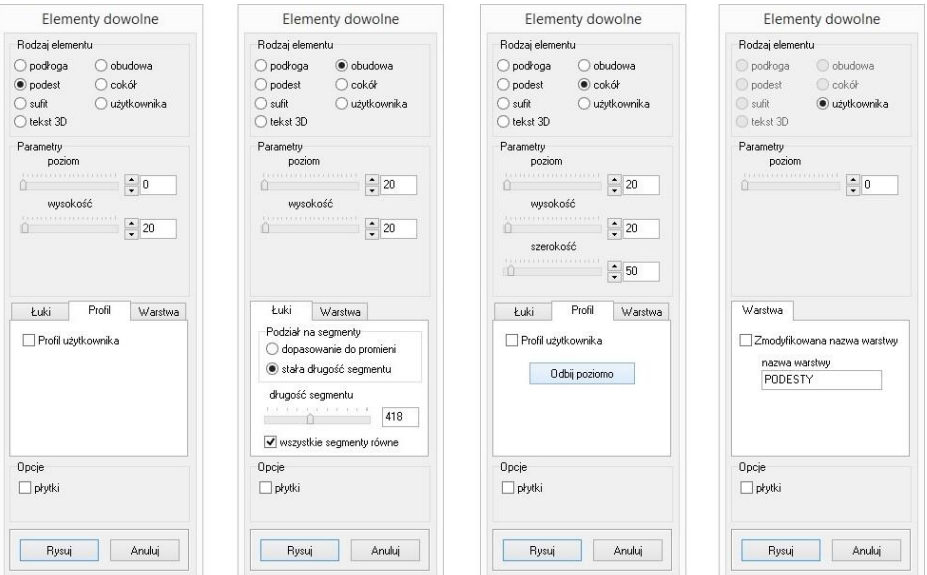

**Rys. 126 - parametry elementów dowolnych: podestu, obudowy, cokołu i elementu użytkownika**

# **4. Przykłady kształtów tworzonych za pomocą narzędzi rysowania**

## **4.1. Prostokąt o wymiarach 800x1500 mm**

- tryb **ORTHO** (rysowanie pod kątem prostym) powinien być włączony;
- należy ustawić widok z góry i wybrać narzędzie rysowania "linia" ∠;
- kliknąć na płaszczyźnie projektu lewym przyciskiem myszy i zdecydowanym ruchem myszy w prawo wskazać kierunek rysowania linii;
- z klawiatury wprowadzić wartość 800 i zaakceptować ją klawiszem **[Enter]**;
- skierować mysz w dół, wpisać długość boku 1500 i nacisnąć **[Enter]**;
- skierować mysz w stronę lewą i wpisać wartość 800; nacisnąć **[Enter]**;
- przesunąć mysz w górę, kierując ją do punktu początkowego rysowanego elementu;
- gdy pojawi się żółty kwadrat kliknąć w niego, a następnie odsunąć mysz i kliknąć prawym przyciskiem myszy w dowolnym miejscu, kończąc rysowanie.

# **4.2. Okrąg o promieniu 400 mm**

- należy ustawić widok z góry i wybrać narzędzie rysowania "okrag" <sup>(2)</sup>;
- kliknąć na płaszczyźnie projektu w miejscu, w którym ma się znaleźć punkt centralny;
- zdecydowanym ruchem myszy odsunąć wskaźnik w dowolnym kierunku;
- wpisać wybraną wartość promienia i zaakceptować ją poprzez naciśnięcie **[Enter]**.

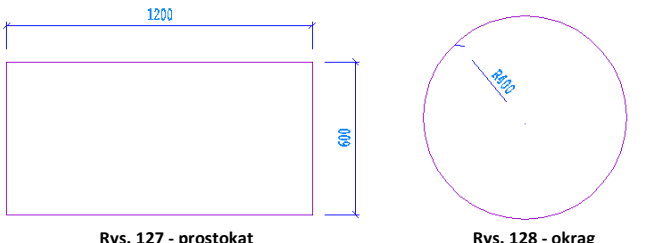

*Uwaga! W celu wprowadzenia średnicy okręgu, przed podaniem wartości należy wpisać literę <D> (od angielskiego diameter) i nacisnąć [Enter], a następnie podać wartość średnicy okręgu.*

## **4.3. Obudowa wanny prostokątnej**

W przypadku, gdy jeden z jej boków jest łukiem:

- należy wyrysować prostokąt, postępując zgodnie ze wskazówkami z punktu 4.1.;
- przy aktywnym **środkowym punkcie przyciągania wybrać narzędzie "linia" /:**
- zbliżyć wskaźnik myszy do środkowej części linii, wzdłuż której ma być dodany łuk; gdy wyświetli się żółty trójkąt - kliknąć w niego, a następnie zdecydowanym ruchem myszy odsunąć wskaźnik na zewnątrz bryły; wpisać wartość wychylenia łuku - w tym przypadku 200 mm - i zaakceptować klawiszem **[Enter]**; kliknąć prawym przyciskiem myszy kończąc rysowanie linii pomocniczej;
- **■** wybrać narzędzie **"łuk"**
- narysowanie łuku wymaga wskazania 3 punktów, przez które łuk będzie przebiegać;
- w związku z tym należy kliknąć kolejno: w narożniku prostokata (tam gdzie bedzie widoczny żółty kwadrat, symbolizujący punkt końcowy), następnie na końcu wyrysowanej linii pomocniczej (ten punkt będzie wierzchołkiem łuku) oraz w przeciwległym narożniku prostokąta;
- po zakończeniu rysowania należy usunąć zbędne linie, które znajdują się wewnątrz narysowanego szablonu.

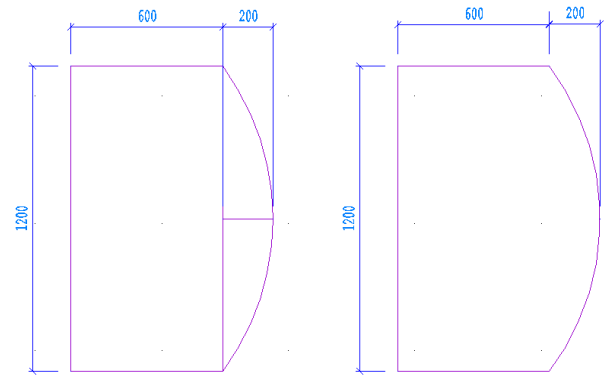

**Rys. 129 - obudowa wanny**

# **4.4. Trapez o zadanych wymiarach kątów i boków**

- rysowany przy użyciu ścieżki (polilinii) bez użycia funkcji **ORTHO**;
- należy wybrać narzędzie **"Rysuj ścieżkę"** ↓ kliknąć na płaszczyźnie projektu;
- narysować odcinek o długości 1200 w lewo, wpisując wartość **@1200<180** (wyświetli się na pasku poleceń) i nacisnąć **[Enter]**;
- wprowadzić następny odcinek, wpisując **@600<55** i naciskając **[Enter]**;
- następnie kolejny, wpisując **@512<0** i naciskając **[Enter]**;
- zbliżyć wskaźnik do punktu początkowego rysowanego elementu i kliknąć w niego, gdy pojawi się żółty kwadrat, a następnie nacisnąć prawy przycisk myszy, aby zakończyć rysowanie elementu.

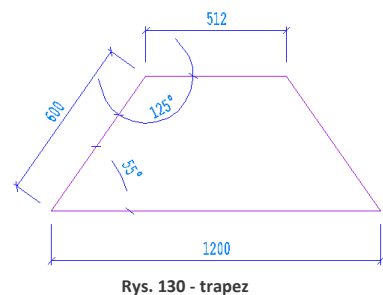

*Uwaga! Rysowane kąty obliczane są zgodnie z zasadami matematyki. Przed wpisanym znakiem mniejszości należy podać długość odcinka, natomiast za nim - wartość kąta. Cały wpis poprzedzić znakiem @.*

# **4.5. Trapez zwieńczony łukiem**

- rysowany w oparciu o bryłę rysowaną w przykładzie 4.4;
- należy wybrać narzędzie "**Rysuj ścieżkę"** ↓ i kliknąć na płaszczyźnie projektu;
- narysować odcinek o długości 1200 w lewo, wpisując wartość **@1200<180** (wyświetli się na pasku poleceń) i wcisnąć **[Enter]**;
- wprowadzić następny odcinek, wpisując **@600<55** i **[Enter]**;
- następnie wpisać z klawiatury literę **[A]** (ang. *arc* **-** łuk) i nacisnąć **[Enter]** (lub spację);
- gdy w tym momencie poruszy się myszą, na podglądzie pojawi się zarys łuku;
- przy włączonej funkcji **ORTHO**, będzie się on rysować w jednym ułożeniu;
- przytrzymanie przycisku [Shift] spowoduje "uwolnienie" łuku do rysowania pod dowolnym kątem;
- wprowadzić długość podstawy łuku wpisując **@512<0** i nacisnąć **[Enter]**;
- powrócić do trybu rysowania linii wpisując **[L]** (ang. *line* - linia) i naciskając **[Enter]**,
- zbliżyć wskaźnik do punktu początkowego rysowanego elementu i kliknąć w niego, gdy pojawi się żółty kwadrat, a następnie nacisnąć prawy przycisk myszy, aby zakończyć rysowanie elementu

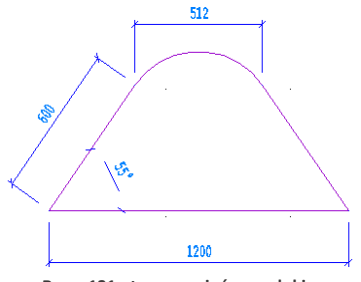

**Rys. - 131 - trapez zwieńczony łukiem**

*Uwaga! Łuk będzie miał wysokość zapamiętaną z poprzednich operacji. Aby ją zmienić, należy wybrać z klawiatury literę A (zatwierdzić [Enter]) a następnie S (i [Enter]) i kliknąć w punkcie, przez który łuk ma przejść (ang.* second point*), a następnie w punkcie, gdzie ma się zakończyć.*

# **5. Przykłady praktycznego wykorzystania elementów dowolnych**

Każdy z poniższych elementów można dowolnie edytować i obracać w przestrzeni. Opcje te są dostępne po zaznaczeniu bryły i wyborze prawego przycisku myszy. Z rozwiniętego menu należy wybrać funkcję **"Edycja"** lub **"Obrót"**/**"Obrót 3D"**. Zmiana kształtu elementu jest możliwa wyłącznie poprzez ponowne wyrysowanie kształtu szablonu.

# **5.1. Rysowanie elementu z otworami**

Aby wyrysować taki element należy:

- narysować krawędź zewnętrzną przy użyciu dowolnego narzędzia rysowania;
- wewnątrz wyrysować kształty otworów;
- wybrać ikonę **"Element dowolny"** i kliknąć we wnętrzu wyrysowanego kształtu;
- w nowo uruchomionym oknie wybrać typ elementu (podłoga lub podest), wpisać parametry obiektu i kliknąć przycisk "Rysuj".

# <span id="page-66-0"></span>**5.2 Rysowanie podestu z użyciem profilu użytkownika**

- dowolną techniką wyrysować kształt podestu;
- obok kształtu podestu narysować profil przy użyciu narzędzia polilinia;
- wybrać ikonę **"Element dowolny"** i kliknąć wewnątrz wyrysowanego obrysu;
- w nowym oknie zdefiniować typ elementu podest;
- wybrać zakładkę **"Profil"** a w niej opcję **"Profil użytkownika"**: użytkownik zostaje przeniesiony do projektu, gdzie powinien kliknąć na wyrysowaną linię profilu, a następnie wskazać punkt styku profilu z wyrysowanym kształtem podestu;
- gdy okno **"Elementy dowolne"** ponownie się otworzy - należy wybrać przycisk "Rysuj";
- w tym momencie podest o zdefiniowanym profilu zostanie wstawiony do projektu.

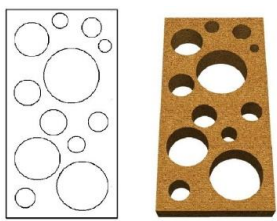

**Rys. 132 - element z otworami - projekt i efekt końcowy**

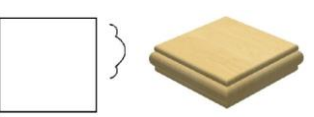

**Rys. 133 - podest o zdefiniowanym profilu**

#### <span id="page-67-0"></span>**5.3. Rysowanie cokołu z zastosowaniem profilu użytkownika**

- przy użyciu **ścieżki** narysować trasę przebiegu oraz kształt profilu;
- wybrać ikonę **"Element dowolny"** i kliknąć na wyrysowaną trasę;
- w nowym oknie zdefiniować typ elementu **cokół**;
- wybrać zakładkę **"Profil"** i opcję **"Profil użytkownika"**;
- po przeniesieniu do projektu kliknąć na wyrysowaną linię profilu i wskazać punkt styku profilu z wyrysowaną trasą przebiegu listwy;
- w oknie **"Elementy dowolne"** wybrać przycisk **"Rysuj"** - zostanie wyrysowany cokół o zdefiniowanym profilu.

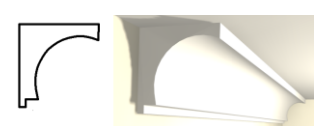

**Rys. 134 - cokół o zdefiniowanym profilu**

#### **6. Szybkie rysowanie prostokąta i kwadratu**

Przy użyciu ikony **"Prostokąt"** oraz komendy *rec* lub *rectangle* (pl. prostokąt) można szybko i łatwo narysować tę figurę geometryczną. Po wybraniu ikony lub wpisaniu polecenia z klawiatury i zatwierdzeniu go klawiszem **[Enter]**, wystarczy wskazać dwoma kliknięciami przeciwległe narożniki. Widoczny będzie zarys rysowanego prostokąta (oznaczony linią ciągłą). Po drugim kliknięciu prostokąt zostanie narysowany.

Długości boków prostokąta można także wpisać z klawiatury i zatwierdzić klawiszem **[Enter]**. Na przykład, aby narysować prostokąt o bokach 1000 cm i 2000 cm, należy wybrać ikonę **"Prostokąt"**, kliknąć w punkcie początkowym, a następnie wpisać z klawiatury następującą komendę**: @1000,2000** – i zatwierdzić ją klawiszem **[Enter]**.

Aby narysować kwadrat, bezpośrednio po kliknięciu na ikonę, przed wskazaniem pierwszego narożnika, należy wpisać z klawiatury polecenie *square* (pl. kwadrat) i zatwierdzić je klawiszem **[Enter]**. Następnie wskazać kliknięciami dwa przeciwległe wierzchołki (Rys. 135).

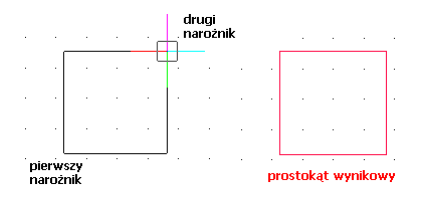

**Rys. 135 - kwadrat narysowany przy użyciu funkcji "prostokąt"**

Prostokąty są rysowane w oparciu o wielokrotność 90°. Aby uzyskać inne położenie figury, należy po jej narysowaniu skorzystać z opcji **"Obrót"** lub **"Obrót 3D"** (opisanych w następnym rozdziale na [stronie](#page-70-0) 71). Natomiast kwadraty można rysować pod dowolnym kątem - po wyłączeniu opcji **ORTHO** na pasku statusu lub przytrzymując klawisz **[Shift]** podczas wskazywania drugiego wierzchołka.

W środowisku IntelliCAD prostokąty to zamknięte polilinie o czterech bokach. Aby uzyskać niezależne odcinki, należy zaznaczyć prostokąt i rozbić go przy użyciu ikony "Rozbij" lub komendy *explode*, wpisanej z klawiatury na pasku poleceń*.*

# **ROZDZIAŁ 9 Podstawowe operacje na elementach**

#### **1. Uwagi wstępne**

Aby wywołać menu podręczne (Rys. 136), które pozwoli szybko i sprawnie przeprowadzać podstawowe operacie na elementach. należy kliknąć lewym przyciskiem myszy na obiekcie, a następnie kliknąć prawym klawiszem, najlepiej na pustą przestrzeń rysunku.

#### **2. Edycja (***Edit***)**

W programie można edytować następujące obiekty: ściany, okna, drzwi, otwory, elementy dowolne, słupy i elementy wyposażenia. Aby przeprowadzić edycję danego obiektu, należy go zaznaczyć, wywołać menu podręczne i wybrać pozycję **"Edycja"**. Edytowanie umożliwia między innymi zmianę wymiarów.

#### **3. Przesuń 2 punkty (***Move 2 points***)**

Aby przesunąć obiekt, należy go zaznaczyć i z rozwijalnego menu (pod prawym przyciskiem myszy) wybrać opcję "Przesuń 2 punkty". Następnie wskazać kursorem punkt na obiekcie, w oparciu o który ma nastąpić przesunięcie obiektu, i kliknąć w miejscu, w którym obiekt ma się docelowo znaleźć. Obiekt zostanie przesunięty w wyznaczone miejsce.

#### **4. Przesuń (***Move***)**

Aby przesunąć obiekt przy użyciu tej opcji, należy zaznaczyć obiekt, z rozwijalnego menu wybrać polecenie "Przesuń" i w pojawiającym się oknie "Przesuwanie" (Rys. 137) ustalić parametry przesunięcia. Szczegółowe omówienie funkcji tego okna znajduje się poniżej.

**Zakładka "XYZ"** - służy do przesuwania obiektów w konkretnej osi o podaną wartość:

- należy wybrać jedną z trzech osi współrzędnych użytkownika (X, Y, Z) lub opcję **"2 punkty"**, a następnie suwakiem wskazać odległość (lub wpisać ręcznie wartość);
- aby element został przesunięty, należy kliknąć przycisk "Przesuń".

**Przycisk "Wskaż**" **-** służy do przesuwania obiektów do dowolnego punktu:

- należy wybrać przycisk "Wskaż" i zaznaczyć punkt na elemencie, który ma się znaleźć w wybranej lokalizacji;
- wskazać drugim kliknięciem nową lokalizację tego punktu;
- w polu "odległość" pojawi się wartość przesunięcia w zaznaczonej osi w milimetrach;
- aby zatwierdzić należy wybrać przycisk "**Przesuń**";
- aby wyjść z okna bez wprowadzania zmian w projekcie, należy kliknąć "**Zamknij"** lub <u>×.</u>

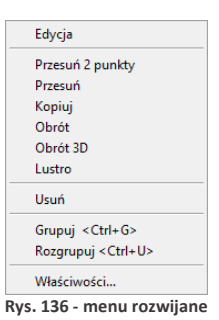

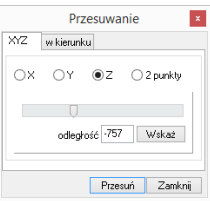

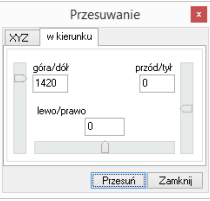

**Rys. 137 - okno "Przesuwanie" - zakładka "XYZ" i "w kierunku"**

**Zakładka "w kierunku" -** pozwala przesunąć obiekt w dowolnym kierunku. W tym przypadku nie bierze się pod uwagę osi współrzędnych XYZ, lecz przednią stronę przesuwanego obiektu. Tak więc, jeśli obiekt zostaję obrócony względem osi XYZ, płaszczyzny przesunięcia ulegają zmianie. Aby przesunąć element przy użyciu tej opcji należy:

- wybrać określony kierunek przesunięcia (góra/dół, przód/tył, lewo/prawo);
- określić suwakiem odległość przesunięcia (wartość można wpisać ręcznie);
- monitorować poprawność ustawień na bieżąco na podglądzie w projekcie;
- nacisnąć przycisk **"Przesuń"** po ustawieniu obiektu we właściwym położeniu.

#### **5. Kopiuj (***Copy***)**

Aby skopiować wybrany obiekt należy go zaznaczyć i wybrać opcję **"Kopiuj"**. Następnie wskazać na kopiowanym elemencie punkt, w oparciu o który ma przebiegać kopiowanie i wybrać miejsce, w które ma zostać wstawiony. Funkcja ta działa analogicznie do komendy **"Przesuń 2 punkty"**, z tą różnicą, że po jej zastosowaniu w projekcie pojawi się dowolna liczba nowych obiektów, identycznych jak oryginał poddawany kopiowaniu. Wstawianie kolejnych kopii zakończy się po wciśnięciu prawego przycisku myszy lub klawisza **[Enter]** albo **[Esc].** Kopiowane elementy można wstawiać w równych odstępach, wpisując na pasku poleceń żądaną odległość odsunięcia od oryginału, np. 1000 mm odsunięcia dla pierwszej kopii, 2000 mm dla drugiej i 3000 mm dla trzeciej (Rys. 138 i 139).

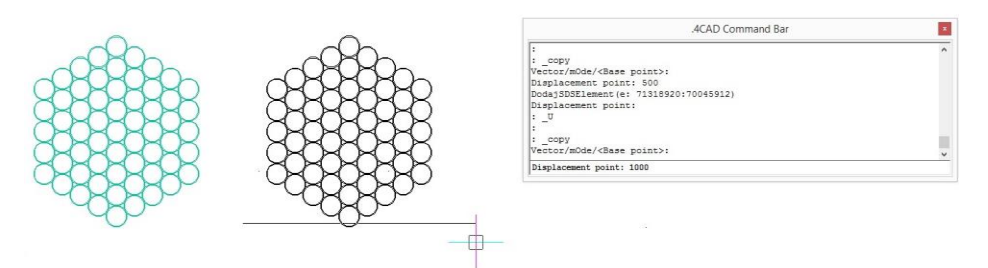

**Rys. 138 - kopiowanie elementu dekoracyjnego - pierwsza kopia odsunięta o 1000 mm**

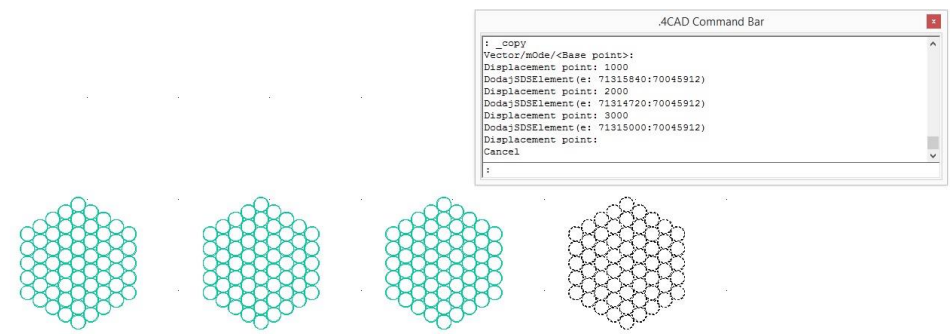

**Rys. 139 - kopiowanie elementu dekoracyjnego - trzecia kopia odsunięta o 3000 mm**

# <span id="page-70-0"></span>**6. Obrót (***Rotate***)**

Obracanie przy użyciu tej opcji przebiega zawsze w osi Z. Aby obrócić element należy go zaznaczyć i wybrać funkcję **"Obrót"**z rozwijanego menu. Potem wskazać punkt (na obiekcie lub poza nim), definiujący oś (centrum) obrotu i przesuwając mysz, ustalić jego kąt (Rys. 140, 141 i 142). Ponowne kliknięcie lewym przyciskiem kończy operację. Kąt obrotu można również wpisać na pasku *Command Bar* po wskazaniu punktu centralnego obrotu i zatwierdzić klawiszem **[Enter]**.

Jeśli opcja **ORTHO** na pasku *Status Bar* jest aktywna, obracanie za pomocą myszy będzie przebiegało wyłącznie w oparciu o wielokrotność kąta 90°. Gdy opcja ORTHO jest nieaktywna, obracanie przebiega pod dowolnym kątem. Można ją włączać i wyłączać poprzez dwukrotne kliknięcie lewym przyciskiem myszy, także w trakcie obracania.

7017.-3425.0

SNAP GRID ORTHO POLAR ESNAP LWT MODEL TABLET

#### **7. Obrót 3D (***3D Rotate***)**

Po wybraniu tej funkcji z menu podręcznego otwiera się okno **"Obracanie"**, które zostało podzielone na dwie zakładki: 2D i 3D (Rys. 142 i 143). Umożliwiają one obracanie obiektów w dwóch lub w trzech wymiarach.

**Obracanie 2D** - tylko względem osi Z (czyli pionu):

- w polu **"kąt obrotu"** należy podać wartość kąta, o jaką obiekt ma zostać obrócony;
- na ekranie pojawi się zarys obracanego elementu;
- aby zatwierdzić operację należy kliknąć przycisk "Obróć";
- bloki obracają się względem swojego środka, a elementy liniowe względem punktu 0, 0, 0.

**Obracanie 3D** - w 3 płaszczyznach - X, Y lub Z (Rys. 148).

- przebiega na tej samej zasadzie, co obracanie 2D;
- dodatkowo dostępna jest opcja "przez wskazanie":
	- wymaga wybrania przycisku "wskaż 2 punkty";
	- następnie należy wskazać kliknięciami początkowy i końcowy punkt osi obrotu,
	- następnie należy ustalić "kąt obrotu" wybierając jedną z opcji 0, 90, 190, 270, używając strzałek  $\mathbb{\hat{I}}$  lub wpisując wartość z klawiatury;
	- aby zatwierdzić kliknąć "Obróć";
	- aby wrócić do punktu wyjścia kliknąć "Zeruj obroty 3D";
	- aby wyjść z okna bez zapisywania zmian kliknąć **"Zamknij"**.

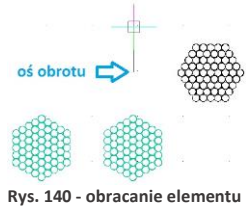

**- wskazana oś obrotu**

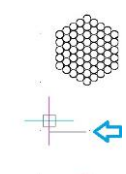

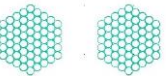

**Rys. 141 - obracanie cd.**

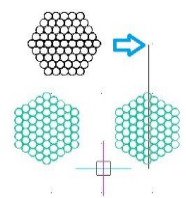

**Rys. 142 - obracanie cd.**

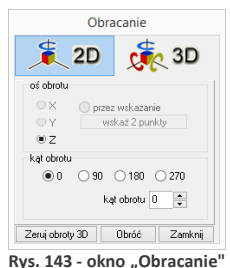

**zakładka 2D**

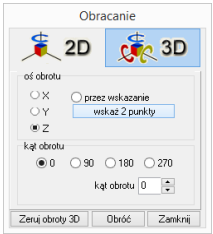

**Rys. 144 - okno "Obracanie" zakładka 3D**

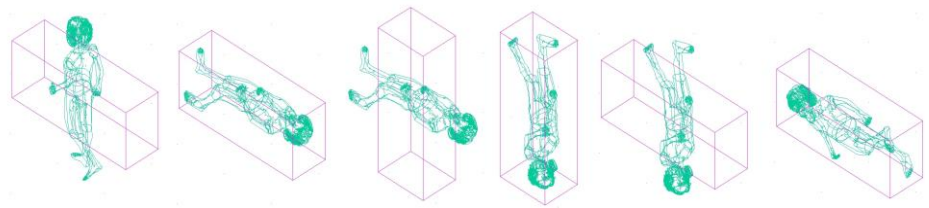

**Rys. 145 - obracanie 3D - przykłady**

## **8. Lustro** *(Mirror)*

Funkcja ta służy do tworzenia lustrzanego odbicia elementów:

- należy zaznaczyć element do skopiowania,
- z rozwijanego menu wybrać opcje "Lustro" lub wpisać z klawiatury polecenie *mirror* i zatwierdzić je klawiszem **[Enter]**;
- wskazać dwa punkty należące do płaszczyzny odbicia: kliknąć lewym przyciskiem w pierwszym punkcie (definiuje on odległość kopii od oryginału) - po poruszeniu myszą pojawi się linia płaszczyzny odbicia oraz zarys lustrzanej kopii, następnie kliknąć lewym przyciskiem w drugim punkcie płaszczyzny (Rys. 145);
- aby zakończyć operację należy kliknąć pra-**Rys. 145 - działanie opcji "Lustro"**<br>**Rys. 145 - działanie opcji "Lustro"**

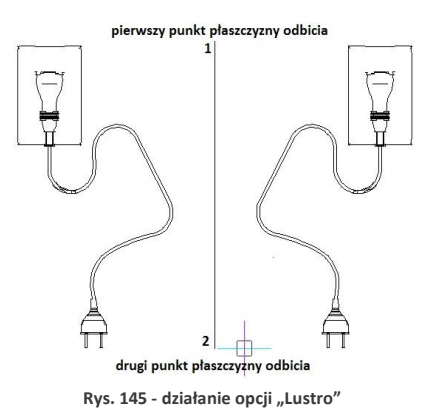

#### **9. Usuń (***Delete***)**

Aby usunąć obiekt należy go zaznaczyć i wybrać opcję **"Usuń"** z rozwijanego menu lub klawisz **[Delete]** na klawiaturze.

## **10. Grupowanie i rozgrupowywanie (***Group/Ungroup***)**

Grupowanie elementów to operacja służąca włączeniu brył występujących razem (np. stołu i krzeseł) w jeden zbiór. Dzięki tej funkcji jednym kliknięciem myszy można zaznaczyć wiele obiektów jednocześnie, w celu wykonania na nich operacji np. kopiowania lub przesuwania. Aby zgrupować elementy, należy zaznaczyć wszystkie obiekty, które mają wejść w skład grupy i z rozwijalnego menu wybrać opcję **"Grupuj"**. Aby rozgrupować uprzednio zgrupowane obiekty, należy kliknąć na dowolny element wchodzący w skład grupy i wybrać opcje "**Rozgrupuj"**. Polecenia te są również dostępne z poziomu klawiatury - aby połączyć obiekty w grupę należy użyć skrótu klawiszowego **[Ctrl + G]**, natomiast by wykonać polecenia odwrotne - **[Ctrl + U]**.

#### **11. Właściwości elementu - okno** *Entity Properties*

Wybranie opcji **"Właściwości"** z menu kontekstowego otwiera okno właściwości elementu, w którym wyświetlane są informacje dotyczące wybranego obiektu (Rys. 146)*.*
Najważniejsze z nich to współrzedne wstawienia (**"***Insert Coordinates***"**), w tym koordynaty punktu wstawienia X, Y, Z w polu "Inser*tion Point"* i współczynnik skali obiektu w polu **"***Scale Factor".*

Każdy obiekt można powiększyć lub pomniejszyć w każdej z osi, podając współczynniki skali w polach X, Y i Z. W polu **"***Layer***"** (warstwa) podane są parametry warstwy, na której leży wybrany element.

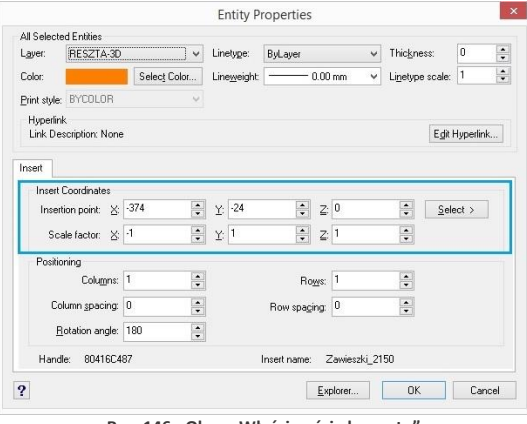

**Rys. 146 - Okno "Właściwości elementu"**

## **12. Pasek "Właściwości elementu" w menu narzędziowym**

Właściwości obiektów można również edytować przy użyciu narzędzi dostępnych na pasku **"Właściwości elementu"** (Rys. 147), znajdującym się pod paskami ikonowym. Pasek ten pozwala zarządzać właściwościami warstwy, na której dany element został narysowany. Jest przeznaczony dla zaawansowanych użytkowników środowiska CAD.

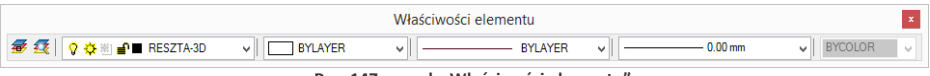

**Rys. 147 - pasek "Właściwości elementu"**

Warstwy w środowisku .4CAD odpowiadają przezroczystym nakładkom, stosowanym w rysowaniu ręcznym. Pozwalają zorganizować różne części rysunku, na przykład jeśli rysowany model składa się z różnych materiałów, jak np. drewno, szkło i metal, poszczególne jego elementy powinny być wyrysowane na różnych warstwach. Każdy element wyrysowany w środowisku .4CAD należy do jakiejś warstwy. Element rysowany w danej chwili jest przypisywany do warstwy bieżącej.

Można zarządzać widocznością, kolorem, rodzajem i grubością linii poszczególnych warstw. Warstwy można również włączać lub wyłączać (ang. *On/Off*) (stają się wtedy niewidoczne w projekcie i na wydruku, ale mogą być nadal edytowane i wpływać na wyświetlanie i wydruk widocznych warstw, tj. zasłaniać je) oraz zamrażać i odmrażać (ang. *freeze/thaw*) (są wtedy niewidoczne w projekcie i na wydruku i nie mogą być edytowane; nie będą zasłaniać innych warstw). Wyjątkiem jest warstwa bieżąca, która nie może być zamrożona. Warstwy można też blokować i odblokowywać (ang. *lock/unlock*) (warstwa zablokowana jest widoczna, lecz nie może być edytowana - zabezpiecza to przed przypadkową modyfikacją rysunku).

Modyfikacje niektórych ustawień warstwy wybranego elementu można przeprowadzać na bieżąco przy użyciu paska **"Właściwości elementu"**, natomiast ustawienia właściwości wszystkich warstw dokonuje się w "Eksploratorze Warstw" programu IntelliCAD.

Po kliknięciu na element lewym przyciskiem myszy, w niżej wymienionych polach paska, wyświetlą się informacje na temat tego, do jakiej warstwy jest on aktualnie przypisany. Poniższe parametry można zmieniać zgodnie z zapotrzebowaniem. Na pasku tym dostępne są nastepujące funkcję:

- ▪ **"Ustaw warstwę zgodnie z elementem"** zmienia bieżącą warstwę zgodnie z warstwą wskazanego elementu;
- ▪ **"Eksploruj warstwy"** przycisk ten otwiera okno **"Eksploratora warstw"** programu IntelliCAD (Rys. 148), w którym użytkownik może zmodyfikować wszystkie atrybuty warstw w projekcie.

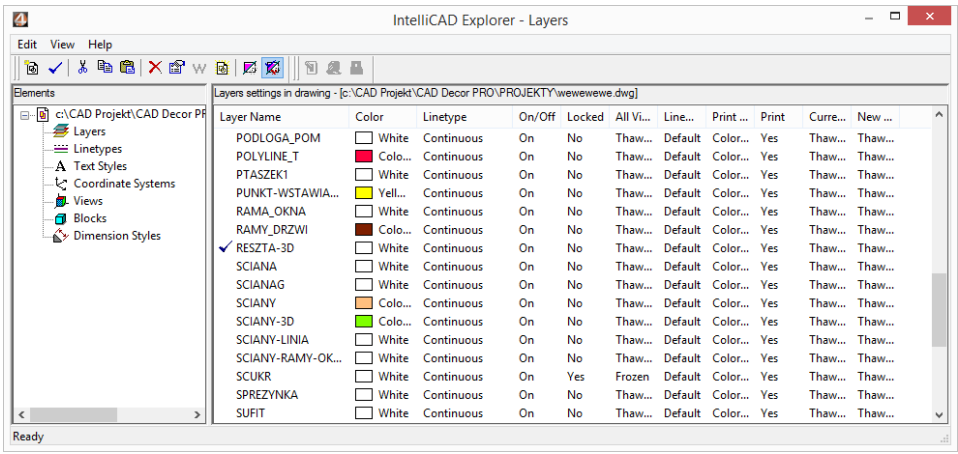

**Rys. 148 - Eksplorator Warstw IntelliCADa**

- **"Pole zmiany warstwy"**  umożliwia przypisanie narysowanego elementu do wybranej warstwy;
- **E** Color<sub>61</sub> × <sub>p</sub>pole zmiany koloru" pozwala na zmianę koloru warstw. Aby zmienić kolor warstwy, należy zaznaczyć obiekt i wybrać kolor z rozwijanej listy lub swój własny, wybierając pozycję **"***Select color***…"** - otwiera się wtedy nowe okno **"***Color***"** z trzema zakładkami, przedstawionymi na ilustracji na następnej stronie (Rys. 149);
- **| <u>→ DASHDOTX2</u> | "Pole zmiany rodzaju linii"** pozwala na modyfikację rodzaju linii obiektu. Do wyboru są różne style;
- **"Pole zmiany grubości linii"** umożliwia zmianę grubości linii np. w celu zwiększenia jej widoczności na wydruku lub spełnienia standardów rysunku technicznego. Po zmianie grubości, jeśli ma ona być widoczna na bieżąco w projekcie, należy włączyć opcję **"Pokaż grubość linii"**. Znajduje się ona pod pozycją **"Informacje"** → **"Ustawienia"** w menu głównym programu, a także pod opcją **"LWT"** *(LineWeight)* na pasku *Status Bar*.

Kolejna ilustracja przedstawia rozwinięte listy dostępnych pól paska **"Właściwości elementu"** (Rys. 150).

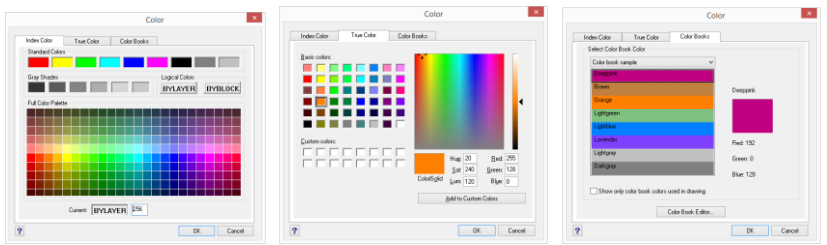

**Rys. 149 - Wybór koloru warstwy - zakładki: "Index Color", "True Color", "Color Books"**

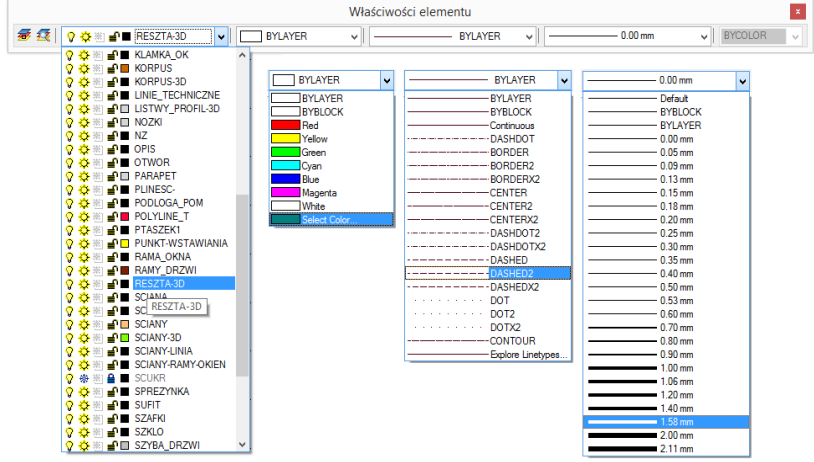

**Rys. 150 - rozwinięte listy w poszczególnych polach paska**

## **13. Odsuń (***Offset***)**

Funkcja ta pozwala na tworzenie proporcjonalnych obiektów, położonych równolegle do już wyrysowanych (Rys. 151). Procedura użycia funkcji "Odsuń" jest następująca:

- po wybraniu ikony **"Odsuń"** program poprosi o podanie dystansu między oryginałem a obiektem równoległym - należy wpisać wybraną wartość z klawiatury i zatwierdzić klawiszem **[Enter]** lub wskazać ją dwoma kliknięciami lewym przyciskiem myszy;
- następnie wskazać (kliknięciem) element, który ma być odbity;
- kolejnym kliknięciem wskazać stronę, z której ma zostać odbita linia równoległa (jeśli z obu stron, należy wpisać *both (*pl. obie) na pasku *Command Bar* i zatwierdzić **[Enter]**;
- funkcja jest aktywna do momentu wybrania klawisza **[Esc],** więc po wstawieniu jednego obiektu można od razu wskazać kolejny element do odbicia i stronę, z której ma zostać położony równoległy obrys.

75

Jeśli odbijana linia równoległa ma przechodzić przez określony punkt, po wybraniu ikony **"Odsuń"** należy na pasku *Command Bar* wpisać polecenie *Through point* (pl. *przez punkt*), zatwierdzić ją klawiszem **[Enter]**, zaznaczyć element do odbicia, a następnie kliknąć w punkcie, przez który ma przejść nowa linia. Po czym można wybrać kolejny element. **Rys. 151 - przykład użycia funkcji "Odsuń"**

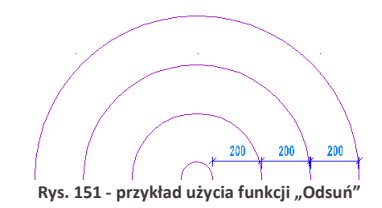

## **14. Przytnij (***Trim***)**

Funkcja umożliwia przycinanie części linii, łuków, okręgów, polilinii, które krzyżują się z innymi obiektami (Rys. 115256). Procedura jest następująca:

- po wybraniu ikony "Przytnij" <sup>d</sup> należy wskazać elementy, w oparciu o które ma przebiegać przycinanie - aby wskazać wszystkie w projekcie, należy nacisnąć **[Enter];**
- następnie program poprosi o wskazanie elementów, które mają zostać przycięte;
- przycinanie trwa dopóty, dopóki uzyskane fragmenty nie będą rozłączne i możliwe do usunięcia przez zwykłe zaznaczenie i wybranie opcji **"Usuń"** lub klawisza **[Del]**;
- aby zakończyć przycinanie należy nacisnąć **[Esc]**. **Rys. 152 - przykład użycia**

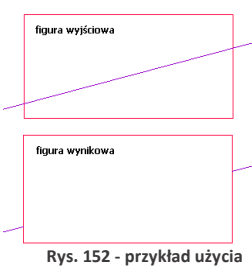

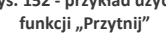

## **15. Rozbij (***Explode***)**

Jest to funkcja przeznaczona dla średniozaawansowanych użytkowników, pozwalająca na rozbijanie elementów (figur, polilinii, bloków) na elementy składowe (pojedyncze odcinki, powierzchnie). W tabeli zaprezentowano przykłady obiektów poddanych rozbiciu i efekty tej funkcji (Rys. 153). Procedura postępowania w przypadku tej funkcji jest następująca:

- po wskazaniu obiektu do rozbicia (kliknięciem lub zaznaczeniem obszarem), należy wybrać ikonę **"Rozbij"** lub wpisać z klawiatury polecenie *explode* (i **[Enter]**);
- operacja działa jednorazowo, jeśli więc rozbiciu ma ulec więcej niż jeden element, należy zaznaczyć je jednocześnie, lub po rozbiciu pierwszego ponowić operację.

Uwaga! Niektóre bloki należy rozbić wielokrotnie, aż do uzyskania pojedynczych powierzchni. Należy *jednak pamiętać, że obiekty wielokrotnie rozbite mogą stać się niewidoczne w wizualizacji.*

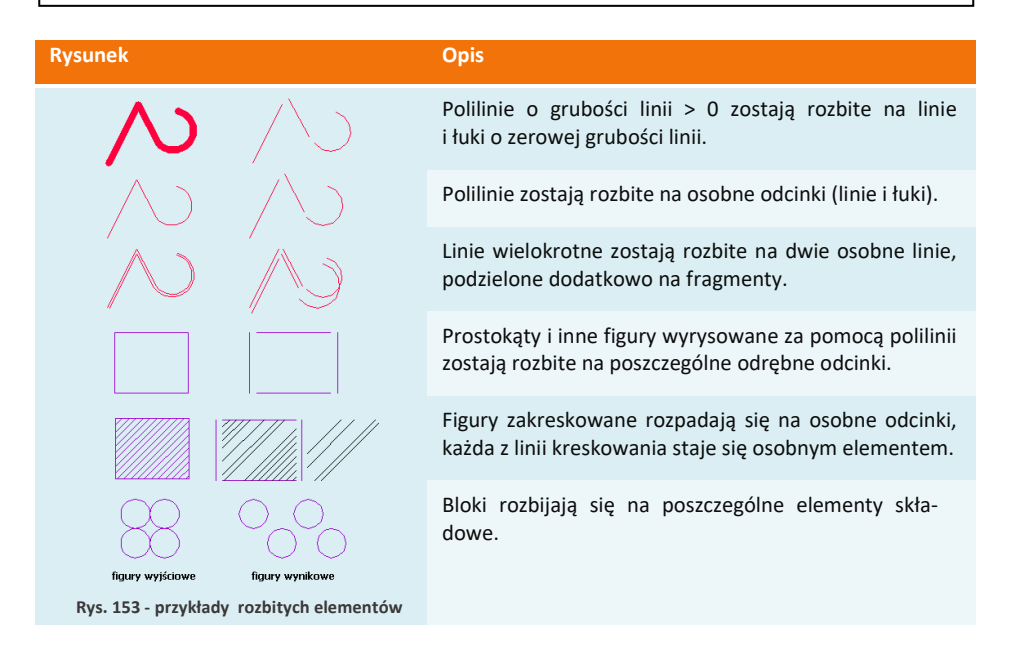

# **ROZDZIAŁ 10 Zaawansowane operacje na elementach**

## **1. Uwagi wstępne**

Do standardowego menu programu CAD Decor dodaliśmy pasek **"Zaawansowane"** z kilkoma często używanymi ikonami platformy IntelliCAD (Rys. 154). Pasek ten jest domyślnie ukryty - aby go wywołać, należy kliknąć prawym przyciskiem myszy w polu pasków ikon i zaznaczyć pozycję "Zaawansowane" na rozwijanej liście.

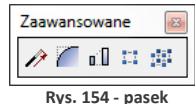

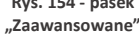

## **2. Edytuj długość (***Edit Length***)**

Po wybraniu ikony **"Edytuj długość"**, służącej do szybkiego modyfikowania długości wyrysowanego odcinka, na pasku poleceń pojawi się prośba o wybranie sposobu przeprowadzenia zmian (Rys. 155). **Rys. 155 -** wybór sposobu zmia

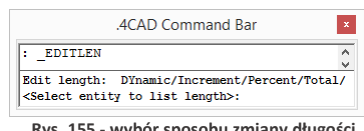

Wymienione opcji pozwalają na zmianę długości odcinka:

- **"***Dynamic***": dynamicznie** czyli poprzez kliknięcie lewym przyciskiem myszy w punkcie, do którego linia ma zostać dociągnięta;
- **"***Increment***": przez dodanie odcinka** wymaga wpisania z klawiatury długości odcinka, który ma zostać dodany do istniejącego;
- **"***Percent***": procentowo** należy wpisać jaki procent obecnego odcinka ma stanowić nowy - np. 50% skróci istniejący odcinek o połowę, a 150% - wydłuży go połowę;
- **"***Total***": całościowo** należy podać nową długość całkowitą odcinka.

Aby wybrać opcję, należy wpisać jej nazwę na pasku po dwukropku i zatwierdzić klawiszem **[Enter]**. Na pasku pojawi się kolejny wpis, w którym trzeba podać odpowiednią wartość, zatwierdzić ją **[Enter]** i wskazać (przez pojedyncze kliknięcie lewym przyciskiem myszy) element, którego długość ma ulec zmianie. W przypadku opcji dynamicznej zmiany nie należy nic wpisywać, tylko kliknąć na odcinek, a następnie drugim kliknięciem wyznaczyć jego nowy punkt końcowy. Opcja ta jest szczególnie przydatna przy poprawianiu linii wyrysowanych pod kątem innym, niż wielokrotność 90°.

## **3. Zaokrąglij (***Fillet***)**

Opcia "Zaokrąglij" <sup>7</sup> umożliwia połączenie dwóch elementów łukiem o zadanym promieniu lub zaokrąglenie istniejącego ostrego narożnika pomiędzy liniami. Tym sposobem można tworzyć zaokrąglone wierzchołki między odcinkami linii, prostymi odcinkami polilinii, łukami okręgami i liniami prostymi. Po wybraniu ikony **"Zaokrąglij"** na pasku *Command Bar* pojawi się komunikat, w którym podana będzie obecna wartość promienia oraz dwie opcje do wyboru: **"***Settings***"** i **"***Polyline***"** (Rys. 156).

Opcja "Settings" służy do zmiany ustawień zaokrąglania, m.in. promienia tworzonego łuku. Aby jej użyć, należy po dwukropku wpisać *settings* lub skrótowo *set* i w nowym oknie podać nowe wartości (Rys. 157). **Rys. <sup>156</sup> - komunikat po wybraniu opcji "Zaokrąglij"**

Po zatwierdzeniu nowych ustawień przyciskiem "Ok", należy wskazać, jeden po drugim, elementy, które mają być połączone łukiem, klikając jednorazowo lewym przyciskiem myszy na każdym z nich. Aby użyć funkcji "Za**okrąglij"** w odniesieniu do polilinii, należy po wybraniu ikony (lub po zmianie ustawień) wpisać po dwukropku polecenie **"***polyline***"** lub skrótowo *p,* zatwierdzić je klawiszem **[Enter]** i wskazać kliknięciem wybraną polilinię w projekcie. Wszystkie wierzchołki polilinii zaokrąglone.

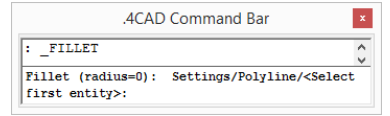

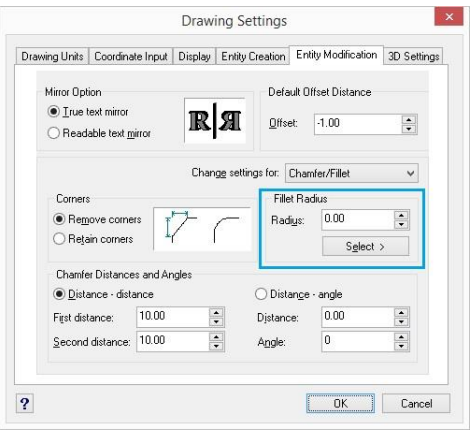

**Rys. 157 - okno zmiany ustawień zaokrąglania**

Aby zaokrąglić jeden wybrany wierzchołek polilinii, trzeba ją wcześniej rozbić - w tej sytuacji wystarczy wskazać odcinki do połączenia łukiem bez wpisywania polecenia **"***polyline***"**.

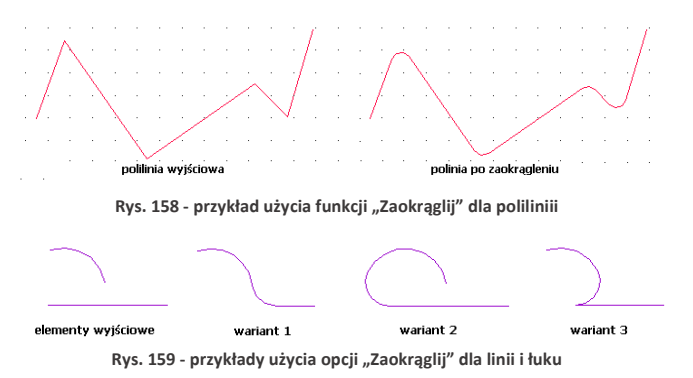

#### **4. Dostaw (***Align***)**

Funkcja ta pozwala na ustawianie elementów względem siebie w wybranym układzie przestrzennym, np. dostawianie ich do siebie pod określony kątem. Jest przydatna przy umieszczaniu kilku elementów 3D w przestrzeni pod różnymi kątami względem siebie i osi współrzędnych. Procedura dostawiania jest następująca:

- po wybraniu ikony **"Dostaw" u**<sup>1</sup> zaznaczyć obiekt lub obiekty, które mają zostać dostawione (kliknięciem lewym przyciskiem myszy lub obszarem);
- zatwierdzić wybór klawiszem [Enter] lub prawym przyciskiem myszy;
- wskazać pierwszy punkt źródłowy (np. punkt końcowy w narożniku obiektu, który ma być dosunięty) poprzez kliknięcie lewym przyciskiem myszy;
- wskazać pierwszy punkt docelowy (miejsce, w którym po dostawieniu ma się znaleźć punkt źródłowy);
- można wskazać jeszcze dwie pary punktów, klikając po kolei w wybrane punkty obiektu przeznaczonego do przesunięcia i obiektu, w oparciu o który zachodzi dostawianie;
- po wskazaniu par punktów (jednej lub dwóch) aby zakończyć, należy nacisnąć **[Enter]** lub prawy przycisk myszy - obiekt zostanie dosunięty;
- po wskazaniu trzech par punktów obiekt zostanie dosunięty samoistnie;
- to w jakich osiach (X, Y, Z) nastąpi obrócenie obiektu, zależy od wskazanych par punktów źródłowych i docelowych;

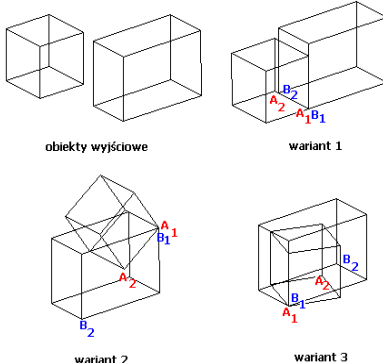

**Rys. 160 - przykłady użycia funkcji "Dostaw"**

na ilustracji (Rys. 160) przedstawiono różne warianty użycia opcji "Dostaw".

## **5. Stwórz szyk (***Array***)**

Dzięki tej funkcji można w prosty i szybki sposób tworzyć symetryczne układy identycznych obiektów w przestrzeni 2D. Obiekt wyjściowy jest kopiowany i wstawiany do projektu we wskazanym szyku - biegunowym (na bazie okręgu) lub prostokątnym. W trybie prostokątnym liczba kopii w szyku jest definiowana przez podanie ilości kolumn i wierszy w szyku. Dystans pomiędzy kolumnami i wierszami również jest ustalany przez użytkownika. W trybie biegunowym użytkownik podaje liczbę kopii, składających się na szyk i ustala, czy mają być obrócone do centrum szyku.

Aby utworzyć szyk biegunowy należy:

- po wybraniu ikony **"Stwórz szyk"** wskazać kliknięciem obiekt i nacisnąć **[Enter]**;
- na pasku *Command Bar* wpisać polecenie *polar* i zatwierdzić klawiszem **[Enter]**;
- wskazać kliknięciem punkt centralny szyku;
- podać liczbę kopii, które mają zostać utworzone, wliczając w to oryginał;
- podać, w jakim kącie szyk ma się zawierać wpisując od 0 do 360 (domyślnie będzie to 360°; podanie wartości dodatniej spowoduje wstawienie szyku w kierunku przeciwnym do ruchu wskazówek zegara, natomiast ujemnej - w zgodnym) i zatwierdzić klawiszem **[Enter]**;
- na pasku poleceń wpisać Yes, jeśli obiekty mają być obrócone do centrum okręgu, lub *No* jeśli mają zachować położenie oryginału względem układu współrzędnych - szyk zostanie wyrysowany.

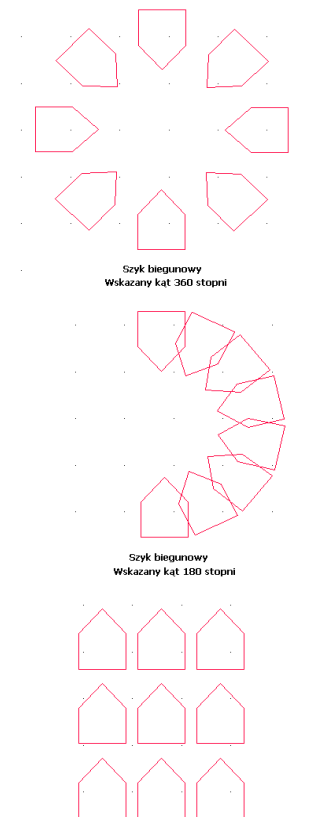

Szyk prostokatny **Rys. 161 - przykłady szyków 2D** Aby utworzyć szyk prostokątny należy:

- po wybraniu ikony **"Stwórz szyk"** wskazać element i nacisnąć **[Enter]**;
- na pasku *Command Bar* wpisać *rectangular* lub w skrócie *rect* i zatwierdzić **[Enter]**;
- podać liczbę wierszy, a potem kolumn w szyku, wpisując je na pasku *Command Bar* i zatwierdzając klawiszem **[Enter]**;
- ustalić odległości między rzędami i kolumnami, wpisując je na pasku lub przy użyciu myszy, wskazując kliknięciami dwa punkty odniesienia;
- szyk 2D zostanie wyrysowany (przykłady zaprezentowano na Rys. 161 na poprzedniej stronie).

#### **6. Stwórz szyk 3D (***3D Array***)**

Funkcja ta umożliwia tworzenie szyków w przestrzeni 3D. Jest przydatna między innymi przy rysowaniu ścianek z luksferów.

Aby stworzyć szyk 3D należy:

- po wybraniu ikony **"Stwórz szyk 3D"** kliknięciem wskazać element i zatwierdzić wybór klawiszem **[Enter]**;
- na pasku *Command Bar* wpisać komendę *polar* (okrągły) lub *rect* (prostokątny) w zależności od potrzeb;
- w kolejnych krokach postępować analogicznie do procedury opisanej w poprzednim punkcie, z tą różnicą, że oprócz ilości wierszy i kolumn trzeba podać liczbę poziomów, i poza odległościami między rzędami i kolumnami, należy także zdefiniować głębokość każdego z poziomów. **Rys. 162 - Przykła<sup>d</sup> szyku 3D**

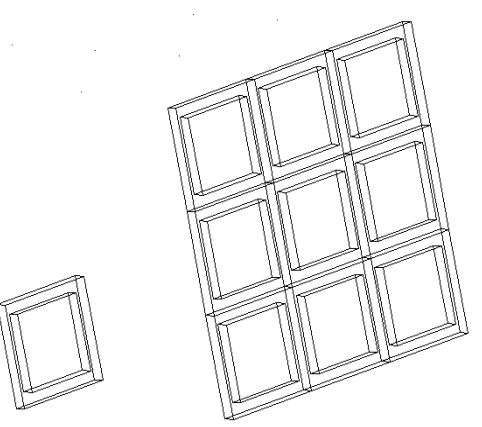

Obiekt wyjściowy

Szyk trójwymiarowy, prostokątny

# **ROZDZIAŁ 11 Tworzenie i wykorzystanie słupów i ścianek**

## **1. Uwagi wstępne**

Ikona **"Słupy i ścianki"** służy do tworzenia podstawowych brył (prostopadłościanów lub ostrosłupów o różnych podstawach) bez konieczności rysowania szablonów. Obiekty są tworzone jedynie w oparciu o parametry zdefiniowane w oknie **"Słupy i ścianki"** oraz o wybrany punkt, w którym mają się pojawić w projekcie (należy go wskazać bezpośrednio po wybraniu ikony **"Słupy i ścianki"**). Funkcja ta znajduje praktyczne zastosowanie przy tworzeniu wszelkiego rodzaju kolumn, podestów, skosów, słupków, ścianek łukowych, sufitów podwieszanych oraz innych obiektów dekoracyjnych. Podobnie jak w przypadku elementów dowolnych, dla słupów również dostępna jest możliwość naniesienia płytek oraz podziału elementów obłych na segmenty.

W tym celu należy zaznaczyć opcję **"płytki"**, a następnie w zależności od preferencji, wybrać "dopasowanie do promieni" lub **"podział na segmenty"**. Można także wykluczyć słupy i ścianki z wyceny - po zaznaczeniu opcji "brak wyceny" nie zostaną uwzględnione w kosztorysie projektu.

## **2. Wstawianie słupów i ścianek**

Aby wstawić słupy i ścianki należy:

- **wybrać ikone "Słupy i ścianki" <b>[31]** na pasku "**CAD Decor**", a następnie kliknąć w punkcie, gdzie bryła ma zostać wstawiona w projekcie;
- w nowo otwartym oknie podać parametry, wybrać kształt podstawy i rodzaj bryły (prostopadłościan lub ostrosłup);
- po wprowadzeniu wszystkich parametrów, zatwierdzić je poprzez kliknięcie przycisku "Rysuj".

## **3. Rodzaje słupów i ścianek**

Definiowalne parametry brył o różnych przekrojach dostępnych w oknie **"Słupy i ścianki"** opisano w tabeli na następnej stronie. Przykładowe bryły przedstawiono na rysunek na następnej stronie (Rys. 164). Podczas określania parametrów każdej z brył można podać poziom, na którym ma być wstawiona jej podstawa. **Rys. <sup>163</sup> - okno** 

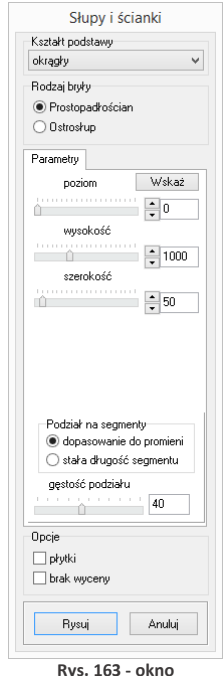

**<sup>&</sup>quot;Słupy i ścianki"**

Ułatwieniem jest przycisk **"Wskaż**" - po wybraniu go okno **"Słupy..."** znika, a użytkownik może wskazać w projekcie punkt o takim poziomie, na jakim ma zostać wstawiony nowy element. Po wskazaniu poziomu, okno **"Słupy..."** pojawia się ponownie z wpisanym poziomem. Słupy mogą mieć formę prostopadłościanu lub ostrosłupa o dowolnej podstawie. W przypadku ostrosłupów nie są dostępne opcje "płytki" oraz "brak wyceny".

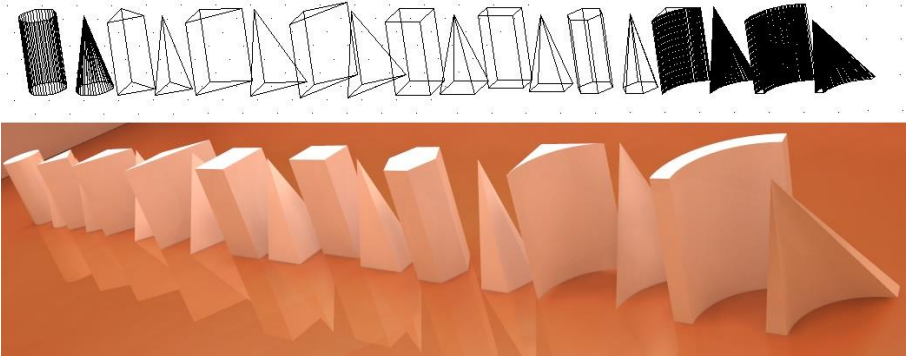

**Rys. 164 - przykłady słupów i ścianek łukowych (widok w projekcie oraz w wizualizacji)**

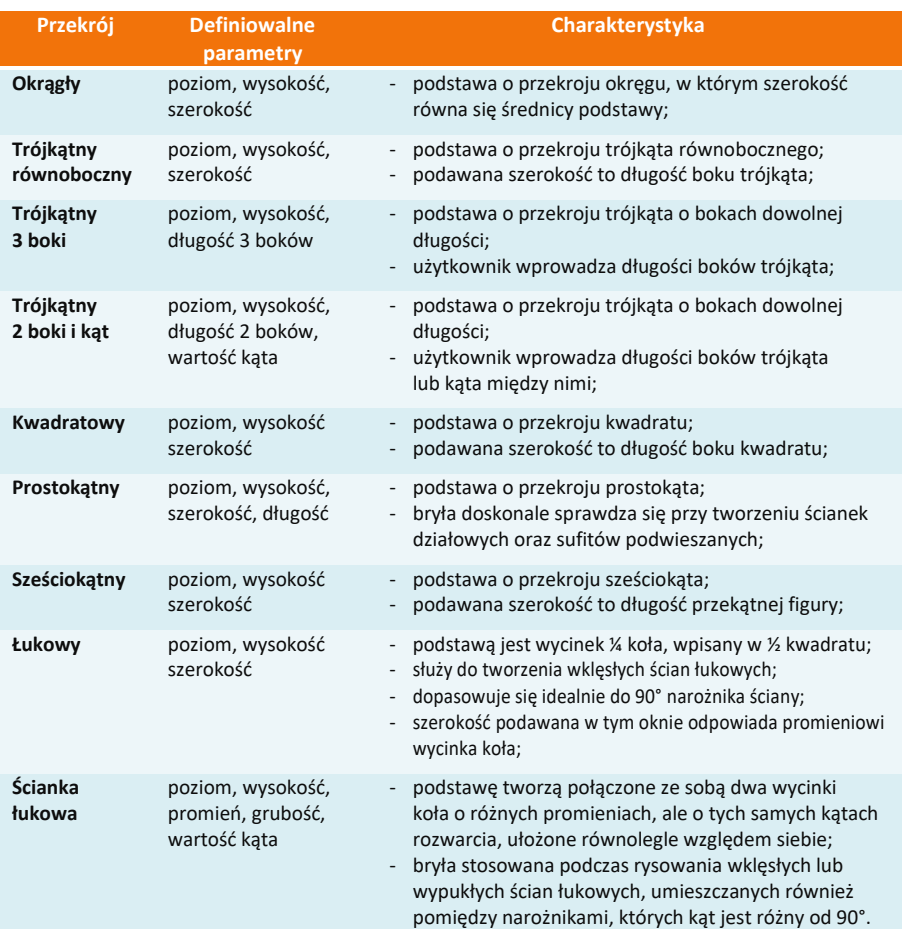

# **ROZDZIAŁ 12 Wstawianie elementów wyposażenia wnętrz**

## **1. Uwagi wstępne**

Program CAD Decor jest zaopatrzony w liczne i obszerne bazy modeli 3D wyposażenia łazienek, pokoi, biur oraz innych pomieszczeń. Zawarte w nich obiekty należy wstawiać do projektu w następujący sposób:

- po wybraniu widoku, w którym będzie przebiegało wstawianie (najwygodniejszy jest rzut prostopadły z góry, gdyż można w nim łatwo ustalać kąt obrotu wstawianego obiektu przy użyciu myszy i rozmieszczać elementy sąsiadujące) należy wybrać ikonę « "Ele**menty wnętrzarskie"**;
- w oknie **"Elementy wnętrzarskie"** (Rys. 165) należy wskazać obiekt i sposób wstawienia, a następnie kliknąć przycisk "Wstaw";
- kliknąć w projekcie w punkcie, w którym model ma zostać umieszczony (jeśli wstawianie przebiega w trybie **"punkt i kąt"**, należy następnie ustalić kąt wstawienia, przesuwając mysz dookoła punktu wstawienia - po uzyskaniu żądanego położenia modelu, kliknąć po raz kolejny, aby zatwierdzić operację).

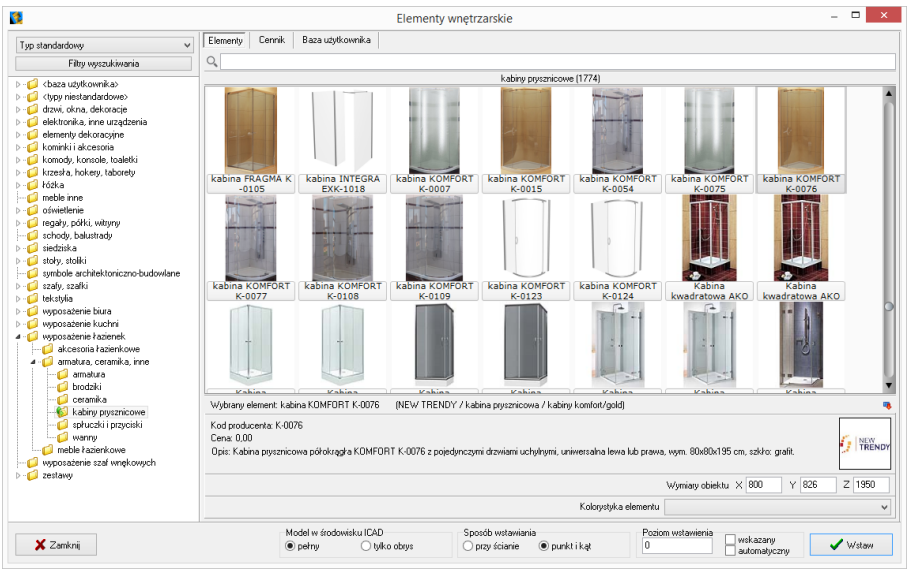

**Rys. 165 - okno "Elementy wyposażenia wnętrz"**

## **2. Opcje okna "Elementy wnętrzarskie"**

W lewej części okna znajduje się lista baz oraz filtr, pozwalający na sterowanie wyświetlaniem elementów dostępnych w bazach według czterech kategorii: **"Producent/typ"**, **"Producent/zestaw"**, **"Typ"** oraz **"Typ standardowy"** (Rys. 166).

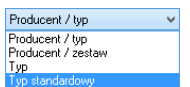

**Rys. 166 – wybór sposobu filtrowania baz wyposażenia wnętrz**

W górnej części okna znajdują się zakładki Elementy Wycena | Cennik | Dane producenta | Baza użytkownika pozwalające przełączać się między różnymi częściami bazy.

- w zakładce **"Elementy"** wybiera się obiekty do wstawienia w projekcie; gdy jest wybrana, w głównej części okna wyświetla się lista podglądów modeli;
- w zakładce **"Wycena"** wyświetlane jest zestawienie wszystkich użytych elementów wraz z ich wstępnym kosztorysem (Rys. 167) (więcej informacji w Rozdziale 13 [na stronie 97\)](#page-96-0);
- po przejściu do zakładki **"Cennik"** wyświetli się cennik aktualnie wybranego producenta (Rys. 168) (więcej informacji w Rozdziale 13 [na stronie](#page-96-0) 97);
- zakładka "Dane producenta" zawiera dane teleadresowe firmy, której baza jest w danym momencie wybrana (Rys. 169);
- zakładka **"Baza Użytkownika"** zawiera listę elementów samodzielnie dodanych przez użytkownika do jego indywidualnej kolekcji modeli przy użyciu modułu Konwerter 3D (została szczegółowo opisana w Rozdziale 16 [na stronie 133\)](#page-132-0).

| V.                                                                                 |                      |                                     | <b>Elementy wnetrzarskie</b>                                                                     |                                               |                                               |             | $\overline{a}$ | $\Box$<br>$\mathbf{x}$ |
|------------------------------------------------------------------------------------|----------------------|-------------------------------------|--------------------------------------------------------------------------------------------------|-----------------------------------------------|-----------------------------------------------|-------------|----------------|------------------------|
| $\checkmark$<br>Producent / tvp                                                    | Elementy             | Dane producenta<br>Wycena<br>Cennik | Baza użytkownika                                                                                 |                                               |                                               |             |                |                        |
| Filtry wyszukiwania                                                                | <b>Z</b> Edvcia      | Raport                              |                                                                                                  |                                               |                                               |             |                |                        |
| <b>D</b> - <b>C</b> DEFTRANS MEBLE ŁAZIENKOWE A<br><b>D</b> - <b>C</b> ELFA DECOR  |                      |                                     | Wuświetlaj elementu producenta:                                                                  |                                               | $\checkmark$                                  |             |                |                        |
| <b>D</b> - 1 ELITA MEBLE ŁAZIENKOWE                                                | Producent            | Zestaw                              | Nazwa                                                                                            | Kod producenta                                | Kolor                                         | Ilość Cena  |                | <b>VAT</b>             |
| $\triangleright$ - $\blacksquare$ ENIX                                             | Ы<br><b>kouaform</b> | Kabiny Lazuro                       | Lazuro - Kabina okraska 90. chrom/szkło satinato                                                 | 107-06590P1                                   | <b>chrom</b>                                  | 11599.00 23 |                |                        |
| <b>D</b> -C EXCELLENT                                                              | Aquaform             | Meble kazienkowe - AMILA 2          | Amila II - Lustro                                                                                | 0409-161600                                   | legno cierro fil                              | 1 149.00    |                | 23                     |
| $\triangleright$ - $\blacksquare$ FERRO<br>$\triangleright$ - $\blacksquare$ FORTE | Aquaform             | Meble kazienkowe - AMILA 2          | Amila II - Szafka podumowalkowa Primo 55                                                         | 0401-161604                                   | legno ciemne []                               | 1 329.00    |                | 23                     |
| <b>D-1 GEBERIT</b>                                                                 | Aquaform             | <b>Dávietlenie</b>                  | <b>Ośvietlenie lustra EVA</b>                                                                    | 380-39396                                     | chrom II                                      | 3 79.00     |                | 23                     |
| <b>D</b> -C GORGIEL                                                                | Aquaform             | Mehle kazienkowe - ELEX             | Flex - unwwalka meblowa 55                                                                       | 0448-180000B                                  | biały II                                      | 95.00       |                | 23                     |
| <b>b - CO HUMAN FIGURES VOL. 1</b>                                                 | Aquaform             | Meble kazienkowe - AMILA 2          | Amila II - Szafka wysoka (półka)                                                                 | 0412-161600                                   | legno cienne []                               | 1 619.00    |                | 23                     |
| <b>D-CONSTAL-PROJEKT 2</b>                                                         | Kermi                | Grzejnki dekoracyjne                | CREDO-DUO - grzeinik dekoracyjny                                                                 | CDV21180075                                   | biały II                                      | 1000        |                |                        |
| <b>D-C INTERIOR DESIGN VOL 2</b>                                                   | Gebent               | Przycisk Sigma80                    | Sigma80 116.090.SM.1, szkło lustrzane                                                            | 116.090 SM 1                                  | Turkusowy []                                  | 10.00       |                | n                      |
| <b>D-FI KERMI</b>                                                                  | Gebent               | Zestaw do natrysku                  | Zestaw wykończeniowy do natrysków z odpływem ściennym 154.330.FW.1154.330.FW.1                   |                                               | stal nierdz                                   | 10.00       |                | $\mathbf{r}$           |
| $\triangleright$ - $\blacksquare$ KOŁO                                             | Erix                 | Libra L                             | Libra L-1606                                                                                     | 1-1606                                        | Silver metalic II                             | 1 0.00      |                | n.                     |
| <b>D-1 LAUFEN</b><br><b>D</b> - <sup>1</sup> MEBLE KUCHENNE 2015                   | Erix                 | Royal R                             | Royal R-1705                                                                                     | R-1705                                        | Bronz metalic []                              | 1 0.00      |                | n                      |
| <b>D-CAMGT</b>                                                                     | labb                 | Basic 55 Trendine                   | basic 55 trendine gniazdo                                                                        |                                               | fover-czerwonw/chalet-bi-                     | 3 0.00      |                | n.                     |
| <b>D-CONEW TRENDY</b>                                                              | ABB                  | Alpha nea                           | alpha nea gniazdo                                                                                |                                               | braz II                                       | 3000        |                | 'n                     |
| $-10P0C2N0$                                                                        | ABB                  | Carat                               | carat gniazdo                                                                                    |                                               | stal szlachetna/antracvt                      | 3000        |                | n.                     |
| bidety                                                                             | FERRO                | <b>RATERIE RAVENNA</b>              | <b>RRA4 hateria kuchenna</b>                                                                     | <b>RRA4</b>                                   | chrom fl                                      | 1 295.00    |                | 23                     |
| meble łazienkowe                                                                   | Excellent            | Actima Armatura                     | GŁOWICA NATRYSKOWA KWADRATOWA SLIM 300X300                                                       | ARAC 1225PCR                                  | chrom [000]                                   | 1 678 86    |                | 23                     |
| miski we                                                                           | Spotline             | Dprawy do wbudowania                | SATINA WHITE 114901                                                                              | 114901                                        | <b>biaku II</b>                               | 4 19 90     |                | n.                     |
| obudowy                                                                            | Spotline             | Lampy wiszace                       | ADJ IGHT LONG ES111                                                                              | 154362                                        | srebrnoszary []                               | 1 149.00    |                | n                      |
| półpostumenty                                                                      | Opoczno              | <b>MALMO</b>                        | Zagłówek do wanny MALMO                                                                          | 0.5-901-001                                   | biały II                                      | 1 0.00      |                | 23                     |
| przyciski do spłukiwania<br>umywalki                                               |                      |                                     |                                                                                                  |                                               |                                               |             |                |                        |
| wanny<br>$\sim$<br>$\mathbf{r}$                                                    |                      |                                     |                                                                                                  | Bazem netto: 4230.46<br>Razem brutto: 5150.89 |                                               |             |                |                        |
| X Zamkni                                                                           |                      | $\bullet$ permu                     | Model w środowisku ICAD<br>Sposób wstawiania<br>O punkt i kat<br>O tulko obrus<br>O przy ścianie | 600                                           | Poziom wstawienia<br>wskazarw<br>automatyczny |             | $\vee$ Wetaw   |                        |

**Rys. 167 - zakładka "Wycena"**

| V.                                        | Elementy        | Wycena          | Cennik                    | Dane producenta                            | <b>Elementy wnetrzarskie</b><br>Baza użytkownika |                                                      |                          |                |              | $\overline{\phantom{a}}$ | $\Box$<br>$\mathbf{x}$ |
|-------------------------------------------|-----------------|-----------------|---------------------------|--------------------------------------------|--------------------------------------------------|------------------------------------------------------|--------------------------|----------------|--------------|--------------------------|------------------------|
| $\ddot{\phantom{0}}$<br>Producent / tvp   |                 |                 |                           |                                            |                                                  |                                                      |                          |                |              |                          |                        |
| Filtry wyszukiwania                       |                 | <b>Z</b> Edycja |                           | Edycja globalna                            | <b>Przelicznik</b>                               |                                                      |                          |                |              |                          |                        |
| 4 6 CERSANIT<br>$\lambda$                 | Producent       | Grupa           |                           |                                            | Typ                                              | Nazwa                                                | Kod producenta           | Cena           | <b>VAT</b>   | Marzo                    | Upust   ^              |
| akcesoria dla niepełnosprawnych           | <b>CERSANIT</b> |                 | ceramika - seria IRYDA    |                                            | bidety                                           | Bidet stojący IRYDA                                  | K02-014                  | ln.            | 23           | ln.                      | n.                     |
| bidety                                    | CERSANIT        |                 | ceramika - seria OLIMPIA  |                                            | bidety                                           | Bidet stoiacy OLIMPIA                                | K10-009                  | n              | 23           | $\mathbf{r}$             | n.                     |
| hındaki takın                             | CEBSANIT        |                 | ceramika - seria PLIRE    |                                            | bidety                                           | Bidet stoiacy PURE                                   | K101-006-ROX             | 'n             | 23           | n.                       | n                      |
| e<br>fronty<br>kabinu nrusznicowe - ineba | CERSANIT        |                 | cesanica - seria PLIRE    |                                            | bidety                                           | Bidet wiszacy PURE                                   | K101-005-BOX             | l n            | 23           | n.                       | n                      |
| kabiny prysznicowe - nama                 | CERSANIT        |                 | ceramika - seria CARINA   |                                            | bidety                                           | Bidet zawieszany CARINA                              | K31-010                  | l o            | 23           | $\mathbf{0}$             | n.                     |
| kabiny prysznicowe - onega                | CERSANIT        |                 | ceramika - seria DECO     |                                            | bidety                                           | Bidet zawieszany DECO                                | K12-009                  | $\mathbf{a}$   | 23           | n                        | n                      |
| kabiny prysznicowe - saona                | CERSANIT        |                 |                           | ceramika - oferta uzupełniająca            | bidety                                           | Bidet zawieszany DELFI                               | K11-0018                 | 'n             | 23           | n.                       | n                      |
| komodu                                    | CERSANIT        |                 | ceramica - seria IBYDA    |                                            | bidety                                           | Bidet zawieszany IRYDA                               | KD2016                   | In.            | 23           | n.                       | n.                     |
| kosze meblowe                             | CERSANIT        |                 | ceramika - seria OLIMPIA  |                                            | bidety                                           | Bidet zawieszany OLIMPIA.                            | K10-010                  | l n            | 23           | In.                      | n.                     |
| lustra kazienkowe                         | <b>ERSANIT</b>  |                 | ceramica - seria SYMFONIA |                                            | bidety                                           | Bidet zawieszany SYMFONIA                            | K14-002                  | $\theta$       | 23           | $\Omega$                 | b.                     |
| nanele do brodzików tako                  | CERSANIT        | hrodziki        |                           |                                            | <b>Brodziki TAKO</b>                             | Brodzik kwadratowy TAKO 80/16                        | \$204-013                | 'n             | 23           | n.                       | n                      |
| panele do wanien<br>parawarw nawannowe    | CERSANIT        | hrodzki         |                           |                                            | <b>Brodziki TAKO</b>                             | Brodzik kwadratowy TAKO 80/3                         | \$204-009                | 'n             | 23           | n.                       | n                      |
| pisuary                                   | CERSANIT        | <b>hrodzki</b>  |                           |                                            | <b>Brodziki TAKO</b>                             | Brodzik kwadratowy TAKO 80/6 zintegrowany z panelem  | S204-011                 | 'n             | 23           | Ĥ.                       | n                      |
| postumenty                                | CERSANIT        | brodziki        |                           |                                            | Brodziki TAKO                                    | Brodzik kwadratowy TAKO 90/16                        | S204-014                 | $\overline{0}$ | 23           | $\overline{0}$           | n.                     |
| półpostumenty                             | CERSANIT        | brodziki        |                           |                                            | <b>Brodziki TAKO</b>                             | Brodzik kwadratowy TAKO 90/3                         | \$204-010                | $\theta$       | 23           | $\mathbf{r}$             | n                      |
| przyciski do stelaży podtynkowych         | CERSANIT        | brodziki        |                           |                                            | Brodziki TAKO                                    | Brodzik kwadratowy TAKO 90/6 zintegrowany z panelem  | \$204-012                | 'n             | 23           | n.                       | n                      |
| słupki i półsłupki                        | CERSANIT        | hrodzki         |                           |                                            | Brodziki TAKO                                    | Brodzik półokrachy TAKO 80/16                        | S204-005                 | 'n             | 23           | n.                       | n.                     |
| szafki podumywalkowe                      | CERSANIT        | brodziki        |                           |                                            | Brodziki TAKO                                    | Brodzik półokrągły TAKO 80/3                         | S204-001                 | l n            | 23           | n.                       | n.                     |
| szafki wiszące                            | <b>ERSANIT</b>  | brodziki        |                           |                                            | Brodziki TAKO                                    | Brodzik półokrągky TAKO 80/30                        | S204-007                 | l o            | 23           | $\mathbf{0}$             | n.                     |
| umywalki<br>wanny asymetryczne            | CERSANIT        | brodziki        |                           |                                            | <b>Brodziki TAKO</b>                             | Brodzik półokrachy TAKO 80/6 zintegrowany z panelem  | \$204-003                | n              | 23           | n                        | n                      |
| wanny prostokalne                         | CERSANIT        | hrodziki        |                           |                                            | <b>Brodziki TAKO</b>                             | Brodzik półokracky TAKO 90/16                        | \$204-006                | n              | 23           | $\mathbf{r}$             | n.                     |
| wanny symetryczne                         | CERSANIT        | brodzki         |                           |                                            | Brodziki TAKO                                    | Brodzik półokrachy TAKO 90/3                         | S204-002                 | 'n             | 23           | n.                       | n.                     |
| e<br>wc.                                  |                 |                 |                           |                                            |                                                  |                                                      |                          |                |              |                          |                        |
| $\rightarrow$                             | K               |                 |                           |                                            |                                                  |                                                      |                          |                |              |                          |                        |
| X Zamkni                                  |                 |                 |                           | Model w środowisku ICAD<br>$\bullet$ permu | O tulko obrus                                    | Sposób wstawiania<br>O punkt i kat<br>O przy ścianie | Poziom wstawienia<br>600 | wskazarw       | automatyczny |                          | / Wetaw                |

**Rys. 168 - zakładka "Cennik"**

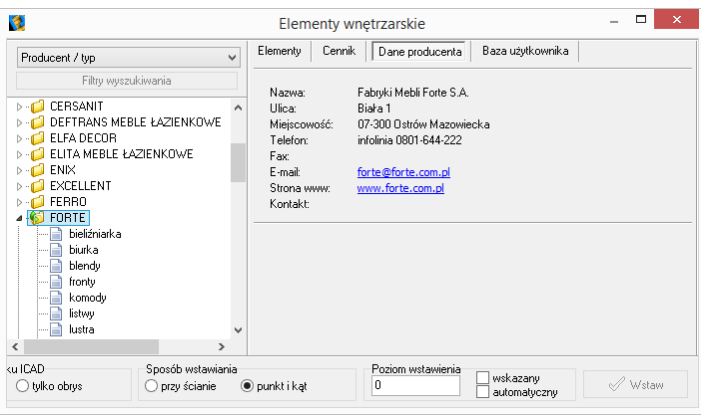

**Rys. 169 - zakładka "Dane producenta"**

W górnej części okna, pod zakładkami, znajduje się wyszukiwarka tekstowa, umożliwiająca szybkie przeszukiwanie wszystkich baz danych wgranych do programu w poszukiwaniu modeli, których nazwa zawiera zadaną frazę (minimum 3 znaki) (Rys. 170).

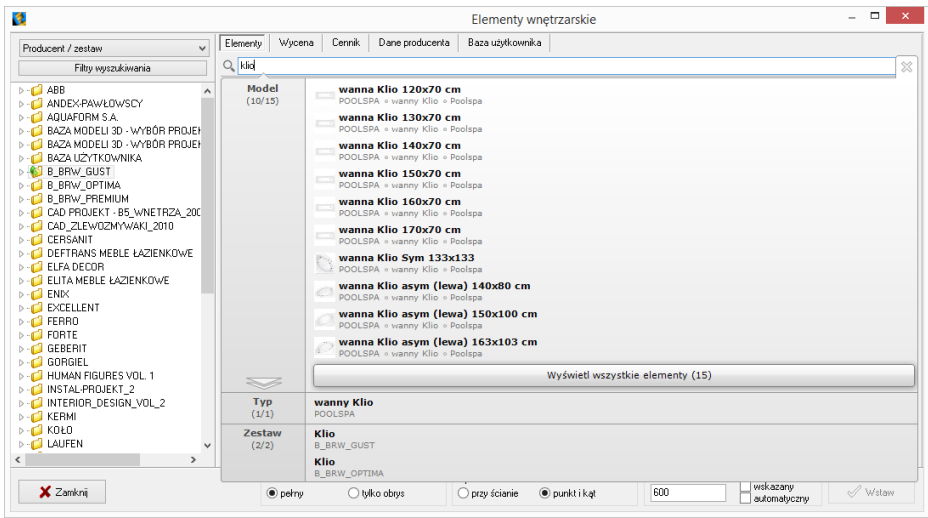

**Rys. 170 - wyszukiwarka tekstowa**

Po kliknięciu przycisku "Filtry wyszukiwania", który znajduje się w lewym górnym rogu, w prawej części okna **"Elementy wnętrzarskie"**, otworzy się kolejny filtr, ułatwiający przeszukiwanie baz poprzez wskazywanie żądanych wymiarów modeli (Rys. 171).

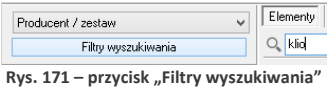

W dolnej części okna znajdują się opcje wstawiania: sposób wyświetlania modelu w środowisku CAD (pełen model lub tylko jego obrys), sposób umieszczenia modelu w projekcie (równolegle do ściany lub poprzez wskazanie punktu i kąta) oraz poziom wstawienia.

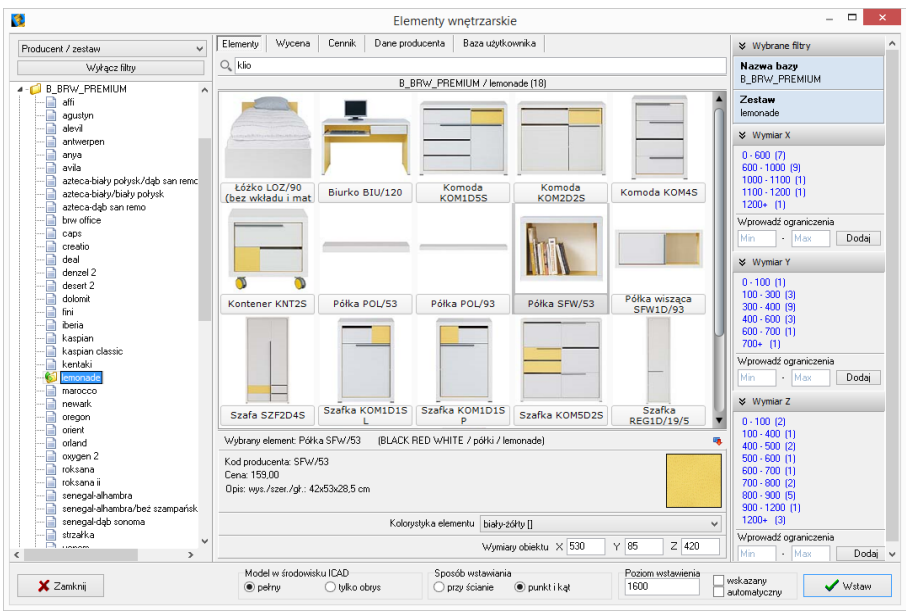

**Rys. 172 - filtry wymiarowe**

## **3. Wybór elementów wyposażenia wnętrz**

## **3.1. Zarządzanie sortowaniem baz danych**

Wygląd listy katalogów baz zmienia się w zależności od filtra ustawionego w lewym górnym rogu (**"Typ standardowy", "Typ", "Producent/zestaw", "Producent/typ"**) (Rys. 173).

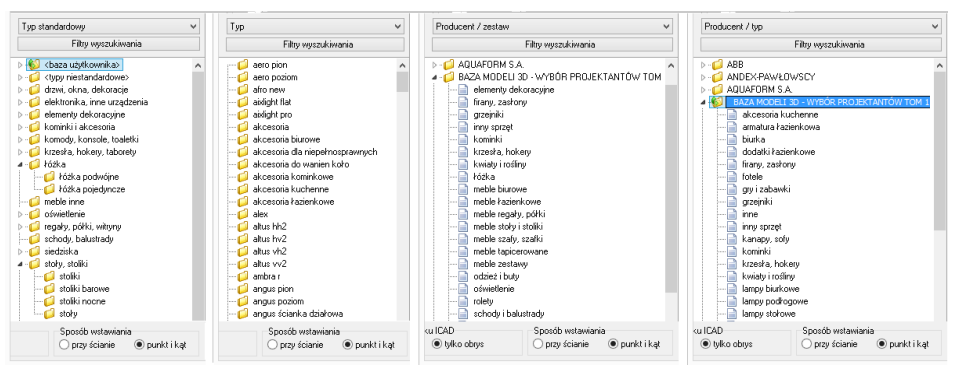

**Rys. 173 - różny wygląd listy baz w zależności od wybranego filtra**

W trybach **"Producent/zestaw"** lub **"Producent/typ"** na liście wyświetlają się nazwy wszystkich producenckich i uniwersalnych baz modeli 3D, zainstalowanych w programie. Po dwukrotnym kliknięciu na nazwę bazy lub kliknięciu na strzałkę I rozwinie się lista zawartych w niej zestawów lub typów, pogrupowanych w podkatalogi. Po kliknięciu na podkatalog, w centralnej części okna wyświetli się lista miniaturowych podglądów modeli w nim zawartych (Rys. 174).

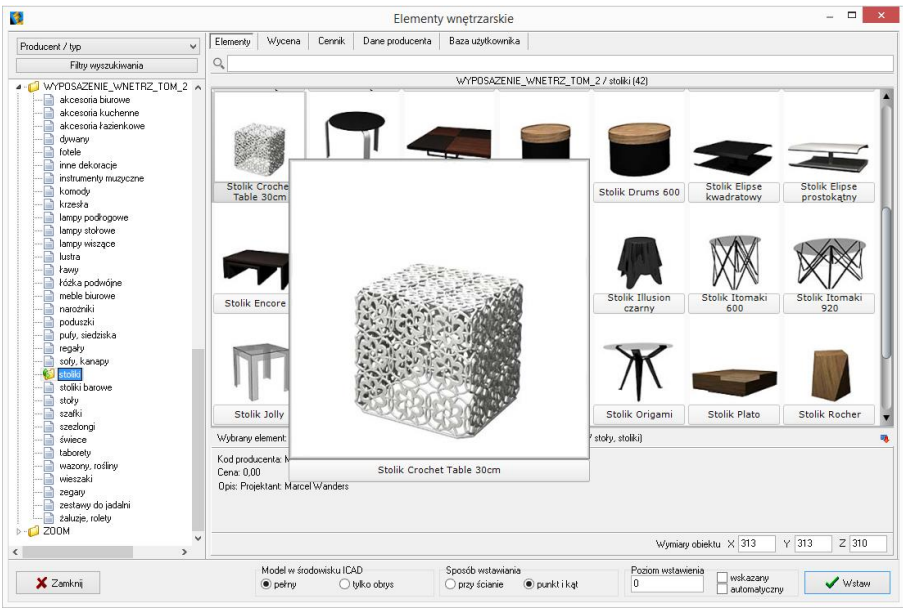

**Rys. 174 - zakładka "Dane producenta"**

W trybie **"Typ standardowy"**, w którym wyświetla się lista arbitralnie przez nas ustalonych, ustandaryzowanych typów, do których przyporządkowują się elementy ze wszystkich wgranych baz, po kliknięciu na wybraną pozycję rozwinie się lista podkatalogów (np. po wybraniu typu **"łóżka"** wyświetlą się podkatalogi: **"łóżka**  podwójne" oraz "łóżka pojedyncze" - Rys. 175).

Po kliknięciu na podkatalog, w centralnej części okna wyświetli się lista podglądów modeli w nim zawartych. Jeśli w którejś bazie znajdują się modele, które przypisano do innych kategorii, niż zawarte w liście **"Typ standardowy"**, należy ich szukać w katalogu **<typy niestandardowe>**. Natomiast modele samodzielnie dodane przez użytkownika po obróbce w module Konwerter 3D, narysowane własnoręcznie lub pobrane z Internetu, będą dostępne w katalogu **<baza użytkownika>** (więcej na temat konwersji modeli i tworzenia własnej bazy można przeczytać w Roz[działa](#page-102-0)ch 14 i [16\)](#page-132-0). Po dodaniu nowego typu do bazy użytkownika, do listy baz automatycznie doda się nowy podkatalog.

Po wybraniu kategorii "Typ" wyświetlane są wszystkie typy ustalone przez producentów, bez podziału na poszczególne bazy. Po kliknięciu na wybrany typ, w centralnej części okna wyświetlą się podglądy elementów, wchodzące w jego skład.

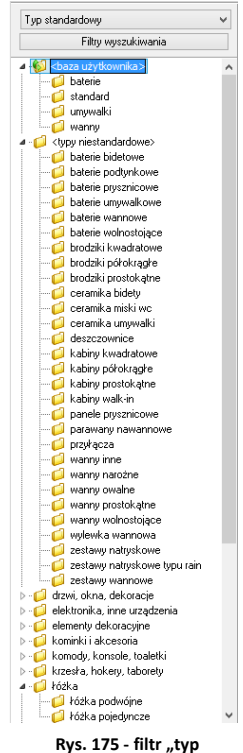

**standardowy"**

#### **3.2. Filtrowanie po wymiarach**

Filtr wymiarowy uruchamia się po kliknięciu przycisku Filty wyszukiwania w lewym górnym rogu okna. W prawej części okna wyświetli się panel z nazwą wybranej bazy i listami wymiarów X, Y, Z. Jeśli baza nie została jeszcze otwarta poprzez dwukrotne kliknięcie na jej nazwę, listy wymiarów będą puste (Rys. 176).

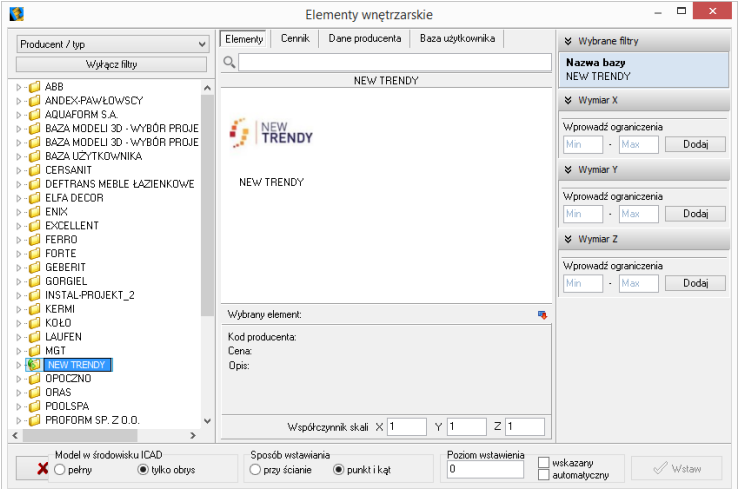

**Rys. 176 - filtry wymiarowe - puste**

Jeśli baza jest otwarta i wybrano konkretny zestaw lub typ, na listach wymiarów wyświetlą się wszystkie obecne w bazie zakresy wymiarów modeli, obecnych w danym zestawie lub typie (Rys. 177). Obok zakresu wymiarów (np. 800 - 900 mm) podana jest ilość modeli w wybranym zestawie lub typie, którego wymiary mieszczą się w danym zakresie.

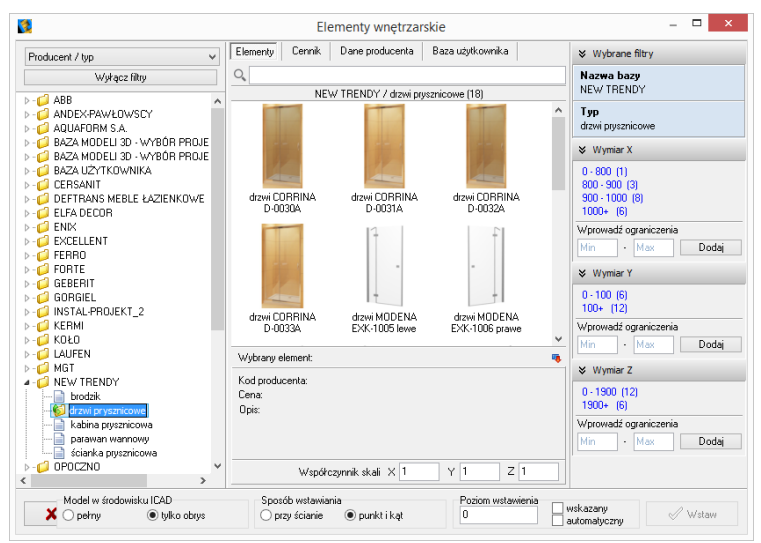

**Rys. 177 - filtry wymiarowe - dostępne zakresy wymiarów**

Można wprowadzać ograniczenia wyświetlania modeli, czyli filtrować zawartość zestawu lub typu według kryteriów wymiarów:

- wybierając jeden z zaproponowanych zakresów;
- dodając własny zakres, wpisując skrajne wartości w polu "Wprowadź ograniczenia" i klikając <sup>Dodaj</sup> (Rys. 178).

Wtedy na liście wyświetlą się wyłącznie podglądy modeli, których wymiary w danej osi odpowiadają wskazanemu zakresowi (Rys. 179). Aby powrócić do wyświetlania wszystkich modeli w zestawie lub typie, należy kliknąć przycisk  $\frac{1}{2}$  Jsuń obok zdefiniowanego zakresu wymiarów.

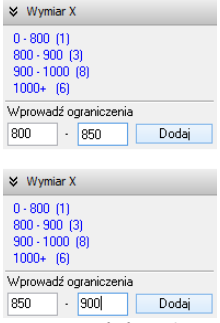

**Rys. 178 – dodawanie własnego zakresu wymiarów**

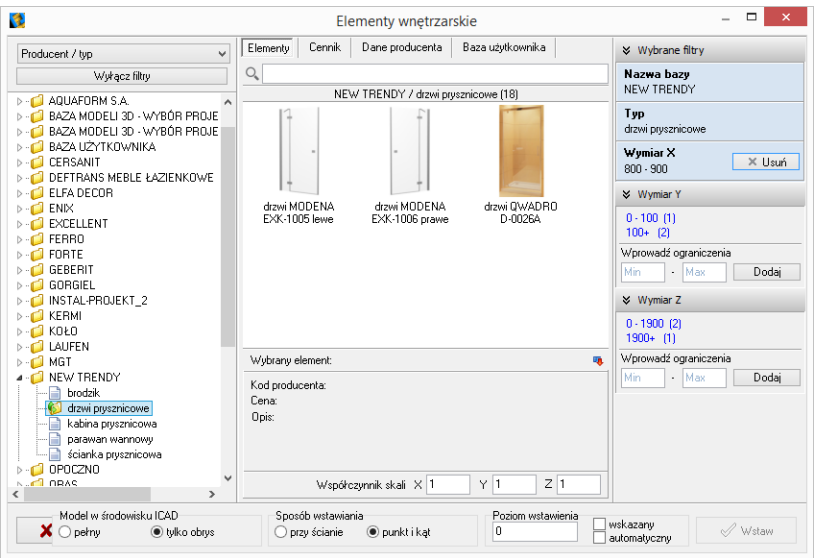

**Rys. 179 - dodawanie własnego zakresu wymiarów**

Filtry wymiarów w różnych osiach można dowolnie łączyć (Rys. 180).

Nieużywane filtry można zamykać lub otwierać, klikając na strzałki  $i \gg$  (Rys. 181).

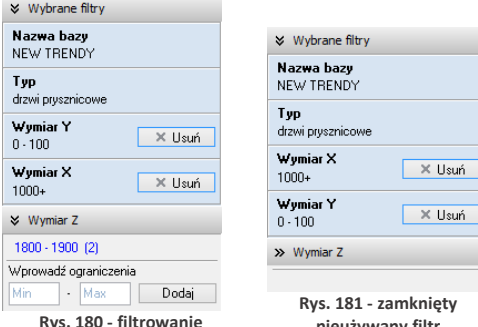

**Rys. 180 - filtrowanie wg dwóch wymiarów**

**Rys. 181 - zamknięty nieużywany filtr wymiaru w osi Z**

Usuń

## **3.3. Wyszukiwanie po nazwie**

Kolejnym ułatwieniem w wynajdywaniu najbardziej odpowiednich modeli w naszych obszernych cyfrowych katalogach jest wyszukiwarka tekstowa.

Aby błyskawicznie uzyskać dostęp do wszystkich modeli we wszystkich zainstalowanych bazach, których nazwa zawiera określony tekst, wystarczy wpisać fragment nazwy (minimum trzyliterowy).

Wyświetli się lista modeli, których nazwy zawierają szukaną frazę (Rys. 184). Jeśli w bazach znajdują się zestawy lub typy o nazwach także zawierających szukany tekst, również zostaną wyświetlone - na osobnych

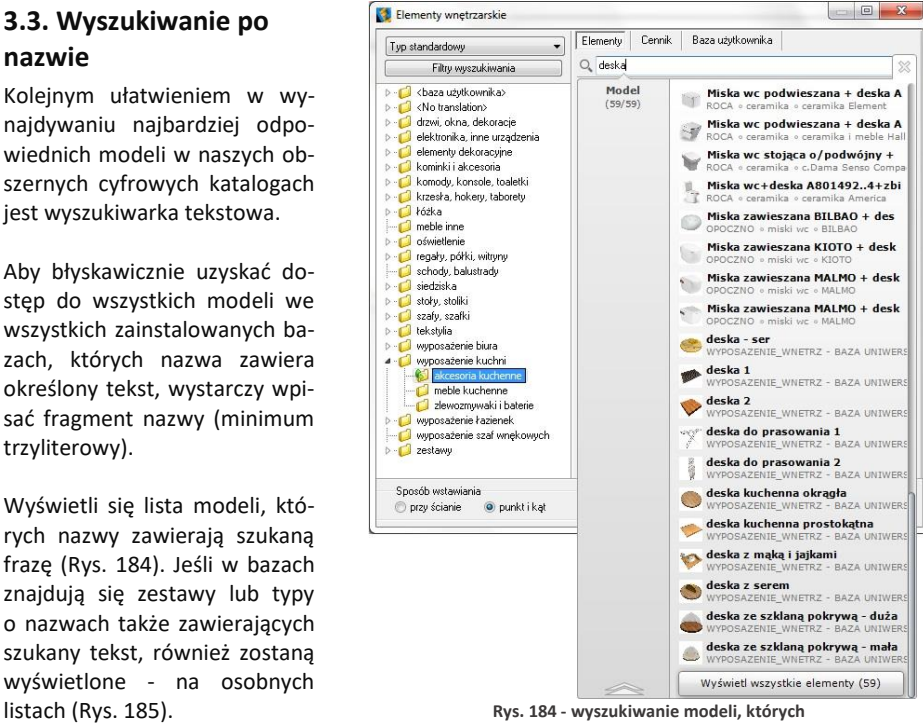

**nazwa zawiera frazę "deska"**

Aby przejść do wybranej bazy, należy wskazać kursorem odpowiedni model, typ lub zestaw na liście - podświetli się on na pomarańczowo. Po kliknięciu otworzy się baza, zawierająca wyszukany model, typ lub zestaw.

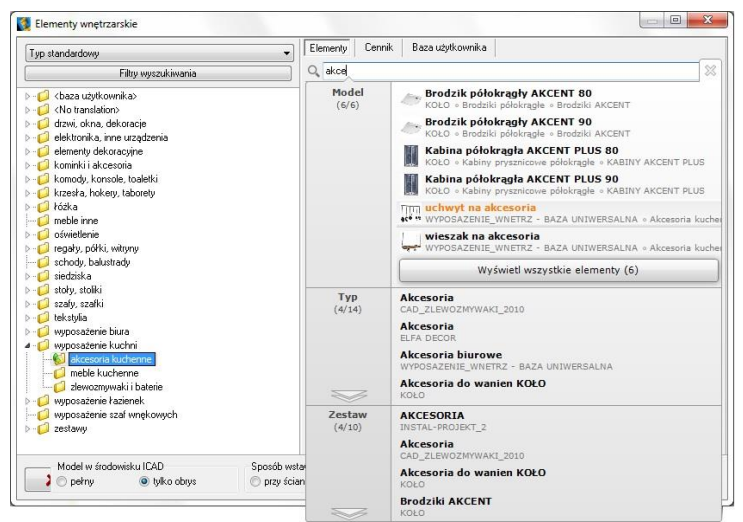

**Rys. 185 - wyszukiwanie modeli, których nazwa zawiera frazę "akce"**

Ilustracje 186 - 188 przedstawiają przykład wyszukiwania modeli regału i krzesła, należących do kolekcji JIL z naszej bazy uniwersalnej "Baza Modeli 3D - Wybór Projektantów Tom 2".

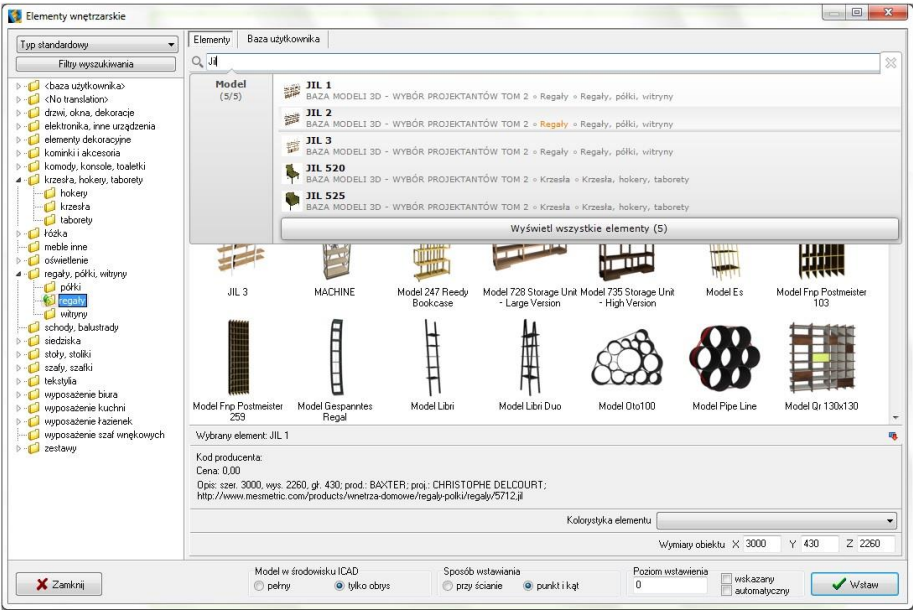

**Rys. 186 - wyszukiwanie modeli zawierających frazę "JIL" - wybór regału**

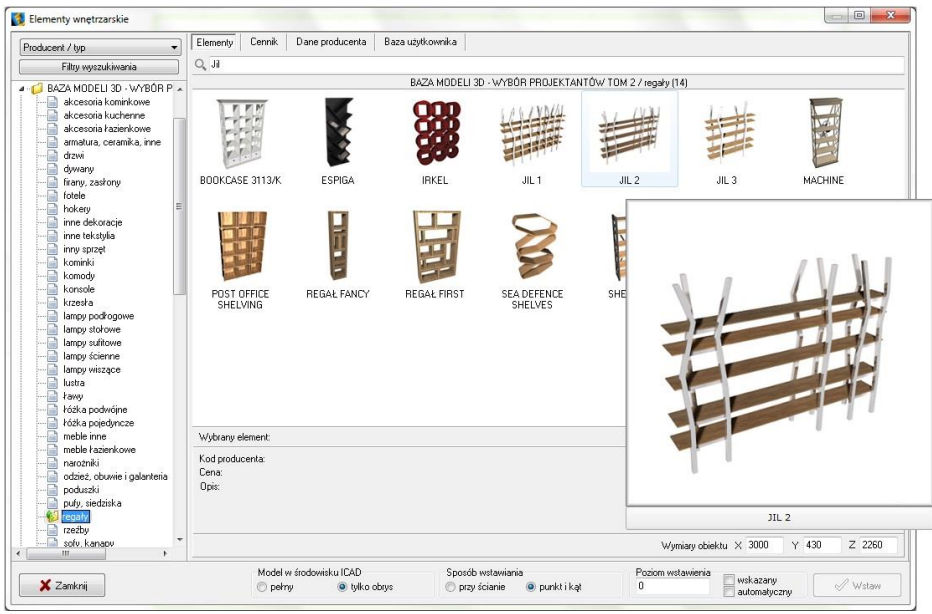

**Rys. 187 - wyszukany regał JIL w bazie**

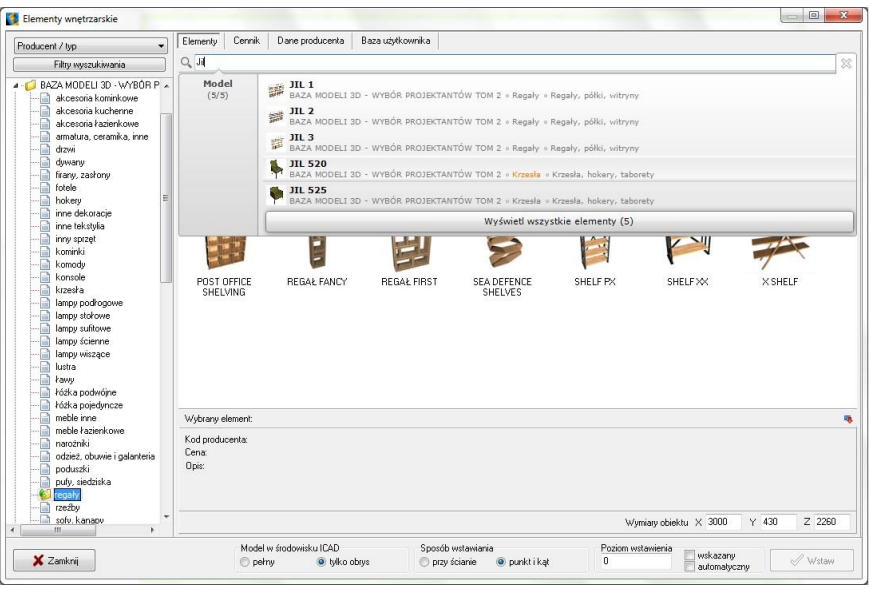

**Rys. 187 - ponowne wyszukiwanie modeli zawierających frazę "JIL" - wybór krzesła**

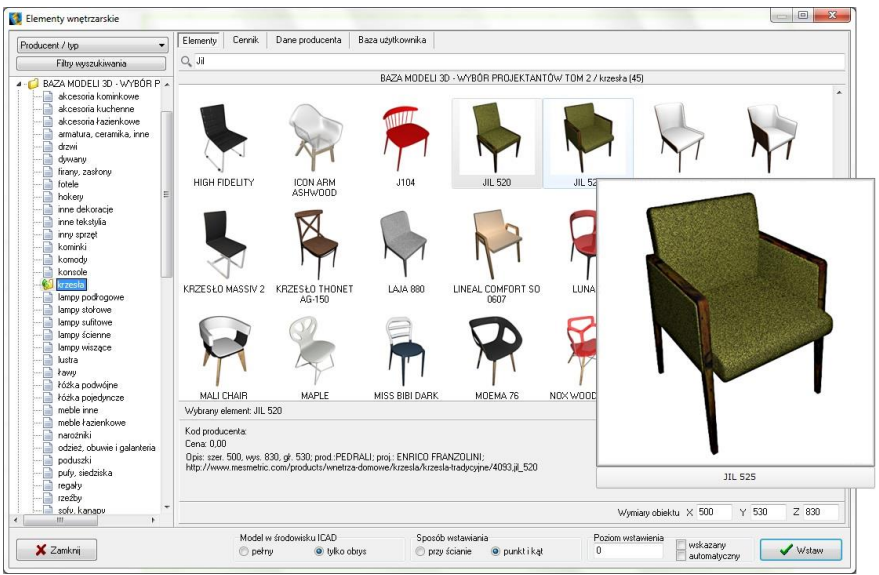

**Rys. 188 - wyszukane krzesło JIL w bazie**

#### **4. Wstawianie elementów wyposażenia do projektu**

#### **4.1. Wybór modelu**

Po najechaniu kursorem na miniaturę elementu i przytrzymaniu go w bezruchu około dwóch sekund, wyświetli się duży podgląd z nazwą modelu, co pomaga ocenić, czy dany obiekt będzie się dobrze komponował w aranżowany wnętrzu (Rys. 189).

Natomiast po kliknięciu na miniaturę lewym przyciskiem myszy, w panelu **"Wybrany element**" w dolnej części okna, wyświetlą się udostępnione przez producenta informacje o danym modelu (kod, cena i opis) oraz jego wymiary lub współczynnik skali. Wymiary i skalę można dowolnie zmienić jeszcze przed wstawieniem modelu do projektu, wpisując nowe wartości w polach X, Y, Z, w prawym dolnym rogu okna.

Aby wstawić wybrany model do projektu należy ustalić opcje wstawienia: sposób wyświetlania w środowisku CAD (pełen model lub sam obrys), metodę umieszczenia w projekcie (dosuwając do ściany lub poprzez wskazanie punktu i kąta) oraz poziom, na którym model ma zostać umieszczony (podany, wskazany lub automatyczny).

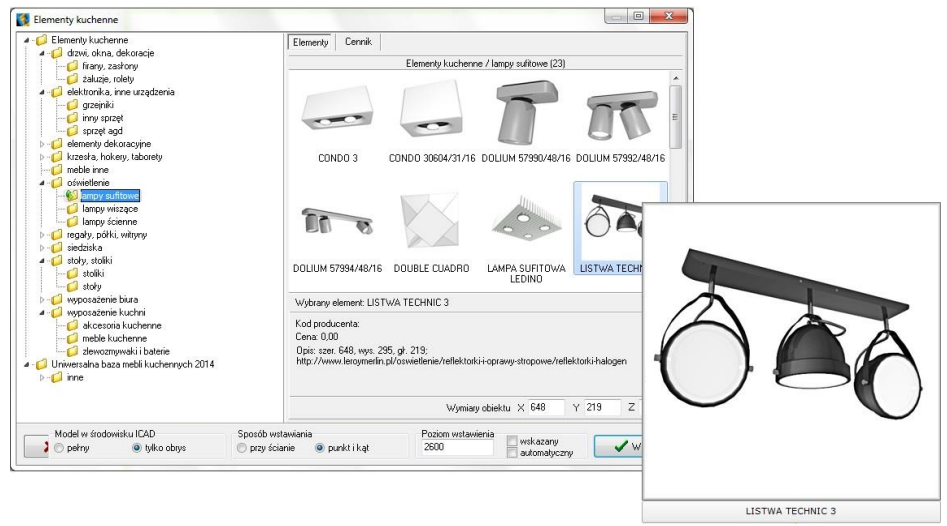

**Rys. 189 - wyszukane krzesło JIL w bazie**

#### **4.2. Sposób wyświetlania modeli w środowisku CAD**

O tym, jak obiekty wstawione do projektu wyświetlają się w środowisku .4CAD, decyduje funkcja **"Model w środowisku ICAD"**. Po wybraniu opcji **"pełny"** będą widoczne wszystkie po-

wierzchnie, z których model jest zbudowany. Natomiast po wybraniu opcji **"tylko obrys",** widoczny będzie jedynie kontur modelu (wyświetlany w kolorze turkusowym - Rys. 190).

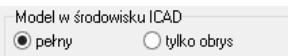

Metoda wstawiania samych obrysów pozwala zmniejszyć obciążenie projektu modelami o dużej ilości powierzchni, dzięki czemu program zużywa mniej pamięci RAM i działa szybciej. W środowisku IntelliCAD wczytuje się jedynie schematyczny obrys modelu, a dopiero po przejściu do trybu wizualizacji podczytują się również jego powierzchnie. Obiekty wstawione do projektu jako obrysy zachowują się jak "odnośniki", gdyż odwołują się do oryginalnego pliku DWX, który jest podczytywany dopiero po przejściu do wizualizacji. W przypadku przenoszenia projektu na inny komputer wszystkie pliki te DWX są przechowywane w pliku DAT i zostają podczytane podczas otwierania projektu.

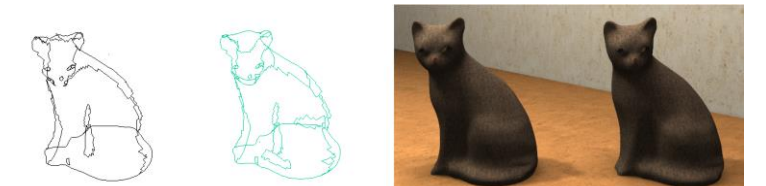

**Rys. 190 - od lewej: pełen model w środowisku CAD, model jako obrys w środowisku CAD, oba modele w wizualizacji** 

#### **4.3. Zmiana wymiarów lub współczynnik skali modelu**

Każdy obiekt znajdujący się w bazach danych posiada określone wymiary lub współczynnik skali. Wartości te można dowolnie modyfikować jeszcze przed umieszczeniem modelu w projekcie - w polu "**Wymiary obiektu**" w prawym dolnym rogu okna (Rys. 191 i 192).

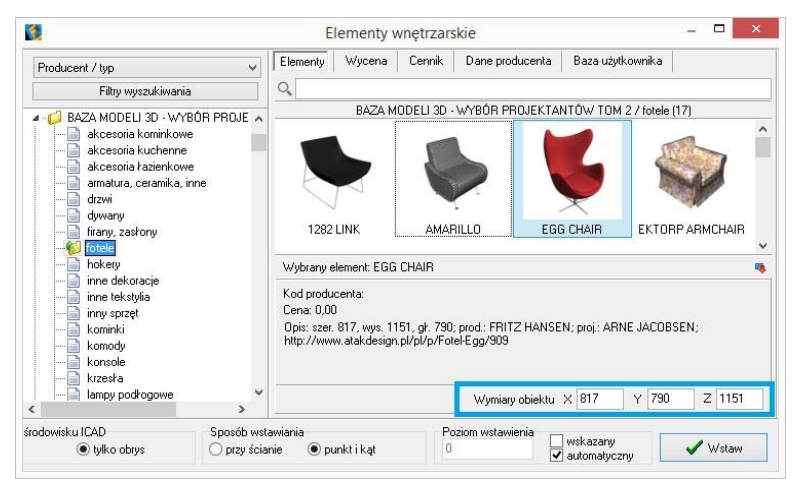

**Rys. 191 - od lewej: pełen model w środowisku**

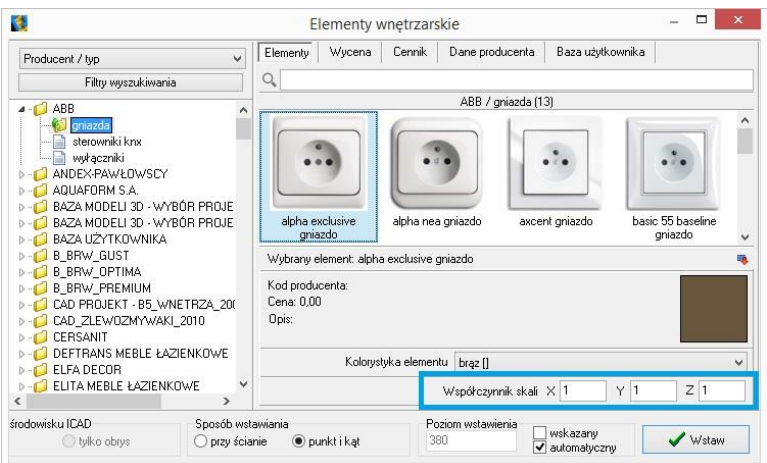

**Rys. 192 - od lewej: pełen model w środowisku**

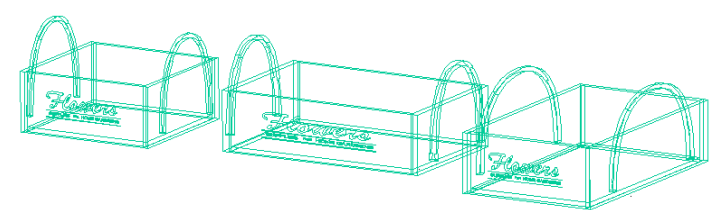

**Rys. 193 - ten sam model wstawiony w projekcie - wymiary oryginalne oraz po zmianie wymiarów w osi X i w osi Y**

## **4.4. Definiowanie poziomu wstawienia**

Przed umieszczeniem modelu w projekcie, należy ustalić poziom wstawienia**,** czyli wysokość, na której wstawi się punkt bazowy wstawianego elementu. Wiele elementów ma już zdefiniowany domyślny poziom wstawienia, np. podwieszane umywalki, sedesy, bidety, lustra, lampy, itd. Poziom wstawienia można zmienić na kilka sposobów:

■ w polu "poziom wstawienia" wpisać wysokość, na której element ma zostać wstawiony w projekcie;

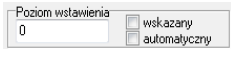

- zaznaczyć opcję "wskazany", a następnie podczas wstawiania obiektu wskazać punkt wstawienia poprzez kliknięcie w odpowiednim miejscu w projekcie; opcja ta jest przydatna np. gdy jeden obiekt ma zostać ustawiony na innym; najwygodniej wstawiać model tą metodą w rzucie aksonometrycznym (skośnym), gdyż wymaga ona od użytkownika największej precyzji; pomocne może być użycie punktów przyciągania (więcej informacji na ich temat w Rozdziale 4 [na stronie 43\)](#page-42-0);
- wybrać opcję "automatyczny" gdy element ma zostać ustawiony na innym elemencie, znajdującym się w projekcie - np. lampa na stole, umywalka na blacie.

## **4.5. Definiowanie kolorystki modelu**

W bazach niektórych producentów poszczególnym modelom przypisano kilka różnych wariantów kolorystycznych do wyboru.

W takim przypadku przed wstawieniem obiektu do projektu można wybrać kolor z rozwijanej listy w polu **"Kolorystyka elementu"** (Rys. 194).

## **4.6. Metody wstawiania modeli**

W programie CAD Decor dostępne są dwa sposoby umieszczania modeli wyposażenia wnętrz w projekcie:

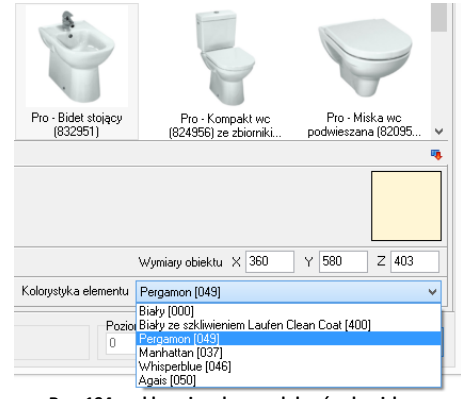

**Rys. 194 - od lewej: pełen model w środowisku**

- **"przy ścianie"** pozwala na zawieszenie obiektu na wybranej ścianie lub dosunięcie go do niej, z zachowaniem wcześniej zdefiniowanego poziomu wstawienia (określanie poziomu opisano w punkcie 4.4.); najczęściej tą metodą są wstawiane elementy takie jak kanapy, obrazy, lustra czy regały;
- **"punkt i kąt"**  pozwala wstawić obiekt w dowolnym miejscu i pod dowolnym kątem (np. stół pośrodku pomieszczenia); najwygodniejszym widokiem w tym przypadku jest widok pionowy z góry - można w nim ustalić, za pomocą myszy, kąt obrotu wstawianego obiektu oraz poprawnie rozmieścić elementy sąsiadujące.

Po wybraniu sposobu wyświetlania modelu w środowisku CAD, poziomu wstawienia, kolorystyki, oraz metody umieszczenia obiektu w projekcie, należy kliknąć przycisk "Wstaw" (Rys. 195). Aby wyjść z okna "Elementy wnętrzarskie" bez wstawiania eleme-X Zamknij ntu do projektu, należy kliknąć przycisk w lewym dolnym rogu.

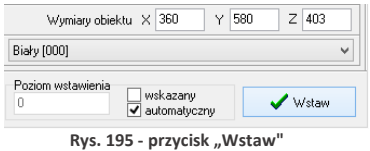

Na poniższych ilustracjach przedstawiono wygląd elementów wyposażenia w środowisku .4CAD i w wizualizacji (Rys. 196 i 197). Uwaga! Wizualizację wykonano z użyciem dodatkowego Modułu Renderingu Profesjonalnego.

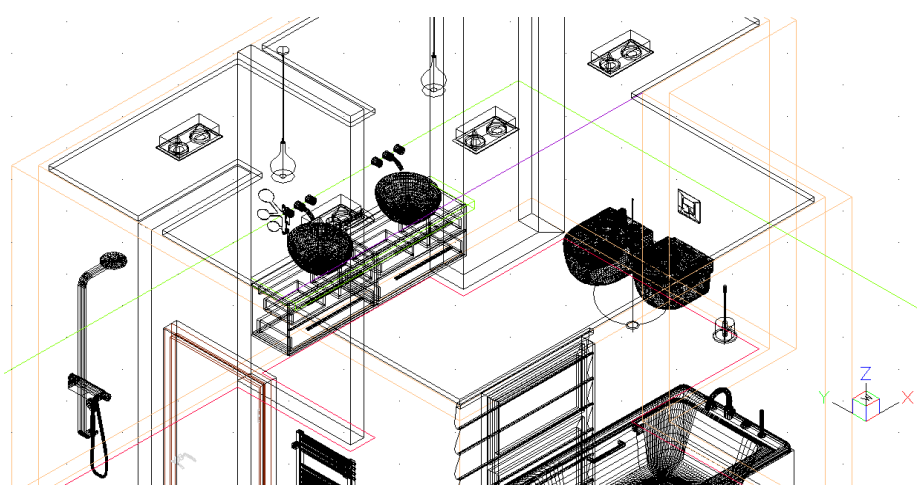

**Rys. 196 - elementy wyposażenia wnętrz wstawione do projektu**

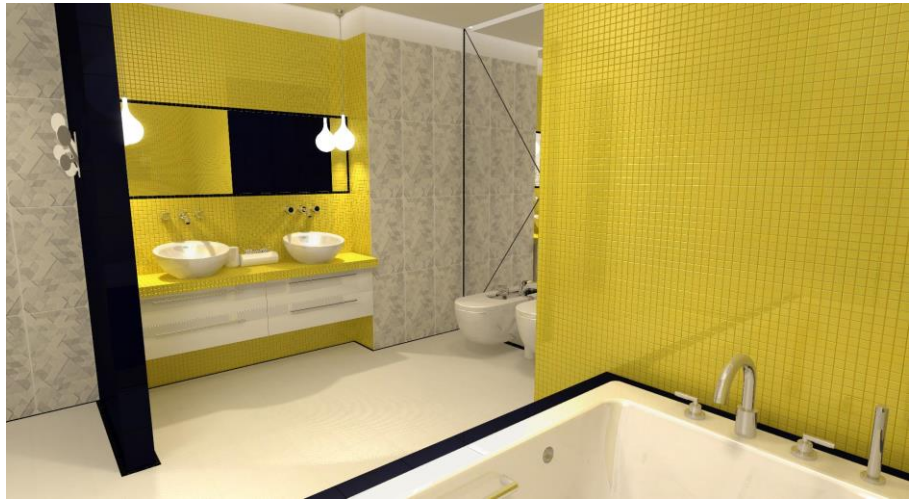

**Rys. 197 - elementy wyposażenia wnętrz w wizualizacji**

# <span id="page-96-0"></span>**ROZDZIAŁ 13 Wycena wstawionych obiektów i cennik**

### **1. Uwagi wstępne**

Wybranie ikony **| | 2003** 2014, Zestawienie elementów" na pasku ikon "CAD Decor" wywołuje okno **"Elementy wnętrzarskie"** otwarte na zakładce **"Wycena"**, w której prezentowane jest zestawienie elementów wyposażenia użytych w projekcie (Rys. 198). Zestawienie jest na bieżąco aktualizowane, dzięki czemu w każdej chwili można sprawdzić lub zmienić ceny użytych modeli.

| S.                                                   |             |                                              |         |                                                      | Elementy wnetrzarskie |                                     |                                         |                                                        |                                                                          |                            |            |            | ▭       |          |
|------------------------------------------------------|-------------|----------------------------------------------|---------|------------------------------------------------------|-----------------------|-------------------------------------|-----------------------------------------|--------------------------------------------------------|--------------------------------------------------------------------------|----------------------------|------------|------------|---------|----------|
| $\checkmark$<br>Producent / tvp                      | Elementy    | Wucena                                       | Cennik  | Dane producenta                                      | Baza użytkownika      |                                     |                                         |                                                        |                                                                          |                            |            |            |         |          |
| Filtry wyszukiwania                                  |             | <b>Z</b> Educia                              |         | Raport                                               |                       |                                     |                                         |                                                        |                                                                          |                            |            |            |         |          |
| <b>C</b> ABB<br>ANDEX-PAWLOWSCY                      |             |                                              |         |                                                      |                       |                                     | Wvświetlaj elementy producenta:         |                                                        | $\checkmark$                                                             |                            |            |            |         |          |
| AQUAFORM S.A.                                        | Producent   |                                              | Zestaw  |                                                      |                       | Nazwa                               |                                         |                                                        | Kod producenta                                                           | Kolor                      | Ilość Cena |            | VAT.    | $\wedge$ |
| BAZA MODELI 3D - WYBÔR F                             |             |                                              |         | Wyposazenie wnetrz tom WYPOSAŻENIE ŁAZIENEK          |                       | <b>Brilo</b> , tissue box           |                                         |                                                        | Alessi                                                                   |                            |            | 1 0.00     | n       |          |
| BAZA MODELI 3D - WYBÔR F<br><b>BAZA UZYTKOWNIKA</b>  | <b>ROCA</b> |                                              |         | ceranika Metidian - N COMPACTO                       |                       |                                     |                                         |                                                        | Miska wc podwieszana z deska (A346248 + A801 A346248000 + A8012 biały (1 |                            |            | $1 - 0.00$ | 23      |          |
| CERSANIT                                             | ROCA        |                                              |         | wanny akrylowe                                       |                       | America 180x100 cm                  |                                         |                                                        | A247552.1                                                                | biały []                   |            | 10.00      | 23      |          |
| <b>DEFTRANS MEBLE ŁAZIENK</b>                        | ROCA        |                                              |         | <b>RATERIE ATAL</b>                                  |                       | Kolumna natrvskowa                  |                                         |                                                        | A542734400                                                               | chrom []                   |            | 10.00      | 23      |          |
| ELFA DECOR                                           | ROCA        |                                              |         | <b>BATEBIE LOFT ELITE</b>                            |                       |                                     |                                         | Czterootworowa bateria wannowa ze słuchawka A5A0951C00 |                                                                          | chrom II                   |            | 1000       | 23      |          |
| $\triangleright$ - $\blacksquare$ ENIX               |             |                                              |         | Baza modeli 3d - wybór proji Drzwi, okna i dekoracje |                       |                                     | ROLETA RZYMSKA FALISTA 1200x2000        |                                                        |                                                                          |                            |            | 10.00      | n       |          |
| <b>B</b> -C EXCELLENT                                |             | WYPOSAŻENIE WNETRZ Wyposażenie łazienek      |         |                                                      |                       | stoiak na reczniki 2                |                                         |                                                        |                                                                          |                            |            | 1.000      | n       |          |
| $\triangleright$ - $\blacksquare$ FERRO              | ROCA        |                                              |         | ceramika Meridian - N COMPACTO                       |                       |                                     | Bidet podwieszany (A357246)             | A357246000                                             | biały (1                                                                 |                            | 1000       | 23         |         |          |
| $\triangleright$ - $\blacksquare$ FORTE              |             |                                              |         | Wyposazenie wnetrz tom 'WYPOSAŻENIE ŁAZIENEK         |                       | New York Toilet Roll Tidu           |                                         |                                                        | John Lewis                                                               |                            |            | 10.00      | n       |          |
| GEBERIT<br>$\triangleright$ - $\blacksquare$ GORGIEL | CEBSANIT    |                                              |         | przyciski do stelaży podtynkowych                    |                       | Przycisk AQUA L Biały               |                                         |                                                        | K97-008                                                                  | biały (1                   |            | 1.000      | 23      |          |
| <b>NO INSTAL-PROJEKT 2</b>                           |             |                                              |         | Wyposazenie wnetrz tom IWYPOSAZENIE ŁAZIENEK         |                       | Brillo, liquid soap dispenser       |                                         |                                                        | Alessi                                                                   |                            |            | 10.00      | n       |          |
| <b>D-COKERMI</b>                                     |             |                                              |         | Wyposazenie wnetrz tom ELEMENTY DEKORACYJNE          |                       |                                     | Marka Offecct - model sparks coathanger |                                                        | Offecct                                                                  |                            |            | 10.00      | n       |          |
| $\triangleright$ - $\blacksquare$ KOŁO               |             | Wyposazenie_wnetrz_tom_10SWIETLENIE          |         |                                                      |                       | Lampa GLOBO HANGING                 |                                         |                                                        | Slide                                                                    |                            |            | $1 - 0.00$ | n       |          |
| <b>D-COLAUFEN</b>                                    |             | TermaTechnologie                             | Koral   |                                                      |                       | G-KOR-14-5-BI-S5-00                 |                                         |                                                        | G-KOR-14-5-BI-S5-00 chrom []                                             |                            |            | 1 1241.00  | 23      |          |
| $\triangleright$ - $\blacksquare$ MGT                |             | Baza modeli 3d - wubór proji Krzesła, hokery |         |                                                      |                       | Krzesko 19                          |                                         |                                                        |                                                                          |                            |            | 10.00      | n       |          |
| <b>NEW TRENDY</b>                                    |             |                                              |         | WYPOSAŻENIE WNETRZ Wyposażenie łazienek              |                       | perfumy-zestaw                      |                                         |                                                        |                                                                          |                            |            | 1000       | n       |          |
| $\triangleright$ - $\blacksquare$ OPOCZNO            |             |                                              |         | WYPOSAŻENIE WNETRZ Wyposażenie łazienek              |                       | perfumy-dezodoranty                 |                                         |                                                        |                                                                          |                            |            | 10.00      | n       |          |
| $\triangleright$ - $\blacksquare$ ORAS<br>POOLSPA    |             |                                              |         |                                                      |                       |                                     |                                         |                                                        |                                                                          |                            |            |            |         |          |
| PROFORM SP. Z O.O.                                   |             |                                              |         |                                                      |                       |                                     |                                         | Razem netto: 1440.6                                    |                                                                          |                            |            |            |         |          |
| $\overline{\phantom{a}}$                             |             |                                              |         |                                                      |                       |                                     |                                         | Razem brutto: 1726.03                                  |                                                                          |                            |            |            |         |          |
| X Zamknii                                            |             |                                              | ○ pełny | Model w środowisku ICAD<br>tulko obrus               |                       | Sposób wstawiania<br>O przy ścianie | <b>O</b> punkt i kat                    | n                                                      | Pozion wstawienia                                                        | wskazany<br>V automatyczny |            |            | / Wstaw |          |

**Rys. 198 - wycena elementów wyposażenia wnętrz**

W zakładce "Wycena" dostępne są opcje edycji ceny i stawki VAT dla poszczególnych elementów - pod przyciskiem **"Edycja"**  $\mathbb{Z}$  Edveia | lub po dwukrotnym kliknięciu na pozycję przeznaczoną do edycji (Rys. 199), a także funkcja generacji raportów użytych elementów "Raport" - **E** Raport

Łączna wartość wstawionego wyposażenia (netto i brutto) po-

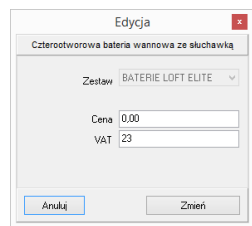

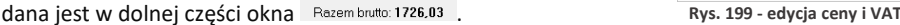

Po przejściu na zakładkę "Cennik" (Rys. 200) i wybraniu bazy w lewej części okna, użytkownik zyskuje dostęp do cennika wybranego producenta, w którym może dokonać własnych zmian. W zakładce tej dostępne są także **opcje edycji cen** (indywidualna i globalna) oraz "Przelicznik **cen"**, pozwalający na zmianę waluty i szybkie przeliczenie cen w całej bazie.

| $\ddot{\phantom{0}}$<br>Producent / typ      | Wycena<br>Elementu | Cennik                                     | Dane producenta                                                      | Baza użytkownika                    |                     |        |                         |                                      |                         |
|----------------------------------------------|--------------------|--------------------------------------------|----------------------------------------------------------------------|-------------------------------------|---------------------|--------|-------------------------|--------------------------------------|-------------------------|
| Filtry wyszukiwania                          | <b>Z</b> Edycja    | Edycja globalna                            |                                                                      | <b>RE</b> Przelicznik               |                     |        |                         |                                      |                         |
| $5 - 6$<br>ABB<br>$\wedge$                   | Producent          | l Grupa                                    | Typ                                                                  | Nazwa                               | Kod producenta      | Cena   | IVAT                    | Marza                                | Upust                   |
| ANDEX-PAWŁOWSCY                              | Excellent          | Actima Armatura Ca baterie bidetowe        |                                                                      | BATERIA BIDETOV ARAC 5003CR         |                     | 337.4  | 23                      |                                      |                         |
| AQUAFORM S.A.                                | Excellent          | Actima Armatura Sq baterie bidetowe        |                                                                      | BATERIA BIDETOV ARAC. 1503CR        |                     | 300.81 | 23                      |                                      |                         |
| BAZA MODELI 3D - WYBÓR F                     | Excellent          | Axel Armatura Apon baterie bidetowe        |                                                                      | BATERIA BIDETOVARAX.6003CR          |                     | 321.14 | $\sim$                  |                                      |                         |
| BAZA MODELL 3D - WYBOR F<br>BAZA UŻYTKOWNIKA | Excellent          | Axel Armatura Ather baterie bidetowe       |                                                                      | BATERIA RIDETI'N ARAX S503CB        |                     | 459.35 |                         | Edycja                               | $\mathbf{x}$            |
| CERSANIT                                     | Excellent          | Axel Armatura Platar baterie bidetowe      |                                                                      | BATEBIA RIDETI'N ARAX 7003CB        |                     | 390.24 |                         | BATERIA BIDETOWA AXEL PLATANIA CHROM |                         |
| DEFTRANS MEBLE ŁAZIENK                       | Excellent          | Axel Armatura Roms baterie bidetowe        |                                                                      | BATERIA BIDETOVARAX.8103CR          |                     | 483.74 |                         |                                      |                         |
| ELFA DECOR                                   | Excellent          |                                            | Actima Armatura Ac baterie prysznicowe BATERIA PRYSZN ARAC.1008CR    |                                     |                     | 252.03 |                         |                                      | $\sim$                  |
| ENIX                                         | Excellent          |                                            | Actima Armatura Ca baterie prysznicowe BATERIA PRYSZN ARAC.5008CR    |                                     |                     | 313.01 |                         | Axel Armatura Platania<br>Zestaw     |                         |
| EXCELLENT                                    | Excellent          |                                            | Actima Armatura Flo baterie prysznicowe BATERIA PRYSZN ARAC 1308CR   |                                     |                     | 398.37 |                         | baterie bidetowe<br>Typ              | $\mathcal{N}_{\rm eff}$ |
| <b>FERRO</b><br>FORTE                        | Excellent          |                                            | Actima Armatura Pri baterie prysznicowe BATERIA PRYSZN ARAC.4008CR   |                                     |                     | 356.91 |                         |                                      |                         |
|                                              | Excellent          |                                            | Actima Armatura So baterie prvsznicowe BATERIA PRYSZN ARAC 1508CR    |                                     |                     | 325.2  |                         | 390.24<br>Cena                       |                         |
| <b>GEBERIT</b><br>GORGIEL<br>$5 - 6$         | Excellent          |                                            | Axel Armatura Apon baterie prysznicowe BATERIA PRYSZN ARAX.6008CR    |                                     |                     | 402.44 |                         | 23<br>VAT                            |                         |
| <b>N-4 INSTAL-PROJEKT_2</b>                  | Excellent          |                                            | Axel Armatura Ather baterie prusznicowe BATERIA PRYSZN ARAX.8508CR   |                                     |                     | 467 48 |                         | 0.00<br>Upust                        |                         |
| KERMI                                        | Excellent          |                                            | Axel Armatura Platai baterie prvsznicowe BATERIA PRYSZN ARAX,7008CR  |                                     |                     | 369.92 |                         |                                      |                         |
| KOŁO                                         | Excellent          |                                            | Axel Armatura Roma baterie prysznicowe BATERIA PRYSZN ARAX.8108CR    |                                     |                     | 646.34 |                         | Marza 0,00                           |                         |
| LAUFEN                                       | Excellent          |                                            | Actima Armatura Su baterie prusznicowe BATERIA PRYSZN ARAC.GR-LY-13B |                                     |                     | 353.66 |                         |                                      |                         |
| MGT                                          | Excellent          |                                            | Actima Armatura Ac baterie podtynkowe BATERIA PRYSZN ARAC.1044CR     |                                     |                     | 308.94 | Anului                  |                                      | Dodai                   |
| NEW TRENDY                                   | Excellent          |                                            | Actima Armatura Ca baterie podtynkowe BATERIA PRYSZN ARAC.5044CR     |                                     |                     | 337.4  |                         |                                      |                         |
| OPOCZNO                                      | Excellent          |                                            | Actima Armatura So baterie podtvrkowe BATERIA PRYSZN ARAC.1544CR     |                                     |                     | 471.54 | 23                      |                                      |                         |
| ORAS<br><b>POOLSPA</b>                       | Excellent          |                                            | Axel Armatura Apon baterie podtvrikowe BATERIA PRYSZN ARAX.6044CR    |                                     |                     | 321 14 | 23                      |                                      |                         |
| PROFORM SP, Z 0.0.                           |                    |                                            |                                                                      |                                     |                     |        |                         |                                      |                         |
| $\rightarrow$                                | $\hat{}$           |                                            |                                                                      |                                     |                     |        |                         |                                      |                         |
| X Zamknij                                    |                    | Model w środowisku ICAD<br>$\bigcap$ pełny | tuko obrus                                                           | Sposób wstawiania<br>O przy ścianie | $\odot$ punkt i kat |        | Poziom wstawienia<br>0. | wskazany                             | / Wstaw                 |

**Rys. 200 - cennik wybranego producenta - edycja elementu**

#### **2. Edycja elementów wyceny**

Ceny elementów użytych w projekcie można dowolnie zmieniać w bieżącej wycenie. Aby wyedytować element, należy dwukrotnie kliknąć na wybranej pozycji lub zaznaczyć ją i wybrać przycisk "**Edycja" Edycia i W** nowo otwartym oknie (Rys. 201) można podać nową cenę i wysokość podatku VAT. Nowe wartości zostają zapamiętane przez program dla danego projektu.

#### **3. Generacja raportów**

Zestawienie można wygenerować w formie raportu i zapisać je na dysku w formacie HTM lub wydrukować. Po wy**braniu przycisku "Raport" E** Raport **Wyświetli się lista** raportów do wyboru (Rys. 202). Dostępny jest raport standardowy, a także wybrane raporty producentów. Po zaznaczeniu wybranej pozycji z listy i kliknięciu "Dalej>" raport zostanie wygenerowany (Rys. 204 na następnej stronie).

#### **4. Edycja pozycji cennika baz wnętrzarskich**

W zakładce "**Cennik"** użytkownik ma dostęp do podglądu i edycji cen elementów w bazie wybranego producenta. Indywidualna edycja polega na zaznaczeniu elementu i kliknięciu przycisku **"Edycja"** (lub dwukliku lewym przyciskiem myszy na wybranej pozycji) i podaniu nowych wartości w oknie **"Edycja"** (Rys. 203). Po zmianie ceny, VAT-u, upustu lub marży, należy kliknąć "Dodaj". Nowe wartości zostaną zapamiętywane przez program.

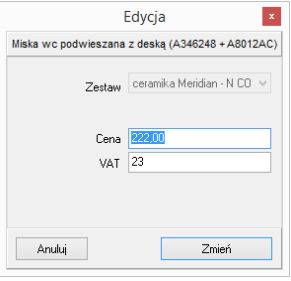

**Rys. 201 - edycja pozycji wyceny**

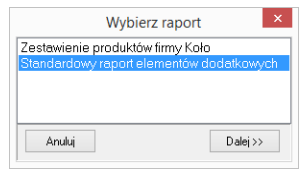

**Rys. 202 - wybór rodzaju raportu**

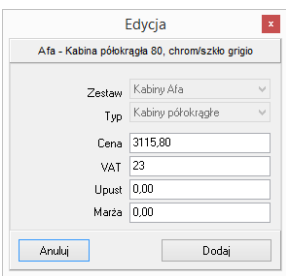

**Rys. 203 - indywidualna edycja pozycji z cennika**

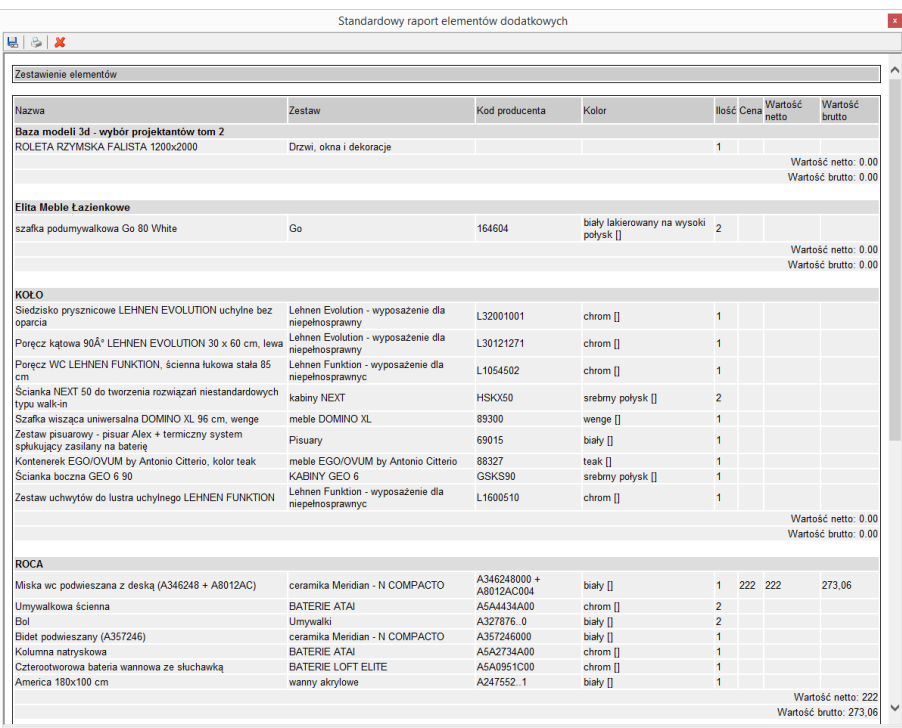

#### **Rys. 204 - standardowy raport elementów dodatkowych**

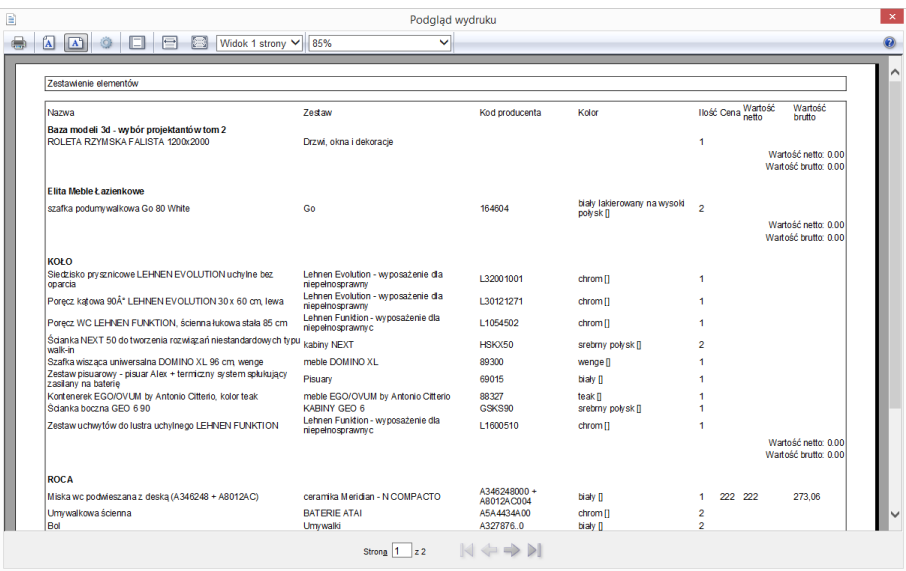

**Rys. 205 - podgląd wydruku raportu elementów wnętrzarskich**

Można również globalnie zmienić VAT, upust i marżę dla całego cennika lub wybranych zestawów i typów elementów. W tym celu należy wybrać przycisk **"Edycja globalna"** i w nowym oknie wskazać zestaw, typ lub zestaw i zawarty w nim typ, przeznaczony do edycji zbiorczej (Rys. 206, 207 i 208):

- jeśli zostanie wybrany zestaw, nowe wartości zostaną przypisane dla wszystkich elementów w nim zawartych;
- ieśli zostanie wybrany typ, wartości zmienia się dla elementów do niego należących we wszystkich zestawach w bazie;
- jeśli zostanie wybrany zarówno zestaw, jak i typ, zmiana zostanie wprowadzona tylko dla elementów należących do wskazanego typu i do danego zestawu;
- jeśli nie zostanie wybrany żaden zestaw ani typ, zmiany zostaną wprowadzone dla całego cennika.

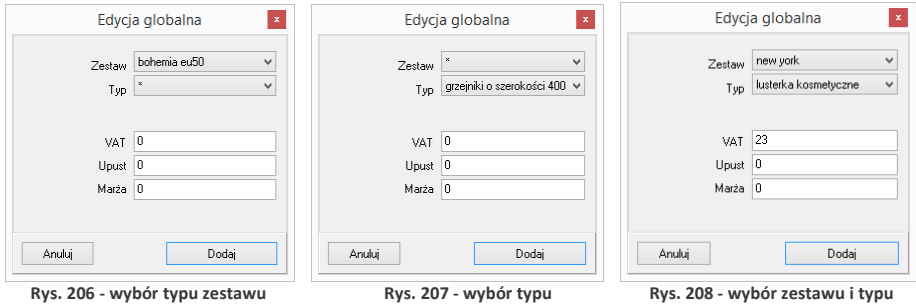

Po ustaleniu zasięgu wprowadzanych zmian, w odpowiednich polach należy podać nowe wartości i zatwierdzić je przez kliknięcie **"Dodaj"**. Program poprosi o potwierdzenie, że zmiany mają zostać zapisane w bazie (Rys. 209).

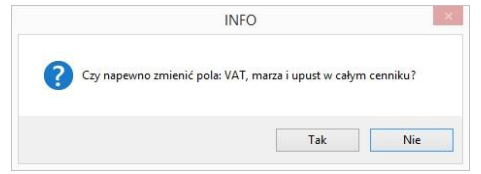

**Rys. 209 - prośba o potwierdzenie globalnej zmiany w całym cenniku**

## **5. Przelicznik cen**

Pod przyciskiem "Przelicznik" **Az Przelicznik dostępna jest funk**cja szybkiego przeliczania cen w bazie, w celu zmiany używanej waluty (Rys. 210). Po wybraniu nowego przelicznika, ceny zostaną przez niego przemnożone. Ceny oryginalne są pamiętane przez program i można je przywrócić, przełączając się na przelicznik domyślny o wartości 1. Aby stworzyć nowy przelicznik, należy kliknąć ikonę **"Dodaj"** i podać nazwę oraz kurs nowej waluty, wpisując wartość z klawiatury lub używając przycisków i (Rys. 211). **Rys. 210 - przelicznik cen**

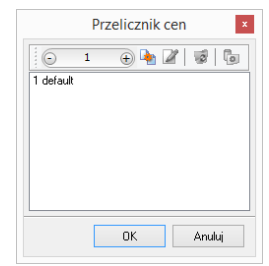

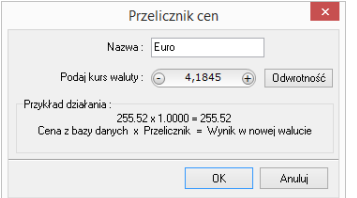

**Rys. 211 - ustalanie przelicznika dla Euro**

**TIP** 

Bazy mogą mieć predefiniowane przeliczniki. Na przykład, jeśli ceny w bazie będą podane w walucie Euro, to przy pierwszym otwarciu okna **"Przelicznik cen"** będą już w nim dostępne dwa wpisy: EUR = 1 oraz PLN = 4,45. Poniżej przedstawiono przykładową zmianę cen przy użyciu przelicznika (Rys. 212).

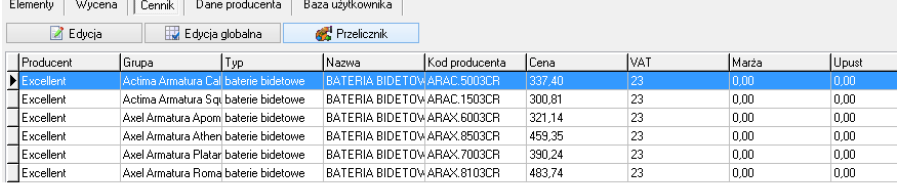

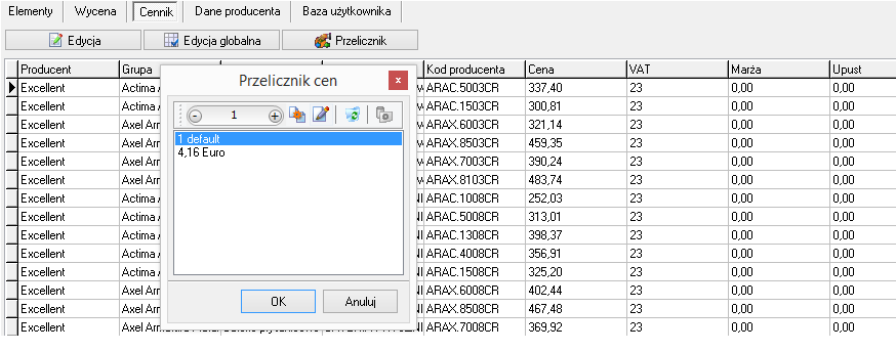

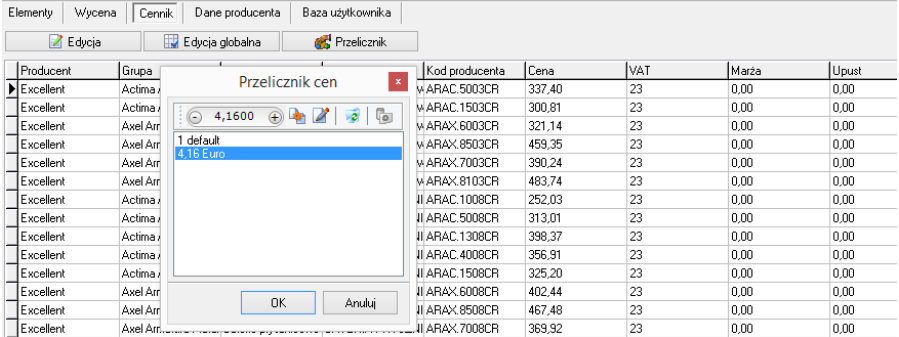

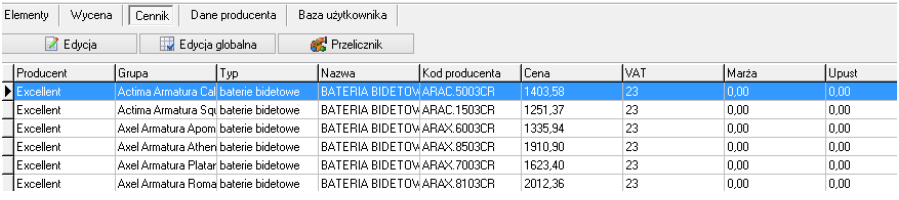

**Rys. 212 - fragment cennika - ceny przed i po zmianie waluty**

Aby zdefiniować nową wartość dla przelicznika, np. gdy kurs waluty ulegnie zmianie, należy go zaznaczyć poprzez kliknięcie lewym przyciskiem myszy i wybrać ikonę **"Zmień"** (Rys. 213).

Uwaga: nazwa przelicznika nie jest edytowalna (Rys. 214). Aby ją zmienić, trzeba wprowadzić przelicznik od nowa

Aby usunąć przelicznik, należy go zaznaczyć i wybrać ikonę **"Usuń"** lub klawisz **[Delete]** na klawiaturze. **Rys. 213 - opcje okna** 

Przeliczniki zdefiniowane przez użytkownika są zapamiętywane przez program dla danej bazy. Dla każdej z baz należy definiować je osobno.

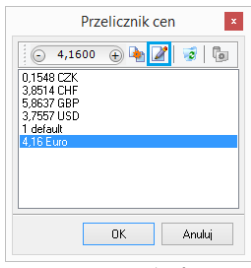

**"Przelicznik cen"**

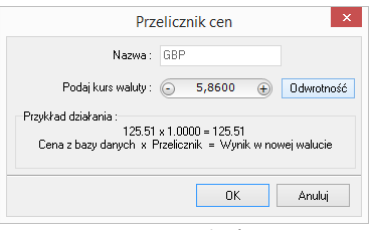

**Rys. 214 - opcje okna**

# **ROZDZIAŁ 14 Konwersja dowolnych modeli 3D**

## <span id="page-102-0"></span>**1. Uwagi wstępne**

Konwerter 3D to moduł dostępny w standardzie w programie CAD Decor. Umożliwia konwertowanie plików zapisanych w wielu formatach, nie używanych przez program CAD Decor oraz w formacie **DWG** (używanym przez AutoCAD i odczytywanym przez CAD Decor) do autorskiego formatu firmy CAD Projekt K&A, czyli DWX. Dzięki temu użytkownicy mają pełną swobodę w wykorzystywaniu modeli, powstałych przy użyciu innych aplikacji. Można wykorzystywać je w projektach oraz dodawać do indywidualnej bazy użytkownika.

Aby uruchomić moduł, należy kliknąć na ikonę **"Konwerter 3D"** na pasku ikon **"CAD Decor"** lub wpisać komendę *konw* na pasku poleceń i zatwierdzić ją klawiszem **[Enter]**.

*Uwaga! Od września 2012 środowisko dot4CAD oferuje możliwość otwierania plików zapisanych w formacie DWG AC2010, który wcześniej nie był obsługiwany przez nasze programy (poprzednia obsługiwana wersja to DWG 2007). W instalatorze środowiska .4CAD umieszczono plik o nazwie IntelliConvert.exe, który pozwala na konwersję rysunków w formacie DWG 2010 do starszych wersji i otwieranie ich w naszych aplikacjach. Nie dotyczy to jednak konwersji przeprowadzanej z użyciem Konwertera 3D. Więcej informacji na ten tematznajdą Państwo w [Rozdziale](#page-128-0) 15.*

## **2. Dodawanie plików na listę do konwersji**

Pierwszą czynnością podczas pracy z Konwerterem 3D jest załadowanie plików przeznaczonych do konwersji na listę w lewej części okna (Rys. 214). Można dodawać pojedyncze modele lub wiele modeli naraz (opcja **"Dodaj pliki"**) lub całe foldery (opcja **"Dodaj foldery**"). Po wybraniu odpowiedniego przycisku w lewym górnym rogu, należy wskazać lokalizację plików, które mają zostać załadowane (Rys 215), a następnie wskazać pliki lub folder i zatwierdzić wybór.

Konwerter 3D umożliwia konwertowanie plików w następujących formatach:

- **DWG** format programu AutoCAD; był dotychczas odczytywany przez CAD Decor jedynie w wersji **3DFace**; obecnie odczytywane i konwertowane są również modele **3DSolid** warunkiem przeprowadzenia konwersji pliku 3DSolid do 3DFace jest praca w środowisku dot4CAD (funkcja nie działa w środowisku BricsCAD);
- **DXF** bardzo popularny format stworzony przez Autodesk, odczytywany przez AutoCAD i Autodesk 3ds Max oraz wiele innych programów;
- **3DS** format programu Autodesk 3ds Max;
- **EXP** format programu Google Sketch Up;
- **CTM** format programu OpenCTM;
- **PLY, STL, OBJ, LWO, OFF, DAE** standardowe formaty używane przez wiele aplikacji do tworzenia grafiki trójwymiarowej.

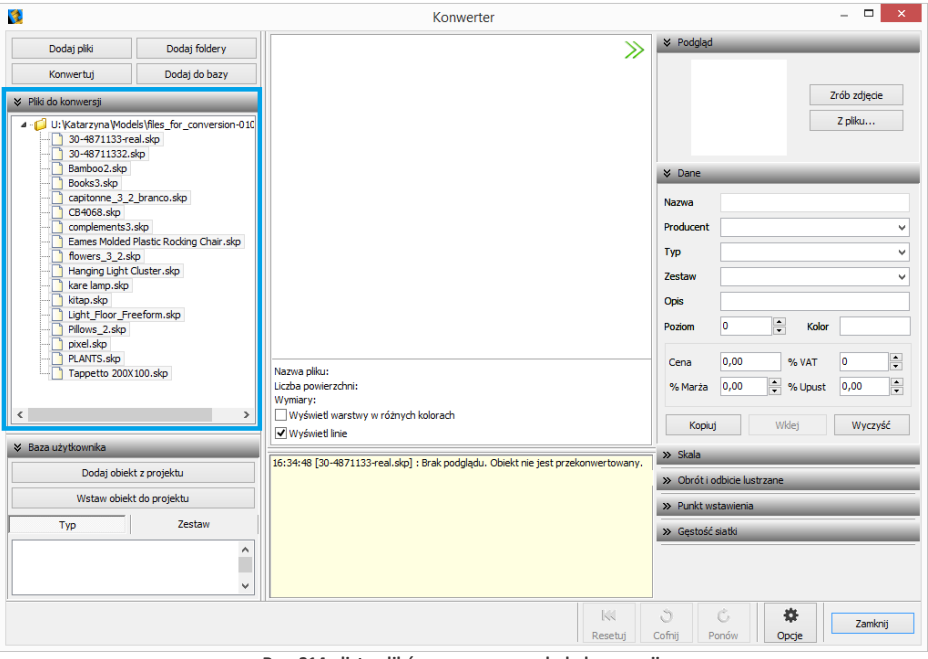

**Rys. 214 - lista plików przeznaczonych do konwersji**

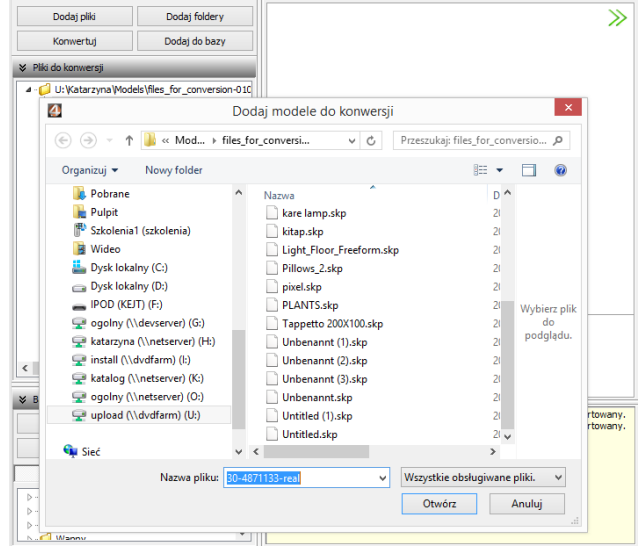

**Rys. 215 - dodawanie plików na listę do konwersji**

Po dodaniu na listę pliki są oznaczone tak, jak to prezentuje ilustracja na następnej stronie (Rys. 216). Formaty plików są oznaczone różnymi kolorami. Na drzewku listy automatycznie tworzą się katalogi analogiczne do tych, z których pochodziły pliki dodane na listę, które można zwijać i rozwijać, klikając na nie.

Aby zarządzać listą należy kliknąć na którąś z pozycji lewym, a potem prawym przyciskiem myszy - rozwinie się menu kontekstowe, umożliwiające wyczyszczenie listy, usunięcie z niej wybranej pozycji oraz zapamiętanie stanu listy przy ponownym otwarciu programu.

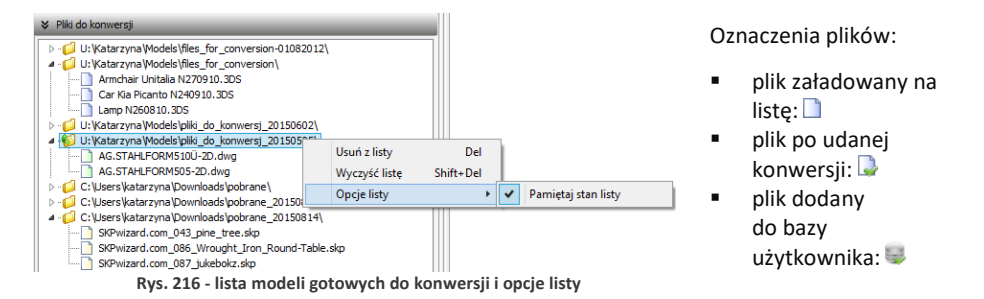

## **3. Wygląd i funkcje modułu Konwerter 3D**

Poniższa ilustracja przedstawia wygląd modułu. Widoczne są listy plików w lewej części okna, podgląd modelu, informacje o nim, opcje podglądu, pole informacyjne w dolnej centralnej części okna, panel funkcyjny w prawej części okna z zakładkami: **"Podgląd", "Dane"**, **"Skala"**, **"Obrót i odbicie lustrzane"**, **"Punkt wstawienia** i **"Gęstość siatki"**, oraz przyciski resetowania, cofania i ponawiania operacji, przycisk **"Opcje"** i okno **"Opcje konwertera"** (Rys. 217).

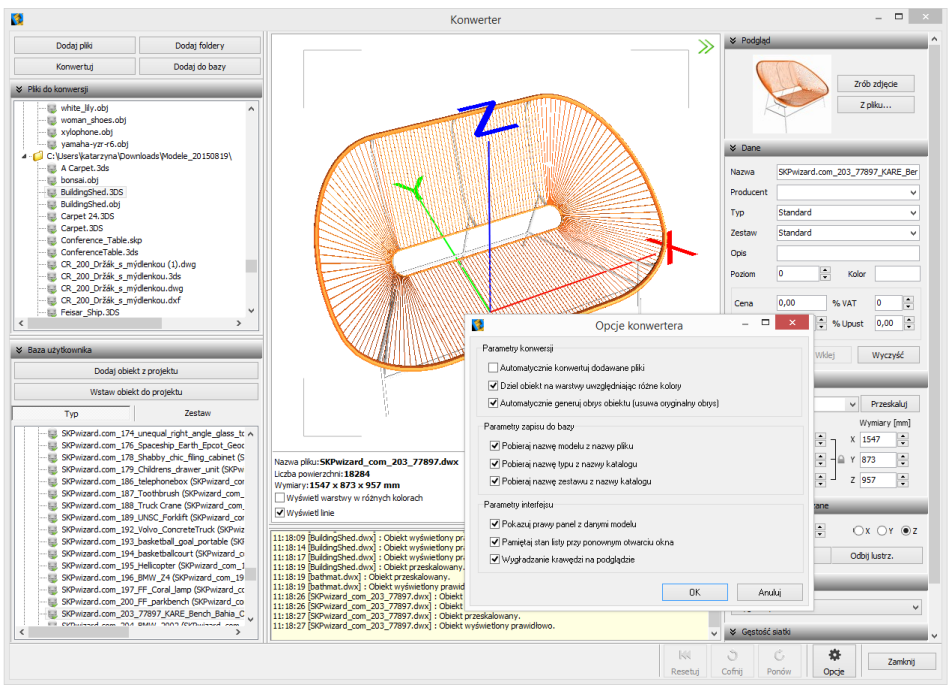

**Rys. 217 - wygląd okna modułu Konwerter 3D**

## **3.1. Listy plików, podgląd i opcje podglądu**

W lewej części okna znajdują się dwie listy plików - modeli przeznaczonych do konwersji oraz modeli zapisanych w bazie użytkownika (Rys. 218).

W centralnej części jest wyświetlany trójwymiarowy podgląd przekonwertowanego modelu (Rys. 219). Położenie obiektu można zmieniać przy użyciu myszy:

- **obracanie modelu**  naciśnięcie lewego przycisku i poruszanie myszą;
- **przesuwanie modelu** naciśnięcie prawego przycisku i poruszanie myszą;
- **przybliżanie/oddalanie** naciśnięcie rolki (środkowego przycisku) i przesuwanie myszy przód/tył.

Na podglądzie widoczne są narożniki "ramki", wskazującej granice zdjęcia, którego można użyć jako podgląd obiektu w bazie - klikając przycisk "Zrób zdjęcie" w prawym górnym rogu.

Dla łatwiejszej orientacji na podglądzie są wyświetlane osie współrzędnych X, Y, Z (Rys. 219). Każda z nich ma jeden metr długości, co pozwala szybko ocenić, czy obiekt jest prawidłowej wielkości, czy też należy go przeskalować. Początek układu współrzędnych wskazuje punkt wstawienia obiektu. **Rys. 218 - lista modeli** 

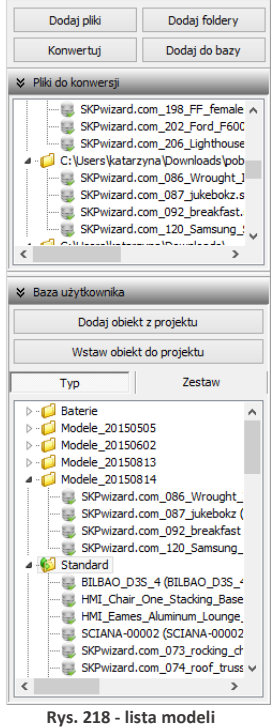

**w bazie użytkownika**

Pod podglądem modelu wyświetlają się informacje o nim (nazwa, ilość powierzchni, z których jest zbudowany, wymiary) oraz dwie opcje podglądu: **"Wyświetl warstwy w różnych kolorach"** oraz **"Wyświetl linie"**. Pierwsza z nich umożliwia pokazanie różnych warstw obiektu w różnych barwach i zobaczenie, ile ich jest i jak są rozmieszczone (Rys. 219 i 220). Druga pozwala uzyskać podgląd obiektów liniowych (Rys. 221).

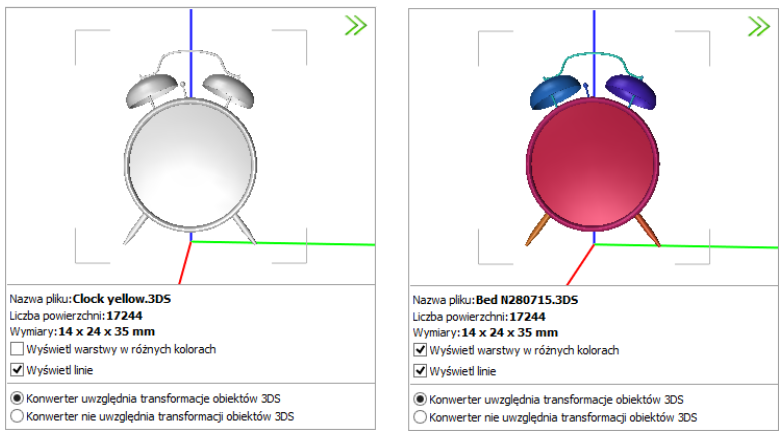

**Rys. 219 - działanie funkcji "Wyświetl warstwy w różnych kolorach"**

W przypadku niektórych modeli barwy różnych elementów są widoczne bez wyświetlania warstw w różnych kolorach (Rys. 220).

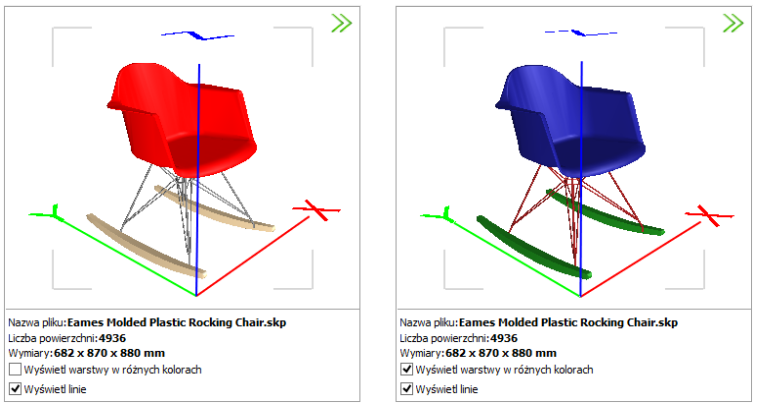

**Rys. 220 - działanie funkcji "Wyświetl warstwy w różnych kolorach"**

Niektóre modele poza powierzchniami 3D, widocznymi w wizualizacji, posiadają także elementy liniowe (linie, okręgi, łuki, polilinie), wyświetlające się w środowisku dot4CAD. Przełącznik "Wyświetl linie" pozwala zobaczyć te elementy na podglądzie w oknie Konwertera (Rys. 221), nie zmieniając sposobu wyświetlania modeli w środowisku CAD i wizualizacji.

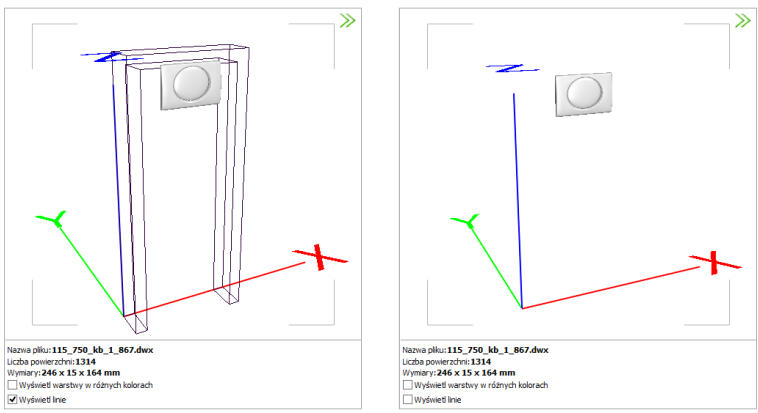

**Rys. 221 - działanie funkcji "Wyświetl linie" - po lewej model z widocznymi elementami liniowymi**

W przypadku plików 3DS pod podglądem modelu pojawiają się jeszcze dwie pozycje:

○ Konwerter uwzględnia transformacje obiektów 3DS Konwerter nie uwzględnia transformacji obiektów 3DS

W przypadku niektórych plików 3DS uwzględnianie transformacji podczas konwersji jest korzystne, zaś w przypadku innych lepsze efekty uzyskuje się pomijając je. Użytkownik może sam zdecydować, które rozwiązanie wybiera, oceniwszy wynik konwersji danego pliku. Opcję uwzględniania transformacji warto przełączyć, jeśli fragmenty przekonwertowanego modelu 3DS są nieprawidłowo przesunięte względem siebie (Rys. 222 i 223).

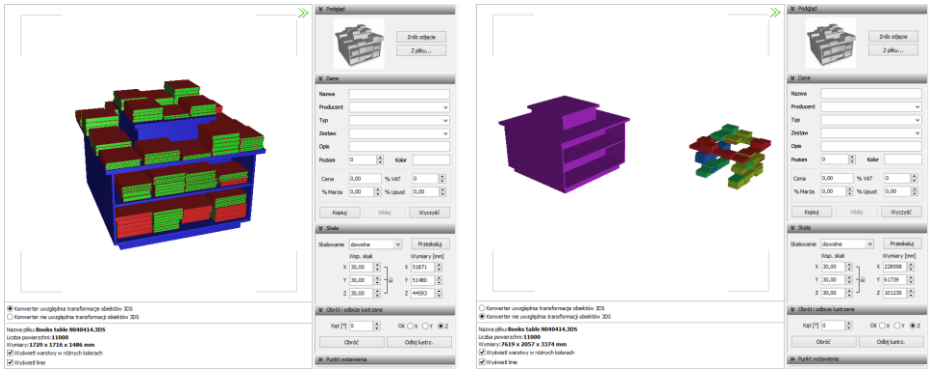

**Rys. 222 - różnice rezultatów konwersji w przypadku uwzględniania i nieuwzględniania transformacji obiektów 3DS**

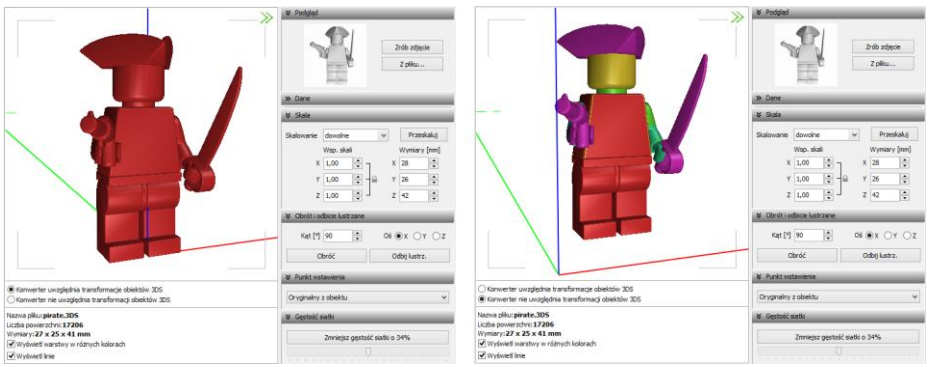

**Rys. 223 - różnice rezultatów konwersji w przypadku uwzględniania i nieuwzględniania transformacji obiektów 3DS**

W dolnej środkowej części okna Konwertera 3D znajduje się pole z informacjami na temat konwertowanych modeli (Rys. 224).

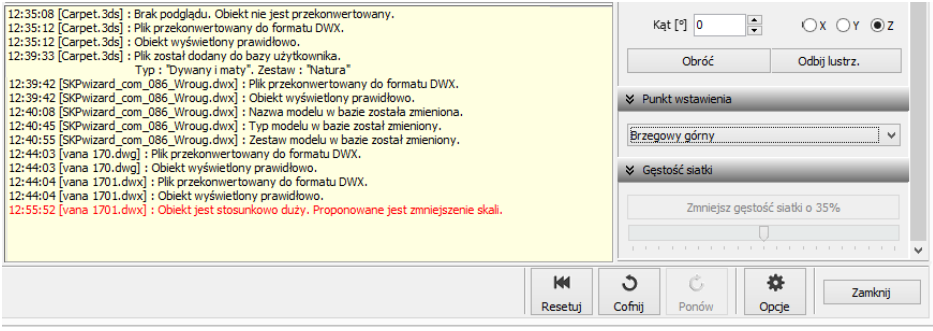

**Rys. 224 - informacje dotyczące konwertowanych plików**

## **3.2. Funkcje prawego panelu**

Funkcje dostępne w prawej części okna Konwertera 3D opisano w tabeli na następnej stronie.
# **Panel Funkcje**

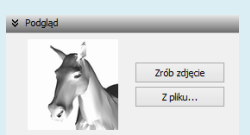

Podgląd **- tutaj można zrobić zdjęcie aktualnie ustawionego podglądu przekonwer**towanego modelu (przy użyciu przycisku **"Zrób zdjęcie"** lub przez dwuklik na podglądzie modelu) (osie wymiarów X, Y, Z nie będą widoczne na zdjęciu) lub wgrać obrazek z pliku, np. pobranego z Internetu (przycisk **"Z pliku"**);

> - podgląd będzie wczytany automatycznie, jeśli plik JPG lub BMP znajduje się w tym samym katalogu, co model 3D i ma taką samą nazwę;

- podgląd zostanie użyty jako ilustracja modelu w bazie użytkownika.

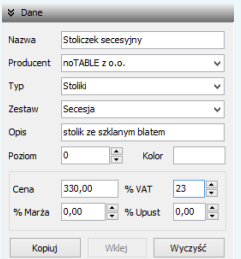

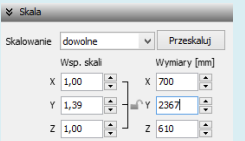

### **Obrót i odbicie lustrzane**

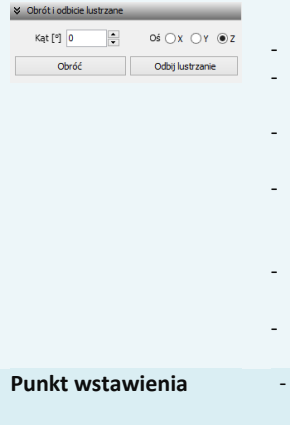

- **Dane w tej zakładce można uzupełnić informacje o modelu: podać jego naz**wę, producenta, określić typ i zestaw, do których ma być przypisany w bazie, dodać krótki opis, ustalić jego cenę, wysokość podatku VAT, ewentualnie także marżę lub upust;
	- dane te można podać przed lub po dodaniu modelu do bazy użytkownika; można je również edytować;
	- wprowadzone dane można skopiować (przycisk <u>kopiusu</u>) i wkleić po wybraniu kolejnego modelu (przycisk  $\Box$  Wklej ) - uwaga: nazwa modelu nie jest kopiowana;
	- wpisy można szybko usunąć, używając przycisku www.
	- więcej informacji na ten temat w punkcie 6. tego rozdziału;
- **Skala funkcje dostepne w tym panelu służą do zmiany wymiarów przekonwer**towanego modelu;
	- jeśli zmiana gabarytów jest wskazana (obiekt jest zbyt duży lub zbyt mały w stosunku do projektu), użytkownik zostaje o tym poinformowany w oknie informacji pod podglądem modelu;
	- panel "Skala" jest domyślnie ukryty przy pierwszym uruchomieniu konwertera - aby go otworzyć, należy kliknąć  $\gg$  obok jego nazwy;
	- w tym panelu dostępne są trzy osie współrzędnych X, Y, Z, oraz przyciski: "Obróć", "Odbij lustrzanie", służące do obracania modelu o zadany kąt w wybranej osi oraz do tworzenia lustrzanych odbić modeli, w oparciu o wskazaną oś;
	- dla funkcji "Obróć" można ustawić dowolny kąt i wskazać oś obrotu;
	- dla funkcji **"Odbij lustrzanie"** można wskazać oś, wyznaczającą kierunek odbicia (zmiana kąta nic w tym przypadku nie zmieni);
	- obrót jest prawoskrętny, czyli po wybraniu dodatniej wartości kąta (np. 90°), obiekt obróci się w prawo wokół wybranej osi;
	- aby to sobie łatwo zobrazować, można zacisnąć prawą rękę w pięść i wystawić kciuk do góry - przyjmując, że kciuk wskazuje kierunek osi, to ułożenie pozostałych palców wskazuje kierunek obrotu;
	- obrót można cofnąć, używając przycisków **"Cofnij"** lub **"Resetuj"** w dolnej części okna;
	- panel jest domyślnie zamknięty aby go otworzyć należy kliknąć  $\sum$ .

### w tym panelu można zmienić punkt, w oparciu o który przebiega umieszczanie modelu w projekcie;

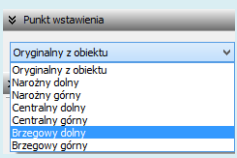

- jest to punkt, który wstawia się do projektu jako pierwszy podczas używania metody "Punkt i kat" i wyznacza oś obrotu elementu;
- punkt ten pojawia się w projekcie na zdefiniowanym poziomie (można go zmienić w panelu "Dane" - poziom domyślny to 0);
- dostępnych jest 7 kategorii punktów **oryginalny z obiektu**, **dolny** i **górny narożny**; **dolny** i **górny osiowy** oraz **dolny** i **górny brzegowy**;
- **punkt oryginalny z obiektu** to punkt ustalony dla danego modelu przez jego twórcę (warto go użyć, gdy model ma nietypowy punkt wstawienia, nie należący do żadnej z opisanych poniżej kategorii);
- pozostałe punkty znajdują się w punktach charakterystycznych hipotetycznego prostopadłościanu, wyznaczającego obrys obiektu;
- **punkty narożne** umiejscowione są w lewych narożnikach boków prostokąta, będącego tylną ścianą hipotetycznego obrysu;
- **punkty centralne** to punkty wyznaczające oś symetrii modelu w rzucie pionowym z dołu lub z góry (przebiegającej w miejscu przecięcia przekątnych prostokąta, będącego "podstawą" lub "wierzchem" hipotetycznego obrysu modelu);
- **punkty brzegowe** leżą dokładnie w połowie boku prostokąta, stanowiącego tylną ścianę hipotetycznego obrysu modelu;
- przykłady użycia: **dolny narożny:** wanny prostokątne lub narożne; **górny narożny:** szafki narożne; **dolny centralny:** lampy stołowe; **górny centralny:** lampy sufitowe; **dolny brzegowy:** kanapy, sedesy stojące; **górny brzegowy:** umywalki, lustra, sedesy podwieszane;
- panel **"Punkt wstawienia"** jest domyślnie zamknięty przy pierwszym uruchomieniu modułu - aby go otworzyć należy kliknąć  $\mathcal{D}$ ;
- jeśli model ma błędnie przypisany punkt wstawienia (znacznie oddalony od modelu), program poinformuje o tym w specjalnym komunikacie, sugerującym samodzielną zmianę tego ustawienia.

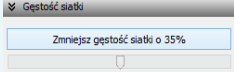

- Gestość siatki  **w tym panelu można zminimalizować siatkę modelu**, jeśli składa się on ze zbyt dużej ilości powierzchni (face'ów);
	- graniczna ilość powierzchni to 100 000 po jej przekroczeniu, w polu informacyjnym w dolnej części modułu, wyświetli się komunikat o zalecanej minimalizacji siatki (Rys. 225);
	- warto zmniejszać gęstość siatki do momentu, w którym nie zaczyna to negatywnie wpływać na wygląd modeli, ponieważ im niższa jest liczba powierzchni w projekcie, tym szybsze tempo pracy;
	- jednorazowo można zmniejszyć ilość powierzchni siatki aż o 69%, zaleca się jednak zacząć od mniejszych wartości;
	- minimalizację można przeprowadzić wielokrotnie;
	- aby wycofać wprowadzone zmiany, należy wybrać przycisk "Cofnij", lub **"Resetuj"** w dolnej części okna;
	- panel jest domyślnie zamknięty przy pierwszym uruchomieniu modułu aby go otworzyć należy kliknąć przycisk $\mathcal{D}_1$ ;
	- obsługa minimalizacji siatki staje się aktywna dopiero po przeprowadzeniu konwersii modelu.

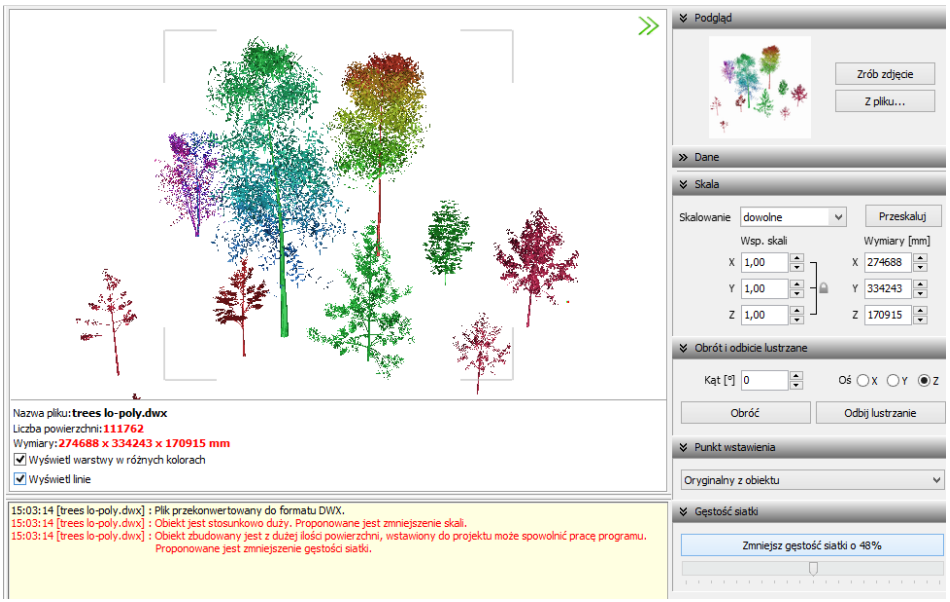

**Rys. 225 - komunikat o zalecanej minimalizacji siatki**

Panele opisane powyżej można dowolnie zwijać i rozwijać (Rys. 226). Aby rozwinąć panel, należy kliknąć przycisk  $\triangleright$  umieszczony obok jego nazwy. Aby go zwinąć, należy kliknąć  $\triangleright$ .

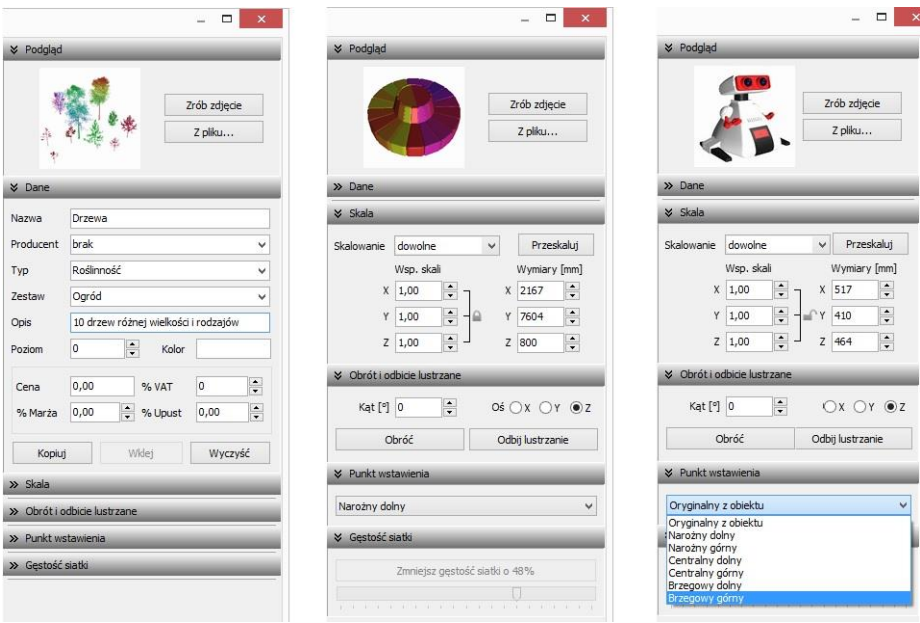

**Rys. 226 - różne ustawienia paneli funkcji**

Można całkowicie zamknąć całą prawą część okna, poszerzając tym samym obszar wyświetlania trójwymiarowego podglądu modelu, klikając na strzałki  $\gg$  w prawym górnym rogu. Wszystkie części okna można dowolnie przesuwać, w zależności od bieżącego zapotrzebowania (Rys. 227 i 228).

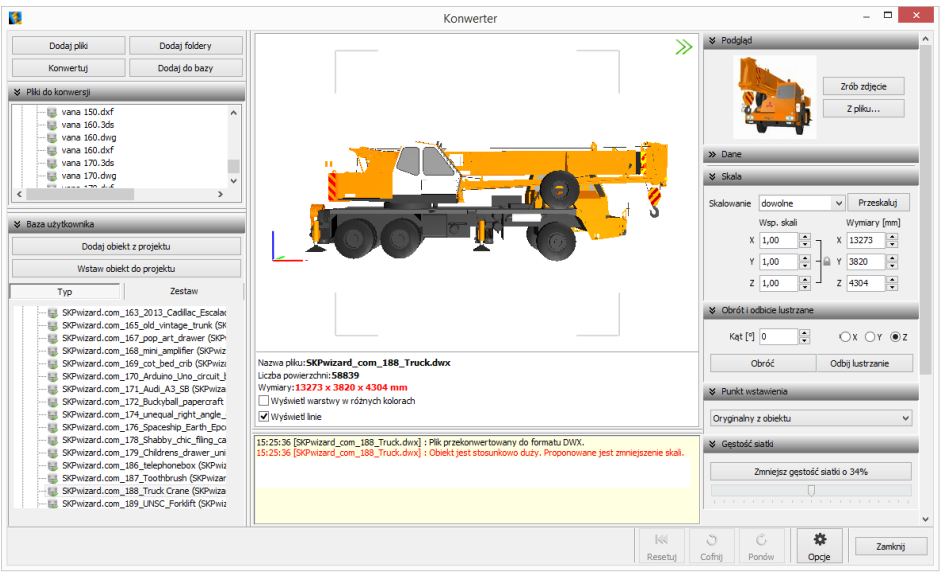

**Rys. 227 - domyślny wygląd modułu Konwerter 3D - widoczne wszystkie elementy okna**

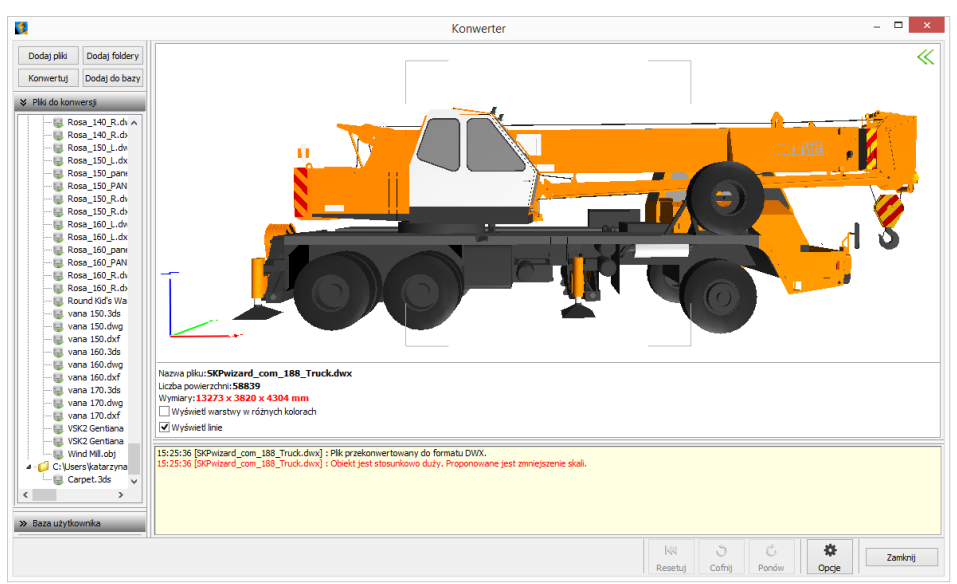

**Rys. 228 - zamknięta prawa część okna, zwinięta lista modeli dodanych do bazy, zsunięta lista modeli do konwersji**

### **4. Konwersja modeli**

Konwersję można przeprowadzić na dwa sposoby:

- najpierw dodać pliki na listę konwersji, a następnie w dowolnej kolejności konwertować, zaznaczając jedną lub wiele pozycji na liście i klikając przycisk **"Konwertuj"** ;
- włączyć automatyczną konwersję plików, która aktywuje się bezpośrednio po dodaniu ich na listę. Funkcja ta jest dostepna pod przyciskiem **"Opcje"** w prawym dolnym rogu i otwiera okno **"Opcje konwertera"** (Rys. 229). **Rys. 229 - opcje konwersji, zapisu do bazy i interfejsu**

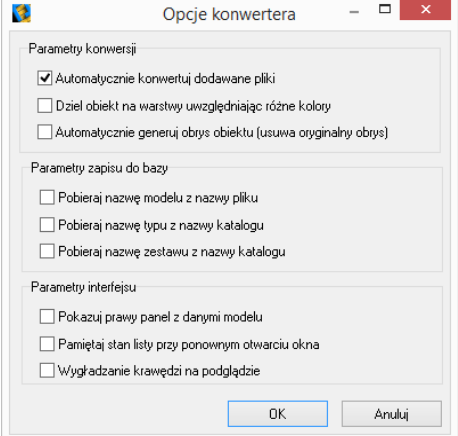

W trakcie konwersji w dole okna pojawiają się paski postępu poszczególnych operacji, przeprowadzanych przez moduł (Rys. 230).

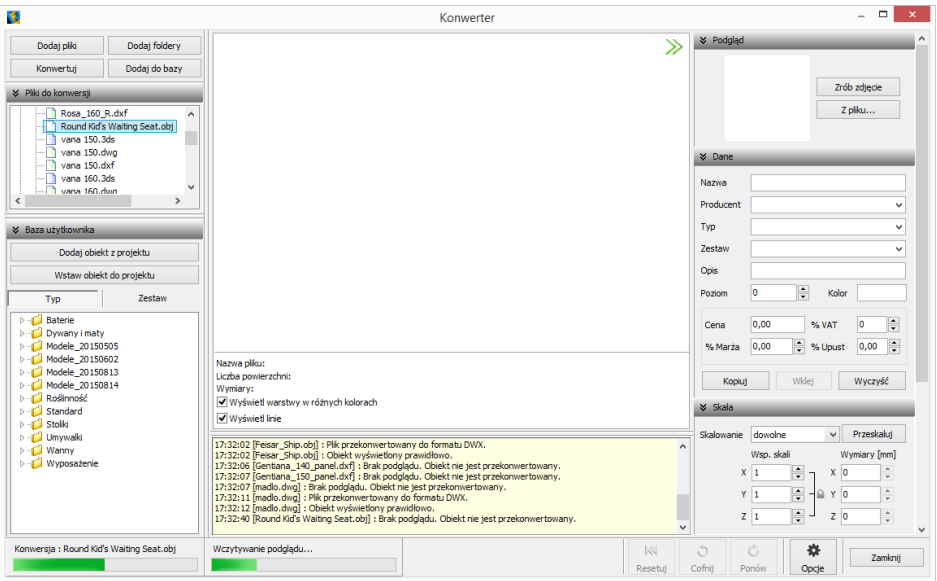

**Rys. 230 - przebieg konwersji**

Po udanej konwersji w centralnej części okna wyświetla się wizualizacja modelu, a poniżej komunikaty: **"Plik przekonwertowany do formatu DWX"** oraz **"Obiekt wyświetlony prawidłowo"** (Rys. 231). Jeśli wymiary modelu są stosunkowo duże lub małe, program zasugeruje zmianę skali. (Rys. 232). W przypadku, gdy model jest zbudowany ze zbyt dużej liczby powierzchni, zostanie zasugerowane zmniejszenie gęstości siatki (Rys. 233).

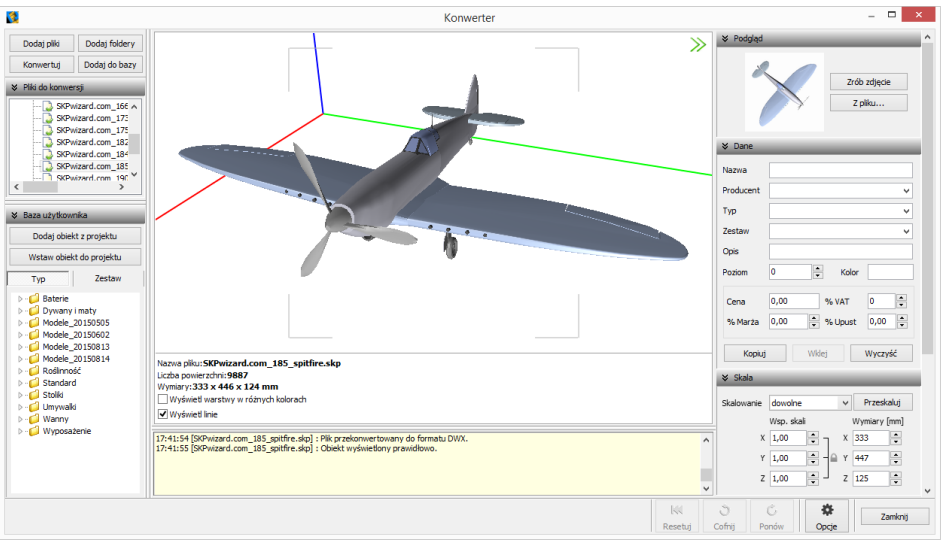

**Rys. 231 - obiekt po konwersji, wyświetlony prawidłowo**

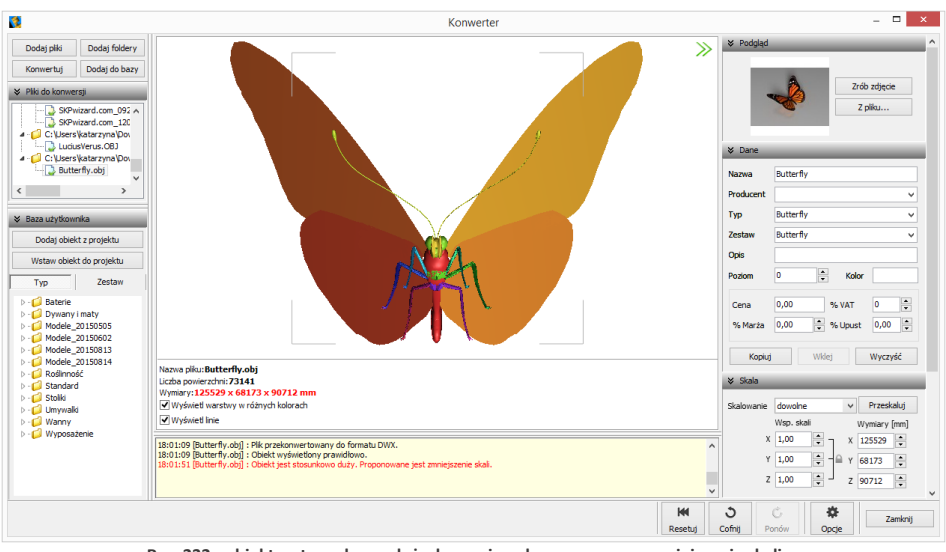

**Rys. 232 - obiekt o stosunkowo dużych wymiarach, sugerowane zmniejszenie skali**

*Uwaga! Jeśli przy próbie konwersji pliku pojawi się komunikat "Polecenie \_INSERT dla pliku <nazwa* pliku> nie zostało wykonane prawidłowo. Zmień nazwę pliku tak, aby różniła się od nazwy bloku, który *jest w nim zapisany", należy zmienić nazwę pliku, bo najprawdopodobniej jest identyczna z nazwą bloku, który w tym pliku zapisano, a to uniemożliwia programowi prawidłowe wykonanie polecenia "\_INSERT" i konwersję. Aby sprawdzić czy nazwy pliku i bloku są takie same, należy otworzyć proble*matyczny plik DWG, wpisując komendę "ICOPEN", następnie zaznaczyć blok, wpisać komendę "LIST" i zatwierdzić [Enter]. W nowo otwartym oknie, wśród różnych informacji o bloku, będzie podana również *jego nazwa.* 

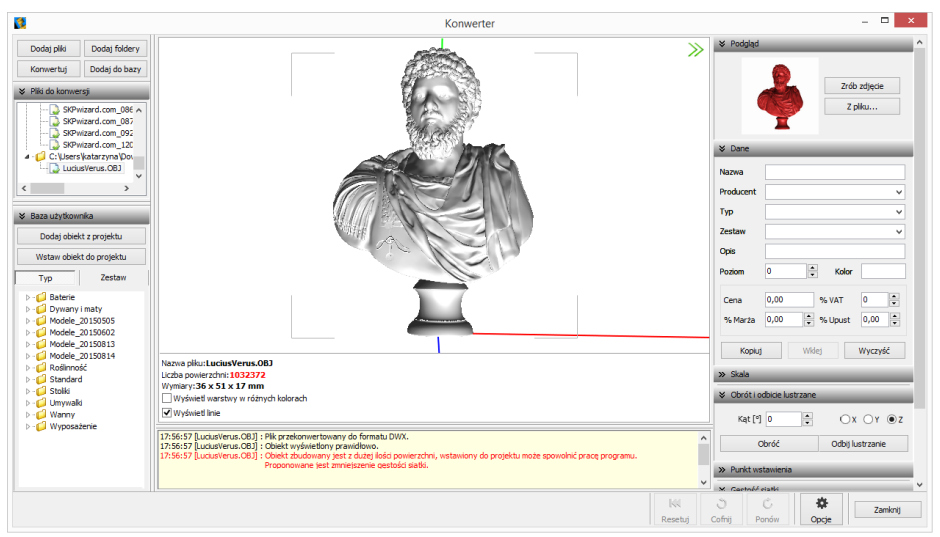

**Rys. 233 - obiekt o zbyt gęstej siatce powierzchni może spowolnić działanie programu - sugerowana minimalizacja siatki**

Podczas konwersji przeprowadzane jest odczytywanie geometrii modelu. Jeśli w geometrii zapisane są powierzchnie o różnych kolorach, program rozpozna te różnice i rozbije przekonwertowany model na osobne warstwy, zgodnie z oryginalnymi kolorami (Rys. 234). Różnym warstwom można przypisać różne tekstury i właściwości w wizualizacji programu CAD Decor, np. podczas tworzenia palety modelu (procedura opisana [w Rozdziale 16\)](#page-132-0).

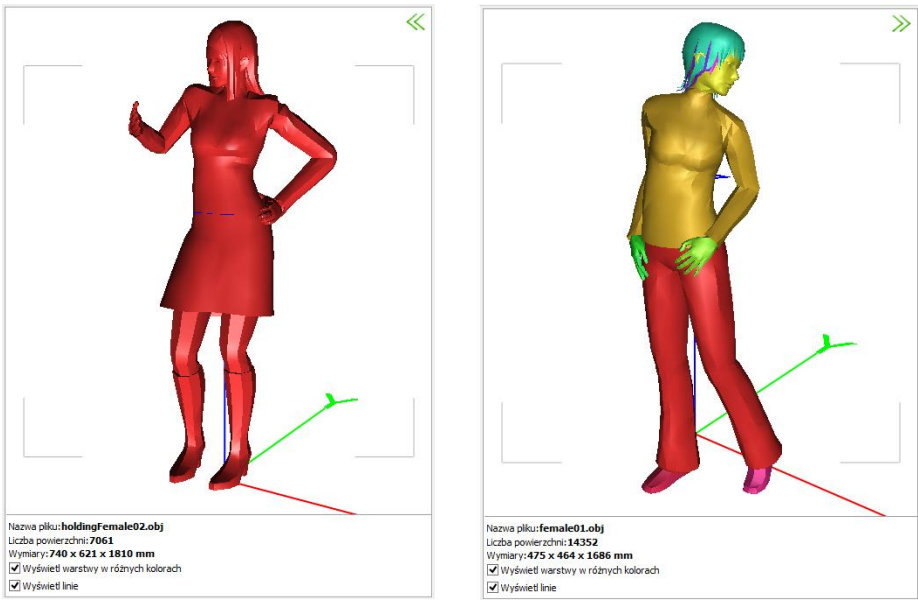

**Rys. 234 - po lewej: model nie podzielony na warstwy; po prawej: model podzielony prawidłowo**

### **5. Skalowanie modeli**

Modele po konwersji mogą być dowolnie skalowane, w zależności od potrzeb użytkownika. Skalę można określić przed konwersją lub po jej przeprowadzeniu. Jeśli wielkość modelu jest zbyt mała, aby wyświetlić jego podgląd, lub jeśli obiekt jest za duży w stosunku do projektowanego wnętrza, użytkownik zostanie o tym poinformowany w stosownym komunikacie (Rys. 235). Wymiary modelu są podane pod podglądem w centralnej części okna oraz w zakładce **"Skala"** w prawym panelu.

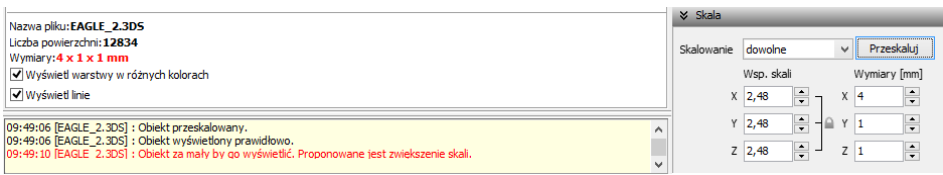

**Rys. 235 - komunikat o konieczności przeskalowania modelu oraz wybór skali**

Aby zmienić wymiary modelu można:

- wybrać jedną ze skal z rozwijanej listy (Rys. 236);
- ustalić współczynnik skali w polu **"Wsp. skali"**, przy użyciu strzałek  $\frac{1}{2}$  lub wpisując wartość z klawiatury – można to zrobić proporcjonalnie dla wszystkich trzech osi (Rys. 237) lub dla każdej z osobna (Rys. 238), klikając na kłódkę **, pod którą ukryta jest opcja "Zachowaj proporcje"**;
- podać żadane wymiary, klikając na strzałki $\div$ lub wprowadzając wartość z klawiatury w polu "Wymiary".

Domyślnie wszystkie wymiary obiektu zmieniają się proporcjonalnie. Aby samodzielnie ustalić współczynniki lub wymiary, należy wybrać skalowanie dowolne.

Aby zatwierdzić operację, należy kliknąć przycisk "Przeskaluj".

Jeśli użytkownik ustawi nowe skalowanie dla modelu, a następnie spróbuje przełączyć się na inny model bez przeprowadzenia operacji, program zapyta, czy skalowanie ma zostać przeprowadzone, czy anulowane (Rys. 239).

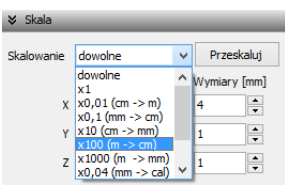

**Rys. 236 - wybór skalowania**

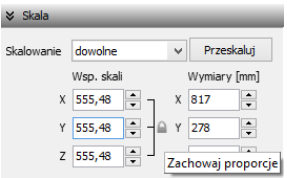

**Rys. 237 - ustalanie współczynnika skali proporcjonalnie dla 3 osi**

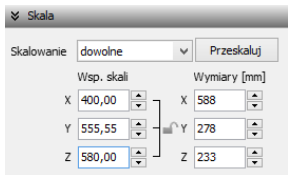

**Rys. 238 - ustalanie współczynnika skali niezależnie dla każdej osi**

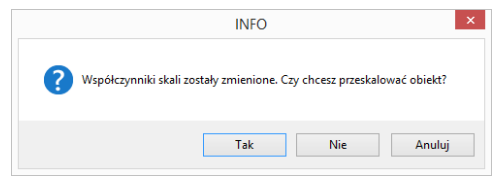

**Rys. 239 - prośba o potwierdzenie przeprowadzenia skalowania obiektu**

### **6. Zmiana punktu wstawienia**

Aby zmienić punkt wstawienia, czyli punkt, który pierwszy pojawia się w projekcie podczas wstawiania modelu przy użyciu metody **"Punkt i kąt"**, i dookoła którego można obracać obiekt, ustalając kąt wstawienia, należy wybrać odpowiednią pozycję z rozwijanej listy w zakładce **"Punkt wstawienia"** (Rys. 240). Przykład zmiany punktu przedstawiono poniżej (Rys. 241 i 242). **Rys. 240 - wybór skalowania**

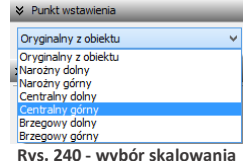

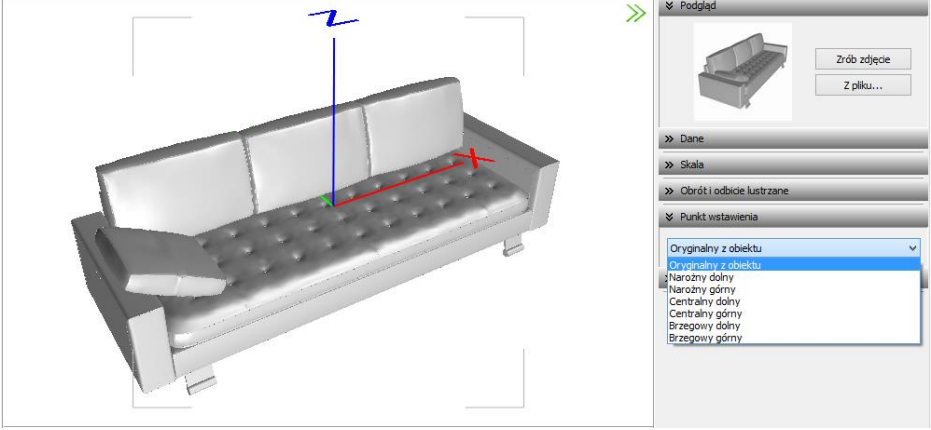

**Rys. 241 - model bezpośrednio po konwersji - widoczny oryginalny punkt wstawienia**

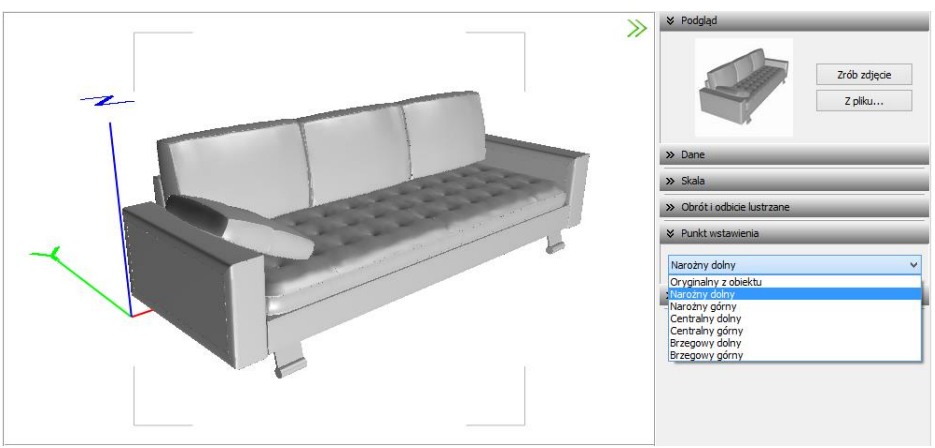

**Rys. 242 - model z przypisanym narożnym dolnym punktem wstawienia**

Więcej informacji o punktach wstawienia modeli znajdą Państwo w tabeli na stronie 112.

### **7. Obracanie i lustrzane odbicia elementów**

Niekiedy model po konwersji jest nieprawidłowo ustawiony w stosunku do układu współrzędnych, przyjętego w programie CAD Decor. Można go wtedy obrócić o dowolny kąt, ustalając wartość obrotu w zakładce **"Obrót i odbicie lustrzane"** i wskazując oś, w stosunku do której obiekt ma zastać obrócony. Aby zatwierdzić operację, należy kliknąć **"Obróć"** (Rys. 243).

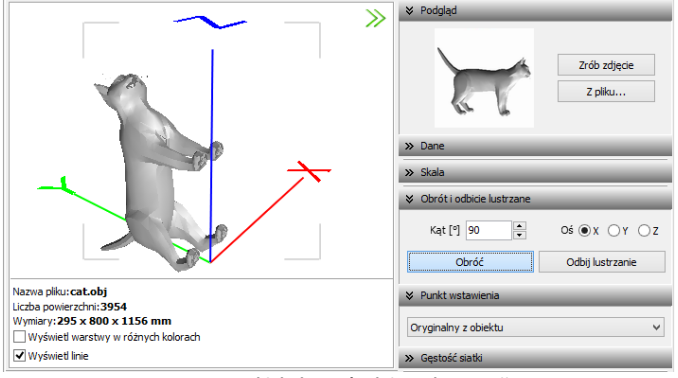

**Rys. 243 - obiekt bezpośrednio po konwersji**

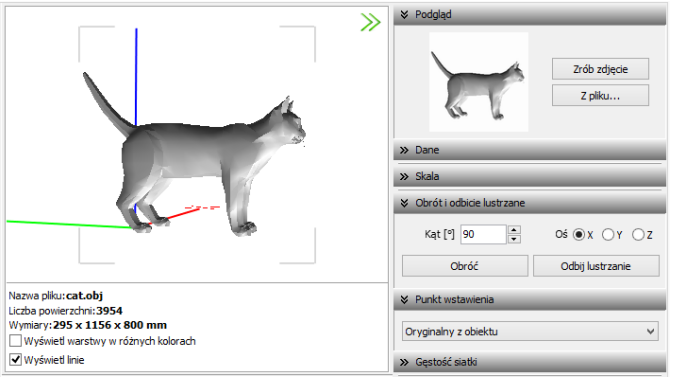

**Rys. 244 - obiekt obrócony o 90 <sup>o</sup> w osi X**

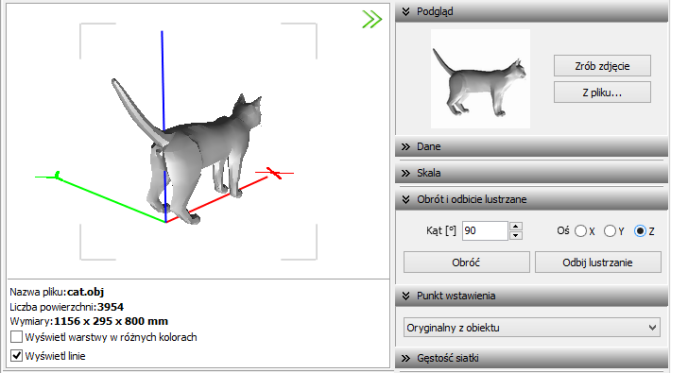

**Rys. 245 - obiekt obrócony dodatkowo o 90<sup>o</sup> w osi Z**

Opcja **"Odbicie lustrzane"** służy do tworzenia kopii przekonwertowanych modeli, które stanowią ich lustrzane odbicie. Dla tej operacji wystarczy wskazać oś, w oparciu o którą ma przebiegać, i kliknąć przycisk **"Odbij lustrzanie"** (Rys. 246 i 247). Więcej informacji na temat obracania i odbić lustrzanych modeli znajdą Państwo [w tabeli na stronie 109.](#page-107-0)

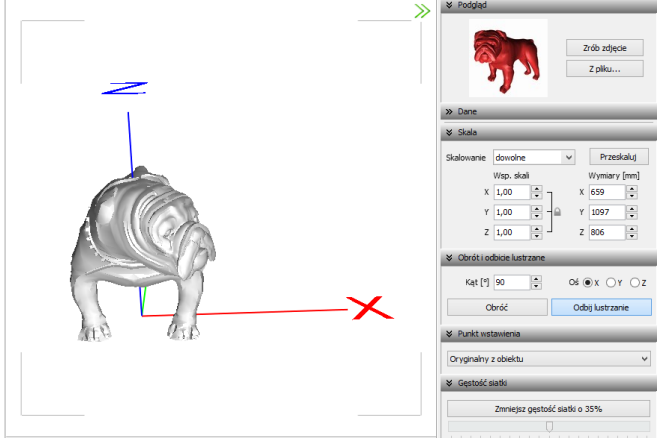

**Rys. 246 - model po konwersji**

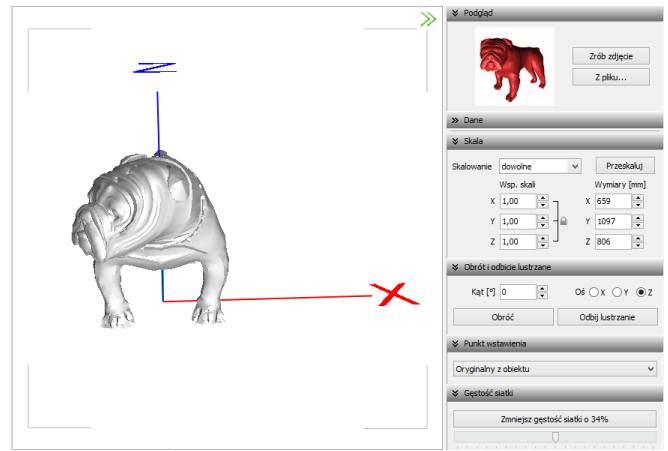

**Rys. 247 - lustrzana kopia oryginału**

### **8. Minimalizacja siatki modelu**

W przypadku modeli zbudowanych z dużej liczby powierzchni (przekraczającej 100 000), zalecane jest zmniejszenie gęstości siatki, ponieważ tak duża ilość powierzchni może negatywnie wpływać na tempo pracy programu, w związku z dużym zużyciem pamięci, niezbędnej do ich obsługi.

Modele mogą składać się z powierzchni trójkątnych lub czworokątnych. Podczas minimalizacji siatki tych drugich, może dojść do paradoksalnego zwiększenia gęstości, ponieważ powierzchnie czworokątne zostaną po-

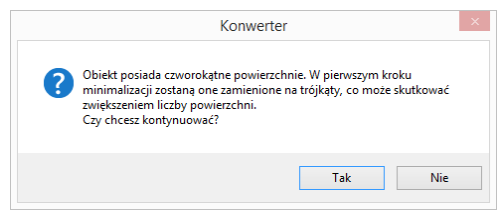

dzielone na trójkątne (Rys. 248). **Rys. 248 - ostrzeżenie o możliwym wzroście liczby powierzchni w wyniku podziały powierzchni czworotkątych na trójkątne**

Poniżej przedstawiono przykład modelu złożonego z dużej liczby powierzchni, którego siatka została zredukowana. (Rys. 249 i 250).

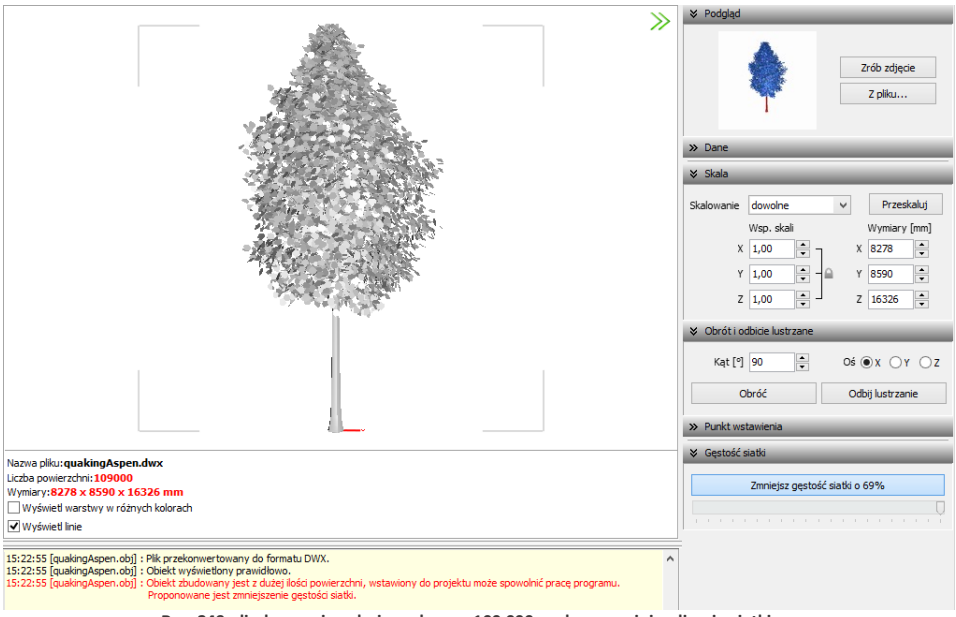

**Rys. 249 - liczba powierzchni przekracza 100 000 - zalecana minimalizacja siatki**

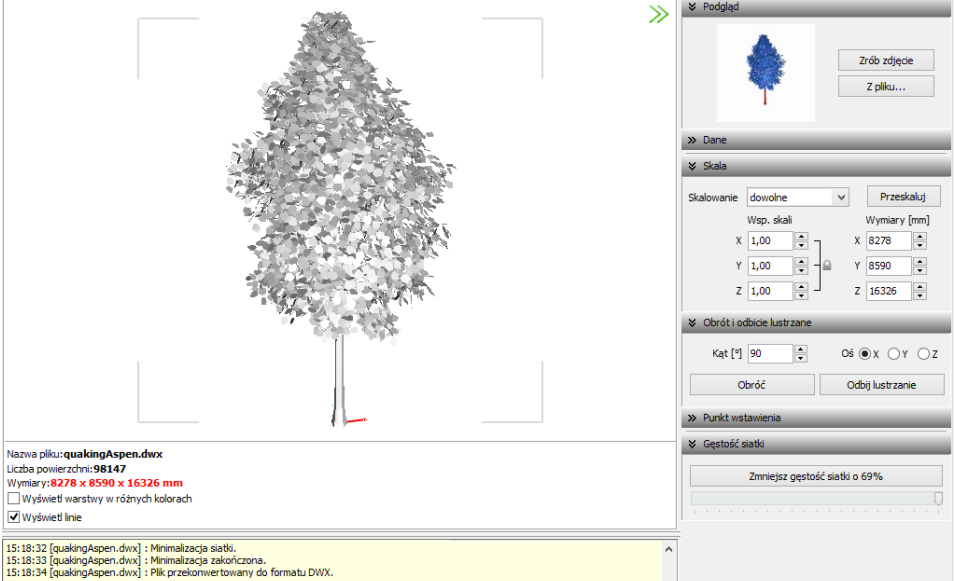

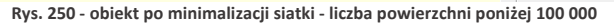

### **9. Dodawanie modeli do bazy użytkownika**

Przy użyciu Konwertera można kompletować swoją unikalną bazę modeli 3D - wprowadza się je do bazy klikając przycisk w <sup>Dodaj do bazy</sup> w lewym górnym rogu okna modułu. Można dodawać pojedyncze obiekty lub całe grupy (zaznaczając pozycje na liście plików do konwersji lewym przyciskiem myszy z wciśniętym klawiszem **[Ctrl]** lub **[Shift]**). Jeśli zaznaczone modele nie zstały wcześniej przekonwertowane, moduł automatycznie przeprowadzi konwersję w tym momencie. Przy pozyciach dodanych do bazy na liście do konwersii, pojawi się symbol  $\blacktriangleright$ , a na drzewku modeli zapisanych w bazie w lewym dolnym rogu, pojawi się nowa pozycja.

Katalogi i pliki w bazie użytkownika sortują się w porządku alfabetycznym. Po kliknięciu na folder w drzewku bazy, w centralnej części okna Konwertera 3D, wyświetlą się podglądy elementów zawartych w danym typie lub zestawie (Rys. 251).

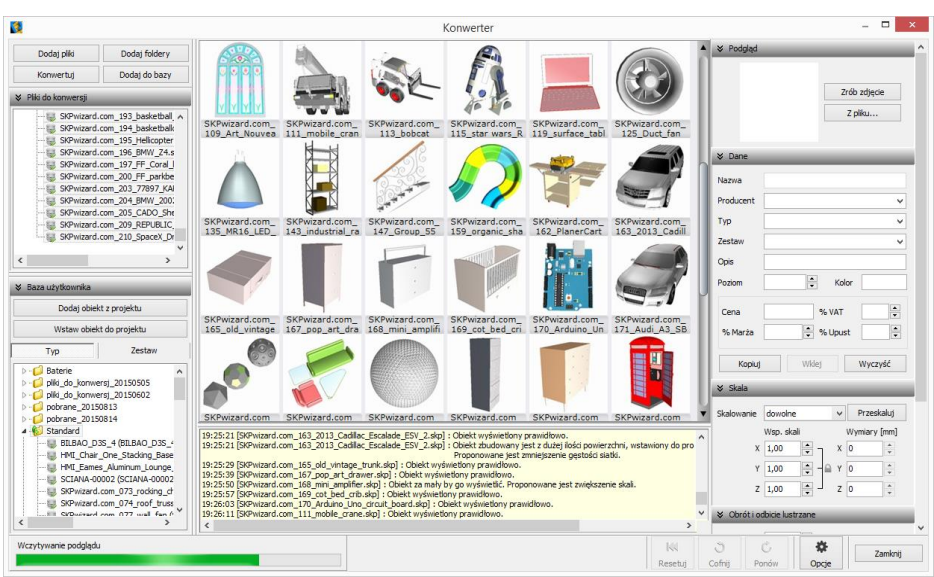

**Rys. 251 - obiekt po minimalizacji siatki - liczba powierzchni poniżej 100 000**

Typami i zestawami w bazie można zarządzać:

- możliwe jest przeciąganie elementów z jednej grupy do drugiej na drzewku bazy lub z graficznej listy do dowolnego typu lub zestawu przy użyciu myszy;
- nazwy typów i zestawów można zmieniać, klikając na nie najpierw lewym, a następnie prawym przyciskiem myszy, i wybierając opcję "Zmień nazwę..." z rozwijanego menu kontekstowego lub skrót klawiaturowy **[Ctrl + R]** (Rys 252);
- pod prawym przyciskiem myszy (po wcześniejszym zaznaczeniu folderu) jest również dostępna opcja zaznaczania wszystkich elementów w danej grupie.

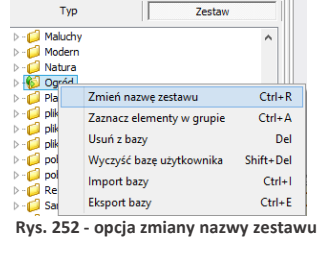

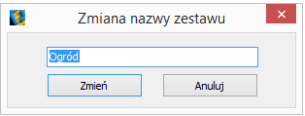

**Rys. 253 - zmiana nazwy zestawu**

Podstawowe informacje o modelu można uzupełnić w panelu "Dane" przed lub po dodaniu go do bazy - w prawym górnym rogu okna (Rys. 254).

- **..nazwa modelu"** domyślnie jest kopiowana z nazwy konwertowanego pliku (aby wyłączyć tę funkcję, należy kliknąć przycisk **"Opcje"** i odznaczyć opcję **"Pobieraj nazwę modelu z nazwy pliku"**);
- modelowi można nadać dowolna nowa nazwe:
- w polu "Producent" można wpisać nazwę firmy, z oferty której pochodzi dany model;
- w polach **"Typ"** i **"Zestaw"** domyślnie wyświetla się nazwa folderu na dysku, z którego pochodzi przekonwertowany plik (aby wyłączyć te funkcje, należy kliknąć przycisk **"Opcje"** i odznaczyć pozycje **"Pobieraj nazwę typu z nazwy katalogu"** i **"Pobieraj nazwę zestawu z nazwy katalogu"**);
- typy i zestawy można ustalić samodzielnie;
- definiując typ ustala się podział w bazie na katalogi tematyczne, np. dywany i maty, lampy podłogowe;
- pozycje w polach **"Producent", "Typ"** oraz **"Zestaw"** są dodawane do rozwijanych list - w przyszłości można je wybrać, zamiast wpisywać od nowa (Rys. 255);
- jeśli typ i zestaw nie zostaną zdefiniowane, program automatycznie utworzy w bazie folder o nazwie "Standard", do którego będą dodawane wszystkie modele bez ustalonego typu i zestawu;
- w polu **"Opis"** można podać krótką charakterystykę produktu (do 255 znaków);
- dla niektórych modeli zalecane jest ustalenie poziomu wstawienia w projekcie (np. dla luster, umywalek, podwieszanych sedesów, lamp sufitowych itd.);

 $\times$  Dane **Nazwa** Krowia skórka SZTUCZNA Producent SCARPET S.C. ù. Tyn Dywany i maty Zestaw **Natura** ü. Onis dywanik z imitacji krowiej skóry 힄 Poziom  $\overline{0}$ Kolor biało-brązowy 180 zł  $\div$ Cena % VAT  $23$ % Marza  $\overline{0.00}$ e % Upust ÷  $0.00$ Kopiui Wklei Wyczyść

**Rys. 254 - panel "Dane"**

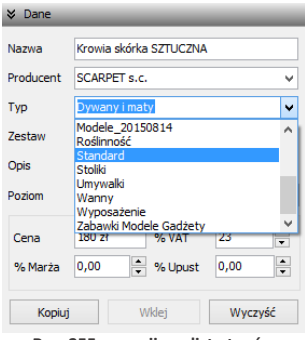

**Rys. 255 - rozwijana lista typów**

- domyślny poziom wstawienia to 0 mm, czyli poziom standardowej podłogi;
- w polu **"Kolor"** można podać kolorystykę, w której model będzie dostępny, jednak oznaczenie to nie ma rzeczywistego wpływu na wygląd modelu - pojawi się w zestawieniu użytych elementów, informując, że model jest dostępny w określonych wybarwieniach; (modelowi w bazie użytkownika można jednak przypisać na stałe paletę, zgodną z podaną kolorystyką - procedura ta została opisana w Rozdziale 16 [na stronie 133\)](#page-132-1);
- w tym miejscu podaje się również cenę elementu, a także procentową wartość podatku VAT, upustu oraz marży.

Aby uzupełnić lub zmienić dane po dodaniu modelu do bazy, należy poddać go edycji w zakładce **"Baza użytkownika"** w oknie **"Elementy wnętrzarskie"** (Rys. 256). W tym celu trzeba go zaznaczyć kliknięciem lewym przyciskiem myszy i wybrać przycisk  $\blacksquare$ , lub kliknąć dwukrotnie lewym przyciskiem myszy. Spowoduje to otwarcie Konwertera, w którym w panelu **"Dane"** można zmienić dowolne informacje. Modyfikacje danych nie wymagają potwierdzenia, zmiany są na bieżąco zapisywane w bazie. Aby nowe dane stały się widoczne, wystarczy kliknąć w innym polu, niż przed chwilą edytowane. Spowoduje to zmianę na drzewku bazy użytkownika (np. po dodaniu nowego typu, na liście pojawi się nowy folder).

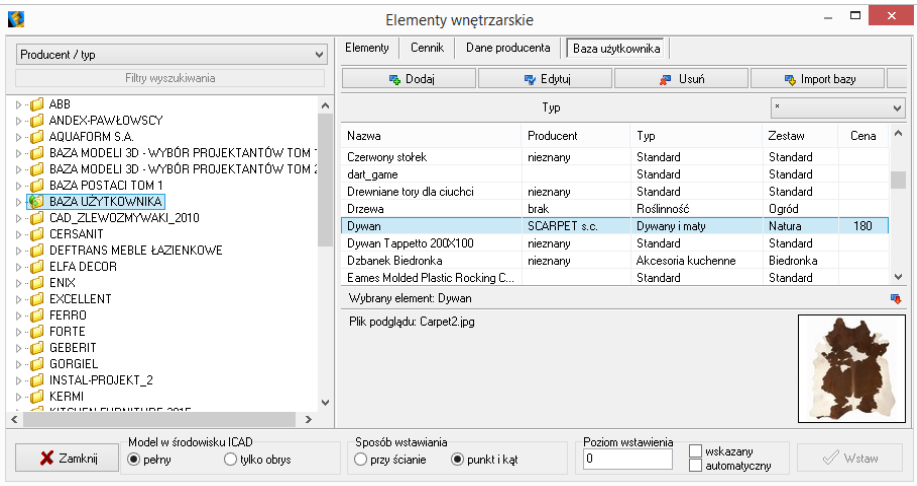

**Rys. 256 - okno wstawiania elementów wyposażenia wnętrz - zakładka "Baza użytkownika"**

Do bazy użytkownika można również dodawać dowolne obiekty 2D i 3D z projektu, np. samodzielnie utworzone elementy dowolne, szablony z elementów liniowych czy zmodyfikowane elementy z baz danych wyposażenia wnętrz (np. przeskalowane). Służy do tego przycisk Dodaj obiekt z projektu .

### **10. Wykorzystanie modeli dodanych do bazy w projekcie**

Modele wprowadzone do bazy użytkownika przy użyciu modułu Konwerter 3D są od razu dostępne do wykorzystania w bieżącym projekcie. Aby umieścić je w pomieszczeniu, można:

- po wybraniu modelu, kliknąć na przycisk <sup>Wstaw objekt do projektu</sup> (Rys. 258) i wskazać miejsce w projekcie, w którym model ma zostać umieszczony (punkt wstawienia), a następnie, poruszając myszą, ustalić kąt wstawienia - aby zatwierdzić operację, ponownie kliknąć lewym przyciskiem myszy (wstawianie według metody punkt i kąt);
- zamknąć Konwerter i otworzyć okno "Elementy wnętrzarskie", klikaiac na ikone △ na pasku "CAD Decor". W zakładce "Elementy" na liście baz odszukać pozycje "Baza użytko**wnika"**, rozwinąć ją, wybrać typ lub zestaw, a następnie kliknąć na podgląd wybranego modelu, ustalić opcje wstawiania i kliknąć **"Wstaw"** (Rys. 259). Więcej informacji na temat umieszczania obiektów w projektach znajdą Państwo w Rozdziale 1[2 na stronie 83.](#page-82-0)

```
Uwaga! Jeśli model wstawiany do projektu 
z poziomu Konwertera jest zbudowany z wię-
cej niż 50 000 powierzchni, zostanie automa-
tycznie wstawiony w punkcie o koordynatach
0, 0, 0 (Rys. 257). Wynika to z faktu, że prze-
suwanie i obracanie tak dużych modeli
mocno obciąża zużycie pamięci i spowalnia
działanie programu.
```
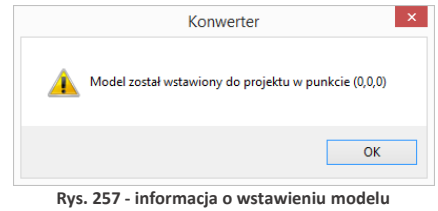

 **w punkcie zerowym projektu**

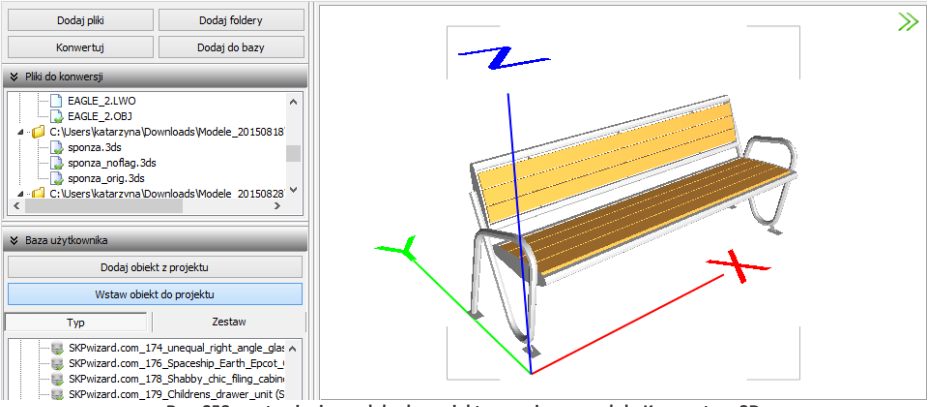

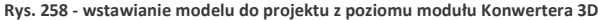

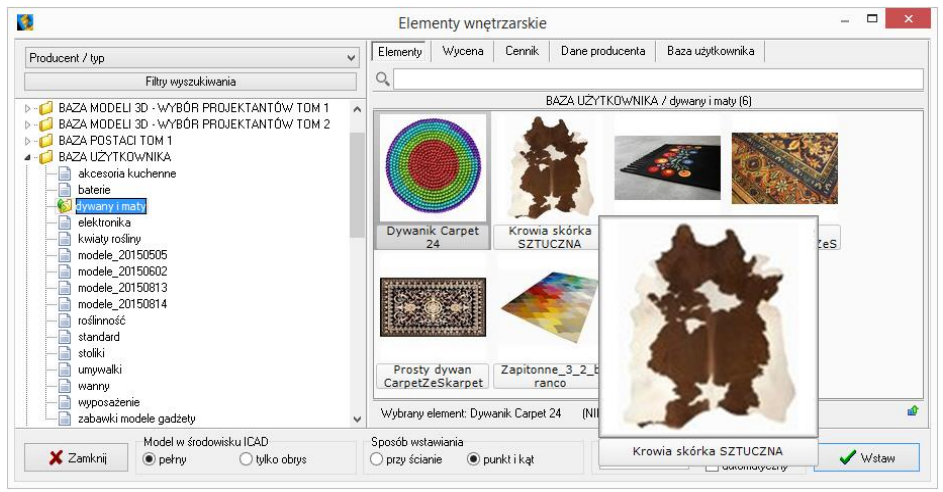

**Rys. 259 - okno wstawiania elementów wyposażenia wnętrz - zakładka "Elementy"**

### **11. Usuwanie obiektów z bazy użytkownika w module Konwerter 3D**

Aby usunąć pojedynczy obiekt z bazy użytkownika z poziomu Konwertera, należy kliknąć na wybraną pozycję na liście lewym przyciskiem myszy i wybrać klawisz **[Delete]**. Alternatywnie, po zaznaczeniu pozycji na liście, można rozwinąć menu kontekstowe pod prawym przyciskiem myszy i wybrać opcję "Usuń z bazy" (Rys. 260). Aby usunąć kilka wybranych obiektów, należy je wskazać, przytrzymując klawisz **[Ctrl]** (zaznaczanie wybiórcze) lub **[Shift]** (zaznaczanie kilku pozycji pod rząd) i wybrać klawisz **[Delete]** lub opcję **"Usuń z bazy"** z rozwijanego menu. Można też usuwać całe foldery. **Rys. 260 - usuwanie elementu z bazy**

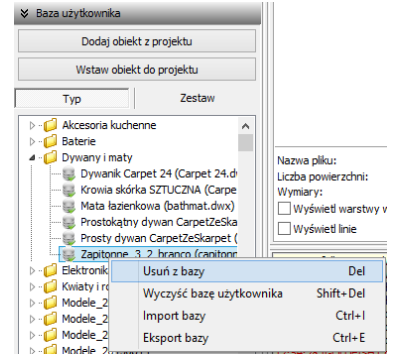

Aby usunąć z bazy jednocześnie wszystkie obiekty, należy kliknąć prawym przyciskiem myszy w dowolnym miejscu listy i wybrać opcję "Wyczyść bazę użytko**wnika"** lub wybrać z klawiatury przyciski **[Shift]** oraz **[Delete]**. Program poprosi o potwierdzenie operacji (Rys. 261). **Rys. 261 - prośba o potwierdzenie usunięcia wszystkich** 

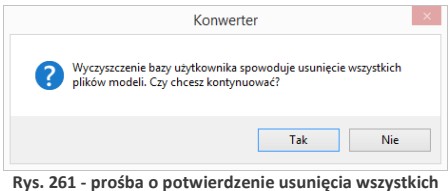

**elementów z bazy modeli użytkownika**

### **12. Import i eksport bazy użytkownika w module Konwerter 3D**

Bazę użytkownika można w całości wyeksportować lub zaimportować z poziomu Konwertera.

W tym celu należy kliknąć prawym przyciskiem myszy w polu "Baza użytkownika" i wybrać opcję **"Eksport bazy"** lub **"Import bazy"** (także pod klawiszami **[Ctrl + I]** i **[Ctrl + E]**) (Rys. 262). Po wybraniu opcji "Eksport bazy" otworzy się okno, w którym można wskazać lokalizację dla spakowanej kopii bazy (w formacie **7Z**) (Rys. 263). Domyślnie jako proponowaną lokalizację zapisu program wskaże katalog: **C:\CAD Projekt\CAD Decor 2.3.0 \dodatki\ B\_USER\ EXPORT\b\_user**.

W oknie, które otworzy się po wybraniu opcji **"Import bazy"**, należy wskazać spakowaną bazę i kliknąć przycisk **"Otwórz"** (Rys. 264). **Rys. 262 - opcje eksportu i importu bazy użytkownika**

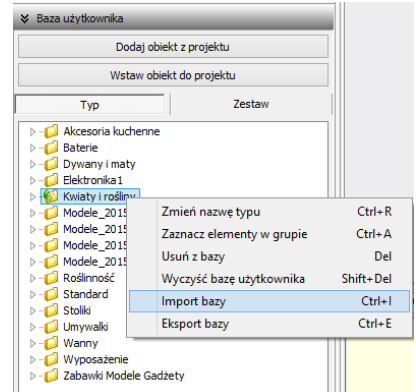

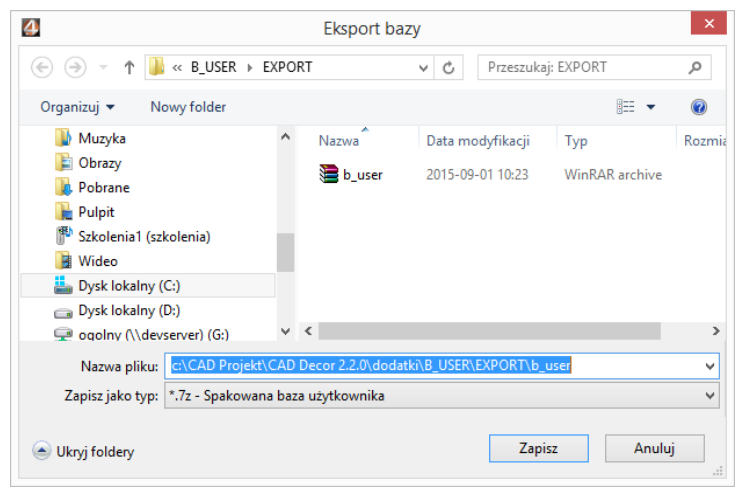

**Rys. 263 - eksportowanie bazy użytkownika** 

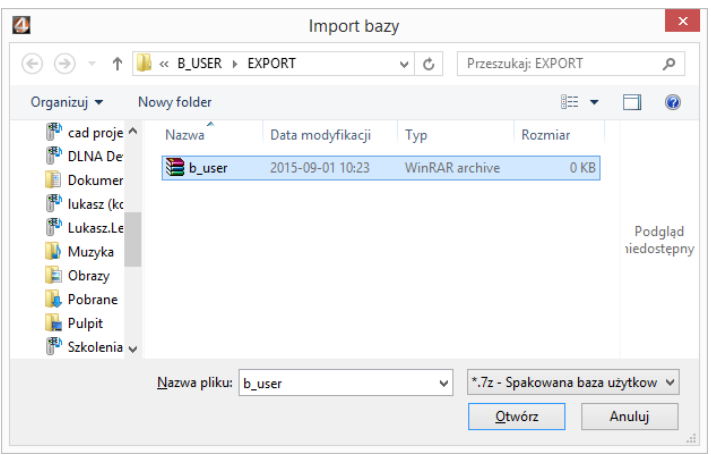

**Rys. 264 - importowanie bazy użytkownika**

Podczas importu elementy w bazie, różniące się nazwą od importowanych plików, pozostają bez zmian. Natomiast jeśli program natrafi na plik o takiej samej nazwie, co model już obecny w bazie, poprosi o zdecydowanie, czy nowy plik ma zastąpić istniejący (opcja "Tak"), czy oryginał ma pozostać bez zmian (opcja **"Nie"**), czy oba pliki mają zostać zapisane (opcja "Zachowaj oba") (Rys. 265). W tym ostatnim przypadku pliki będą miały w programie taką samą nazwę. Aby ponowić ten wybór dla kolejnych plików o takich samych nazwach, należy zaznaczyć opcję **"Wykonaj dla następnych konfliktów"**.

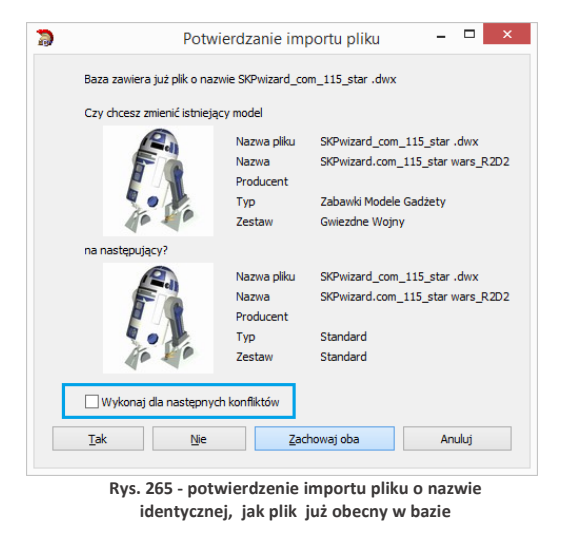

Opcje importu i eksportu bazy użytkownika są dostępne również w oknie **"Elementy wnętrzarskie"** (Rys. 266). Procedura postępowania jest analogiczna do opisanej powyżej.

| K)                                                                                                    |                        |                                     | Elementy wnetrzarskie |                    |                      | $\Box$<br>$\overline{\phantom{a}}$ |          |
|----------------------------------------------------------------------------------------------------|------------------------|-------------------------------------|-----------------------|--------------------|----------------------|------------------------------------|----------|
| Producent / tvp                                                                                                    | $\overline{a}$         | Cennik<br>Elementy                  | Dane producenta       | Baza użytkownika   |                      |                                    |          |
| Filtru wuszukiwania                                                                                                    |                        | <b>B</b> Dodai                      | <b>Ry</b> Edytuj      | <b>P</b> Usuń      | <b>B</b> Import bazy | <b>Exsport bazy</b>                |          |
| $\triangleright$ -1.4BB<br>ANDEX-PAWŁOWSCY<br><b>D-CAQUAFORM S.A.</b><br>BAZA MODELI 3D - WYBÓR PROJEKTANTÓW TOM 1<br>$D - 1$ |                        |                                     |                       | Typ                |                      |                                    |          |
|                                                                                                    |                        | Nazwa                               | Producent             | Tup                | Zestaw               | Cena                               | $\wedge$ |
|                                                                                                    |                        | Dzbanek Biedronka                   | nieznany              | Akcesoria kuchenne | Biedronka            |                                    |          |
| <b>E-F</b> BAZA MODELI 3D - WYBÓR PROJEKTANTÓW TOM 2                                                                          |                        | Zapitonne 3 2 branco                | nieznany              | Dywany i maty      | Simple               |                                    |          |
| <b>BAZA POSTACI TOM 1</b>                                                                                                    | Prostokatny dywan Carp |                                     | nieznany              | Dywany i maty      | Simple               |                                    |          |
| <b>ES BAZA UZYTKOWNIKA</b><br><b>CERSANIT</b>                                                                                 |                        | Dywanik Carpet 24                   | nieznany              | Dywany i maty      | Hippie               |                                    |          |
|                                                                                                    |                        | Krowia skórka SZTHCZNA SCARPET s.c. |                       | Dywany i maty      | Natura               |                                    |          |

**Rys. 266 - przyciski Import bazy i Eksport bazy w oknie "Elementy wnętrzarskie"**

### **13. Inne opcje modułu Konwerter 3D**

Pod przyciskiem "Opcje" w prawym dolnym rogu okna dostępne są parametry konwersji, parametry zapisu do bazy oraz parametry interfejsu (Rys. 267), dzięki którym można dostosować wygląd i działanie modułu do swoich potrzeb. Wybrane ustawienia są pamiętane przy kolejnym uruchomieniu Konwertera 3D.

Poszczególne opcje zostały szczegółowo opisane w poniższej tabeli, a ustawienia domyślne okna przedstawiono na rysunku obok (Rys. 267).

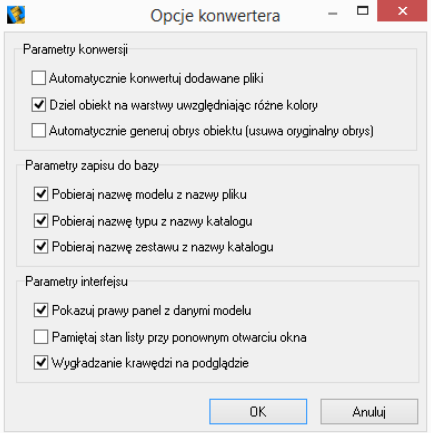

**Rys. 267 - okno "Opcje konwertera"**

| Opcja                                                 | <b>Opis</b>                                                                                                    |
|-------------------------------------------------------|----------------------------------------------------------------------------------------------------|
| Automatycznie konwertuj<br>dodawane pliki             | - powoduje, że każdy plik dodany na listę do konwersji, zostaje od razu<br>automatycznie przekonwertowany;<br>- w przypadku, gdy na listę konwersji jest dodawanych wiele plików<br>jednocześnie, aktywna autokonwersja może zająć relatywnie dużo czasu<br>- w tym przypadku korzystniejsze może być wskazywanie plików do<br>konwersji pojedynczo.       |
| Dziel obiekt na warstwy<br>uwzględniając różne kolory | - czasem zdarza się, że model zawiera warstwy o takich samych nazwach,<br>ale różnych kolorach;<br>- opcja ta powoduje automatyczną zmianę nazw warstw, w zależności od<br>koloru (dodaje do nich przyrostki);<br>- wyłączenie jej powoduje, że nazwy o różnych kolorach nie są rozróżnia-<br>ne.                                                          |
| Automatycznie generuj<br>obrys obiektu                | - obrys wpływa za wyświetlanie modelu w środowisku .4CAD (decyduje<br>o tym, które krawędzie będą widoczne);<br>- niektóre modele pobrane z Internetu mają nieprawidłowo zdefiniowane<br>obrysy;<br>- autogeneracja pozwala uzyskać optymalne obrysy modeli;<br>- w przypadku obiektów o prawidłowych obrysach używanie tej funckji<br>nie jest konieczne. |
| Pobieraj nazwę modelu<br>z nazwy pliku                | - ułatwia definiowanie danych konwertowanych plików, automatycznie<br>przypisując do im takie same nazwy oryginałów;<br>- nazwy są widoczne na liście plików do konwersji, w prawym panelu<br>z danymi modelu oraz na drzewku bazy użytkownika;<br>- nazwę można zmienić w panelu "Dane" w prawej części okna.                                             |
| Pobieraj nazwę typu<br>z nazwy katalogu               | - automatycznie tworzy katalog na liście plików do konwersji, o takiej<br>samej nazwie jak folder, z którego pochodzą pliki;<br>- nazwę typu można zmienić w panelu "Dane";<br>- jeśli opcja jest nieaktywna, a typ nie został zdefiniowany przez użytko-<br>wnika, model w bazie będzie dodany do typu "Standard".                                        |

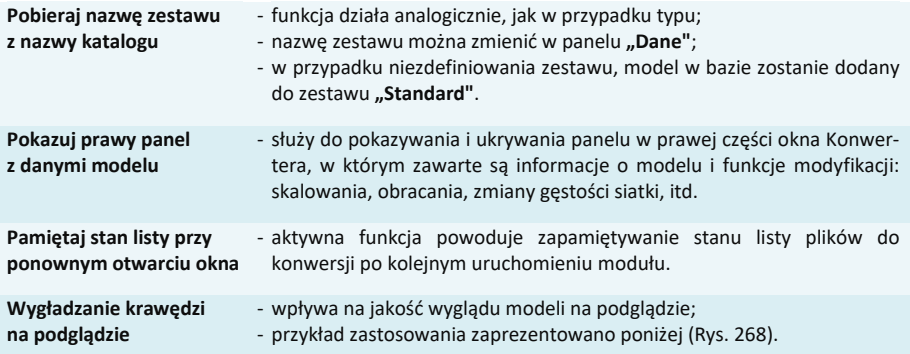

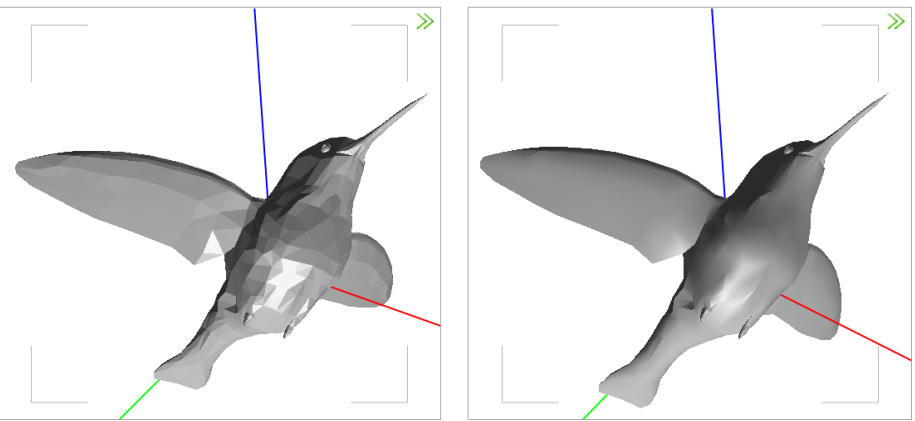

**Rys. 268 - przykład działania funkcji wygładzania krawędzi - po lewej opcja wyłączona**

## **ROZDZIAŁ 15 Otwieranie plików DWG w aplikacji IntelliConvert**

### **1. Uwagi wstępne**

Od momentu wprowadzenia wersji 6.6.129.42 w 2012 roku, środowisko .4CAD (dot4CAD) oferuje możliwość otwierania plików zapisanych w formacie DWG AutoCAD 2010, który wcześniej nie był obsługiwany przez nasze oprogramowanie (obsługiwana była wersja DWG 2007). W instalatorze środowiska CAD pojawił się wtedy nowy plik IntelliConvert.exe, który pozwala na konwertowanie projektów w formacie DWG 2010 do starszych wersji, dzięki czemu można je otwierać w naszych aplikacjach.

### **2. Działanie aplikacji IntelliConvert**

Po zainstalowaniu programu .4CAD w wersji 6.6.129.42 lub nowszej, plik **IntelliConvert.exe** będzie się znajdował w miejscu instalacji środowiska .4CAD na Państwa komputerze, a także będzie dostępny z poziomu menu **Start** → **Wszystkie programy** → **IntelliConvert** (Rys. 269).

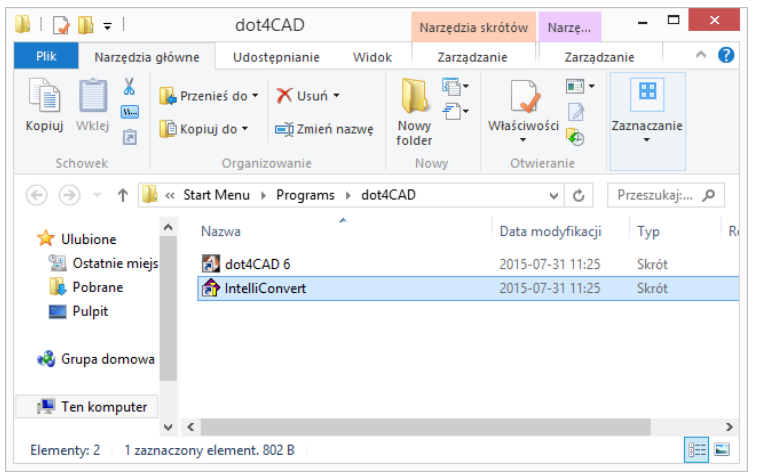

**Rys. 269 - aplikacja IntelliConvert na dysku**

Przy próbie otwarcia rysunku zapisanego w formacie nowszym niż **DWG AutoCAD 2007** w programie CAD Decor, pojawi się informacja o tym, że dany format pliku nie jest obsługiwany, oraz zapytanie, czy ma on zostać przekonwertowany (Rys. 270). W przypadku potwierdzenia, aplikacja IntelliConvert zapisze plik w starszej wersji i otworzy go.

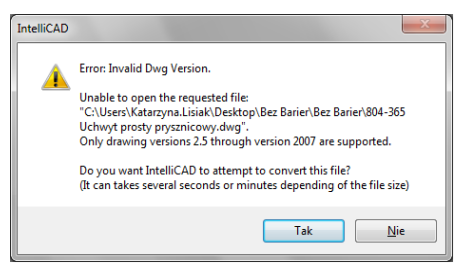

**Rys. 270 - zapytanie o konwersję do niższej wersji pliku**

Plik **IntelliConvert.exe** można również uruchomić ręcznie i zmienić wersję dowolnej liczby plików DWG na starszą.

Po odszukaniu pliku IntelliConvert.exe (w miejscu instalacji środowiska .4CAD lub na liście programów w menu **Start**) i uruchomieniu go, można zdecydować, czy konwersja ma dotyczyć pojedynczego pliku (opcja "Single *file***"**), czy kilku naraz (opcja **"***Multiple files***"**) (Rys. 271).

Po kliknięciu "Dalej >", w koleinym oknie należy wskazać ścieżkę do pliku (konwersja jednego pliku), lub katalogu z plikami do konwersji (jednoczesna konwersja kilku plików) (Rys. 272).

W tym miejscu można też wskazać, czy konwertowane mają być pliki DWG, czy DXF.

Po kliknięciu "Dalej >" wyświetli się lista plików odnalezionych we wskazanym katalogu (Rys. 273).

Po ponownym kliknięciu "Dalej >" w kolejnym oknie (Rys. 274) można wskazać lokalizacie, do której mają zostać wgrane pliki po konwersji, a także wybrać format docelowy (dostepne formaty przedstawiono na Rys. 274), oraz zdecydować, czy istniejące pliki mają zostać zastąpione przekonwertowanymi, czy też mają zostać utworzone kopie zapasowe.

Zamiast konwersji można także wykonać sprawdzanie plików i naprawę błę-dów, wybierając opcję "Audit files *and fix errors***"**. Aby zatwierdzić operację, należy kliknąć przycisk "Dalej>".

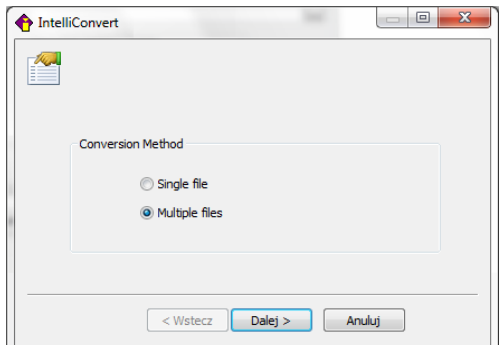

**Rys. 271 - wybór ilości konwertowanych plików**

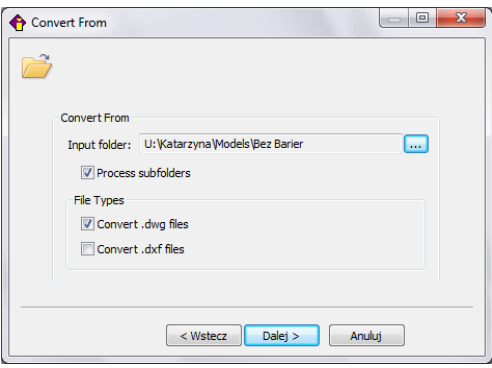

**Rys. 272 - konwersja wielu plików naraz - wybór katalogu z plikami do konwersji**

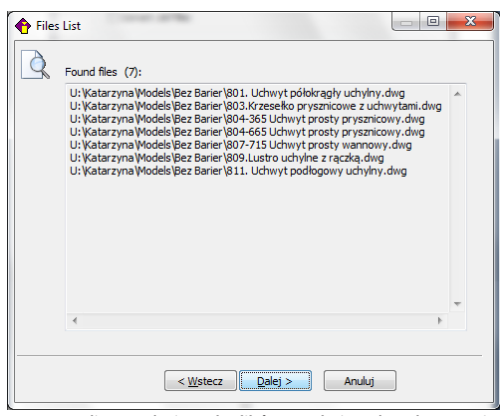

**Rys. 273 - lista znalezionych plików oczekujących na konwersję**

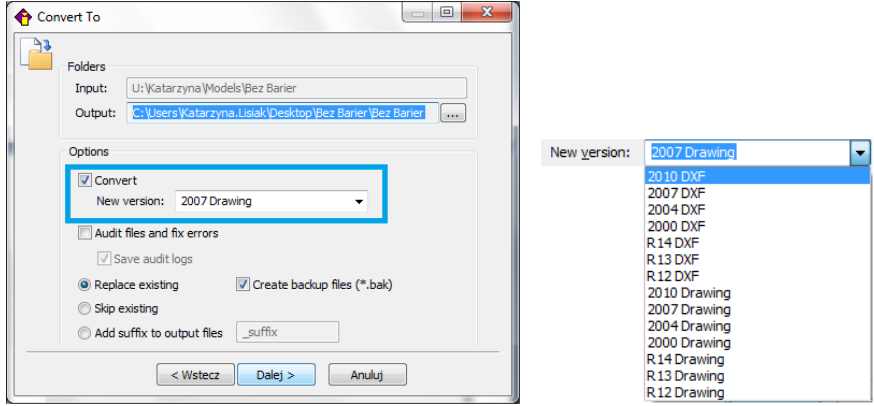

 **Rys. 274 - wybór opcji konwersji i dostępne formaty docelowe**

Postęp konwersji można śledzić na pasku postępu (Rys. 275). Po zakończeniu konwersji użytkownik zostanie poinformowany o jej wyniku (w kolumnie "Result") i ewentualnych zagrożeniach (w kolumnie **"***Warnings***"**) (Rys. 276).

Pod listą przekonwertowanych plików pojawi się opcja "Save log to file", pozwalająca na zapisanie raportu zmian, czyli pliku TXT, z listą plików i wykonanych na nich operacji. Po wybraniu tej opcji i kliknięciu przycisku **"***Close***"**, można wskazać miejsce zapisu raportu (Rys. 277). **Rys. 275** - postęp konwersji

| Converting                              | Converting results:                                                                                                    |                                                                | Ж<br> ⊟  |
|-----------------------------------------|----------------------------------------------------------------------------------------------------|----------------------------------------------------------------|----------|
| #<br>1<br>$\overline{2}$<br>3<br>4<br>5 | Name<br>C:\Users\Katarzyna.Lisiak\Desktop\<br>C:\Users\Katarzyna.Lisiak\Desktop\<br>C:\Users\Katarzyna.Lisiak\Desktop\<br>C:\Users\Katarzyna.Lisiak\Desktop\<br>C:\Users\Katarzyna.Lisiak\Desktop\ | Result<br>Successful<br>Successful<br>Successful<br>Successful | Warnings |
|                                         | <b>Stop</b>                                                                                                    |                                                                |          |

| Converting |                                      | Converting results: |                                                                                                    |        | $\mathbf{x}$<br>▣ |
|------------|--------------------------------------|---------------------|----------------------------------------------------------------------------------------------------|--------|-------------------|
|            | #<br>1<br>2<br>3<br>4<br>5<br>6<br>7 | Name                | C:\Users\Katarzyna.Lisiak\Desktop\ Successful<br>C:\Users\Katarzyna.Lisiak\Desktop\ Successful<br>C:\Users\Katarzyna.Lisiak\Desktop\ Successful<br>C:\Users\Katarzyna.Lisiak\Desktop\ Successful<br>C:\Users\Katarzyna.Lisiak\Desktop\ Successful<br>C:\Users\Katarzyna.Lisiak\Desktop\ Successful<br>C:\Users\Katarzvna.Lisiak\Desktop\ Successful | Result | Warnings          |
|            |                                      | V Save log to file  | Close                                                                                                    |        |                   |

**Rys. 276 - konwersja zakończona, można zapisać raport zmian**

Następnie po wybraniu przycisku **"Zapisz"** (Rys. 333) aplikacja **IntelliConvert** zakończy pracę.

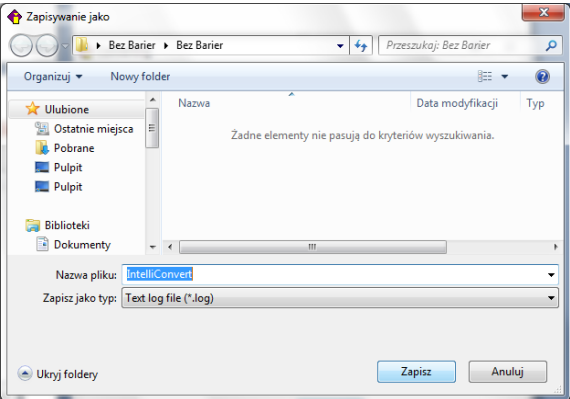

**Rys. 277 - wybór miejsca zapisu raportu zmian po konwersji**

*Uwaga! W programie CAD Decor można wywołać plik* "Pomocy do środowiska dot4CAD" *- wybierając klawisz*  [F1] *na klawiaturze.*

*Uwaga! Jeśli nie posiadają Państwo omawianej w tym rozdziale lub nowszej wersji środowiska, prosimy o kontaktz Państwa opiekunem z naszego Działu Handlowego.*

## **ROZDZIAŁ 16 Baza modeli 3D użytkownika**

### <span id="page-132-1"></span><span id="page-132-0"></span>**1. Uwagi wstępne**

W Rozdziale [14 na stronie 103](#page-102-0) przedstawiliśmy, w jaki sposób użytkownik może stworzyć własną bazę dowolnych elementów, które można następnie wykorzystywać w projektach. Dostęp do bazy użytkownika mają Państwo w oknie "Elementy wnętrzarskie" (pod ikoną (X) oraz w module Konwerter 3D (pod ikoną  $\blacksquare$ ). Modele dodane do bazy są zapisane w naszym autorskim formacie DWX. Funkcje dodawania, edytowania i usuwania elementów, a także eksportu i importu bazy, są dostępne w zakładce **"Baza użytkownika"** (Rys. 278). Elementy w bazie mogą być sortowane po kolumnach "nazwa", "producent", "typ", "zestaw".

| S.                                                                                                    |                            | Elementy wnetrzarskie                      |                                          |                                               | ▭                           |
|----------------------------------------------------------------------------------------------------|----------------------------|--------------------------------------------|------------------------------------------|-----------------------------------------------|-----------------------------|
| $\checkmark$<br>Producent / tvp                                                                                                    | Cennik<br>Elementy         | Dane producenta                            | Baza użytkownika                         |                                               |                             |
| Filtry wyszukiwania                                                                                                    | <b>Dodai</b>               | <b>B</b> Edytui                            | <sup>3</sup> Usuń                        | <b>B</b> Import bazy                          | <b>E</b> Eksport bazy       |
| $\triangleright$ - $\blacksquare$ ABB<br>۸<br>ANDEX-PAWŁOWSCY<br>$\triangleright$ $\blacksquare$                                                                        |                            |                                            | Typ                                      |                                               | ٠<br>v                      |
| AQUAFORM S.A.<br>$\sim$ $\sim$                                                                                                    | Nazwa                      | Producent                                  | Typ                                      | Zestaw                                        | $\hat{\phantom{a}}$<br>Cena |
| <b>B-C BAZA MODELI 3D - WYBÓR PROJEKTANTÓW</b>                                                                                                    | 003_table_153 x 90         | nieznany                                   | Standard                                 | Standard                                      |                             |
| BAZA MODELI 3D - WYBÓR PROJEKTANTÓW                                                                                                    | 1105522                    |                                            | Wanny                                    | Wanny                                         |                             |
| BAZA POSTACI TOM 1<br>$\triangleright$ -f                                                                                                    | 30-48711332                |                                            | Standard                                 | Standard                                      |                             |
| BAZA UŻYTKOWNIKA<br>$\triangleright$ $\blacksquare$                                                                                                    | 30-4871133-real            |                                            | Standard                                 | Standard                                      |                             |
| CAD ZLEW0ZMYWAKI 2010<br><b>D-CLOSSANIT</b>                                                                                                    | allenorgan                 |                                            | Standard                                 | Standard                                      |                             |
| DEFTRANS MEBLE ŁAZIENKOWE                                                                                                    | apple-ibook-2001           |                                            | Standard                                 | Standard                                      |                             |
| <b>ELFADECOR</b>                                                                                                    | apple-imac-1998            | nieznany                                   | Standard                                 | Standard                                      |                             |
| $\triangleright$ - $\blacksquare$ ENIX                                                                                                    | armchair2                  |                                            | Meble salonowe                           | Modern                                        |                             |
| <b>D-C</b> FERRO                                                                                                    | assietteVerresCouverts     |                                            | Standard                                 | Standard                                      |                             |
| $\triangleright$ - $\blacksquare$ FORTE                                                                                                    | auditt wheel               |                                            | Standard                                 | Standard                                      |                             |
| <b>D-CO GEBERIT</b>                                                                                                    | autocuiseur                |                                            | Standard                                 | Standard                                      |                             |
| <b>D</b> GORGIEL                                                                                                    | AVE Vespa                  | Vespa                                      | Pojazdy                                  | Skutery i motocykle                           |                             |
| <b>N-C INSTAL-PROJEKT 2</b>                                                                                                    | baby high chair            |                                            | Standard                                 | Standard                                      | v                           |
| <b>EXERMI</b>                                                                                                    | Wybrany element: AVE Vespa |                                            |                                          |                                               | G)                          |
| <b>D</b> - <b>C</b> KITCHEN FURNITURE 2015<br>$\triangleright$ - $\blacksquare$ KOŁO<br><b>D-COLAUFEN</b><br>$\triangleright$ - $\blacksquare$ MGT<br><b>NEW TRENDY</b> | Plik podglądu: scooter.jpg |                                            |                                          |                                               |                             |
| <b>D</b> OMNIRES<br><b>D</b> -C OPOCZNO<br>$\overline{\mathbf{v}}$<br><b>North ORAS</b>                                                                                 |                            |                                            |                                          |                                               |                             |
| Model w środowisku ICAD<br>X Zamknii<br>$O$ perny                                                                                                    | tulko obrus                | Sposób wstawiania<br><b>O</b> przy ścianie | $\overline{0}$<br>$\bigcirc$ punkt i kat | Poziom wstawienia<br>wskazany<br>automatyczny | / Wstaw                     |

**Rys. 278 - okno "Elementy wyposażenia wnętrz", zakładka "Baza użytkownika"**

### **2. Tworzenie bazy użytkownika**

Aby dodać do bazy użytkownika plik w formacie innym niż DWX należy:

- uruchomić moduł Konwerter 3D (klikając ikonę ij lub przycisk v bodaj w zakładce **"Baza użytkownika"** w oknie **"Elementy wnętrzarskie"**);
- użytkownik zostanie przeniesiony do modułu Konwerter 3D;
- jeśli lista plików do konwersji jest pusta (przy pierwszym uruchomieniu modułu lub przy wyłączonej opcji zapamiętywania stanu listy), automatycznie otworzy się również okno dodawania plików do konwersji (Rys. 279);
- w przypadku uruchamiania modułu poprzez przycisk **"Dodaj"**, automatycznie pojawi się okno dodawania plików - jeśli nie, należy kliknąć przycisk "Dodaj pliki";

| r.                                                                                                    |                                                                             |                                  |                                            | Konwerter                                 |                                 |                                 |                                 | $   \times$                                         |
|----------------------------------------------------------------------------------------------------|-----------------------------------------------------------------------------|----------------------------------|--------------------------------------------|-------------------------------------------|---------------------------------|---------------------------------|---------------------------------|-----------------------------------------------------|
| Dodaj pliki                                                                                                    | Dodaj foldery                                                               |                                  |                                            |                                           |                                 | <b>&amp; Podglad</b><br>≫       |                                 |                                                     |
| Konwertuj                                                                                                    | Dodaj do bazy                                                               |                                  |                                            |                                           |                                 |                                 |                                 |                                                     |
| ₹ Piki do konwersji                                                                                                    |                                                                             |                                  |                                            |                                           |                                 |                                 |                                 | Zrób zdjęcie                                        |
| <b>Butterfly.of</b>                                                                                                    | 4 C:\Users\katarzyna\Downloads\Modele_20150818\But                          |                                  |                                            |                                           |                                 |                                 |                                 | Z plku                                              |
| Butterfly.ol                                                                                                    | $\bullet$                                                                   |                                  |                                            | Dodaj modele do konwersji                 |                                 |                                 |                                 | $\mathbf{x}$                                        |
| 4 C:\Users\katar<br><b>Birds.3ds</b>                                                                                            | ⊝<br>⊝                                                                      |                                  | > Ten komputer > Pobrane > Modele 20150819 |                                           |                                 | $\vee$ c                        | Przeszukaj: Modele_20150819     | ρ                                                   |
|                                                                                                    | Nowy folder<br>Organizuj +                                                  |                                  |                                            |                                           |                                 |                                 | $\Box$ +                        | $\boldsymbol{a}$<br>п<br>$\checkmark$               |
|                                                                                                    | <b>W</b> Ulubione<br><b>Castatnie miejsca</b><br><b>A</b> Pobrane<br>Pulpit |                                  |                                            |                                           |                                 |                                 |                                 | $\overline{\phantom{0}}$<br>$\overline{\mathbf{v}}$ |
| $\langle$                                                                                                    | ed Grupa domowa                                                             | A Carpet.3ds                     | bonsai.obi                                 | BuildingShed.3DS                          | BuildingShed.obj                | Carpet 24.3DS                   | Carpet.3DS                      |                                                     |
| × Baza użytkownika                                                                                                    |                                                                             |                                  |                                            |                                           |                                 |                                 |                                 | E                                                   |
| Dod                                                                                                    | Ten komputer                                                                |                                  |                                            |                                           |                                 |                                 |                                 | $\ddot{ }$<br>Podgląd                               |
| Wsta<br>Typ<br>> - Akcesoria kuch                                                                                               | <b>Gu</b> Sied                                                              | <b>Conference Tabl</b><br>e.skp  | ConferenceTable.<br>3ds                    | CR 200 Držák s<br>mýdlenkou<br>$(1).$ dwg | CR 200 Držák s<br>mýdlenkou.3ds | CR 200 Držák s<br>mýdlenkou.dwg | CR 200 Držák s<br>mýdlenkou.dxf | iiedostępny                                         |
| Dywany i maty<br><b>D</b> Elektronika 1<br><b>No Fig. Kwiaty i rośliny</b><br>Meble salonow<br>▷ - Modele_20150(<br>D-1 Pojazdy |                                                                             |                                  |                                            |                                           |                                 |                                 |                                 |                                                     |
| <b>D</b> -C Roślinność<br><b>D</b> Standard<br><b>D</b> - Fill Stollki                                                          |                                                                             | Feisar Ship.3DS                  | Feisar_Ship.DXF                            | Feisar Ship.obj                           | Gentiana 140.dw<br>q            | Gentiana 140.dxf                | Gentiana 140 pa<br>nel.dwg      |                                                     |
| <b>D</b> - C Umywalki                                                                                                    |                                                                             | Nazwa pliku: ConferenceTable.3ds |                                            |                                           |                                 | $\checkmark$                    | Wszystkie obsługiwane pliki.    | $\checkmark$                                        |
| ⊳ - [ Wanny<br><b>D</b> - U Wyposażenie ir<br><b>D</b> - I Wyposażenie k                                                        |                                                                             |                                  |                                            |                                           |                                 |                                 | Otwórz                          | Anului<br>D) Z                                      |
| > - 2 Zabawki Modele Gadżety                                                                                                    |                                                                             |                                  |                                            |                                           |                                 |                                 | UDFOC                           | UCO IUSTZANIE                                       |
|                                                                                                    |                                                                             |                                  |                                            |                                           |                                 |                                 | ₹ Punkt wstawienia              |                                                     |
|                                                                                                    |                                                                             |                                  |                                            |                                           |                                 | $ \langle \langle$<br>Õ         | Ċ,<br>烧                         |                                                     |
|                                                                                                    |                                                                             |                                  |                                            |                                           |                                 | Cofnii<br>Resetui               | Ponów<br>Opcje                  | Zamknit                                             |

**Rys. 279 - Konwerter i okno dodawania modeli do konwersji**

- w oknie **"Dodaj modele do konwersji"** wskazać pliki w formatach podlegających konwersji (DWG: 3dFace lub 3dSolid, DXF, 3DS, SKP, DAE, STL, PLY, OBJ, LWO, OFF, CTM);
- po kliknięciu **"Otwórz"** pliki zostaną dodane na listę do konwersji;
- przed zapisaniem ich w bazie użytkownika, należy je przekonwertować, i jeśli tego wymagają, także przeskalować, obrócić, przypisać optymalne punkty wstawienia lub zmniejszyć gęstość siatki ich powierzchni - operacje te zostały opisan[e w Rozdziale 14;](#page-102-1)
- nastepnie należy uzupełnić panel z danymi modelu (nazwa, producent, typ, zestaw, opis, poziom wstawienia, kolor, cena, marża, VAT i upust) i kliknąć przycisk "Dodaj do bazy";
- informacje można również uzupełnić później, edytując dany element;
- obiekt jest dostępny do użycia w projekcie w oknie **"Elementy wnętrzarskie"** w zakładce **"Elementy"** (Rys. 280) (wstawianie elementów wyposażenia opisan[o w Rozdziale 12\)](#page-82-0).

Aby dodać do bazy użytkownika plik w formacie DWX z **Banku modeli 3D** na naszej stronie internetowej [\(https://www.cadprojekt.com.pl/bank-modeli-3d/](https://www.cadprojekt.com.pl/bank-modeli-3d/)) należy:

- pobrać plik i zapisać go w dogodnej lokalizacji na dysku komputera;
- uruchomić moduł Konwerter 3D i kliknąć przycisk **"Dodaj pliki"** lub **"Dodaj foldery"**;
- w oknie **"Dodaj modele..."** wskazać plik DWX pobrany z naszej strony:
- **•** gdy plik wyświetli się na liście, należy podać jego dane i kliknąć przycisk "Dodaj do bazy";
- model zostanie dodany do bazy użytkownika i jest gotowy do użycia w projekcie.

Aby dodać do bazy obiekt z projektu (insert) należy:

- uruchomić moduł "Konwerter 3D" i kliknąć przycisk <sup>Dodaj objekt z projektu</sup>
- okno konwertera zostanie zamknięte i użytkownik zostanie poproszony o wskazanie obiektu w projekcie (może to być samodzielnie utworzony element dowolny, wstawiony słup lub ścianka, dowolny model z bazy producenckiej lub uniwersalnej, element liniowy);
- obiekt zostanie dodany do bazy z nazwa taka, jaka ma dodawany plik:
- nazwę i pozostałe dane można edytować zmiany nie wymagają potwierdzenia, zostają wprowadzone po kliknięciu w dowolnym innym polu.

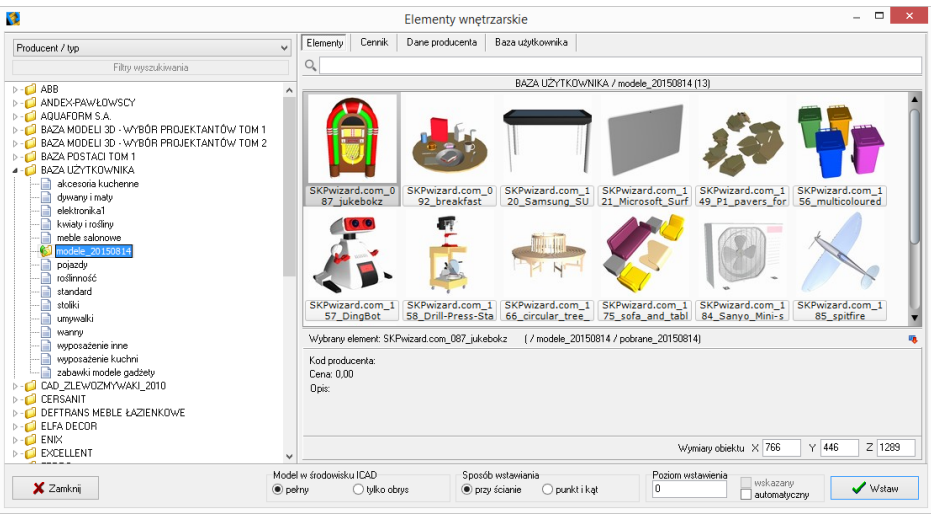

**Rys. 280 - podgląd elementów w bazie użytkownika**

### **3. Edycja i usuwanie elementów z bazy użytkownika**

Elementy zapisane w bazie użytkownika można poddawać edycji, np. w celu uzupełnienia lub zmiany danych. Po zaznaczeniu elementu i kliknięciu przycisku w Edytui do kulko dwukrotnym kliknięciu na element, otworzy się okno Konwertera 3D, w którego prawej części można zmienić dane oraz wykonać różne operacje na obiekcie (przeskalować lub obrócić go, zmienić punkt wstawienia, zminimalizować siatkę, jeśli zawiera za dużo powierzchni). Wprowadzane zmiany są na bieżąco zapisywane po kliknięciu w innym miejscu.

Aby usunąć wybrany element z bazy w oknie "Ele**menty wnętrzarskie"**, należy go zaznaczyć i kliknąć przycisk  $\frac{1}{2}$   $\frac{1}{2}$   $\frac{1}{2}$   $\frac{1}{2}$  Program poprosi o potwiedzenie, że wskazany element ma zostać usunięty (Rys. 281). Elementy można także usuwać w oknie modułu Konwerter 3D. **Rys. 281 - prośba o potwierdzenie usunięcia** 

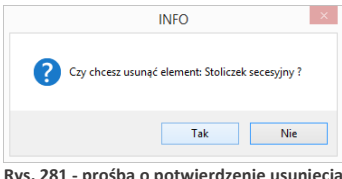

**elementu z bazy użytkownika**

### **4. Importowanie i eksportowanie bazy w oknie "Elementy wnętrzarskie"**

Bazę modeli dodatków użytkownika można w całości wyeksportować lub zaimportować przy użyciu przycisków  $\frac{1}{2}$  Eksport bazy oraz  $\frac{1}{2}$  limport bazy podczas eksportu baza zostaje skopiowana, spakowana i zapisana we wskazanej lokalizacji. Aby zaimportować bazę, należy wskazać lokalizację spakowanej bazy i kliknąć **"Otwórz"** - pliki zostaną rozpakowane i dodane do bazy użytkownika. Jeśli program natrafi na plik o nazwie identycznej z plikiem obecnym w bazie, poprosi użytkownika o zdecydowanie, czy nowy plik ma zastąpić istniejący, czy pominięty, lub też czy oba pliki mają zostać zachowane. Opis tych procedur znajduje się w [Rozdziale](#page-102-0) 14.

### **5. Definiowanie koloru i właściwości modelu - nadawanie palety**

Aby obiekt z bazy użytkownika, wstawiony do projektu, za każdym razem miał w wizualizacji konkretną, zdefiniowaną paletę, należy kolejno:

- wstawić obiekt do projektu, używając dowolnej metody opisanej [w Rozdziale](#page-212-0) 20;
- przejść do wizualizacji, wybierając klawisz **[F12]** lub ikone **Manamasku** "Widok ";
- nanieść na obiekt tekstury, korzystając z materiałów dostarczonych z programem lub wgranych samodzielnie w zakładce "Materiały" w lewym menu:
- jeśli model podzielony jest na różne warstwy, można im przypisać różne tekstury i właściwości - do wyboru są:
	- − połysk;
	- − przezroczystość;
	- − odbicia (planarne lub ogólne);
	- − chropowatość;
	- − emisja (wydzielanie światła)(opcja dostępna wyłącznie z dodatkowym modułem Render PRO)
	- − podświetlenie (efekt jarzenia lub poświaty, bez realnego wydzielania światła);
	- − kolor emisji (opcja dostępna z Renderem PRO);
	- − efekty wypukłości tzw. (Bump wapping);
- więcej informacji na temat użycia tekstur i efektów znajdą Państwo w rozdziałach dotyczących wizualizacji;
- aby przypisać obiektowi lub jego części wybrane właściwości, należy dwukrotnie kliknąć na nim lewym przyciskiem myszy – staną się wtedy dostępne opcje prawego menu, podzielone na panele: "Typ wypełnienia", "Tek**stura", "Właściwości materiału", "Emisja", "Mapowa**nie wypukłości", "Warstwa" oraz "Zaznaczone" (Rys. 282), w którym można:
	- zdecydować, czy obiekt ma być pokryty kolorem, czy teksturą;
	- − wybrać dowolny kolor (wskazując go na palecie, wpisując wartości RGB lub ustalając parametry **"Barwa", "Nasycenie"** i **"Jasność"**);
	- zmienić ustawienia tekstury (przesunąć ją, rozciągnąć na cały obiekt, ustalić wymiary i kąt obrotu);
	- − nadać materiałowi wymienione wyżej właściwości;
	- − wskazać inną warstwę obiektu i ustalić dla niej stopień wygładzania, widoczność oraz opcjonalnie także dwustronność materiału (która ma znaczenie np. w przypadku żaluzji, gdy do wyrenderowania sceny użyto metody **Radiosity** i tylne części powierzchni powodowałyby nadmierne zaciemnienie);

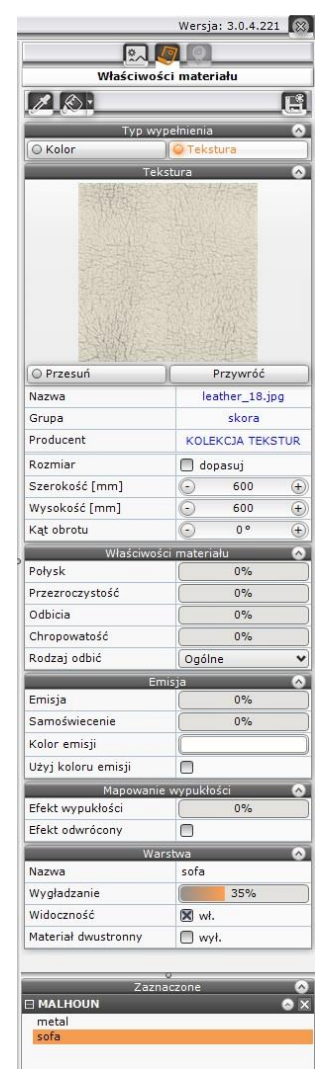

**Rys. 282 – prawy panel funkcji**

<span id="page-135-0"></span>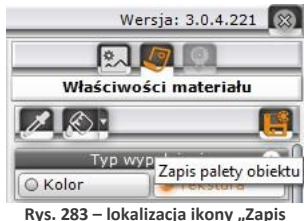

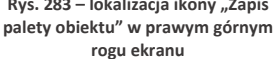

aby sprawdzić efekt można zapalić światła ikoną kona górnym pasku;

- po ustaleniu właściwości należy zapisać paletę, klikając na ikonę **"Zapis palety obiektu"** H w prawym górnym rogu okna (Rys. 283);
- zapisanie palety spowoduje, że przy każdym kolejnym użyciu danego modelu w projekcie będzie on zachowywał zdefiniowane tekstury i właściwości.

### **6. Skalowanie elementów**

Modele wstawiane do projektu nie zawsze są odpowiedniej wielkości. Niekiedy, aby element miał odpowiednie wymiary, trzeba go pomniejszyć lub powiększyć. W tym celu należy wykonać następujące operacje:

- kliknąć na obiekt lewym, a następnie prawym przyciskiem myszy i z rozwijanego menu wybrać pozycję "Właściwości" (Rys. 284);
- otworzy się okno "**Entity Properties"** (Rys. 285);
- w zakładce "*Insert*" należy zmienić wartości w polach współczynników skali **"***Scale factor***" X, Y, Z** (Rys. 286) (można to zrobić niezależnie w każdej z trzech osi);
- wprowadzając wartości dziesiętne należy używać kropek, gdyż program .4CAD nie rozpoznaje przecinków;
- nowe ustawienia zatwierdzić przyciskiem "OK";
- w oknie tym można też zmienić punkt wstawienia obiektu w polach współrzędnych "Insertion point";

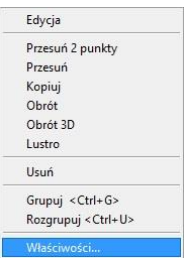

**Rys. 284 - menu kontekstowe**

przykład skalowania przedstawiono na ilustracji (Rys. 287).

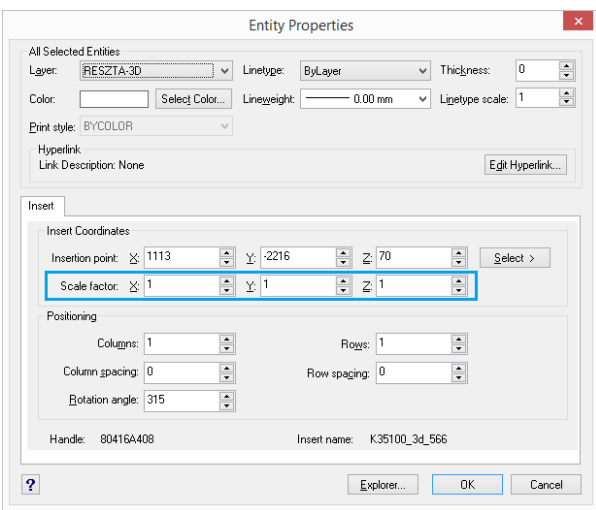

**Rys. 285 - okno "Entity properties" (właściwości elementu)**

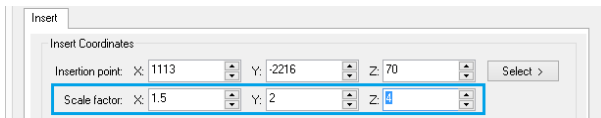

**Rys. 286 - zmienione współczynniki skali - niezależnie we wszystkich trzech osiach**

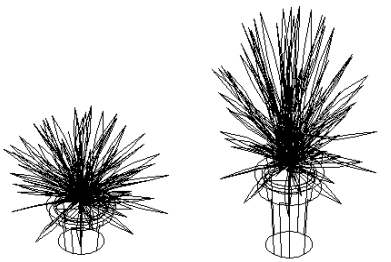

**Rys. 287 - obiekt w skali 1:1 i przeskalowany w osi**

## **ROZDZIAŁ 17 Dokumentacja techniczna projektu**

### **1. Uwagi wstępne**

Program CAD Decor w wersji 3.0 umożliwia automatyczną generację profesjonalnej dokumentacji technicznej, która oferuje bardzo dużą elastyczność w sposobie prezentowania projektu. Zawartość i wygląd dokumentacji zależy tylko od Państwa inwencji twórczej - może zawierać dowolną ilość i rodzaje stron (m.in. przykładowe wizualizacje, rysunki techniczne, kłady wybranych ścian lub fragmentów projektu, zestawienie szafek, rzuty blatów i podłóg, przekroje pomieszczenia z wyposażeniem lub bez). Wyboru części tych elementów dokonuje się podczas wstępnej konfiguracji dokumentacji lub podczas dalszej pracy z nią, natomiast kłady i przekroje można tworzyć po wygenerowaniu dokumentacji. Wszystkie strony można edytować i dowolnie dostosować do swoich aktualnych potrzeb. Ciekawą właściwością naszej dokumentacji jest możliwość wyświetlania tekstur obiektów (np. elementów wyposażenia, szafek, blatów, płytek i farb). Obiekty można również oczywiście prezentować w formie liniowej. Moduł oferuje też możliwość wprowadzenia nowych obiektów bezpośrednio w dokumentacji (kształtów, kreskowania, wymiarów, tekstów, odnośników, grafik oraz tabelek), a także proste zarządzanie skalą oraz wielkością arkusza, dla każdej strony z osobna.

### **2. Uruchamianie i konfiguracja dokumentacji**

W programie CAD Decor dostęp do modułu zyskują Państwo po można uruchomia się w wizualizacji, przy użyciu ikony **"Dokumentacja"** w górnym menu. Po jej wybraniu z powyższych ikon otworzy się okno "Nowy dokument" z czterema zakładkami: "Dane projektu", "Autoge-**neracja", "Tabelki" i "Zaawansowane" [\(Rys. 2](#page-138-0)88).** 

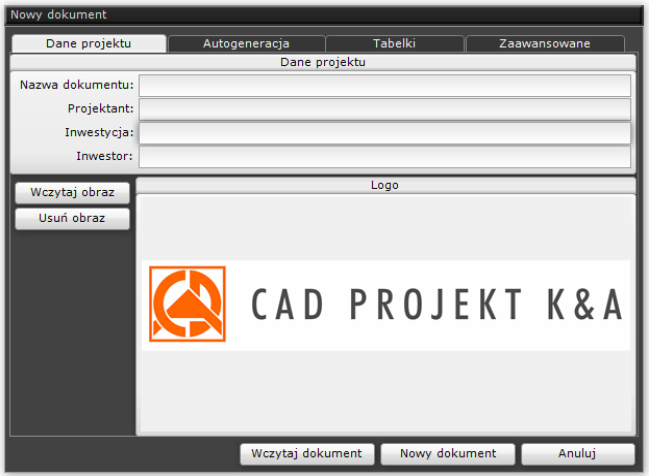

<span id="page-138-0"></span>**Rys. 288 – okno konfiguracji dokumentacji**

### **2.1. Zakładka "Dane projektu"**

W tym miejscu [\(Rys. 2](#page-138-0)88) można uzupełnić informacje, które będą wyświetlanie w tabelce, dołączanej do dokumentacji (nazwę projektu, dane projektanta, inwestycji oraz inwestora). Można tu także wczytać logo firmy - wystarczy kliknąć przycisk **"Wczytaj obraz"** i wskazać plik JPG, PNG lub BMP w lokalizacji komputera, a następnie wybrać opcję **"Otwórz"**. Wstawione tutaj logo będzie wyświetlane w tabelkach, wstawianych do dokumentacji.

### 2.2. Zakładka "Autogeneracja"

W tej zakładce [\(Rys.](#page-139-0) 289 i [Rys. 2](#page-139-1)90) można określić zawartość generowanej dokumentacji (rodzaje stron w niej zawartych). Do wyboru są opcje uporządkowane w czterech panelach, opisanych w tabeli na następnej stronie. Przy pierwszym uruchomieniu dokumentacji panel środkowy **"Wybrane strony"** będzie pusty [\(Rys.](#page-139-0) 289), natomiast przy kolejnych uruchomieniach będzie pamiętany ostatnio wybrany szablon stron do utworzenia [\(Rys. 2](#page-139-1)90).

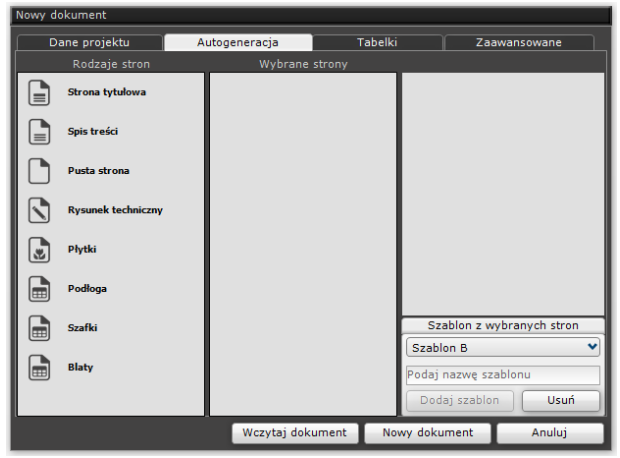

**Rys.** 289 – pierwsze uruchomienie okna "Nowy dokument" – pusty panel "Wybrane strony"

<span id="page-139-0"></span>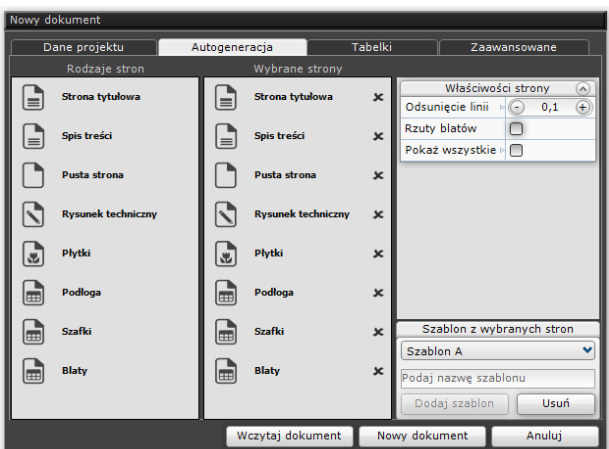

<span id="page-139-1"></span>**Rys. 290 – zakładka "Autogeneracja" – widok po wybraniu szablonu i zaznaczeniu strony "Blaty"**

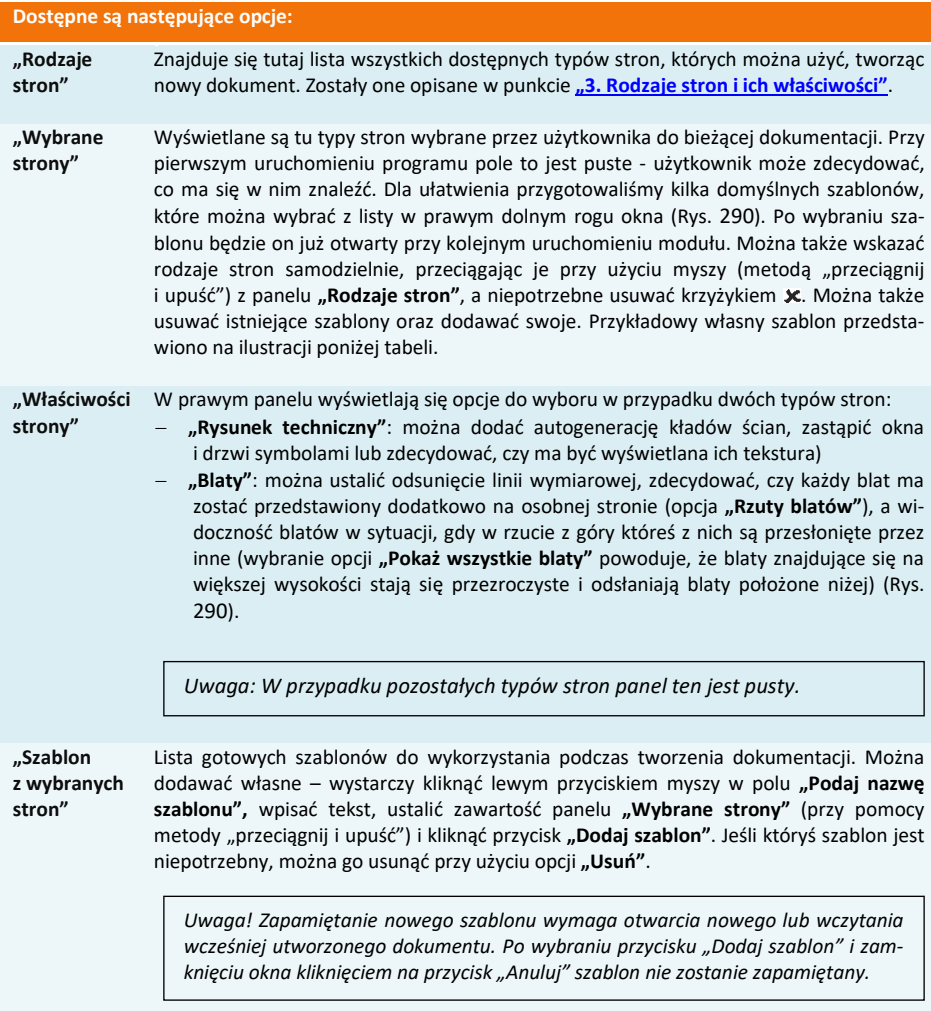

### **2.3. Zakładka "Tabelki"**

W tej zakładce można wybrać domyślne tabelki, które mają być wyświetlone w dokumentacji. Do wyboru są wzory dla poziomego i pionowego położenia stron [\(Rys. 2](#page-141-0)91). W sytuacji przedstawionej poniżej na wszystkich poziomych stronach wygenerowanej dokumentacji pojawi się tabelka nr 1 z lewego panelu, a na wszystkich stronach pionowych – tabelka nr 5 z panelu środkowego (jeśli użytkownik zmieni orientację strony, tabelka ulegnie automatycznej zmianie).

Po kliknięciu lewym przyciskiem myszy na nazwie tabelki, w prawej części okna pojawia się jej pod-gląd. Po przesunięciu kursora na ten podgląd, w lewej części okna wyświetli się jego powiększenie, co ułatwia podjęcie decyzji, która tabelka będzie najbardziej odpowiednia ze względu na zawartość i położenie [\(Rys.](#page-141-1) 292).

|   | Nowy dokument  |                |               |                     |             |                                                                        |                                     |                                             |                                              |
|---|----------------|----------------|---------------|---------------------|-------------|------------------------------------------------------------------------|-------------------------------------|---------------------------------------------|----------------------------------------------|
|   | Dane projektu  |                | Autogeneracja |                     | Tabelki     |                                                                        |                                     | Zaawansowane                                |                                              |
|   | Pozioma strona |                |               | Pionowa strona      |             |                                                                        |                                     | Podgląd                                     |                                              |
| ▦ | Tabelka nr 1   | ×              | ▦             | Tabelka nr 1        | $\mathbf x$ |                                                                        |                                     |                                             |                                              |
| ▦ | Tabelka nr 2   | $\pmb{\times}$ | E             | <b>Tabelka nr 2</b> | $\mathbf x$ |                                                                        |                                     |                                             |                                              |
|   | Tabelka nr 3   | $\mathbf x$    | ▦             | <b>Tabelka nr 3</b> | $\mathbf x$ | <b>SIURO ARCHITEKTONICZNE</b>                                          |                                     | CAD PROJEKT K&A<br>UMOWA NR                 | POZYCJE<br><b>UMOWY</b><br><b>NR RYSUNKU</b> |
| l | Tabelka nr 4   | $\mathbf x$    | ▦             | Tabelka nr 4        | $\mathbf x$ | <b>INWESTOR</b><br>NAZWA<br><b>PROJEKTU</b><br><b>ADRES</b>            | CAO Protekt<br>Kochnia              |                                             | <b>NR STRONY</b>                             |
| A | Tabelka nr 5   | $\mathbf x$    | ▦             | Tabelka nr 5        | ×           | OBIEKTU<br>TEMAT<br><b>RYSUNKU</b><br>OPRACOWAL/<br><b>PROJEKTOWAL</b> | Punita strong<br><b>CAD Proteid</b> |                                             | 1                                            |
| ▦ | Tabelka nr 6   | $\mathbf x$    |               |                     |             | <b>SPRAWDZIŁ</b><br><b>ARCHITEKT</b><br><b>PROWADZACY</b>              |                                     |                                             |                                              |
| ▦ | Tabelka nr 7   | $\mathbf x$    |               |                     |             |                                                                        |                                     | <b>IMIE/NAZWISKO/NR UPRAWNIENIA PODPISY</b> |                                              |
|   |                |                |               |                     |             |                                                                        |                                     |                                             |                                              |
|   |                |                |               | Wczytaj dokument    |             | Nowy dokument                                                          |                                     | Anuluj                                      |                                              |

**Rys. 291 – zakładka "Tabelki"**

<span id="page-141-0"></span>

| Nowy dokument                    |                      |         |                                                       |                                             |                                            |
|----------------------------------|----------------------|---------|-------------------------------------------------------|---------------------------------------------|--------------------------------------------|
| Dane projektu<br>Autogeneracja   |                      | Tabelki |                                                       | Zaawansowane                                |                                            |
|                                  |                      |         |                                                       | Podgląd                                     |                                            |
|                                  | <b>NAZWA PROJEKT</b> |         |                                                       |                                             |                                            |
|                                  | Kuchnia              |         |                                                       |                                             |                                            |
| CAD PROJEKT K&A INWESTOR         |                      |         |                                                       |                                             |                                            |
|                                  | CAD Projekt          |         |                                                       |                                             |                                            |
| CAD PROJEKT                      | <b>DANE KONTAKTO</b> |         | CAD PROJEKT KA                                        | <b>NAZWA PROJEKTU</b><br>Govern<br>INVESTOR | NR UNCHEV<br>-                             |
| POZNAN, UL. RUBIEZ 46            |                      |         | AD PROBNET<br>CONAR LK, RUBBEZ 46<br>11. 41.662.28.83 | CAD PHIMAI<br>DANE KONTAKTOWE               | i ko<br>MR STRONY<br>PODFIS                |
| TEL. 61 662 38 83                |                      |         | PROJEKTANT<br>CAO Pecuda                              |                                             | <b>INNESTORA</b><br>POOPES<br>PROJECTARY A |
| <b>PROJEKTANT</b><br>CAD Projekt |                      |         |                                                       |                                             |                                            |
|                                  |                      |         |                                                       |                                             |                                            |
|                                  |                      |         |                                                       |                                             |                                            |
|                                  |                      |         |                                                       |                                             |                                            |
|                                  |                      |         |                                                       |                                             |                                            |
|                                  | Wczytaj dokument     |         | Nowy dokument                                         |                                             | Anuluj                                     |

**Rys. 292 – powiększony podgląd wybranej tabelki**

### <span id="page-141-1"></span>**2.4. Zaawansowane ustawienia dokumentacji**

W tej zakładce można zdefiniować ustawienia: ogólne, strony, linii pomocniczych i wymiarowych, wypełnienia ścian oraz rzutów pojedynczych blatów [\(Rys. 2](#page-142-0)93). Po zapisaniu nowego dokumentu ustawienia te będą wyświetlane w każdym kolejnym dokumencie, aż do momentu ich zmienienia. Aby stworzyć nową dokumentację, należy użyć przycisku "Nowy dokument" program wczyta wybrane przez nas strony z nadanymi właściwościami. Jeżeli w danym projekcie dokumentacja została już wcześniej zapisana, można użyć funkcji **"Wczytaj dokument"**, a dokumentacja zostanie wyświetlona (można ją edytować).

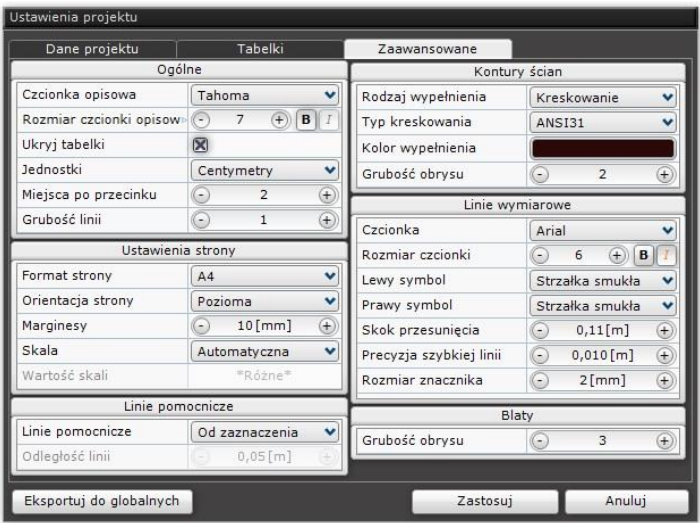

**Rys. 293 – zakładka "Zaawansowane"** 

<span id="page-142-0"></span>

|                        | Dostępne są następujące opcje:                                                                                                    |
|------------------------|----------------------------------------------------------------------------------------------------|
| "Ogólne"               | Można wybrać: rodzaj i styl czcionki opisowej (wielkość, pogrubienie, kursywa); jedno-<br>stki odległości, używane w dokumentacji; ilość podawanych miejsc po przecinku; gru-<br>bość linii obrysów oraz zdecydować, czy będą widoczne tabelki.                                         |
| "Linie<br>wymiarowe"   | W tym miejscu można zdefiniować: czcionkę wymiarową, lewy i prawy symbol, skok<br>odsuniecia linii wymiarowej, poziom precyzji szybkiej linii oraz rozmiar znacznika<br>(wielkość grotu strzałki wymiarowej).                                                                           |
| "Ustawienia<br>strony" | Tutaj można ustalić: format, orientację i marginesy strony oraz skalę (automatyczną lub<br>użytkownika). Skala automatyczna ustawia się na jedną spośród następujących<br>wartości: 5, 10, 20, 25, 50, 75 lub 100 – w taki sposób, aby pokazać całą scenę<br>w optymalnym przybliżeniu. |
| ścian"                 | "Wypełnianie Do wyboru jest rodzaj wypełnienia (kolor lub kreskowanie), typ kreskowania, dowolny<br>odcień koloru wypełnienia oraz grubość obrysu.                                                                                                    |
| "Linie<br>pomocnicze"  | Użytkownik może wybrać w jaki sposób linie pomocnicze będą się pojawiały na rysunku<br>(od obiektu, od zaznaczenia lub brak ich wyświetlania) oraz podać odległość linii<br>pomocniczych od obiektu.                                                                                    |
| "Blaty"                | Można tu ustalić grubość obrysu pojedynczych rzutów blatów, przedstawionych na<br>podstronach strony "Blaty" po wybraniu opcji "Rzuty blatów $\rightarrow$ Generuj".                                                                                                    |

### **3. Podstawowe informacje o module**

W oknie "Dokumentacja techniczna" znajdą Państwo cztery rodzaje menu: lewe, prawe, górne i dolne. Każde z nich odpowiada za inne funkcje modułu. W centralnej części okna wyświetlany jest podgląd aktualnie wybranej strony. Poruszanie się w module jest proste i intuicyjne. Ze wszystkimi szczegółami mogą się Państwo zapoznać w kolejnych podpunktach.

## **4. Elementy okna "Dokumentacja"**

Okno dokumentacji zawiera:

- − dwa paski ikonowe (w górnej i lewej części okna);
- listę typów kreskowań i symboli elektrycznych, budowlanych oraz okien i drzwi (w dole okna);
- − panel z właściwościami strony, właściwościami zaznaczonych obiektów, listą obiektów oraz listą stron (w prawej części okna);
- − pole podglądu w centralnej części okna, na którym wyświetla się obecnie wybrana strona dokumentacji, a w przypadku strony **"Rysunek techniczny"** - także wskaźnik stron świata (róża wiatrów) [\(Rys. 2](#page-143-0)94) (strzałka wskazuje północ).

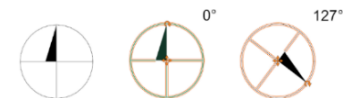

**Rys. 294 – wskaźnik kierunków świata - nieaktywny, edytowany i obrócony**

<span id="page-143-0"></span>*Uwaga! Przy ręcznym obracaniu róży wiatrów podawane są wartości kątów do dwóch miejsc po przecinku. Aby w prosty sposób ustawić żądaną pozycję, można podać wartość kąta ręcznie z klawiatury. W tym celu należy kliknąć lewym przyciskiem myszy na wartości i wpisać żądaną wartość, a następnie zatwierdzić ją klawiszem [Enter] (Rys. 295).*

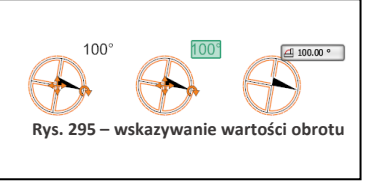

Bezpośrednio pod podglądem bieżącej strony znajdują się strzałki do przełączania się między stronami, a także pojawia się pasek postępu przy niektórych operacjach, wymagających kilku chwil przetwarzania [\(Rys. 2](#page-143-1)96).

<span id="page-143-1"></span>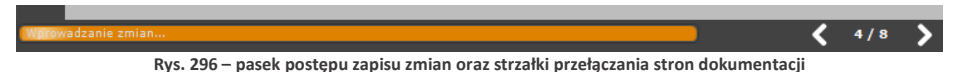

## **5. Poruszanie się w oknie "Dokumentacja"**

Poruszanie się w oknie modułu przebiega w następujący sposób:

- − przybliżanie i oddalanie widoku: zachodzi poprzez kręcenie kółkiem myszy (scrollowanie) lub wciśnięcie kółka i przesuwanie myszy góra - dół;
- − centrowanie widoku: ustawianie bieżącej strony w centralnym punkcie podglądu w domyślnej, wygodnej odległości – wymaga wybrania ikony **"Wycentruj"** z górnego menu;
- − przeciąganie widoku: zachodzi poprzez kliknięcie prawym przyciskiem myszy w dowolnym miejscu strony, przytrzymanie przycisku i przesuwanie myszy – projekt zachowuje się, jakby był "przyklejony" do kursora;
- − zaznaczanie obiektów kliknięciem lewym przyciskiem myszy: po nakierowaniu kursora na obiekt (czyli dowolny element strony dokumentacji, np.: pole tekstowe, model, tabelka, obszar pokryty płytkami itd.) zostaje zaznaczony na zielono (centralna część poniższej ilustracji) (Rys. 297). Po kliknięciu na niego lewym przyciskiem myszy, obiekt zyskuje różowy lub pomarańczowy obrys, co jest znakiem, że można poddawać go edycji. Na pomarańczowo zaznaczane są obiekty dodawane przez użytkownika (kształty, tabelki, odnośniki, symbole itd.) – można je skalować, przesuwać i obracać.
Na różowo zaznaczają się elementy rysunku podczytane ze środowiska .4CAD (elementy dowolne, wyposażenie wnętrz, ściany) oraz elementy strony tytułowej i spisu treści, których nie można w żaden sposób przemieszczać, obracać czy skalować;

- − zaznaczanie obiektów obszarem od prawej do lewej: po kliknięciu lewym przyciskiem i przesunięciu myszy z jednoczesnym przytrzymaniem przycisku pojawia się szary, prostokatny obszar – zaznaczeniu ulegają wszystkie elementy objęte lub przecięte obszarem w momencie zwolnienia przycisku;
- − zaznaczanie obiektów obszarem od lewej do prawej: przy analogicznym działaniu, poprowadzonym w drugą stronę – obszar ma kolor pomarańczowy, a zaznaczone zostają wyłącznie elementy w całości nim objęte;
- − można zaznaczyć więcej niż jeden obiekt, na przykład w celu zmiany ich właściwości, klikając prawym przyciskiem myszy na kolejne obiekty przy jednoczesnym przytrzymywaniu przycisku **[Ctrl]**.

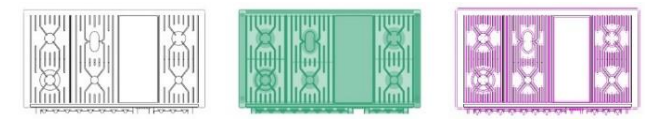

Spis treści

Spis treści

Spis treści

**Rys. 297 – obiekty: niezaznaczone, wskazane kursorem, zaznaczone kliknięciem lewym przyciskiem myszy**

*Uwaga! W prawym dolnym rogu podglądu strony znajduje się przycisk "Pokaż tabelkę", którego wybranie powoduje wyświetlenie tabeli domyślnej na aktualnie otwartej stronie. Po pokazaniu tabelki,* przycisk zmieni nazwę na "Ukryj tabelkę" – jeśli więc użytkownik uzna, że jest ona jednak niepotrzebna *na tej stronie, może ją łatwo ukryć ponownie, klikając w tym samym miejscu.*

*Uwaga! Panel w prawej części okna zawiera opcje stron i obiektów, a także dwie listy: obiektów i stron dokumentacji. Klikając lewym przyciskiem myszy na wybranej kategorii obiektów, można dokonywać ich równoczesnej edycji, np. zmienić grubość linii dla wszystkich elementów wyposażenia (dodatków), ukryć lub pokazać je w projekcie (klikając na ikonę oka: ).*

Pod podglądem strony znajduje się pasek podpowiedzi, na którym wyświetlane są wskazówki dotyczące poszczególnych operacji. Np. po wybraniu ikony **"Prostokąt"**, pojawi się podpowiedź o następującej treści: "Kliknij LPM, aby rozpocząć rysowanie prostokąta lub PPM, aby anulować" [\(Rys.](#page-144-0) 298) (uwaga: skrót "LPM" oznacza "lewy przycisk myszy", a "PPM" - "prawy przycisk myszy"). Niekiedy można w tym samym miejscu zaobserwować pomarańczowy pasek postępu – np. podczas generowania kładów lub autozapisywania projektu.

<span id="page-144-0"></span>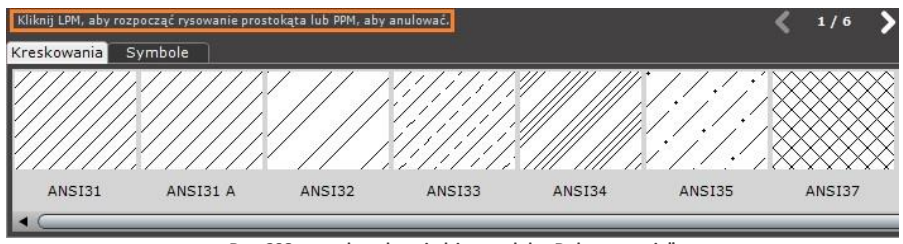

**Rys. 298 – pasek podpowiedzi w module "Dokumentacja"**

# **6. Menu górne**

Jest to pasek ikon, zawierający podstawowe funkcje modułu. Aby sprawdzić, za jaką opcję jest odpowiedzialna dana ikona, należy najechać na nią kursorem i pozostawić go w bezruchu przez kilka sekund. Spowoduje to wyświetlenie etykiety z nazwą funkcji.

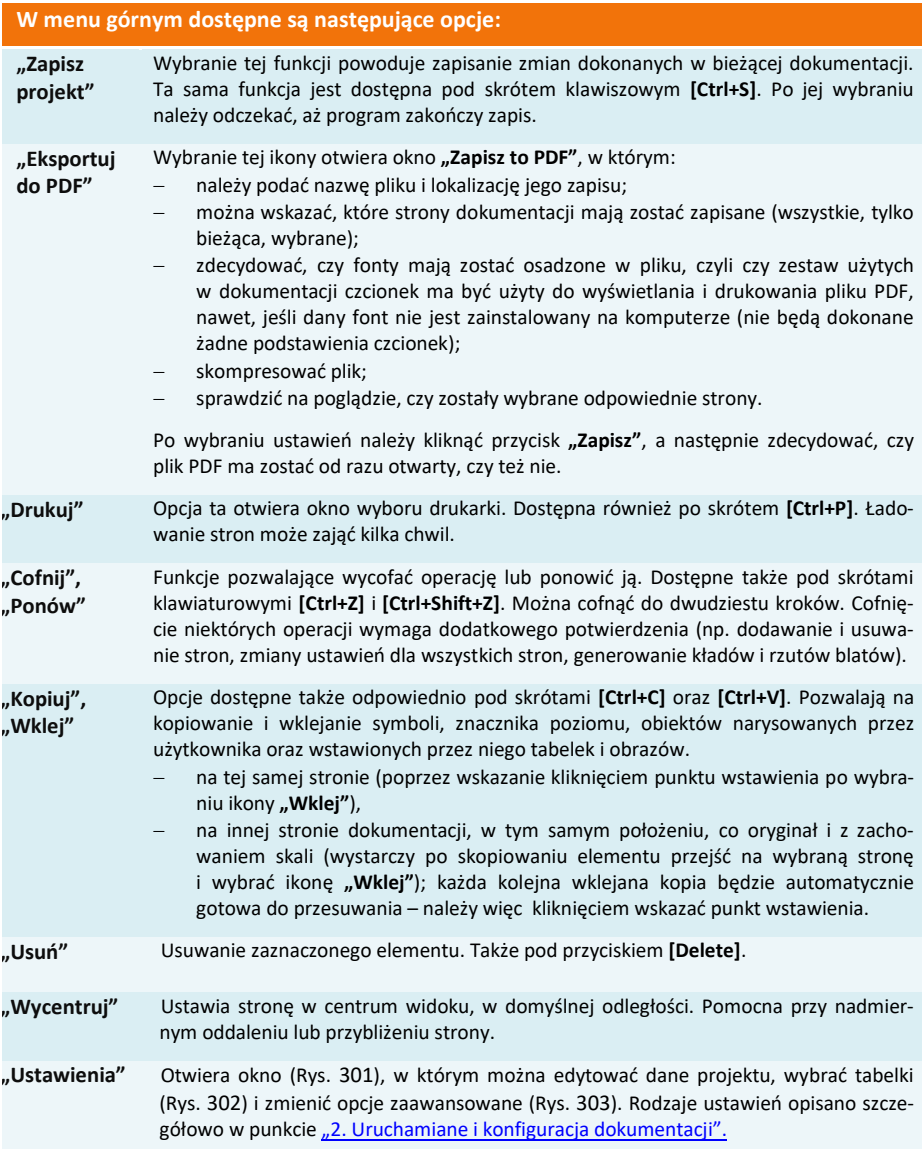

*Uwaga! Nowe ustawienia można wyeksportować jako globalne, czyli sprawić, aby w przyszłości były używane w każdym kolejnym, nowo tworzonym dokumencie. W tym celu należy nacisnąć przycisk "Eksportuj do globalnych".*

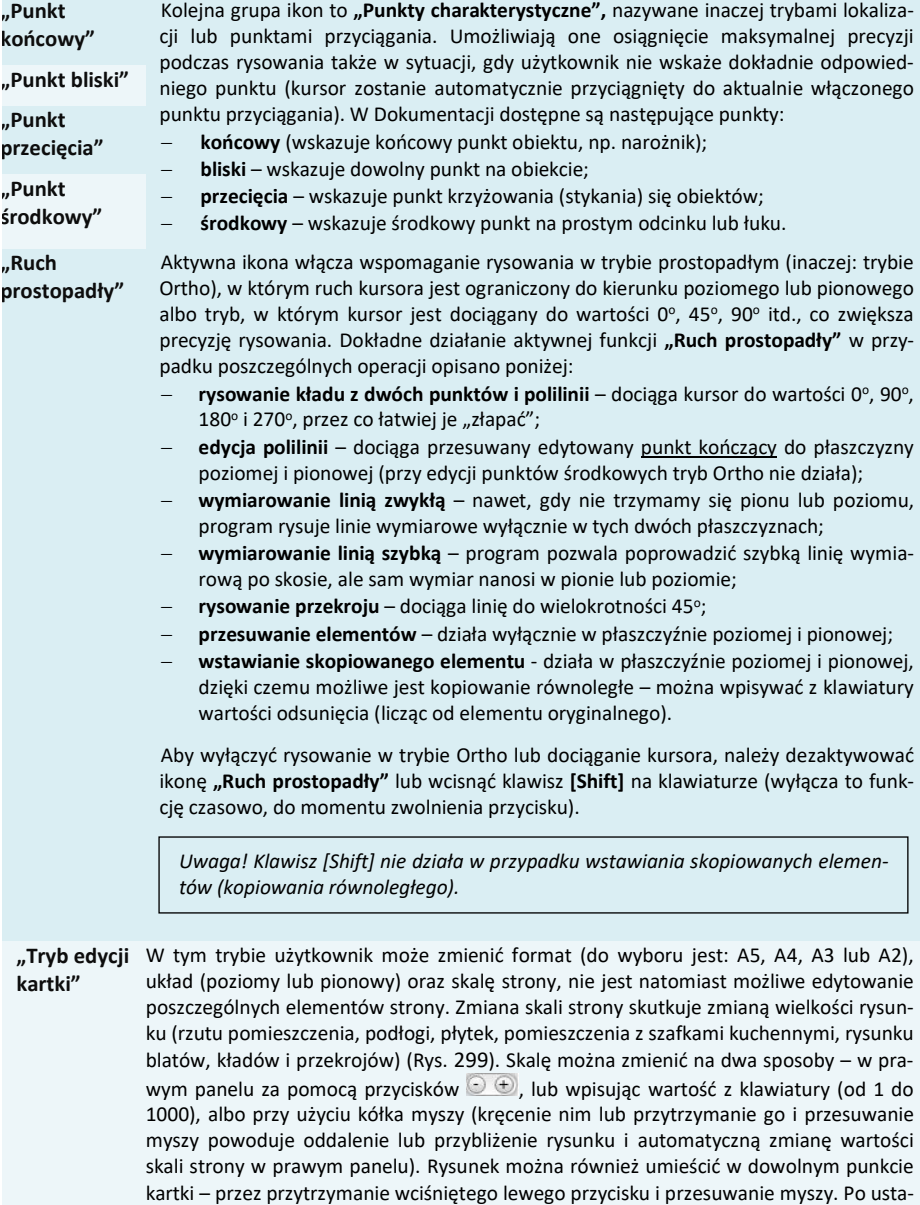

ustawienie zostanie zapamiętane.

wieniu rysunku w optymalnym położeniu wystarczy przełączyć się na tryb edycji sceny –

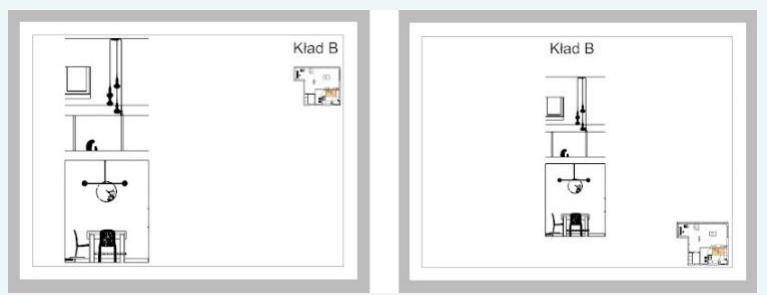

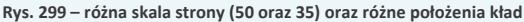

<span id="page-147-1"></span>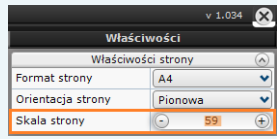

**Rys. 300 – panel właściwości w prawym górnym rogu – opcja skalowania strony**

**"Tryb edycji sceny"**

*Uwaga! W zależności od rodzaju aktualnie wybranej strony w trybie edycji sceny dostępne są różne opcje.*

Tryb ten jest domyślny, będzie aktywny zawsze po przełączeniu się na nową stronę dokumentacji. Sceną nazywamy to, co znajduje się na wyświetlanej aktualnie stronie dokumentacji. W trybie edycji sceny można dokonać zmian w wyglądzie danej strony – np. uzupełnić rysunek techniczny, dodać lub usunąć tabelki, generować przekroje i kłady, zmieniać właściwości elementów (np. kolory linii, stopień przezroczystości itd.). Jednym słowem – można dokonać wszelkich zmian w wyglądzie danej strony, dostosowując ją do swoich potrzeb i preferencji.

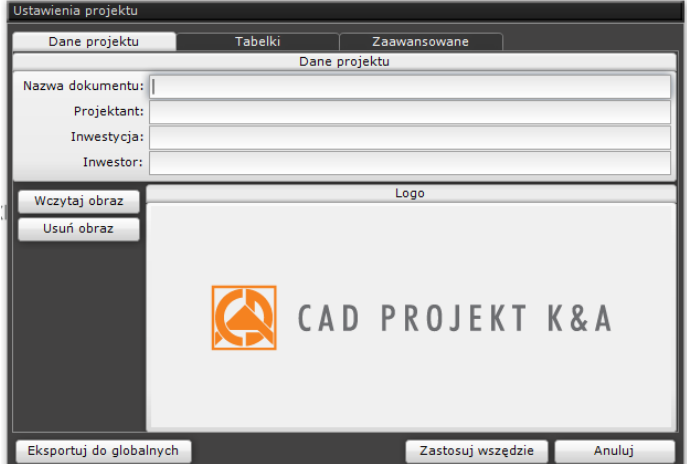

<span id="page-147-0"></span>**Rys. 301 – okno ustawień – zakładka "Dane projektu"**

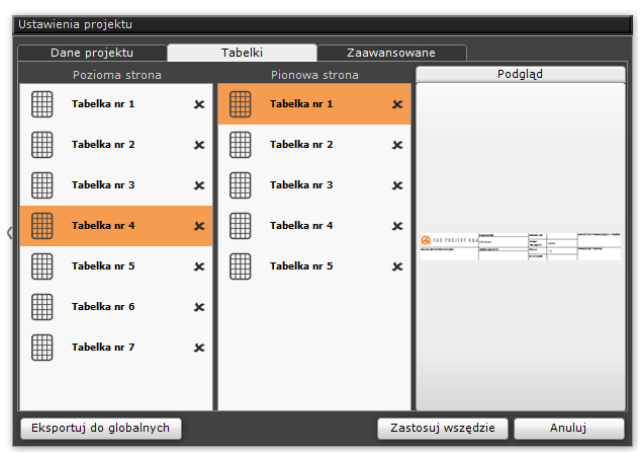

**Rys. 302 - okno ustawień – zakładka "Tabelki"**

<span id="page-148-0"></span>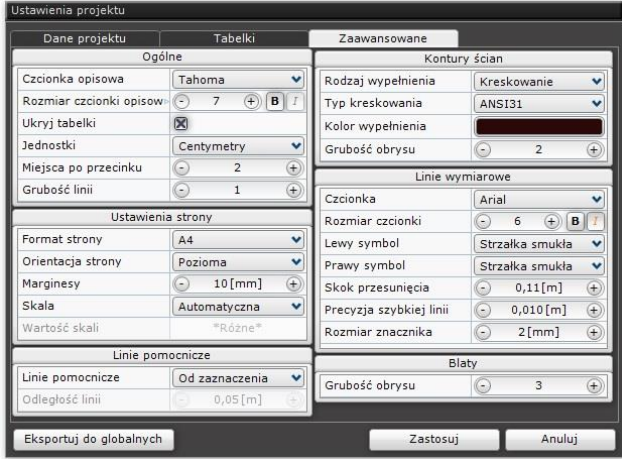

**Rys. 303 – okno ustawień, zakładka "Zaawansowane"**

### <span id="page-148-1"></span>**7. Lewe menu boczne**

W zależności od typu aktualnie edytowanej strony dokumentacji aktywują się inne opcje tego paska ikon. Dostępne funkcje opisano w poniższych podpunktach.

### **7.1. Ikona "Wskaźnik"**

Z ikony przedstawiającej znacznik kursora w lewym menu można korzystać alternatywnie do przycisku **[Esc]**, w celu odznaczenia wybranych wcześniej elementów. Jest ona również przydatna przy kończeniu operacji lub edycji elementów.

### **7.2. Ikona "Przekrój"**

Moduł Dokumentacja pozwala na tworzenie przekrojów prostych (w jednej płaszczyźnie) oraz złożonych (kilka równoległych płaszczyzn). Przekroje tworzy się poprzez wskazanie punktów (początkowego i końcowego, ewentualnie punktów załamania płaszczyzny przekroju, jeśli ma powstać przekrój stopniowy) oraz kierunku, w którym przekrój ma być zwrócony. Można to zrobić na dwa sposoby:

- − należy wybrać ikonę, lewym przyciskiem myszy kliknąć w projekcie, wyznaczając w ten sposób początek przekroju, przesunąć mysz w żądanym kierunku, ponownie kliknąć lewym przyciskiem myszy, ustalając w ten sposób koniec (lub punkt załamania przekroju), a po uzyskaniu żądanego kształtu, zatwierdzić koniec rysowania przy użyciu prawego przycisku myszy. W tym momencie wyświetli się strzałka, wskazująca kierunek generowania przekroju [\(Rys. 3](#page-149-0)04) – aby wyznaczyć kierunek, należy przesunąć mysz w odpowiednią stronę i kliknąć w dowolnym miejscu lewym przyciskiem myszy.
- − należy wybrać ikonę, kliknąć lewym przyciskiem myszy w punkcie początkowym i przytrzymując przycisk, odsunąć mysz w żądanym kierunku, a gdy przekrój osiągnie odpowiedni punkt, zwolnić przycisk. Ostatnim krokiem jest wskazanie kierunku – kolejnym kliknięciem lewym przyciskiem po odpowiedniej stronie linii. *Uwaga: w ten sposób nie da się uzyskać przekroju stopniowego.*

<span id="page-149-0"></span>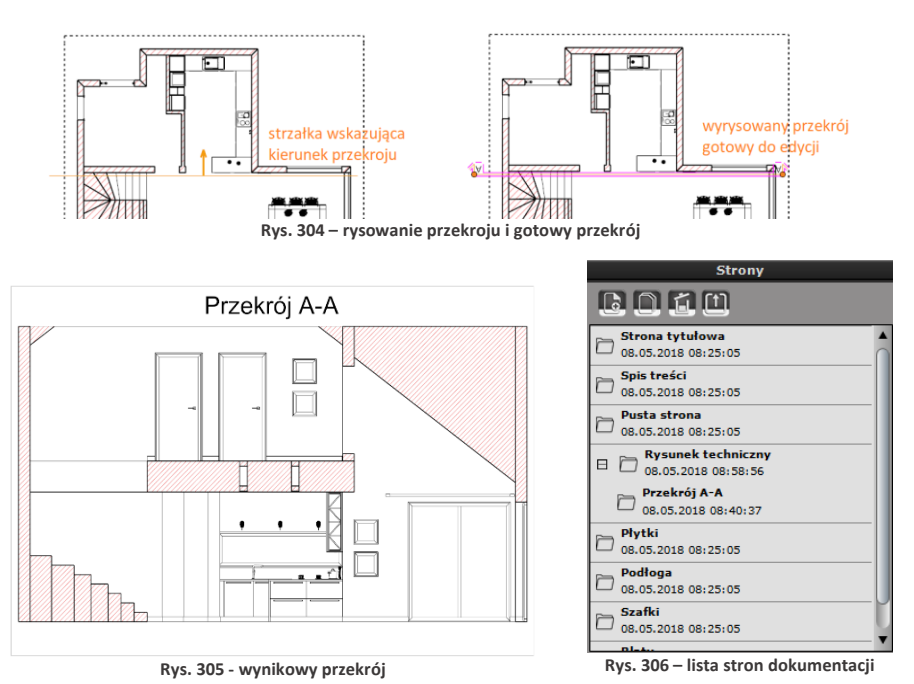

<span id="page-149-1"></span>Wygenerowany przekrój pojawi się jako linia na rysunku oraz zostanie dodany na liście stron dokumentacji w prawej dolnej części okna, jako element podrzędny do strony, na której był dodawany – np. do **"Rysunku technicznego"** [\(Rys. 3](#page-149-1)06). Bezpośrednio po narysowaniu przekrój jest zaznaczony na różowo i gotowy do edycji, a w prawej górnej części okna dokumentacji technicznej pojawia się panel **"Właściwości obiektu"**, w którym można: wybrać kolor grubość i styl linii przekroju, zablokować jego nazwę, wybrać rozmiar i rodzaj czcionki opisu oraz podać indeks (indeks to numer w kolejności, któremu odpowiada oznaczenie literowe przekroju, np. indeksowi 1 odpowiada nazwa A-A, a indeksowi 2 – B-B, itd.). Aby zdjąć różowe zaznaczenie, należy nacisnąć **[Esc]**. Aby ponownie poddać przekrój edycji, należy na niego kliknąć lewym przyciskiem myszy.

Uwaga! Przekrój nie musi być linig prostą – można wyrysować linię łamang (z kątami prostymi między *odcinkami), otrzymując przekrój stopniowy, np. w celu ominięcia fragmentów projektu, które nie mają być widoczne na przekroju lub zasłaniają istotne elementy. Kolejne odcinki oraz ich kierunek wskazuje*  się klikając lewy przycisk myszy, przesuwając mysz w żądaną stronę i ponownie klikając [\(Rys.](#page-150-1) 309).

Uwaga! Aby przesunąć linię przekroju lub zmienić jej długość, należy poddać przekrój edycji, *a następnie kliknąć lewym przyciskiem myszy w pomarańczowy punkt na jej końcu [\(Rys.](#page-150-2)*  3*08*). *Aby zmienić długość, należy poruszyć myszą wzdłuż linii wymiarowej, a żeby przesunąć, przesunąć mysz w płaszczyźnie prostopadłej do linii wymiarowej. W przypadku przekroju stopniowego dostępne są dodatkowe punktu edycji w miejscach załamania linii przekroju.*

<span id="page-150-2"></span>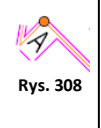

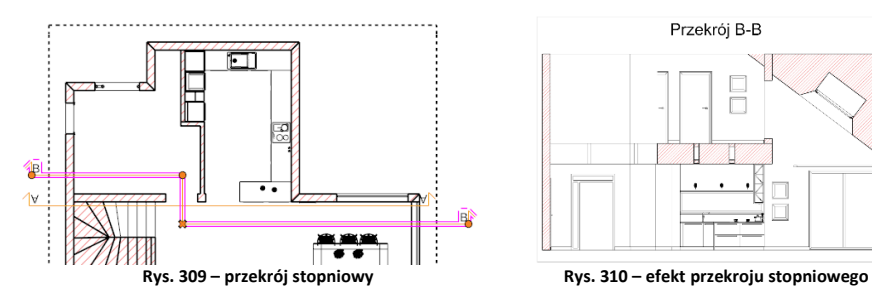

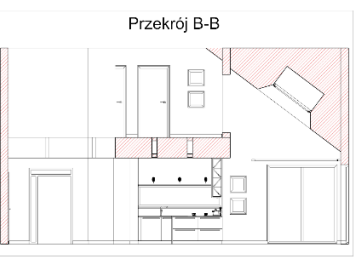

<span id="page-150-1"></span>Funkcja **"Zablokuj nazwę"** jest przydatna podczas nadawania własnych nazw przekrojów. Aby zmienić nazwę, należy dwukrotnie kliknąć lewym przyciskiem myszy na nazwie przekroju [\(Rys.](#page-150-0) 311). Pojawi się okno edycji, w którym można wpisać tekst, zmienić rodzaj i wielkość czcionki. Aby zatwierdzić zmianę wystarczy zamknąć okno krzyżykiem 8.

<span id="page-150-0"></span>**Rys. 311**

Indeks przekroju o zmienionej nazwie zostanie automatycznie zamieniony na wartość 0, a nazwa przekroju zostanie zablokowana – co oznacza, że nie będzie brana pod uwagę przy automatycznej numeracji. Aby ją odblokować, należy odznaczyć opcję **"Zablokuj nazwę"**. W takim wypadku do danego przekroju zostanie przypisana pierwsza wolna nazwa w kolejności (i pierwszy wolny indeks) – np. jeśli w projekcie są już przekroje A-A, B-B i C-C, to będzie miał nazwę D-D i indeks = 4. Jeśli użytkownik chce zmienić kolejność numeracji przekrojów, może to zrobić zarówno zmieniając ich nazwę na odpowiednią literę alfabetu, albo zmieniając wartość indeksu.

**"Dopasowanie pola"** – opcja jest automatycznie aktywna. Wpływa na dostosowywanie kształtu pola tekstowego do rozmiaru wpisanego tekstu (np. długości i ilości liniijek). Zmiany zostaną zapisane po zamknięciu okna krzyżykiem  $\frac{1}{2}$ .

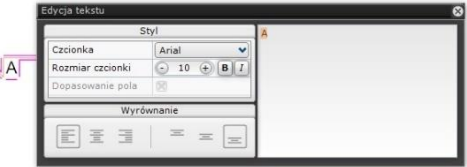

Nowa nazwa przekroju pojawi się na liście stron dokumentacji w prawym oknie menu, w kategorii nadrzędnej, w której została dodana (**"Rysunek techniczny"**, **"Płytki"** lub **"Szafki"**). Również z poziomu tej listy można zmienić nazwę - wystarczy rozwinąć zawartość pozycji nadrzędnej, odszukać dany przekrój, dwukrotnie kliknąć lewym przyciskiem myszy na jego nazwie i podać nową. Zmiana będzie widoczna na stronie **"Rysunek techniczny"** oraz na stronie przekroju. Po zaznaczeniu przekroju i kliknięciu prawym przyciskiem myszy pojawia się menu kontekstowe [\(Rys.](#page-151-0) 313), w którym można:

- − przejść na stronę dokumentacji, przedstawiającej przekrój;
- zmienić kierunek (zwrócić przekrój w przeciwną stronę);
- − dodać kolejny punkt przekroju czyli podzielić go na części i w ten sposób pominąć fragmenty projektu, które nie są na przekroju pożądane (aby wyznaczyć punkt podziału należy kliknąć na edytowanym przekroju lewym przyciskiem myszy w miejscu, które nas interesuje, a następnie przesunąć mysz w żądanym kierunku; następnie można zmienić kształt przekroju lub anulować podział, klikając na pomarańczowy krzyżyk, który pojawił się w miejscu dodania węzła).

<span id="page-151-0"></span>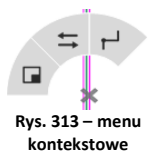

## **7.2.1. Tworzenie pojedynczych kładów**

W przypadku nanoszonych pojedynczo kładów dostępne są dwie funkcje:

- − **"Kład na ścianę"** tworzy się go przez kliknięcie lewym przyciskiem myszy na ścianie, dla której ma zostać wygenerowany (po zbliżeniu kursora do ściany pojawi się strzałka wskazująca kierunek kładu);
- − **"Kład z 2 punktów"** powstaje przez wskazanie kliknięciem punktu początkowego i końcowego oraz potwierdzenie kierunku, w którym kład ma być zwrócony.

Po wygenerowaniu kład zostaje dodany do listy stron pod kategorią nadrzędną, która była wybrana w chwili generacji kładu. Może to być "Rysunek techniczny", "Płytki" lub "Szafki" (Rys. 314). Nazwy kładów to kolejne litery alfabetu (gdy kładów jest więcej, niż liter alfabetu, zaczynają być nazywane AA itd.). Aby zmienić nazwę kładu, należy dwukrotnie kliknąć lewym przyciskiem myszy na jego domyślnej nazwie [\(Rys. 3](#page-151-2)15). Pojawi się okno, w którym można wpisać tekst, ustalić rodzaj i rozmiar czcionki oraz wyrównanie tekstu. Zmiany zostaną zapisane po zamknięciu okna edycji przy użyciu krzyżyka . Nowa nazwa kładu będzie widoczna na liście stron w prawym menu.

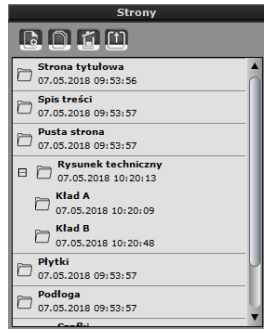

<span id="page-151-1"></span>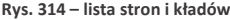

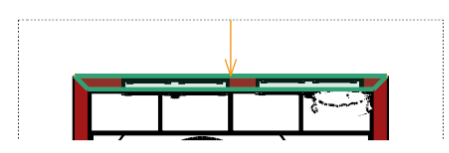

Wskazanie ściany, na bazie której ma zostać wygenerowany kład

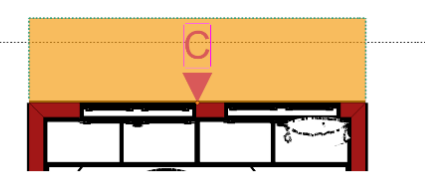

Wygenerowany kład, domyślna nazwa: "C"

Po dwukrotnym kliknięciu na nazwę kładu lewym przyciskiem myszy otworzy się okno edycji tekstu, w którym można wpisać własną nazwę, wybrać styl czcionki i ustalić wyrównanie tekstu.

<span id="page-151-2"></span>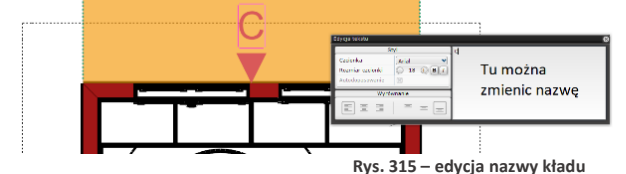

Nazwę kładu można zmienić również z poziomu listy stron w prawym menu: wystarczy rozwinąć zawartość kategorii nadrzędnej, odszukać kład, dwukrotnie kliknąć lewym przyciskiem myszy na jego nazwie i wpisać nową. Zmiana będzie widoczna na stronie, na której kład został wygenerowany (np. **"Rysunek techniczny"**) oraz na stronie przedstawiającej kład.

Wygenerowane kłady można edytować pod względem głębokości oraz zasięgu w prawą lub lewą stronię (można je np. ograniczyć do fragmentów ścian i w ten sposób stworzyć szczegółową dokumentację projektu). W tym celu należy kliknąć na oznaczeniu kładu i przesunąć granicę jego obszaru (oznaczonego na pomarańczowo) w żądanym kierunku, rozszerzając go lub zwężając, przy użyciu metody "przeciągnij i upuść". Po przejściu na stronę przedstawiającą kład, można też wybrać opcję **"Nie przycinaj płaszczyzną"**, która w tym przypadku zadziała w pionie – i spowoduje wyświetlenie w całości fragmentów obiektów wcześniej odciętych sieczną. Kłady można również usuwać – albo przy użyciu ikony **"Usuń"** z górnego menu, po uprzednim zaznaczeniu kładu na rysunku technicznym, albo po otwarciu strony, przedstawiającej dany kład i wybraniu ikony "Usuń strone" z paska nad listą stron w prawym menu.

*Uwaga! Kłady można też generować zbiorczo: po przejściu na stronę "Rysunek techniczny" w prawym menu dostępna jest opcja "Kłady* → *Generuj", której wybranie powoduje utworzenie kładów wszystkich ścian w projekcie. Opcja ta jest również dostępna podczas wstępnej konfiguracji dokumentacji, po wybraniu pozycji "Rysunek techniczny".*

# **7.2.2. Nanoszenie kształtów własnych**

Dostępne tu ikony umożliwiają wyrysowanie w dokumentacji kształtów (linii, okręgów, prostokątów), pozwalających na:

- − wprowadzenie dodatkowych informacji na stronie,
- − szybkie zasłonięcie elementów, które mają być niewidoczne w danym rzucie,
- − wyrysowanie linii pomocniczych, np. aby równo nanieść odnośniki,
- − obrysowanie i naniesienie kreskowania na obiekty, które w środowisku .4CAD były utworzone przy użyciu narzędzia **"Elementy dowolne"** (czyli podestów, podłóg, obudów oraz cokołów).

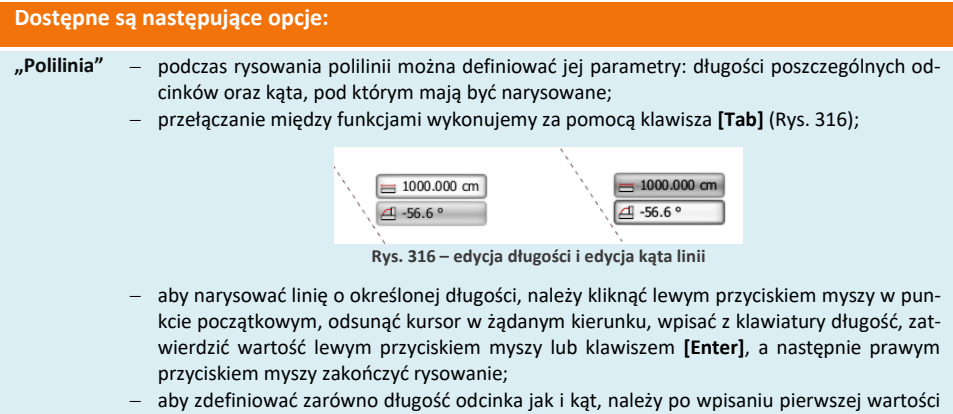

- nacisnąć przycisk **[Tab]** i dopiero po podaniu również drugiej wartości nacisnąć **[Enter]**;
- − przy użyciu tej funkcji można także tworzyć łuki w tym celu należy zaznaczyć linię,

a następnie lewym przyciskiem myszy chwycić jej punkt środkowy i odsunąć w żądanym kierunku;

- − po narysowaniu każdą linię można edytować wystarczy zaznaczyć ją lewym przyciskiem myszy i za pomocą punktów końcowych skorygować jej długość lub zmienić jej właściwości (kolor, styl i grubość) w panelu w górnym prawym rogu;
- − linie i łuki po narysowaniu można obracać i przesuwać (przy użyciu strzałki i krzyżyka, które pojawiają się po ich zaznaczeniu).
- − wybranie opcji **"Uwzględniaj granice rysunku"** powoduje, że części polilinie narysowane poza obszarem roboczym nie są wyświetlane.
- **"Okrąg"** − podczas rysowania okręgu można definiować długość promienia, wpisując jego wartość ręcznie i zatwierdzając klawiszem **[Enter]**;
	- − narysowany okrąg można przesunąć, zaznaczając go lewym przyciskiem myszy i używając krzyżyka <sup>+</sup>, a także zmienić jego wielkość, przy użyciu strzałki **SHP** [\(Rys.](#page-153-0) 317).

<span id="page-153-0"></span>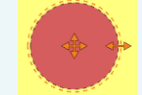

**Rys. 317 – zaznaczony okrąg, widoczny krzyżyk do przesuwania i strzałka do rozciągania**

- **"Prostokąt"** − można ręcznie definiować długości boków prostokąta aby zdefiniować długość jednego boku wystarczy po wybraniu ikony i kliknięciu lewym przyciskiem myszy w początkowym punkcie prostokąta, wpisać żądaną długość boku z klawiatury i nacisnąć **[Enter]**, aby ją zatwierdzić – drugi bok wyrysuje się z długością wskazaną kursorem myszy;
	- − aby zdefiniować oba boki, należy podać wartość pierwszego, po czym nacisnąć przycisk **[Tab]** – spowoduje to zapisanie pierwszej podanej wartości i przejście do edycji drugiej – po jej wpisaniu, należy zatwierdzić całą operację klawiszem **[Enter]**;
	- − po narysowaniu prostokąta można każdy jego bok zamienić w łuk, otrzymując różne kształty [\(Rys.](#page-153-1) 318).
	- − definiowanie łuków przebiega przy użyciu myszy na podstawie wyświetlanych aktualnych wartości katów:

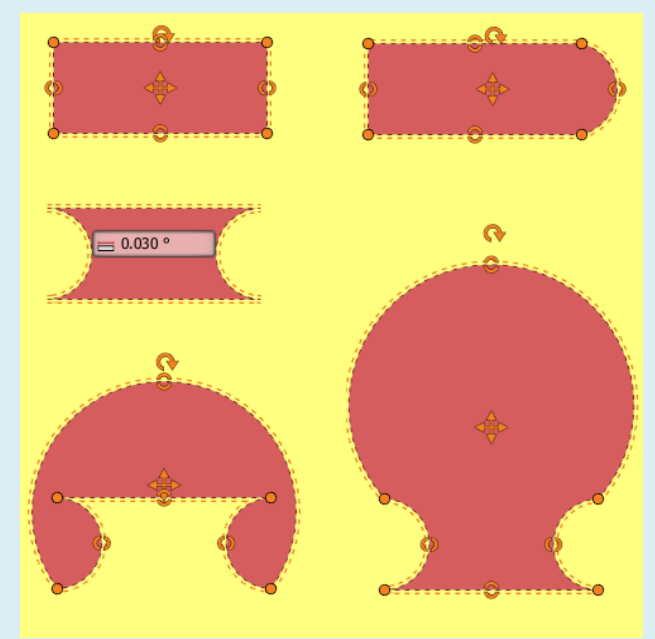

<span id="page-153-1"></span>**Rys. 318 – prostokąt wyjściowy i przykładowe kształty, które można z niego uzyskać**

- **"Wstaw po-**− opcja ta jest aktywna wyłącznie dla strony z rzutem podłogi;
- **wierzchnię"**
- − pozwala na wyodrębnienie dodatkowych obszarów na podłodze (np. oznaczenie metrażu
- kilku różnych pomieszczeń [Rys.](#page-155-0) 321).
- − rysowanie powierzchni powinno przebiegać w oparciu o punkty przyciągania;
- − po wybraniu ikony kolejne wierzchołki powierzchni wskazuje się lewym przyciskiem myszy w odpowiednich punktach projektu;
- − aby zakończyć rysowanie należy kliknąć w dowolnym miejscu prawym przyciskiem myszy lub nacisnąć **[Esc]**;
- − każda nowo wyrysowana powierzchnia zostaje uwzględniona w zestawieniu, które pojawia się w lewym górnym narożniku na danej stronie dokumentacji (Rsy. 322).
- − usunięcie powierzchni spowoduje aktualizację wymiarów podanych w legendzie.
- − po zaznaczeniu powierzchni i kliknięciu na nią prawym przyciskiem myszy użytkownik otrzymuje dostęp do menu kontekstowego z dodatkowymi funkcjami ([Rys. 3](#page-154-0)19):
	- dodaj wierzchołek,
	- usuń wierzchołek,
	- wytnij otwór wewnątrz obszaru,
	- ukryj/pokaż numerację.
- − aby wstawić nowy wierzchołek, po wybraniu funkcji **"Dodaj wierzchołek"**, należy zaznaczyć fragment, na którym wierzchołek ma się pojawić, a następnie przesuwając mysz wyznaczyć nowy kształt powierzchni;
- − aby zlikwidować niepotrzebny wierzchołek, należy wybrać funkcję **"Usuń wierzchołek"** i wskazać go kliknięciem le-wym przyciskiem myszy [\(Rys.](#page-154-1) 320). **Rys. 319 –** menu

<span id="page-154-0"></span>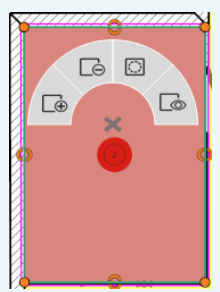

**kontekstowe, edycja wstawionej powierzchni**

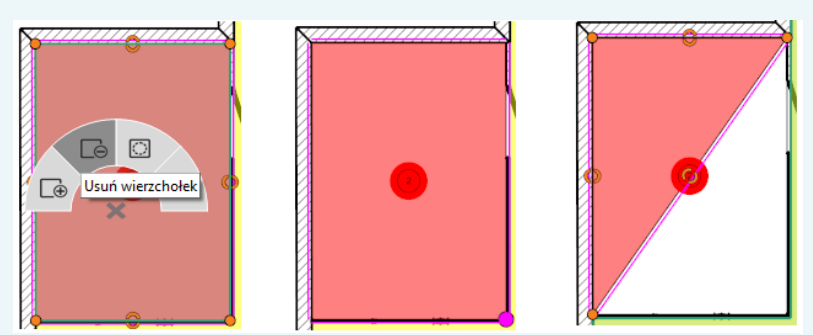

**Rys. 320 – usuwanie wierzchołka narysowanej powierzchni**

- <span id="page-154-1"></span>− funkcja wycinania otworów w powierzchniach znajduje zastosowanie w sytuacji, gdy chcemy w projekcie uwzględnić obszary, na których użyto różnych materiałów, a nie chcemy nieprawidłowo zwiększać całkowitego pola powierzchni podłogi (należy wyciąć otwór, a następnie w pustej przestrzeni wyrysować nową powierzchnię, tak jak to opisano w punkcie 8.6.3. Zmiana kształtu i doda[wanie nowych powierzchni](#page-182-0) podłogi);
- − przed narysowaniem otworu warto przygotować sobie linie pomocnicze (przy użyciu kształtów "Polilinia" lub "Prostokąt");
- numerację powierzchni można dowolnie przesuwać przy użyciu krzyżyka , uprzednio kliknąwszy na jej oznaczenie lewym przyciskiem myszy.

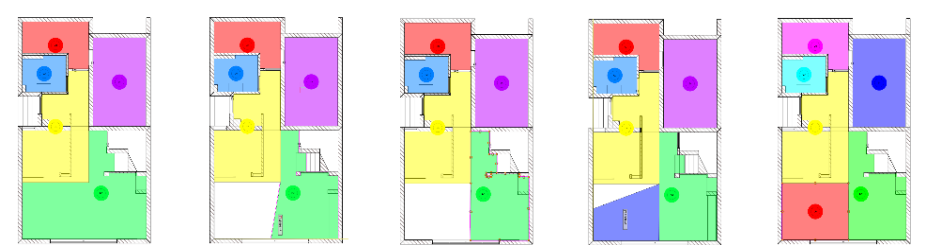

**Rys. 321 – etapy dodawania powierzchni – od lewej: zmniejszenie istniejącej zielonej powierzchni o odpowiedni obszar poprzez przesunięcie wierzchołków, wyrysowanie nowej powierzchni (kolor granatowy), dodana powierzchnia (kolor czerwony)**

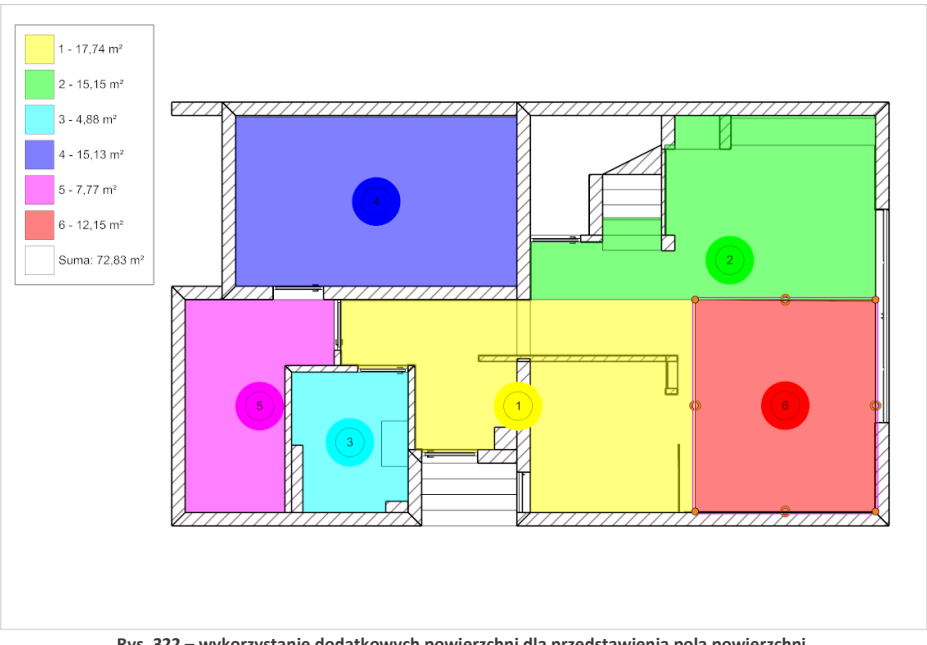

**Rys. 322 – wykorzystanie dodatkowych powierzchni dla przedstawienia pola powierzchni poszczególnych pomieszczeń w projekcie**

<span id="page-155-0"></span>Po zaznaczeniu narysowanego kształtu w prawym górnym rogu okna pojawiają się opcje (Rys. 323), które pozwalają na zmianę:

- − rodzaju wypełnienia,
- − koloru wypełnienia, (z wyjątkiem powierzchni dodanych na podłodze – w ich przypadku ta opcja jest niedostępna),
- − uwzględniania granic rysunku (czyli sterowania tymi częściami kształtu, które narysowano poza obszarem roboczym);
- − koloru, stylu i grubości linii.

## <span id="page-155-1"></span>**7.2.3. Narzędzia wymiarowania**

Do wyboru są dwa rodzaje narzędzi wymiarowania, opisane w tabelce w podpunkcie 7.3.2.1. Edytowanie wymiarów opisano w kolejnym podpunkcie 7.3.2.2.

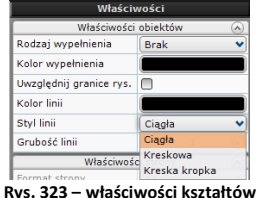

# **7.2.3.1. Rodzaje narzędzi wymiarowania**

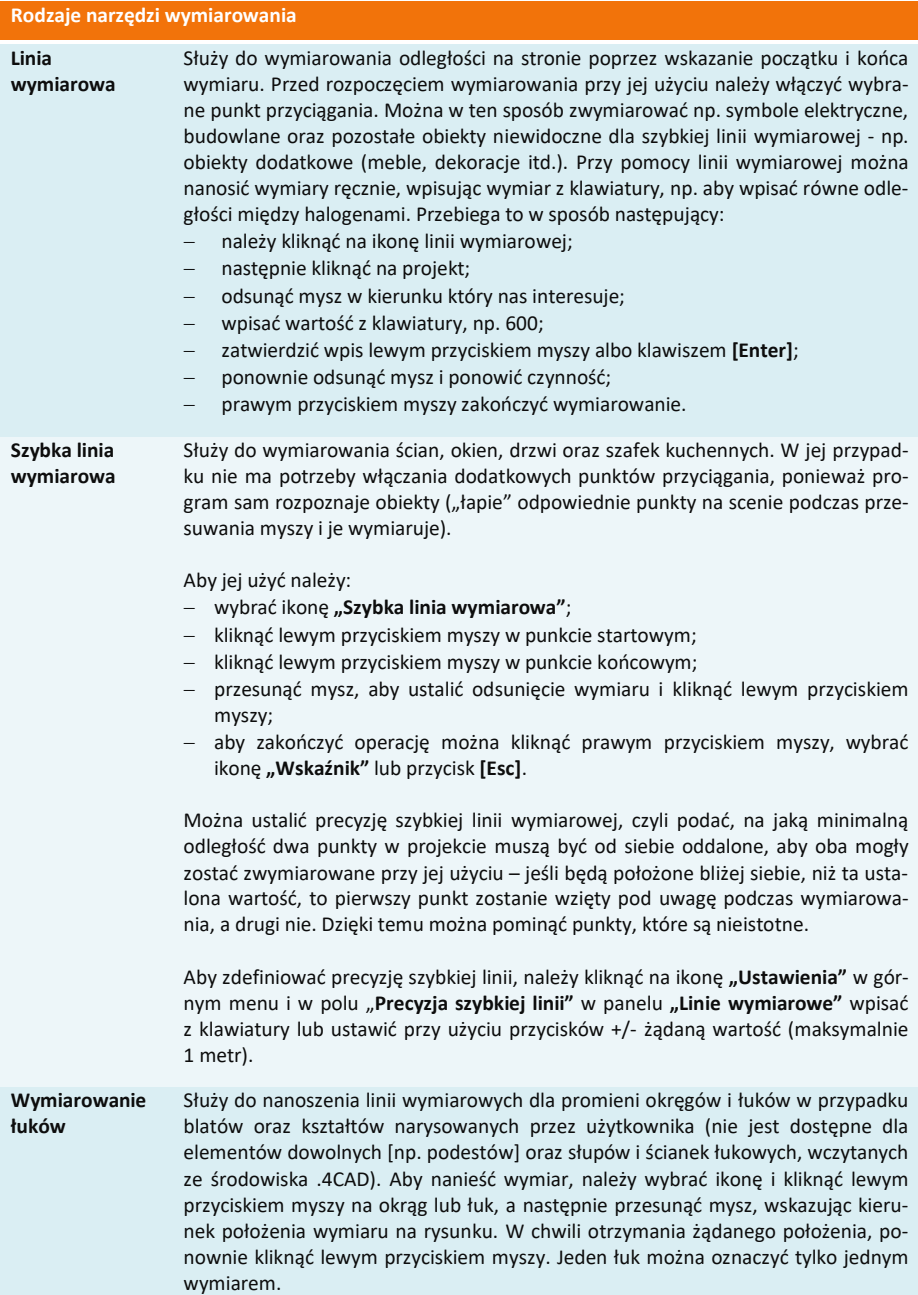

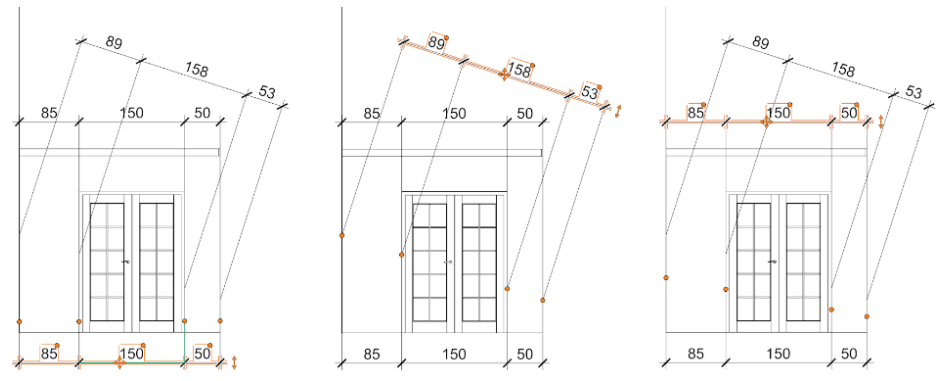

**Rys. 324 – wymiary stworzone przy użyciu szybkiej linii wymiarowej – od lewej: narysowany w poziomie, narysowany ukośnie bez użycia funkcji "Ruch prostopadły" (odległości wyliczone dla płaszczyzny ukośnej), narysowany ukośnie z włączoną funkcją "Ruch prostopadły" (odległości dla płaszczyzny poziomej)**

*Uwaga! Przy używaniu szybkiej linii wymiarowej istotne jest zachowanie poziomu i pionu, ponieważ przy wymiarowaniu po skosie program poda rzeczywistą odległość między "złapanymi" punktami, a nie odległość bezwzględną w poziomie lub pionie (Rys. 324). Jednak niekiedy trudno jest wskazać odpowiednie punkty, poruszając się tylko w pionie i poziomie. Wtedy przydatna okazuje się funkcja*  "Ruch prostopadły", której włączenie powoduje, że dla linii wyrysowanych ukośnie zostaną podane *odległości bezwzględne zmierzone w płaszczyźnie poziomej lub pionowej, a nie rzeczywiste odległości między wskazanymi punktami. Linia wymiarowa także będzie dodana w układzie prostopadłym (Rys. 324).*

## **7.2.3.2. Edytowanie wymiarów**

Każdy wymiar bezpośrednio po naniesieniu jest zaznaczony na pomarańczowo, co oznacza, że jest dostępny do edycji. Może ona przebiegać na trzy sposoby – przy użyciu opcji dostępnych w panelu **"Właściwości obiektów"**, przy pomocy myszy lub używając menu kontekstowego. Panel **"Właściwości obiektów"** staje się aktywny po zaznaczeniu linii wymiarowej kliknięciem lewym przyciskiem myszy. Można tu:

- zmienić kolor linii i kolor tekstu opisowego;
- − wybrać oznaczenie prawych i lewych symboli;
- − wskazać, gdzie mają się zaczynać linie pomocnicze i czy w ogóle mają być obecne;
- zmienić rozmiar znacznika (symbolu) oraz czcionki opisowej;
- − wybrać rodzaj czcionki opisowej, dodać pogrubienie i kursywę.

Opcje te można również zmienić w oknie **"Ustawienia projektu"**, dostępnym pod ikoną **"Ustawienia"** w górnym menu. W tym przypadku zmiany zostaną wprowadzone w całym bieżącym projekcie. Ustawienia można tu także zapisać do globalnych, aby były dostępne przy kolejnym uruchomieniu modułu.

Edycja wymiarów przy użyciu myszy przebiega w oparciu o pomarańczowe znaczniki: krzyżyk, punkty i dwustronne strzałki ([Rys.](#page-158-0) 325). Jej zasady są następujące:

− przy ręcznym korygowaniu wymiarów należy korzystać z punktów przyciągania w górnym menu;

- − pomarańczowy krzyżyk służy do przesuwania wymiaru należy na niego kliknąć lewym przyciskiem myszy i przesunąć mysz, cały czas przytrzymując przycisk, aż do osiągnięcia pożądanego położenia;
- − po kliknięciu lewym przyciskiem myszy na punkt na zakończeniu linii pomocniczej, można zmienić kształt linii wymiarowej, przesuwając mysz w żądanym kierunku;
- − kliknięcie lewym przyciskiem myszy na punkt przy polu opisu wymiaru pozwala zmienić położeniopisu – po przesunięciu myszy pojawia się strzałka, a opis przyjmuje formę odnośnika [\(Rys.](#page-158-1)  326); **Rys. 326 - zmiana położenia opisu wymiaru**

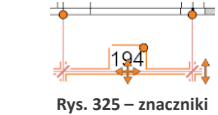

<span id="page-158-0"></span>**edycji** 

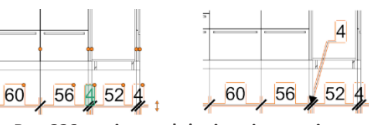

<span id="page-158-1"></span>

- − dwukrotne kliknięcie na opis wymiaru pozwala edytować go niezależnie od pozostałych, wpisując dowolne cyfry lub inne znaki;
- − po kliknięciu na strzałkę, przesuwając mysz w górę i w dół, można zmienić długość linii pomocniczych (oddalić lub przybliżyć wymiar od wymiarowanego obiektu; wymiar przesuwa się skokowo a skok przesunięcia można ustalić w oknie **"Ustawienia projektu"** pod ikoną **"Ustawienia"** w górnym menu) (Rys. 327).

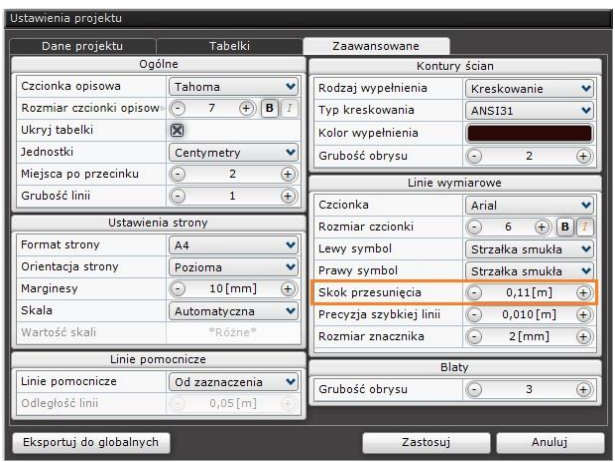

**Rys. 327 – opcja "Skok przesunięcia" dla linii wymiarowych**

Menu kontekstowe, dostępne pod prawym przyciskiem myszy po uprzednim kliknięciu na linię wymiarową lewym przyciskiem, pozwala na:

- zmieniania wyglądu ([Rys. 3](#page-158-2)28);
- − dodawania nowych odcinków wymiarów (nowy wymiar można dodać na zewnątrz lub w dowolnym miejscu istniejącej linii, dzieląc istniejący odcinek) [\(Rys.](#page-159-0)  329) (edytowany jest wymiar podświetlony na zielono - można wpisać jego wartość z klawiatury);
- − kopiowania całej linii wymiarowej (według zasad opisanych w tabeli na stronie 146);
- 

<span id="page-158-2"></span>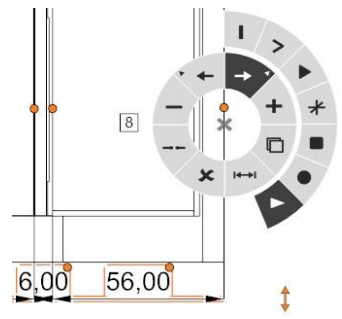

− usuwania całej linii wymiarowej **Rys. 328 - menu kontekstowe wymiarów – różne symbole do wyboru**

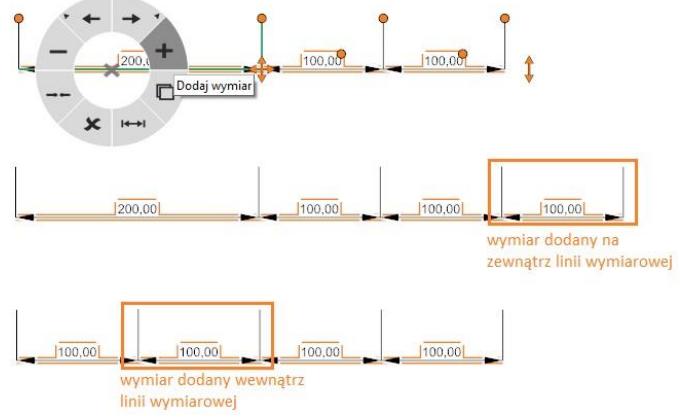

**Rys. 329 – dodawanie nowego odcinka linii wymiarowej – na zewnątrz i wewnątrz**

<span id="page-159-0"></span>scalania, czyli łączenia wszystkich odcinków w jedną linię wymiarową ([Rys. 3](#page-159-1)30);

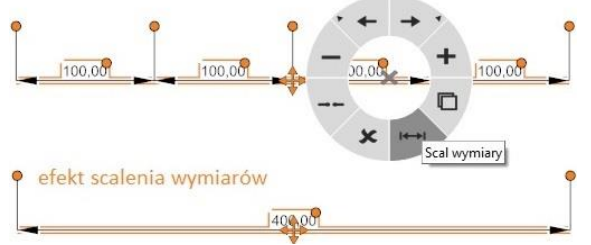

**Rys. 330 – scalanie wymiarów**

- <span id="page-159-1"></span>− rozdzielania odcinków linii wymiarowych, aby można było edytować je oddzielnie (np. umieścić w różnej odległości od obiektu) (Rys. 331);
- − usuwania pojedynczych odcinków linii wymiarowych;
- − zresetowanie opisów wymiarów zmienionych przy użyciu myszy opcja **"Opisy** → **Resetuj"**.

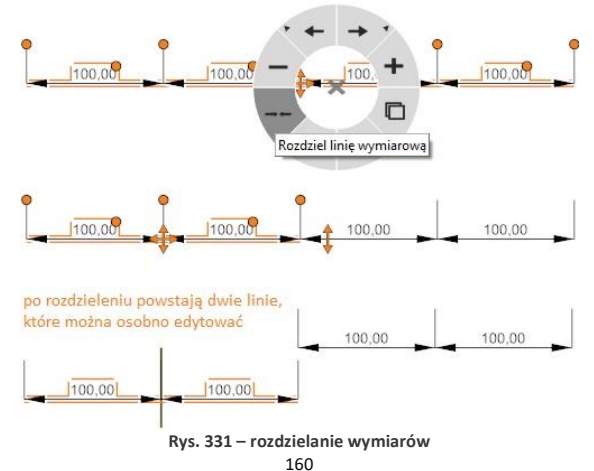

W przypadku rozdzielania i usuwania odcinków linii wymiarowych decydujące znaczenie ma odpowiednie zaznaczenie fragmentu, którego ma dotyczyć dana operacja. Zaznaczenie odnosi się do węzła linii wymiarowej, który został wskazany poprzez skierowanie kursora w odpowiedni punkt na linii. Zaznaczony fragment wyświetla się na zielono [\(Rys. 3](#page-160-0)32).

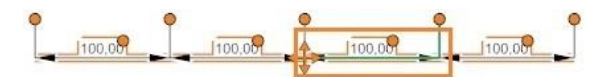

**Rys. 332 - zaznaczanie węzłów linii wymiarowej – widoczne zielone zaznaczenie linii** 

<span id="page-160-0"></span>Aby zaznaczyć węzeł na prawo od opisu wymiaru, należy skierować kursor na linię wymiarową po prawej stronie od opisu (np. na prawy symbol). W tej sytuacji rozdzieleniu ulegnie odcinek po prawej stronie od wskazanego węzła [\(Rys. 3](#page-160-1)33). Aby zaznaczyć węzeł znajdujący się po lewej stronie od opisu, należy najechać kursorem na linię wymiarową z jego lewej strony (np. na lewy symbol).

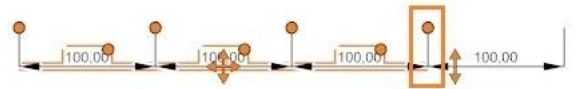

<span id="page-160-1"></span>**Rys. 333 – rozdzielenie linii wymiarowych – wskazany węzeł został odcięty, po jego prawej stronie jest teraz osobna linia wymiarowa, którą można niezależnie edytować**

W przypadku usuwania – jeśli zaznaczony jest prawy węzeł odcinka kończącego linię wymiarową z prawej strony, to odcinek ten zostanie usunięty ([Rys. 3](#page-160-2)34).

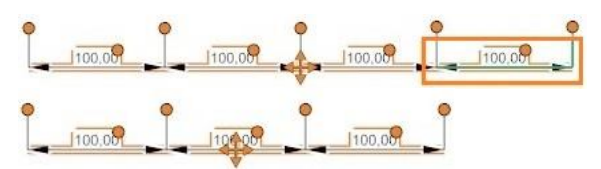

**Rys. 334 – efekt usunięcia zaznaczonego odcinka (końcowego) – nastąpiło usunięcie wskazanego węzła, a wraz z nim całego wymiaru**

<span id="page-160-2"></span>Jeśli natomiast zaznaczony będzie lewy węzeł takiego odcinka, to zostanie on scalony z odcinkiem po jego lewej stronie [\(Rys. 3](#page-160-3)35).

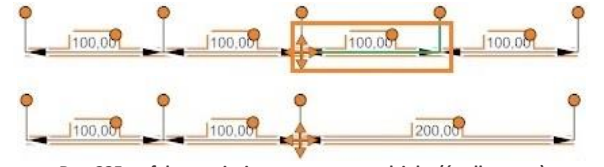

**Rys. 335 – efekt usunięcia zaznaczonego odcinka (środkowego) - nastąpiło scalenie go z sąsiednim odcinkiem, leżącym po drugiej stronie zaznaczonego węzła**

<span id="page-160-3"></span>Analogicznie – jeśli dla odcinka kończącego linię wymiarową z lewej strony zaznaczony zostanie lewy (skrajny) węzeł, to odcinek zostanie usunięty, natomiast po zaznaczeniu prawego węzła i wybraniu opcji **"Usuń wymiar"** z menu podręcznego, odcinek ten zostanie scalony z sąsiednim.

*Uwaga! Można również zaznaczyć węzeł poprzez wskazanie kursorem prowadzącej do niego linii pomocniczej.* 

# **7.3. Ikona "Poziom"**

Znacznik ten można wykorzystać do oznaczenia poziomu różnych elementów na przekrojach, kładach i rzutach z góry, na przykład schodów lub wysokości, na której na ścianie rozpoczyna

się i kończy obszar pokryty płytkami. Po kliknięciu na ikonę **"Poziom"** w lewym menu wystarczy wskazać kliknięciem punkt, w którym znacznik poziomu ma zostać umieszczony w projekcie. Po wstawieniu można edytować opis wskaźnika oraz jego właściwości w prawym menu (kolor linii i tekstu, typ, rozmiar czcionki).

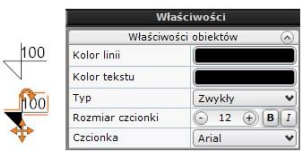

**Rys. 336 – panel właściwości znacznika poziomu i dwa typy znaczników**

# **7.3.1. Ikona "Początek płytek"**

Jest to symbol dwóch wektorów, dostępny wyłącznie dla strony "Płytki". Służy do wyznaczenia początku kładzenia płytek. Można umieścić go w dokumentacji w celu wskazania wykonawcom, od której krawędzi mają rozpocząć nanoszenie płytek. Aby to zrobić, należy kliknąć ikonę **"Początek płytek"** i kliknięciem lewym przyciskiem myszy wskazać punkt w projekcie, gdzie znacznik ma zostać wstawiony.

# **7.3.2. Nanoszenie tekstów i odnośników**

Użytkownik może dodawać notatki i odnośniki w dowolnym miejscu na każdej stronie. Po kliknięciu lewym przyciskiem myszy na ikonę **"Wstaw tekst"** lub **"Odnośnik"** należy – również lewym przyciskiem myszy – wskazać lokalizację notatki lub odnośnika, a następnie dwukrotnie

kliknąć w wyświetlonym polu tekstowym. Spowoduje to otwarcie okna edycji tekstu, w którym można wpisać treść, ustalić właściwości czcionki, oraz włączyć dopasowanie pola tekstowego (automatyczną zmianę jej wielkości tak, aby był widoczny cały tekst) i wyrównanie [\(Rys. 3](#page-161-0)37).

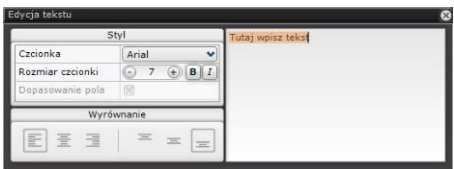

<span id="page-161-0"></span>**Rys. 337 – okno edycji tekstu**

Wstawiony tekst lub odnośnik można przesunąć, obrócić, zmienić kolor wyświetlanych linii lub tekstu i stopień ich przezroczystości (wartości RGB oraz A), ustawić rozmiar i rodzaj czcionki. Dla tekstu można dodatkowo wybrać kolor obramowania, zdecydować, czy ma następować dopasowanie pola tekstowego do wpisywanego tekstu, a dla odnośnika - wybrać rodzaj oznaczenia strzałki.

Aby przesunąć lub obrócić tekst lub odnośnik należy kliknąć na niego lewym przyciskiem myszy, a następnie użyć ze skrzyżowanych strzałek w centralnym punkcie linii odniesienia (używa-jąc metody "przeciągnij i upuść") lub strzałki (w pobliżu linii odniesienia) [\(Rys. 3](#page-162-0)38). Dodatkowo długość, kształt i kierunek linii odniesienia można regulować przy użyciu oznaczonych na pomarańczowo punktów [\(Rys. 3](#page-162-0)38). Klikając na punkcie przy strzałce, można rozciągnąć linię lub ustawić ją w inny sposób. Natomiast po kliknięciu w punkt w rogu pola tekstowego, do którego nie dochodzi linia i odsuwając go w prawo lub w lewo, można uzyskać załamanie linii wymiarowej. Klikając następnie w punkcie załamania, można dowolnie modyfikować kształt i położenie odnośnika.

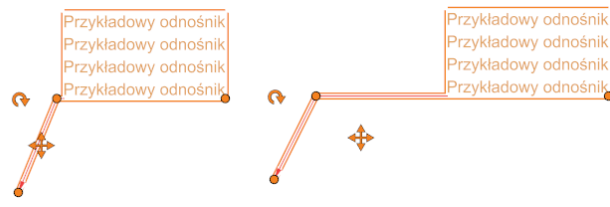

**Rys. 338 – różne kształty tego samego odnośnika**

# <span id="page-162-3"></span><span id="page-162-0"></span>**7.3.3. Wstawianie i edycja tabel**

Aby wstawić tabelę na dowolnej stronie dokumentacji, należy wybrać ikonę **"Wstaw tabelę"** i wybrać ustawienia w kreatorze tabeli [\(Rys. 3](#page-162-1)39), czyli podać ilość kolumn i wierszy oraz wymiary tabelki. Można także wybrać, czy kolumny, czy wiersze mają być tworzone pierwsze (w przypadku wybrania opcji **"Zacznij od tworzenia kolumn"** przy późniejszej zmianie szerokości kolumny za pomocą myszy, będzie się ona rozszerzać lub zwężać w całości, a jeśli została wybrana opcja **"Zacznij od tworzenia wierszy"**, to zmieni się jedynie szerokość jednego wiersza).

Po wygenerowaniu tabeli można jej wielkość dostosować przy użyciu myszy, klikając lewym przyciskiem myszy na jej krawędzi i dowolnie ją rozciągając, a także przystąpić do edycji poszczególnych komórek. W tym celu należy kliknąć lewym przyciskiem myszy w komórkę, a następnie rozwinąć menu kontekstowe po prawym przyciskiem myszy.

*Uwaga! Poruszanie się po menu kontekstowym tabelek:*

- *aby je otworzyć, należy kliknąć prawym przyciskiem myszy,*
- *aby zobaczyć, za co odpowiada dana ikona, należy przytrzymać nad nią kursor myszy (nierucho-mo, bez klikania),*
- *aby użyć funkcji, należy kliknąć na ikonę lewym przyciskiem myszy i postępować zgodnie ze wskazówkami,*
- niektóre ikony są opatrzone małą strzałką > co oznacza, że w ich obrębie dostępne jest kilka róż-nych opcji – aby je zobaczyć, należy kliknąć na daną ikone (rozwinie się kolejny rząd ikon) [\(Rys.](#page-162-2) 340).

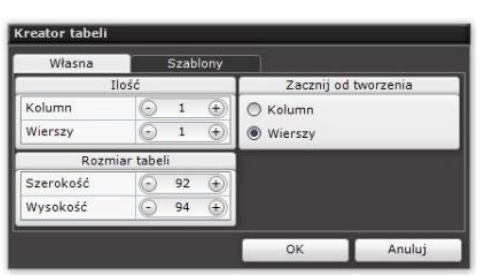

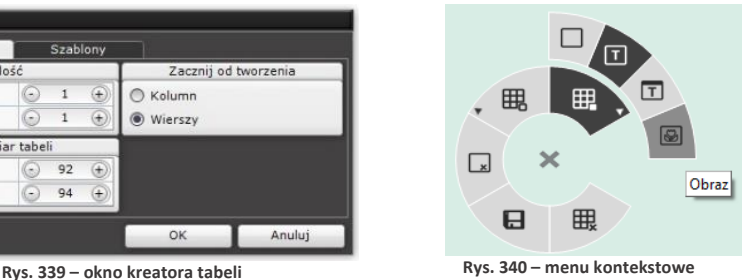

<span id="page-162-2"></span>**dla tabeli dowolnej**

#### <span id="page-162-1"></span>**W menu kontekstowym dostępne są następujące opcje:**

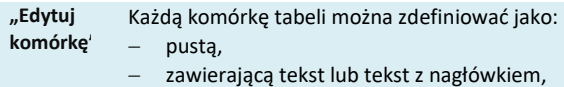

zawierającą ilustrację (domyślnie będzie to logo zapisane w ustawieniach projek-tu – można je wymienić na inny obrazek poprzez zmianę ustawień lub po dwukrotnym kliknięciu lewym przyciskiem myszy na obrazie).

**"Usuń**  Powoduje usunięcie całej tabeli.

**tabelę"**

**"Usuń**

Powoduje usunięcie zaznaczonej komórki (sąsiednia komórka scali się z usuwaną).

**komórkę"**

**"Wstaw komórkę"** − **"Określ z tabeli"** - wybranie tej opcji otwiera **"Kreator tabeli"** [\(Rys. 3](#page-162-1)41) i pozwala na wstawienie w edytowanej komórce dodatkowej tabeli.

− **"Dodaj pojedynczo"** - po wybraniu tej funkcji należy kierować kursor myszy na komórkę, którą chcemy podzielić, a następnie tak go ustawić, żeby pojawił się zielony pogląd wiersza (jeśli chcemy dodać wiersz) [\(Rys. 3](#page-163-0)42) lub kolumny (jeśli chcemy dodać kolumnę) [\(Rys. 3](#page-163-1)42).

*Uwaga! Jeśli podgląd wiersza lub kolumny wyświetla się na czerwono, to znaczy, że jest za mało miejsca na dodanie nowej komórki.*

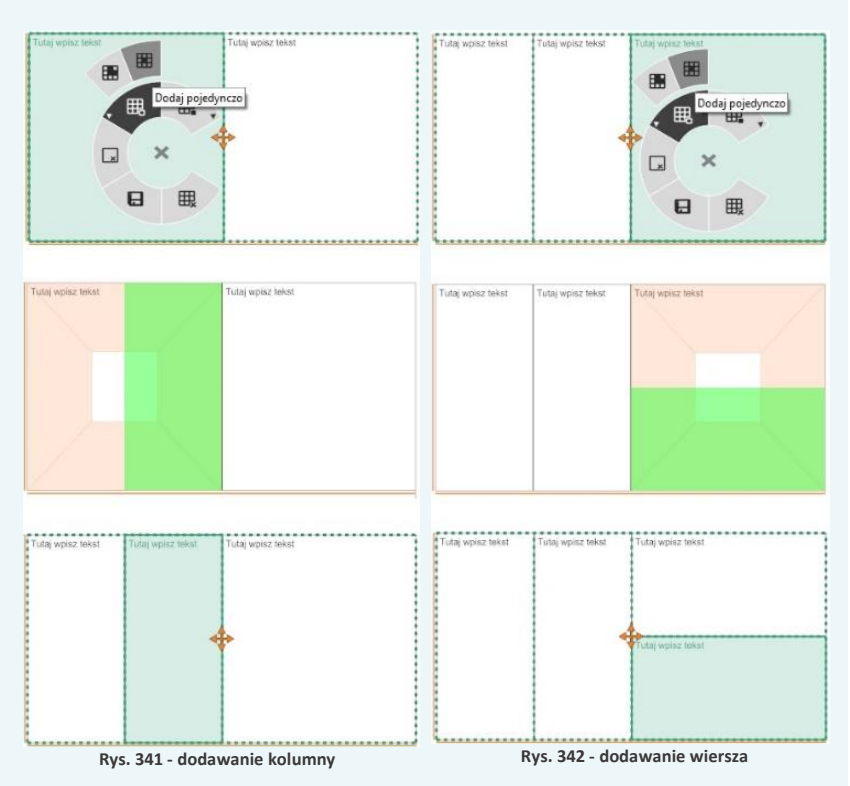

<span id="page-163-1"></span><span id="page-163-0"></span>**"Zapisz szablon"** Po ustaleniu wyglądu tabeli można zapisać ją jako szablon do przyszłego wykorzystania. Aby to zrobić, należy kliknąć ikonę **"Zapisz szablon"** i w nowo otwartym oknie **"Nowy szablon tabeli"** podać jego nazwę ([Rys. 3](#page-164-0)43). Szablon zostanie dodany do listy szablonów w oknie kreatora tabeli [\(Rys. 3](#page-164-1)44).

<span id="page-164-0"></span>

|                   |                       | Podaj nazwę szablonu |                                                   |                      |                      |  |
|-------------------|-----------------------|----------------------|---------------------------------------------------|----------------------|----------------------|--|
|                   |                       |                      | OK<br>Anuluj                                      |                      |                      |  |
|                   |                       |                      | Rys. 343 - podawanie nazwy nowego szablonu tabeli |                      |                      |  |
|                   |                       |                      |                                                   |                      |                      |  |
|                   | <b>Kreator tabeli</b> |                      |                                                   |                      |                      |  |
| Własna            |                       | Szablony             |                                                   |                      |                      |  |
| Zapisane szablony |                       |                      |                                                   | Podgląd              |                      |  |
| ▦                 | <b>Szablon 1</b>      | ×                    | Tutaj wpisz tekst                                 | Tutaj wpisz<br>tokst | Tutaj wpisz<br>tokst |  |
|                   | <b>Szablon 2</b>      | $\mathbf x$          | Tutaj wpisz tekst                                 |                      | Tutaj wpisz<br>tekst |  |
|                   |                       |                      | Tutaj wpisz tekst                                 |                      | Tutaj wpisz<br>tekst |  |
|                   |                       |                      |                                                   |                      | Tutaj wpisz<br>tekst |  |

**Rys. 344 – nowy szablon zapisany na liście w oknie Kreatora tabeli**

<span id="page-164-1"></span>Usuwanie szablonu polega na kliknięciu na krzyżyk przy jego nazwie. Program poprosi o potwierdzenie operacji.

### **7.3.1. Wstawianie obrazków**

Wstawianie obrazów odbywa się po kliknięciu lewym przyciskiem myszy na ikonę "Wstaw **obrazek"**, a następnie na stronę projektu. We wskazanym miejscu wstawi się pole, które można przesuwać i obracać [\(Rys. 3](#page-164-2)45). Do obracania służy strzałka na górnej krawędzi pola. Przesuwanie może zachodzić na dwa sposoby – albo poprzez kliknięciu lewym przyciskiem myszy na skrzyżowane strzałki w centralnym punkcie pola i użycie metody "przeciągnij i upuść", albo kliknięcie prawym przyciskiem myszy w dowolnym punkcie pola i użycie tej samej metody.

Po dwukrotnym kliknięciu lewym przyciskiem myszy, można wskazać lokalizację pliku graficznego, który ma zostać wstawiony. Po wstawieniu grafiki pole można rozciągać – wymaga to kliknięcia na nie lewym przyciskiem myszy i skierowania kursora myszy na jego krawędź lub narożnik (pojawi się dwustronna strzałka). Można również zmienić kolor i stopień przezroczystości obramowania i tła obrazka.

<span id="page-164-2"></span>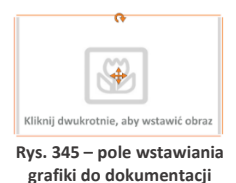

### **7.4. Prawe menu boczne**

Menu to podzielone jest na cztery części: **"Właściwości strony"**, **"Właściwości obiektu"** (panel ten pojawia się po zaznaczeniu obiektu lub obiektów), **"Obiekty"** oraz **"Strony"**. W panelu **"Właściwości"** pojawiają się różne opcje, w zależności od aktualnie wyświetlanej strony dokumentacji. W panelu **"Obiekty"** znajduje się lista elementów widocznych na aktualnie wyświetlanej stronie dokumentacji – można w tym miejscu sterować ich widocznością lub poddawać je zbiorczej edycji. W panelu "Strony" znajduje się lista wszystkich stron i podstron (czyli kładów, przekrojów lub rzutów pojedynczych blatów) wygenerowanej dokumentacji.

# **7.3.1. Panel "Właściwości strony"**

W polu tym są dostępne różne opcje, w zależności od aktualnie otwartej strony. Zostały one omówione w poniższej tabeli. Pierwsze trzy pozycje można edytować po uprzednim przejściu do **"Trybu edycji kartki"**.

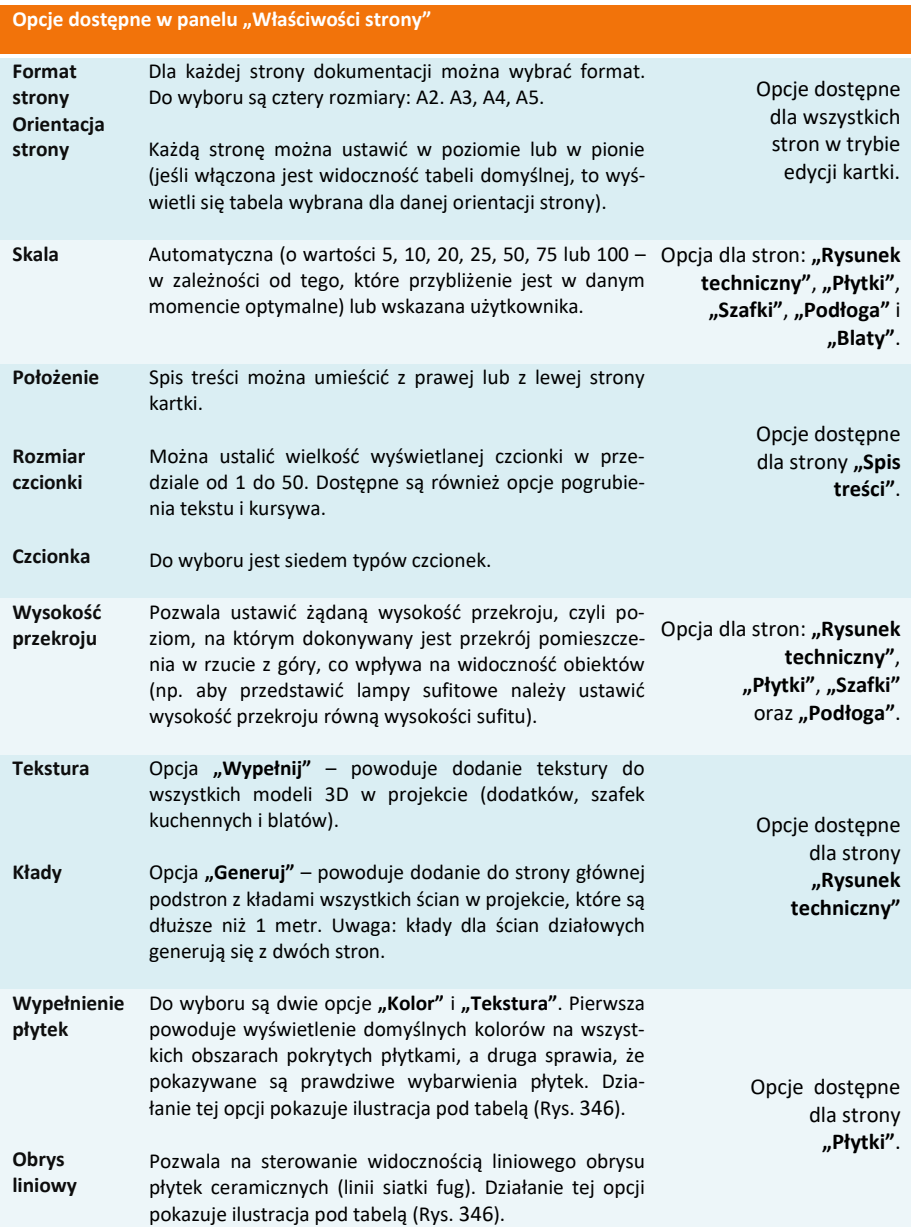

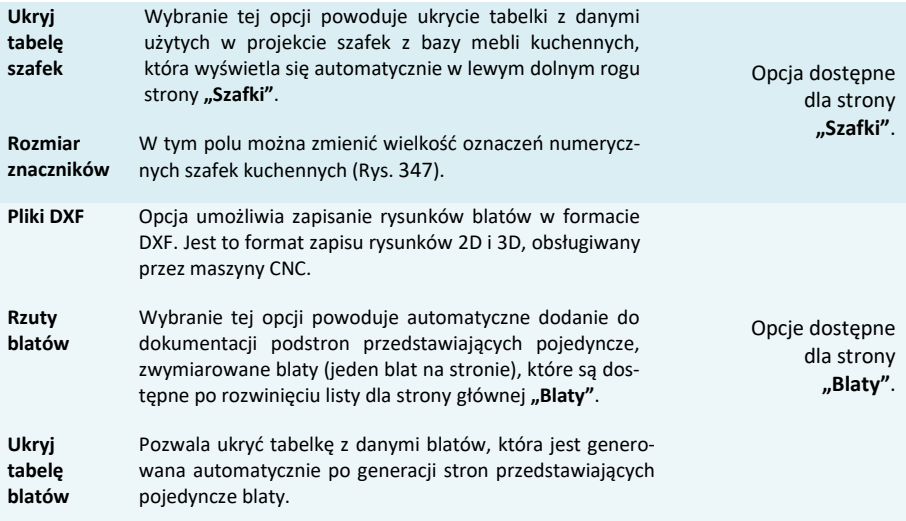

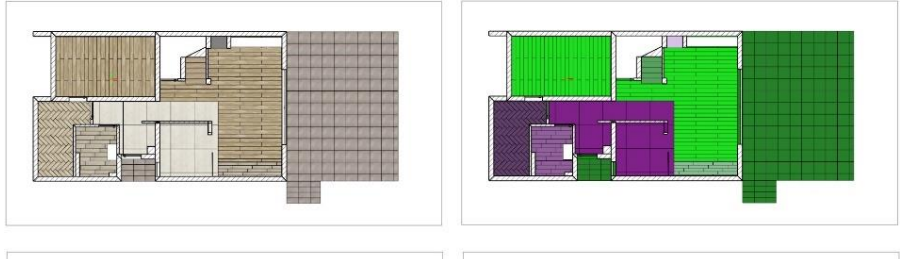

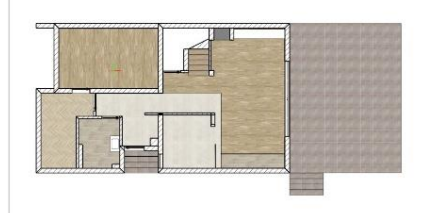

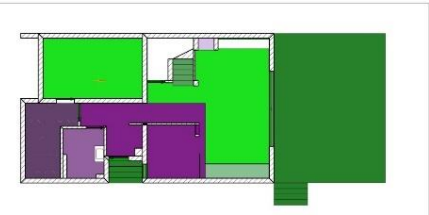

**Rys. 346 – różne przedstawienia obszarów pokrytych płytkami – od lewej: tekstura z obrysem fug, kolor z obrysem fug, tekstura bez obrysu, kolor bez obrysu**

<span id="page-166-1"></span><span id="page-166-0"></span>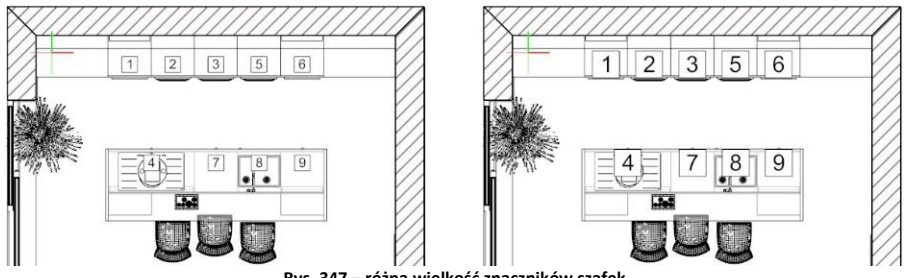

**Rys. 347 – różna wielkość znaczników szafek**

# **7.3.1. Panel "Właściwości obiektów"**

Panel ten pojawia się w prawym górnym rogu okna dokumentacji technicznej po zaznaczeniu kliknięciem lewym przyciskiem myszy wybranego obiektu na aktualnie wyświetlonej stronie dokumentacji (np. na tabelki, tekstu, wstawionego odnośnika, ściany, elementu wyposażenia itd.).

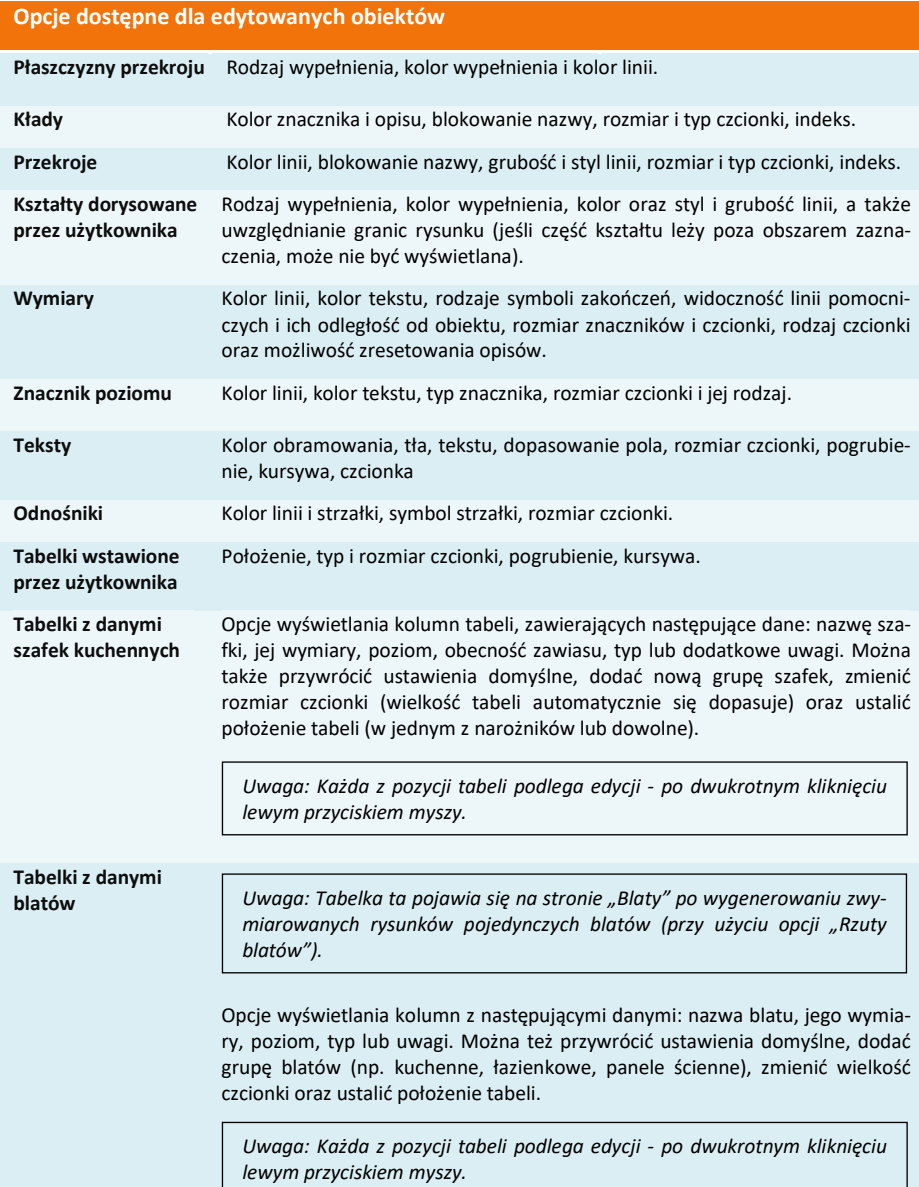

**Obrazy** Kolor obramowania, kolor tła. **Legendy: płytek i farb, symboli, powierzchni podłogi** Rozmiar podglądów, rozmiar czcionki, położenie legendy, wyświetlanie obramowania. **Obiekty z projektu (modele 3D)** Rodzaj wypełnienia, kolor wypełnienia i linii, grubość obrysu, przycinanie płaszczyzną przekroju (odcinanie na wysokości płaszczyzny siecznej lub pokazywanie

całego obiektu, także nad płaszczyzną przecięcia) [\(Rys.](#page-168-0) 348), uproszczenie obrysu [\(Rys.](#page-168-1) 349) oraz możliwość zamienienia na symbol.

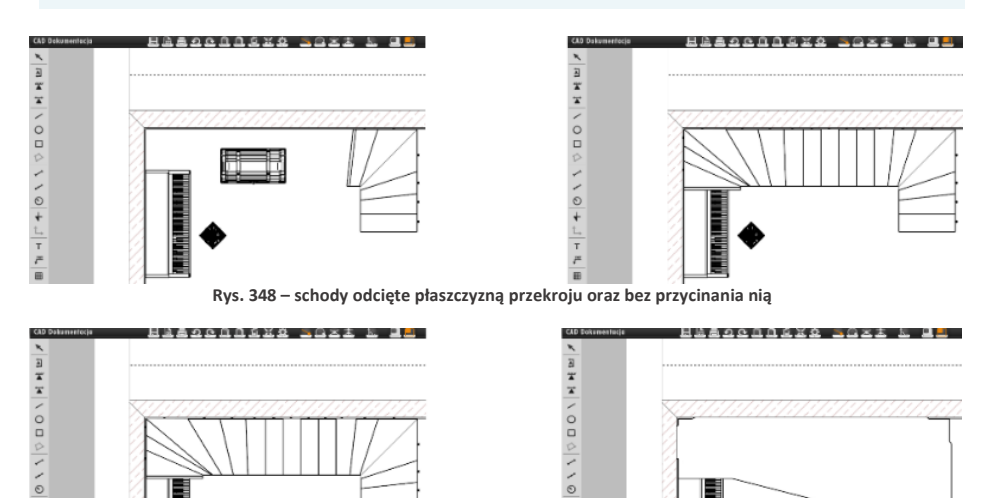

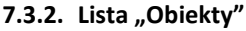

<span id="page-168-0"></span> $\frac{1}{T}$ 

<span id="page-168-1"></span>p

W zależności od wybranej strony na tej liście pojawiają się różne pogrupowane tematycznie obiekty, takie jak: teksty, obrazki, tabelki, kształty, ściany, drzwi, okna, skosy, elementy dowolne (podesty), dodatki, szafy wnękowe, płaszczyzny przekroju (czyli płaszczyzny powstałe w wyniku odcięcia poziomą płaszczyzną na ustalonej wysokości ścian i innych obiektów, domyślnie kreskowane), szafki, AGD, podłogi, płytki, znaczniki, blaty i pozostałe (czyli: wskaźnik stron świata, legenda płytek i farb, spis powierzchni podłogi z podanym metrażem).

**Rys. 349 - schody – obrys standardowy i obrys uproszczony**

 $\frac{1}{1}$ 

 $\overline{t}$ 

Grupy obiektów można szybko ukrywać lub pokazywać – przy użyciu ikony oka  $\bullet$  [\(Rys.](#page-168-2) 350). Ilustracja na następnej stronie przedstawia pomieszczenie z widocznymi elementami wnętrzarskimi (obiektami 3D), następnie z zaznaczonymi wszystkimi obiektami tego typu (po kliknięciu na ich pozycję na liście), oraz z dodatkami ukrytymi [\(Rys.](#page-169-0) 351).

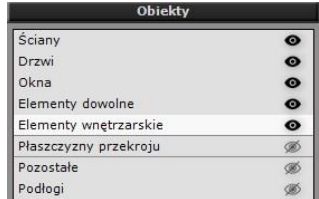

<span id="page-168-2"></span>**Rys. 350 – panel "Obiekty" – ukryte dodatki**

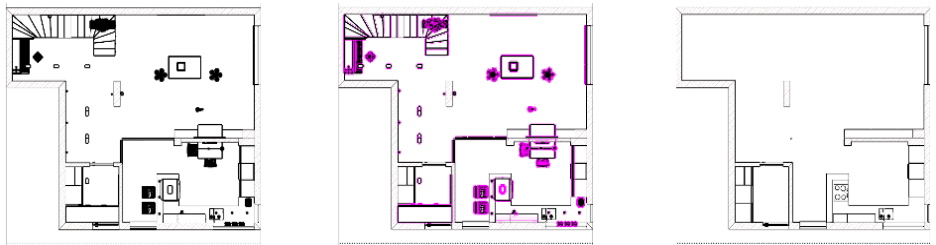

**Rys. 351 – dodatki widoczne, dodatki zaznaczone, dodatki ukryte**

### <span id="page-169-0"></span>**7.3.3. Lista "Strony"**

Panel ten zawiera listę stron zawartych w dokumentacji, wygenerowaną na podstawie wybranego szablonu dokumentacji. Aby zmodyfikować ilość i rodzaj pozycji dokumentacji, można skorzystać z funkcji, przedstawionych w poniższej tabeli. Strony dokumentacji można także wyeksportować jako pliki DWG.

### **Opcje dostępne w panelu "Strony":**

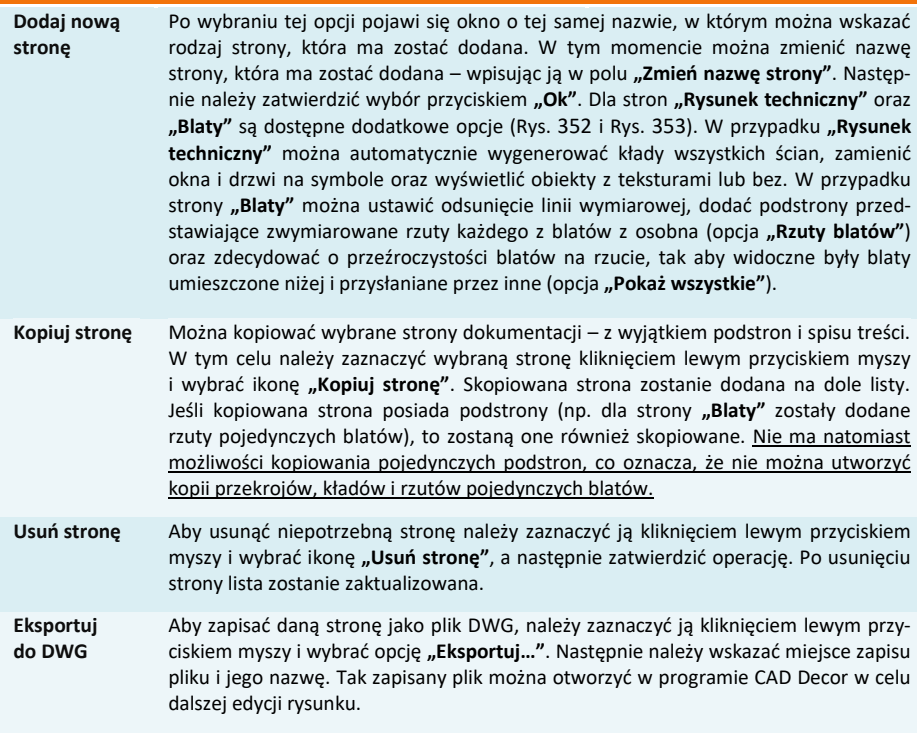

Strony na liście można dowolnie przesuwać przy użyciu metody "przeciągnij i upuść". Każda taka zmiana zostanie uwzględniona w spisie treści. Nazwy stron można zmieniać podczas dodawania nowej strony lub po dwukrotnym kliknięciu lewym przyciskiem myszy na wybranej pozycji na liście stron, co spowoduje edycję nazwy ([Rys. 3](#page-170-1)54).

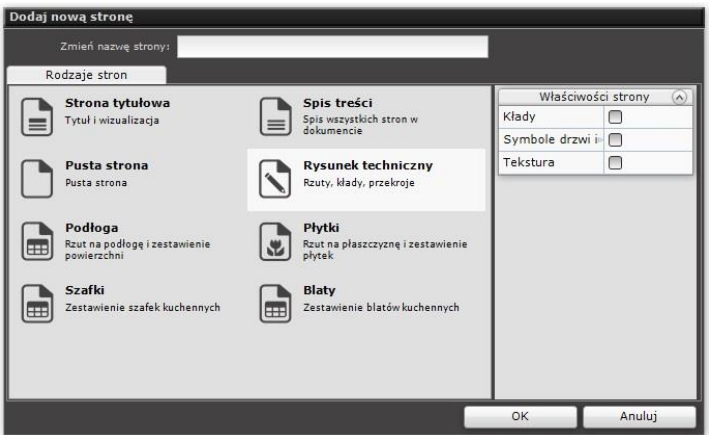

**Rys. 352 – dodawanie strony dokumentacji – opcje dla rysunku technicznego**

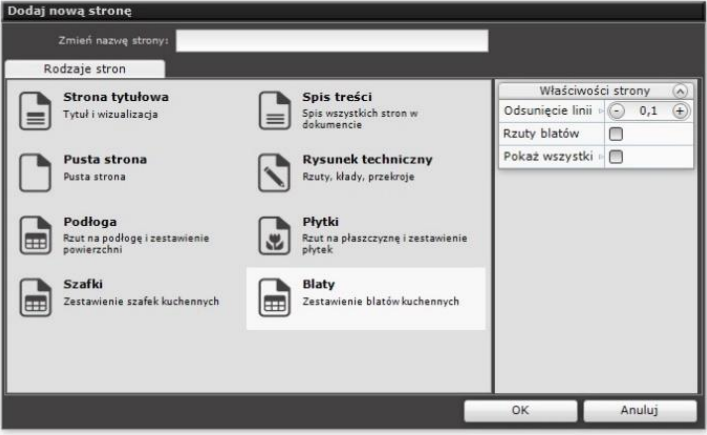

**Rys. 353 - dodawanie strony dokumentacji – opcje dla blatów**

<span id="page-170-0"></span>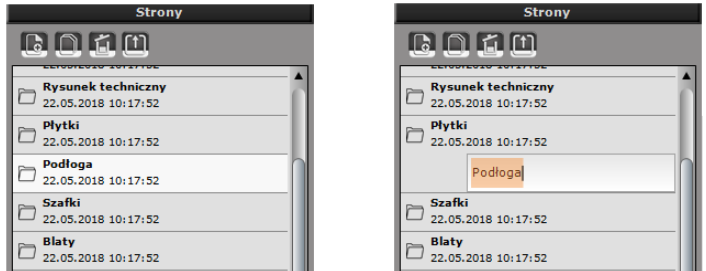

**Rys. 354 – edycja nazwy strony "Podłoga"**

# <span id="page-170-2"></span><span id="page-170-1"></span>**7.5. Menu dolne**

Menu dolne zawiera dwie zakładki z podglądami: "Kreskowania" i "Symbole". Menu dolne można ukryć lub rozwinąć przy użyciu strzałki .

Zakładka **"Kreskowania"** zawiera propozycje wypełnień dla ścian i kształtów dowolnych, dorysowanych przez użytkownika. Aby wypełnić obiekt kreskowaniem należy przeciągnąć i upuścić wybrany wzór kreskowania na obszar obiektu (jeśli w panelu "Właściwości obiektów" jest wybrana opcia "Kre**skowanie"** lub **"Jednolity kolor"**) [\(Rys. 3](#page-171-0)55) albo na jego krawedź (jeśli jest wybrana opcja "**Brak"**). Kreskowaniu można nadać dowolny odcień w panelu "Właściwości obiek**tów" -** należy kliknąć na podglądzie koloru w polu **"Kolor** wypełnienia", a następnie w nowo otwartym oknie "Wybór **koloru"** wskazać odpowiedni punkt na palecie lub wpisać wartości RGB z klawiatury, zatwierdzając je klawiszem **[Enter]**. Bezpośrednio po naniesieniu kreskowania pojawia się nowy panel **"Właściwości kreskowania"** w prawym menu (Rys. 356) – można w nim zmienić kąt obrotu i skalę wzoru. Ustawienia zostają zapamiętane także po ponownym uruchomieniu modułu.

Zakładka **"Symbole"** została podzielona na grupy: elektryczne, budowlane oraz symbole drzwi i okien.

Aby wstawić symbol, wystarczy go przeciągnąć w żądane miejsce w projekcie. Podczas przeciągania program wskazuje położenie symbolu względem ścian (pojawiają się wymiary w czterech płaszczyznach: górnej, dolnej, prawej i lewej, które można edytować kliknięciem, aby wpisać wartość odsunięcia z klawiatury) [\(Rys. 3](#page-171-1)57). Symbol po wstawieniu można przesuwać oraz obracać przy pomocy krzyżyka i zagiętej strzałki, które pojawiają się po kliknięciu na symbol lewym przyciskiem myszy [\(Rys. 3](#page-171-2)58). Symbole można również wstawiać przy użyciu funkcji zastępowania obiektów symbolami, która jest dostępna po poddaniu obiektów edycji w prawym menu (opcja **"Zamień na symbol"** w panelu **"Właściwości obiektów"**).

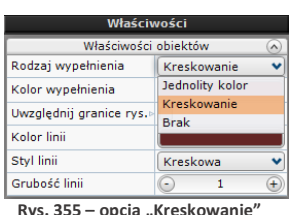

<span id="page-171-0"></span>**w panelu "Właściwości obiektów", który pojawia się po zaznaczeniu elementu**

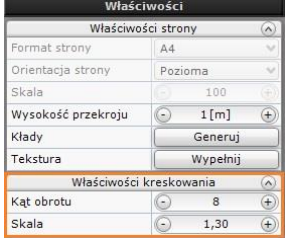

**Rys. 356 – panel właściwości kreskowania pojawia się po przeciągnięciu wzoru na obiekt**

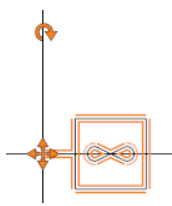

<span id="page-171-2"></span>**Rys. 357 - znaczniki obracania i przesuwania symbolu**

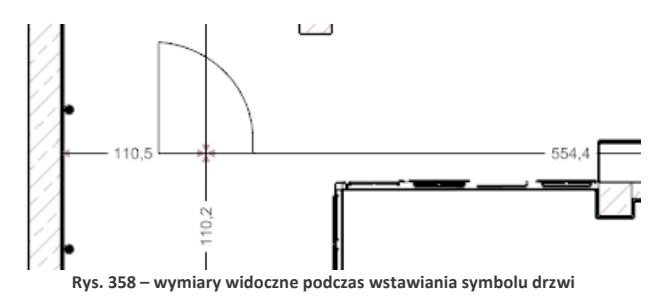

# <span id="page-171-1"></span>**8. Rodzaje stron i ich właściwości**

W kolejnych podpunktach opisujemy cechy charakterystyczne i opcje dostępne dla każdej ze stron Dokumentacji.

## **8.1. Strona tytułowa**

### **8.1.1. Opis strony**

Strona ta zawiera trzy części, których zawartość można edytować poprzez dwukrotne kliknięcie lewym przyciskiem myszy:

- − nagłówek dokumentacji [\(Rys.](#page-172-0) 539);
- − pole centralne, w którym można umieścić obraz w formacie JPG, PNG i BMP (np. wizualizację projektu), wskazując jego lokalizację,
- − stopkę, w której wyświetla się logo, wybrane podczas wstępnej konfiguracji projektu.

Każdy z tych elementów można usunąć, zaznaczając go pojedynczym kliknięciem lewym przyciskiem myszy i wybierając ikonę **"Usuń"** z górnego menu lub przycisk **[Del]** na klawiaturze. Ich widoczność można także włączać lub wyłączać na liście "Obiekty" w centralnej części prawego menu, klikając na symbol oka **przy odpowiedniej pozycji [\(Rys. 3](#page-172-1)60).** 

<span id="page-172-1"></span>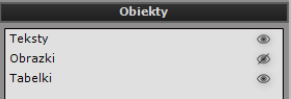

**Rys. 359 – lista obiektów na stronie tytułowej – ukryte obrazki**

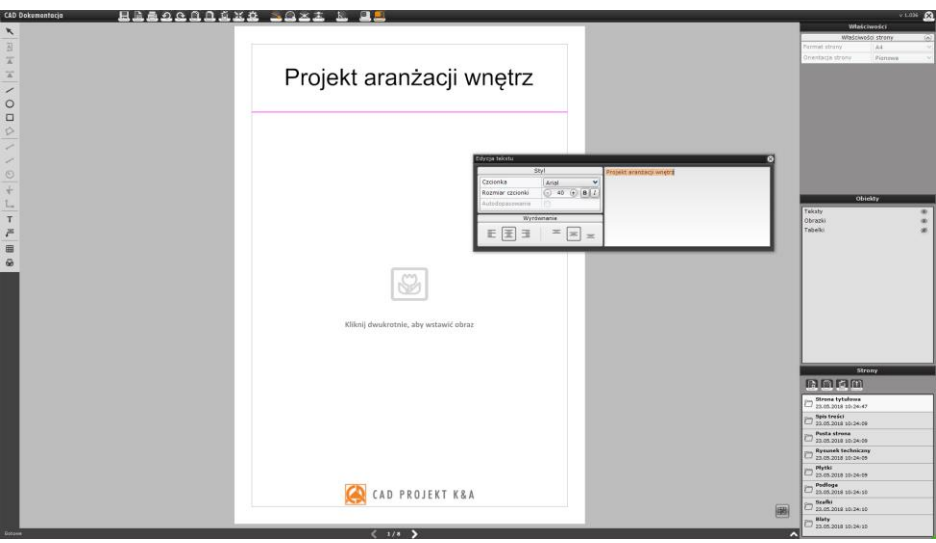

**Rys. 360 – strona tytułowa – edycja nagłówka**

# <span id="page-172-0"></span>**8.1.2. Opcje lewego menu i zarządzanie tabelkami**

Dodatkowo, korzystając z opcji dostępnych w lewym menu, na stronie tytułowej można dodać:

- − własne kształty (polilinię, prostokąt lub okrąg),
- − teksty,
- − odnośniki,
- − dodatkowe obrazy,
- − własną tabelkę (można także wstawić tabelkę domyślną przy użyciu przycisku **"Pokaż tabelkę"** w prawym dolnym rogu podglądu strony - [Rys. 3](#page-173-0)61).

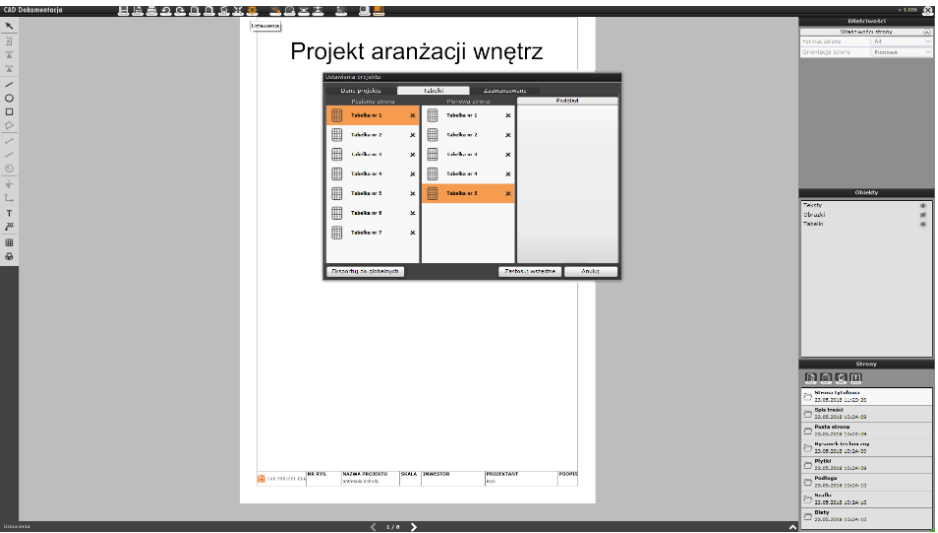

<span id="page-173-0"></span>**Rys. 361 – zmiana szablonu tabelki dla stron o orientacji pionowej**

*Uwaga! Po wstawieniu tabelki przycisk "Pokaż tabelkę" zmienia się na "Ukryj tabelkę", co pozwala szybko ukryć tabelkę, jeśli użytkownik jednak stwierdzi, że nie odpowiada mu ona na tej stronie.*

Aby zmienić wygląd tabelki domyślnej, należy przejść do ikony "Ustawienia", w oknie "Usta-wienia projektu" przejść do zakładki "Tabelki" i wybrać inną tabelkę ([Rys. 3](#page-173-0)02). Zmiana ta będzie dotyczyła wszystkich stron o takiej samej orientacji w całej dokumentacji. Można również recznie modyfikować kształt, wielkość i zawartość tabelki – tak, jak to opisano w punkcie "7.4.3. [Wstawianie i edycja tabel](#page-162-3)"). Przesuwanie tabelki odbywa się przy pomocy krzyżyka aktywowanego poprzez klikniecie na nią. Można też zmienić jej położenie i właściwości czcionki w panelu "Właściwości obiektów" w prawym górnym rogu.

## **8.1.3. Opcje prawego menu**

W prawej części okna dokumentacji technicznej dostępne są:

- − właściwości strony,
- − właściwości obiektów (panel ten pojawia się po wstawieniu i zaznaczeniu obiektu),
- − lista obiektów,
- − lista stron.

Menu dotyczące właściwości strony w prawym górnym rogu okna staje się aktywne po przejściu w **"Tryb edycji kartki"**, który jest dostępny pod ikoną **W** w górnym pasku narzędzi (Rys. 362). Można wtedy zmienić format (A2, A3, A4, A5) i orientację strony (pozioma lub pionowa). Aby wrócić do edycji elementów na stronie, należy wybrać ikonę **"Tryb edycji sceny"** ( ).

<span id="page-173-1"></span>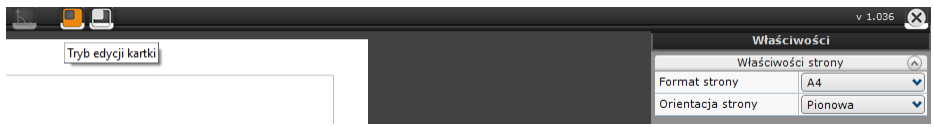

Na liście obiektów można zaznaczyć teksty lub obrazki w projekcie i ukryć je przy użyciu ikony oka . Natomiast lista stron służy do przełączenia się na inne strony i zmiany ich kolejności, a także do dodawania nowych, kopiowania lub usuwania istniejących lub zapisywania stron jako plików DWG.

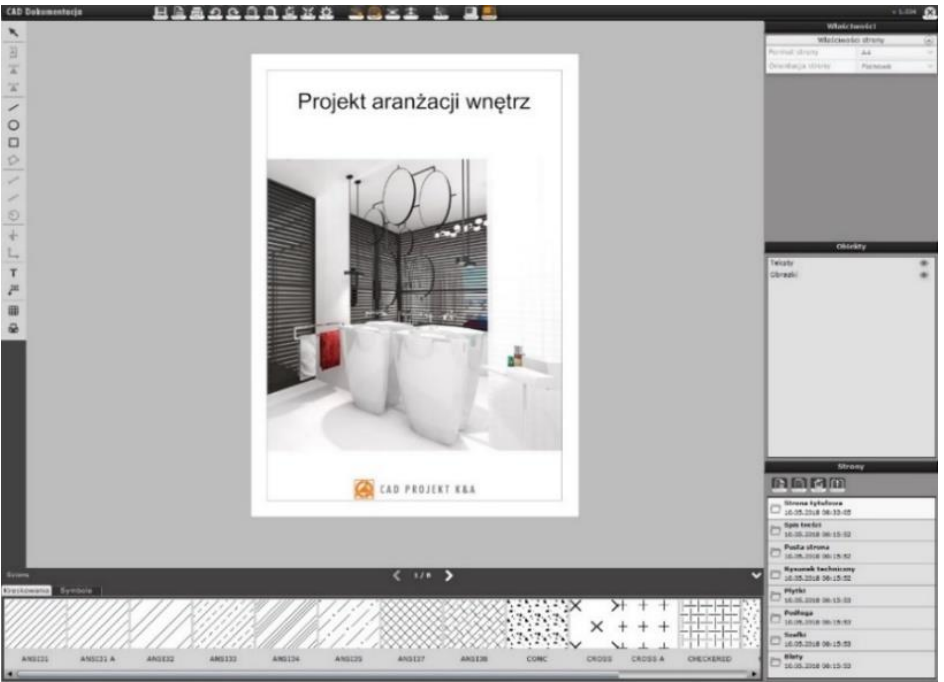

**Rys. 363 – przykładowa strona tytułowa**

# **8.2. Opis treści**

### **8.2.1. Opis strony**

Zawartość strony **"Spis treści"** powstaje automatycznie podczas generowania dokumentacji. Dotyczy to zarówno stron wybranych podczas wstępnej konfiguracji, jak i każdej kolejnej zmiany zawartości, dokonywanej podczas pracy z dokumentacją (przy użyciu opcji **"Dodaj nową stronę"**, **"Kopiuj stronę"** lub **"Usuń stronę"** przy liście **"Strony"** w prawym dolnym rogu). Jeśli lista okaże się za długa, aby mogła zmieścić się na jednej stronie, program automatycznie utworzy podstrony do spisu.

Aby móc zmienić format i orientację strony należy wybrać ikonę **"Tryb edycji kartki"** z górnego menu.

Uwaga! Kolejność stron można zmieniać. Wystarczy przeciggnąć stronę lub grupę stron na liście "Strony" we właściwe miejsce. Każde przestawienie kolejności zostanie uwzględnione w spisie treści.

#### 176

### **8.2.2. Opcje lewego menu i zarządzanie tabelkami**

Lewe menu w przypadku spisu treści daje takie same możliwości, jak dla strony tytułowej. Można dodać kształty, teksty, odnośniki, obrazki oraz własne tabelki. Natomiast w prawym dolnym rogu podglądu strony znajduje się przycisk "Pokaż tabelkę" dający możliwość wstawienia tabelki domyślnej, wybranej uprzednio podczas wstępnej konfiguracji dokumentacji w oknie **"Nowy dokument"**.

Po wstawieniu tabelki przycisk zmieni nazwę na "Ukryj tabelkę", co pozwala szybko cofnąć operację. Aby wybrać inny szablon tabelki, należy przejść do ikony **"Ustawienia"** i w oknie **"Ustawienia projektu"**, w zakładce **"Tabelki"** wskazać odpowiedni wzór. Zmiana zostanie wprowadzona dla wszystkich stron o takiej samej orientacji w całej dokumentacji.

### **8.2.3. Opcje prawego menu**

Pojedyncze kliknięcie na nagłówek spisu treści aktywuje menu **"Właściwości obiektów"** w prawym górnym rogu (Rys. 364), w którym można zmieniać kolory tła, obramowania oraz tekstu, typ i parametry czcionki, a także wybrać opcję **"Dopasowania pola"**, która automatycznie dostosowuje kształt pola tekstowego do wielkości i ilości linii wprowadzanego tekstu. Natomiast dwukrotne klikniecie otwiera edytor tekstu, w którym można zmienić treść nagłówka.

W panelu **"Właściwości strony"** można zmodyfikować położenie spisu (prawa lub lewa strona kartki), jak również rozmiar (od 1 do 50) i typ czcionki pozycji znajdujących się poniżej nagłówka. Dostępne opcje z lewego menu to dodawanie kształtów, tekstów, odnośników, tabelek (których kształt i wielkość ustala się w kreatorze tabel) oraz obrazków. W zakładce "Obiekty" można sterować widocznością tych elementów.

#### Kolor obramowania Kolor tła Kolor tekstu Autodopasowanie Rozmiar czcionki  $\odot$  36  $\bigoplus$  **B** *I* Czcionka Tahoma v Właściwości strony  $\Omega$ Format strony  $AA$ Pionowa Orientacja strony Położenie Lewo Ÿ Rozmiar czcionki  $\odot$  9  $\bigoplus$   $\bigoplus$ Czcionka Tahoma v Obiekty Teksty ¢ Kształty ۰ Tabelki **Rys. 364 – właściwości obiektów (opcje nagłówka spisu treści) oraz właściwości strony**

Właściwości Właściwości objektów

**(zawartości spisu treści)**

### **8.3. Pusta strona**

To dodatkowa strona, na której można rysować kształty, wpisywać teksty, tworzyć własne tabelki (lub wstawiać domyślne) albo wstawiać pliki graficzne. Opcje dostępne w prawym menu będą zależały od umieszczonych na niej obiektów.

### **8.4. Strona "Rysunek techniczny"**

### **8.4.1. Opis strony**

Jest to przedstawienie przekroju pomieszczenia płaszczyzną poziomą, poprowadzoną na domyślnej wysokości jednego metra nad podłogą (widoczne są wszystkie obiekty znajdujące się poniżej lub na poziomie płaszczyzny siecznej przekroju), czyli rzut pozwalający na stworzenie szczegółowej dokumentacji technicznej projektu.

Dookoła rzutu linią przerywaną zaznaczony jest prostokątny obszar roboczy, którego zasięg określa widoczność rysunku (można go dowolnie zmieniać) [\(Rys. 3](#page-176-0)65).

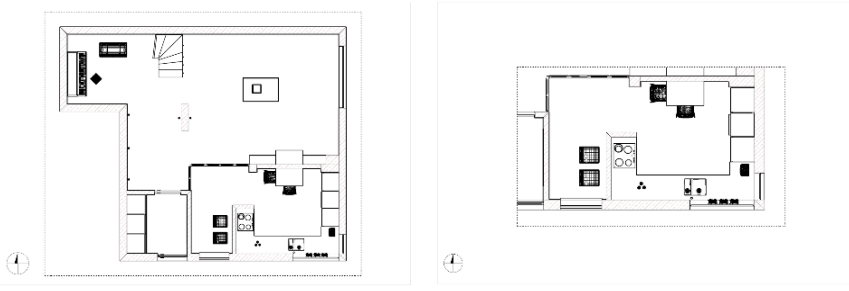

**Rys. 365 – różne obszary robocze**

# <span id="page-176-0"></span>**8.4.2. Płaszczyzna przekroju**

Użytkownik może dowolnie zmienić wysokość płaszczyzny siecznej przekroju w panelu "Właściwości strony" w prawym menu, ustawiając żądaną wartość w polu "Wysokość przekroju". Można również pokazać istotne elementy projektu, znajdujące się powyżej płaszczyzny siecznej:

- − zbiorczo, zaznaczając na liście **"Obiekty"** kategorię **"Dodatki"** i wybierając opcję **"Nie przycinaj płaszczyzną przekroju"** w panelu **"Właściwości strony"**,
- − dla wybranego elementu, zaznaczając obiekt w projekcie i wybierając opcję **"Nie przycinaj płaszczyzną przekroju"**.

# **8.4.3. Opcje lewego menu**

W lewym menu aktywne ikony pozwalają na:

- − dodanie dowolnych przekrojów pionowych;
- − wygenerowanie kładów ścian lub na bazie dwóch wskazanych punktów;
- − dorysowanie własnych kształtów (polilinii, prostokątów, okręgów);
- zwymiarowanie projektu;
- − wstawienie oznaczenia poziomu (obszaru pokrytego płytkami lub obiektu);
- − dodanie tekstów i odnośników;
- − narysowanie dowolnej tabelki (podobnie jak w przypadku pozostałych stron, można też wstawić tabelkę domyślną przy użyciu przycisku "Pokaż tabelkę");
- − wstawienie obrazów.

# **8.4.4. Opcje dolnego menu**

Menu dolne zawiera dwie listy: **"Kreskowania"** i **"Symbole"**. Użycie tych opcji opisano szczegółowo w punkcie [7.5. Menu](#page-170-2) dolne. Wybrany rodzaj kreskowania lub symbol wystarczy przeciągnąć we właściwe miejsce w projekcie. W przypadku kreskowania należy wskazać obszar kursorem myszy obiekt, na który ma zostać naniesione. Zostało to dokładnie opisane poniżej w punkcie 8.4.6. Wypełnian[ie i wybarwianie](#page-177-0) obiektów.

# **8.4.5. Działania na obiektach**

Po skierowaniu kursora myszy na dowolny obiekt na rysunku ulega on podświetleniu, a po kliknięciu na niego lewym przyciskiem myszy (czyli poddani go edycji) staną się dostępne opcje w panelu **"Właściwości obiektu"** w prawym górnym rogu okna modułu. Tak zaznaczony obiekt można także usunąć, np. w celu poprawienia widoczności rysunku. Pozostałe dostępne operacje różnią się w zależności od typu obiektu (zostały opisane w kolejnych podpunktach).

# <span id="page-177-0"></span>**8.4.6. Wypełnianie i wybarwianie obiektów**

Dla niektórych obiektów (powierzchni przekroju, elementów wygenerowanych przy użyciu narzędzia **"Elementy dowolne"** w środowisku .4CAD lub kształtów dowolnych dodanych przez użytkownika) można wybrać jedną z opcji w prawym górnym rogu: "Jednolity kolor", "Kre**skowanie"**, **"Brak"**. Po wybraniu opcji **"Kreskowanie"** obiekt zostanie wypełniony domyślnym kreskowaniem. Naniesienie i zmiana kreskowania jest możliwa dla każdej z powyższych opcji. W przypadku kreskowania i jednolitego koloru, wystarczy przeciągnąć wybrany wzór z listy w dolnej części ekranu na obszar obiektu. Natomiast w przypadku braku wypełnienia należy podczas przeciągania wybranego wzoru kreskowania wskazać krawędź obiektu.

Można dowolnie zmieniać barwę wypełnienia, wskazując odcień w panelu **"Kolor wypełnienia"** – zarówno w przypadku opcji **"Jednolity kolor"**, jak i **"Kreskowanie"**. Należy kliknąć lewym przyciskiem myszy na polu z podglądem koloru i w nowo otwartym oknie **"Wybór koloru"** wskazać odcień kliknięciem lewym przyciskiem myszy na palecie lub wpisując z klawiatury wartości RGB. Zatwierdzenie wartości polega na wybraniu przycisku **[Enter]** lub przejściu do innego pola.

Parametr **A** określa stopień przezroczystości – osiąga ona wartość 100% gdy parametr jest równy 0.

Obiekty takie jak elementy wyposażenia (tzw. dodatki), szafki kuchenne, blaty, zamiast kreskowania mogą mieć widoczne tekstury. W przypadku edycji takich obiektów, w panelu "Właś**ciwości obiektów"** zamiast opcji **"Kreskowanie"** będzie dostępna pozycja **"Tekstura"**. Pozycje **"Jednolity kolor"** oraz **"Brak"** pozostają bez zmian. W przypadku wszystkich wymienionych wyżej obiektów można także zmieniać kolor linii obrysu. Natomiast obszary i obiekty pokryte płytkami lub farbami mogą być przedstawione z użyciem faktycznych wzorów producenta lub domyślnych kolorów.

Właściwości Właściwości obiektów Rodzaj wynełnienia Kreskowanie **Jednolity kolor** Kolor wypełnienia Kreckowanie Uwzględnij granice rys. Brak Kolor linii Styl linii Ciagla  $\checkmark$ Grubość linii ⋒ Ŧ Właściwości strony Format strony  $AA$ Orientacia strony Pozioma

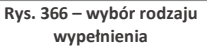

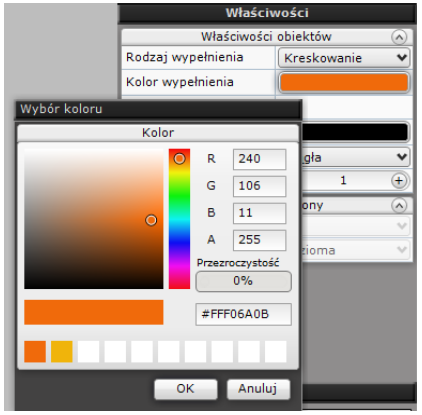

**Rys. 367 – wybór koloru wypełnienia**

Widok taki jest dostępny na stronach **"Płytki"** i **"Rysunek techniczny"** oraz na kładach na nich utworzonych (na stronie **"Rysunek techniczny"** należy wybrać opcję **"Tekstura** → **Wypełnij"** w prawym menu; jeśli funkcja ta nie zostanie wybrana, na utworzonych kładach nie będą przedstawione tekstury płytek i farb). Na pozostałych stronach dokumentacji obszary te wyświetlane są bez wypełnień. Dodatkowo obszary takie można wyświetlać z widoczną siatką lub bez siatki (obrysu poszczególnych płytek) [\(Rys.](#page-178-0) 368).

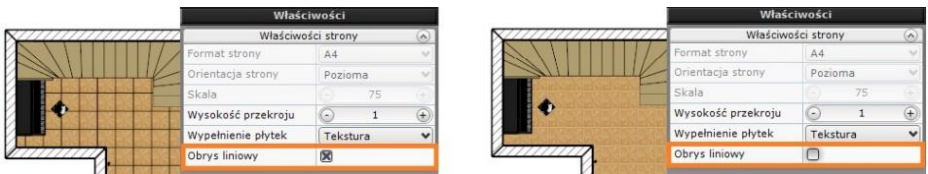

**Rys. 368 – obrys liniowy rzutu płytek oraz ten sam rzut bez obrysu**

# <span id="page-178-0"></span>**8.4.6.1. Sterowanie wyglądem obiektów**

W przypadku obiektów takich jak ściany, drzwi i okna, elementy dowolne (podesty) oraz dodatki, poza zmianą wypełnienia i kolorów linii, można także decydować o:

- − grubości i stopniu skomplikowania ich obrysów,
- − tym, czy są przecinane płaszczyzną przekroju.

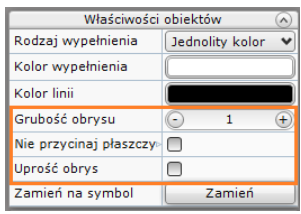

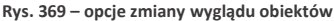

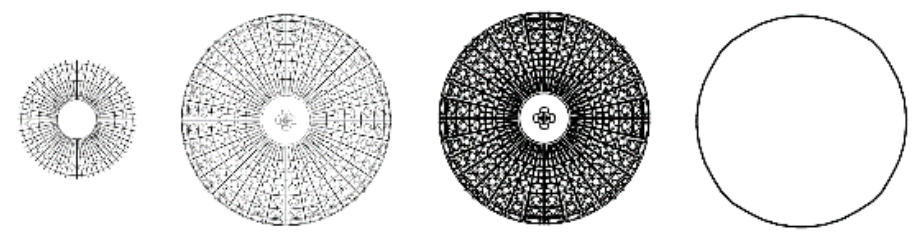

**Rys. 370 – lampa sufitowa – od lewej: częściowo przycięta płaszczyzną przekroju, wyświetlona w całości, z pogrubionym obrysem, z uproszczonym obrysem**

### **8.4.6.2. Zamienianie obiektów na symbole**

Po kliknięciu lewym przyciskiem myszy na obiekcie, który ma zostać zastąpiony symbolem, w panelu "Właściwości obiek**tów"** prawym górnym rogu okna dokumentacji technicznej, pojawia się opcja **"Zamień na symbol"** (Rys. 371). Po kliknięciu przycisku **"Zamień"** otwiera się okno **"Edycja symboli"**, w którym należy wskazać, który symbol ma zostać użyty.

Położenie legendy można zmienić przy użyciu opcji w panelu **"Właściwości obiektów"** (do wyboru jest prawy i lewy górny narożnik oraz położenie "Dowolne" – czyli ustalane ręcznie przez użytkownika).

Opisy w legendzie symboli można modyfikować - wystarczy dwukrotnie kliknąć lewym przyciskiem myszy na nazwę symbolu i zmienić opis lub parametry czcionki w edytorze tekstu [\(Rys. 3](#page-179-0)73).

|                         | Właściwości            |           |  |
|-------------------------|------------------------|-----------|--|
| Właściwości obiektów    |                        | $\lambda$ |  |
| Rodzaj wypełnienia      | Jednolity kolor        |           |  |
| Kolor wypełnienia       |                        |           |  |
| Kolor linii             |                        |           |  |
| Grubość obrysu          | 1<br>$\left( -\right)$ | Ŧ         |  |
| Nie przycinaj płaszczy» | ∩                      |           |  |
| Uprość obrys            |                        |           |  |
| Zamień na symbol        | Zamień                 |           |  |
| Właściwości strony      |                        | $\sim$    |  |
| Format strony           | AA                     |           |  |
| Orientacja strony       | Pozioma                |           |  |
| Skala                   | 100                    |           |  |
| Wysokość przekroju      | 1 [m]                  | Œ         |  |
| Kłady                   | Generui                |           |  |
| Tekstura                | Wypełnij               |           |  |

**Rys. 371 – właściwości obiektów – opcja "Zamień na symbol"**

| Właściwości          |  |  |  |  |  |  |  |
|----------------------|--|--|--|--|--|--|--|
| Właściwości obiektów |  |  |  |  |  |  |  |
| Odwróć w osi X       |  |  |  |  |  |  |  |
| Odwróć w osi Y       |  |  |  |  |  |  |  |
| Skala                |  |  |  |  |  |  |  |
| Kolor                |  |  |  |  |  |  |  |

**Rys. 372 – opcje edycji symboli**

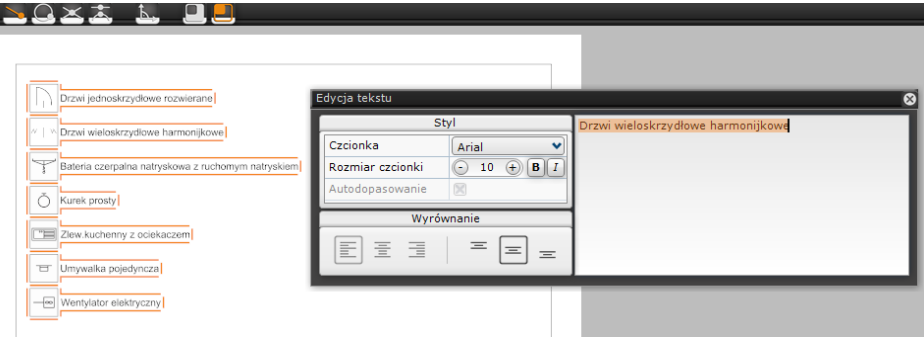

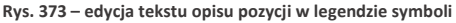

# <span id="page-179-0"></span>**8.4.7. Nanoszenie i edycja wymiarów**

L

Do dyspozycii użytkownika są trzy narzędzia: "Linia wy**miarowa"**, **"Szybka linia wymiarowa"** i **"Wymiarowanie łuków"**. Po naniesieniu wymiarów można je edytować: dodawać lub usuwać (w całości lub pojedyncze części), scalać i rozdzielać, zmieniać ich opisy, zmieniać kolory linii i tekstu oraz rodzaje znaczników, sterować widocznością linii pomocniczych, a także przesuwać i modyfikować linie wymiarowe ręcznie. Wymiarowanie zostało opisane w punkcie 7.2.3. [Narzędzia wym](#page-155-1)iarowania.

## **8.4.8. Generacja kładów i przekrojów**

Na stronie "Rysunek techniczny" użytkownik ma możliwość automatycznego wygenerowania kładów wszystkich ścian, a także ręcznego tworzenia kładów (ścian i w oparciu o dwa wskazane punkty) i pionowych przekrojów pomieszczenia. Wszystkie wygenerowane kłady i przekroje zostana dodane na liste jako podstrony strony **"Rysunek techniczny"**. Aby rozwinąć ich spis, należy kliknąć na krzyżyk przy kategorii nadrzędnej [\(Rys. 3](#page-179-1)74). Kliknięcie na pozycję na liście (np. "Kład AA") powoduje otwarcie tej strony. W jej prawym dolnym rogu będzie widoczna miniaturka strony "Rysunek techniczny" z zaznaczoną ścianą lub miejscem, gdzie kład został wygenerowany [\(Rys. 3](#page-180-0)76). Na kłady i przekroje można nanieść:

- − własne kształty, wymiary, teksty i odnośniki, znaczniki poziomu, dowolne tabelki oraz obrazki (używając opcji z lewego menu);
- − kreskowania oraz symbole (z list w dolnej części okna);
- − domyślną tabelkę (przy użyciu przycisku **"Pokaż tabelkę"** w prawym dolnym rogu okna podglądu).

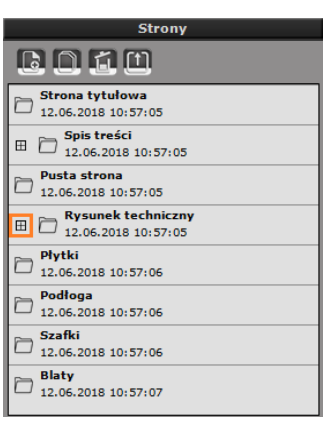

**Rys. 374 – zwinięta lista podstron**

<span id="page-179-1"></span>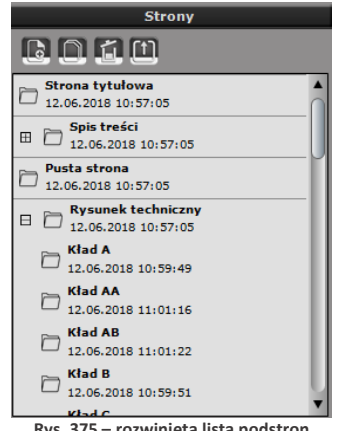

**Rys. 375 – rozwinięta lista podstron**
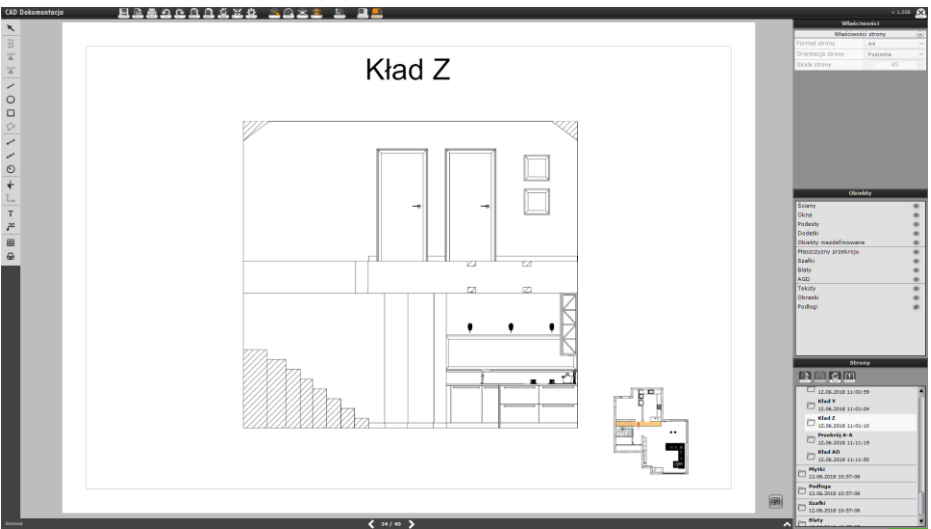

**Rys. 376 – przykłady kład z widoczną miniaturką rysunku technicznego w prawym dolnym rogu**

*Uwaga! Usunięcie strony "Rysunek techniczny" powoduje jednoczesne, automatyczne usunięcie wszystkich jej podstron.*

### **8.5. Strona "Płytki"**

### **8.5.1. Opis strony**

Strona ta wygląda podobnie do rysunku technicznego – z tą różnicą, że są na niej przedstawione wszystkie materiały użyte w projekcie, za to pozostałe obiekty są ukryte (dodatkowo, nie występuje tu również obszar rysowania, za to widoczny jest zarys domyślnej podłogi, generowanej w środowisku.4CAD – o ile nie została ona usunięta). Wyświetlane materiały to:

- − płytki ceramiczne i inne okładziny,
- farby i inne materiały producentów,
- − tekstury standardowe i materiały własne użytkownika.

### **8.5.2. Sterowanie wyglądem strony**

Podobnie jak w przypadku strony "Rysunek techniczny" użytkownik może dowolnie zmienić wysokość przekroju, czyli poziom na którym przebiega pozioma płaszczyzna sieczna w projekcie, determinując widoczność poszczególnych obiektów (widoczne będą te, które znajdują się poniżej lub na poziomie płaszczyzny przekroju). Można także wybrać sposób wyświetlania materiałów – albo przy użyciu tekstur, albo domyślnych kolorów, z obrysem liniowym (liniami technicznymi, wynikającymi z podziału tekstury na powierzchnie, co w przypadku płytek ceramicznych pokrywa się z siatką fug) lub nie [\(Rys.](#page-181-0) 377). Aktywne obrysy umożliwiają pomiar rzutów. Można także wyświetlić więcej obiektów, klikając na ikony z przekreślonym okiem obok ich pozycji na liście **"Obiekty"**. Po skierowaniu kursora myszy na płaszczyznę z teksturą można ją usunąć (do poprzedniego widoku można wrócić za pomocą ikony **"Cofnij"** w górnym menu lub przy użyciu skrótu klawiaturowego **[Ctrl + Z]**).

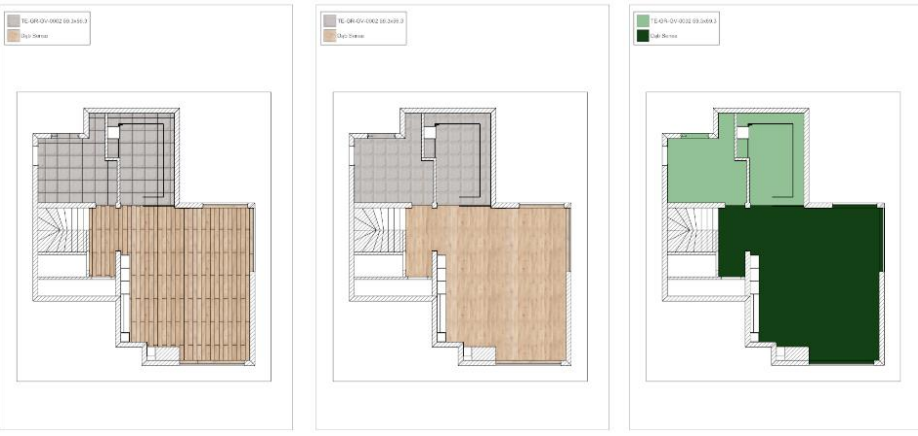

**Rys. 377 – różne przedstawienia rzutu pomieszczenia z góry z płytkami**

<span id="page-181-0"></span>Wszystkie materiały widoczne w danym rzucie są uwzględnione w legendzie, która domyślnie pojawia się w lewym górnym rogu. Można dostosować jej wygląd do swoich potrzeb – zmienić jej położenie oraz rozmiar. Aby przesunąć legendę należy kliknąć na nią jednorazowo lewym przyciskiem myszy i zmienić jej położenie za pomocą myszy albo wybrać opcję "Prawy górny" w panelu **"Właściwości obiektów"**, aby przestawić ją w prawy górny narożnik. Wielkość legendy można zmienić, sterując wielkością czcionki i podglądów.

Rozmiar czcionki można zmienić w prawym menu po zaznaczeniu legendy lub w edytorze tekstów, otwieranym poprzez dwukrotne kliknięcie na dowolnym napisie w legendzie (można tu zmienić treść edytowanego wpisu). Czcionka zmienia się jednocześnie dla wszystkich pozycji. Aby zmienić wielkość podglądów, należy kliknąć jednorazowo na legendzie, a następnie ustawić żądaną wartość w polu **"Rozmiar podglądu"** w panelu **"Właściwości obiektów"**. Zmiana zajdzie jednocześnie dla wszystkich podglądów. Zmiany wprowadzone na widoku z góry zostają uwzględniane na utworzonych ręcznie kładach i przekrojach.

## **8.5.3. Dostępne opcje**

Dla strony **"Płytki"** są dostępne wszystkie funkcje lewego menu z wyjątkiem dodawania nowych powierzchni na podłodze. Użytkownik może więc:

- − wygenerować przekroje pionowe i kłady ścian oraz z dwóch punktów;
- − dorysować własne kształty (linie, okręgi, prostokąty);
- − wprowadzić wymiary;
- − wstawić oznaczenie poziomu i punktu początkowego obszaru pokrytego płytkami;
- − dodać teksty i odnośniki, dowolne tabelki oraz obrazy.

Można także wstawić tabelę domyślną za pomocą przycisku "Pokaż tabelkę" w prawym dolnym rogu podglądu strony. W prawym menu dostępne są wspomniane już opcje zmiany wysokości przekroju, rodzaju wypełnienia płytek oraz wyświetlania obrysu liniowego – w panelu **"Właściwości strony"**, a także sterowania widocznością poszczególnych elementów rysunku – na liście **"Obiekty"**. W dole ekranu znajdują się listy symboli i kreskowań, które można nanosić na rysunek.

## **8.6. Strona "Podłoga"**

### **8.6.1. Opis strony**

Strona **"Podłoga"** przedstawia rzut pomieszczenia bez wyposażenia wraz z legendą zawierającą wymiary powierzchni podłogi w metrach kwadratowych. Widoczne są ściany, drzwi i okna, płaszczyzny przekroju oraz elementy dowolne (podesty). Każdy obszar na podłodze, który jest rozpoznawany jako odrębny w wizualizacji (np. został pokryty innym materiałem lub osobno wyrysowany), będzie w dokumentacji przedstawiony jako osobna powierzchnia. Dookoła pomieszczenia widoczny jest zarys domyślnej podłogi, wygenerowanej w środowisku .4CAD (o ile nie została usunięta).

## **8.6.2. Sterowanie wyglądem strony**

Jeśli na stronie ma być widoczne więcej szczegółów, wystarczy odsłonić wybrane pozycje na liście **"Obiekty"** w prawej części ekranu. Aby ukryć numerację znaczników z numerami powierzchni, można użyć ikony oka na liście **"Obiekty"** w prawej części okna (zostaną ukryte wszystkie) lub kliknąć lewym przyciskiem myszy na powierzchni, której znacznik ma zniknąć, następnie rozwinąć menu kontekstowe pod prawym przyciskiem myszy i wybrać z niego funkcję "Pokaż / **Ukryj numerację"**. Znaczniki można również przesuwać przy użyciu krzyżyka, który pojawia się w centrum znacznika po kliknięciu na niego lewym przyciskiem myszy. Można zmienić położenie i rozmiar legendy - przy użyciu opcji dostępnych w panelu "Właściwości obiektu" po kliknięciu lewym przyciskiem myszy na legendzie lub przy użycia edytora tekstu, po dwukrotnym kliknięciu lewym przyciskiem myszy na wybranej pozycji, analogicznie do edycji legendy płytek, opisanej w poprzednim punkcie. Dodatkowo używając ikon w lewym menu można:

- − dorysować własne kształty (np. linie pomocnicze do prawidłowego wyrysowania dodatkowych powierzchni),
- − nanieść wymiary,
- − wstawić oznaczenia poziomu,
- − dodać teksty i odnośniki,
- − wstawić dowolną tabelkę lub obraz.

Przycisk **"Pokaż tabelkę"** w prawym dolnym rogu podglądu strony pozwala na dodanie domyślnej tabeli (której wygląd użytkownik ustalił na etapie wstępnej konfiguracji dokumentacji). Można ją zmienić w zakładce **"Tabelki"** w oknie **"Ustawienia projektu"**, które otwiera się po wybraniu ikony **"Ustawienia"** z górnego menu (*uwaga: zmiana będzie dotyczyła wszystkich stron o tej samej orientacji w całym projekcie*).

### **8.6.3. Zmiana kształtu i dodawanie nowych powierzchni podłogi**

Użytkownik może zmieniać kształty poszczególnych obszarów podłogi oraz dodawać nowe powierzchnie. Zmiana kształtu może obejmować modyfikację położenia i liczby wierzchołków, zmianę kształtu boku (np. z linii na łuk) oraz wycinanie otworów w powierzchniach. Działania te opisano w kolejnych podpunktach.

### **8.6.3.1. Zmiana położenia wierzchołków i dodawanie łuków**

Aby dokonać modyfikacji kształtu powierzchni pod kątem położenia wierzchołków należy kliknąć lewym przyciskiem myszy w dowolnym miejscu powierzchni, która ma zostać zmieniona i skorygować kształt przy użyciu pomarańczowych znaczników, które się wtedy pojawią: punktów zaczepienia w narożnikach powierzchni oraz znaczników łuków w połowie każdego boku obszaru [\(Rys.](#page-183-0) 378).

Aby przesunąć znacznik, należy kliknąć na niego lewym przyciskiem myszy i przytrzymując wciśnięty przycisk, przesunąć mysz w żądanym kierunku. Po osiągnięciu żądanego kształtu należy zwolnić przycisk myszy. Podczas ręcznej modyfikacji jest wyświetlana bieżąca wartość pola zmienianej powierzchni.

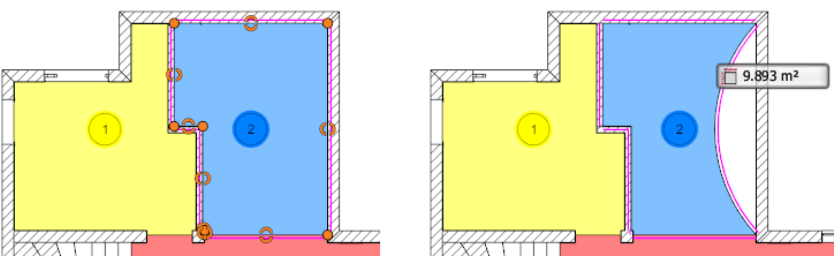

**Rys. 378 – widoczne znaczniki narożników i łuków (po lewej) oraz efekt użycia znacznika łuku (po prawej)**

### <span id="page-183-0"></span>**8.6.3.2. Zmiana ilości wierzchołków – opcje menu podręcznego**

Liczbę wierzchołków można zmienić przy użyciu opcji "Dodaj wierzchołek" oraz "Usuń wierz**chołek"**, dostępnych w menu kontekstowym pod prawym przyciskiem myszy [\(Rys. 3](#page-183-1)79).

W tym celu należy najpierw kliknąć lewym przyciskiem myszy na wybranym obszarze, następnie rozwinąć menu podręczne kliknięciem prawym przyciskiem myszy i wybrać z niego żądaną funkcję. Po wybraniu funkcji i skierowaniu kursora na znacznik narożnika lub łuku (połowy boku), wskazany punkt podświetla się na różowo ([Rys. 3](#page-183-2)80), co ułatwia wybór prawidłowego miejsca na dodanie lub usunięcie wierzchołka.

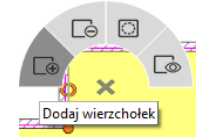

<span id="page-183-1"></span>**Rys. 379 - menu podręczne dla powierzchni podłogi**

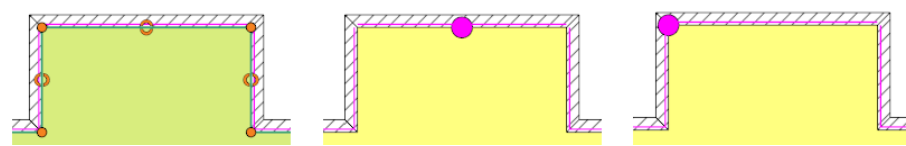

<span id="page-183-2"></span>**Rys. 380 - od lewej: widok znaczników po kliknięciu na obszarze LPM, znacznik narożnika podczas usuwania narożnika, znacznik środka odcinka przy dodawaniu narożnika**

*Uwaga! Po wybraniu opcji "Dodaj wierzchołek" można kolejnymi kliknięciami lewym przyciskiem my*szy dodać dowolng liczbę nowych wierzchołków. Aby zakończyć operację, należy klikngć w dowolnym *miejscu* prawym przyciskiem myszy*. Natomiast opcja "Usuń wierzchołek" powoduje jednorazowe usunięcie pojedynczego wierzchołka. Po jej wybraniu należy wskazać wierzchołek do usunięcia lewym przyciskiem myszy. To zakończy operację. Aby usunąć kolejne wierzchołki, trzeba ponownie wybrać funkcję "Usuń wierzchołek" z menu podręcznego.* 

### **8.6.3.3. Dodawanie nowych powierzchni**

Rysowanie nowych powierzchni może być przydatne np. dla użytkowników nie posiadających Modułu Projektowania Płytek Ceramicznych do łatwego przedstawienia obszarów podłogi, które mają być pokryte różnymi okładzinami, a także dla wszystkich projektantów, którzy będą wprowadzać doraźne zmiany podczas rozmowy z klientem, Można je także wykorzystać dla przedstawienia ogrzewania podłogowego.

Aby dodać nową powierzchnię, należy wybrać ikonę "Wstaw powierzchnie" w lewym menu. Pozwala ona na wyrysowanie powierzchni w oparciu o punkty przyciągania, dostępne w górnym menu. Nowa pozycja zostanie dodana do legendy, a pole powierzchni nowo wyrysowanego obszaru zostanie dodane do zbiorczej powierzchni podłogi, wyliczonej przez program. Po narysowaniu powierzchni można zmodyfikować jej kształt, np. w celu uzyskania kształtów zaokrąglonych.

### **8.6.3.4. Wycinanie otworów w powierzchniach**

Ponieważ pole powierzchni nowo narysowanego obszaru jest dodawane do całościowego pola podłogi w projekcie, w większości przypadków dla zachowania prawidłowych wartości całkowitego pola powierzchni przed narysowaniem nowej powierzchni należy wyciąć otwór o takim samym kształcie. Aby to zrobić, należy wskazać obszar, w którym otwór ma zostać wycięty kliknięciem lewym przyciskiem myszy, a następnie rozwinąć menu kontekstowe pod prawym przyciskiem myszy i wybrać z niego opcję **"Wytnij otwór wewnątrz obszaru"** [\(Rys. 3](#page-184-0)81).

Następnie należy wskazać kolejne wierzchołki otworu kliknięciami lewym przyciskiem myszy. Aby zakończyć rysowanie, kliknąć prawym przyciskiem myszy. Kształt otworu po narysowaniu można zmienić, np. dodając łuki. Następnie można wyrysować nową powierzchnię o kształcie identycznym z kształtem otworu, w sposób opisany powyżej. Dzięki temu całkowite pole powierzchni podłogi w projekcie będzie odzwierciedlało stan faktyczny. **Rys. 381 - funkcja wycinania otworów** 

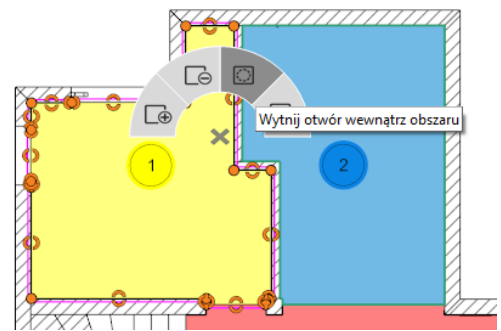

<span id="page-184-0"></span>**w powierzchniach podłogi w menu kontekstowym**

# **8.7. Strona "Szafki"**

### **8.7.1. Opis strony**

Strona "Szafki" to rysunek techniczny z dodanymi znacznikami z numeracją szafek kuchennych oraz z tabelką, zawierającą dane szafek w lewym dolnym rogu strony.

## <span id="page-184-1"></span>**8.7.2. Opcje tabeli z danymi szafek**

Po pierwszym skierowaniu kursora myszy na tabelę podświetli się ona w całości na zielono i jednocześnie podświetlą się wszystkie znaczniki szafek i szafki na rysunku [\(Rys. 3](#page-185-0)82). Po kliknięciu lewym przyciskiem myszy w dowolnym miejscu tabeli i skierowaniu kursora na którąś z pozycji w tabeli, podświetleniu ulegnie tylko wskazana pozycja i szafka w projekcie, oraz odpowiadający jej znacznik [\(Rys. 3](#page-185-1)84).

Analogicznie, najechanie kursorem na szafkę lub znacznik na rysunku powoduje podświetlenie odpowiadającej im pozycji w tabeli. Po kliknięciu lewym przyciskiem myszy na tabeli dostępne staje się również menu **"Właściwości obiektów"** w prawym menu.

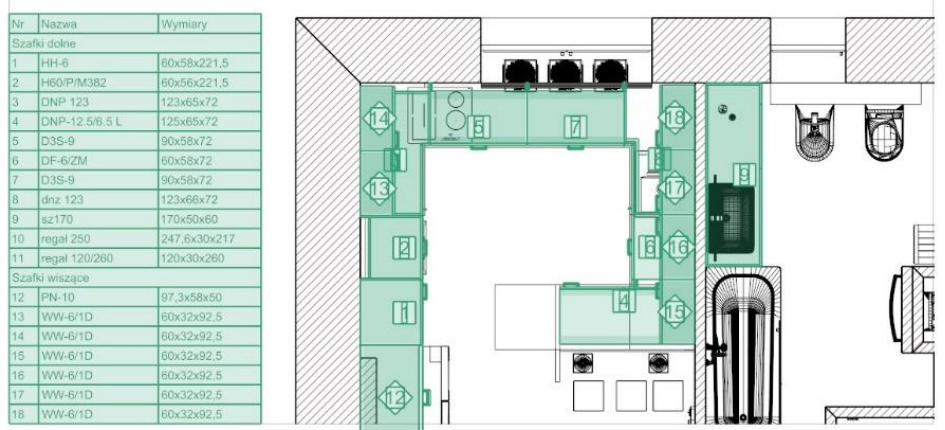

**Rys. 382 – na widok tabelki wskazanej kursorem przed kliknięciem na nią lewym przyciskiem myszy**

### <span id="page-185-0"></span>**8.7.2.1. Dodawanie i usuwanie kolumn i wierszy**

W panelu **"Właściwości obiektów"** użytkownik może dodawać lub usuwać kolumny, zaznaczając lub odznaczając opcje, odpowiadające kolumnom zawierającym: nazwy szafek, ich wymiary, poziom wstawienia, typ, obecność zawiasów czy dodatkowe uwagi. Kolumny, przy których widnieje  $\boxtimes$ , beda obecne w tabeli.

Aby dodać do tabeli pojedynczy wiersz, należy kliknąć w dowolnym miejscu lewym przyciskiem myszy, a następnie rozwinąć menu podręczne pod prawym przyciskiem myszy i wybrać z niego opcję "Wstaw komór**kę"** [\(Rys.](#page-185-2) 383). Aby usunąć wybraną pozycję z tabeli należy kliknąć na nią lewym przyciskiem myszy i z menu kontekstowego wybrać opcję **"Usuń komórkę"**. Jednocześnie z pozycją w tabeli zniknie ze strony znacznik usuniętej szafki.

<span id="page-185-2"></span>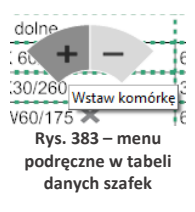

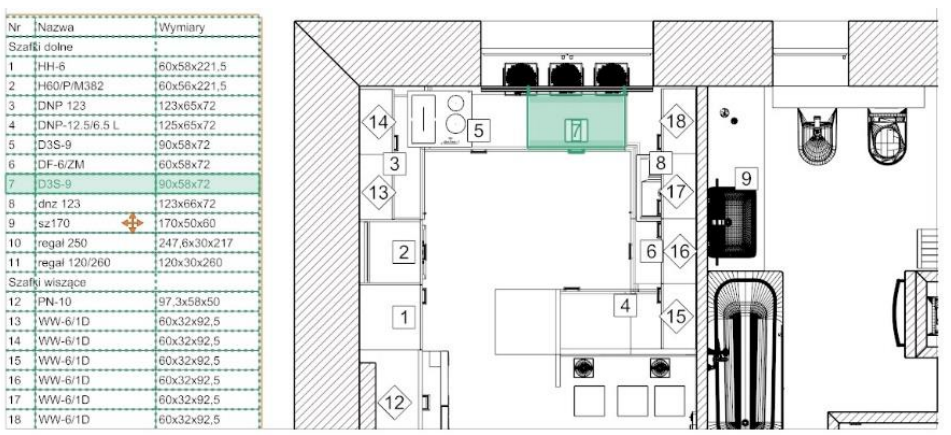

<span id="page-185-1"></span>**Rys. 384 – widok tabelki i szafki po kliknięciu na tabelkę lewym przyciskiem myszy**

#### **8.7.2.2. Dodawanie i usuwanie grup**

Można także dodawać własne grupy szafek. W tym celu należy kliknąć przycisk **"Dodaj"** w polu **"Dodaj grupę**" [\(Rys. 3](#page-186-0)85).

W tabeli pojawią się dwa nowe wiersze – nagłówek "Dodane" oraz pusta pozycja, opatrzona kolejnym numerem.

Aby wprowadzić nazwę nagłówka, należy dwukrotnie kliknąć lewym przyciskiem myszy na pozycję "Dodane", w oknie edycji tekstu wpisać nazwę grupy i zamknąć okno krzyżykiem 8.

Następnie można przenieść wybrane pozycje do nowej grupy.

Aby to zrobić, należy edytować każdą z nich po kolei, klikając dwukrotnie lewym przyciskiem myszy, a następnie wybierając odpowiednią grupę z rozwijanej listy w oknie **"Edycja elementu"** [\(Rys. 3](#page-186-1)86). Szafka zostaje przypisana do wskazanej grupy.

Można od razu edytować kolejną pozycję, klikając na nią dwa razy lewym przyciskiem myszy. **Rys. 386 – okno edycji szafki**

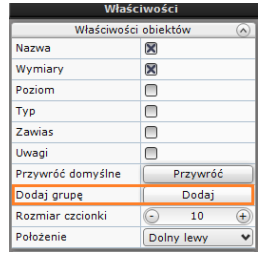

<span id="page-186-0"></span>**Rys. 385 – funkcje edycji tabelki z danymi szafek**

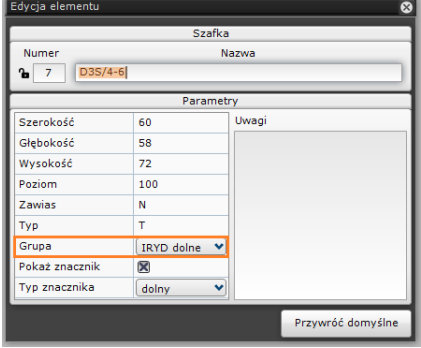

<span id="page-186-1"></span>

### **8.7.2.3. Zmiana rozmiaru i położenia tabeli**

Rozmiar tabelki z danymi szafek można zmienić na dwa sposoby. Po pierwsze, zmieniając rozmiar czcionki w panelu **"Właściwości obiektów"** – wysokość wierszy automatycznie dostosuje się do wielkości czcionki. Kształt i rozmiar tabeli można modyfikować również przy użyciu myszy, rozciągając wybrane komórki w pionie lub poziomie. Zmiany wprowadzone tym sposobem są pamiętane przy zmianie wielkości czcionki – aż do momentu, gdy tabelka osiągnie maksymalne rozmiary (wtedy wielkość wierszy zostaje automatycznie, proporcjonalnie dostosowana). Umiejscowienie tabelki na stronie można dopasować indywidualnie do własnych potrzeb wybierając jedną z domyślnych pozycji dla funkcji "Położenie" w panelu "Właściwości obiek**tów"** (do wyboru są cztery narożniki) lub przesuwając tabelkę w dowolne miejsce przy pomocy pomarańczowego krzyżyka, aktywowanego poprzez kliknięcie na tabelce lewym przyciskiem myszy (wtedy w polu **"Położenie"** samoczynnie ustawi się opcja **"Dowolne"**). Tabelę można ukryć, zaznaczając opcję **"Ukryj tabelę szafek"** w prawym menu lub usunąć. Aby ją przywrócić, należy odznaczyć opcję **"Ukryj tabelę szafek"**.

*Uwaga! Funkcja "Przywróć domyślne" w oknie "Edycja elementu" przywraca pierwotne ustawienia edytowanej szafki. Natomiast przycisk "Przywróć" w polu "Przywróć domyślne" w panelu "Właściwości obiektów" przywraca zawartość całej tabeli z danymi szafek do pierwotnych ustawień (nastąpi cofnięcie wszystkich wprowadzonych zmian, w tym także dodania nowych grup i przypisania do nich elementów).*

## **8.7.2.4. Edycja poszczególnych pozycji w tabeli szafek**

Każda pozycię w tabeli można edytować, klikając na nią dwukrotnie lewym przyciskiem myszy. Spowoduje to otwarcie okna okno **"Edycja elementu"**, w którym można:

- zmienić numer szafki (widoczny także na jej znaczniku w projekcie);
- − nadać szafce nową nazwę;
- − wpisać własne parametry;
- − przypisać szafkę do innej grupy;
- − zdecydować, czy w projekcie ma być widoczny znacznik danej szafki i jakiego ma być typu;
- − dopisać uwagi dotyczące danej szafki.

Kłódka przy nazwie szafki w oknie **"Edycja elementu"** pozwala na zablokowanie numeru szafki (blokuje się automatycznie po zmianie numeru przez użytkownika). Jest to przydatne np. w sytuacji, gdy użytkownik dodał nadstawkę do szafki i chce oba elementy traktować jako jedną pozycję. W takim wypadku można nadać obu elementom ten sam numer i zablokować go, żeby program nie mógł go ponownie zmienić na domyślny. Na stronie zostaną wyświetlone dwa znaczniki o tej samej numeracji. Aby powrócić do automatycznej numeracji szafek, należy odblokować kłódkę kliknięciem lewym przyciskiem myszy lub wybrać przycisk **"Przywróć domyślne"** w oknie **"Edycja elementu"**. Wszystkie pozostałe zmiany dokonywane w tym oknie są zapamiętywane aż do momentu, gdy użytkownik przywróci ustawienia domyślne (w oknie **"Edycja elementu"** lub dla całej tabeli w panelu **"Właściwości elementów"**).

### **8.7.3. Pozostałe opcje strony "Szafki"**

Aktywne ikony w lewym menu pozwalają na:

- − wygenerowanie przekrojów i kładów (na których szafki będą ponumerowane tak samo, jak na rysunku głównym, z tym, że widoczne będą tylko znaczniki dla szafek mieszczących się w granicach kładu lub przekroju),
- − dorysowanie własnych kształtów,
- − zwymiarowanie projektu,
- − wstawienie oznaczenia poziomu,
- − dodanie tekstów i odnośników,
- − wstawienie dowolnej tabelki,
- − wstawienie obrazu.

W prawym dolnym rogu podglądu strony znajduje się ikona dająca możliwość wstawiania domyślnej tabelki. Aby zmienić szablon tabelki, należy przejść do ikony **"Ustawienia"**, wybrać zakładkę **"Tabelki"** i wskazać szablon. Należy pamiętać, że zmiana ta będzie dotyczyła całego projektu (wszystkich stron o tej samej orientacji).

Uwaga! Aby na stronie "Szafki" wyaenerować rysunek, na którym bedzie widocznych wiecei szczegó*łów, wystarczy włączyć ich widoczność w oknie "Obiekty".*

## **8.8. Blaty**

### **8.8.1. Opis strony**

Na tej stronie przedstawione są wyłącznie blaty, a po wygenerowaniu zwymiarowanych rysunków pojedynczych blatów przy użyciu opcji "Rzuty blatów" - także tabela z ich danymi, opisana [w punkcie 8.8.5](#page-190-0). Stronę tę można ją wyświetlić na dwa sposoby:

- − bez włączonej przezroczystości blatów: widoczne są wtedy tylko blaty, które są widoczne w bieżącym rzucie z góry – aby pokazać blaty położone niżej i przez nie przesłonięte, trzeba zmienić wartość w panelu **"Wysokość przekroju"** (nie jest możliwe przedstawienie wszystkich blatów jednocześnie);
- − z włączoną przezroczystością blatów: widoczne są wszystkie blaty, niezależnie od poziomu, ponieważ blaty położone wyżej są przezroczyste - aby włączyć przezroczystość blatów należy wybrać opcję **"Pokaż wszystkie blaty"** w zakładce **"Autogeneracja"** podczas wstępnej konfiguracji dokumentacji.

Na stronie **"Blaty"** można wygenerować pliki DXF z danymi blatów do wykorzystania przy użyciu maszyn CNC.

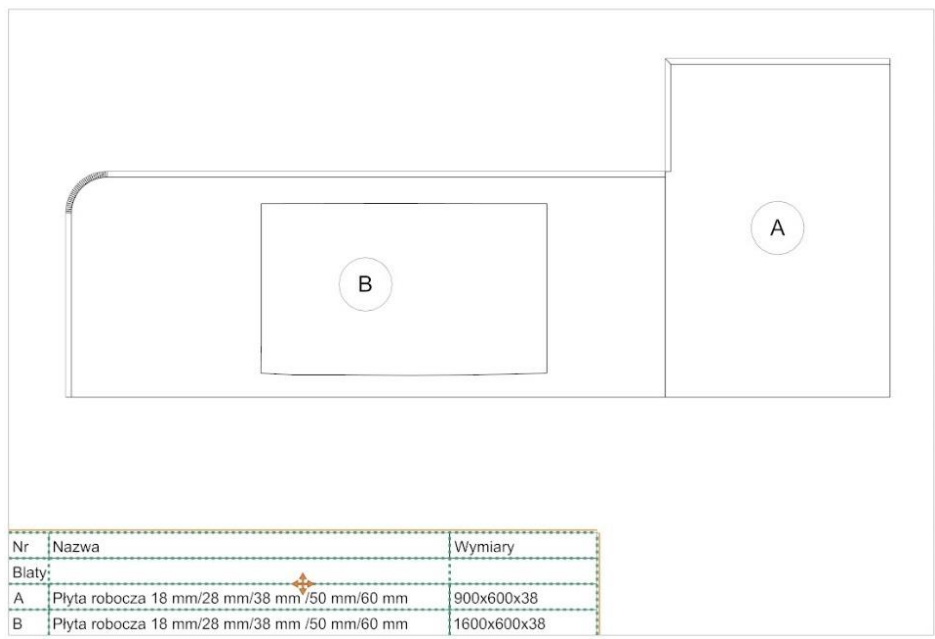

**Rys. 387 – widok blatów na stronie "Blaty"** 

### **8.8.2. Generowanie rzutów pojedynczych blatów**

Oprócz strony ze zbiorczym przedstawieniem blatów można uzyskać zwymiarowane rzuty na każdy blat z osobna, które są wyświetlane na podstronach dla strony "Blaty".

Rzuty pojedynczych blatów można wygenerować w dwóch mieiscach:

- − podczas konfiguracji wstępnej, w zakładce **"Autogeneracja"**, po kliknięciu na pozycję "Blaty" – w panelu w prawym menu [\(Rys.](#page-188-0) 389),
- − podczas pracy z dokumentacją, po przejściu na stronę **"Blaty"** w prawym menu, w panelu **"Właściwości strony"** [\(Rys.](#page-189-0) 388).

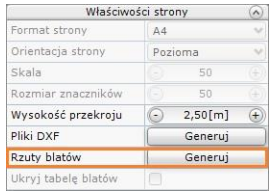

<span id="page-188-0"></span>**Rys. 388 - opcja generacji rzutów blatów w prawym menu**

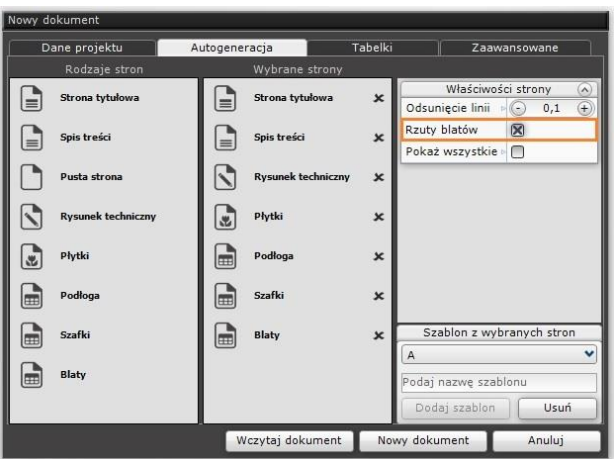

**Rys. 389 - opcja generacji rzutów blatów w oknie konfiguracji dokumentacji**

### <span id="page-189-0"></span>**8.8.3. Opcje strony "Blaty" oraz rzutów pojedynczych blatów**

Rysunki blatów można edytować. Po kliknięciu na blat lewym przyciskiem myszy, w prawym menu aktywuje się panel **"Właściwości obiektów"**, w którym można:

- − zmienić rodzaj wypełnienia (opcje: **"Jednolity kolor"**, **"Tekstura"** i **"Brak"**),
- − wybrać nowy kolor wypełnienia,
- − wskazać nowy odcień linii,
- zmienić grubość obrysu zaznaczonego blatu.

Przy użyciu opcji z lewego menu można także:

- − dorysować własne kształty (np. w celu dodania kreskowania);
- − nanieść wymiary;
- − wstawić oznaczenia poziomu;
- − dodać teksty i odnośniki;
- − dodać dowolną tabelkę;
- − wstawić dowolny obraz.

Przy użyciu przycisku "Pokaż tabelkę" w prawym dolnym rogu poglądu strony można wstawić także domyślną tabelkę z danymi projektu.

Uwaga! Wygląd blatów na stronach "Blaty" oraz "Rysunek techniczny" różni się nieznacznie od wyglą*du na podstronach z wygenerowanymi pojedynczymi blatami.*

### **8.8.4. Ustalanie grubości obrysu blatów**

Grubość obrysu blatów ustala się w różnych miejscach w odniesieniu do blatów, przedstawianych na różnych stronach:

− na rysunku technicznym i na stronie **"Blaty"** – jest domyślnie równa 1, tak jak grubość obrysów pozostałych elementów rysunku; aby ją zmienić, należy zaznaczyć blaty, dla których ma zostać zmieniona, i ustawić nową wartość w panelu **"Grubość obrysu"** w prawej części okna;

− na podstronach przedstawiających pojedyncze blaty (dodawanych do dokumentacji po wybraniu opcji "Rzuty blatów" w prawym menu na stronie "Blaty" lub podczas wstępnej konfiguracii) – domyślnie wynosi 3; aby ją zmienić dla wszystkich podstron jednocześnie. należy wybrać ikonę **"Ustawienia"** z górnego menu i zmienić wartość w polu **"Grubość obrysu"** w oknie **"Ustawienia projektu"**; grubość obrysu można też ustawić indywidualnie dla każdego rzutu blatów po przejściu na daną podstronę, zaznaczeniu blatu i wybraniu nowej wartości w prawym menu, również w polu "Grubość blatu".

### <span id="page-190-0"></span>**8.8.5. Opcje tabeli z danymi blatów**

Na stronie "Blaty" po wygenerowaniu rzutów pojedynczych blatów pojawia się tabelka z ich danymi, którą można edytować w podobny sposób, jak w przypadku opisanej [w punkcie](#page-184-1) 8.7.2. tabelki z danymi szafek. Po pierwszym skierowaniu kursora na tabelę podświetli się ona w całości na zielono i jednocześnie podświetlą się wszystkie znaczniki blatów i blaty na rysunku. Po kliknięciu lewym przyciskiem myszy w dowolnym miejscu tabeli i skierowaniu kursora na którąś z pozycji, podświetleniu ulegnie tylko wskazana pozycja i blat w projekcie, oraz jego znacznik. Po najechaniu kursorem na blat lub znacznik na rysunku, podświetli się odpowiadająca im pozycja w tabeli. Po kliknięciu lewym przyciskiem myszy na tabeli dostępne staje się menu **"Właściwości obiektów"** w prawym górnym rogu ekranu [\(Rys.](#page-190-1) 390).

Można w nim dodać lub usunąć kolumny, klikając w polach: **"Nazwa", "Wymiary", "Poziom", "Typ"** i **"Uwagi"**, w zależności od tego, jakie dane mają być zawarte w tabeli (będą obecne kolumny, przy których zostanie postawiony krzyżyk  $\boxtimes$ ). Można także dodać nową grupę (np. gdy z blatów utworzono parapety, półki lub panele naścienne) oraz zmienić rozmiar czcionki i położenie tabelki. W tym miejscu można też przywrócić ustawienia pierwotne dla całej tabeli (opcja **"Przywróć domyślne** → **Przywróć"**).

Aby dodać lub usunąć wiersz, należy kliknąć na tabeli lewym, a następnie prawym przyciskiem myszy. Rozwinie się małe menu kontekstowe, w którym należy wybrać plus (opcję **"Wstaw komórkę"**) lub minus (**"Usuń komórkę"**) [\(Rys.](#page-190-2) 391). Każdą pozycję w tabeli można edytować, klikając na nią dwukrotnie lewym przyciskiem myszy. Otwiera się wtedy okno **"Edycja elementu"**, w którym można:

- − nadać blatowi własne oznaczenie A, B, C itd. (po wpisaniu nowej litery i kliknięciu w innym miejscu nazwa ulegnie automatycznemu zablokowaniu – "zamknie się" widoczny obok symbol kłódki – aby powrócić do automatycznego nazywania, należy kliknąć na niego, co spowoduje jego "otwarcie");
- zmienić nazwę blatu;
- skorygować wymiary i poziom wstawienia;
- − określić typ blatu;
- − przypisać go do odpowiedniej grupy (wcześniej dodanej do tabeli);
- zdecydować, czy znacznik blatu ma być wyświetlany w projekcie i jaki to będzie typ znacznika;
- − wpisać uwagi;
- − przywrócić ustawienia domyślne dla edytowanego elementu.

|                   | Właściwości obiektów |  |  |  |  |
|-------------------|----------------------|--|--|--|--|
| Nazwa             | ⊠                    |  |  |  |  |
| Wymiary           | ⊠                    |  |  |  |  |
| Poziom            | г                    |  |  |  |  |
| Typ               | п                    |  |  |  |  |
| Uwagi             |                      |  |  |  |  |
| Przywróć domyślne | Przywróć             |  |  |  |  |
| Dodaj grupę       | Dodai                |  |  |  |  |
| Rozmiar czcionki  | Ξ<br>÷               |  |  |  |  |
| Położenie         | Dolny lewy           |  |  |  |  |

<span id="page-190-1"></span>**Rys. 390 - właściwości tabeli z danymi blatów**

<span id="page-190-2"></span>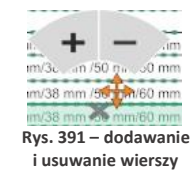

Aby zmienić rozmiar tabeli, można wybrać inną wielkość czcionki w prawym menu, lub użyć myszy do rozciągnięcia komórek w pionie lub poziomie (zmiany te są pamiętane przy zmianie wielkości czcionki – aż do momentu osiągnięcia maksymalnego rozmiaru - wtedy nastąpi automatyczne dopasowanie).

W celu przesunięcia tabeli należy kliknąć na niej lewym przyciskiem myszy a następnie wybrać pomarańczowy krzyżyk i kolejnym kliknięciem lewym przyciskiem wskazać nową lokalizację, albo wybrać jedną z opcji, dostępnych w panelu **"Położenie"** w prawym menu. Tabelkę można usunąć przy użyciu przycisku **[Delete]** lub ikony **"Usuń"** z górnego menu. Aby ją przywrócić, należy odznaczyć opcję **"Ukryj tabelkę blatów"** w prawym menu.

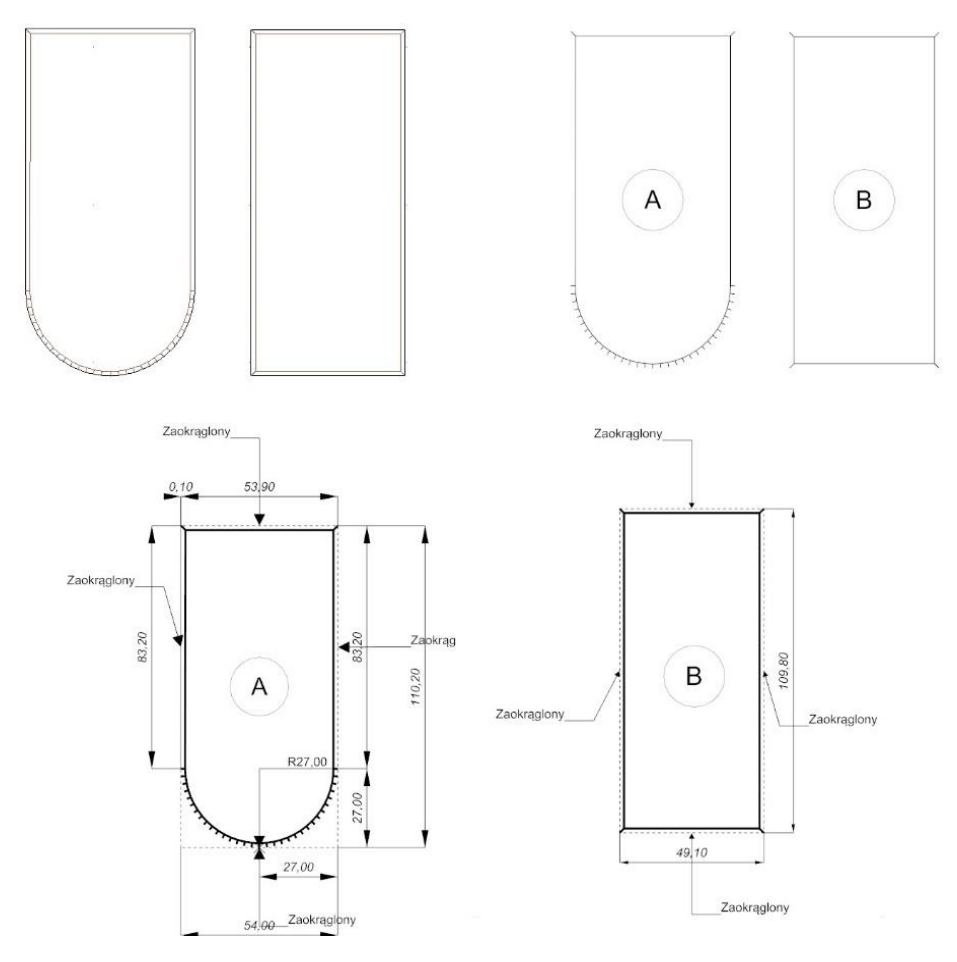

**Rys. 392 – widoki przykładowych blatów z profilami dwustronnie zaokrąglonymi, od lewej: w środowisku .4CAD, na stronie "Blaty", na podstronach przedstawiających rzuty blatów**

# **ROZDZIAŁ 18 Wizualizacja - informacje ogólne**

### **1. Uwagi wstępne**

Wizualizacja, czyli moduł renderujący, jest częścią programu CAD Decor, w której uzyskuje się rzeczywisty obraz projektu. W tym module mają miejsce procesy o największym znaczeniu dla realistycznego wyglądu pomieszczenia: nanoszenie tekstur i farb, tworzenie aranżacji płytek ceramicznych, nadawanie wybranym obiektom różnych właściwości (np. dowolnej kolorystyki, efektu przezroczystości, odbić itd.), ustawienia parametrów źródeł światła oraz opcji renderingu i filtrów postprocesowych.

Na wcześniejszych etapach projektowania uwaga użytkownika skupiała się głównie na kształtach i precyzji wzajemnego rozmieszczenia modeli w projekcie. W wizualizacji najważniejsze są użyte kolory i materiały, odpowiednie dobranie oświetlenia, którego wpływ na wygląd i nastrój wnętrza jest nie do przecenienia, a także dobór funkcji rendera w taki sposób, aby uzyskać najlepsze możliwe efekty wizualne. Rezultaty pracy można zapisać jako ilustracje zwykłe, stereoskopowe i anaglifowe, a także jako prezentacje 3DE (do wykorzystania w module Export 3D oraz w aplikacji mobilnej CAD Share-it) oraz filmy AVI.

Aby przejść do wizualizacji należy wybrać ikonę **"Wizualizacja**" lub klawisz **[F12].** Można także przejść do prostego widoku wizualizacji - czyli przestrzeni ujętej w jednym rzucie, bez możliwości obracania się w niej - należy wybrać ikonę **"Szybki podgląd"** lub klawisz **[F11]**.

*Uwaga! Przy pierwszym uruchomieniu wizualizacji wyświetli się okno, w którym należy wskazać poziom wygładzania krawędzi, czyli jakość wyświetlania krawędzi w wizualizacji. Wysoki poziom wygładzania zalecany jest dla komputerów wyposażonych w szybką kartę graficzną.*

*Uwaga! W prawym górnym rogu ekranu wyświetlony jest numer aktualnie używanej wersji programu.*

# **2. Menu funkcji w wizualizacji**

W oknie wizualizacji znajdują się cztery grupy funkcji:

- pasek ikon na górnej krawędzi ekranu, zawierający podstawowe funkcje, takie jak zaznaczanie i ukrywanie elementów, cofanie i ponawianie operacji,
- lewy panel czyli menu główne, podzielone na pięć zakładek: "Materiały", "Płytki", "Światła", "Render" oraz "Prezentacja" (Rys. 394, Rys. 395, Rys. 396);
- prawy panel czyli miejsce zmiany właściwości zaznaczonych materiałów i źródeł światła, a także zarządzania ustawieniami sceny [\(Rys. 3](#page-196-0)97);
- dolny panel lista elementów, na którym w zależności od zakładki wybranej w lewym menu, wyświetlają się:
	- − podglądy tekstur (dla zakładki **"Materiały"**) [\(Rys. 3](#page-197-0)98);
	- − podglądy płytek i funkcje płytkarskie (dla zakładki **"Płytki"**) [\(Rys. 3](#page-197-1)99);
	- − podglądy zapisanych widoków (dla zakładki **"Render"**).

Szczegółowe omówienie funkcji lewego, prawego i dolnego panelu znajdą Państwo w kolejnych rozdziałach.

Widocznością paneli bocznych i dolnego można sterować:

- aby zmienić szerokość panelu, należy użyć metody "przeciągnij i upuść": kliknąć lewym przyciskiem myszy w połowie panelu, w miejscu oznaczonym mały okręgiem (po skierowaniu kursora na okreg, pojawią się dwie pionowe belki i strzałki  $\ket{\cdot}$ , a następnie, przytrzymując przycisk, przesunąć mysz w odpowiednią stronę; gdy panel uzyska żądaną szerokość, zwolnić przycisk;
- aby panel ukryć lub wyświetlić ponownie, należy kliknąć prawym przyciskiem myszy na górnym pasku ikon i odznaczyć lub zaznaczyć odpowiednią pozycję z menu podręcznego [\(Rys. 3](#page-193-0)93);
- w tym menu kontekstowym można także przywrócić domyślny układ paneli:
- do ukrywania i ponownego otwierania paneli służą też ikony  $\omega$ ,  $\omega$  i  $\overline{\omega}$ , pojawiające się po ustawieniu kursora w lewym górnym, prawym górnym oraz prawym dolnym rogu podglądu sceny.

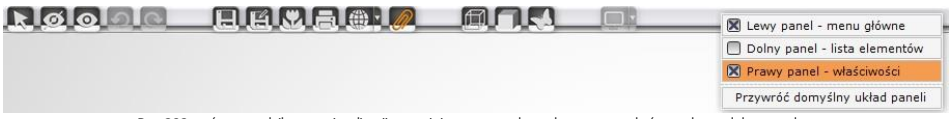

Rys. 393 – górny pasek ikon w wizualizacji z rozwiniętym menu kontekstowym, na którym ukryto dolny panel

<span id="page-193-0"></span>Ilustracje na kolejnych stronach przedstawiają poszczególne zakładki bocznych menu.

W bieżącym rozdziale przedstawiamy opcje dostępne w zakładce "Ustawienia sceny" w prawym menu: sposoby poruszania kamerą i jej pozostałe opcje, przygotowanie i zapisanie wybranych widoków pomieszczenia, opcje sceny, dane statystyczne oraz funkcje diagnostyki.

Szczegółowe omówienie funkcji obecnych w pozostałych zakładkach lewego i prawego menu znajdą Państwo w kolejnych rozdziałach tej instrukcji.

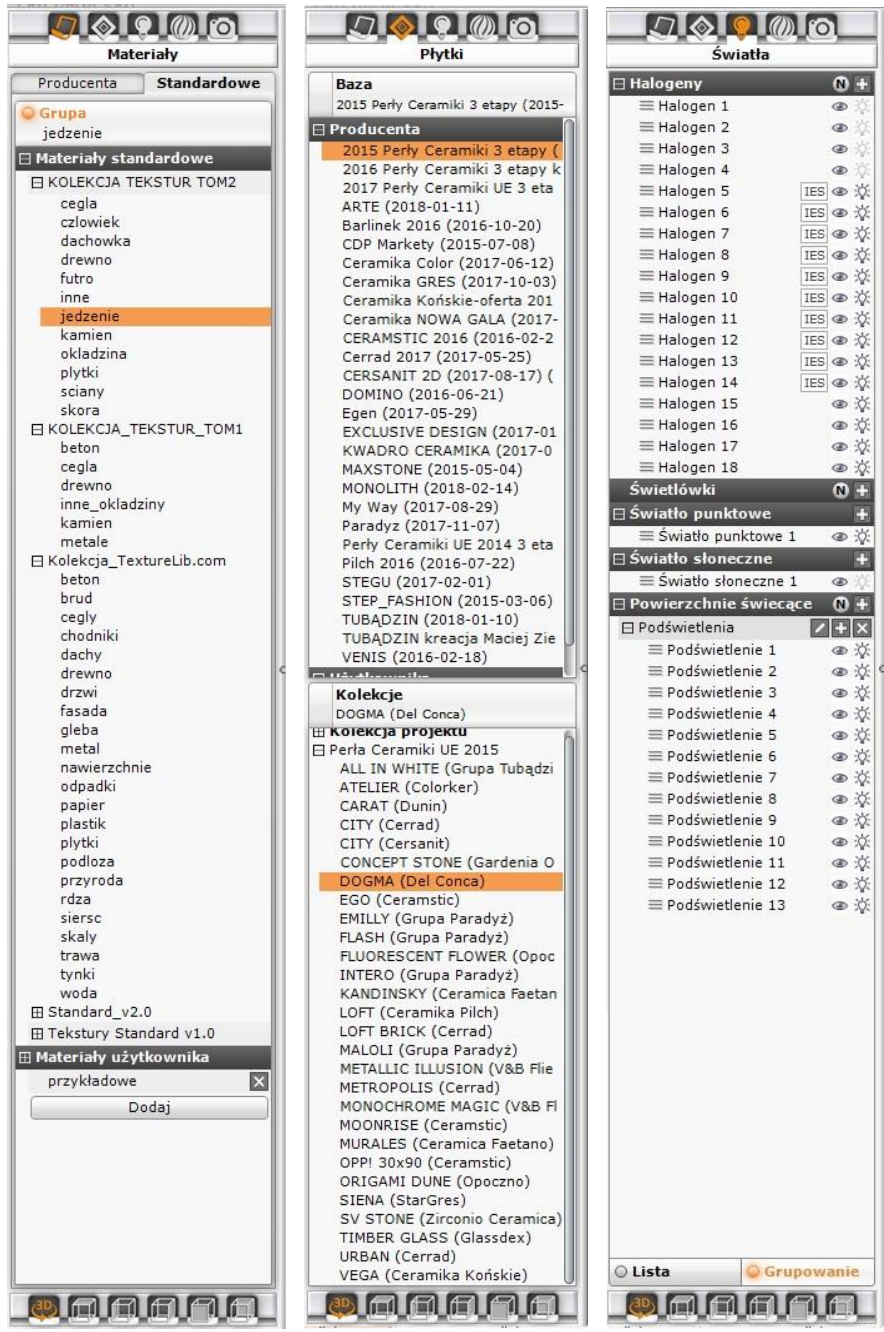

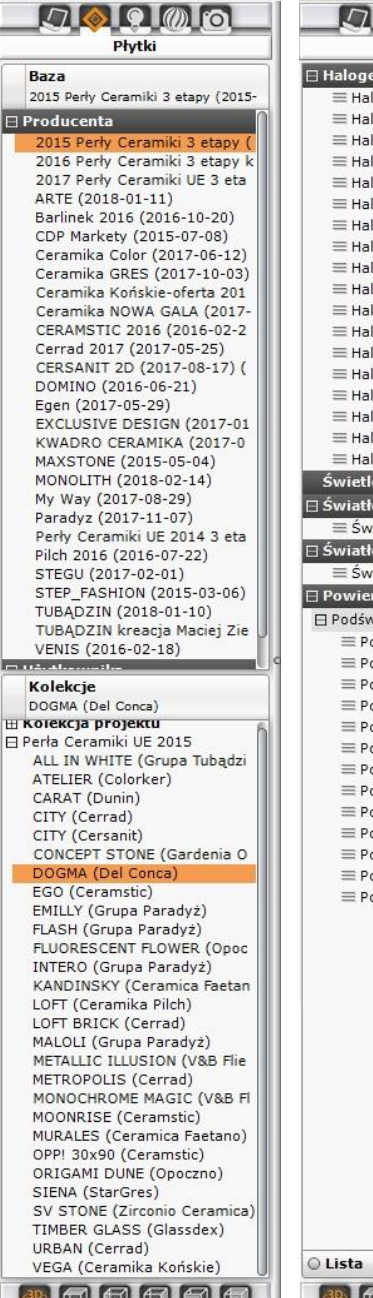

| $\bullet$ $\omega$ $\circ$<br>$\Box$ $\Diamond$                    |                          |
|--------------------------------------------------------------------|--------------------------|
| Światła                                                            |                          |
| <b>⊟ Halogeny</b>                                                  | $\mathbf{O}$ +           |
| $\equiv$ Halogen 1                                                 | $^{\circ}$               |
| $\equiv$ Halogen 2                                                 | $\circledcirc$           |
| $\equiv$ Halogen 3                                                 | ®.                       |
| $\equiv$ Halogen 4                                                 | $\circledcirc$           |
| ≡ Halogen 5                                                        | IES 金 ※                  |
| $\equiv$ Halogen 6                                                 | IES ④ 次                  |
| $\equiv$ Halogen 7                                                 | IES @ 次                  |
| $\equiv$ Halogen 8                                                 | IES @ 次                  |
| $\equiv$ Halogen 9                                                 | IES @ 次                  |
| $\equiv$ Halogen 10                                                | IES @ 次                  |
| $\equiv$ Halogen 11                                                | IES @ 次                  |
| $\equiv$ Halogen 12                                                | $IES \otimes \Diamond$   |
| $\equiv$ Halogen 13                                                | IES ④ 次                  |
| $\equiv$ Halogen 14                                                | IES @ 次                  |
| $\equiv$ Halogen 15                                                | ● ※                      |
| $\equiv$ Halogen 16                                                | ● ※                      |
| $\equiv$ Halogen 17                                                | $\circledcirc$           |
| $\equiv$ Halogen 18                                                | $\circledast$            |
| Świetlówki                                                         | $N +$                    |
| ⊟ Światło punktowe                                                 |                          |
| $\equiv$ Światło punktowe 1                                        | ®<br>洨                   |
| wiatło słoneczne                                                   |                          |
| ≡ Światło słoneczne 1                                              | ®                        |
| $\boxminus$ Powierzchnie świecące $\quad$ $\textcircled{\small{}}$ |                          |
| <b>□ Podświetlenia</b>                                             | $ 1 $ + $ x $            |
| ≡ Podświetlenie 1                                                  | ● ※                      |
| ≡ Podświetlenie 2                                                  | $\circ$ $\circ$          |
| Podświetlenie 3                                                    | ● ※                      |
| Podświetlenie 4                                                    | $\circledcirc \vee$      |
| Podświetlenie 5                                                    | ● ※                      |
| ≡ Podświetlenie 6                                                  | $\circledcirc \forall$ : |
| $\equiv$ Podświetlenie 7                                           | ◎ ☆                      |
| ≡ Podświetlenie 8                                                  | $\circledast$            |
| ≡ Podświetlenie 9                                                  | $\circledast$            |
| = Podświetlenie 10                                                 | $\circ \phi$             |
| $\equiv$ Podświetlenie 11                                          | $\circledcirc \forall$   |
| ≡ Podświetlenie 12                                                 | ● ※                      |
| ≡ Podświetlenie 13                                                 | 4 次                      |
|                                                                    |                          |
|                                                                    |                          |
|                                                                    |                          |
|                                                                    |                          |
|                                                                    |                          |
|                                                                    |                          |
|                                                                    |                          |
|                                                                    |                          |
|                                                                    |                          |
|                                                                    |                          |
|                                                                    |                          |
|                                                                    |                          |
|                                                                    |                          |
|                                                                    |                          |
|                                                                    |                          |
|                                                                    |                          |
| ○ Lista                                                            | Grupowanie               |
|                                                                    |                          |

Rys. 394 - lewy panel, zakładki "Materiały", "Płytki" i "Światła"

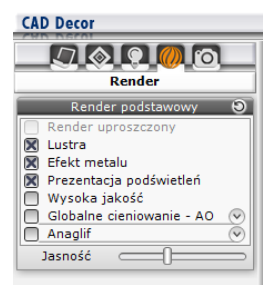

Rys. 395 - lewy panel, zakładka "Render" w wersji bez Modułu Renderingu Profesjonalnego

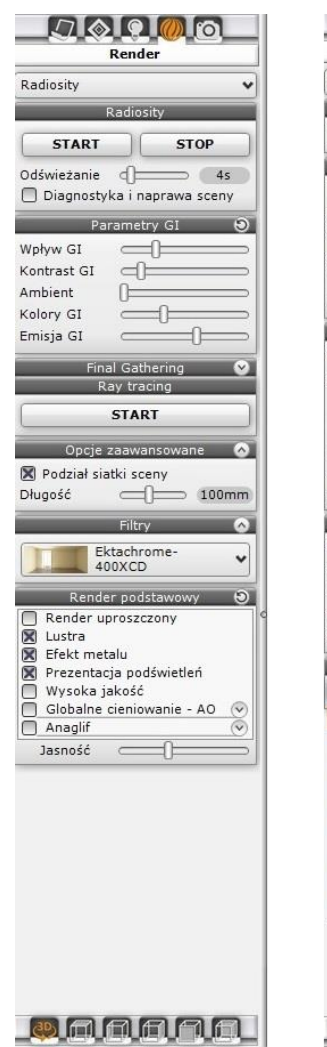

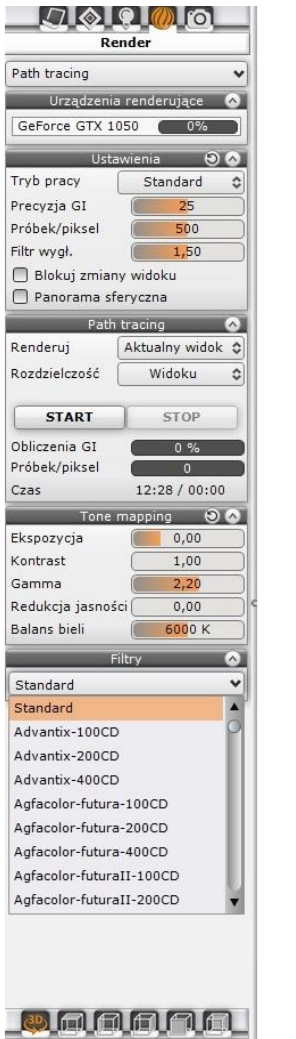

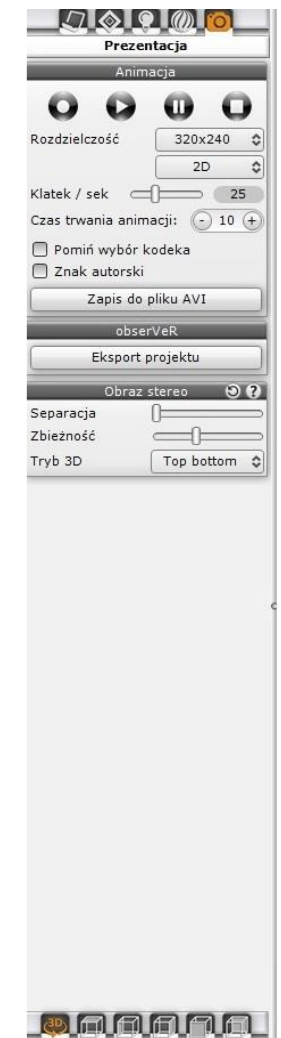

Rys. 396–lewy panel, zakładki "Render" (w wersji z Modułem Renderingu Profesjonalnego) oraz "Prezentacja"

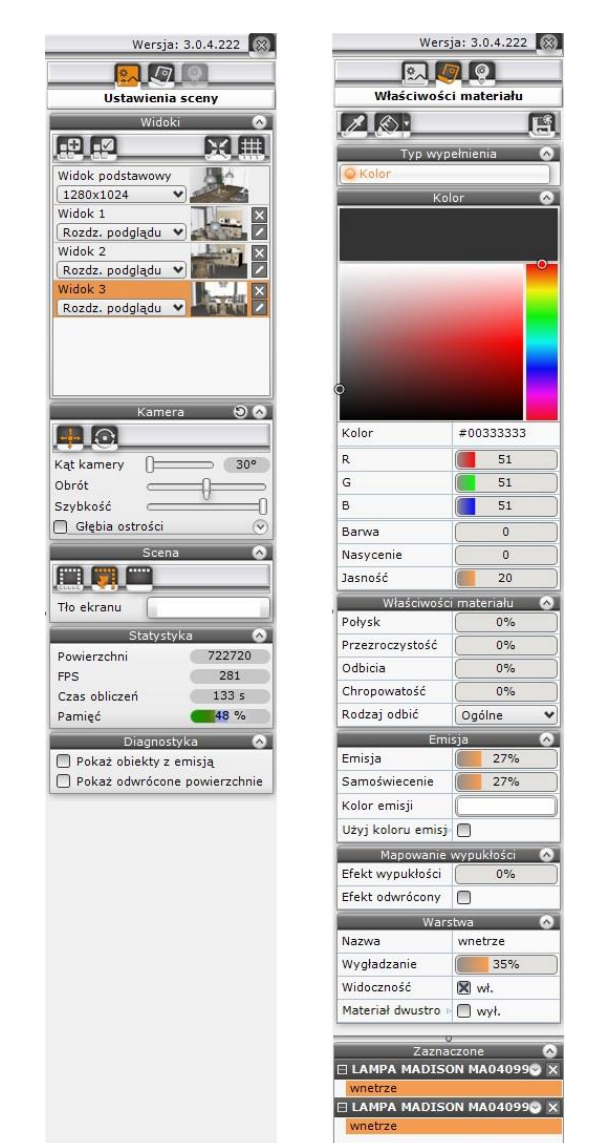

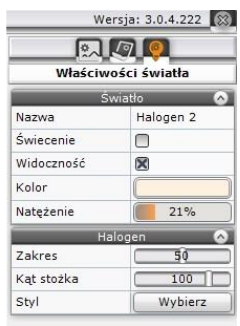

Rys. 397 – prawy panel, zakładki "Ustawienia sceny", "Właściwości materiału" i "Właściwości światła"

## <span id="page-196-0"></span>**3. Podstawowe funkcje - górne menu ikonowe**

Funkcje poszczególnych ikon górnego paska [\(Rys. 4](#page-196-1)00) zaprezentowano w tabeli na następnej stronie.

<span id="page-196-1"></span>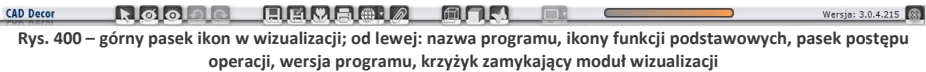

| <b>CAD Docor PRO</b>                                                                                                    | папа                                           | <b>ELEVANDRA BULL</b>                                                                        |                                                                                             |                                                                                                    |                                                                                                    | Warnje: 3.0.4.221 (2)                                                                                                    |
|----------------------------------------------------------------------------------------------------|------------------------------------------------|----------------------------------------------------------------------------------------------|---------------------------------------------------------------------------------------------|----------------------------------------------------------------------------------------------------|----------------------------------------------------------------------------------------------------|----------------------------------------------------------------------------------------------------|
| 内向口向向<br>Materialy<br>Standardowe<br>Freducenta<br><b>Di Grups</b><br>drewno<br>[] Haterialy standardowe<br>EI KOLEKCJA TEKSTUR TOM2<br>regis<br>człowiek<br>dathouka<br><b>O'run</b><br><b>futre</b><br>inne.<br>jedzenie<br>kamien<br>okladzina<br>plytko<br>sciany<br>skora<br>EI KOLEKCJA, TEKSTUR, TOMS<br>Ill Kolekcja TextureLib.com<br>E Standard, v2.0<br>El Tekstury Standard v1.0<br>borders cad<br>drewina<br>drenma_cad | CILCADPresektiCAD Decse<br>drewnolwsod 074.jpg | PROIDS MATERIALS MOLEKCIA TEKSTUR TOM2                                                       |                                                                                             | 田<br>HH                                                                                                    |                                                                                                    |                                                                                                    |
| dywany<br>presy.<br>kolory<br>kolony_RGB<br>ebrazki<br>plytki-delkory<br>plytki-podlega<br>plytki-podktgs<br>plytki-sciany<br>podagi<br>El Podlogi, Barlinek<br>pottep, cad<br>PROFORM<br>scieny.<br>tapety<br>tepety, cad<br>Terma<br>tla_cad<br>tynki_cad<br>vitrosilicon<br>witting<br>wnetrza<br>wellstein<br>Il Haterialy użytkownika<br>przykładowe<br>Dodas                                                                   | Hood_053.jpg<br>Hond, 066.3rg<br>weed.079.9mg  | Local_055.jpg<br>vood_054.pp<br>vond_068.jpg<br>vided_067.pp<br>ivesd_080.pp<br>veed_001.prg | Hotel_057.grg<br>wood_056.jpg<br>HELE 065.99<br>used_070.jpg<br>used.082.992<br>vost_083.0% | upod_058.jpg<br>veed_059.jpg<br>wood_060.jpg<br>ucod_071.399<br><b>Mod 072.99</b><br>was4 073.3rg<br>seed_004.pp<br>week_085.jpg<br>vent, 006.3rg | uood_061.jpg<br>uccd_062.jpg<br>Hood_063.jpg<br>ugod_074.jpg<br>weed_675.jpg<br>weed_076.jpg<br>weed_087.jpp<br>uced_000.jpg<br>wood_089.jpg | <sup>23</sup> Zmień globalnie<br>$-0-3$<br>$\mathbb{R}$<br>used_064.jpg<br>icood_065.jpg<br>ugad_077.(pg<br>upod_078.jpg<br>upod.090.pp<br>need 091.pg |
| area area area area area area                                                                                                    |                                                |                                                                                              |                                                                                             |                                                                                                    |                                                                                                    |                                                                                                    |

Rys. 398-wygląd dolnego paska po przejściu na zakładkę "Materiały" – dolny panel został znacznie poszerzony, a prawy panel zamknięty

<span id="page-197-0"></span>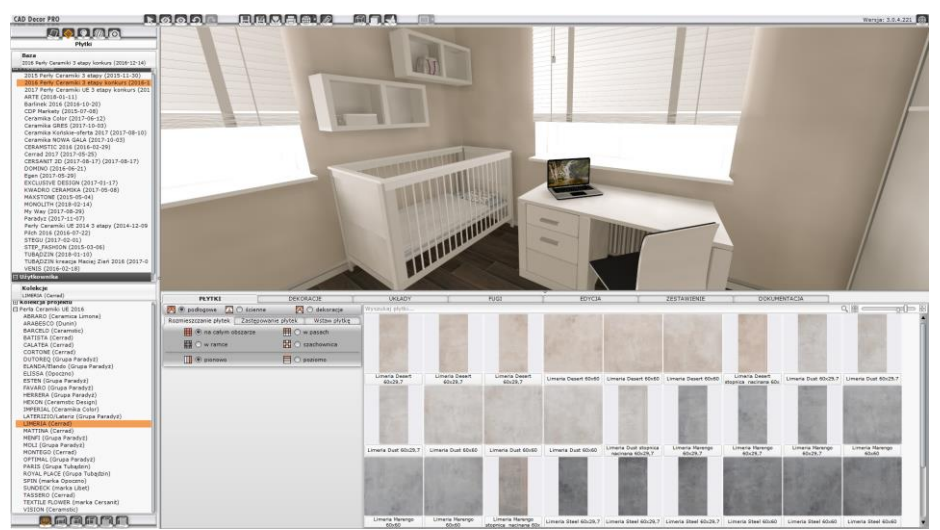

Rys. 399-wygląd dolnego paska po przejściu na zakładkę "Płytki" – dolny panel został poszerzony, a prawy zamknięty

<span id="page-197-1"></span>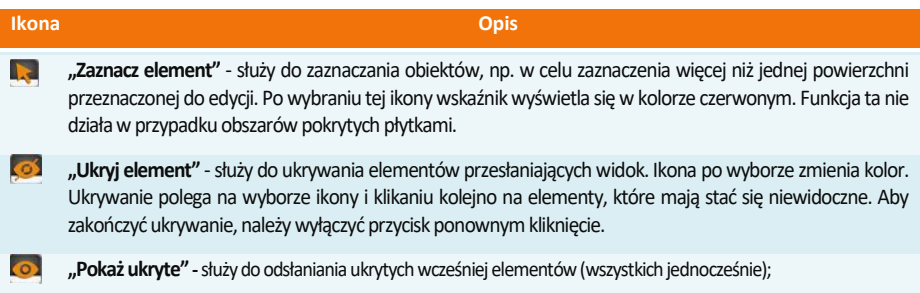

- **"Cofnij"** cofaoperacje wykonane w wizualizacji; dostępna również pod kombinacją klawiszy **"Ctrl + Z"**;
- **"Ponów**" ponawia operacje wykonane w wizualizacji; również pod klawiszami "Ctrl + Y";

 $\bullet$ E

岡

- **"Szybki zapis"**–opcja zapisu ilustracji, powiązana z funkcją **"Eksport sceny 3D"**w następujący sposób:
	- zapisuje aktualny widok na dysku jako plik obrazkowy z większością ustawień, które zostały ostatnio wybrane w oknie **"Zapis wizualizacji"**, otwierającym się po kliknięciu na ikonę **"Eksport sceny 3D"** (wyjątkami są opcje "tryb"i "format", któremogąsię automatycznie zmieniać w pewnych, opisanych poniżej sytuacjach);
	- lokalizacja zapisu, rozdzielczość, ustawienia znaku autorskiego lub filtrów postprocesowych zapisywanego obrazka będą takie, jakie użytkownik ostatnio wybrał w oknie "Zapis wizualizacji" (dostępne opcje opisano w następnej rubryce tej tabeli oraz w Rozdziale 27);
	- trybi format zapisu obrazka mogąulec automatycznemu przestawieniu wnastępujących okolicznościach:
		- − w przypadku, gdy użytkownik nie posiada dodatkowego modułu Render PRO, jeśli ustawi format 3DE w oknie zapisu projektu, a następnie będzie chciał użyć szybkiego zapisu, tryb zapisu przestawi się na **"Obraz zwykły"**, a formatna JPG;
		- − jeślisą używane zaawansowane algorytmy renderujące Rendera PRO, a w chwili wybrania ikony **"Szybki**  zapis" w oknie zapisu wizualizacji wybrany był tryb "Prezentacja 3DE" (format aplikacji Export 3D), to tryb zostanie automatycznie zmieniony na odpowiedni do aktualnie używanego rendera (**"Obraz zwykły"** dla Radiosity i "**Path tracing"** dla Path tracingu (zmianie ulegnie również format pliku – z 3DE na JPG);
		- − przy zmianie algorytmu renderującego (w przypadku **Radiosity** możliwe jest zapisanie obrazów zwykłych, stereo i anaglifowych, natomiast relultaty **Pathtracingu**można zapisać jedynie w trybie **"Path tracing"**);
		- − w momencie przełączania się z **Radiosiy** na **Path tracing** w zakładce **"Render"** nastepuje automatyczna zmiana trybu zapisu ilustracji na tryb **"Path tracing"** (niezależnie od tego, czy wybrany był tryb **"Obraz**  zwykły", "Obraz stereo" czy "Obraz anaglif");
		- − w przypadku przełączania się z **Path tracingu**na **Radiosity**, jeśli w oknie **"Zapis ilustracji"** był ustawiony tryb **"Path tracing"**, nastapi automatyczne przełączenie na **"Obraz zwykły"**;
	- po kliknięciu na ikonę **"Szybki zapis"** pojawia się komunikat potwierdzający zapisanie pliku z podaną informacją o jego nazwie [\(Rys.](#page-198-0) 401);

Zapisano plik: 2018\_łazienka\_pokazowa\_2.jpg

Rys. 401–komunikat pozapisaniu obrazka

<span id="page-198-0"></span>*Uwaga! Jeśli użytkownik przełączy się z rendera Radiosity na Path tracing, ale nie uruchomił jeszcze ani razu w danym projektcie obliczeń Path tracingu, to tryb zapisu ilustracji nie przełączy się samoistnie. Aby tak się stało, trzeba przeprowadzić obliczenia Path tracingu. Za każdym kolejnym przełączeniu na drugi algorytm renderujący, tryb zapisu ilustracji automatycznie odpowiednio się przestawi.*

*Uwaga! W przypadku zapisywania obrazu w trybie "Path tracing", zapisze się on z rozdzielczością ustawioną w panelu "Path tracing" w lewym menu, a nie z rozdzielczością zadaną w oknie "Zapis wizualizacji".*

*Uwaga! Nie jest możliwe zapisanie pliku w formacie 3DE (Prezentacj 3DE) przy użyciu ikony "Szybki zapis". Opcja "Szybki zapis" służy wyłącznie do zapisywania plików obrazkowych w formacja JPGlub PNG.* 

**"Export sceny 3D"** - pozwala zapisać scenę jako obraz lub prezentację 3DE. Otwiera okno, w którym można:

- wskazać miejsce zapisu plików (będzie to jednocześnie miejsce zapisu obrazków, zapisywanych przy użyciu funkcji "Szybki zapis");
- wybrać tryb zapisu dostępne są następujące: **"Obraz zwykły"**, **"Obraz stereo"**, **"Obraz anaglif"** (do zapisywania rezultatów rendera podstawowego lub Radiosity), "Prezentacja 3DE" (do użycia w module Export 3D) oraz "**Path tracing"** ( uzyskaną przy użyciu algorytmu;
- **ustalić rozdzielczość (od 1024 x 768 do 5760 x 3240) (uwaga: opcja niedostępna dla trybu "Path tracing")**, gdyż w tym przypadku rozdzielczość ustawia się w panelu **"Render"** → **"Path tracing"** w lewym menu lub "Ustawienia sceny" → "Widoki" w prawym menu);
- wybrać format pliku: JPG lub PNG dla ilustracji oraz 3DE dla prezentacji 3DE;
- dodać znak autorski i ustawić jego parametry (w zakładce "**Zaawansowane"**);
- dodać filtr postprocesowy (wyostrzenie, kredkę itd.) i jego przejście (Rys. 605) (w zakładce "Zaawansowane");
- w przypadku plików stereo w zakładce **"Zaawansowane"**są również dostępne opcje **"Stereo sidebyside"**, czyli umieszczenie obrazów obok siebie, zamiast domyślnego ustawienia "góra - dół" (w tym trybie działa większość urządzeń do ich oglądania) oraz **"Separated stereo"** (zapisują się dwa osobne pliki –z dopiskiem \_L dla lewego oka i \_R dla prawego);
- aby zatwierdzić operację, należy kliknąć "Zapisz";
- funkcie okna zapisu wizualizacji zostały szerzej opisane [w Rozdziale 27](#page-294-0).

*Uwaga! Zapis sceny do pliku obrazkowego lub animacji powinien odbywać się po zapaleniu świateł w projekcie, gdyż dopierowtedy wnętrzeuzyskujefotorealistyczny wygląd.*

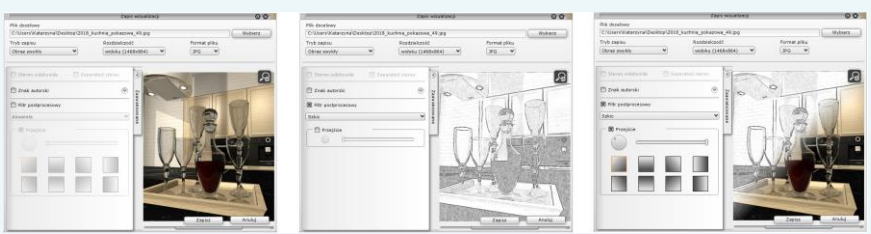

Rys. 402–przykład użyciafiltra postprocesowego ("Szkic") i jego przejścia(ilustracja wykonanaprzyużyciualgorytmu Pathtracing, dostępnego wyłącznie z modułem Render PRO)

**"Galeria wykonanych projektów"** - otwiera przeglądarkę plików obrazkowych oraz filmów (Rys. 403). Można w niej prezentować wykonane wcześniej ilustracje projektu i filmy AVI w nim nakręcone, jednocześnie wprowadzając dalsze zmiany w wizalizacji na bieżąco przy kliencie.

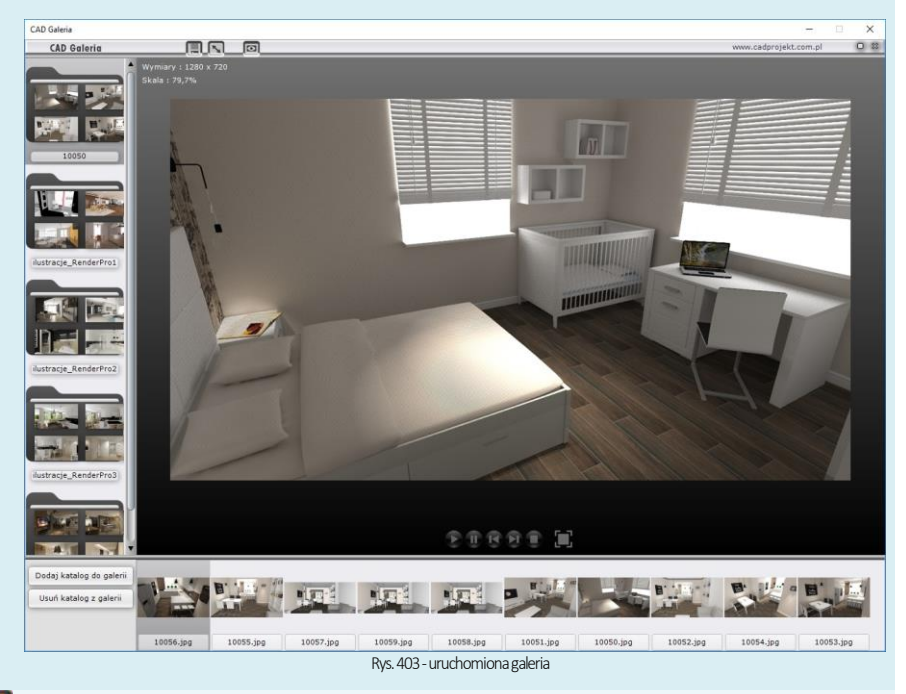

a

IV.

**"Drukuj aktualny widok"** – drukuje bezpośrednio z programu bieżący widok pomieszczenia.

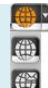

伺

n

**"Udostępnij w Share-it"** – otwiera aplikację mobilną CADShare-it, w której Państwa prezentacje 3DE mogą być oglądane przez klientów w dowolnym miejscu i czasie, na komputerach, tabletach i smartfonach z systemem Android, a nawet w goglach 3D. Użytkownikom programu CAD Decor przysługuje konto BASIC (100 MB) oraz możliwość dokupienia konta PRO (1 GB przestrzeni dyskowej). Dla Państwa wygody dodaliśmy drugą ikonę (**"Udostępnij w Share-it na ostatnio używanym koncie i wyślij"**), która od razu generuje e-mail z kodem QR przekierowującym klienta do animacji projektu, bez konieczności odpalania aplikacji (wystarczy wpisać adres odbiorcy i treść wiadomości i kliknąć **"Wyślij"**). Warunki korzystania z aplikacji mobilnej CAD Share-it oraz jej zastosowania przedstawiono w Rozdziale 27.

**"Dokumentacja"** – otwiera nowy moduł dokumentacjitechnicznej projektu, który opisano [w Rozdziale](#page-138-0) 17.

**"Ukryte linie czarno-białe" –** otwiera wyświetla projekt w trybie monochromatycznym bez cieniowania, z widocznymi jedynie zarysami brył i płytek. Aby powrócić do widoku realistycznego należy ponownie kliknąć ikonę **"Ukryte linie czarno-białe"**. Projekt w wizualizacji można także pokazać w widoku linearnym – z widocznymi wszystkimi liniamisiatki projektu. Funkcja ta jest dostępna pod klawiszami **[Ctrl + L]**. Aby powrócić do widoku standardowego, należy ponownie wybrać skrót**[Ctrl + L]**.

Ilustracje obok prezentują różne widoki sceny – kolejno od góry: ukryte linie siatki, widoczne linie, ukryte linie z cieniowaniem, włączone światła (widok fotorealistyczny)(Rys. 404 – 407)

**"Ukryte linie z oświetleniem" -** działa analogicznie do ikony opisanej wyżej, z tą różnicą, że wyświetla widok w odcieniach szarości, dzięki czemu płaszczyzny i cienie niewidoczne w widoku bez oświetlenia stają się widzialne. Aby powrócić do trybu realistycznego należy ponownie wybrać ikonę.

W **"Pokaż światła"** - pozwala wywołać fotorealistyczny obraz projektu prezentując światła, odbicia i pozostałe zdefiniowane właściwości oraz efekty. Funkcja ta jest dostępna również pod klawiszem **[F1]**. Światła wyłą-czają się po kliknięciu wprzestrzeni projektu.

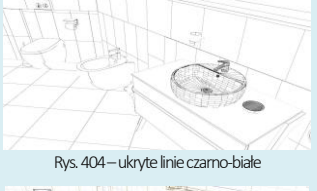

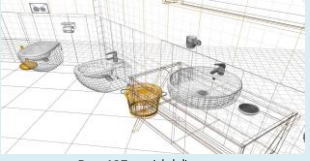

Rys. 405–widok linearny

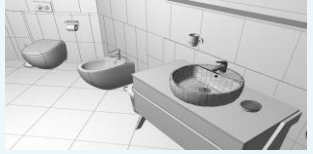

Rys. 406 - ukryte linie siatki z cieniowaniem

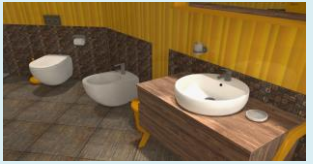

Rys. 407–widokfotorealistyczny

- Dostępne są tu trzy opcje, opisane poniżej. Procedurę konfiguracji monitorów przedstawiamy w Rozdziale 27.
	- **"Wyświetl widok na drugim ekranie"**–pozwala na wyświetleniewizualizacji (bez interfejsu) do drugiego podłączonego ekranu, telewizora lub rzutnika w trybie 2D (sprzęt musi być podłączony w trybie rozszerzonego ekranu);
	- **"Wyświetl widok 3D na drugim ekranie"** –wyświetla wizualizację z efektem 3D na drugim ekranie, telewizorze lub rzutniku w trybie 3D (tylko na sprzęcie posiadającym tryb 3D)
	- **"Włącz/wyłącz wygładzanie powierzchni"** powoduje wygładzanie powierzchni na drugim ekranie (opcja domyślnie włączona, można z niej zrezygnować).

## **4. Poruszanie się po projekcie w wizualizacji**

Poruszanie się po projekcie w wizualizacji odbywa się przy użyciu myszy i klawiatury. W tabeli na następnej stronie opisano posługiwanie się opcjami perspektywy.

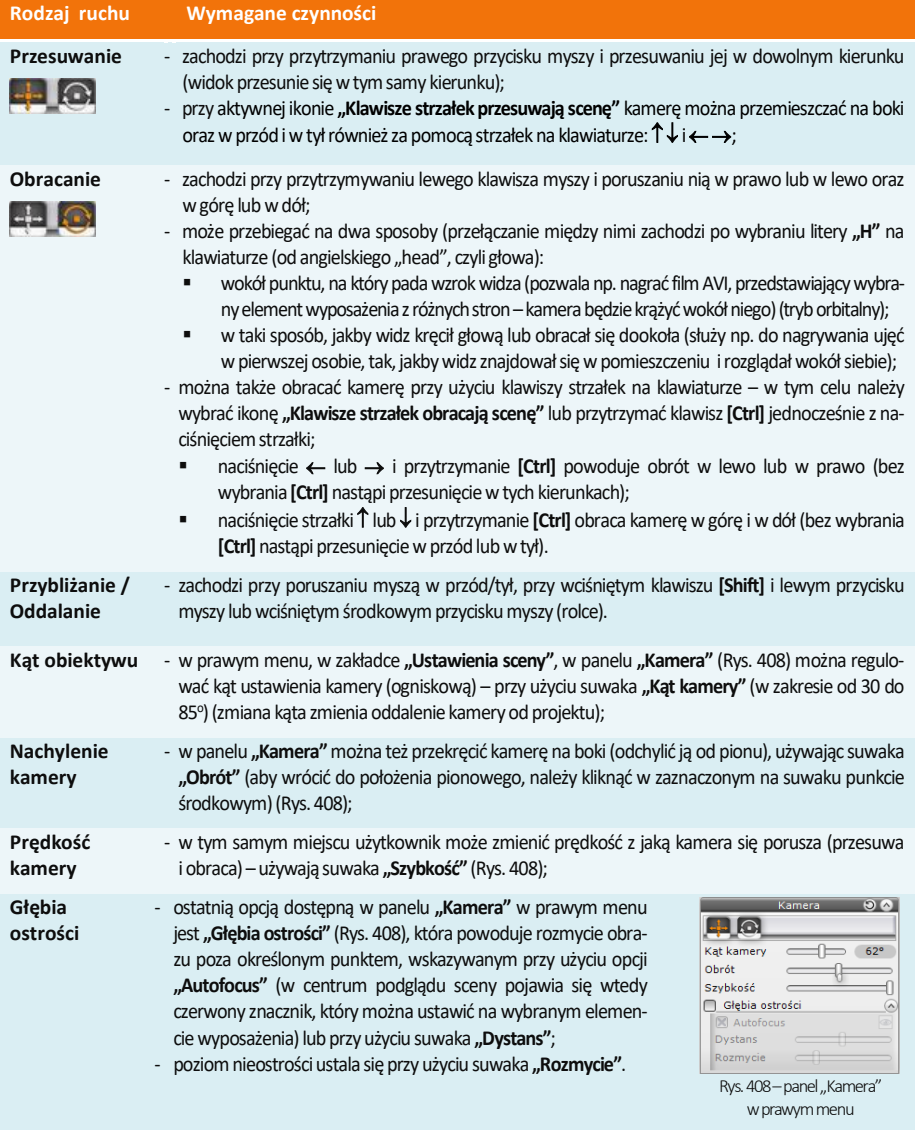

<span id="page-201-0"></span>*Uwaga!Głębię ostrości można prezentować razem z efektami obliczeńzaawansowanych algorytmówdodatkowego modułu*  Render PRO. Aby pokazać głębię ostrości razem z rezulttami algorytmu Radiosity, należy najpierw przeprowadzić obliczenia Radiosity, a po ich zakończeniu wybrać funkcję "Głębia ostrości" i zapalić światła przy użyciu [F1] lub ikony "Zapal światła" Można również wyświetlać głębię ostrości jednocześnie z efektem Ray tracingu – w tym przypadku opcję "Głębia ostrości" *trzebazaznaczyć przedwybraniemprzycisku STARTw panelu"Ray tracing". Wprzypadku rendera"Pathtracing" również na*leży włączyć głębię ostrości przed rozpoczęciem renderowania, ponieważ wybranie jej w trakcie działania algorytmu powodu*jeresetobliczeń.*

# **5. Zapis widoków pomieszczenia w wizualizacji**

Klienci posiadający dodatkowy Moduł Renderingu Profesjonalnego mogą przed rozpoczęciem pracy z renderem zaawansowanym przygotować sobie listę widoków projektu, które następnie mogą zostać wyrenderowane przy użyciu algorytmu Path tracing. W tym celu należy ustawić kamerę w odpowiednim położeniu, korzystnie prezentującym pomieszczenie lub wybrany element w projekcie, a następnie przejść do zakładki **"Ustawienia sceny"**w prawym menu iw panelu **"Widoki"** wybrać ikonę **"Dodaj widok"** (Rys. 409). Można zapisać dowolną ilość widoków, z których każdemu można nadać dowolną nazwę i przypisać inną rozdzielczość (Rys. 412). Osoby nie posiadające dodatkowego modułu Render PRO mogą korzystać z listy zapisanych widoków przy tworzeniu ilustracji projektu (np. po zapisaniu zestawu obrazków, zmienić aranżację wnętrza lub oświetlenie i ponownie zapisać serię obrazków, w których kamera jest tak samo ustawiona).

Aby nadać widokowi własną nazwę, należy wybrać ikonę **"Edytuj nazwę**  widoku" ., która pojawia się obok miniaturki danego ujęcia (Rys. 410), a następnie wpisać tekst i zatwierdzić go klawiszem [Enter] lub ikoną "Zapisz **nazwę"** , która pojawia się w polu edycji tekstu. Rozdzielczość można wybrać z rozwijanej listy, dostępnej przy każdym dodanym widoku [\(Rys.](#page-202-0) 409). Można także przypisać inne ujęcie dla danego widoku, ustawiając kamerę w żądanym poło-żeniu, wybierając kliknięciem widok, który ma zostać zmieniony i klikając na ikonę **"Zapisz widok"** . Aby usunąć widok z listy, należy kliknąć na ikonie "Usuń widok" **X** obok miniaturki widoku). Kos. 409–panel "Widoki", stan

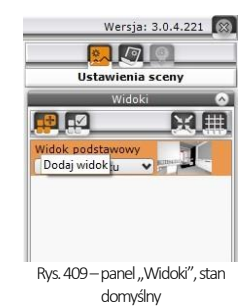

Podczas zapisywania widoków można korzystać z dwóch funkcji pomocniczych – **"<sup>24</sup> "Centruj widok"** i **"Siatka trójpodziału"**. Pierwsza z nich ustawia kamerę tak, żewidać całe pomieszczenie z zewnątrz z domyślnej odległości (o ile żaden obiekt nie był zaznaczony) lub w taki sposób, że wskazany obiekt jest w centrum widoku (jeśli został wcześniej zaznaczony dwukrotnym kliknięciem lewym przyciskiem myszy). Druga ikona powoduje wyświetlanie pomocniczej siatki, pozwalającej łatwo odpowiednio wykadrować widok.

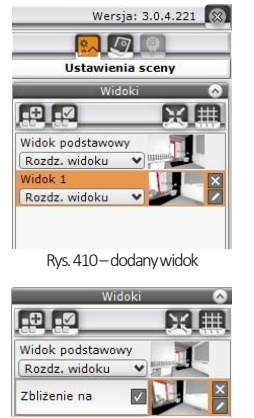

Rys. 411- edycja nazwywidoku

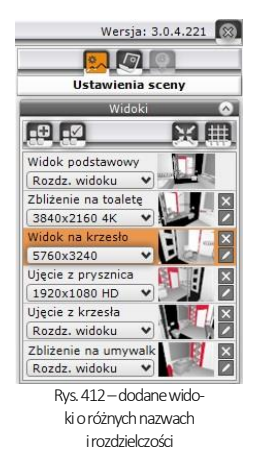

<span id="page-202-0"></span>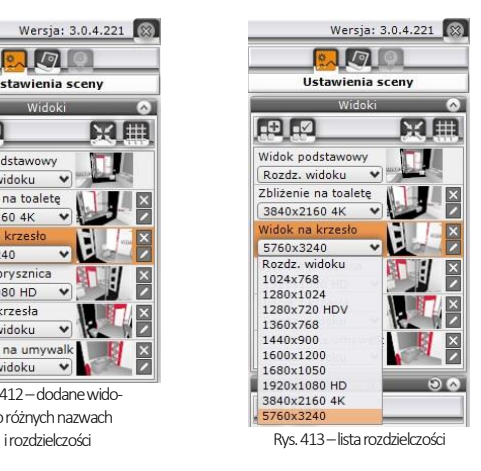

Po utworzeniu listy widoków, klienci posiadający opcjonalny moduł Render PRO, podczas pracy z algorytmem **Path tracing**, mogą zadać programowi szereg widoków do przeliczenia i w czasie trwania obliczeń zająć się innymi zadaniami. Program wyrenderuje widoki jeden po drugim (po zakończeniu obliczeń dla danego ujęcia automatycznie zapisze ilustrację na dysku i przejdzie do przeliczania następnego widoku).

Aby zadać programowi wyrenderowanie wielu widoków, należy przejść na zakładkę **"Render"** w lewym menu i wybrać algorytm **"Path tracing"** z rozwijanej listy w górnej części zakładki. Następnie w panelu **"Path tra-cing"**, w polu**"Renderuj"**możnawybrać jedną z dwóch opcji, opisanychponiżej.

- **..Aktualny widok"** zostanie wyrenderowane bieżące ujęcie), które można następnie zapisać jako ilustrację; wpolu **"Rozdzielczość"**można wybrać jakość obrazka[\(Rys. 4](#page-203-0)14);
- **"Zaznaczone widoki" –** użytkownik możewskazać, którez przygotowanych wcześniej ujęć mają zostać wyrenderowane, klikając w polach obok ich nazw (pozycje bez krzyżyka nie zostaną wyrenderowane) [\(Rys. 4](#page-203-1)15); rozdzielczość uzyskanych ilustracji będzie taka, jaką wskazano w prawym panelu dla każdej pozycji listy widoków z osobna.

<span id="page-203-0"></span>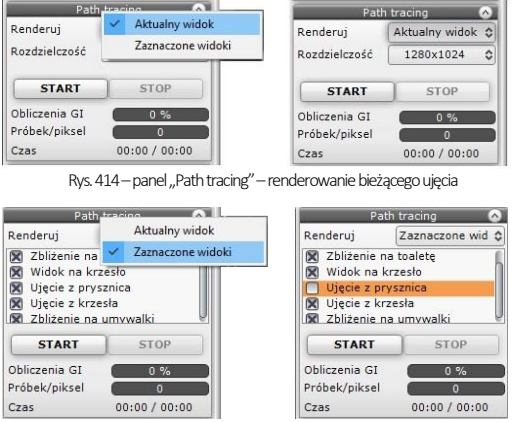

<span id="page-203-1"></span>Rys. 415 - panel "Path tracing" - renderowanie wybranych widoków

Dodatkowo w dolnej części lewego paska menu znajdują się ikony sterowania widokiem – rzuty prostopadłe na każdą ze ścian, sufit i podłogę (ikony **"Z góry"**, **"Z lewej"**, **"Z przodu"**, **"Z tyłu"** i **"Z prawej"**) oraz ikona "Perspektywa", włączająca tryb orbitalny, w którym można dowolnie manewrować kamerą. Ikon tych używa się głównie przy tworzeniu rzutów płytek dla glazurników, jednak w obecnej wersii programu rzuty te można w prostszy i szybszy sposób wygenerować w nowej dokumentacji technicznej, opisanej [w Rozdziale 17.](#page-138-0)

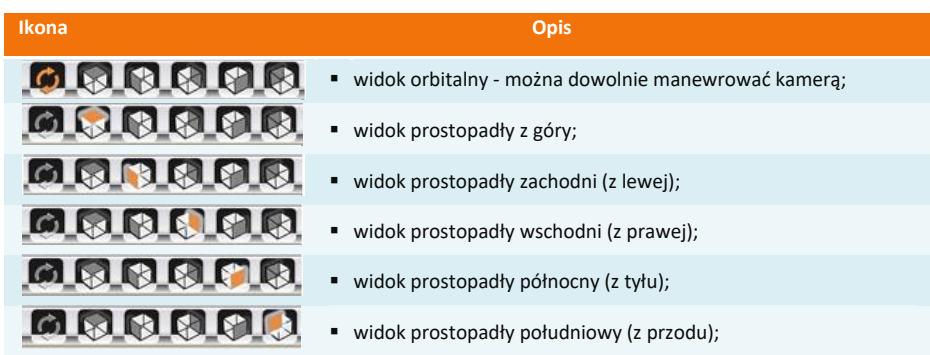

# **6. Pozostałe ustawienia i statystyka**

Poza opisanymi wyżej opcjami dostępnymi w panelach "Widoki" i "Kamera", w zakładce **"Ustawienia sceny"** w prawym menumożna jeszcze sterować widocznością różnych elementów projektu (ścian, całego wyposażenia, sufitu) oraz zmieniać kolor tła podglądu, a także sprawdzić statystykę projektu: ilość powierzchni (face'ów), z których jest zbudowany, ilość klatek filmu, którą program może wyświetlić na sekundę (FPS), przewidywany czas obliczeń dla świateł bezpośrednich (oraz **Radiosity** – w przypadku modułu Render PRO) oraz zużycie pamięci.

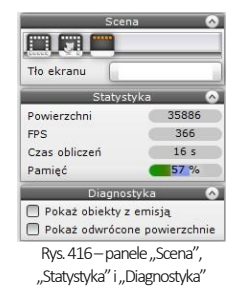

Opcje te są dostępne w panelach **"Scena"** i **"Statystyka"** (Rys. 416). Przedstawiamy jew poniższych tabelach.

W panelu **"Scena"** znajduje się także funkcja zmiany koloru tła ekranu. Po kliknięciu na pasek prezentujący kolor (domyślnie biały) otwiera się paleta, na której można wskazać dowolny odcień i zatwierdzić go przyciskiem « (Rys. Atorej można wstażące dowomy odelem zatwieranie go przysistiem iniętys. Takista 177 (18 zamyka paletę bez zapisu zmian).

<span id="page-204-0"></span>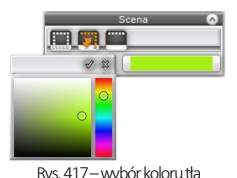

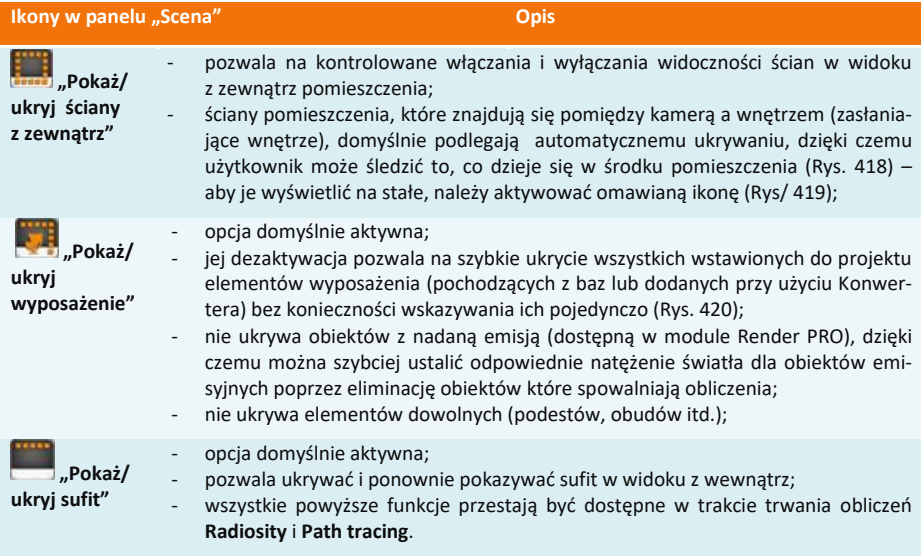

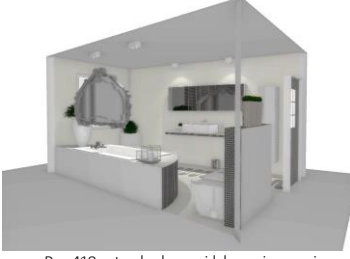

Rys. 418–standardowy widok pomieszczenia Rys. 419–wyłączone ukrywanie ścian

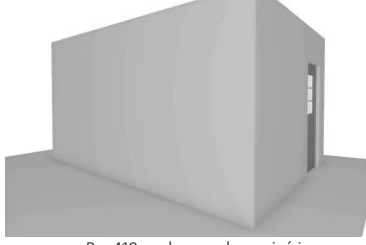

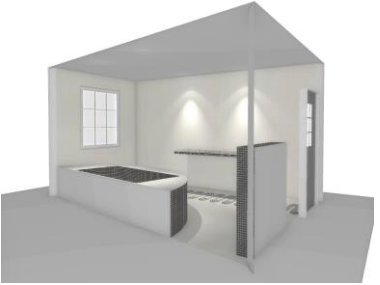

Rys. 420–pomieszczenie bez wyposażenia które a Rys. 421–ukryty sufit

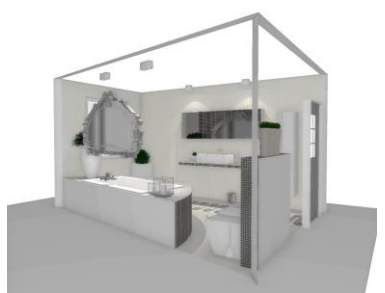

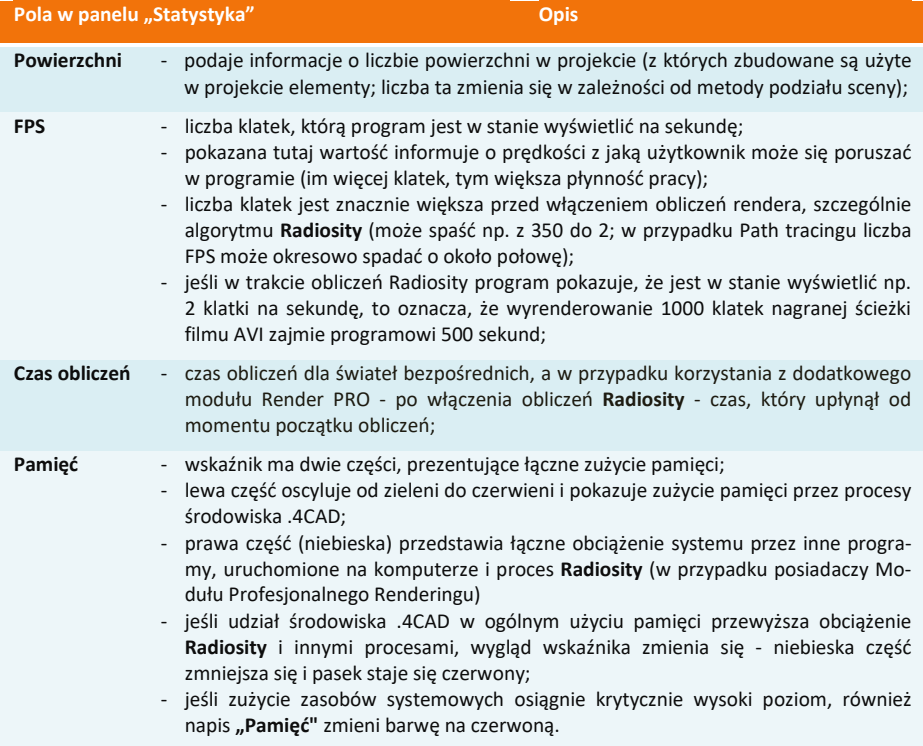

# **7. Funkcje menu podręcznego**

Po zaznaczeniu obiektu (dwukrotnym kliknięciu lewym przyciskiem myszy), a następnie kliknięciu prawym przyciskiem użytkownik zyskuje dostęp do menu kontekstowego (Rys. 424), w którym można:

- zaznaczyć jednocześnie wszystkie obiekty należące do warstwy, do której należy zaznaczony obiekt (opcja "Zaznacz **warstwy"**);
- zdjąć zaznaczenie z wszystkich obiektów ("Odznacz wszy**stko"**);
- **■** zgrupować zaznaczone elementy (opcja "Grupuj zazna**czone"**);
- skierować światło słoneczne na zaznaczony obiekt (opcja **"Słońce świeci na obiekt"**);
- wycentrować kamerę na zaznaczonym obiekcie lub obiektach ("Centruj zaznaczone").

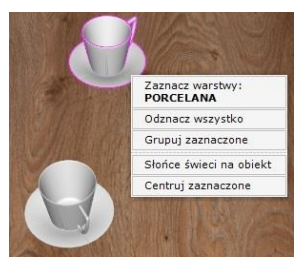

Rys.424–menu podręczne

# **ROZDZIAŁ 19 Wizualizacja - nanoszenie i edycja tekstur**

### **1. Uwagi wstępne**

Pracę w wizualizacji najlepiej rozpocząć od pokrycia wybranych powierzchni materiałami wykończeniowymi. Odpowiednie dobranie faktur i kolorystki jest kluczowe dla satysfakcjonującego efektu końcowego. Oprócz materiałów w bazach dodawanych do programu i dowolnych tekstur własnych, podczas wykańczania pomieszczenia użytkownik ma do dyspozycji także farby i płytki ceramiczne, których wykorzystanie zostało omówione w kolejnych rozdziałach.

## **2. Zakładka "Materiały"**

Tekstury dostępne są w zakładce **"Materiały"**, która jest pierwszą zakładką lewego menu [\(Rys. 4](#page-206-0)25). Jest podzielona na dwie podzakładki: **"Producenta"** i **"Standardowe"**.

W podzakładce "Producenta" znajdują się trzy listy:

- **"Farby" –** zawiera przyciski z nazwami producentów farb i innych powłok, po kliknięciu na które uruchamia się specjalistyczny moduł farbiarski, opisany [w Rozdziale](#page-246-0) 23.
- **"Różne"**  znajdują się tu przyciski z nazwami producentów płyt laminowanych, frontów meblowych, blatów, obrzeży, parapetów wewnętrznych czy płyt dekoracyjnych i innych. Po kliknięciu na przycisk otwiera się baza danego procenta, podzielona na kolekcje [\(Rys.](#page-206-1) 426). Po wybraniu kolekcji na dolnym panelu wyświetlą się podglądy tekstur w niej zawartych [\(Rys. 4](#page-207-0)27). Aby wrócić do listy wszystkich producentów, należy kliknąć na strzałkę obok logo producenta, np.: 8 cause front

Podzakładka **"Standardowe"** zawiera dwie listy:

- **"Materiały standardowe"**, w której znajdą Państwo bazy uniwersalnych tekstur (np. plastiku, tekstyliów, skór, filcu, metali, cegieł, drewna, kamieni, betonu, tapet, wikliny i wielu innych) (Rys. 428);
- **"Materiały użytkownika"**, na którą mogą Państwo wgrywać własne tekstury, pobrane z Internetu lub samodzielnie przygotowane (jak to zrobić opisujemy w punkcie 3 tego rozdziału).

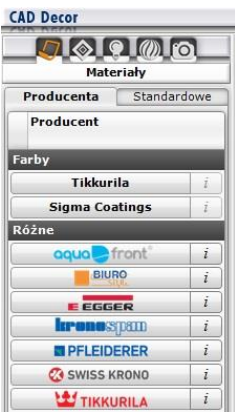

Rys. 425-zakładka "Materiały" w lewym menu, podzakładka "Producenta"

<span id="page-206-0"></span>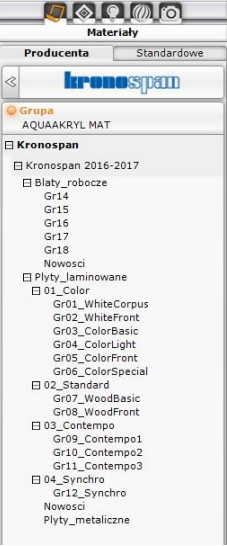

<span id="page-206-1"></span>Rys.426–rozwiniętabaza producenta z listy "Różne", widoczny podział na typy produktów i kolekcje

Podglądy tekstur na dolnym panelu można wyświetlać w różny sposób. W zależności od bieżącego zapotrzebowania (czy użytkownik chce widzieć jak największe duże obrazki, czy też wygodniej mu jest wyświetlić jak największą liczbę podglądów naraz, żeby szybko wyszukać teksturę, której potrzebuje) można powiększać lub pomniejszać podglądy. Dolny panel można też rozsuwać w pionie i poziomie. Po skierowaniu kursora na dowolny podgląd, jego powiększenie razem z danymi tekstury (lokalizacją i nazwą) pojawi się nad dolnym panelem, w lewym dolnym rogu podglądu sceny. Różne konfiguracje panelu przedstawiono na poniższych ilustracjach. Elastyczność widoku pozwala wygodnie i szybko znajdywać odpowiednie materiały.

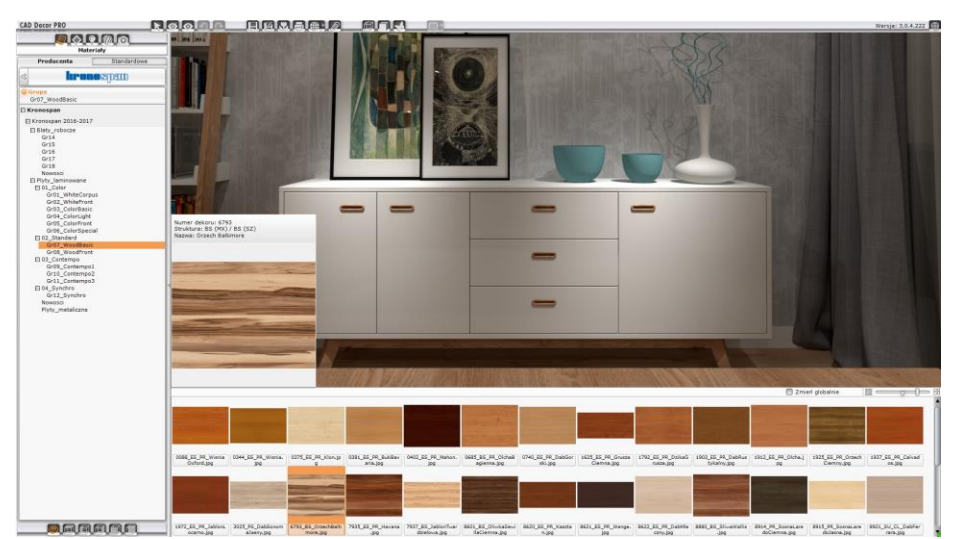

Rys. 427 – podglądy tekstur z bazy producenta płyt meblowych na dolnym panelu

<span id="page-207-0"></span>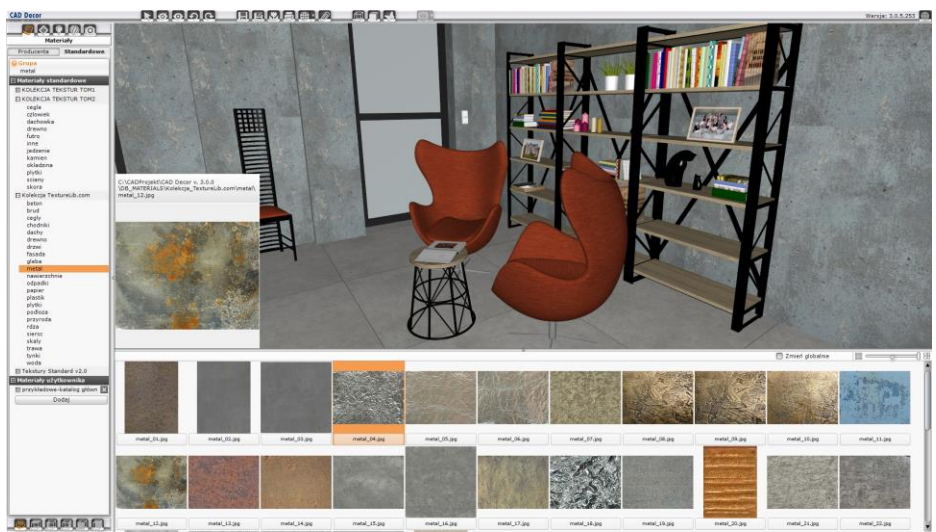

Rys. 428 – podglądy tekstur z bazy uniwersalnej (materiały standardowe) na dolnym panelu

# **3. Dodawanie własnych tekstur**

Do katalogu **"Materiały użytkownika"** można wgrywać dowolne własne pliki obrazkowe w formatach JPG, BMP, PNG, GIF i TIFF (w wysokiej rozdzielczości, bez cieni lub połysków i w ustawieniu prostopadłym). Drzewo katalogów materiałów nie jest ograniczone na głębokość, co daje możliwość podczytywania podkatalogów. Dzięki temu można tworzyć szczegółowe podziały kategorii własnych materiałów. Aby wgrać własne pliki graficzne, należy:

- wybrać zakładkę **"Materiały"** w lewym menu, a następnie przejść do podzakładki **"Stan**dardowe" w lewym menu i kliknąć przycisk "Dodaj";
- wskazać folder, zawierający pliki, które mają zostać dodane;
- wybrać przycisk **"Ok"**
- w oknie **"Przeglądanie w poszukiwaniu folderu**" ([Rys.](#page-208-0) 429);
- wszystkie pliki i podkatalogi obecne w tym katalogu zostaną dodane na liste "Ma**teriały użytkownika"** w nowym katalogu o takiej samej nazwie [\(Rys.](#page-208-0) 429);
- <span id="page-208-0"></span>obrazki będą od razu dostępne do użycia w projekcie;

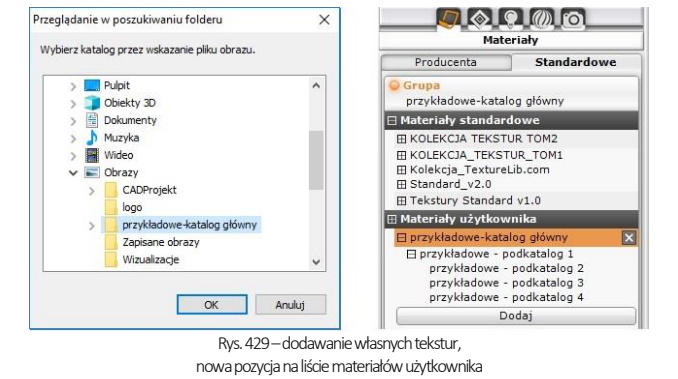

można dodać dowolną liczbę katalogów i plików.

Aby usunąć katalog z własnymi teksturami, należy kliknąć na krzyżyk obok jego pozycji. Nie ma możliwości wybiórczego usuwania podkatalogów.

*Uwaga! Nie wszystkie właściwości plików PNG i GIF będą widoczne w programie CAD Decor: nie jest czytane tło (formaty PNG, GIF) i animacje (format GIF).* 

*Uwaga! Kolory we wgrywanych teksturach nie powinny być zdefiniowane w metodzie CMYK.*

# **4. Nanoszenie tekstur**

# **4.1. Użycie listy podglądów**

Nakładanie tekstur na wybrane obiekty i powierzchnie w projekcie jest proste i przyjemne. Aby nanieść wybrany materiał na dowolną powierzchnię, należy:

- wybrać teksturę na liście podglądów, kliknąć na nią lewym przyciskiem myszy i przytrzymując przycisk wskazać kursorem powierzchnię lub obiekt w scenie, na który tekstura ma zostać naniesiona, a następnie zwolnić przycisk (metoda "przeciągnij i upuść");
- materiał zostanie naniesiony na wskazany obiekt;
- jeśli ten sam materiał ma zostać nałożony na wszystkie elementy tego samego typu w całym projekcie, należy zaznaczyć opcję **"Zmień globalnie"**, która jest dostępna na górnej krawędzi dolnego panelu.

### **4.2. Użycie narzędzi pobierania i nanoszenia materiału**

W prawym menu, w zakładce **"Właściwości materiałów"** znajdują się opcje pozwalające na pobranie dowolnego materiału lub koloru ze sceny i na naniesienie go na inny obiekt, bez konieczności wyszukiwania tekstury w bazach lub prób odtworzenia żądanego odcienia.

<span id="page-209-0"></span>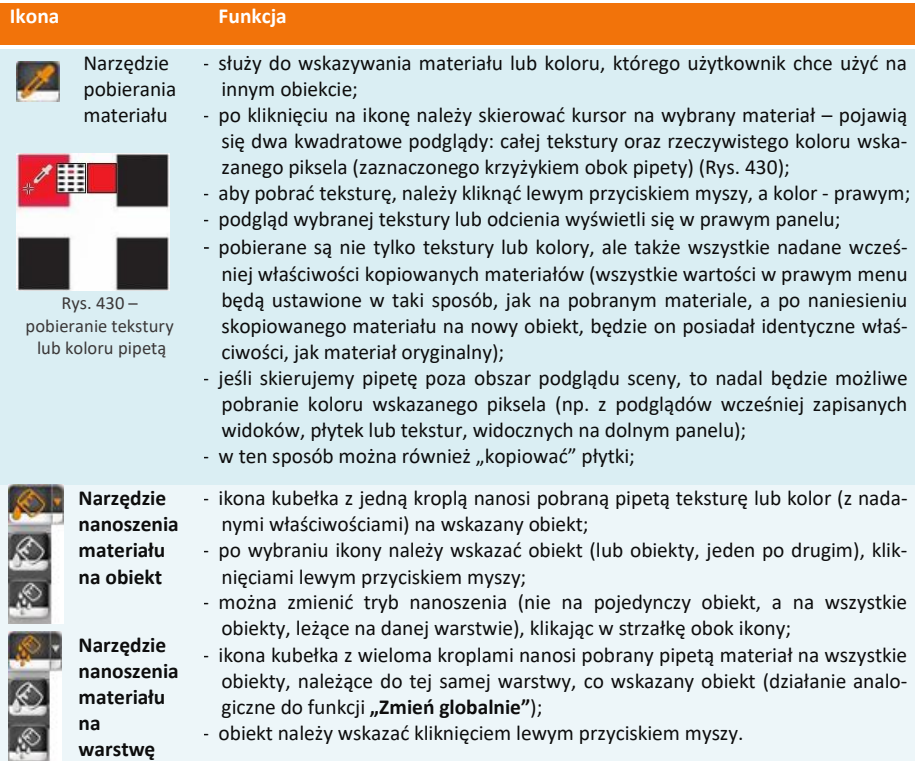

# **5. Edycja naniesionych tekstur**

Tekstury użyte w projekcie można edytować. W tym celu należy dwukrotnie kliknąć na obiekcie pokrytym teksturą lewym przyciskiem myszy. Spowoduje to aktywację opcji w prawym panelu, w zakładce **"Właściwości materiału"**, które umożliwiają:

- zastąpienie tekstury dowolnym kolorem, który można wskazać na palecie lub przy pomocy liczbowych wartości RGB oraz suwaków **"Barwa"**, **"Nasycenie"** i **"Jasność"**, dostępnych w panelu "Typ wypełnienia" [\(Rys. 4](#page-209-1)31);
- przesunięcie wzoru na obiekcie w osi **X lub Y (przycisk "Przesuń");** Rys. 431–wybór koloru

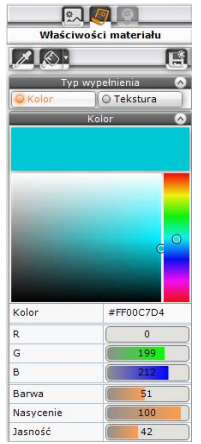

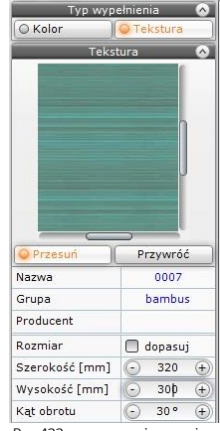

<span id="page-209-2"></span><span id="page-209-1"></span>

- dopasowanie tekstury (rozciągnięcie na całą powierzchnię obiektu) (opcja **"Dopasuj"**) [\(Rys. 4](#page-209-2)32);
- zmiane wymiarów pojedynczego segmentu tekstury w osi X lub Y (w polach **"Szerokość"** i **"Wysokość"**) [\(Rys. 4](#page-209-2)32);
- dowolne obrócenia tekstury (w polu **"Kąt obrotu"**) [\(Rys. 4](#page-209-2)32);
- w powyższych polach można zmieniać wartość przy użyciu przycisków  $\odot$  i  $\oplus$  lub wpisując ją z klawiatury, po uprzednim dwukrotnym kliknięciu na nią lewym przyciskiem myszy;
- nadanie wybranych efektów (**"Połysk"**, **"Przezroczystość"**, **"Odbicia"**, **"Chropowatość"**) w panelu **"Właściwości elementu"** (Rys. 433);
- przypisanie właściwości jarzenia się intensywną poświatą (suwak  $\blacksquare$ **Podświetlenie"**) w panelu **..Emisia**" (Rys. 434);
- w przypadku posiadania modułu Render PRO w panelu **"Emisja"** dostępna jest także funkcja emitowania światła (Rys. 435);
- posiadacze Rendera PRO mogą nadać emitowanemu światłu dowolny kolor i w dowolnym momencie włączyć wyświetlanie go w renderowanej scenie – w tym celu należy kliknąć w polu "Kolor **emisji"** [\(Rys. 4](#page-210-0)35) wskazać odcień na palecie lub przy użyciu wartości RGB i suwaków **"Barwa"**, **"Nasycenie"**, **"Jasność"** [\(Rys. 4](#page-210-1)36), a następnie zatwierdzić wybór przyciskiem **"Ok"**; potem w trakcie obliczeń Radiosity można w każdej chwili włączać i wyłączać jego widoczność – przy następnym odświeżeniu efektów obliczeń kolor emisji zostanie wzięty pod uwagę i będzie widoczny w scenie;
- nadanie efektu Bump mappingu (suwak "**Efekt wypukłości"**), czyli sposobu teksturowania, polegającego na imitowaniu nierówności ich powierzchni, w celu odwzorowania wypukłych lub wklęsłych wzorów (w panelu **"Mapowanie wypukłości"**);
- wartości na wszystkich wyżej wymienionych suwakach można zmieniać na dwa sposoby: klikając lewym przyciskiem myszy (zmiana w zakresie do 100%) lub wpisując wartość z klawiatury, po uprzednim kliknięciu na nią prawym przyciskiem myszy (w przypadku emisji możliwa zmiana powyżej do 1000% - po wpisaniu większej wartości, program ustawi maksymalną);
- można także zmienić właściwości wybranej warstwy (w panelu **"Warstwa"** – Rys. 438):
	- stopień wygładzenia wierzchołków, który pozwala na dodatkową obróbkę modeli o zaoblonych kształtach (zniwelowanie ostrych narożników i kantów w miejscach, które powinny być gładkie i zaokrąglone)(suwak **"Wygładzanie"**);
	- ukryć daną warstwę lub wyświetlić ją (opcja "Widoczność");
	- przypisać obustronne odbijanie światła modelom zbudowanych z pojedynczych powierzchni, (opcja "Materiał dwustro**nny"**), tak, żeby oba face'y (przedni i tylny) były odczytywane przez program jako przednie (ma to znaczenie dla rozkładu światła w obliczeniach **Radiosity**);
- wybór warstwy, która będzie podlegała edycji, jest możliwy w dolnej części prawego menu, w zakładce "**Zaznaczone"** (Rys. 438);

<span id="page-210-0"></span>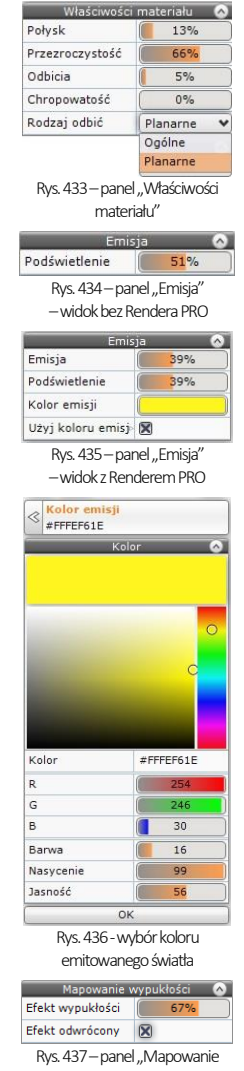

<span id="page-210-1"></span>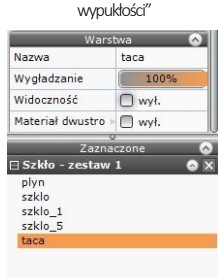

Rys. 438 - panele "Warstwa" i "Zaznaczenie"

▪ zakładkę tę można dowolnie zwijać i rozwijać w pionie; dzięki niej można łatwo edytować warstwy trudno dostępne (np. przesłonięte przez inne - [Rys. 4](#page-211-0)39).

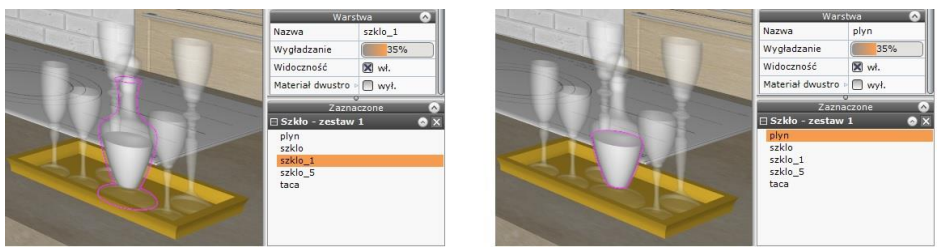

Rys. 439–zaznaczanie różnych warstwwskazanego obiektu

<span id="page-211-0"></span>Jeśli zaznaczonych zostanie kilka obiektów, w prawym menu w miejscu panelu **"Typ wypełnienia"** pojawi się panel **"Różne wypełnienia"**, w którym wyświetlą się podglądy wszystkich tekstur, kolorów i płytek, obecnych na zaznaczonych obiektach [\(Rys. 4](#page-211-1)40). Można zaznaczać obiekty pokryte teksturami, farbami i płytkami - ale w tym ostatnim przypadku możliwe będzie zaznaczenie tylko jednego obiektu (po dwukrotnym kliknięciu na inny obiekt pokryty płytkami zastąpi on poprzednio zaznaczony), a także obiekty nie pokryte żadnym materiałem. Po kliknięciu lewym przyciskiem myszy na podglądzie użytkownik zyskuje dostęp do dwóch opcji: **"Ustaw wybrany materiał"**  i **"Zaznacz obiekty z materiałem"**. Pierwsza z nich pozwala nadać wskazany materiał wszystkim zaznaczonym obiektom (nie jest dostępna w przypadku zazna-czenia podglądu płytki - [Rys. 4](#page-211-1)40). Druga ikona powoduje zdjęcie zaznaczenia z obiektów, na których znajdują się inne materiały, niż wskazany (zaznaczony pozostanie tylko obiekt pokryty materiałem, którego podgląd został wskazany, a w prawym panelu znikną podglądy pozosta-łych materiałów - [Rys. 4](#page-211-2)41).

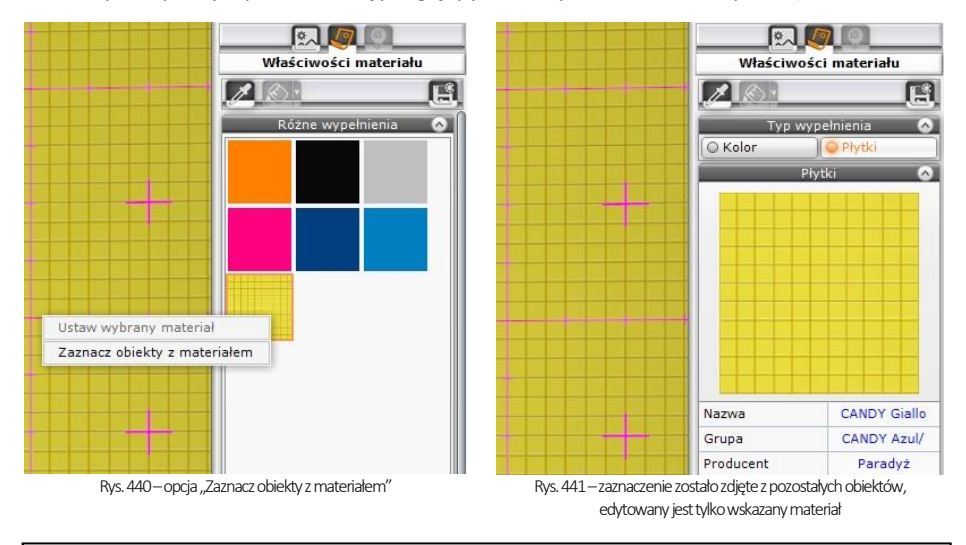

<span id="page-211-2"></span><span id="page-211-1"></span>*Uwaga! W nowej wersji programu CAD Decor v. 3 można również edytować powierzchnie (np. ściany,* podesty), na które nie naniesiono żadnej tekstury i nadawać im dowolne właściwości (np. kolor, połys*ki, przezroczystość, odbicia, emisję itd.).*

# **ROZDZIAŁ 20 Wizualizacja - definiowanie właściwości obiektów**

## **1. Uwagi wstępne**

W module wizualizacji oprócz nanoszenia tekstur, dokonuje się również innych, bardzo istotnych dla ostatecznego wyglądu wnętrza operacji – m. in. nadawania i modyfikacji właściwości poszczególnych obiektów i powierzchni. Każdemu elementowi wystroju można przypisać określone efekty: połysku, przezroczystości (np. w przypadku szkła), odbić (np. dla metalu i luster), chropowatości, podświetlenia (imitacji jarzenia się intensywną poświatą) oraz mapowania nierówności tekstury (np. na tynkach strukturalnych, wzorzystych tapetach, skórzanych obiciach itd.). Z dodatkowym modułem Render PRO można także nadać dowolnym obiektom właściwość emisii (wydzielania własnego światła w dowolnym kolorze) i uzyskać bardzo realistyczny wygląd szkła i metalu [\(Rys.](#page-212-0) 442).

<span id="page-212-0"></span>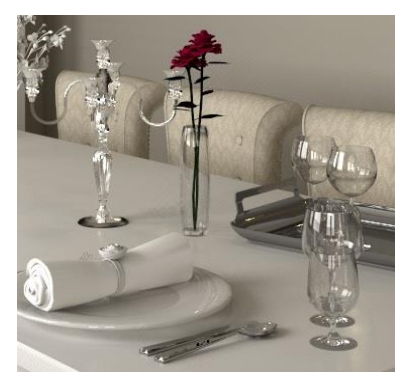

Rys.442-przykład zastosowania efektu szkła i metalu-ilustracja wykonana przy użyciudodatkowego Modułu Renderingu Profesjonalnego

# **2. Funkcje edycyjne w zakładce "Właściwości materiału" w prawym menu**

Po zaznaczeniu obiektu (dwukrotnym kliknięciem lewym przyciskiem myszy lub przy użyciu ikony **"Zaznacz element"**) w prawym menu stają się dostępne opcje edycyjne, podzielone na panele. Dostępne funkcje przedstawiamy w poniższych tabelach.

### **2.1. Podstawowe funkcje edycji tekstur**

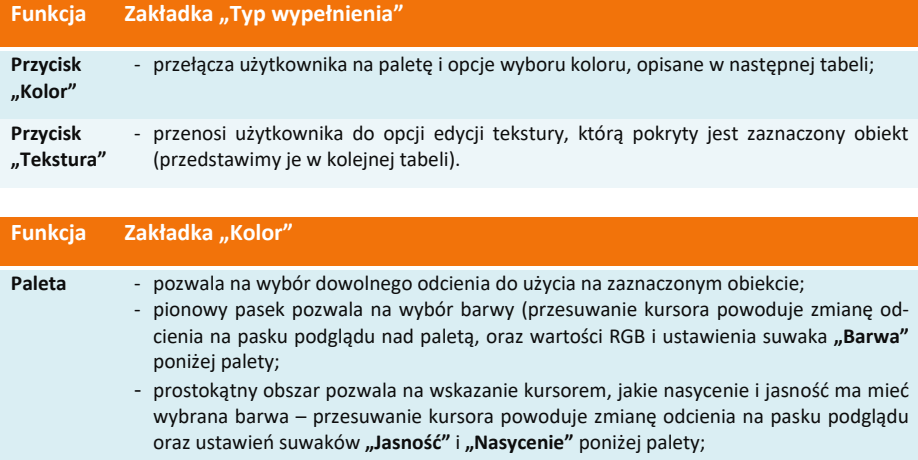

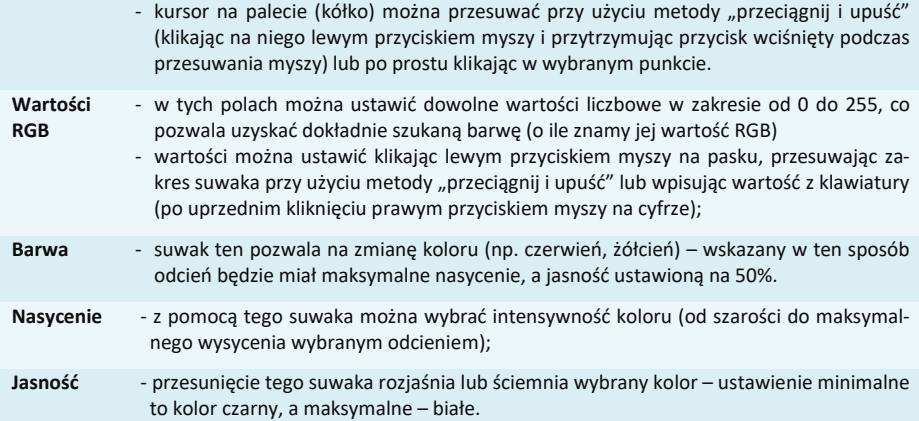

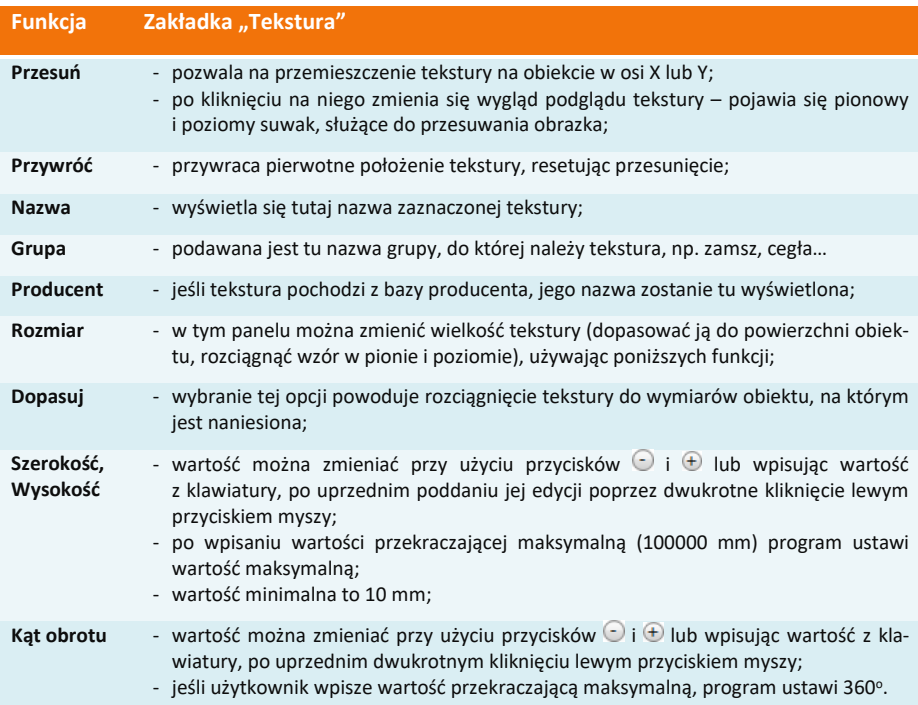

# **2.2. Definiowanie właściwości materiału**

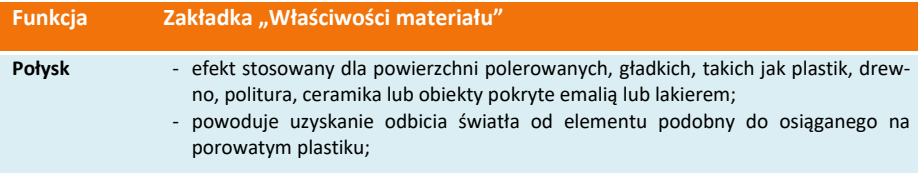

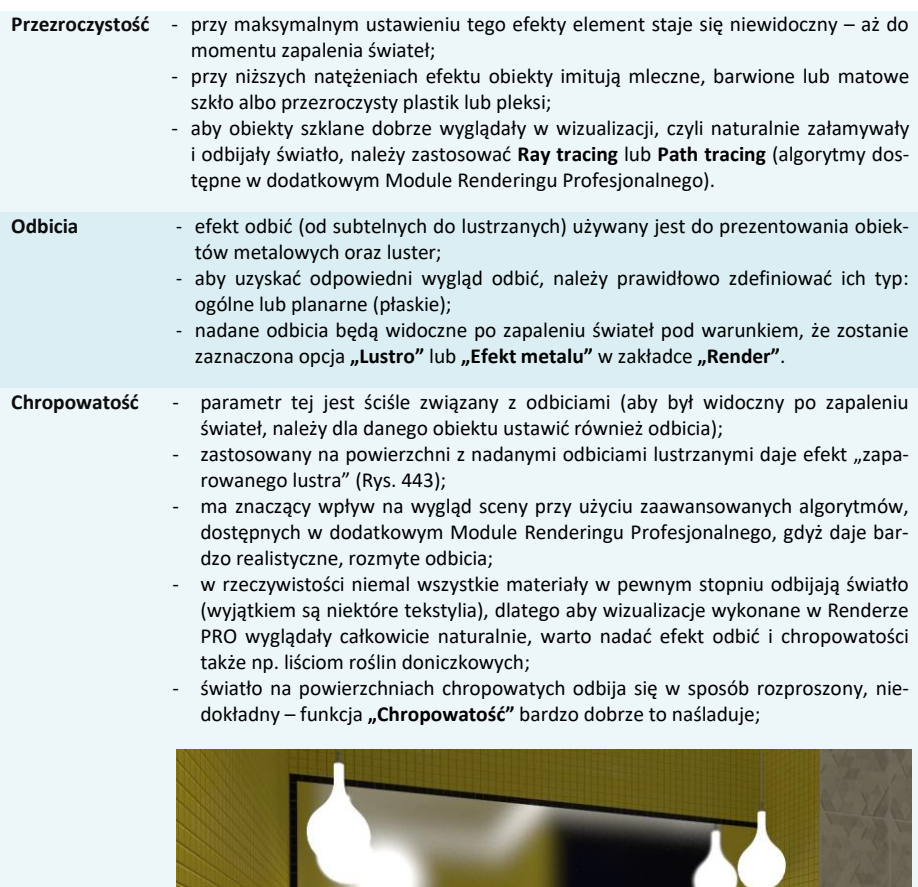

Rys. 443 – przykład zaparowanego lustra (wykorzystanie opcji "Chropowatość")

 $C_{\lambda}$ 

**Rodzaj odbić:**

**- ogólne**

**- planarne**

- nadawszy obiektowi efekt odbić, należy wskazać, czy mają to być odbicia ogólne (dookólne) czy planarne (płaskie) – ma to wpływ na sposób wyświetlania sceny w renderze podstawowym – bez Rendera PRO);
	- odbicia ogólne dotyczą elementów symulujących metal o nieregularnych lub obłych kształtach, takich jak baterie kuchenne i łazienkowe, chromowane elementy mebli, zastawa stołowa, lampy, dekoracje, klamki itd.);
- odbicie planarne, czyli płaskie (we wcześniejszych wersjach programu CAD Decor dodatkowo dzielone na pionowe i poziome) należy ustawiać w przypadku obiektów, które są płaskie i prostokątne, szczególnie dużych płaszczyzn np. luster, lakierowanych podłóg, szyb okiennych, frontów meblowych, płytek ceramicznych;
- wybór rodzaju odbić nie jest konieczny w przypadku korzystania z algorytmu Path tracing, dostępnego w dodatkowym module Render PRO – sposób działania tej metody obliczeniowej powoduje, że odbicia zawsze są odpowiednio wyświetlane, bez konieczności ingerencji ze strony użytkownika.
- w przypadku rendera podstawowego (bez Rendera PRO) oraz algorytmu Ray tracing (w Renderze PRO), aby efekty odbić były widoczne, należy zaznaczyć dwie opcje w zakładce "Render" w lewym menu: "Lustra" i "Efekt metalu" (pierwsza z nich odpowiada za wyświetlanie odbić planarnych, a druga ogólnych).

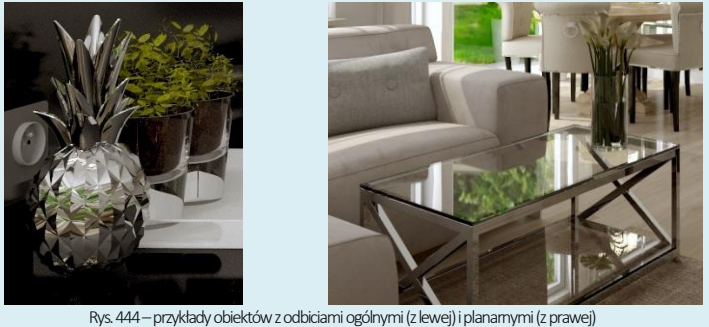

(ilustracje uzyskane przy użyciu algorytmu Path tracing, dostępnego w Renderze PRO)

### **2.3. Definiowanie właściwości świecenia**

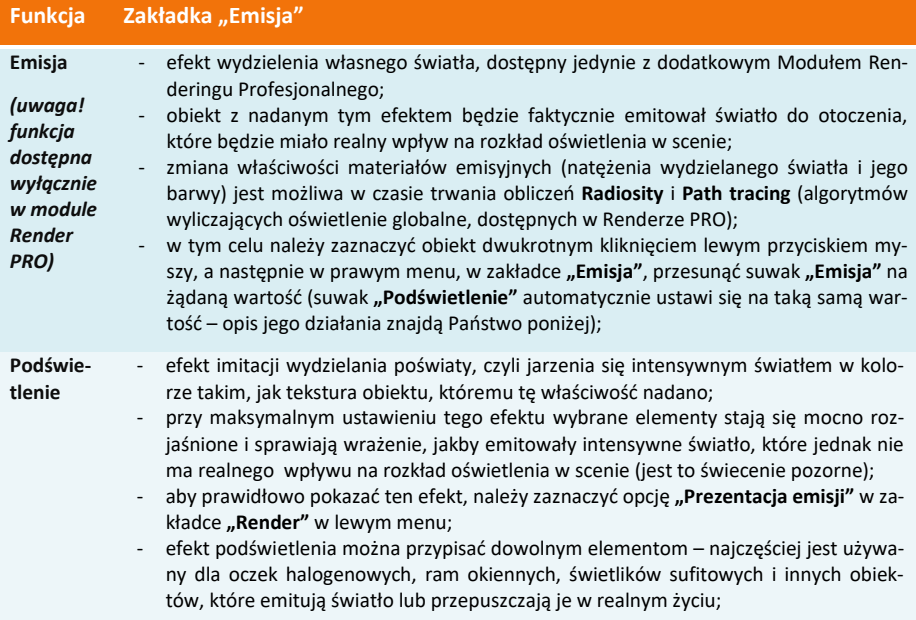
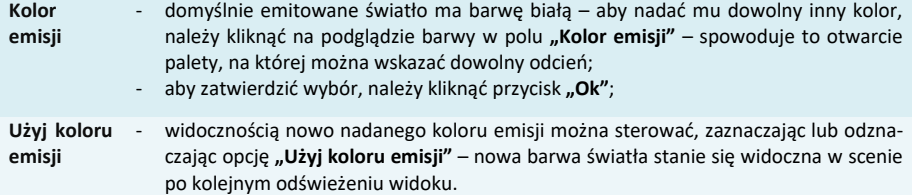

#### **2.4. Definiowanie mapowania wypukłości tekstur**

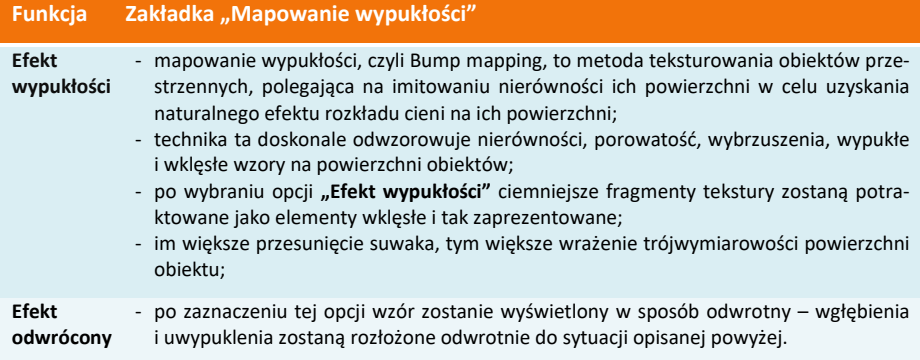

#### **2.5. Zarządzanie warstwami**

Podczas edycji elementów projektu w wizualizacji użytkownik ma możliwość łatwego i wygodnego zarządzania jego warstwami. Służą do tego dwie zakładki w dolnej części prawego menu: **"Warstwa"** i **"Zaznaczone"** [\(Rys. 4](#page-216-0)45), których funkcje opisujemy w poniższych tabelach.

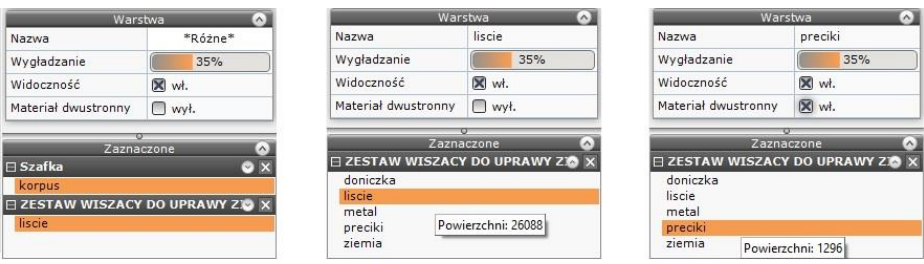

Rys. 445-zakładki "Warstwa" i "Zaznaczone" w prawym menu

<span id="page-216-0"></span>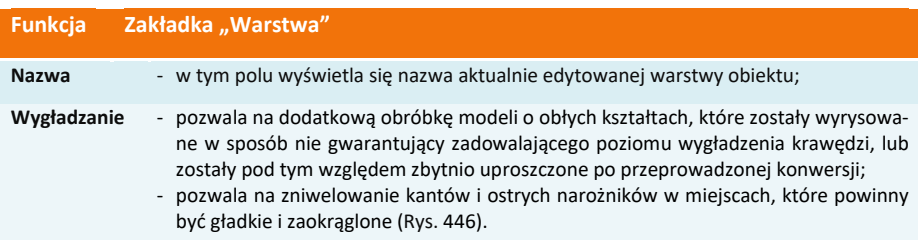

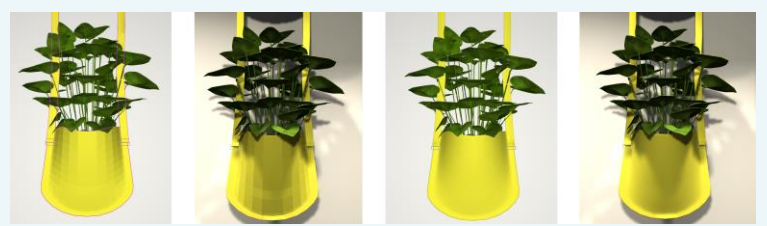

Rys.446–przykładelementu o zaoblonychkształtach bez wygładzenia (z lewej) oraz zwygładzaniem (z prawej)

**Widoczność** - pozwala włączać i wyłączać widoczność edytowanej warstwy;

**Materiał dwustronny** <span id="page-217-0"></span>- w przypadku elementów, które są zbudowane z pojedynczych powierzchni i mają pokazywać te same właściwości po obu stronach (np. na wierzchu i pod spodem lub po prawej i lewej stronie) należy zaznaczyć tę funkcję;

- dobrym przykładem obrazującym przydatność tej funkcji jest żaluzja każda blaszka wyrysowana jest w tym przypadku przy użyciu jednej powierzchni (face'a) – aby światło prawidłowo się rozchodziło, obie strony blaszki muszą być przez program traktowane jako dwie osobne powierzchnie;
- funkcja ta jest przydatna również w przypadku modeli, które zostały błędnie wyrysowane, i nie mogą zostać naprawione przy użyciu funkcji naprawy sceny – włączenie jej również w tym przypadku spowoduje prawidłowy rozkład światła na obiekcie i w otoczeniu [\(Rys.](#page-217-1) 447);

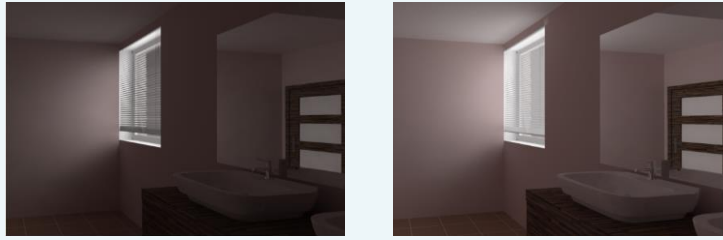

Rys. 447 – obiekt bez nadanej właściwości "Materiał dwustronny" oraz z nadaną właściwością (po prawej) –widoczny wpływtej funkcji na rozkład oświetlenia

<span id="page-217-1"></span>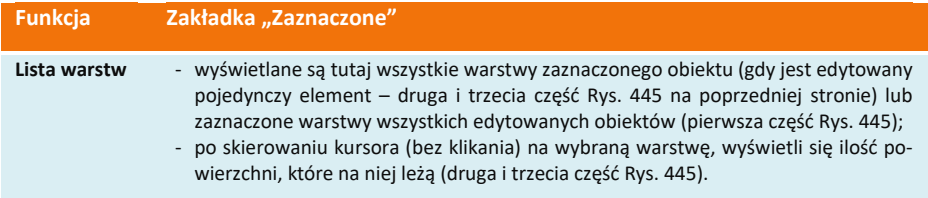

# **ROZDZIAŁ 21 Wizualizacja - projektowanie z użyciem płytek ceramicznych**

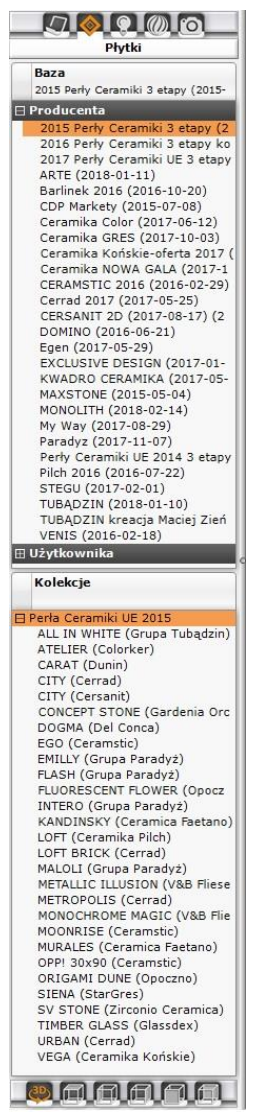

<span id="page-218-0"></span>Rys. 448–lewe menu, zakładka "Płytki"

### **1. Uwagi wstępne**

Program CAD Decor oferuje liczne funkcje nanoszenia i edycji płytek ceramicznych oraz innych okładzin ściennych i podłogowych, umożliwiające szybkie wykonanie efektownej aranżacji pomieszczenia, bazującej na wykorzystaniu płytek wraz z dekoracjami i insertami oraz innych materiałów, udostępnionych w bazach producenckich lub samodzielnie dodanych przez użytkownika do jego indywidualnej bazy płytek. Dodawanie własnych płytek do bazy użytkownika zostało opisane w [Rozdziale](#page-236-0) 22. W bieżącym rozdziale opisano obsługę i wykorzystanie funkcji projektowania z użyciem płytek ceramicznych.

# **2. Wybór kolekcji**

Pierwszym krokiem w projektowaniu z użyciem płytek ceramicznych jest przejście do wizualizacji, poprzez wybranie klawisza **[F12]** lub ikony **"Wizualizacja"**. Następnie należy wybrać zakładkę "Płytki" w lewym menu i bazę okładzin - z listy "Producen**ta"** lub **"Użytkownika"**. Nazwa wybranej bazy wyświetli się w polu **"Baza"** w górnej części panelu. ([Rys. 4](#page-218-0)48).

W jego dolnej części natomiast wyświetli się lista typów kolekcii, dostępnych bazie (np. "Mozaiki") (Rys. 449). Po rozwinięciu zawartości typu (po kliknięciu na krzyżyku  $\boxplus$  obok jego nazwy) można dokonać wyboru konkretnej kolekcji (np. **"VANILLA"**), klikając na nią lewym przyciskiem myszy (podświetli się na pomarańczowo). Nazwa wybranej kolekcji wyświetli się w polu **"Kolekcje"**, a na dolnym panelu pojawią się podglądy zawartych w niej płytek [\(Rys.](#page-219-0) 450).

<span id="page-218-1"></span>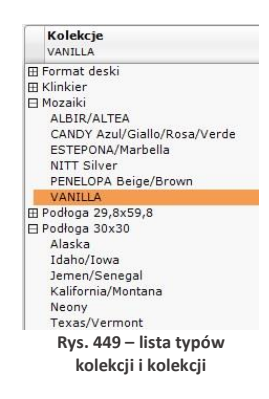

Dolny panel jest domyślnie otwarty na zakładce "Płytki" – po przejściu na dalsze jego zakładki, użytkownik zyskuje dostęp do funkcji płytkarskich, które przedstawimy w kolejnych punktach tego rozdziału.

W zakładce **"Płytki"** znajdują się przyciski przełączające między płytkami ściennymi, podłogowymi i dekoracyjnymi – jeśli w wybranej kolekcji nie ma płytek zaznaczonego rodzaju, lista podglądów pozostanie pusta: **A** O podłogowe **A** O ścienne **A** O dekoracje

| DEKORACJE<br>PŁYTKI                          |                                  | UKŁADY            | TM 1<br><b>FUGI</b> | <b>EDYCJA</b>    | ZESTAWIENIE       | <b>DOKUMENTACJA</b> |    |
|----------------------------------------------|----------------------------------|-------------------|---------------------|------------------|-------------------|---------------------|----|
| ● podłogowe ■ ○ ścienne                      | O dekoracje                      | Wyszukaj płytki   |                     |                  |                   | Q                   | 88 |
| Rozmieszczanie płytek<br>Zastępowanie płytek | Wstaw płytkę                     |                   |                     |                  |                   |                     |    |
| na całym obszarze                            | <b>D</b> W pasach                |                   |                     |                  |                   |                     |    |
| <b>图 O</b> w ramce                           | $\mathbb{H}$ $\circ$ szachownica |                   |                     |                  |                   |                     |    |
| <b>III</b> $\odot$ pionowo                   | $\Box$ O poziomo                 |                   |                     |                  |                   |                     |    |
|                                              |                                  | Ermo Beige 40x40  | Ermo Beige 40x40    | Ermo Beige 40x40 | Ermo Bianco 40x40 | Ermo Bianco 40x40   |    |
|                                              |                                  |                   |                     |                  |                   |                     |    |
|                                              |                                  |                   |                     |                  |                   |                     |    |
|                                              |                                  | Ermo Bianco 40x40 | Ermo Grys 40x40     | Ermo Grys 40x40  | Ermo Grys 40x40   |                     |    |

Rys.450–zakładka "Płytki"–z wyświetlonymipodglądamipłytek z wybranej kolekcji, wwygodnympowiększeniu

<span id="page-219-0"></span>Po skierowaniu kursora na podgląd płytki wyświetli się etykieta z nazwą, wymiarami oraz ceną netto i brutto danej płytki, a w lewym dolnym rogu podglądu wizualizacji [\(Rys. 4](#page-219-1)51).

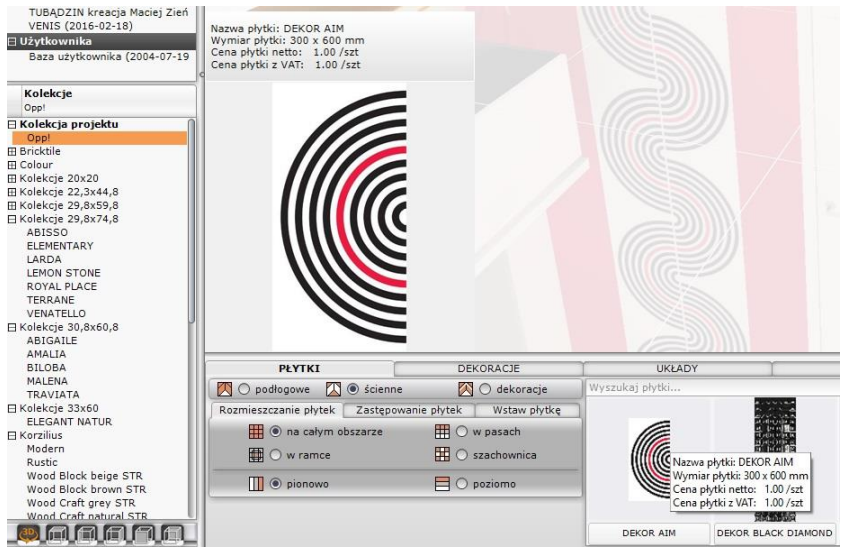

Rys. 451 – etykieta płytki i podgląd w lewym

# <span id="page-219-1"></span>**3. Nanoszenie płytek**

### **3.1. Rozmieszczanie płytek**

Umieszczanie płytek na powierzchniach w projekcie przebiega w oparciu o metode "przeciągnij i upuść", podobnie jak w przypadku tekstur. Należy kliknąć lewym przyciskiem myszy na wybranej płytce, przytrzymać przycisk i przesunąć kursor na obiekt przeznaczony do obłożenia płytkami, a w momencie, gdy pojawi się na nim różowy obrys - zwolnić przycisk. Płytki zostaną rozmieszczone na wskazanym obiekcie. Może to nastąpić na jeden z czterech sposobów, który użytkownik wybiera w zakładce **"Rozmieszczanie płytek"** [\(Rys. 4](#page-220-0)52)

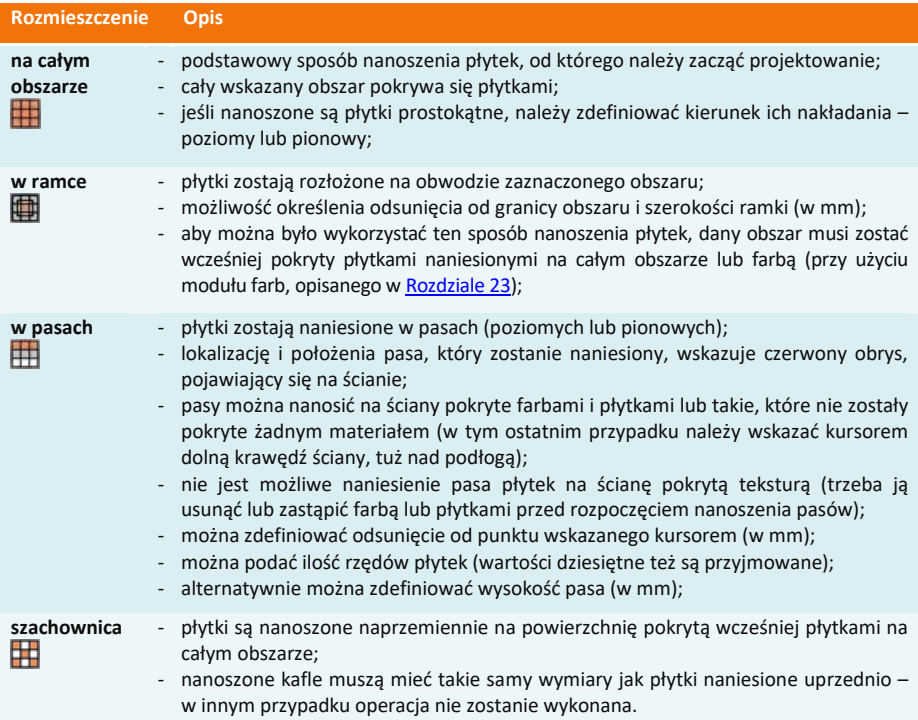

#### Wygląd zakładki "Rozmieszczenie płytek" w różnych ustawieniach [\(Rys. 4](#page-220-0)52):

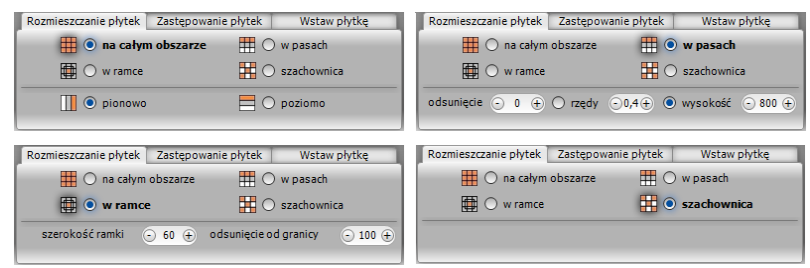

Rys. 452- zakładka "Rozmieszczenie płytek"

<span id="page-220-0"></span>Przy nanoszeniu płytek na obszar, na który nakładają się inne obiekty (np. na ścianę do której przylega obudowa wanny) program wyświetli proponowaną listę obszarów, które można pominąć - w celu oszczedzenia materiału (Rys. 453). Z pewnością taki komunikat pojawi się przy rozmieszczaniu płytek na podłodze – program zaproponuje pominięcie obszarów na których podłoga styka się ze ścianami. Użytkownik może zdecydować, czy wykryte powierzchnie mają zostać odjęte przy nanoszeniu okładziny. Aby sprawdzić, gdzie dokładnie znajduje się dana pozycja z listy, należy na nią kliknąć lewym przyciskiem myszy – odpowiadająca jej powierzchnia zaznaczy się wtedy w projekcie na czerwono. Jeśli płytki mają zostać na nim nałożone, należy odznaczyć znak w kratce po lewej stronie. Jeśli użytkownik postanowi nanieść płytki na wszystkie zaproponowane obszary, należy wybrać przycisk "Pomiń wszystkie" – zaznaczenia zostaną zdjęte z wszystkich pozycji na liście. Dodatkowo, poużyciu funkcji **"dodatkowy obszar"**, jest możliwość wskazania kolejnego, dowolnegoobszaru doodjęcia.

*Uwaga! Płytki zaklasyfikowane jako podłogowe można nanosić na ściany i na odwrót, jeśli zachodzi taka potrzeba.*

*Uwaga! Jeśli w trakcie nanoszenia płytek użytkownik popełni błąd, może wycofać ostatnio wykonane operacje przy użyciu ikony "Cofnij" lub skrótu klawiaturowego [Ctrl + Z]. Możliwe jest wycofanie maksymalnie do 20 operacji.*

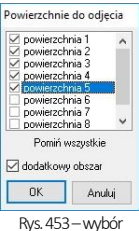

<span id="page-221-0"></span>obszarów do odjęcia

### **3.2. Zastępowanie płytek**

Jeśli zajdzie konieczność zastąpienia płytek na wybranym obszarze innymi, można tę operację przeprowadzić poprzez naniesienie nowej płytki na daną powierzchnię. Jednak, jeśli takich obszarów jest stosunkowo dużo, zastępowanie każdego z nich po kolei może być czasochłon-ne. Dlatego powstała zakładka: **"Zastępowanie płytek"** [\(Rys. 4](#page-221-1)54). Pozwala ona na szybkie wymienianie płytek w projekcie na trzy sposoby, opisane w tabeli na nastepnej stronie.

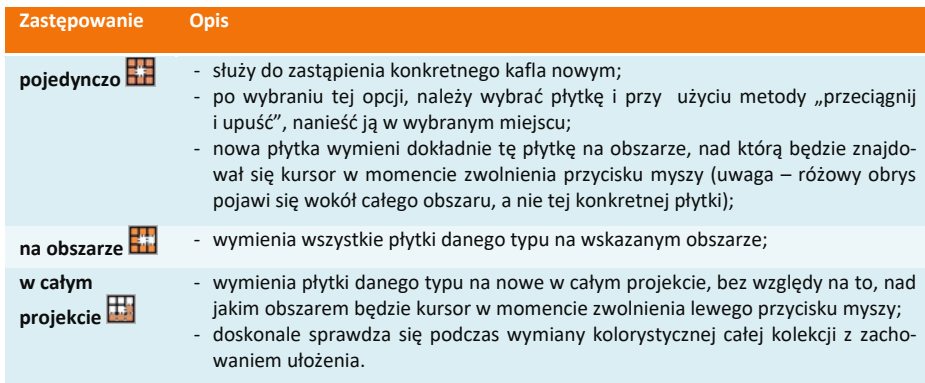

*Uwaga! Zastępowanie płytek jest możliwe tylko w przypadku płytek o takim samym wymiarze!*

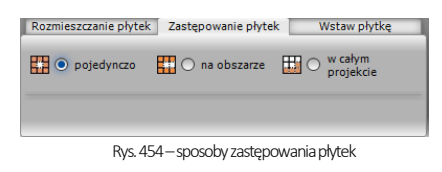

<span id="page-221-1"></span>

| Rozmieszczanie płytek | Zastępowanie płytek | Wstaw płytkę      |
|-----------------------|---------------------|-------------------|
|                       |                     | Kąt obrotu płytki |
|                       |                     |                   |

<span id="page-221-2"></span>Rys. 455 – wstawianie pojedynczych płytek

### **3.3. Wstawianie płytek**

Opcja **"Wstaw płytkę"** znajduje zastosowanie podczas tworzenia układów kafli oraz przy wstawianiu insertów (wstawek). Podczas używania tej funkcji należy zdefiniować punkt, który będzie stanowił oś obrotu podczas nanoszenia płytki na wybraną powierzchnię, oraz kąt, o jaki wstawiana płytka ma zostać obrócona (program rozpoznaje również wartości ujemne kątów) [\(Rys.](#page-221-2) 455). Jeśli płytka jest wstawiana na obiekt pokryty już innymi płytkami, przestrzeń pod nią zostanie wycięta i traktowana jako odrębny obszar.

# **4. Nanoszenie dekoracji**

Kolejna zakładka dolnego paska - **"Dekoracje"** (Rys. 456) - służy do zaawansowanego układania płytek dekoracyjnych (tzw. dekorów).

| Płytki<br><b>Dekoracje</b><br>Układy                            |                                                   | Fugi                                              |                         | Edycja                                                                        |                                             | Zestawienie                                 | Dokumentacja            |                                |
|-----------------------------------------------------------------|---------------------------------------------------|---------------------------------------------------|-------------------------|-------------------------------------------------------------------------------|---------------------------------------------|---------------------------------------------|-------------------------|--------------------------------|
| Rozmieszczenie dekoracji                                        |                                                   |                                                   |                         |                                                                               |                                             |                                             |                         |                                |
| $\bigcap$ ramka + narożnik<br>$\bullet$ pasy<br>$\bigcap$ ramka | $\bigcirc$ ścieżka                                |                                                   |                         |                                                                               |                                             |                                             |                         |                                |
| przez cały obszar                                               |                                                   |                                                   |                         |                                                                               |                                             |                                             |                         |                                |
| Pas nad fuga<br><b>Brak przycięcia</b>                          | Odsuniecie                                        | <b>THE REAL REPORT OF EXECUTIVE REPORT OF PER</b> |                         | <b>作为 (特性)</b>                                                                | <b>Allen der Hand</b>                       | <b>SEE 3.5 F</b>                            | <b>化学生的</b>             | 松田                             |
| Pas pod fuga<br>Przytnij płytki                                 | $0 \quad \textcircled{\scriptsize{*}}$<br>$\odot$ |                                                   |                         |                                                                               |                                             |                                             |                         |                                |
|                                                                 |                                                   | <b>TEXTILE Listello</b>                           | <b>TEXTILE Listello</b> | <b>TEXTILE Listello</b><br>Glass A 33.3x2.5 Glass B 33.3x2.5 Parati Green 20x | <b>TEXTILE Listello</b><br>Parati Grey 20x7 | <b>TEXTILE Listello</b><br>Parati Orange 20 | <b>TEXTILE Listello</b> | <b>TEXTILE L</b><br>Parati Tur |
|                                                                 | ы                                                 |                                                   |                         |                                                                               |                                             |                                             | Parati Red 20x7         |                                |

Rys. 456 - zakładka "Dekoracje" w pasku CAD Decor

Przed przystąpieniem do układania dekoracji, należy:

- zdecydować, czy dekor ma się ułożyć nad czy pod fugą (dotyczy opcji "pasy");
- określić, czy płytki znajdujące się już na danym obszarze mają zostać przesunięte (opcja: **"brak przycięcia"**), czy też przycięte (opcja **"przytnij płytki"** – spowoduje wycięcie pasa o szerokości dekoracji, w którym zostanie ona wyłożona) (dotyczy opcji **"pasy"**);
- opcjonalnie: podać odsunięcie od granicy obszaru, w jakim dekoracja ma zostać położona (w mm) (dotyczy wszystkich opcji nanoszenia);
- wybrać sposób układania dekorów spośród pięciu dostępnych opcji, opisanych w tabeli.

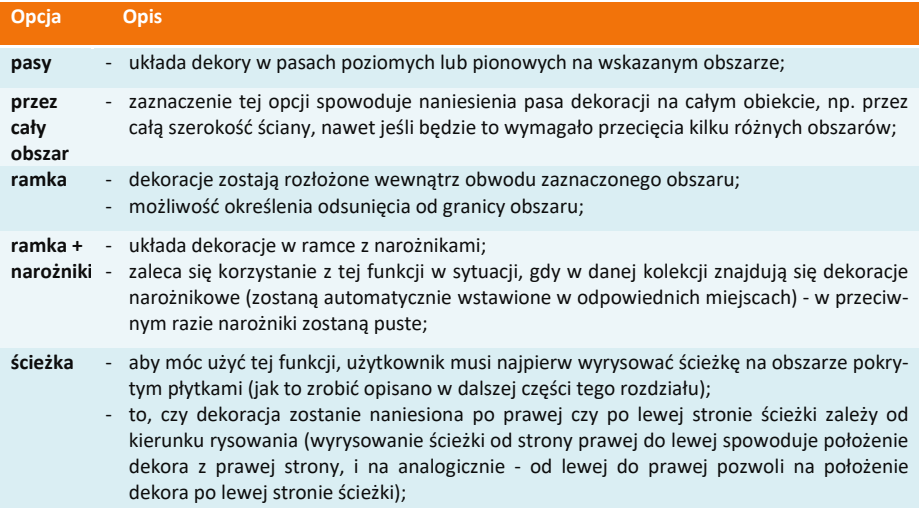

### **5. Tworzenie i zapisywanie układów płytek**

Tworzenie własnych układów jest jedną z najtrudniejszych czynności podczas projektowania przy użyciu płytek ceramicznych, ze względu na konieczność odpowiedniego rozplanowania ułożenia elementów układu. Na początek należy ułożyć wzór na ścianie pozbawionej płytek, stosując funkcję **"wstaw płytkę"** (uwaga: nie należy tworzyć układu na podłodze). Wzór powinien się składać z jak najmniejszej ilości płytek. Przykłady wzorów i kolejne kroki działania zostały przedstawione w kolejnych podpunktach. Zakładka "Układy" ma trzy części: "wstawia**nie"**, **"definiowanie"** i **"pomoc"** (Rys. 457), przedstawione poniżej.

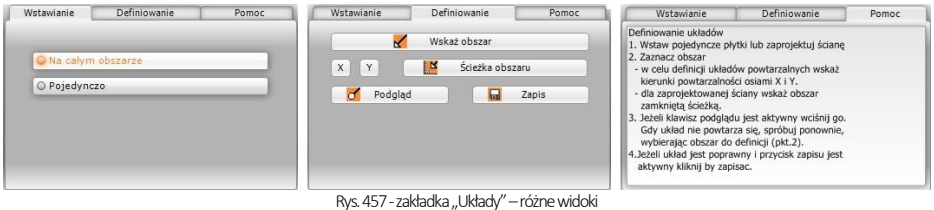

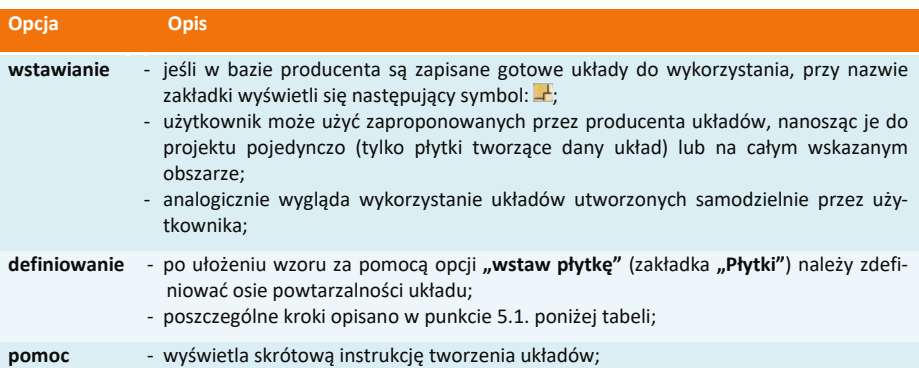

### **5.1. Przykład 1: układ prostokątny**

Aby stworzyć prosty układ prostokątny w pierwszej kolejności należy:

- otworzyć zakładkę **"Płytki"** i przy użyciu opcji **"wstaw płytkę"** ułożyć na dowolnej ścianie wzór pokazany obok [\(Rys.](#page-223-0) 458) (przypominamy, że nie należy tworzyć układu na podłodze);
- przejść do zakładki **"Układy"**, do części "definiowanie";

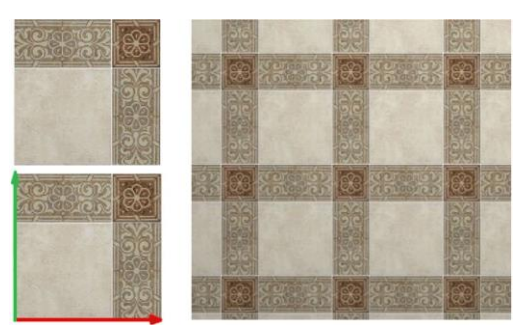

**Rys. 458 - tworzenie układu prostokątnego**

- nacisnąć przycisk **"Wskaż obszar"**;
- wybrać przycisk "**X"** i wskazać powtarzalność wzoru w osi **X** (kolor czerwony) a potem przycisk "**Y"** i określić powtarzalność w osi **Y** (kolor zielony);
- kliknąć przycisk **"Podgląd"**, który spowoduje wyświetlenie się układu na kilka sekund na całej płaszczyźnie, co pozwoli zweryfikować jego poprawność;
- prawidłowo zdefiniowany układ powinien wyświetlić się tak jak na poniższej ilustracji [\(Rys.](#page-223-0) 458);
- jeżeli podgląd układu wygląda satysfakcjonująco, należy wybrać przycisk "Zapis" i uzupełnić dane w nowo otwartym oknie (Rys. 459);
- utworzony w ten sposób układ można wykorzystać w projekcie po otwarciu kolekcji, w oparciu o którą został utworzony, a następnie zakładki "Układy". Rys. 459–zapisywanie układu

<span id="page-223-0"></span>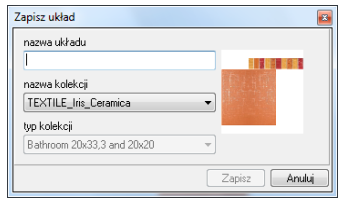

### **5.2. Przykład 2: układ powtarzający się po przekątnej**

Przy tworzeniu takiego układu należy postępować analogicznie do procedury opisanej w poprzednim punkcie, z tą różnicą, że płytki powinny zostać ułożone tak jak to przedstawiono na rysunku poniżej. Na ilustracji zaprezentowano wzór i zdefiniowaną powtarzalność wzoru w osi X i Y dla układu powtarzającego się po przekątnej oraz efekt końcowy ([Rys. 4](#page-224-0)60).

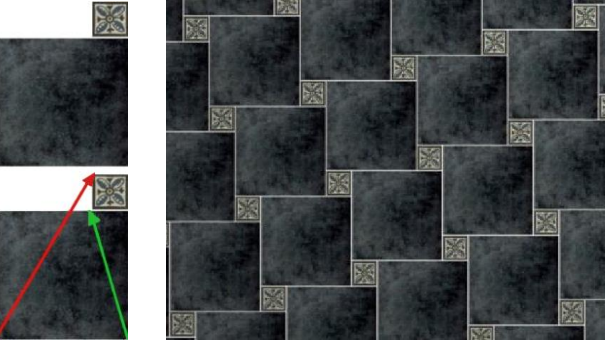

Rys. 460 - tworzenie układu po przekątnej

### <span id="page-224-0"></span>**5.3. Przykład 3: ułożenie płytek w "jodełkę"**

Zasady tworzenia tego układu są takie same, jak w dwóch powyższych przypadkach. Sposób ułożenia płytek i zdefiniowania osi X i Y przedstawiono na ilustracji poniżej [\(Rys. 4](#page-224-1)61).

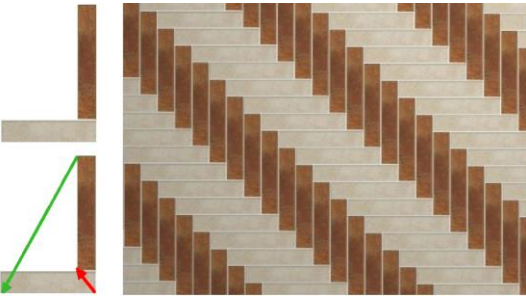

Rys. 461–tworzenie układu płytek w "jodełkę"

### <span id="page-224-1"></span>**5.4. Przykład 4: ułożenie płytek w pasach**

Inny sposób wykonywania układów wiąże się z ułożeniem płytek na całej ścianie ze zdefiniowanymi pasami. W celu powtórzenia ułożonego wzoru na pozostałych płaszczyznach np. ścianach, można go również zapisać jako układ. W tym celu należy:

- ułożyć płytki w pasach na jednej ze ścian;
- przejść do zakładki "Układy" i wybrać przycisk "Wskaż obszar";
- wybrać przycisk **"Ścieżka obszaru"** (jeśli przycisk ten nie uaktywni się automatycznie, należy kliknąć w dowolny punkt na obszarze, który będzie obrysowany);
- klikają kursorem w kolejnych punktach ścieżki obrysować obszar przeznaczony do powielenia (obrys będzie się wyświetlał na czerwono);
- zapisać układ używając przycisku "Zapisz";
- tak przygotowany układ można nanieść na pozostałe ściany w projekcie [\(Rys. 4](#page-225-0)62).

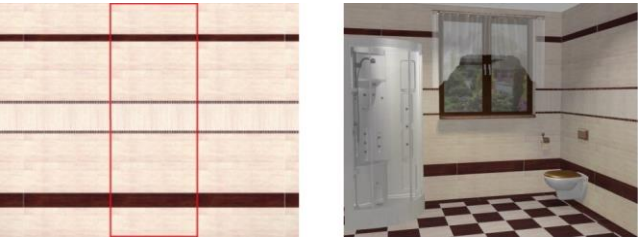

Rys. 462 - zaznaczenie obszaru do powielenia i efekt naniesienia układu na ścia

# <span id="page-225-0"></span>**6. Moduł Fug**

# **6.1. Informacje ogólne**

Moduł fug zawiera aktualne bazy producenckie kilkudziesięciu produktów, w tym fug, klejów i mas uszczelniających, a także Bazę uniwersalną, która może być dowolnie uzupełniana przez użytkownika w Edytorze Baz Płytek. Bazy te funkcjonują niezależnie od baz płytek ceramicznych i są dostępne po wybraniu dowolnego producenta okładzin.

# **6.2. Praca z modułem fug**

Moduł Fug (Rys. 463) automatycznie oblicza ilość zapraw i klejów, użytych w projekcie, analizując szerokość fug i grubość warstw pod kaflami. Wartości te mogą być dowolnie dobierane przez projektanta, w zakresie przewidzianym przez producenta, który warunkuje odpowiednie właściwości produktów. Moduł podpowiada, jakie produkty powinny być używane razem, jakie parametry najlepiej się sprawdzą i zabezpiecza przed nieprawidłowym użyciem.

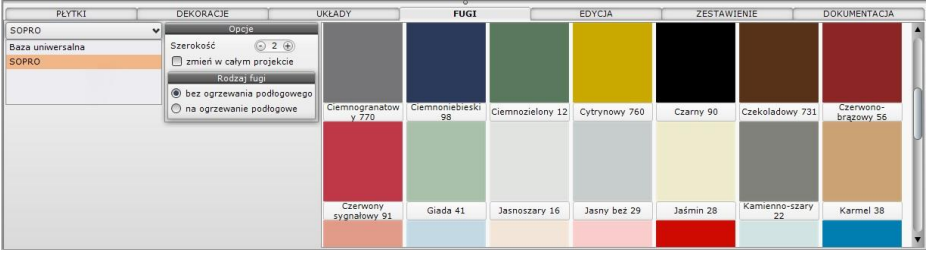

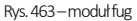

# **6.2.1. Nanoszenie fug z bazy producenckiej**

Praca w module fug przebiega w następujący sposób:

- po naniesieniu płytek na wybrane powierzchnie w projekcie i przejściu do zakładki **"Fugi"**, wyświetla się elektroniczny wzornik fug z wybranej bazy producenckiej;
- fugi nanosi się w projekcie przy użyciu wygodnej metody "przeciągnij i upuść";
- szerokość nanoszonej fugi można zmieniać w przewidzianym zakresie w dowolnym momencie, ustalając nową wartość i nanosząc fugę na wybrany obszar;
- w panelu "Rodzaj fugi" można zaznaczyć, czy produkty będą używane na powierzchniach z ogrzewaniem podłogowym (opcje "bez ogrzewania podłogowego" i "na ogrzewanie po**dłogowe"**), a moduł automatycznie dostosuje minimalną szerokość;
- najmniejsza dostępna szerokość dla fug standardowych to 1 mm, a dla fug przeznaczonych na ogrzewanie podłogowe to 4 mm;
- zmiana szerokości i koloru fug może być również przeprowadzona jednocześnie w całym projekcie - przy użyciu opcji **"Zmień w całym projekcie"**;
- ilość dostępnych kolorów zmienia się wraz ze zmianą szerokości, ponieważ producent przewiduje określone wartości tego parametru dla konkretnych produktów;
- zabezpiecza to użytkowników przed popełnianiem błędów, wynikających z niewystarczającej wiedzy z zakresu chemii budowlanej.

### **6.2.2. Zestawienie produktów**

▪ zakładka **"Zestawienie"** prezentuje listy użytych w projekcie płytek ceramicznych i innych okładzin, farb Tikkurila oraz fug i klejów [\(Rys. 4](#page-226-0)64);

|        | PŁYTKI         |               | DEKORACIE         |        | UKŁADY          | <b>FUGI</b>    |                       | <b>EDYCJA</b> |                        | <b>ZESTAWIENIE</b> |     | <b>DOKUMENTACIA</b> |
|--------|----------------|---------------|-------------------|--------|-----------------|----------------|-----------------------|---------------|------------------------|--------------------|-----|---------------------|
|        | Lp             | Produc<br>ent | Nazwa produktu    |        | Nazwa koloru    | Przez<br>nacze | Powierzc<br>hnia całk | Ilość         | Opakowania             | Wartość            |     | Dokumenty           |
| Płytki |                | SOPRO         | Sopro Brillant®   | Edycja | Braz 52         | fuga           | $1.34$ m <sub>2</sub> | 2.34 kg       | torba 5 kg=5kg         | 80.57              | l-8 | Podglad wydruku     |
|        | $\overline{2}$ | SOPRO         | Sopro Topas® DFE  | Edycja | Cytrynowy 760   | fuga           | $0.33 \, m2$          | $0.72$ kg     | wiadro 3 kg=3kg        | 162.36             |     |                     |
| Farby  | 3              | SOPRO         | Sopro DF 10       | Edycja | Jaśmin 28       | fuga           | $3.64$ m <sub>2</sub> | $6.24$ kg     | 2x wiadro 5 kg=10kg    | 169.74             |     |                     |
| Fugi i | $\ddot{4}$     | SOPRO         | Sopro Saphir® 5   | Edycja | Karmel 38       | fuga           | $2.70$ m $2$          | 4.70 kg       | 3x torba 2 kg=6kg      | 118.08             |     | Razem brutto        |
| kleje  | 5              | SOPRO         | Sopro Topas® DFE  | Edycja | Pomarańczowy 7  | fuga           | $1.46$ m $2$          | 3.21 kg       | 2x wiadro 3 kg=6kg     | 324.72             |     | 1709.08             |
|        | 6              | SOPRO         | Sopro Topas® DFE  | Edycja | Szary jedwab 70 | fuga           | $2.22 \text{ m2}$     | 4.83 kg       | 2x wiadro 3 kg=6kg     | 324.72             |     |                     |
|        |                | SOPRO         | Sopro No. 1 (400) | Edycja |                 | klei           | 11.70 m2              | 51.5 kg       | $2x$ worek 25 kg + tor | 275.52             |     |                     |
|        | 8              | SOPRO         | Sopro FDF 525     | Edycja |                 | masa           | 7.02 m2               | 8.4 kg        | 2x wiadro 5 kg=10kg    | 253.38             |     |                     |

Rys. 464–zestawienie produktów Soproużytychw projekcie

- <span id="page-226-0"></span>▪ w zakładce **"Zestawienie"** można edytować głębokość fug i grubość kleju, który jest automatycznie dodawany do projektu, a także ustalić liczbę warstw masy uszczelniającej lub wymienić produkt na inny [\(Rys. 4](#page-226-1)65);
- podane są w nim nazwy użytych produktów, ich kolor i przeznaczenie, zajmowana powierzchnia, ilość niezbędna do pokrycia takiego obszaru, liczba i rodzaj opakowań oraz wartość brutto według cennika producenta;
- należy pamiętać, że ceny w bazie mogą różnić się od występujących na rynku w zależności od oferty poszczególnych dystrybutorów;
- po zmianie każdego parametru użytych produktów (np. szerokości fugi lub grubości kleju), wartości w zestawieniu ulegają automatycznej aktualizacji;
- zawsze jest więc wyświetlana aktualna potrzebna ilość i wartość brutto produktów;
- w zakładce **"Zestawienie"** można wygenerować raport, zawierający informacje konieczne do złożenia zamówienia [\(Rys. 4](#page-226-1)67 na następnej stronie);

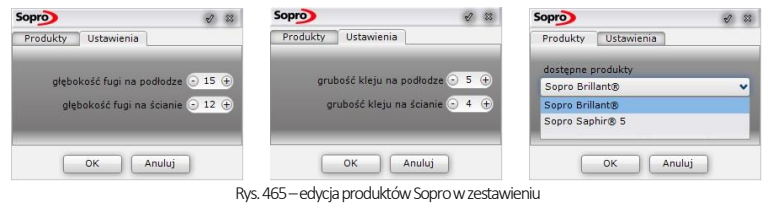

- <span id="page-226-1"></span>▪ raport zawiera podgląd koloru, oznaczenie kolorystyki produktu, potrzebną ilość fugi, kleju lub masy uszczelniającej, liczbę i rodzaj opakowań oraz ich łączny ciężar, wartości netto i brutto, a także łączną wartość kosztorysu;
- znajdują się tutaj także dane teleadresowe producenta, informacje o zleceniu i dane studia;
- moduł automatycznie dodaje wymagane kleje i masę uszczelniającą, należące do tego samego systemu produktów;
- trzeba jednak pamiętać, że na faktyczne zużycie ma wpływ specyfika obiektu, sposób prowadzenia prac i przygotowanie podłoży,
- dla celów wyliczeń przyjęto, że podłoża, na których będą wykonywane prace, są właściwe, odpowiednio przygotowane, równe i trwałe,
- wszelkie korekty materiałów zalecamy konsultować z przedstawicielami producenta.

#### **6.2.3. Nanoszenie fug z bazy uniwersalnej**

- do dyspozycji jest również baza uniwersalna, do której można dodawać nowe kolory lub zmieniać nazwy fug, korzystając z modułu Edytor Baz Płytek;
- po przełaczeniu na baze uniwersalną, dostępna staje się także paleta, na której można wskazać kursorem dowolny kolor i użyć go w projekcie;
- można też podać wartość RGB szukanej barwy (Rys. 466);

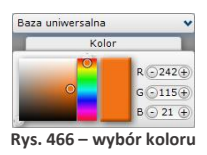

- po odszukaniu odcienia, należy kliknąć w polu koloru i nanieść go do projektu;
- po odszukaniu odcienia, należy kliknąć w polu koloru i nanieść go do projektu;
- fugi nanosi się w projekcie przy użyciu wygodnej metody "przeciągnij i upuść";

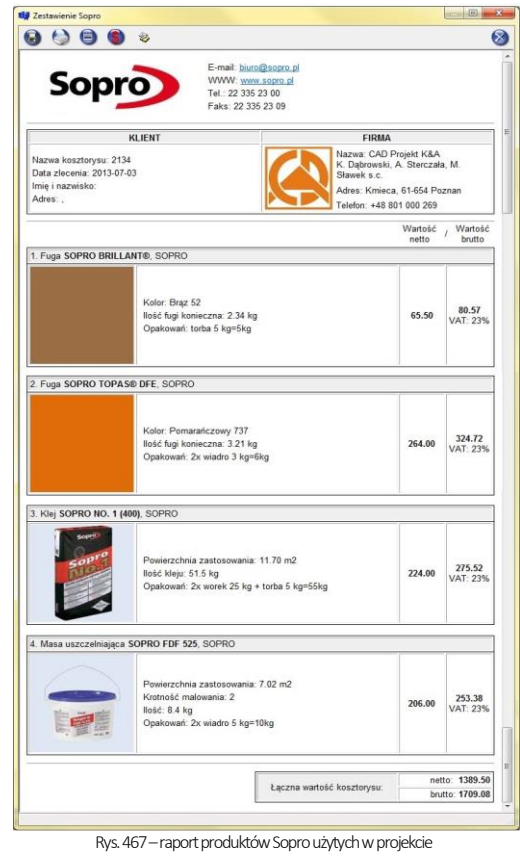

- korzystając z bazy uniwersalnej można dowolnie zmieniać szerokość nanoszonej fugi w zakresie od zera wzwyż, ustalając wartość i przeciągając fugę na wybrany obszar;
- fugi wybrane z bazy uniwersalnej i z palety nie podlegają wycenie;
- zawartość bazy uniwersalnej można zmieniać w Edytorze Baz Płytek (więcej informacji [w Rozdziale](#page-236-0) 22).

# **7. Edycja obszarów pokrytych płytkami**

Obszary, na które naniesiono płytki, podlegają edycji. Aby edytować obszar, należy kliknąć dwukrotnie lewym przyciskiem myszy - pojawi się różowy obrys, a dolny panel menu automatycznie przestawi się na zakładkę "Edycja" (Rys. 469). W tym momencie można rozwinąć menu podręczne pod prawym przyciskiem myszy [\(Rys. 4](#page-227-0)68). Funkcje edycji zostały opisane w tabeli na następnej stronie.

<span id="page-227-0"></span>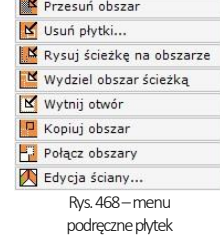

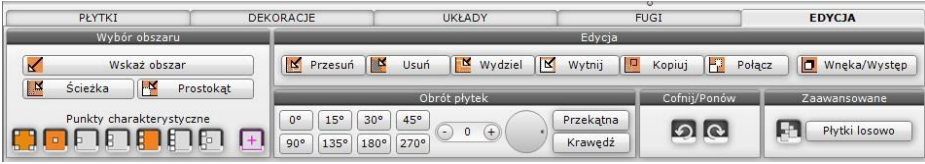

Rys. 469 – wygląd zakładki "Edycja"

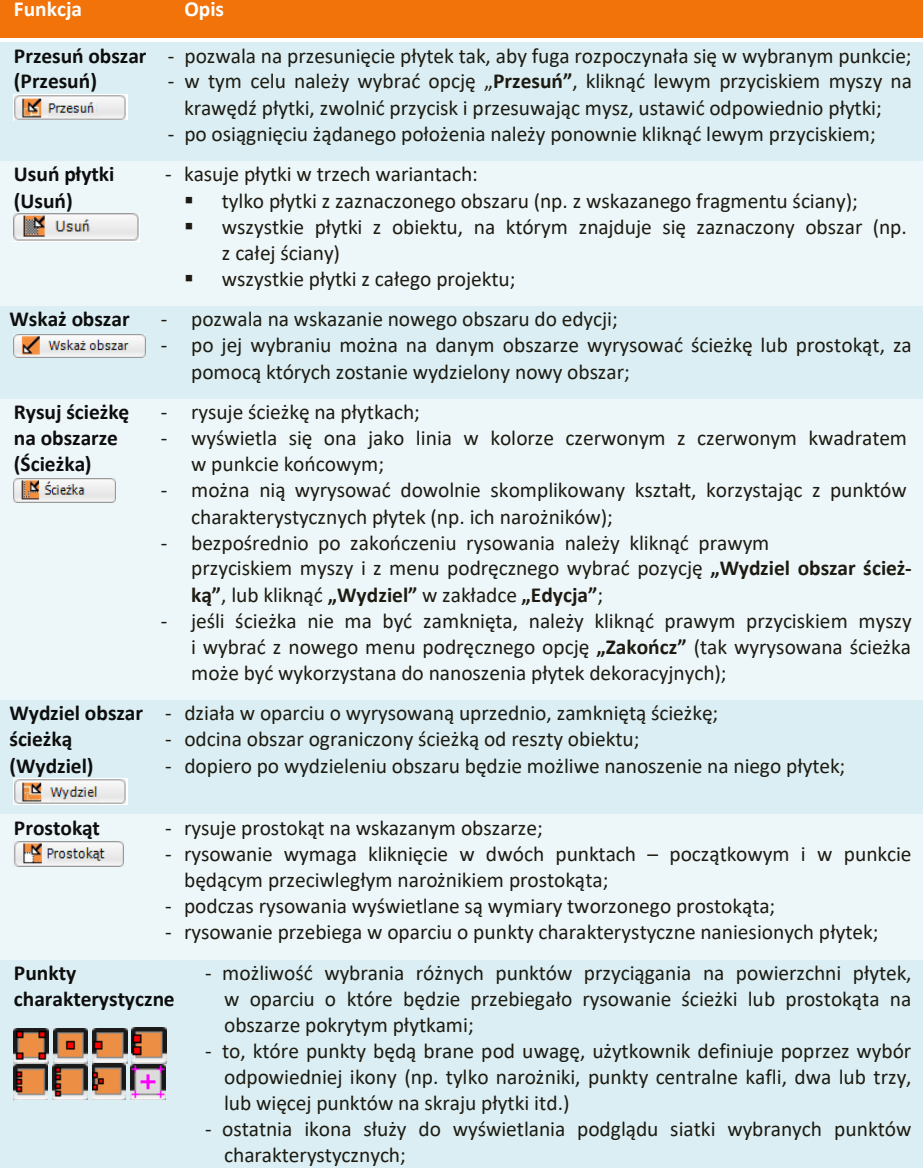

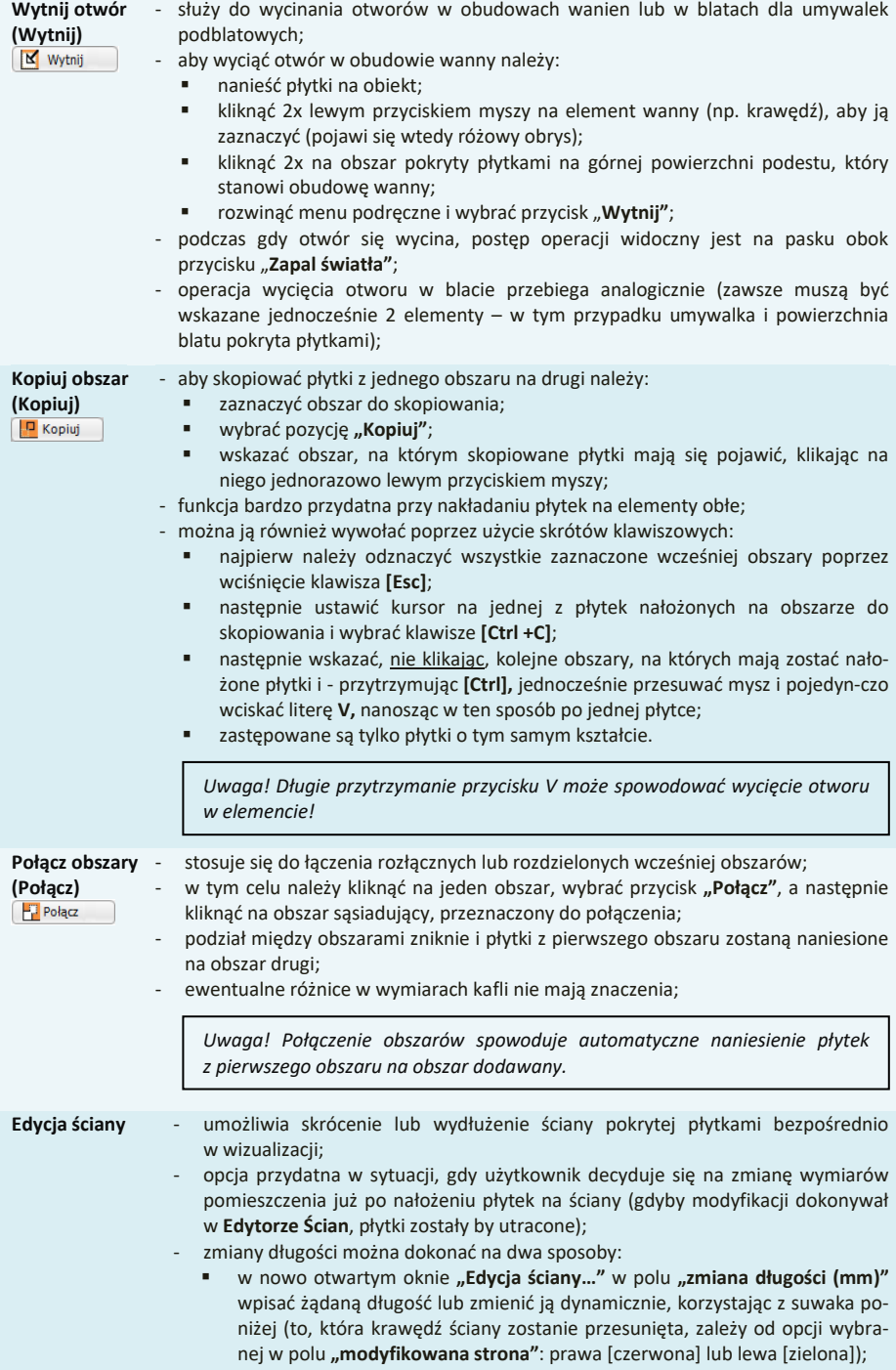

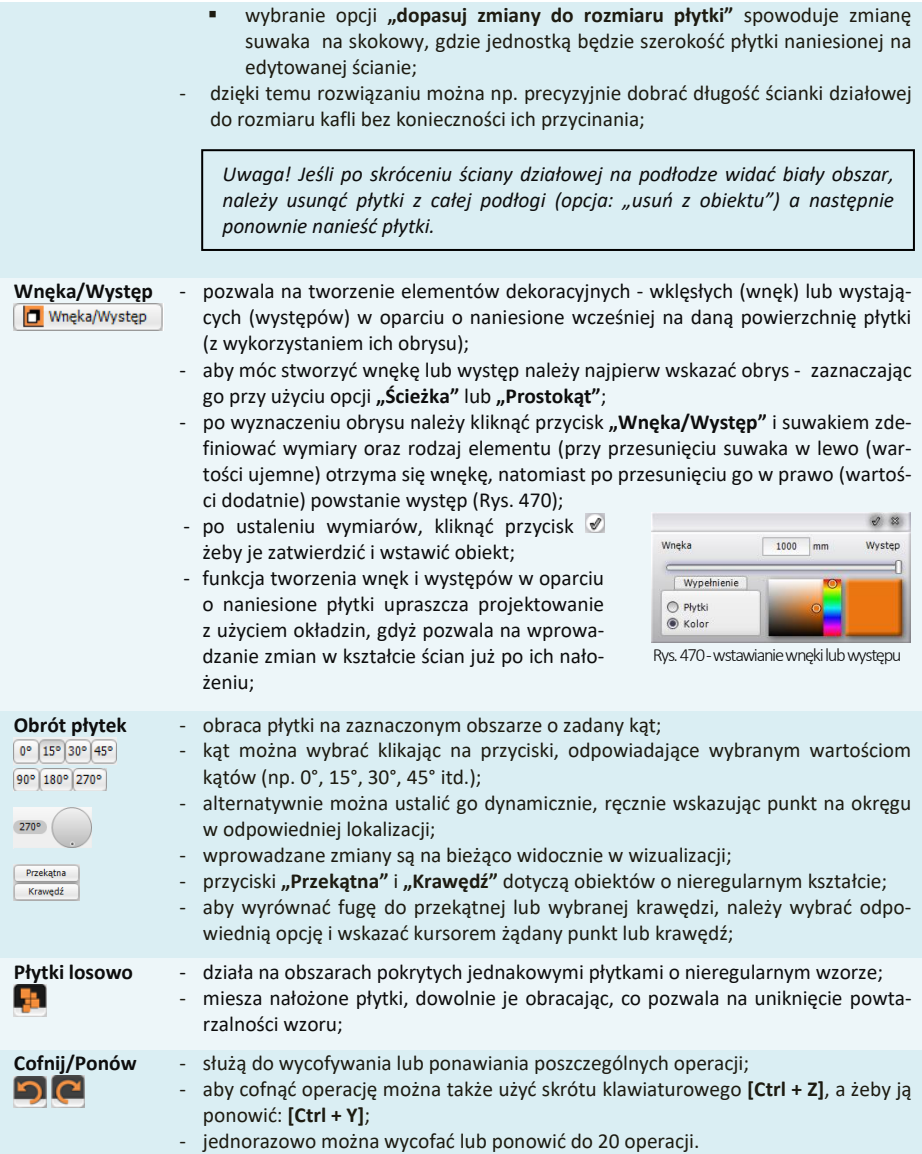

# <span id="page-230-0"></span>**8. Zestawienie**

Przygotowywane jest po zakończeniu projektowania. Podane jest w nim szczegółowe zestawienie ilościowe płytek użytych w projekcie [\(Rys.](#page-231-0) 471). Zawiera także następujące informacje:

- nazwę kolekcji, z której pochodzą płytki użyte w projekcie;
- wymiary wykorzystanych płytek (z podziałem na całe oraz przycięte);
- jednostki, w których płytki są sprzedawane oraz ceny netto i brutto;
- waga płytek użytych w projekcie i ilość opakowań;
- podsumowanie powierzchni zajmowanej przez płytki w m<sup>2</sup>, które może posłużyć do przygotowania wstępnej wyceny pracy wykonawcy.

Zaznaczenie pozycji w zestawieniu powoduje zaznaczenie miejsca w projekcie, w którym wybrana płytka została użyta. Kolor czerwony zaznaczenia określa płytki całe, kolor różowy – przycięte. Dodatkowo, w prawej części okna prezentowany jest podgląd zaznaczonej płytki. Obok liczby porządkowej płytki znajduje się kwadrat w kolorze czerwonym (płytka niezoptymalizowana) lub zielonym (płytka zoptymalizowana). **"Optymalizacja"** to wykorzystanie odpadu przyciętej płytki w innym miejscu w projekcie. Standardowo płytki podłogowe i ścienne są domyślnie optymalizowane.

|                 | PEYTKI<br>DEKORACJE |                   | UKŁADY                                                                   |        |                                        | <b>FUGI</b>            |                 | <b>FDYC14</b> |            | <b>ZESTAWIENIE</b> |                 | <b>DOKUMENTACJA</b>                       |                |   |                              |
|-----------------|---------------------|-------------------|--------------------------------------------------------------------------|--------|----------------------------------------|------------------------|-----------------|---------------|------------|--------------------|-----------------|-------------------------------------------|----------------|---|------------------------------|
|                 |                     | Lp - Nazwa płytki |                                                                          |        | Wymiar<br>[całe/przyciete/zapas]       | Pole                   | Odpad - Ilość - | Jedno<br>stka | Cena netto | Wartość            | Waga            | Kolekcia                                  | - Opakowania   |   | Dokumenty                    |
| Płytki          |                     |                   | STACATTO Bianco inserto Kwi 250x333 [56/32/0]=88 6.16 m2 0.5 m2 88       |        |                                        |                        |                 | szt.          | 10.40 PLN  | 1125.70            |                 | 101.2 k STACATTO/Staco                    | 7 opk. 4 szt.  | 同 | Podglad wydruku              |
|                 |                     |                   | 2 Wood Work white STR 1498x 230x1498                                     |        | $[3/10/5] = 18$ 2.23 m2 2.3 m2 6.19 m2 |                        |                 |               | 113.80 PLN | 866.72             |                 | 157.3 k Wood Work white STR 3 opk. 3 szt. |                |   | Export do TXT                |
| Farby           |                     |                   | Wood Work white STR 1498x 230x1498                                       |        | $[3/8/0] = 11$                         | 2.30 m2 1.5 m2 3.78 m2 |                 |               | 113.80 PLN | 529.66             |                 | 96.1 kg Wood Work white STR 2 opk. 1 szt. |                |   |                              |
| Fugi i<br>kleje |                     |                   | STACATTO Bianco inserto Kor 250x333 [207/62/3]=2 20.84 m 1.7 m2 272 szt. |        |                                        |                        |                 |               | 10.40 PLN  |                    |                 | 3479.42 312.8 k STACATTO/Staco            | 22 opk. 8 szt. |   | Razem brutto:<br>6001.50 PLN |
|                 |                     |                   |                                                                          | RAZEM: |                                        | 31.52 m                |                 |               |            |                    | 6001.50 667.5 k |                                           |                |   |                              |
|                 |                     |                   |                                                                          |        |                                        |                        |                 |               |            |                    |                 |                                           |                |   |                              |

Rys. 471 - zestawienie płytek użytych w projekcie

# <span id="page-231-0"></span>**8.1. Parametry optymalizacji cięcia płytek/ wyceny**

Optymalizacja to unikalna funkcjonalność, pozwalająca na wykorzystanie odpadu z przyciętej płytki w innym miejscu w projekcie i tym samym – na znaczną oszczędność materiału. Można ją dowolnie włączać lub wyłączać.

Domyślnie optymalizacja nie jest ustawiana dla płytek dekoracyjnych ze względu na konieczność zachowania powtarzalności wzoru.

Włączenie lub wyłączenie optymalizacji oraz dodanie zapasu płytek następuje poprzez dwukrotne kliknięcie na nazwę płytki i zmianę ustawień oraz wprowadzanie danych w nowym oknie [\(Rys.](#page-231-1) 472). Zapas płytek, wprowadza się w oparciu o wartość procentową, sztuki lub sztuki/m<sup>2</sup>. Pierwsza i ostatnia wartość nie jest dostępna dla płytek niezoptymalizowanych [\(Rys.](#page-231-2) 473). Zapas dodany do płytek zostanie wyświetlony w zakładce **"Zestawienie"** w postaci pozycji obok liczby porządkowej  $\Box$  lub oraz ujęty w zestawieniu.

Oprócz funkcji optymalizacji w oknie **"Parametry optymalizacji cięcia płytek/wyceny"** w zakładce **"Wycena"** jest dostępna opcja zaokrąglania do pełnych opakowań (Rys. 474).

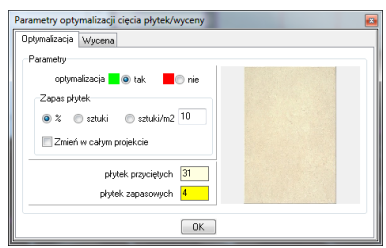

Rys.472–ilość płytek przyciętychz optymalizacji

<span id="page-231-1"></span>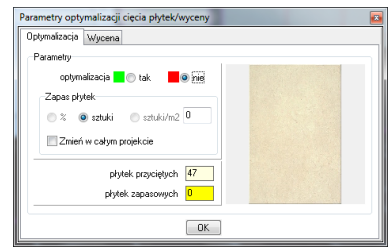

Rys.473–ilość płytek przyciętych bez optymalizacji

<span id="page-231-2"></span>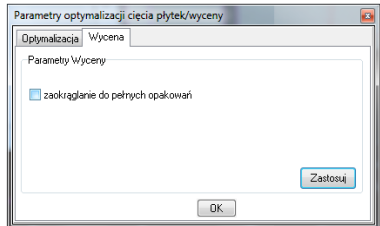

Rys.474–opcja zaokrąglaniado pełnychopakowań

#### **8.2. Wydruk zestawienia**

Aby wydrukować zestawienie należy wybrać ikonę **"Podgląd wydruku"** lub **"Export do TXT**<sup>"</sup> **E** . Pierwsza generuie zestawienie - "Kosztorys zlecenia programu" - w postaci graficznej [\(Rys. 4](#page-232-0)75) a druga w postaci pliku tekstowego. Po kliknięciu na pierwszą ikonę można uzupełnić dane projektu lub studia (koniecznie wymaganą daną jest numer zlecenia), zatwierdzając wprowadzone informacje przyciskiem **"Zapisz"** [\(Rys.](#page-232-1) 476). Natomiast kliknąwszy na ikonę drugą należy wskazać lokalizacie zapisu i nazwę pliku.

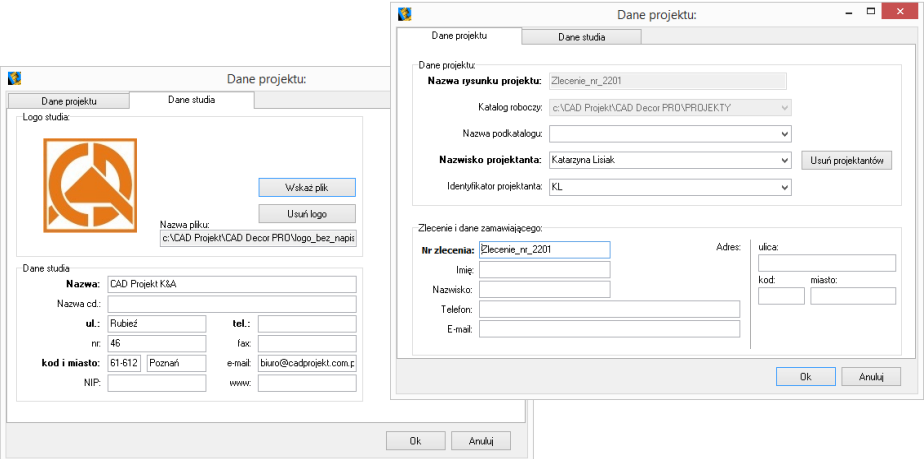

<span id="page-232-1"></span><span id="page-232-0"></span>Rys.475-oknodanych projektu i studia-widokobuzakładek

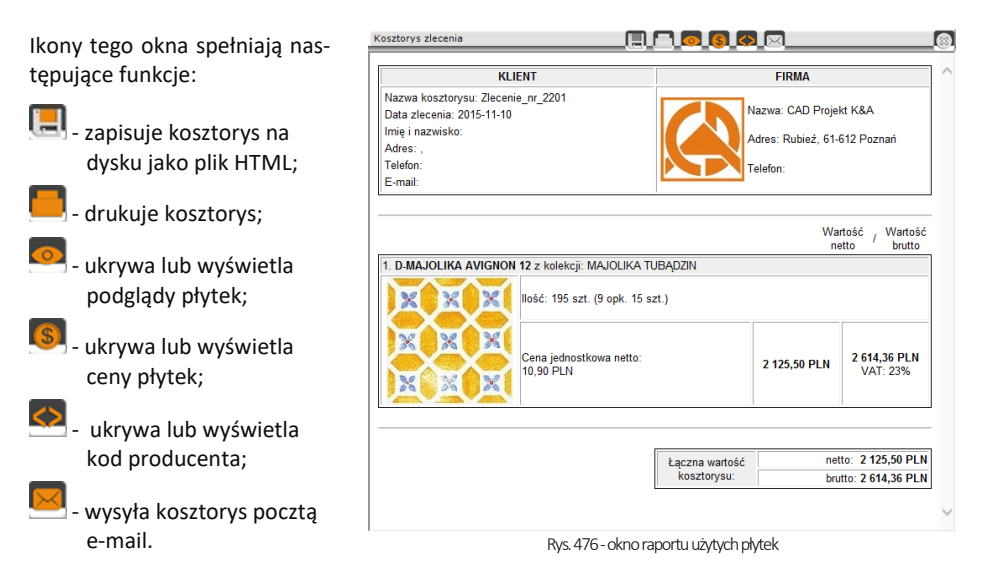

*Uwaga! Odpad (płytki przycięte o rozmiarze mniejszym niż 2% całej płytki) nie jest uwzględniany w* "Zestawieniu".

# **9. Dokumentacja techniczna płytek**

W zakładce **"Dokumentacja"** (Rys. 477) można podświetlić poszczególne obszary, na których znajdują się płytki: o powierzchni mniejszej niż ustalony %, przycięte, całe lub wszystkie użyte. Pozycja **"bez płytek"** pozwala na odznaczenie wcześniej wybranych opcji. Powyższe opcje wyróżniania płytek działają na zasadzie zestawienia z kilkoma opcjami **"Widoczności ścian"** (ściany przezroczyste, pełne lub tylko płytki), można wtedy otrzymywać obszary o różnych kombinacjach. Panel **"Statystyka"** prezentuje procentowy udział płytek całych i przyciętych, użytych w projekcie.

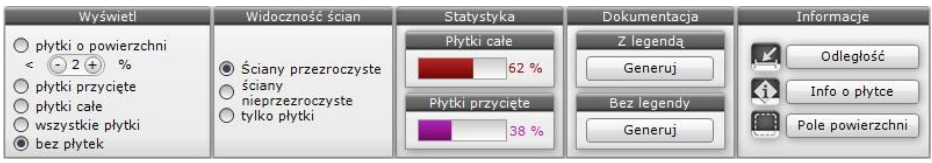

Rys. 477 – opcja zakładki "Dokumentacja"

Funkcja generacji dokumentacji technicznej (w zakładce **"Dokumentacja"**) pozwala na przeniesienie widoku ułożonych płytek do projektu w środowisku .4CAD. Aby wygenerować dokumentację należy:

- ukryć wszystkie elementy wyposażenia w taki sposób, aby pozostały tylko elementy pokryte płytkami (ściany, murki, podesty, stopnie, obudowy…);
- **■** następnie za pomocą ikon **© © © © ⊙** określić, który z kładów płaskich ma być wygenerowany (rzut na wybraną ścianę, podłogę…);
- ukryć ściany, które przysłaniają wybrany widok;
- przejść do zakładki **"Dokumentacja"** i w panelu **"Z legendą"** lub **"Bez legendy"** (w zależności od tego, czy ma zostać wyświetlony spis płytek widocznych na kładzie) - kliknąć przycisk **"Generuj"**;
- wybrany kład zostanie wstawiony do projektu (w środowisku .4CAD) wraz z opisem kolorystycznym płytek użytych do wykonania projektu (wraz z legendą – jeśli ta opcja została wybrana) [\(Rys. 4](#page-234-0)78);
- na wygenerowanym kładzie można dowolnie wymiarować płytki.

Można tworzyć dowolne rzuty na wybrane części pomieszczenia. Wygenerowane i zwymiarowane widoki można drukować bezpośrednio ze środowiska (opis procedury drukowania jest dostępny w [Rozdziale 29](#page-320-0) na stronie 315). Ilustracja na następnej stronie przedstawia rzut podłogi w małej łazience ze zwymiarowanymi płytkami (Rys. 478).

Jeśli natomiast wybrany zostanie widok orbitalny (ikona ), na projektowane pomieszczenie w widoku linearnym zostanie naniesiona siatka płytek w kolorze białym (przy czarnym tle) lub czarnym (przy białym tle). Legenda nie zostanie wygenerowana, niezależnie od wybranej opcji generacji.

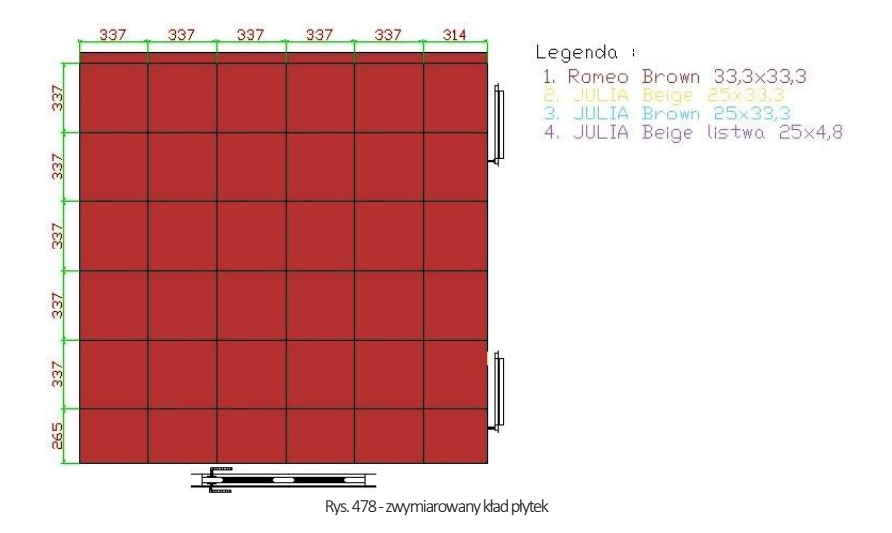

# <span id="page-234-0"></span>**10. Funkcje menu ikonowego "Informacje"**

**"Odległość"** - służy do pomiaru odległości między punktami - należy kliknąć w pierwszym i w końcowym punkcie, a na ekranie pojawi się wymiar odległości.

 **"Info o płytce**" - wybierając tę ikonę i wskazując kursorem dowolną płytkę otrzyma się informację o kolekcji, z której pochodzi. Informacja ta ma postać hiperłącza, co pozwala na otworzenie wykorzystanej danej kolekcji. Funkcję tę stosuje się przy wykańczaniu projektu i poprawkach. Dostępna pod klawiszem **[F2].**

 $|\mathbf{r}|$ **"Pole powierzchni"** - wybór tej ikony i przesunięcie wskaźnika na obszar pokryty płytkami powoduje wyświetlenie informacji o powierzchni obszaru zajmowanego przez płytki. Funkcja ta dostępna jest pod klawiszem **[F3]**.

# **11. Zapisywanie i wczytywanie pomieszczenia**

Program CAD Decor został wyposażony w funkcję umożliwiającą zapisanie zaprojektowanego pomieszczenia i wstawienie go ponownie do (dowolnego) projektu - w rezultacie można uzyskać np. dwa identyczne pomieszczenia w jednym projekcie. Funkcja jest dostępna z poziomu środowiska .4CAD. Należy wybrać ikonę **"Zapisywanie pomieszczenia"** z paska ikonowego **"Widok"** i zaznaczyć ściany (i opcjonalnie także inne obiekty), które mają zostać zapisane.

Aby zakończyć zaznaczanie wybrać klawisz **[Enter]**. Następnie trzeba wyznaczyć punkt bazowy (wstawienia) zapisywanego pomieszczenia kliknięciem lewym przyciskiem myszy. Otworzy się okno **"Zapisywanie pliku"**, w którym należy podać nazwę i miejsce zapisu plików. Zostaną utworzone dwa pliki: **DWG** (odpowiedzialny za geometrię zapisanego pomieszczenia) oraz **P3I**  (informacje o położeniu i kolorach płytek).

Aby wczytać zapisane pomieszczenie (lub jego fragment), należy wybrać ikonę "Wczytanie **pomieszczenia<sup>"</sup>**  $\mathbb{V}$  z paska "Widok". Spowoduje to otwarcie okna "Otwieranie" umożliwiającego wskazanie pliku **DWG** z wcześniej zapisanym pomieszczeniem, które można wstawić do projektu klikając lewym przyciskiem myszy w wybranym punkcie, a następnie (opcjonalnie) obracając wstawiane obiekty dookoła punktu wstawienia (analogicznie do wstawiania elementów wnętrzarskich metodą "punkt i kąt").

*Uwaga! Otwierany plik DWG musi zostać wcześniejstworzony poprzez opcję "Zapisywanie pomieszczenia". Przy próbie wczytania pliku modelu utworzonego w inny sposób pojawisię komunikatinformujący o braku pliku.*

Uwaga! Jeśli użytkownik chce zapisać projekt ze wstawionym przez siebie obiektem, to nazwa pliku nie może być *taka sama jak nazwawstawianego modelu. Przy próbie zapisu pojawi się komunikatz informacją, że podany plik jużistnieje.*

# **ROZDZIAŁ 22 Edytor baz płytek ceramicznych**

#### <span id="page-236-0"></span>**1. Uwagi wstępne**

**Edytor Baz Płytek** to odrębny moduł do programu CAD Decor, dostępny bez dodatkowych opłat. Umożliwia edycję cen w bazach producentów okładzin (płytek, listew szklanych, mozaik, paneli podłogowych i innych), które udostępniamy w naszych programach oraz za pośrednictwem strony internetowej. Przede wszystkim jednak umożliwia samodzielne dodawanie płytek i innych okładzin do własnej **Bazy użytkownika**, co pozwala na stworzenie unikalnej i dostosowanej do Państwa indywidualnych potrzeb bazy materiałów wykończeniowych. Dodawane pliki obrazkowe muszą spełniać określone wymagania, opisane w tym rozdziale, aby zapewnić odpowiedni efekt wizualny w programie. Aby uruchomić Edytor należy z menu **<Start>** komputera wybrać kolejno: *Start* → *Wszystkie programy* → *CAD Decor* → *Edytor baz płytek.*

### **2. Rozpoczęcie pracy z Edytorem Baz Płytek**

Po otwarciu Edytora należy z pozycji "Baza" wybrać jedną z dostępnych bibliotek płytek (Rys. 479). Jeśli użytkownik zamierza wprowadzić modyfikację cen w bazie wybranego producenta, powinien z listy wybrać interesującą go bazę producencką. Jeśli natomiast zamierza stworzyć własną kolekcję kafli, powinien wskazać **"Bazę użytkownika"**.

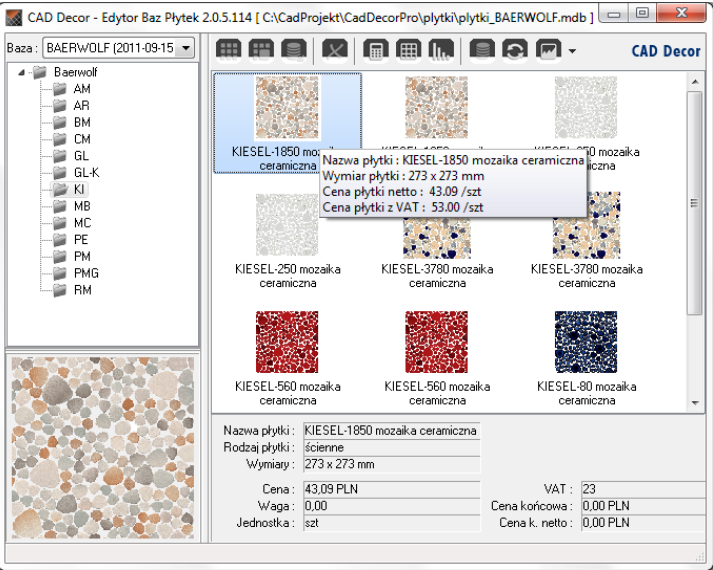

**Rys. 479 - wybór bazy i wygląd okna edytor**

Pod nazwą wybranej bazy rozwinie się lista dostępnych kolekcji, a w prawej części okna wyświetlą się podglądy płytek, obecnych w aktualnie podświetlonej kolekcji. Jeśli wygodniej jest Państwu operować w widoku listy lub szczegółów, widok można przełączyć przy użyciu ostatniej ikony w menu górnym: **"Zmień widok**" (Rys. 480).

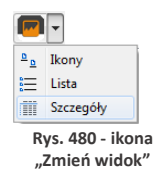

# **3. Menu ikonowe modułu Edytor Baz Płytek**

- Ikony głównego okna modułu:
	- **"Dodaj nową kolekcję lub typ kolekcji"** tworzy nową kolekcie w bazie użytkownika (funkcja dostępna również pod skrótem **[Ctrl + K]**); należy podać typ i nazwę nowej kolekcji (Rys. 481);

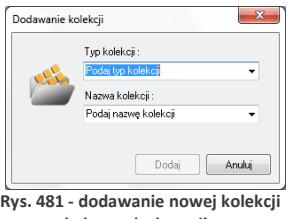

**do bazy użytkownika**

- **"Dodaj nową płytkę do wybranej kolekcji"** - dodaje nowe płytki do bazy użytkownika (również pod skrótem **[Ctrl + N]**) (po wybraniu tej ikony otwiera się nowe okno, w którym należy uzupełnić niezbędne dane) (Rys. 482).

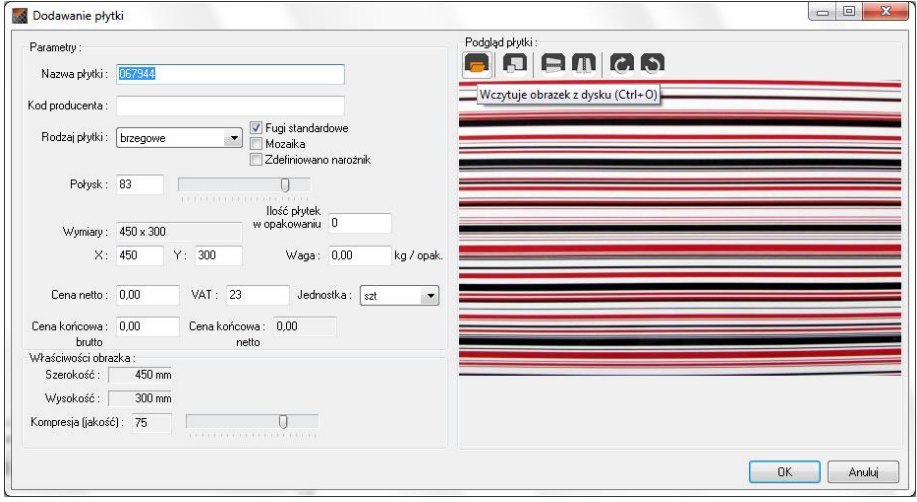

**Rys. 482 - dodawanie nowej płytki do bazy użytkownika**

- Ikony okna **"Dodawanie płytki"**:
	- **"Wczytuje obrazek z dysku [Cltr + O]"**  pierwsza ikona okna **"Dodawanie płytki"**. Umożliwia wyszukanie pliku podglądu płytki na dysku komputera i załadowanie go do Edytora. Po załadowaniu obrazka uaktywniają się pozostałe ikony tego okna, tj. przycisk skalowania, odbijania poziomego i pionowego oraz obracania podglądu płytki w prawo lub w lewo o 90°.

- **"Skaluje obrazek do podanych wymiarów [Ctrl + S]"** - pozwala dowolnie zmienić wymiary podglądu pliku.

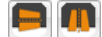

- **"Odbicie poziome"/"Odbicie pionowe"** - odbijają podgląd lustrzanie w płaszczyźnie poziomej lub pionowej.

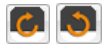

- **"Obraca obrazek w prawo/w lewo o 90 <sup>o</sup>"** - rotują podgląd zgodnie lub przeciw nie do ruchu wskazówek zegara.

Na rysunku obok przedstawiono skalowanie podglądu płytki wprowadzanej do bazy (Rys. 483). Może ono przebiegać z zachowaniem oryginalnych proporcji podglądu (jeżeli jest zaznaczone pole wyboru "zachowaj proporcje" - ustawienie domyślne - Rys. 483), lub bez ich zachowania (należy zdjąć zaznaczenie).

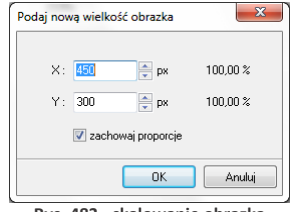

**Rys. 483 - skalowanie obrazka**

- **"Eksportuje płytkę do bazy użytkownika [Ctrl + E]"** - eksportuje wybraną płytkę z innej bazy do bazy użytkownika (Rys. 484). W tym celu należy wybrać na liście baz interesującą Państwa bazę producencką, a w niej - określoną kolekcję i płytkę. Następnie kliknąć ikonę **"Eksportuje…"** lub wcisnąć jednocześnie klawisze **[Ctrl i E]**. Należy wskazać typ i nazwę kolekcji w swojej bazie i kliknąć **"Eksportuj"**. Wybrana płytka zostanie dodana do wskazanej kolekcji w bazie użytkownika.

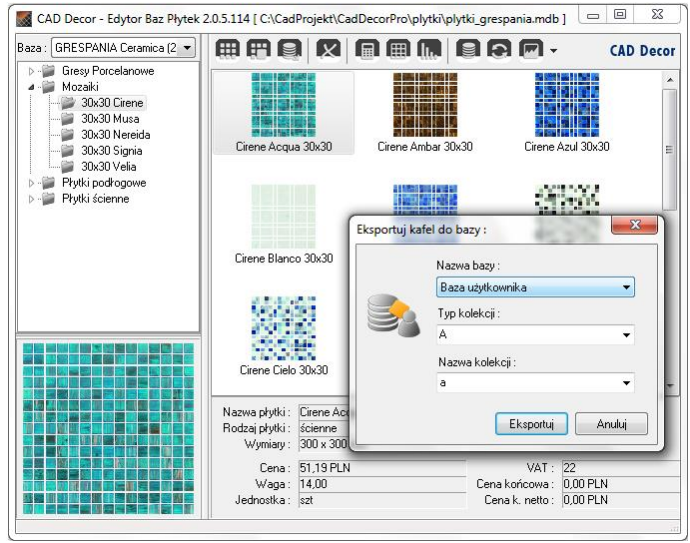

**Rys. 484 - eksport płytki do bazy użytkownika** 

*Uwaga! Opcja eksportu jest dostępna tylko w przypadku wybranych baz producenckich.*

- **"Usuń zaznaczony obiekt [Del]" -** usuwa obiekt zaznaczony w chwili kliknięcia na tę ikonę lub klawisz **[Delete]** (płytkę, kolekcję lub typ kolekcji). Wyświetli się zapytanie, czy użytkownik na pewno chce usunąć zaznaczony obiekt, gdyż nie ma możliwości cofnięcia tej czynności (Rys. 485).

- **"Ustawianie walut i przeliczników" -** otwiera okno **"Właściwości bazy"**, w którym można zmienić walutę (ceny producenta i ceny końcowej), a także ustawić przelicznik walutowy zgodnie z bieżącym kursem, oraz nadać upusty, marże i VAT dla cen w bazie (Rys. 486), niezależnie od tego, czy jest to baza producenta czy użytkownika.

*Uwaga! Część danych w oknie* "Właściwości bazy" nie podlega edycji: "Dane podstawowe", "Dane teleadresowe producenta" i "Uprawnienia" nie mogg *być zmieniane przez użytkowników.*

"Edytor fug" - otwiera okno edycji, w którym można ustalić kolorystykę i nazwy fug w bazie uniwersalnej (Rys. 487). Można dodawać lub kopiować fugi, nadając im dowolne kolory z palety. Kolory i nazwy fug można zmieniać używając ikon na górnym pasku okna lub menu podręcznego (Rys. 487). **Rys. 486 - ustawienia waluty i przeliczników**

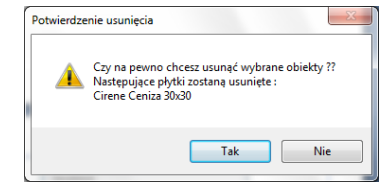

**Rys. 485 - żądanie potwierdzenia usunięcia płytki** 

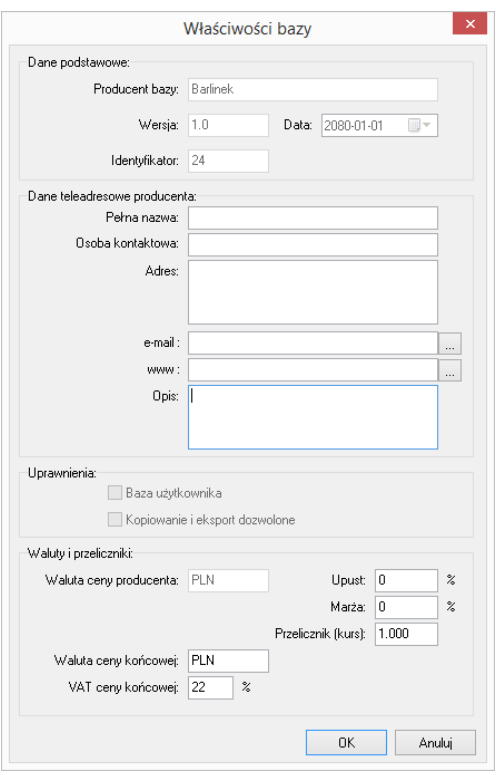

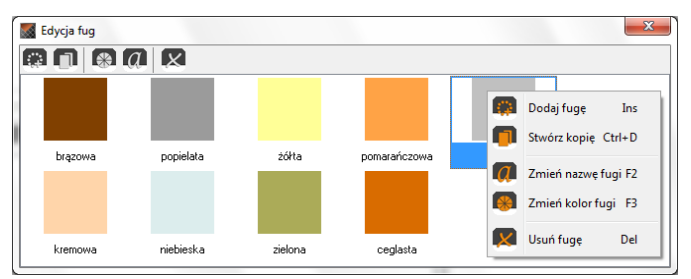

**Rys. 487 - edycja fug - menu kontekstowe**

- **Ikony dostepne w oknie "Edycia fug":**
- **"Dodaj fugę [Ins]" -** pozwala wprowadzić nową fugę o dowolnym kolorze.
- **"Stwórz kopię [Ctrl + D]"** kopiuje aktualnie zaznaczoną fugę.
- **"Zmień kolor fugi [F3]" -** otwiera okno wyboru nowego koloru.
	- **"Zmień nazwę fugi [F2]"** edytuje nazwę zaznaczonej fugi.
- **"Usuń fugę [Del]" -** usuwa wskazaną fugę (zanim operacja zostanie wykonana, program poprosi o potwierdzenie jej przeprowadzenia).
- Pozostałe ikony głównego okna **"Edytora Baz Płytek"**:
	- **"Zmień cenę [F3]"** pozwala zmienić cenę dla dowolnej płytki w bazie użytkownika lub

producenta. Jeśli użytkownik nie zaznaczy konkretnej płytki, ceny zostaną zmienione dla wszystkich płytek w aktualnie zaznaczonej kolekcji; natomiast przy wskazaniu jednej płytki, tylko jej cena ulegnie modyfikacji (Rys. 488). **Rys. 488 - zmiana ceny końcowej wybranej płytki**

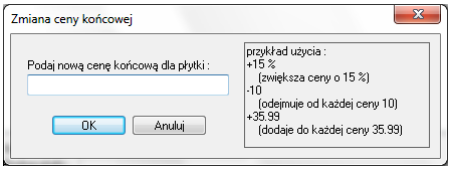

- **"Importuj bazę danych" -** pozwala na zaimportowanie bazy płytek w formacie MDB lub XML z innej lokalizacji.
- **"Przeładowanie bazy z dysku [F5]"** powoduje odświeżenie zawartości bazy użytkownika - w tym wprowadzenie ostatnio zapisanych zmian, dzięki czemu najnowsza wersja staje się od razu dostępna w programie CAD Decor (np. można bezzwłocznie użyć nowo wprowadzoną płytkę w bieżącym projekcie).
	- "Zmiana widoku" pozwala na przełączanie się między widokiem ikonowym, listą bez szczegółów i listą ze szczegółami.

# **4. Edycja baz producenckich**

न -

Jedynym elementem baz producenckich podlegającym edycji są ceny. Aby zmienić cenę wybranej pojedynczej płytki, należy wybrać z listy bazę danego producenta, a następnie typ oraz nazwę kolekcji, po czym kliknąć dwukrotnie lewym przyciskiem myszy na podglądzie płytki. Otworzy się okno edycji, w którym jedynym aktywnym polem będzie **"Cena końcowa brutto"** (Rys. 489). Po podaniu nowej ceny należy zamknąć okno przyciskiem "Ok".

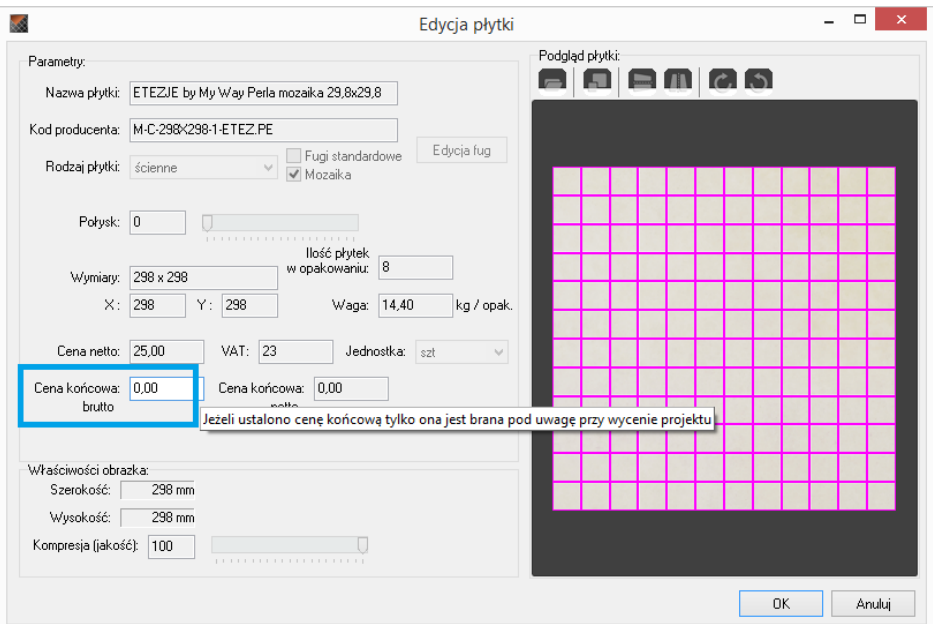

**Rys. 489 - edycja płytki z bazy producenta**

W oknie głównym **"Edytora Baz Płytek"** można także wybrać przycisk **"Zmień cenę"** i w nowo otwartym oknie podać nową wartość.

Jeśli w momencie wybrania ikony **"Zmień cenę"** będzie zaznaczona jedna płytka, nowa cena zostanie wprowadzona tylko dla niej. Natomiast jeśli zaznaczona będzie nazwa kolekcji, zmiany zostaną wprowadzone dla wszystkich elementów w danej kolekcji (Rys. 490).

Nowe ceny płytek zostaną na bieżąco uwzględnione w bazie, dostępnej z poziomu programu CAD Decor.

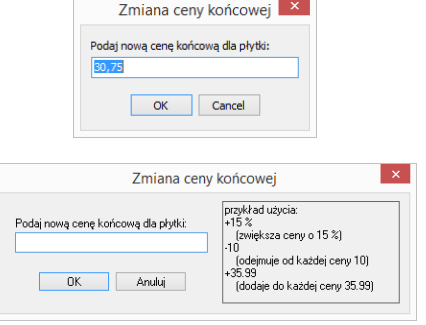

**Rys. 490 - zmiana cen płytek w bazie - dla pojedynczej płytki i dla wszystkich naraz**

Aby wyjść z okna edycji bez wprowadzania zmian należy kliknąć **"Anuluj"** lub .

### **5. Tworzenie i edycja własnej bazy płytek**

Aby stworzyć własną bibliotekę płytek należy:

- wybrać z listy **"Bazę użytkownika"**;
- kliknąć na ikonę **"Dodaj nową kolekcję (…)"**;
- podać typ i nazwę nowej kolekcji i kliknąć przycisk "Dodaj";

m

 $\Box$ OK Anuluj

 $\blacksquare$ 

- **w lewej części "Edytora"** pojawi się nowa pozycia na liście kolekcji:
- należy ją zaznaczyć klikając lewym przyciskiem myszy, a następnie dodać do niej płytki przy użyciu ikony **"Dodaj płytkę (…)"**;
- w nowo otwartym oknie dodawania płytki należy załadować plik podglądu kafla i uzupełnić wszystkie wymagane informacje;
- opcjonalnie można bezpośrednio po dodaniu nowej kolekcji przenieść przygotowane pliki z podglądami płytek w pole **"Edytora"** metodą *"przeciągnij i upuść"* (w tej sytuacji możliwe jest dodanie więcej niż jednej płytki naraz) - spowoduje to otwarcie okna, w którym należy wpisać niżej wymienione informacje:
	- nazwa płytki;
	- kod producenta;
	- rodzaj płytki podłogowe, ścienne lub brzegowe (dekoracyjne);
	- fugi standardowe domyślnie otaczają płytkę z każdej strony; odhaczenie tej pozycji uaktywnia przycisk **"Edycja fug"**, który otwiera nowe okno (Rys. 491), pozwalające na odjęcie fugi z krawędzi płytki - pod warunkiem odhaczenia WSZYSTKICH krawędzi jednocześnie (Rys. 492); (przy odhaczeniu 1, 2 lub 3 krawędzi fugi nadal będą dodawane przez program);

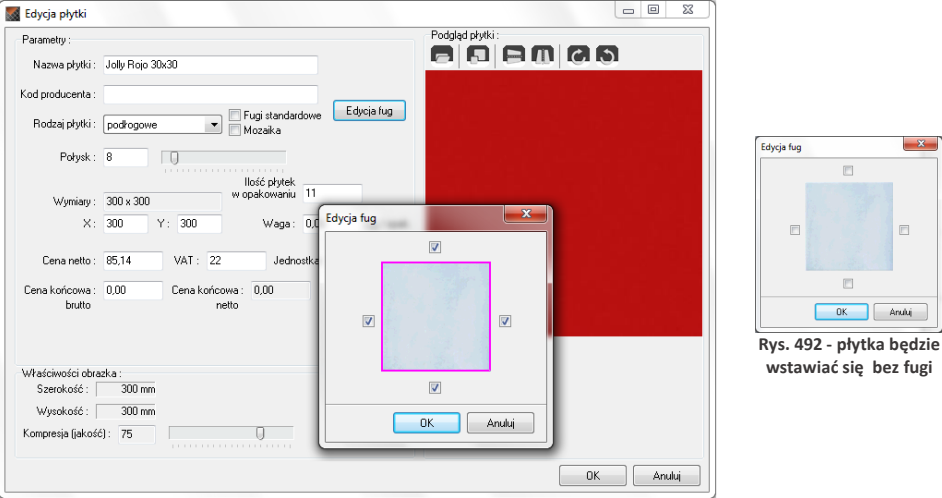

**Rys. 491 - edycja fugi - płytka będzie wstawiać się z fugą**

- "zdefiniowano narożnik" opcja dostępna tylko dla kolekcji zawierających płytki brzegowe; pozwala na wybranie narożnika dodawanego do danej płytki;
- połysk określany w skali 1 100;
- wymiary w osiach X i Y podawane w milimetrach;
- ilość płytek w opakowaniu ta informacja jest opcjonalna;
- waga w kilogramach na opakowanie, informacja opcjonalna;
- cena netto, VAT, cena końcowa netto i brutto;
- jednostka do wyboru sztuki lub metry kwadratowe.

Uwaga! Możliwe jest dodanie wiecej niż 1 płytki naraz do nowo tworzonej kolekcji. Aby to zrobić, po *dodaniu kolekcji i bez wybierania ikony* "Dodaj nową…", *należy przenieść przygotowane wcześniej zdję*cia płytek w formacie JPG w obreb okna Edytora (przy użyciu metody "przeciągnij i upuść"). Spowoduje *to otwarcie kilku okien* "Dodawanie płytki z pliku…" *naraz, dla każdego z dodawanych plików z osobna, w których należy uzupełnić niezbędne dane (Rys. 493).*

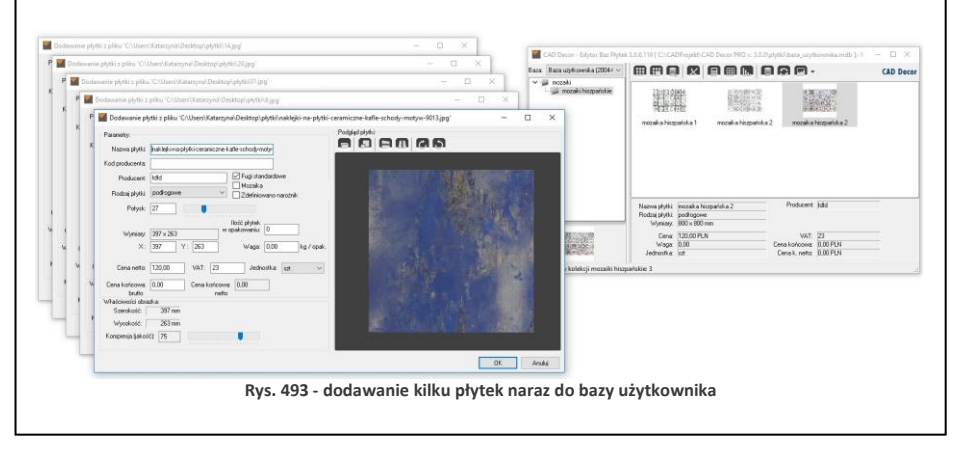

Po zaznaczeniu płytki dodanej do bazy, użytkownik uzyskuje dostęp do menu podręcznego pod prawym przyciskiem myszy (Rys. 494). Znajdujące się tu opcje pozwalają:

- dodać kolejną pozycję do bazy (opcja: **"Dodaj nową płytkę [Ctrl + N]"**);
- edytować daną pozycję (opcja: **"Zmień zaznaczoną płytkę"**);
- skopiować wybraną pozycję (opcja: **"Stwórz kopię płytki [Ctrl + D]"**) (do tej samej, obecnie otwartej kolekcji);
- zmienić nazwę i cenę wybranej pozycji (opcje: **"Zmień nazwę [F2]"** i **"Zmień cenę [F3]"**) lub usunąć ją (opcja: **"Usuń obiekt" [Shitf +Del]**);
- wyeksportować jedną lub więcej płytek do innej kolekcji (opcje: **"Eksportuj płytkę [Ctrl + E]"** i **"Eksportuj wybrane elementy"**);
- Zmień zaznaczona płytke  $Ctrl + D$ Stwórz kopie płytki Zmień nazwe E) Zmień cene F3 Usuń obiekt Shift+Del  $Cr14F$ Eksportui płytke Eksportuj wybrane elementy **Widek** Selekcia **Rys. 494 - menu podręczne**

Dodaj nową płytkę

 $Ctrl + N$ 

- zmienić widok z ikonowego na listę (ze szczegółowymi danymi na temat elementów lub bez nich) (opcja: "Widok");
- zarządzać zaznaczaniem elementów (opcja: **"Selekcja"**, z dwoma funkcjami: **"Zaznacz wszystkie [Ctrl + A]"**, która zaznacza wszystkie elementy w danej kolekcji, oraz "Odwro**tność [Ctrl + I]"**, która zaznacza pozycje niezaznaczone w momencie wybrania tej opcji, jednocześnie odznaczając zaznaczone.

# **6. Dodawanie mozaiki do bazy użytkownika**

Aby dodać mozaikę do własnej bazy płytek należy:

przygotować zdjęcie płytki mozaiki o rozdzielczości dokładnie takiej, jak rozmiar płytki (**1 piksel = 1 mm**) (ilustracja wyjściowa może mieć wyższą rozdzielczość - zapewni to lepszy wygląd płytek w wizualizacji);

- rozdzielczość można zmienić przy użyciu profesjonalnego narzędzia do obróbki fotografii;
- następnie należy na zdjęciu płytki wyrysować fugi;
- wyrysowanie fug przebiega w sposób następujący: w miejscach, gdzie na zdjęciu widoczne są fugi, należy nanieść linie o grubości odpowiadającej szerokości fugi w rzeczywistości na zasadzie 1 piksel = 1 milimetr, w kolorze o oznaczeniu kodowym w przestrzeni RGB: **R = 255, G = 0, B = 255** (odcień fuksja) (Rys. 495);
- zachowanie prawidłowego oznaczenia koloru jest niezwykle istotne, gdyż nasze programy rozpoznają dokładnie ten kolor jako fugę;
- fugi należy wyrysować przy użyciu narzędzia gwarantującego jednolity odcień nanoszonej linii - np. ołówka (*Pencil Tool* w trybie *Normal*) lub ruchomej obwódki (*Rectangular Marquee Tool*), którą wypełnia się żądanym odcieniem;

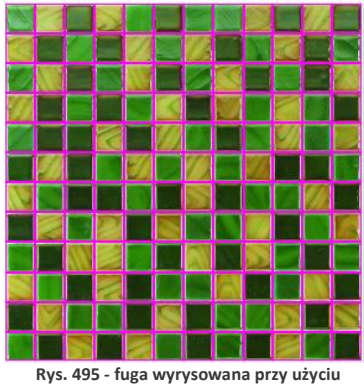

**narzędzia do obróbki zdjęć**

- użycie pędzla (*Brush Tool*) nie pozwala na prawidłowe wyrysowanie fug;
- w opisywanej procedurze nie ma potrzeby obrysowywania fug dookoła podglądu mozaiki;
- po naniesieniu linii fug należy zapisać plik na dysku w formacie BMP;
- przy zapisywaniu pliku należy się upewnić, że jego ustawienia są następujące: *File Format: Windows, Depth: 24 Bit;*
- tak przygotowany plik należy przenieść w pole Edytora metodą *"przeciągnij i upuść"* (po uprzednim wskazaniu kolekcji, do której ma zostać dodany - patrz punkt 3 tego rozdziału);
- w nowo otwartym oknie podać niezbędne dane;
- opcje **"Fugi standardowe"** oraz **"Mozaika"** powinny być zaznaczone;
- włączona opcja "**Fugi...**" spowoduje dodanie fug na obrzeżach mozaiki;
- dzięki aktywnej opcji **"Mozaika"** program będzie automatycznie optymalizował nanoszone mozaiki (w sposób odmienny od innych płytek);
- optymalizacja mozaik przebiega inaczej niż w przypadku pozostałych płytek, ponieważ pojedyncza mozaika (tj. zbiór pojedynczych kostek zapisany w bazie np. 12 rzędów na 12 kolumn - Rys. 374) zawiera wiele niezależnych kostek, które mogą być wykorzystane w innym miejscu w projekcie, ilość opadów jest więc równa zero;
- w związku z powyższym mozaiki są też inaczej wyceniane niż inne płytki program bierze pod uwagę metry kwadratowe łącznej powierzchni pokrytej mozaiką i przelicza je na ilość pełnych pojedynczych mozaik (zbiorów kostek) i dopiero te wycenia;
- zmiana żadnych innych ustawień nie jest wymagana;
- aby dodać mozaikę do bazy należy kliknąć "Ok".

*Uwaga! Przypominamy o konieczności zapisania obrazka mozaiki z fugami jako pliku BMP.*

*Uwaga! Istnieje alternatywny sposób przygotowywania mozaik - podczas obróbki zdjęcia można wyryso*sować fugi również na jego krawedziach, jednak w takiej sytuacji należy zadbać, aby: fugi na obrzeżach *były o połowę węższe od pozostałych (np. 2 mm - 2 piksele) a fugi standardowe nie były dodawane przez program. W tym celu w oknie* "Dodawania płytki" *należy odhaczyć opcję* "Fugi standardowe"*, następnie wybrać przycisk* "Edycja fug" *i odznaczyć WSZYSTKIE krawędzie (Rys. 492 na stronie 243).*

*Uwaga! Na takiej samej zasadzie jak mozaiki można także dodać do bazy użytkownika płytki heksagonalne. Na ilustracji obok przedstawiono przykład obrazka płytki heksagonalnej przygotowanego do dodania do bazy w Edytorze Baz Płytek (Rys. 496).*

*Uwaga! Płytki heksagonalne można nanosić jedynie w trybie "na całym obszarze". Nie ma możliwości prawidłowego naniesienia ich pojedynczo.*

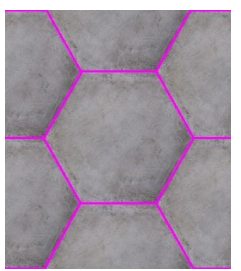

**Rys. 496 - fugi wokół płytki heksagonalnej**

# **7. Właściwości obrazka**

Aby wstawić podgląd płytki należy wybrać ikonę **"Wczytuje obrazek…"** i w nowo uruchomionym oknie wskazać lokalizację odpowiedniego pliku. Nałożona na ścianę w projekcie płytka będzie posiadać dobrą jakość (ostrość) tylko wtedy, gdy rozmiar jej zdjęcia w pikselach będzie co najmniej odpowiadać wielkości płytki w milimetrach. Jeśli rozmiar obrazka w pikselach będzie różnił się od wielkości płytki w milimetrach, program poinformuje o konieczności przeskalowania obrazka (Rys. 497).

Parametry obrazka można zmienić dzięki ikonie - **"Skaluje obrazek…"** oraz przy użyciu opcji **"Kompresja"** w polu **"Właściwości obrazka"** (Rys. 375). Kompresja, czyli jakość obrazka, to stopień jego uproszczenia celem zmniejszenia wielkości w MB w taki sposób, aby zajmował jak najmniejszą ilość miejsca na dysku, jednocześnie zachowując wysoką jakość wizualną.

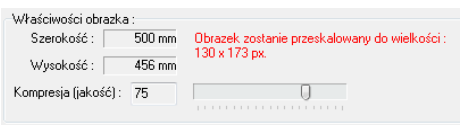

**Rys. 497 - pole "Właściwości obrazka"**

Opcje odbijania (**. ) (10)** i obracania obrazka (**C**, **)** są przydatne, gdy zdjęcie zostało wprowadzone w niewłaściwym układzie. Dzięki nim można je odbić lustrzanie lub obrócić o 90°.

# **8. Kończenie pracy z oknem "Dodawanie płytki"**

Po uzupełnieniu danych i ustawień w oknie **"Dodawania płytki"** i zatwierdzeniu ich poprzez wybór przycisku **"OK"**, płytka zostanie dodana do kolekcji, a jej podgląd i nazwa wyświetli się w prawej części okna Edytora Baz Płytek. Przy jednoczesnym korzystaniu z programu CAD Decor oraz z Edytora Baz Płytek, można nowo stworzoną kolekcję od razu wykorzystać przy projektowaniu. Wystarczy, będąc w trybie wizualizacji, odświeżyć bazę wybierając w oknie **"Kolekcje"** bazę dowolnego producenta, a potem przełączyć się ponownie na **"Bazę użytkownika"**. Spowoduje to jej ponowne załadowanie baz do programu wraz z dodanymi nowymi elementami.

# <span id="page-246-0"></span>**ROZDZIAŁ 23 Wizualizacja - projektowanie z użyciem farb**

# **1. Uwagi wstępne**

Użytkownicy programu CAD Decor mają do dyspozycji moduł farbiarski, który umożliwia wybieranie farb i innych powłok do krycia wewnętrznych lub zewnętrznych powierzchni w projekcie. Produkty, które są do dyspozycji, to podkłady, emalie, farby i lakiery oferowane przez firmy Tikkurila i Sigma Coatings, liderów na europejskim rynku farb dekoracyjnych.

Wybór farby możliwy jest na każdym etapie pracy z projektem, w trybie wizualizacji. Selekcja farb może przebiegać na kilka sposobów, które zostały opisane w kolejnych punktach tego rozdziału. Wybrane przez siebie produkty użytkownik może wprowadzać bezpośrednio do projektu a także zapisać we własnej indywidualnej palecie. Dla każdego produktu dostępny jest szczegółowy opis techniczny w pliku PDF do pobrania z oficjalnej strony producenta. Natomiast raport końcowy tworzony podczas pracy z modułem farbiarskim zawiera wszystkie dane niezbędne do złożenia zamówienia.

# **2. Pierwsze etapy pracy z modułem farb**

Moduł farb jest dostępny w zakładce "Materiały" w lewym menu. Znajdują się tam dwa przyciski z nazwami producentów [\(Rys.](#page-246-1) 498). Po kliknięciu na któryś z nich w polu "Producent" pojawi się jego nazwa, a moduł zostanie uruchomiony (zastąpi lewe menu). Na górnym pasku modułu wyświetli się logo producenta [\(Rys.](#page-247-0) 499).

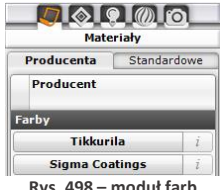

<span id="page-246-1"></span>**Rys. 498 – moduł farb** 

Pierwszą czynnością podczas pracy z modułem farb jest dokonanie wyboru rodzaju produktów, które będą używane w projekcie, pod względem ich przeznaczenia do powierzchni zewnętrznych lub wewnętrznych [\(Rys.](#page-247-0) 499). Po wskazaniu interesującej użytkownika grupy produktów, należy kliknąć na przycisk z niebieską strzałką w prawo, aby przejść do kolejnego etapu.

*Uwaga! W przypadku gdy użytkownik wskaże ikonę już podświetloną, spowoduje to automatyczne przejście do kolejnego etapu, bez konieczności przyciskania strzałki.*

Po dokonaniu tego najbardziej ogólnego wyboru rodzaju produktów, istnieją dwie możliwości dalszej pracy: w trybie **"Wybór produktu"** lub **"Wybór koloru"** [\(Rys. 5](#page-247-1)00). Jeśli użytkownik poszukuje konkretnego produktu (np. emalii alkidowej, farby emulsyjnej, lakieru akrylowego) powinien kliknąć na ikonę **"Wybór produktu"** a następnie ponownie na niebieską strzałkę w prawo.

Jeśli natomiast użytkownik wie, jaka kolorystyka go interesuje, a nie jest pewien, dla jakich produktów jest ona dostępna, powinien wybrać przycisk **"Wybór koloru"** i strzałkę w prawo. W przypadku wybrania strzałki skierowanej w lewo, użytkownik zostanie przeniesiony z powrotem do miejsca wyboru produktów zewnętrznych lub wewnętrznych.

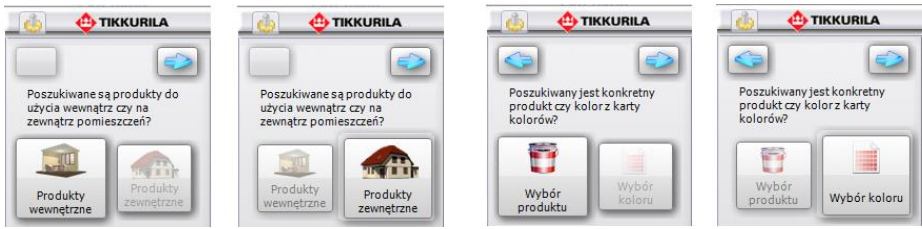

<span id="page-247-1"></span>**Rys. 499 - wybór rodzaju produktów Rys. 500 - selekcja poprzez produkt lub kolor** 

# <span id="page-247-0"></span>**3. Praca z modułem farb w trybie "Wybór produktu"**

Przeszukiwanie oferty producenta według kryterium konkretnego produktu jest pierwszym z możliwych sposobów obsługi programu. Przy wyborze tego kryterium selekcji, kolejnym krokiem po wybraniu opcji **"Wybór produktu"** i przejściu do następnego etapu, jest wskazanie wybranej grupy produktów na rozwijanej liście **"Produkty grupy"**. Spowoduje to wyświetlenie wszystkich produktów, przynależących do danej grupy, na liście poniżej, zatytułowanej "Wy**brane produkty"**. W tym miejscu użytkownik powinien zaznaczyć interesujący go konkretny produkt. Zaznaczenie polega na kliknięciu na puste pole obok nazwy interesującego użytkownika materiału. Przy wybranej pozycji na liście pojawi się granatowy krzyżyk [\(Rys.](#page-247-2) 501).

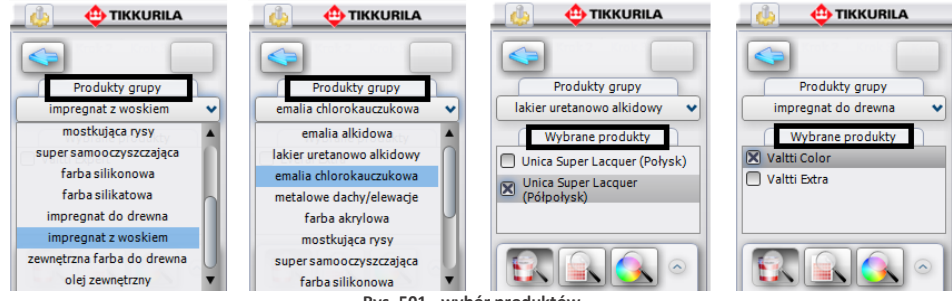

**Rys. 501 - wybór produktów**

<span id="page-247-2"></span>W tym momencie pojawiają się trzy możliwości przeprowadzenia dalszei selekcii:

- opcja **"dostępne dla karty kolorów"** dostępna pod ikoną ,
- opcja **"wyszukaj po kodzie z wzornika"** dostępna pod ikoną ,
- opcja **"wyszukaj po kolorze"** dostępna pod ikoną .

### **3.1. Wyszukiwanie koloru z kart kolorów dostępnych dla wybranego produktu**

Pierwszym sposobem selekcji koloru, który ma do dyspozycji użytkownik, jest wybór poprzez wyświetlenie wszystkich kolorów dostępnych dla wybranego produktu w kartach kolorów, do których przynależy dany produkt. W kartach tych do poszczególnych produktów przypisane są dostępne dla nich odcienie, co pozwala programowi błyskawicznie przeskanować całą ofertę producenta w poszukiwaniu materiału najlepiej spełniającego kryteria ustalone przez użytkownika. W tym przypadku selekcja przebiega następująco:

▪ po wybraniu ikony **"Dostępne dla karty kolorów"** automatycznie pojawia się lista barw dostępnych dla zaznaczonego produktu;

- wyświetlają się one w postaci barwnych poziomych paneli z kodem pod nazwami poszczególnych kart kolorów [\(Rys. 5](#page-248-0)02);
- listy przypisane do poszczególnych kart można ukrywać lub rozwijać przy pomocy przycisków  $\circ$  , umieszczonych po lewej stronie okna, obok nazwy karty;
- efekt zwinięcia kart zaprezentowano na środkowej części poniższej ilustracji;

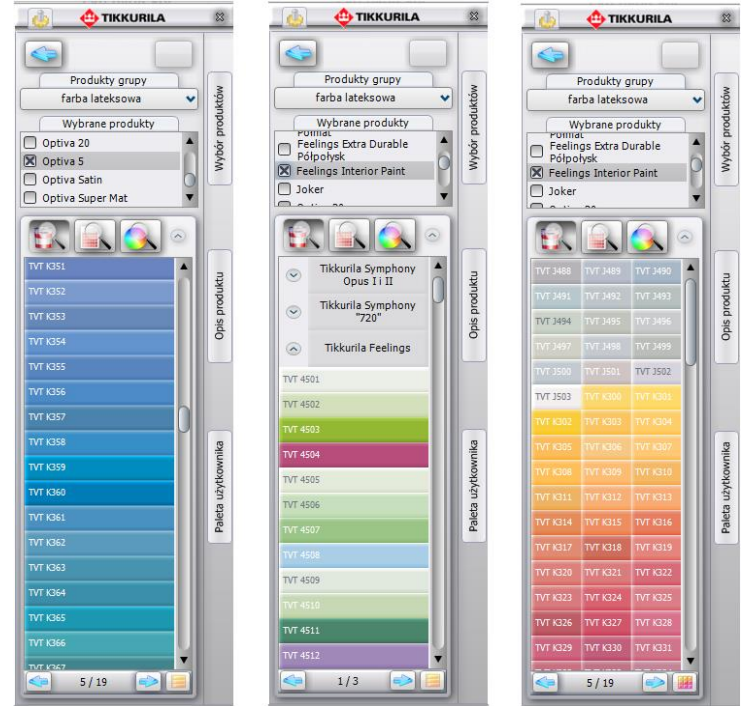

**Rys. 502 - efekt wyszukiwania poprzez wszystkie kolory dostępne dla karty kolorów**

- <span id="page-248-0"></span>przy użyciu ikony, znajdującej się w prawym dolnym rogu okna programu: **leś** lub [ wyświetla się ona w różny sposób w zależności od obecnie używanego widoku) można zmieniać sposób wyświetlania się kolorów dostępnych w kartach, przechodząc z trybu poziomych paneli do widoku "cegiełek" (w tym trybie nie wyświetlają się nazwy kart);
- aby przemieszczać się po liście, należy korzystać z suwaka po prawej jej stronie;
- jeśli liczba dostępnych kolorów jest bardzo długa, program podzieli ją na zakładki, pomiędzy którymi przechodzi się przy użyciu strzałek na pasku  $\bigotimes$  1/2  $\bigotimes$  w dole okna:
- ilość kolorów wyświetlanych na liście w obrębie jednej zakładki można zmieniać poprzez wybór funkcji **"Ustawienia"**, dostępnej pod ikoną **"Opcje"** , która została zaprezentowana [w podpunkcie](#page-252-0) 5.1. niniejszego rozdziału);
- liczby wyświetlające się na tym pasku pomiędzy strzałkami informują użytkownika o tym, w której zakładce się aktualnie znajduje.
- w tym momencie użytkownik może zapisać wybrane produkty w odpowiadających mu kolorach w swojej indywidualnej palecie (a tym samym na dysku) przy użyciu prostej metody "przeciągnij i upuść"; aby dodać dany kolor do palety użytkownika, należy najpierw kliknąć na przycisk **"Paleta użytkownika"** aby rozwinąć panel o nazwie **"Folder zapisu kolorów"**;
- następnie kliknąć lewym przyciskiem myszy na produkt i przytrzymując przycisk, przesunąć kursor na obszar panelu **"Folder zapisu kolorów"** i zwolnić przycisk;
- kolor zostanie dodany do palety i wyświetli się w postaci kolorowego kwadratu [\(Rys. 5](#page-249-0)03);
- jest to jednoznaczne z zapisaniem pliku obrazkowego na dysku komputera (więcej informacji na ten temat znajduje się w dalszej części poświęconej dodawaniu produktów do palety użytkownika [w podpunkcie](#page-254-0) 5.4.)
- wyselekcjonowany kolor można również nanieść bezpośrednio do projektu;
- przebiega to analogicznie, za pomocą metody "przeciągnij i upuść".

#### **3.2. Wyszukiwanie produktu poprzez kod z wzornika**

Jeśli użytkownik zna oznaczenie kodowe konkretnego produktu, który ma zamiar zastosować w projekcie (np. wyszukał go wcześniej w wybranym wzorniku), może skorzystać z opcji **"Wyszukaj po kodzie z wzornika"**. W tym trybie procedura wygląda następująco:

po wybraniu ikony **pojawi się panel "Kod koloru"** w którym należy wpisać kod wybranego produktu i zatwierdzić wpis przyciskiem [\(Rys. 5](#page-249-0)03) (uwaga: wielkość liter nie ma znaczenia);

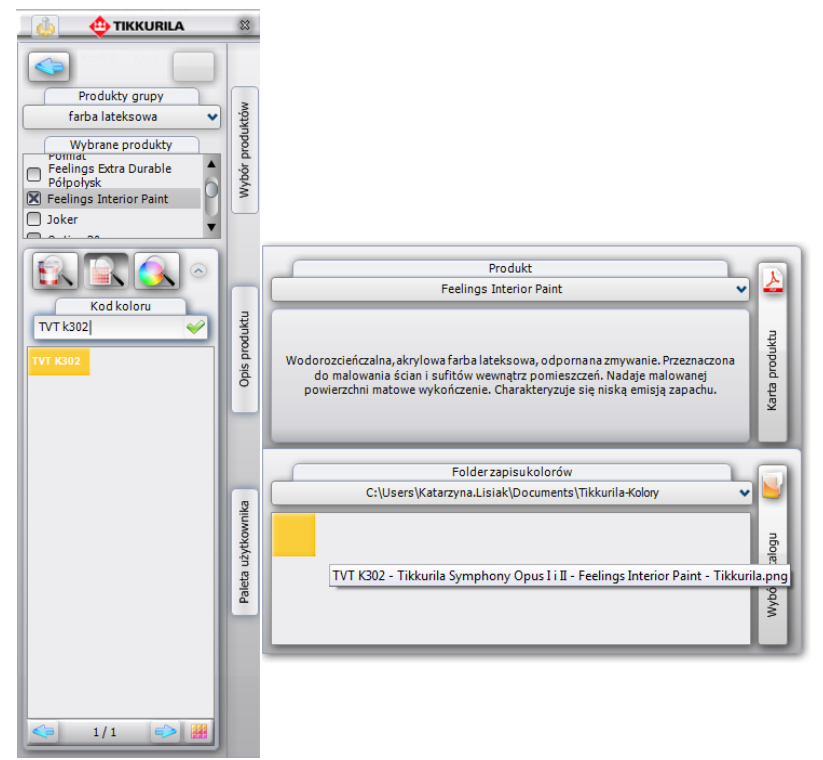

<span id="page-249-0"></span>**Rys. 503 – efekt wyszukania produktu poprzez kod, dodania go do palety użytkownika i wyświetlania opisu**

- tak jak w poprzednim przypadku, karty kolorów przypisane do zaznaczonych wcześniej produktów, zostaną przeszukane i żądany produkt zostanie wyświetlony pod nazwą karty, w której jest dostępny, w postaci barwnego panelu z kodem;
- w tym momencie można zapisać produkt w palecie użytkownika;
- w tym miejscu użytkownik ma również dostęp do podstawowych danych o produkcie: po najechaniu na jego ikonę w palecie użytkownika, pojawi się etykieta z kodem, nazwą karty kolorów do której przynależy produkt, nazwą farby oraz pliku, zapisanego na dysku;
- w tym miejscu można też przejść do panelu **"Produkt"** (poprzez wybór przycisku **"Opis produktu"**) w którym jest podana skrócona charakterystyka danego produktu;
- **•** z poziomu tego panelu dostępny jest szczegółowy opis techniczny do pobrania w formie pliku PDF ze strony internetowej producenta - pod przyciskiem "Karta produktu" (szczegółowy opis tej zakładki znajduje się w [podpunkcie 5.3.\)](#page-254-1).

#### **3.3. Wyszukiwanie produktu poprzez wskazany kolor**

Po wybraniu ikony **"Wyszukaj po kolorze"**, w części okna poniżej trzech ikon opcji wyboru, pojawi się paleta barw (Rys. 504), z której użytkownik może wybrać kolor o dowolnym odcieniu i natężeniu [\(Rys.](#page-250-0) 505).

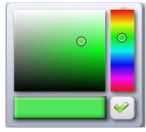

<span id="page-250-0"></span>**Rys. 504 - paleta**

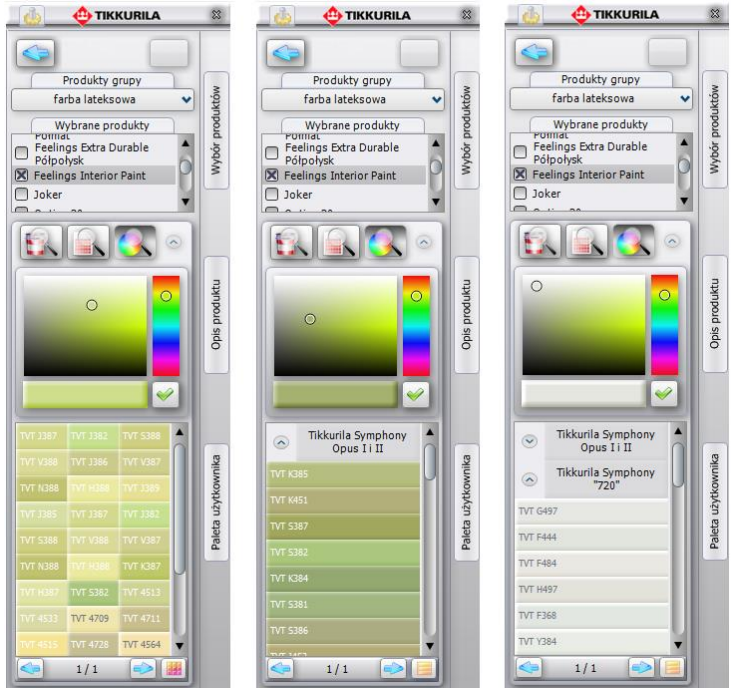

**Rys. 505 – wyniki wyszukiwania wybranych kolorów dla konkretnego produktu**

<span id="page-250-1"></span>Procedura wyszukiwania przez wybrany kolor wygląda następująco:

- w pierwszej kolejności użytkownik powinien wskazać żądaną barwę na palecie;
- w tym celu należy kliknąć na pionowym pasku odcieni, aby wskazać ten, który ma zostać użyty przy projektowaniu (miejsce zaznaczenia wyświetla się jako niewielki okrąg);
- następnie kliknąć na kwadratową paletę barw w takim jej punkcie, któremu przypisane jest poszukiwane przez użytkownika natężenie danego odcienia;
- spowoduje to wyświetlenie aktualnie wybranej barwy na poziomym pasku poniżej palety;
- w momencie, gdy uzyska ona odpowiadające użytkownikowi parametry;
- należy zatwierdzić jej wybór poprzez kliknięcie na przycisk ♥;
- spowoduje to przeszukanie oferty firm Tikkurila lub Sigma Coatings w poszukiwaniu produktów dostępnych we wskazanej kolorystyce;
- proces ten polega na odszukaniu przez program odcieni maksymalnie zbliżonych do zadanego w kartach kolorów produktów;
- pod paletą wyświetli się lista kart, do których przynależą zaznaczone produkty [\(Rys. 5](#page-250-1)05);
- pod każdą z kart pojawi się informacja dotycząca dostępności żądanej barwy dla wskazanych produktów w tychże kartach;
- kolory o właściwościach maksymalnie zbliżonych do odcienia poszukiwanego przez użytkownika, wyświetlą się jako barwnych paneli z podanymi kodami produktów;
- w jednej karcie może zostać wyszukane kilka zbliżonych kolorów do wyboru;
- przykładowe wyniki wyszukiwania koloru dla wskazanych produktów przedstawiono na rysunku na poprzedniej stronie (Rys. 505).

### **4. Praca z modułem farb w trybie "Wybór koloru"**

Ten sposób selekcji przebiega w dużej mierze analogicznie do procedur opisanych powyżej. Po wybraniu opcji "Wybór koloru" na drugim etapie pracy z programem, i po przejściu do kolejnego okna, użytkownik będzie miał do dyspozycji listę wszystkich dostępnych w systemie Tikkurila lub Sigma Coatings **"Kart kolorów"** oraz trzy ikony determinujące sposób dalszej selekcji [\(Rys.](#page-251-0) 506). Kartę kolorów, w oparciu o którą ma przebiegać wyszukiwanie produktów, należy zaznaczyć kliknięciem na check-box obok jej nazwy na

<span id="page-251-0"></span>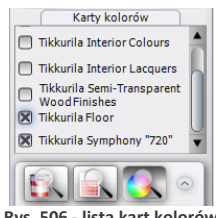

**Rys. 506 - lista kart kolorów oraz ikony wyszukiwania**

liście. Przy każdej zaznaczonej karcie pojawi się granatowy krzyżyk. Na tym etapie stają się dostępne trzy możliwości selekcji, analogicznie do opisanych w poprzednim podrozdziale: **"dostępne dla karty kolorów"**, **"wyszukaj po kodzie z wzornika"** i **"wyszukaj po kolorze"**.

### **4.1. Wyszukiwanie poprzez kolory dostępne dla karty kolorów**

Po wybraniu przycisku "Dostępne dla karty ko**lorów"** wyświetlą się wszystkie barwy dostępne w wybranych kartach. Spośród nich użytkownik może wybrać takie, które najbardziej odpowiadają charakterowi aranżowanego wnętrza. W tym przypadku selekcja przebiega następująco:

- należy zaznaczyć wybrane karty kolorów na liście, a następnie kliknąć ikonę **"Dostępne dla karty kolorów"**;
- wyświetli się lista kolorów dostępnych dla produktów przypisanych do zaznaczonych kart [\(Rys. 5](#page-251-1)07);
- istnieje możliwość zmiany sposobu wyświetlania kolorów oraz zwijania lub rozwijania list, przypisanych do poszczególnych kart;
- po odnalezieniu odpowiedniego koloru na listach, użytkownik ma możliwość zapisania produktu w palecie użytkownika lub użycia go w projekcie.

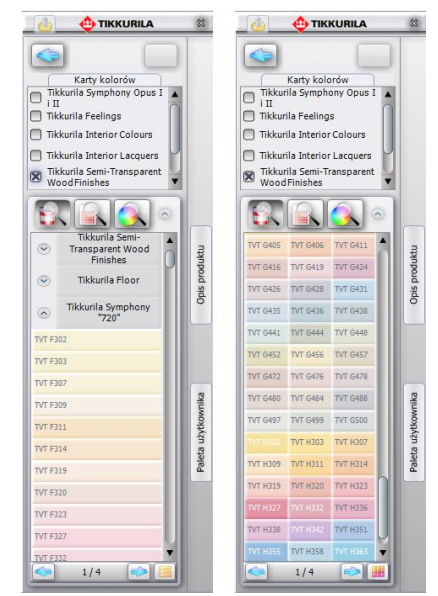

<span id="page-251-1"></span>**Rys. 507 – przykładowe listy kolorów dostępnych dla wybranych kart**
#### **4.2. Wyszukiwanie poprzez kod koloru**

Jeśli użytkownik zna kod koloru, który odpowiada jego preferencjom i charakterowi projektowanego wnętrza (np. odnalazł go wcześniej we wzorniku producenta), może skorzystać z opcji **"Wyszukaj po kodzie z wzornika"**.

- po jej wybraniu pojawi się panel **"Kod koloru"** [\(Rys.](#page-252-0) 508), w którym należy wpisać oznaczenie kodowe wybranej barwy (uwaga: wielkość liter nie ma znaczenia);
- **•** nastepnie należy zatwierdzić poprawność wpisu klikając  $\blacktriangleright$ :
- zaznaczone karty kolorów zostaną przeszukane w celu odnalezienia tego konkretnego odcienia;
- można go następnie nanieść na wybrane powierzchnie w projekcie oraz zapisać w palecie użytkownika w postaci pliku JPG, PNG, GIF lub BMP, który będzie wiernym odpowiednikiem produktu wybranego z wzornika.

<span id="page-252-0"></span>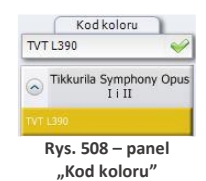

#### <span id="page-252-2"></span>**4.3. Wyszukiwanie poprzez wybrany kolor**

Po wybraniu przycisku **"Wyszukaj po kolorze"**, w części okna poniżej trzech ikon opcji wyboru, pojawi się paleta barw, z której należy wybrać kolor o dowolnym odcieniu i natężeniu, postępując w taki sam sposób, jak w przypadku procedury opisanej w podpunkcie 2.3. [\(Rys. 5](#page-252-1)09).

- po otrzymaniu żądanej barwy na pasku wskaźnikowym, należy zatwierdzić wybór kliknięciem na przycisk  $\mathscr{D}_{\mathbb{C}}$
- spowoduje to przeszukanie zaznaczonych wcześniej kart kolorów pod względem występowania w nich barw o parametrach maksymalnie zbliżonych do koloru wskazanego przez użytkownika;
- w karcie może znajdować się wiele odcieni odpowiadających poszukiwanej przez użytkownika barwie;
- wszystkie odcienie wyświetlą się na liście [\(Rys. 5](#page-252-1)09);
- <span id="page-252-1"></span>**Opis produktu Opis produktu** Tikkurila Semi  $\hat{z}$ Tikkurila Floor Transparent Wood **Finishes** użytkownika Paleta użytkownika Tikkurila Symphony  $\alpha$  $720$ Tikkurila Floor Paleta Brak koloru w karcie Tikkurila Symphony<br>"720"  $1/1$  $1/1$ 
	- **Rys. 509 – efekty przeszukiwania poprzez kolor**
- opisaną procedurę można powtarzać dowolną ilość razy;
- po zlezieniu odpowiedniej barwy, można ją zapisać w palecie lub użyć w projekcie.

# **5. Dodatkowe opcje**

Oprócz już opisanych, moduł oferuje jeszcze funkcje ukryte pod ikoną **(2009)** "Opcje" oraz pod trzema pionowymi przyciskami, umieszczonymi na pionowym pasku na prawym boku okna modułu. Zostały one omówione w kolejnych podrozdziałach.

### **5.1. Ikona "Opcje"**

Poprzez wybór ikony dostępne są następujące opcje: **"Ustawienia", "Kontakt"**, **"Pomoc"** i ..Raport" [\(Rys.](#page-253-0) 510).

Funkcja **"Ustawienia"** służy do regulowania ilości kolorów wyświetlanych jednocześnie na stronie, czyli na liście w jednej zakładce (od 20 do 500) oraz do modyfikowania rozmiaru (rozdzielczości) plików, zapisywanych na dysku podczas dodawania kolorów do palety użytkownika (więcej informacji na ten temat w [podpunkcie 5.4\).](#page-254-0) Przykładowe ustawienia tych parametrów przedstawiono na ilustracii obok [\(Rys.](#page-253-0) 511).

<span id="page-253-0"></span>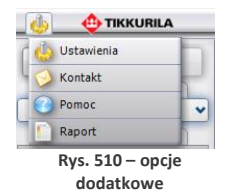

Po wybraniu funkcji "Kontakt" użytkownik uzyskuje dostęp do danych adresowych firm Tikkurila lub Sigma Coatings: telefonu infolinii, adresu mailowego i strony internetowej (Rys. 512). Natomiast dzięki funkcji **"Pomoc"** użytkownik ma możliwość przejścia do instrukcji obsługi modułu. Opcja **"Raport"** pozwala na stworzenie zestawienia farb użytych w projekcie (więcej informacji na ten temat znajdą Państwo w podpunkcie 7).

#### **5.2. Zaawansowany wybór produktu**

Pierwsza z rozwijanych bocznych zakładek programu to **"Wybór produktu"**. Jest ona dostępna jedynie w sytuacji, gdy użytkownik zdecydował się na wyszukiwanie poprzez produkt. Umożliwia zaawansowaną selekcję produktu w oparciu o różne kryteria.

W pierwszej kolejności są to: "rodzaj produktu" lub jego **"przeznaczenie"** (tj. podłoże na który będzie nanoszony), a następnie **"słowo-klucz"** (np. farba emulsyjna, lakier akrylowy) lub nazwa **"rodziny produktów"** (np. Pure White, Feelings). Wybrane pozycje zaznacza się poprzez postawienie krzyżyka w odpowiednim miejscu. Przykładowe możliwe kombinacje kryteriów przedstawiono na rysunku na następnej stronie [\(Rys.](#page-254-1) 513).

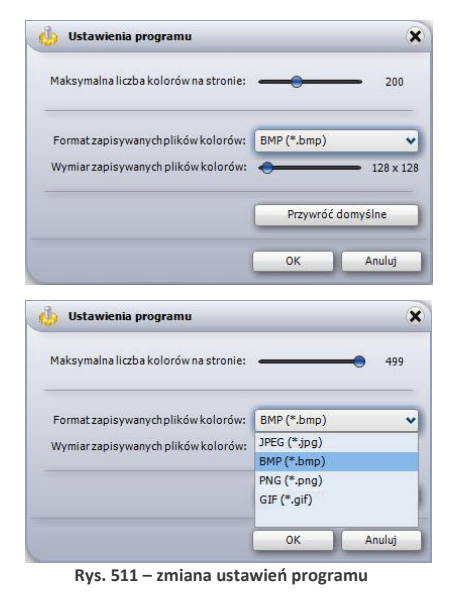

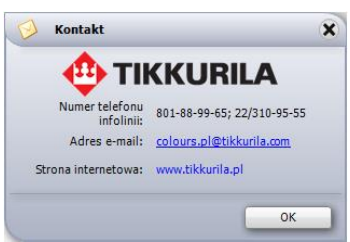

**Rys. 512 – dane teleadresowe producenta**

W ostatniej części tego panelu wyświetlą się produkty, odpowiadające wskazanym charakterrystykom. Po zaznaczeniu wybranych produktów krzyżykiem i zatwierdzeniu wyboru poprzez naciśnięcie przycisku , wyselekcjonowane w ten sposób produkty pojawią się na liście **"Wybranych produktów"** w lewej części okna modułu. Należy wtedy ponownie zaznaczyć, poprzez postawienie krzyżyka przy tym spośród nich, który w danym momencie interesuje użytkownika. Następnie należy wybrać jedną z trzech ikon, determinujących sposób wyszukiwania kolorów, i postępować zgodnie z procedurami opisanymi w poprzednich podrozdziałach niniejszej instrukcji.

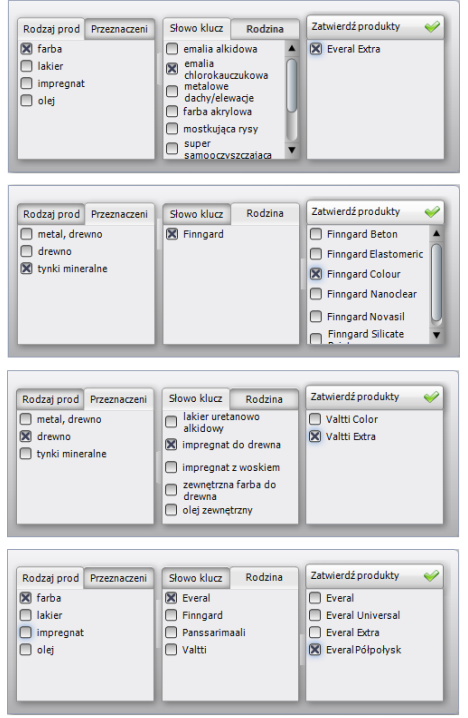

**Rys. 513 - przykładowe warianty zaawansowanej selekcji produktów**

#### <span id="page-254-1"></span>**5.3. Informacje na temat produktu**

Drugi boczny panel programu odpowiedzialny jest za wyświetlanie skrótowej charakterystyki produktu, wybranego przez użytkownika. Otwiera się go za pomocą przycisku "Opis produktu". W górnej części panelu wyświetla się nazwa produktu. Można w tym miejscu ręcznie wybrać inny produkt z danej grupy, na przykład w celu porównania ich właściwości. Panel ten umożliwia również dostęp do poszerzonej, szczegółowej specyfikacji technicznej produktu poprzez przejście do strony internetowej producenta. Służy do tego przycisk "Karta pro**duktu"** [\(Rys. 5](#page-254-2)14). Opcja ta oczywiście wymaga połączenia z Internetem.

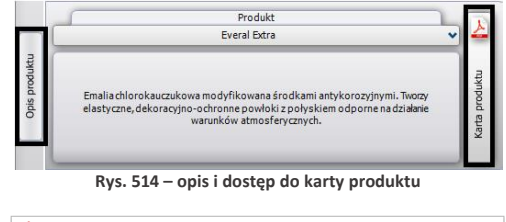

<span id="page-254-3"></span><span id="page-254-2"></span>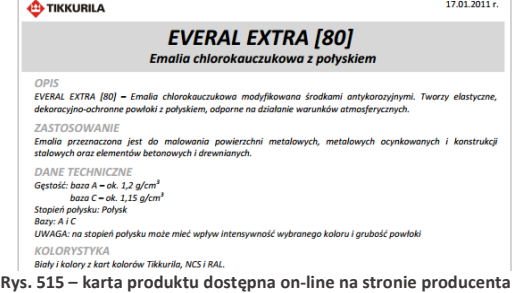

<span id="page-254-0"></span>Kartę produktu można między innymi zapisać na dysku w jako PDF, wydrukować bezpośrednio ze strony lub udostępnić innym użytkownikom sieci. Przykładowy fragment karty produktu zaprezentowano na rysunku obok [\(Rys. 5](#page-254-3)15).

#### **5.4. Dodawanie kolorów do palety użytkownika**

Jak już wspomniano przy okazji omawiania poszczególnych sposobów wyboru farb, użytkownik może podczas pracy z programem na bieżąco dodawać kolory do swojej palety. Przeciągnięcie wybranego koloru z listy w obszar panelu **"Folder zapisu kolorów"** przy użyciu metody "przeciągnij i upuść" powoduje jednocześnie zapisanie pliku obrazkowego w katalogu na dysku komputera. Domyślnie jest to katalog **"Moje Dokumenty"**. Aby zmienić lokalizację zapisu kolorów, należy kliknąć na przycisk **"Wybór folderu"** z prawej strony panelu **"Folder zapisu kolorów"**. Otworzy się okno, w którym można wskazać inny folder zapisu plików. Dzięki indywidualnej palecie, użytkownik ma możliwość stworzenia biblioteki najbardziej przydatnych, najczęściej używanych kolorów i produktów w postaci plików obrazkowych. Są one pamiętane przy kolejnym uruchomieniu programu. Dzięki możliwości wskazywania wielu katalogów zapisu plików, można stworzyć wiele palet produktów o różnym przeznaczeniu lub kolorystyce i przełączać się między nimi projektowania.

W panelu **"Folder zapisu kolorów"** użytkownik ma również dostęp do podstawowych danych na temat danego koloru. Po naprowadzeniu kursora myszy - bez klikania - na wybrany kolor w palecie, wyświetlona zostanie etykieta z najważniejszymi informacjami na jego temat (np. kodem koloru, nazwą karty kolorów w której jest dostępny). Dodatkowo po kliknięciu prawym przyciskiem myszy na ikonę wybranego koloru, użytkownik uzyska dostęp do rozwijanego menu podręcznego, umożliwiającego usunięcie jednego lub wszystkich elementów z palety, poddanie danego produktu edycji lub dodanie produktu do wybranego koloru, jeśli wcześniej został z on zapisany w "**Folderze zapisu kolorów"** bez podania tej informacji. Funkcje dostępne w palecie użytkownika oraz okno edycji produktu przedstawiono na ilustracji obok (ilustracja środkowa i dolna) [\(Rys.](#page-255-0) 516).

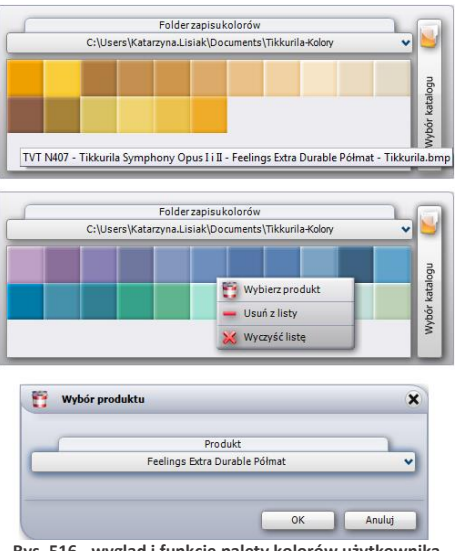

#### <span id="page-255-0"></span>**Rys. 516 - wygląd i funkcje palety kolorów użytkownika**

#### **6. Nanoszenie wybranych farb do projektu**

Moduł farbiarski umożliwia szybkie i nieskomplikowane aplikowanie wybranych substancji kryjących na dowolne powierzchnie i obiekty w projekcie. Od użytkownika będzie zależało, czy określona powłoka zostanie prawidłowo dobrana pod względem powierzchni, na którą jest nanoszona i czy jej kolor będzie współgrał z pozostałymi elementami aranżowanego wnętrza. Wszystkie niezbędne informacje na temat produktów można pozyskać przy użyciu samego modułu, szczególnie w oparciu o dostęp do informacji na stronie internetowej producenta (funkcję tę opisano w [podpunkcie](#page-252-2) 4.3.). Proces wprowadzania farb do projektu odbywa się w sposób analogiczny do nanoszenia tekstur (ten temat został omówiony w [Rozdziale 18](#page-192-0) "Wizualizacja - [informacje](#page-192-0) ogólne") - czyli przy użyciu metody "przeciągnij i upuść".

Po wyszukaniu odpowiedniego pod względem kolorystycznym i technicznym materiału, należy kliknąć lewym przyciskiem myszy na panel symbolizujący go i – przytrzymując cały czas wciśnięty klawisz, przesunąć kursor tak, by wskazał odpowiednią powierzchnię w projekcie. W tym momencie należy zwolnić przycisk. Farba zostanie nałożona na wskazany obszar. Farby i inne substancje mogą być nanoszone na wszystkie obiekty i powierzchnie w projekcie.

Jak widać na poniższej ilustracji [\(Rys. 5](#page-256-0)17), po naniesieniu farby na obszar w projekcie pojawia się na nim liczba porządkowa (czerwony numer), oznaczająca użyty produkt. Cyfry te wyświetlają się również w zestawieniu farb przy pozycji oznaczającej dany produkt. Na przykład: farbę naniesioną na ścianę z prawej strony program oznaczył numerem **"9"**. Ten sam numer widnieje przy niej w zestawieniu, o którym będzie mowa w kolejnym punkcie tego rozdziału.

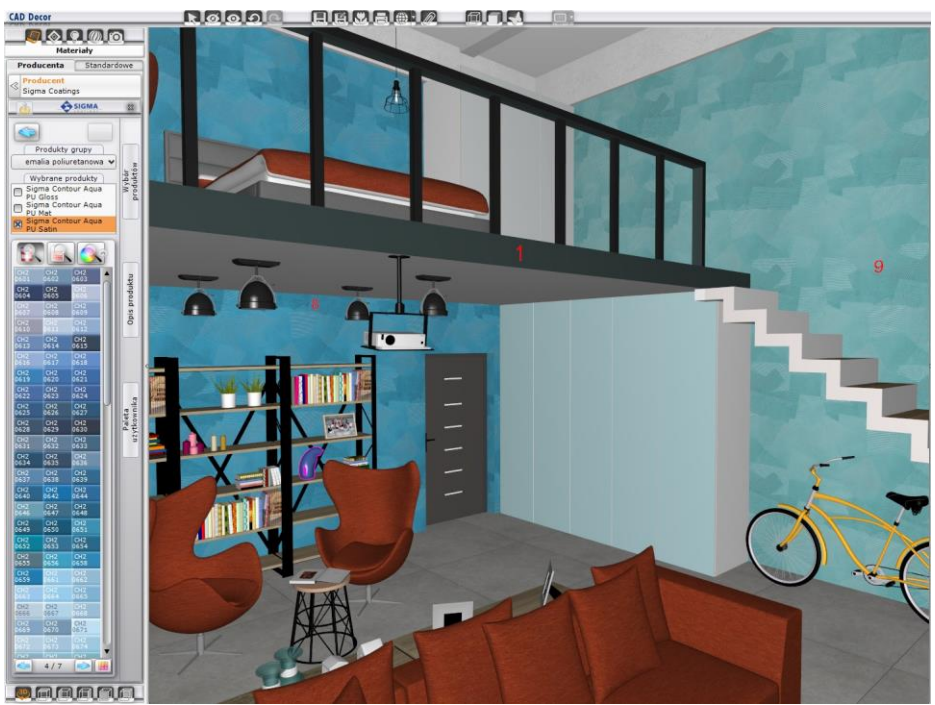

**Rys. 517 - nanoszenie farb na powierzchnie w projekcie w programie CAD Decor** 

<span id="page-256-0"></span>*Uwaga! W przypadku powłok bezbarwnych (np. lakier podłogowy) nie ma możliwości nanoszenia ich na powierzchnie już pokryte produktem z oferty Tikkurila lub Sigma Coatings. Mogą być one aplikowane tylko na obiekty, na które nie naniesiono jeszcze farby. Wymagają one jednocześnie uprzedniego naniesienia tekstury na daną powierzchnię.*

### **7. Generowanie raportu farb**

Podczas nanoszenia produktów Tikkurila lub Sigma Coatings na obiekty i powierzchnie w projekcie, każda nowo naniesiona powłoka zostaje automatycznie włączona do zestawienia. Aby uzyskać dostęp do podglądu zestawienia, należy przejść do zakładki **"Płytki"** w lewym menu, a następnie wybrać zakładkę **"Zestawienie"** w dolnym menu (Rys. 518) (można w niej uzyskać

dostęp również do zestawienia użytych w projekcie płytek oraz fug, co opisano w [Rozdziale 32;](#page-218-0) przełączanie miedzy zestawieniem płytek, farb i fug jest możliwe dzięki przyciskom z lewej strony ekranu - **"Płytki"**, **"Farby"** oraz **"Fugi i kleje"**).

|        | PEYTKI                  |                | UKŁADY<br>DEKORACJE         |                 | <b>FUGI</b>                      | EDYCJA            |                            | <b>ZESTAWIENIE</b>   |      | <b>DOKUMENTACJA</b> |
|--------|-------------------------|----------------|-----------------------------|-----------------|----------------------------------|-------------------|----------------------------|----------------------|------|---------------------|
|        | Lp                      | Producent      | Nazwa produktu              | Nazwa koloru    | Powierzchnia<br>wymalowania [m2] | Ilość farby [L] - | Opakowania                 | Wartość brutto       |      | Dokumenty           |
| Płytki | $\mathbf{L}$            | Sigma Coatings | Sigma Contour Agua PU Satin | CH1 0935        | $2.53$ m $2$                     | 0.4L              | $1 \times 1.0$ L = $1.0$ L | 154,99 zł            | lic" | Podgląd wydruku     |
|        | $\vert$ 2               | Sigma Coatings | Sigma Contour Agua PU Satin | CH1 0842        | $0.13$ m2                        | 0.0L              | $1x1.0L = 1.0L$            | 154,99 zł            |      |                     |
| Farby  | $\overline{\mathbf{3}}$ | Sigma Coatings | Sigma Contour Agua PU Gloss | CH2 0180        | $0,25$ m2                        | 0.0L              | $1x1.0L = 1.0L$            | 157,49 zł            |      |                     |
| Fugi i | 4                       | Tikkurila      | Designer Colour             | Vanilla cream   | $0,63$ m2                        | 0,1L              | $1x2,5L = 2,5L$            | 69,99 zł             |      | Razem brutto:       |
| kleje  | 5                       | Tikkurila      | Designer Colour             | Juicy orange    | $0,67$ m2                        | 0,1L              | $1x2,5L = 2,5L$            | 69,99 zł             |      | 2784,20 zł          |
|        | 6                       | Tikkurila      | Designer Colour             | Neutral         | 7,35 m2                          | 0,9L              | $1x2,5L = 2,5L$            | 69.99 zł             |      |                     |
|        | $\overline{7}$          | Tikkurila      | Designer Colour             | Satin blue      | 15,29 m2                         | 1,9L              | $1x2.5L = 2.5L$            | 69.99 zł             |      |                     |
|        | $^{\rm 8}$              | Tikkurila      | Taika Pearl Paint           | TVT 2019        | 27,33 m2                         | 6,8L              | $8x0.9L = 7.2L$            | 791,44 zł            |      |                     |
|        | 9                       | Tikkurila      | Taika Pearl Paint           | <b>TVT 2023</b> | 39.10 m2                         | 9.8L              | $11x0.9L = 9.9L$           | 1062,70 zł           |      |                     |
|        | 10                      | Tikkurila      | Liitu                       | <b>TVT 1928</b> | 3,66 m2                          | 0.7L              | $1x0.9L = 0.9L$            | 91.55 z <sub>1</sub> |      |                     |
|        | 11                      | Tikkurila      | Liitu                       | <b>TVT 1942</b> | $1,08$ m $2$                     | 0.2L              | $1 \times 0.9$ L = 0.9L    | 91,02 z              |      |                     |

**Rys. 518 - zestawienie farb użytych w projekcie**

<span id="page-257-0"></span>W zestawieniu farb użytkownik otrzymuje następujące informacje:

- liczbe porządkową i próbkę koloru produktu (jak już wspomniano, program nadaje każdej naniesionej powłoce nowy numer [\(Rys. 5](#page-257-0)18);
- nazwe producenta i nazwe koloru (zazwyczaj jest to jego oznaczenie kodowe);
- rozmiar powierzchni wymalowania w metrach kwadratowych;
- ilość farby niezbędna do pokrycia danego obszaru (w litrach);
- liczbę opakowań i ich objętość;
- wartość produktu (brutto):
- łączny koszt wszystkich produktów użytych w projekcie (brutto).

Wybranie ikony **"Podgląd wydruku"** w zakładce **"Zestawienie"** lub opcji "Raport" w menu **(b)** "Opcje" (Rys. 519) powoduje wygenerowanie raportu opartego na bieżącym zestawieniu. Po wybraniu ikony należy uzupełnić informacje w oknie **"Dane projektu"** [\(Rys. 5](#page-258-0)20).

Po podaniu danych należy wybrać przycisk "Zapisz". Zostanie wygenerowany kosztorys, zawierający informacje o użytych podczas projektowania farbach [\(Rys. 5](#page-259-0)21).

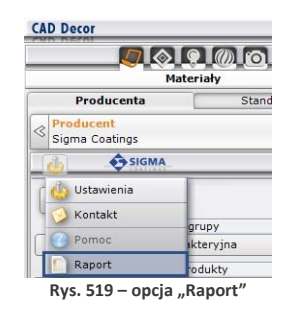

Raport można zapisać na dysku (w formacie HTML), wydrukować oraz wysłać mailem. Funkcje te dostępne są pod ikonami:

- **"Zapisz na dysk"**;
- **"Drukuj"**;
- **"Wyślij kosztorys e-mailem"**.

Opcje sterowania widocznością różnych elementów raportu są postępne pod ikonami:

- **"Pokaż/ukryj podglądy"**;
- **"Pokaż/ ukryj ceny"**;
- **"Pokaż/ukryj kod producenta"**.

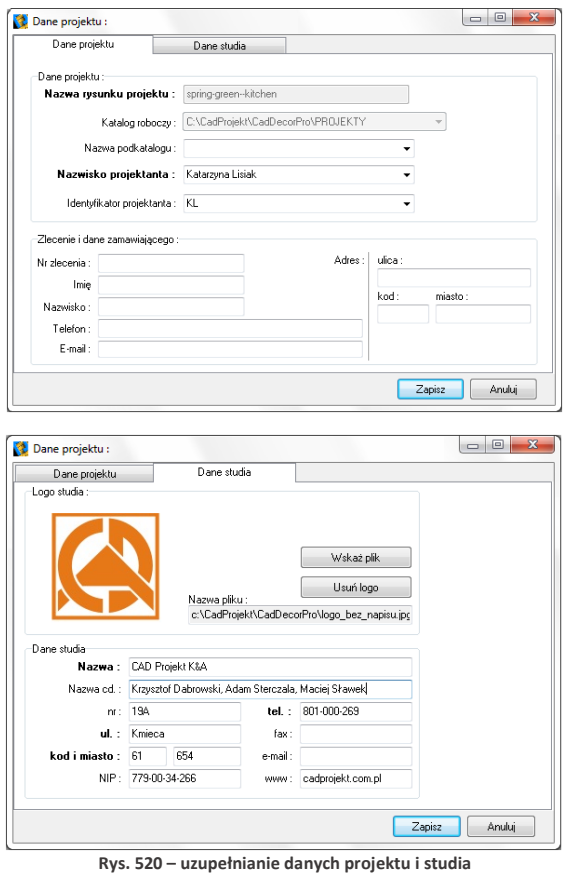

**podczas generowania raportu farb**

<span id="page-258-0"></span>Zestawienie farb [\(Rys. 5](#page-259-0)21) zawiera następujące dane, niezbędne do złożenia zamówienia u producenta:

- logo producenta,
- dane teleadresowe producenta;
- nazwę kosztorysu (jest ona tożsama z numerem zlecenia);
- datę zlecenia;
- dane osobowe klienta oraz adres klienta;
- dane firmy wykonującej projekt (podane wcześniej w oknie **"Dane projektu"**);
- dane i podglądy poszczególnych produktów (nazwę i oznaczenia kodowe);
- powierzchnię wymalowania;
- krotność malowania (ilość warstw farby kładzioną na daną powierzchnię, ustaloną przez producenta dla każdego z produktów z osobna);
- ilość farby niezbędną przy wskazanej powierzchni i krotności krycia;
- liczbę potrzebnych opakowań;
- opcjonalnie: ceny netto i brutto;
- podsumowanie (łączną powierzchnię, ilość farby i wartość).

Jak już wspomniano, raport użytych farb można zapisać na dysku, wydrukować lub wysłać pocztą elektroniczną.

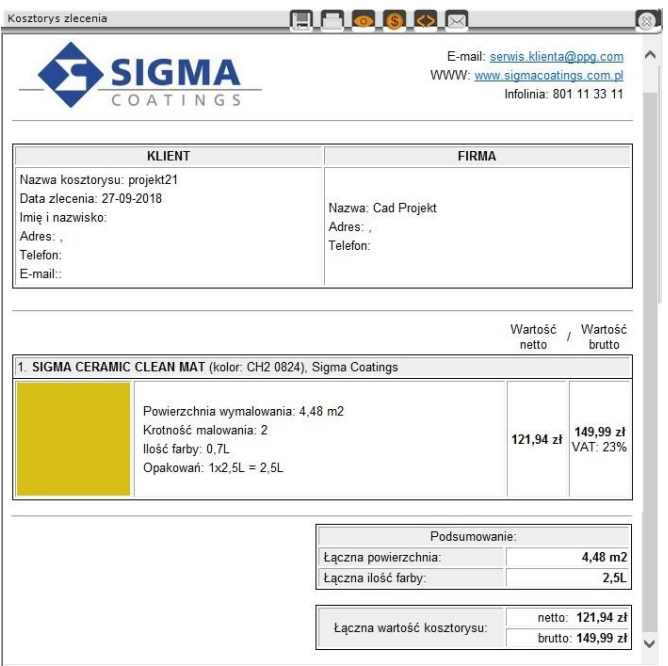

<span id="page-259-0"></span>**Rys. 521 - zestawienie farb Sigma Coatings w postaci raportu do wydruku**

# <span id="page-260-1"></span>**ROZDZIAŁ 24 Wizualizacja - definiowanie parametrów i edycja oświetlenia**

## **1. Uwagi wstępne**

Światło jest w projekcie niezbędnym elementem dekoracyjnym, a jego odpowiednie wykorzystanie pozwala nie tylko uzyskać realistyczny wygląd projektowanego pomieszczenia, lecz również wydobyć wszystkie jego walory estetyczne i stworzyć niepowtarzalną atmosferę wnętrza. Dlatego znajomość zasad odpowiedniej edycji oświetlenia powinna być istotna dla każdego profesjonalisty. Osiągnięcia technologiczne w dziedzinie obrazowania i grafiki 3D zastosowane w programie CAD Decor pozwalają na stworzenie oprawy świetlnej projektowanego wnętrza, która będzie nie tylko dodawać mu uroku, ale także wiernie odzwierciedlać rzeczywistość.

# **2. Rodzaje źródeł światła w programie**

Wyróżniamy pięć typów źródeł światła: halogeny, świetlówki, światło punktowe, światło słoneczne; powierzchnie świecące, czyli z nadaną emisją, podświetleniem lub oboma tymi właściwościami (uwaga: emisję można nadać jedynie z dodatkowym modułem Render PRO.

Halogeny i świetlówki to realnie istniejące obiekty, które można wstawić do projektu w środowisku .4CAD z baz wyposażenia wnętrz. Każdy element oświetlenia, wprowadzony do projektu, pojawi się na liście w panelu **"Światła"** w lewym menu [\(Rys.](#page-260-0)  522). Dodatkowo są tu obecne:

- domyślne źródła światła:
	- cztery halogeny w suficie pomieszczenia, nie posiadające opraw (punkty świetlne);
	- światło punktowe;
	- światło słoneczne;
- dowolne obiekty, którym w wizualizacji nadano właściwość emisji (wydzielania własnego światła – co jest możliwe z dodatkowym modułem Render PRO) lub podświetlenia (imitacji poświaty).

Poszczególne źródła światła są przypisane do odpowiednich kategorii i ponumerowane.

| Światła                                                 | Światła                                      |                                                                                         |  |
|---------------------------------------------------------|----------------------------------------------|-----------------------------------------------------------------------------------------|--|
| <b>⊟ Halogeny</b><br>$\bullet$                          | <b>⊟ Halogeny</b><br>$\mathbf{N}$ +          |                                                                                         |  |
| Halogen 1<br>⊕ ☆                                        | $\equiv$ Halogen 1<br>$\bigcirc$             |                                                                                         |  |
| Halogen <sub>2</sub><br>⊕ 35                            | $\equiv$ Halogen 2<br>$\bigcirc$             |                                                                                         |  |
| Halogen 3<br>⊕ 35                                       | $\equiv$ Halogen 3<br>Przenieś do: Halogeny  |                                                                                         |  |
| ● 次<br>Halogen 4                                        | $\equiv$ Halogen 4<br>Przenieś do: Łazienka  |                                                                                         |  |
| Halogen 5<br>● ※                                        | <b>Azzienka</b>                              |                                                                                         |  |
| Halogen 6<br>● ※                                        | Przenieś do: Kuchnia<br>≡ Halogen            |                                                                                         |  |
| ● ※<br>Halogen 7                                        | = Halogen!<br>Przenieś do: Przedpokój        |                                                                                         |  |
| Halogen 8<br>4 次                                        | = Halogen<br>Przenieś do nowej grupy         |                                                                                         |  |
| Halogen 9<br>⊕ 35                                       | = Halogen                                    |                                                                                         |  |
| ● ※<br>Halogen 10                                       | $\equiv$ Halogen 9<br>●※                     |                                                                                         |  |
| ● ※<br>Halogen 11                                       | E Kuchnia<br>$ 1+ x $                        |                                                                                         |  |
| Halogen 12<br>$\circledcirc$ $\circlearrowleft$         | $\equiv$ Halogen 7<br>● ※                    |                                                                                         |  |
| ● ※<br>Halogen 13                                       | $\equiv$ Halogen 8<br>⊕ 次                    |                                                                                         |  |
| Halogen 14<br>● ※                                       | 田次<br>$\equiv$ Halogen 11                    |                                                                                         |  |
| Halogen 15<br>⊕ 35                                      | $\equiv$ Halogen 13<br>● ※                   |                                                                                         |  |
| Świetlówki<br>മ                                         | $\equiv$ Halogen 10<br>●※                    |                                                                                         |  |
| <b>⊟Światło punktowe</b>                                | $\equiv$ Halogen 6<br>●※                     |                                                                                         |  |
| $\circledast$<br>Światło punktowe 1                     | Przedpokój<br>$ 1+  \times  $                |                                                                                         |  |
| □ Światło słoneczne                                     | Świetlówki<br>$\Omega$ +                     |                                                                                         |  |
| Światło słoneczne 1<br>$\circledast$                    | ⊟ Światło punktowe<br>e                      |                                                                                         |  |
| <b>□ Powierzchnie świecące</b><br>$\boldsymbol{\omega}$ | ≡ Światło punktowe 1<br>●茶                   |                                                                                         |  |
| <b>□ Emitery</b>                                        | c<br><b>⊟ Światło słoneczne</b>              |                                                                                         |  |
| Emiter 1<br>⊕ 35                                        | Swiatło słoneczne 1<br>$\omega$              |                                                                                         |  |
| Fmiter 2<br>● ※                                         | <b>□ Powierzchnie świecące</b><br>$\Omega$ + |                                                                                         |  |
| <b>□ Podświetlenia</b>                                  | <b>E</b> Emitery<br>$ 1+  \times$            |                                                                                         |  |
| Podświetlenie 1<br>$\circledast$                        | $\equiv$ Emiter 1<br>$\circledast$           |                                                                                         |  |
| Podświetlenie 2<br>● ※                                  | $\equiv$ Emiter 2<br>● ※                     |                                                                                         |  |
| Podświetlenie 3<br>● ※                                  | El Podświetlenia<br>$ 1 +  x $               |                                                                                         |  |
| Podświetlenie 4<br>4 次                                  | Podświetlenie 1<br>● ※                       |                                                                                         |  |
| Podświetlenie 5<br>4 次                                  | ≡ Podświetlenie 2<br>● ※                     |                                                                                         |  |
| Podświetlenie 6<br>⊕ ∛.                                 | Podświetlenie 3<br>● ※                       |                                                                                         |  |
| Podświetlenie 7<br>4 次                                  | Podświetlenie 4<br>田永                        |                                                                                         |  |
|                                                         | Podświetlenie 5<br>● ※                       |                                                                                         |  |
|                                                         |                                              |                                                                                         |  |
|                                                         |                                              |                                                                                         |  |
|                                                         |                                              |                                                                                         |  |
| <b>O</b> Lista<br><b>Grupowanie</b>                     | ○ Lista                                      |                                                                                         |  |
| $3D_1$                                                  |                                              | Podświetlenie 6<br>● ※<br>= Podświetlenie 7<br>● ※<br><b>Grupowanie</b><br><b>Trust</b> |  |

<span id="page-260-0"></span>**Rys. 522 – widok listy świateł oraz lista z opcją grupowania**

Po kliknięciu na wybraną pozycję na liście lewym przyciskiem myszy na podglądzie wizualizacji pojawi się zarys stożka światła, który rzuca dane źródło – dany obiekt jest w tym momencie gotowy do edycji (w prawym menu pojawiają się dostępne dla niego funkcje edycyjne). Zasady edytowania poszczególnych źródeł światła opisano w kolejnych podpunktach. Oprócz świateł wstawionych przez użytkownika, w programie pojawiają się domyślne źródła światła:

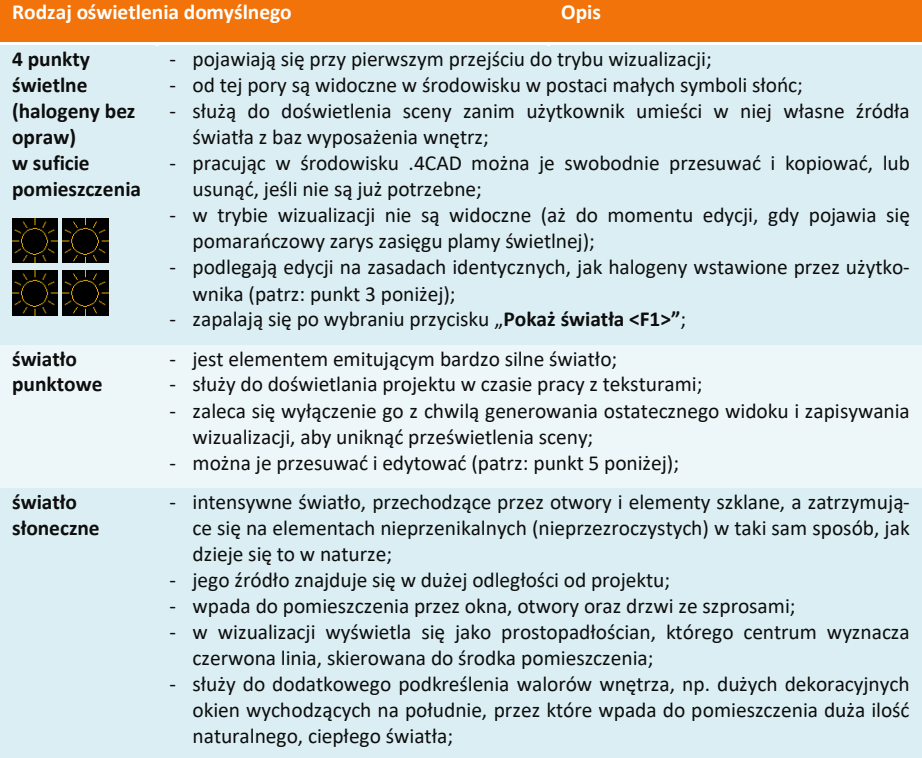

Uwaga! Po kliknięciu na ikonę  $\blacksquare$  na belce "Halogeny", na liście świateł oraz w projekcie wyświetlą się *numery halogenów (Rys. 523), co ułatwia np. przypisanie świateł do odpowiedniej grupy. Numeracja*  nie wyświetla się na podglądzie wyników obliczeń Radiosity – aby ją zobaczyć w trakcie trwania *obliczeń Radiosity, należy po wybraniu przycisku kliknąć lewym przyciskiem myszy na podglądzie wizualizacji, żeby chwilowo wyłączyć wyświetlanie efektów obliczeń.*

| Światła                  |                |   |     |
|--------------------------|----------------|---|-----|
| <b>E</b> Halogeny        | $\overline{ }$ |   |     |
| $\equiv$ 1. Halogen 1    | $\bullet$      |   |     |
| $\equiv$ 2. Halogen 2    | $\circ$        |   |     |
| $\equiv$ 3. Halogen 3    | $\circ$        |   |     |
| # 4. Halogen 4           | $\circ$        |   |     |
| $\equiv$ 5. Halogen 5    | $6 \,$<br>● ※  |   | 12) |
| E 6. Halogen 6           | 画刻             |   |     |
| $\equiv$ 7. Halogen 7    | ● ※            |   |     |
| B. Halogen 8             | ◎☆             |   |     |
| $\equiv$ 9. Halogen 9    | ● ※            |   |     |
| $\equiv$ 10. Halogen 10  | $\circ$ $\phi$ |   |     |
| $\equiv$ 11. Halogen 11  | ● ※            |   |     |
| $\equiv$ 12. Halogen 12  | 金券             |   |     |
| $\equiv$ 13. Halogen 13  | $\circ$ $\%$   |   |     |
| $\equiv$ 14. Halogen 14  | ●※             |   |     |
| $\equiv$ 15. Halogen 15  | ● ※            |   |     |
| $\equiv$ 16. Halogen 16. | 田原             |   |     |
| $\equiv$ 17. Halogen 17  | ● ☆            |   |     |
| $\equiv$ 18. Halogen 18  | $\circ$ $\%$   |   |     |
| $\equiv$ 19. Halogen 19  | ●※             |   |     |
| $\equiv$ 20. Halogen 20  | $\mathbf{g}$   | 5 |     |
| $= 21$ . Halonen 21      | ●※             |   |     |

**Rys. 523 – numeracja halogenów w projekcie**

Uwaga! Po zaznaczeniu dowolnej pozycji na liście świateł, dostępne dla niej funkcje edycyjne pojawig *się w prawym menu (Rys. 524). Można edytować kilka źródeł światła jednocześnie.* 

# **3. Edycja halogenów**

Halogeny emitują światło punktowe. Ich edycja polega na:

- zaznaczeniu elementu oświetlania do edycji kliknięciem lewym przyciskiem myszy;
- w tym samym czasie można edytować więcej niż jeden element;
- aby zaznaczyć wszystkie pozycje na liście należy kliknąć na pierwszą pozycję do edycji, przytrzymać klawisz **[Shift]** a następnie kliknąć na ostatnią pozycję – zaznaczeniu ulegną wszystkie elementy z listy należące do danego typu;
- aby zaznaczyć wybiórczo tylko niektóre pozycje na liście do jednoczesnej edycji, należy przytrzymać klawisz **[Ctrl]**;

<span id="page-262-0"></span>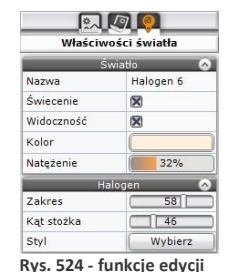

**halogenów w prawym menu**

- **wybrane światła można włączać lub wyłączać, poprzez kliknięcie symbolu żarówki**  $\mathcal{F}$  **obok** nazwy elementu na liście świateł lub odznaczyć opcję **"Świecenie"** w prawym menu;
- źródła światła można też ukrywać, tak, by oprawy świetlne pozostawały niewidoczne dla oglądającego mimo emitowania światła - w tym celu należy kliknąć na symbol oka przy nazwie elementu na liście świateł lub odznaczyć opcję **"Widoczność"** w prawym menu;
- edycja halogenów jest możliwa w zakresie koloru, regulacji natężenia, zakresu świecenia i kąta stożka światła oraz wyboru stylu oprawy świetlnej – opcje te są dostępne w prawym menu [\(Rys.](#page-262-0) 524); opisujemy je szczegółowo w poniższej tabeli.

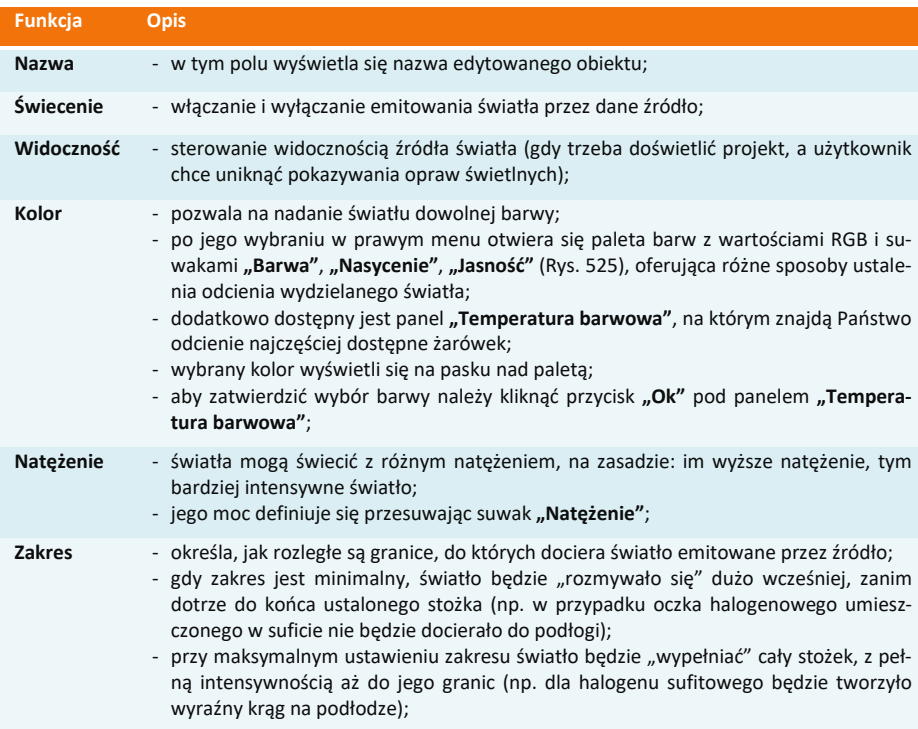

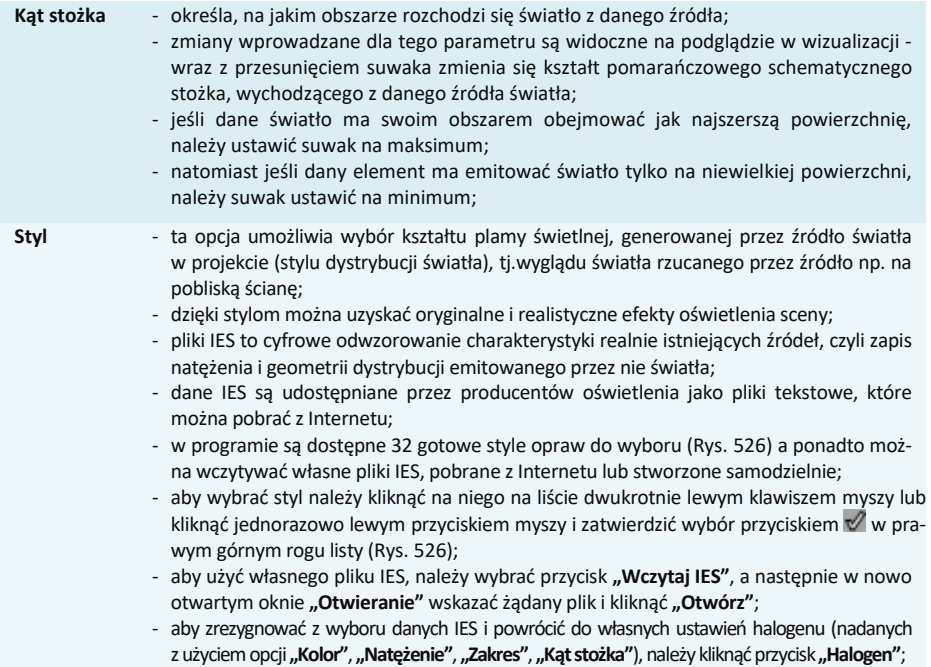

- na liście świateł obok halogenów z przypisanymi stylami IES wyświetla się oznaczenie - , a po najechaniu na nie - podgląd danego stylu.

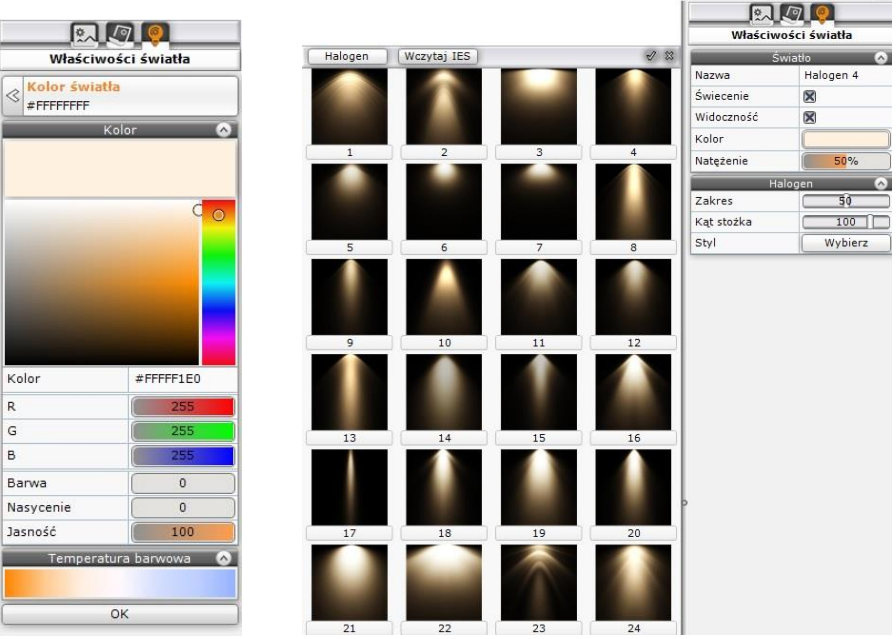

<span id="page-263-1"></span><span id="page-263-0"></span>**Rys. 525 – panel wyboru koloru światła Rys. 526 – style praw świetlnych (dane IES) do wyboru**

Wszystkie zmiany w ustawieniach halogenów można śledzić na bieżąco w wizualizacji. Program na bieżąco przelicza nowe zadane wartości i dostosowuje wygląd sceny do obecnie ustalonych, co pozwala na bezpośrednią weryfikację efektu ustawień i ich ewentualną korektę.

# **4. Edycja świetlówek**

Świetlówki to elementy oświetlenia, emitujące światło liniowe.

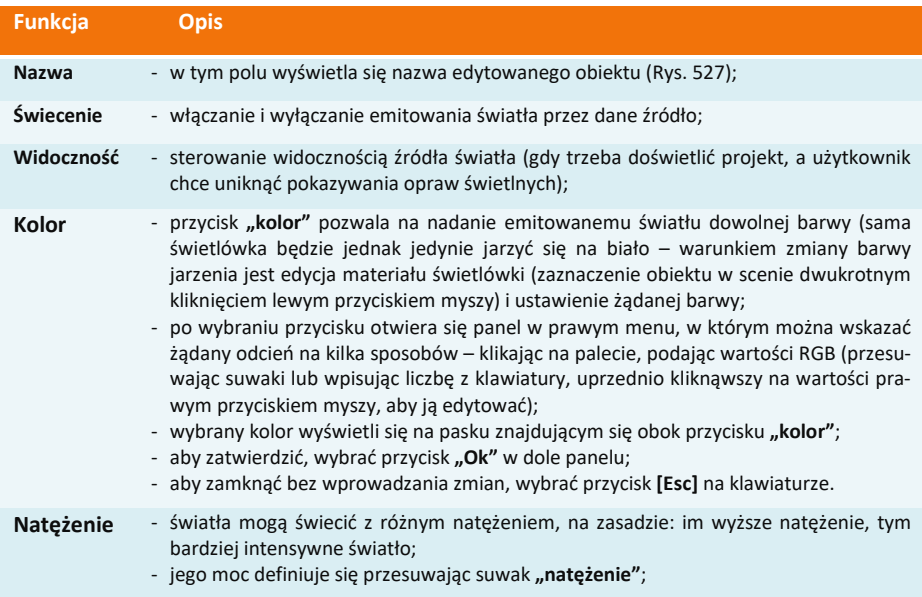

# **5. Edycja światła punktowego**

Światło punktowe jest dodatkowym elementem oświetlenia w projekcie, służącym do doświetlania sceny zanim zostaną wstawione i odpowiednie dostosowane fizycznie istniejące źródła światła, na przykład podczas nanoszenia tekstur. Jego źródło nie jest widoczne w środowisku ani w wizualizacji, z wyjątkiem sytuacji, gdy jest edytowane i przesuwane. Światło punktowe należy wyłączyć w momencie tworzenia ostatecznego wyglądu wnętrza, gdyż może ono zniekształcać rozkład oświetlenia w nim (np. wnętrze będzie wydawało się jaśniejsze, niż w rzeczywistości, lub kierunek padania światła będzie inny, niż by na to wskazywały wstawione lampy). Aby edytować światło punktowe, należy kliknąć lewym przyciskiem myszy na odpowiadającą mu pozycję na liście świateł. Parametry dostępne do modyfikacji zostały zaprezentowane w tabeli na następnej stronie.

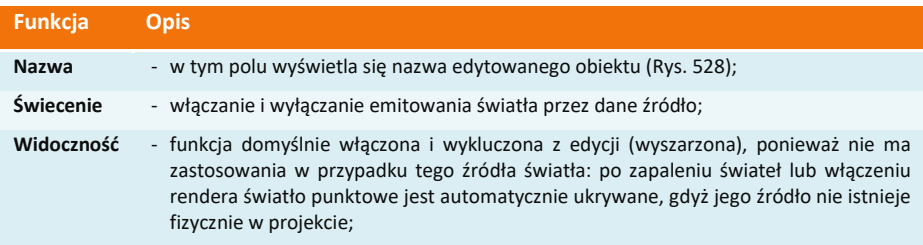

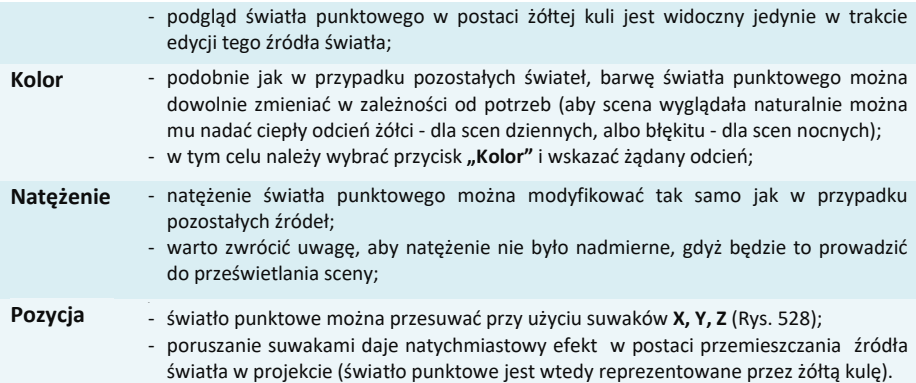

|            | 風切り                 |
|------------|---------------------|
|            | Właściwości światła |
|            | Światło             |
| Nazwa      | Świetlówka 1        |
| Świecenie  | ⊠                   |
| Widoczność | m                   |
| Kolor      |                     |
| Natężenie  | 54%                 |
|            | Pozycja             |
| X [cm]     | 297                 |
| Y [cm]     | $-341$              |
| $Z$ [cm]   | 189                 |

 $\blacksquare$   $\blacksquare$ Właściwości światła aba. Światło nunktowe **Naziva** Świecenie  $\Box$ Widoczność  $\overline{\mathbf{x}}$ Kolor Natężenie  $0%$ vria  $X$  [cm]  $152$ Y [cm] Œ  $-394$  $Z$  [cm] 220

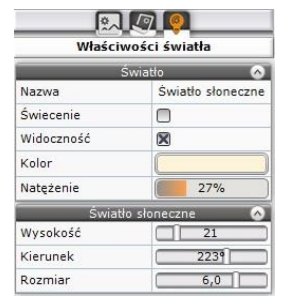

**Rys. 527 – edycja świetlówek**

<span id="page-265-0"></span> **Rys. 528 – edycja światła punktowego Rys. 529 – edycja światła słonecznego**

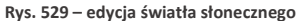

### **6. Edycja światła słonecznego**

Aby przejść do edycji światła słonecznego, należy kliknąć lewym przyciskiem myszy na jego pozycję na liście świateł. Parametry podlegające modyfikacji to w tym przypadku **kolor**, **natężenia**, **wysokość** nad horyzontem i **kierunek** padania światła oraz **rozmiar** (szerokość) jego wiązki. Edytowane światło słoneczne pojawia się na podglądzie jako prostopadłościan, symulujący padające z oddali światło. Przy zmianie kierunku porusza się on po orbicie, której centrum stanowi środek pomieszczenia (jest on wyznaczony przez czerwoną linię wewnątrz prostopadłościanu). Czerwona oś prostopadłościanu może też padać na inny punkt, niż środek pomieszczenia - jeśli użytkownik skorzysta wcześniej z opcji **"Słońce świeci na obiekt"**, dostępnej pod prawym przyciskiem myszy po zaznaczeniu obiektu. Jeśli światło słoneczne ma być widoczne w projekcie, należy pamiętać o włączeniu funkcji **"Świecenie"**, dostępnej w prawy menu oraz pod przyciskiem żarówki  $\mathbb{X}$  na liście świateł, gdyż światło to jest domyślnie wyłączone przy pierwszym wejściu do wizualizacji.

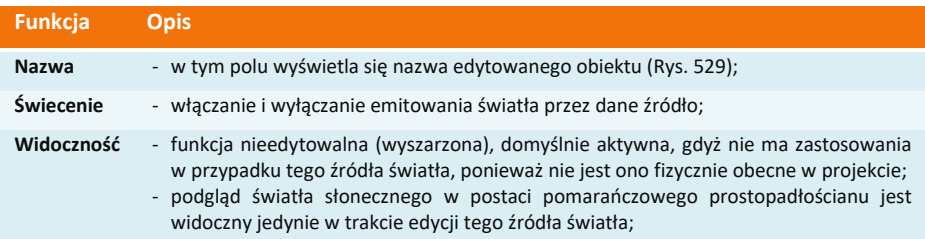

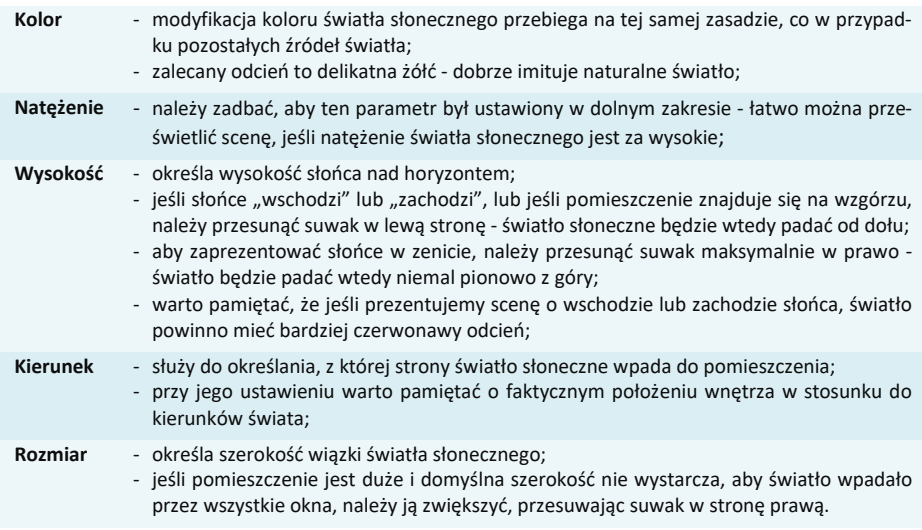

## **7. Edycja emiterów (opcja dostępna z Renderem PRO)**

Na liście świateł pojawiają się obiekty, którym nadano właściwość emisji, czyli wydzielania światła do otoczenia (uwaga: właściwość emisji można nadać jedynie posiadając Moduł Renderingu Profesjonalnego). Znajdą je Państwo w kategorii **"Powierzchnie świecące"**, razem z podświetleniami, czyli obiektami, którym nadano właściwości imitacji jarzenia się intensywnym światłem (poświatą), które jednak nie wpływa na rozkład oświetlenia w scenie.

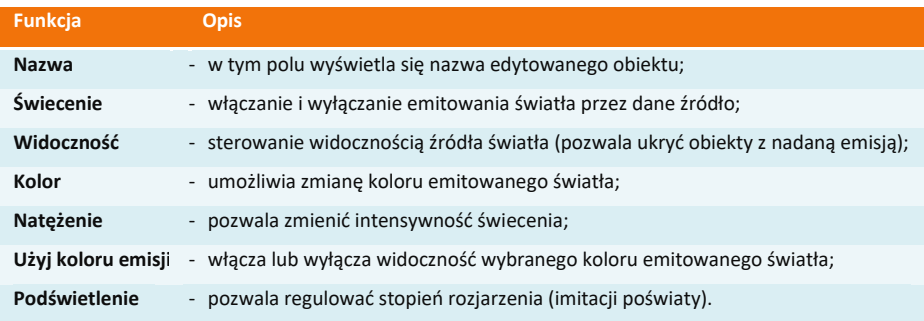

## **8. Edycja podświetleń**

Podświetlenia to obiekty, którym nadano właściwość imitacji poświaty, która jednak nie wpływa na oświetlenie sceny. Należą do kategorii nadrzędnej **"Powierzchnie świecące"**.

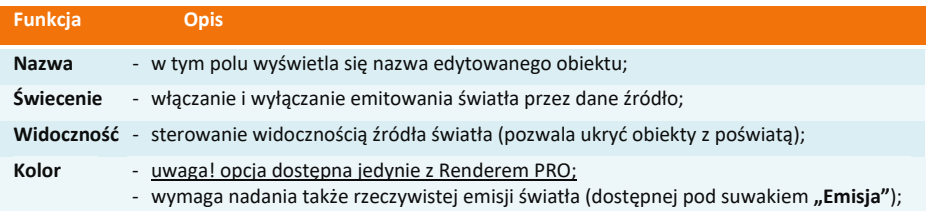

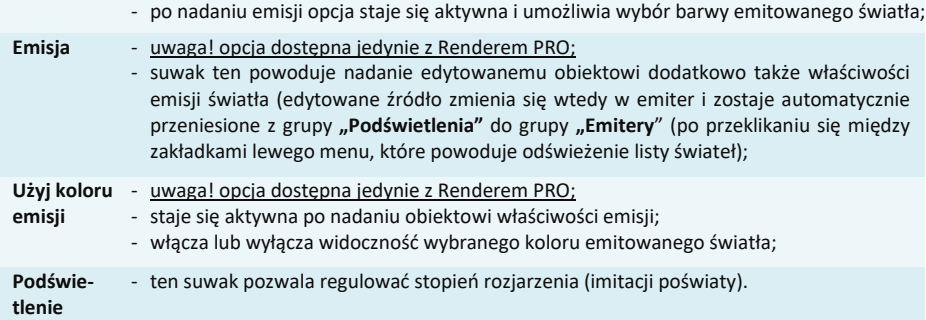

## **9. Tworzenie grup świateł**

Po włączeniu widoku **"Grupowanie"** dla listy świateł [\(Rys. 522](#page-260-1) na początku rozdziału) można tworzyć grupy, klikając na przycisk **na górnej belce kategorii świateł. Grupie można nadać** dowolną nazwę, zatwierdzając ją przyciskiem  $\vee$ . Aby edytować nazwę, należy wybrać przycisk 2. Aby dodać nową grupę lub podgrupę, należy kliknąć na . Aby usunąć grupę, należy wybrać przycisk  $\times$  na jej belce. Do utworzonej grupy źródła światła można przenosić na dwa sposoby:

- metodą "przeciągnij i upuść", zaznaczając źródła światła kliknięciami lewym przyciskiem myszy (aby zaznaczyć więcej niż jedno, należy użyć klawisza **[Ctrl]** lub **[Shift]** na klawiaturze – pierwszy zaznacza wybiórczo, a drugi powoduje zaznaczenie wielu pozycji od-do), a następnie przytrzymując wciśnięty lewy przycisk myszy, wskazać kursorem grupę, do której źródła mają zostać dodane i zwolnić przycisk myszy;
- zaznaczając źródła światła do przeniesienia, a następnie wybierając grupę, do której mają zostać przeniesione, z menu kontekstowego pod prawym przyciskiem myszy [\(Rys. 5](#page-267-0)30).

| $\n  1 1 2 1 2 1 2 1 3 2 1 4 2 3 3 4 4 5 6 6 7 8 9 1 8 1 9 1 9 1 9 <$<br>Światła |                | $\Box \diamond \blacksquare$<br>Światła |                | $\Box \diamond \blacksquare$<br>Światła |                | $\n  1 1 1 1 1 1 1 1 1 1 1 1 1 1 1 1 1 1 1 1 1 1 1 1 1 1 1 1 1 1 1 <$<br>Światła |                       |
|----------------------------------------------------------------------------------|----------------|-----------------------------------------|----------------|-----------------------------------------|----------------|----------------------------------------------------------------------------------|-----------------------|
| <b>⊟ Halogeny</b>                                                                | $\mathbf{a}$ + | <b>⊟ Halogeny</b>                       | $\mathbf{O}$ + | <b>⊟ Halogeny</b>                       | $\mathbf{w}$ + | <b>□ Halogeny</b>                                                                | $\mathbf{O}$ +        |
| $\equiv$ Halogen 1                                                               | $\circ$        | $\equiv$ Halogen 1                      | $\circ$        | $\equiv$ Halogen 1                      | $\circ$        | $\equiv$ Halogen 1                                                               | $\circledcirc$        |
| $\equiv$ Halogen 2                                                               | ● 次            | $\equiv$ Halogen 2                      | ● ※            | $\equiv$ Halogen 2                      | ● ※            | $\equiv$ Halogen 2                                                               | ● 次                   |
| $\equiv$ Halogen 3                                                               | $\circledcirc$ | $\equiv$ Halogen 3                      | $\circledcirc$ | $\equiv$ Halogen 3                      | $\circledcirc$ | $\equiv$ Halogen 3                                                               | $\circ$               |
| $\equiv$ Halogen 4                                                               | $\circledcirc$ | $\equiv$ Halogen 4                      | $\circ$        | $\equiv$ Halogen 4                      | $\circledcirc$ | $\equiv$ Halogen 4                                                               | $\bullet$             |
| $\equiv$ Halogen 5                                                               | $\circledcirc$ | $\equiv$ Halogen 5                      | 40 次           | $\equiv$ Halogen 5                      | $\circledcirc$ | $\equiv$ Halogen 5                                                               | $\circ$               |
| $\equiv$ Halogen 6                                                               | $\circledast$  | $\equiv$ Halogen 6                      | ⊕ ँ            | $\equiv$ Halogen 7                      | ●茶             | $\equiv$ Halog                                                                   | Przenieś do: Halogeny |
| $\equiv$ Halogen 7                                                               | ●☆             | $\equiv$ Halogen 7                      | ● ※            | ≡ Halogen 8                             | $\circledcirc$ | $\equiv$ Halog<br>Przenieś do: Kuchnia                                           |                       |
| $\equiv$ Halogen 8                                                               | $\circ$        | $\equiv$ Halogen 8                      | $\circ$        | $\equiv$ Halogen 9                      | $\circ$        | $\equiv$ Halog                                                                   |                       |
| $\equiv$ Halogen 9                                                               | $\circledcirc$ | $\equiv$ Halogen 9                      | $\circ$        | $\equiv$ Halogen 10                     | $\circledast$  | Przenieś do nowej grupy<br>$\equiv$ Halog                                        |                       |
| $\equiv$ Halogen 10                                                              | $\circledcirc$ | $\equiv$ Halogen 10                     | $\circledcirc$ | $\equiv$ Halogen 11                     | $\circledast$  | $\equiv$ Halogen 10                                                              | $\circ$               |
| $\equiv$ Halogen 11                                                              | $\circ$        | $\equiv$ Halogen 11                     | $\circ$        | $\equiv$ Halogen 12                     | $\circledcirc$ | $\equiv$ Halogen 11                                                              | $\circledcirc$        |
| $\equiv$ Halogen 12                                                              | $\circledast$  | $\equiv$ Halogen 12                     | $\circ$        | $\equiv$ Halogen 13                     | $\circledcirc$ | $\equiv$ Halogen 12                                                              | $\circledcirc$        |
| $\equiv$ Halogen 13                                                              | $\circ$        | $\equiv$ Halogen 13                     | $\circledcirc$ | $\equiv$ Halogen 14                     | $\circledcirc$ | $\equiv$ Halogen 13                                                              | $\circledast$         |
| $\equiv$ Halogen 14                                                              | $\circledcirc$ | $\equiv$ Halogen 14                     | $\circ$        | <b>Fi</b> Kuchnia                       | $7 + x$        | $\equiv$ Halogen 14                                                              | $\circledcirc$        |
| Grupa 1                                                                          | $ v  r + x $   | Kuchnia                                 | $\sqrt{2}$     | $\equiv$ Halogen 6                      | $\bigcirc$     | Kuchnia                                                                          | $ 7 + x $             |

**Rys. 530 – tworzenie grupy i dodawanie do niej halogenu**

<span id="page-267-0"></span>*Uwaga! Jeśli któraś grupa jest pusta w momencie przechodzenia na inną zakładkę (nie przypisano do niej żadnych świateł), zostanie ona usunięta z listy.*

# **10. Pozostałe opcje listy świateł**

Światła można grupowo włączać i wyłączać. Po kliknięciu na kategorię nadrzędną lewym przyciskiem myszy zaznaczeniu ulegną wszystkie pozycje. Można także klikać na źródła światła jedno po drugim, przytrzymując klawisz *[Ctrl]*, lub zaznaczyć pozycje "od-do", przytrzymując *[Shift]*. Po zaznaczeniu świateł, można kliknąć na ikonę oka , aby je ukryć lub odsłonić, albo żarówki , aby włączyć lub wyłączyć ich świecenie. Opcje **"Widoczność"** i **"Świecenie"** są także dostępne w prawym menu podczas edycji źródeł światła.

# **ROZDZIAŁ 25**

# **Wizualizacja – rendering na poziomie podstawowym**

#### **1. Uwagi wstępne**

Działanie rendera, czyli obrazowania, determinuje jakość, kontrast i głębię obrazu wyświetlanego po zapaleniu świateł. Odpowiednie dobranie wyglądu oświetlenia jest kluczowe dla końcowego rezultatu. Dzięki rozwiązaniom, zastosowanym w module renderującym, nawet przy niewielkimwysiłku projektanta uzyskanie bardzo dobrych efektów wizualizacji nie nastręcza zbytnich trudności. Już na podstawowym poziomie rendera nasze oprogramowanie oferuje najnowsze osiągnięcia komputerowej grafiki 3D, w tym metodę cieniowiania globalnego Ambient occlusion ispecjalistycz-ną technikę teksturowania nierówności obiektów – mapowanie wypukłości (Bump mapping).

#### **2. Funkcje rendera podstawowego**

Część funkcji rendera podstawowego znajduje się w podzakładce **"Radiosity"**, w zakładce **"Render"** lewym menu [\(Rys. 5](#page-268-0)31). Sterowanie wyglądem wizualizowanej sceny polega na odznaczaniu i zaznaczaniu poszczególnych funkcji oraz na ustalaniu wartości funkcji przy użyciu suwaków. Dostępne opcje przedstawiono w poniższej tabeli.

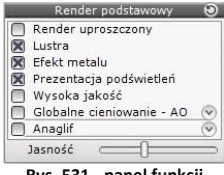

<span id="page-268-0"></span>**Rys. 531 - panel funkcji rendera podstawowego**

Uwaga! Funkcia "Głebia ostrości", która w starszych wersiach programu CAD Decor była dostepna w panelu funkcji *rendera podstawowego, w wersji 3.0 została przeniesiona na zakładkę "Scena" w prawym menu, (do panelu* "Kamera"). Funkcję "Mapowanie wypukłości" przeniesiono do panelu "Właściwości materiału" w prawym menu.

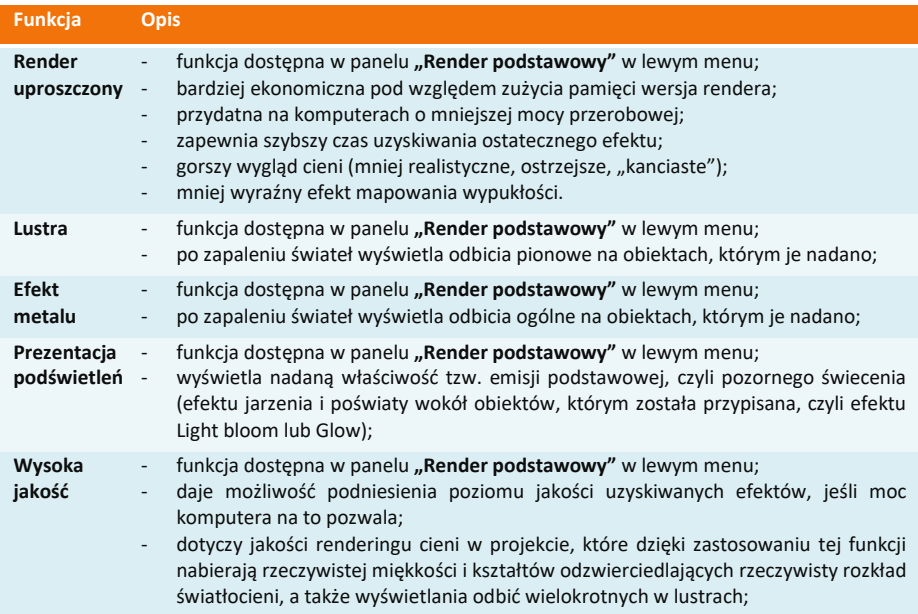

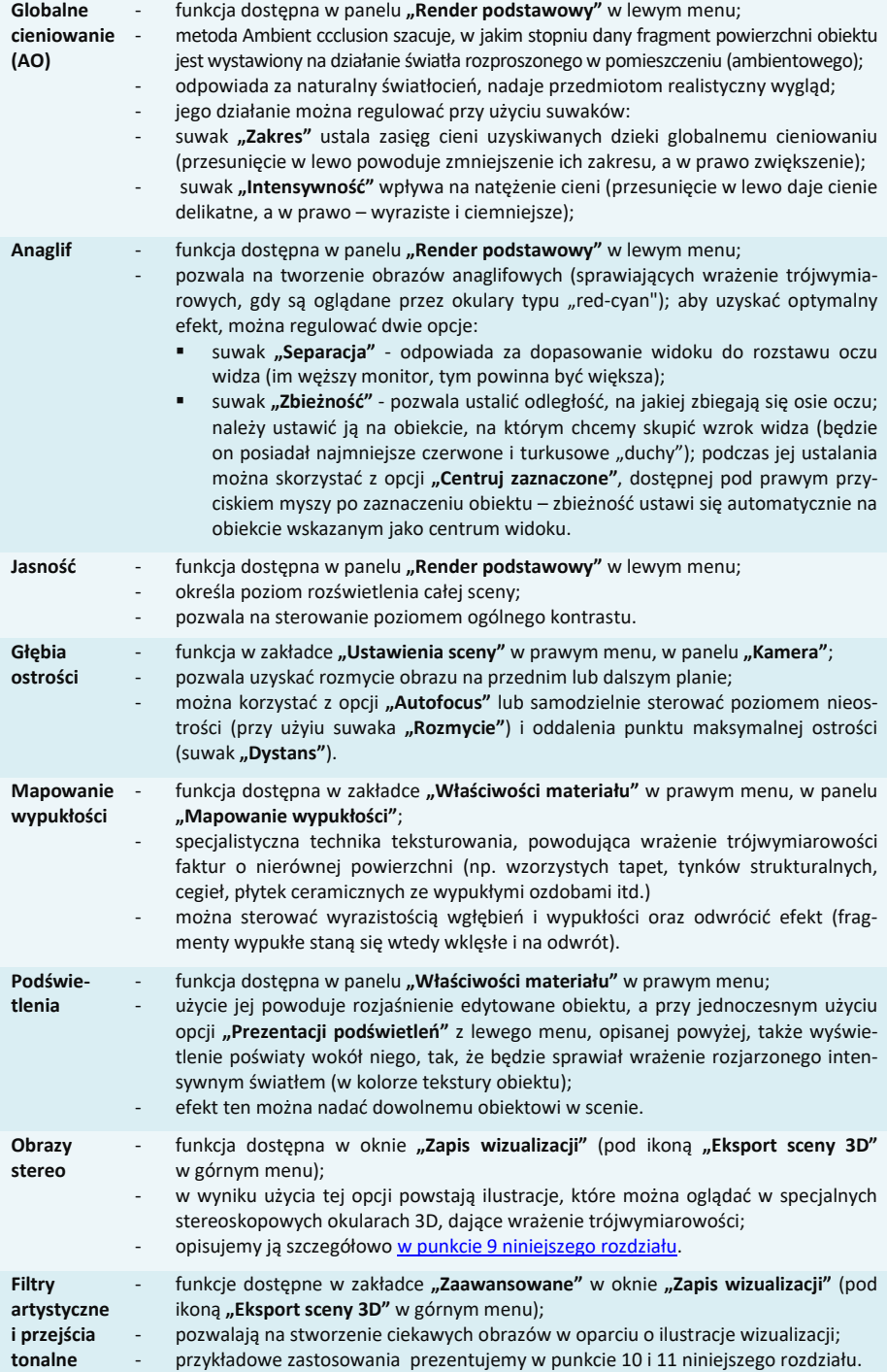

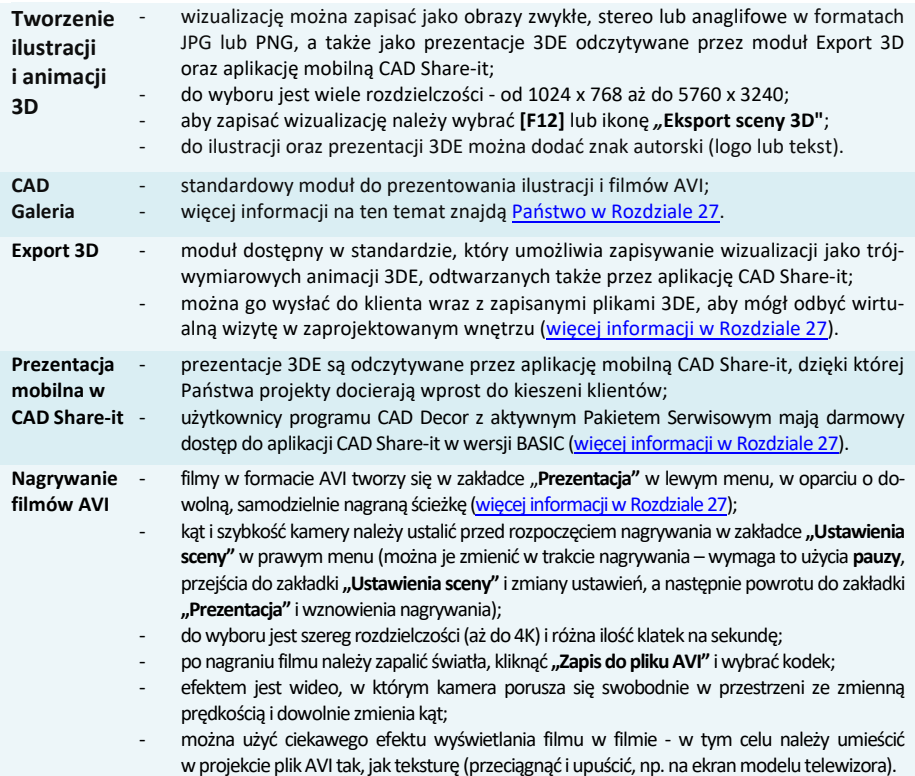

### **3. Globalne cieniowanie - Ambient occlusion**

Zastosowanie algorytmu **Ambient occlusion** (globalnego cieniowania) powoduje polepszenie wyglądu sceny dzięki efektowi miękkiego światłocienia, głównie na styku ścian isufitu, który dodaje obrazowi głębi. Zakres i intensywność globalnego cieniowania można regulować suwakami, przedstawionymi na ilustracji obok, podobnie jak ogólnym rozjaśnieniem sceny (suwak **"Jasność"** w dolnej części panelu) [\(Rys.](#page-270-0) 532), co pozwala ustawić kontrast i natężenie światłocienia zgodnie z własnymi preferencjami.

### **4. Głębia ostrości**

Funkcja "**Głębia ostrości"** pozwala uzyskać rozmycie obrazu na przednim lub dalszym planie, aby wywołać wrażenie głębi sceny. Po włączeniu funkcji domyślnie aktywny jest tryb **"Auto-focus"**, w którym wystarczy ustawić widok w odniesieniu do znacznika (czerwonego kwadratu widocznego w scenie, który można opcjonalnie wyłączyć ikoną oka: · ), wskazującego punkt o największej ostrości (dystans ustawi się automatycznie na wskazany obiekt). Po wyłączeniu funkcji "Autofocus" można samodzielnie ustalić odległość punktu o największej ostrości od kamery (suwak **"Dystans"**) oraz stopień nieostrości(suwak**"Rozmycie"**).

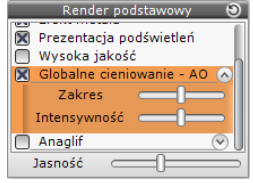

<span id="page-270-0"></span>**Rys. 532 – opcja Globalne cieniowanie w panelu "Render podstawowy" w lewym menu (w zakładce "Render)**

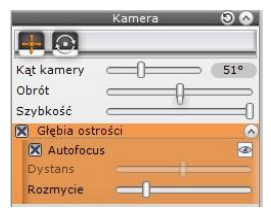

**Rys. 534 – – "Głębia ostrości" w panelu "Kamera", w zakładce "Ustawienia kamery" w prawym menu**

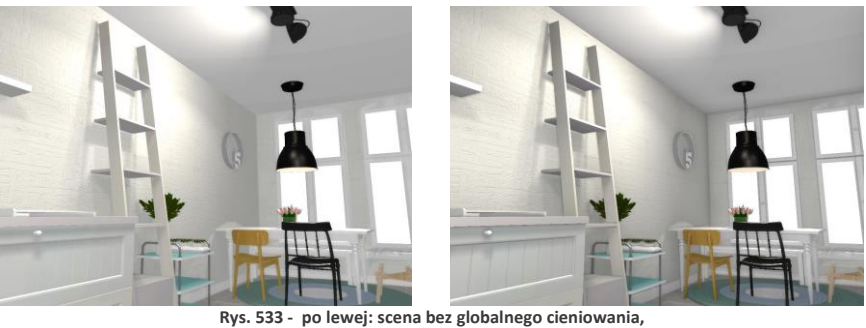

**z prawej: z globalnym cieniowaniem (widoczne cienie na styku ścian i sufitu)**

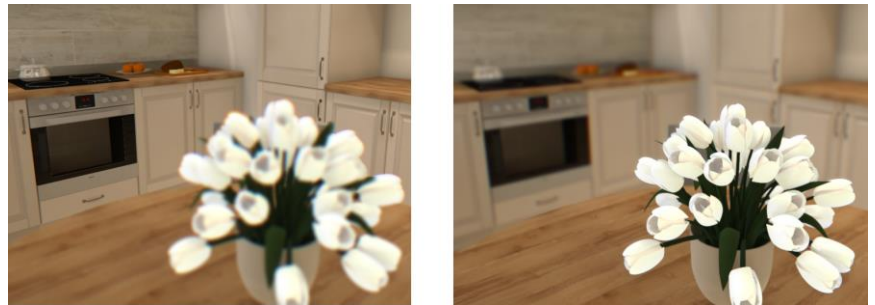

**Rys. 535 – po lewej: głębia ostrości na dalszym planie; po prawej: głębia ostrości na pierwszym planie**

*Uwaga! Funkcji "Głębia ostrości" nie powinno się używać jednoczenie z funkcją "Anaglif" z powodu dużego obciążenia pamięci. Niemniej jest możliwe uzyskanie obrazu anaglifowego z głębią ostrości w sposób nie grożący dużym zużyciem pamięci - podczas zapisywania ilustracji wizualizacji w oknie*  "Zapis wizualizacji" pod ikoną "Eksport scen 3D". W oknie zapisu można wybrać opcję "Obraz anaglif" *dla sceny z ustawioną wcześniej głębią - obraz wyrenderuje się prawidłowo.*

*Uwaga! Posiadacze dodatkowego modułu Render PRO mogą pokazać głębię ostrości razem z efektami działania algorytmów zaawansowanego renderingu. W tym celu, w przypadku rendera Radiosity, należy najpierw przeprowadzić obliczenia Radiosity, a po ich zakończeniu wybrać opcję "Głębia ostrości" i zapalić światła przy użyciu [F1] lub ikony "Zapal światła" . Można również wyświetlać głębię ostrości jednocześnie z efektem Ray tracingu–w tym przypadku opcję "Głębia ostrości" trzebazaznaczyć przedwybraniem przycisku START w panelu "Ray tracing".W przypadku rendera Path tracing również należywłączyć głębię ostrości przed rozpoczęciem renderowania, ponieważ wybranie jej wtrakcie działania algorytmu powodujereset obliczeń.*

## **5. Mapowanie wypukłości (Bump mapping)**

Dzięki specjalnej technice teksturowania - mapowaniu wypukłości, powierzchnie materiałów, farb strukturalnych i okładzin zyskują wrażenie trójwymiarowości. Program rozpoznaje jaśniejsze i ciemniejsze fragmenty tekstury i wywołuje złudzenie, że są to wgłębienia lub uwypuklenia (w zależności od wybranej opcji: **"Efekt wypukłości"** lub **"Efekt odwrócony"**) (Rys. 536). Po zapaleniu świateł w projekcie wyraźnie widać, które faktury są gładkie, a które mają trójwymiarowe wzory. Nawet przy użyciu funkcji **"Rendera uproszczonego"**, najbardziej ekonomicznego z punktu widzenia zużycia pamięci i czasu obrazowania, co zachodzi kosztem wyglądu sceny, efekt ten jest nadal wyraźnie widoczny (choć pozbawiony dodatkowego cieniowania, co wywołuje wrażenie spłaszczenia).

Funkcja mapowania wypukłości staje się dostępna w prawym menu po wyedytowaniu obiektu, na którym efekt ten ma być widoczny, poprzez dwukrotne kliknięcie na niego lewym przyciskiem myszy.

Zakres mapowania wypukłości można ustalać przy użyciu suwaka na dwa sposoby – zmieniając jego zakres, klikając lewym przyciskiem myszy w dowolnym punkcie, lub klikając prawym przyciskiem na wartości procentowej i wpisując nową z klawiatury (wybór należy zatwierdzić klawiszem **[Enter]**).

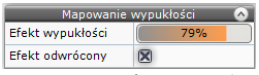

**Rys. 536 – panel "Mapowanie wypukłości" w zakładce "Właściwości materiału" w prawym menu**

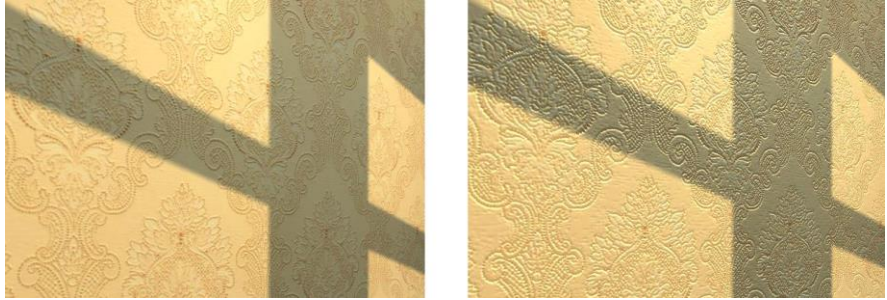

**Rys. 537 – po lewej: tekstura bez mapowania wypukłości; po prawej: z mapowaniem** 

*Uwaga! Aby efekt mapowania wypukłości na ścianie był dobrze widoczny, zalecane jest umieszczenie w pobliżu halogenu, który będzie oświetlał powierzchnię pionowo z góry.*

### **6. Podświetlenia (imitacja intensywnego świecenia, efekt Light bloom)**

W programie CAD Decor w wersji 3 dostępne są zaznaczonym obiektom lub powierzchniom można przypisać efekt świecenia w zakładce **"Właściwości materiału"** w prawym menu. W standardzie (czyli renderingu podstawowym) dostępne jest "Podświetlenie", czyli wrażenie rozjarzenia obiektu intensywnym światłem w kolorze jego tekstury (nie ma realnego wpływu na rozkład oświetlenia w scenie). W dodatkowym module Render PRO dostępna jest także opcja **"Emisja"**, czyli realne wydzielanie światła (mierzonego w watach na metr kwadratowy) w dowolnym kolorze do otoczenia (ma wpływ na rozkład oświetlania w scenie) (Rys. 538). Działanie opcji **"Podświetlenie"**, nazywanej przez nas także emisją pozorną lub podstawową, polega na maksymalnym rozjaśnienie obiektu, któremu została przypisana. Rezultatem jest wrażenie jarzenia się obiektu i imitacja wydzielania przez niego poświaty, która jednak nie ma rzeczywistego wpływu na rozkład oświetlenia w scenie. Tego efektu można używać na podstawowym poziomie renderingu, np. dla wywołania wrażenia rozświetlenia np. halogenów, a także w renderingu zaawansowanym(module Render PRO), jako dodatkowego efektu dla obiektów z nadaną **"Emisją"**, która powoduje rzeczywiste wydzielanie światła do otoczenia. Obie te funkcje są ściśle ze sobą powiązane – zmiana poziomu **"Emisji"** po-woduje automatyczną, analogiczną zmianę natężenia **"Podświetlenia"**, co pozwala bez wysiłku użytkownika uzyskać optymalny wygląd źródeł światła.

Aby nadać obiektowi efekt "Podświetlenia", należy go zaznaczyć dwukrotnym kliknięciem lewego przycisku myszy. Spowoduje to aktywację zakładki **"Właściwości materiału"** w prawym menu, w tym m.in. panelu **"Emisja"**, w którym znajduje się suwak **"Podświetlenie"**. Ustawienie go z prawej strony (100%) powoduje maksymalne rozjaśnienie obiektu, dzięki czemu będzie on sprawiał wrażenie jarzenia się intensywnym światłem.

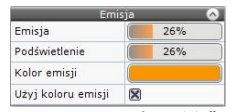

<span id="page-272-0"></span>**Rys. 538 – panel "Emisja" w zakładce "Właściwości materiału" w prawym menu**

Aby spotęgować ten efekt należy w panelu **"Render podstawowy"** zaznaczyć funkcję **"Prezentacja podświetleń"** – spowoduje to dodanie specjalnego efektu Light bloom – czyli imitacji poświaty wokół obiektu. W efekcie obiekt z nadanym podświetleniem bedzie wyglądał, jakby wydzielał intensywne własne światło (jednak w rzeczywistości nie będzie to miało żadnego wpływu na rozkład oświetlenia w scenie).

Użytkownicy dodatkowego Modułu Renderingu Profesjonalnego mają również możliwość nadawania przedmiotom realnej emisji światła, mierzonej w watach na metr kwadratowy, która powoduje, że obiekty faktycznie emitują światło do otoczenia i mają rzeczywisty wpływ na wygląd całego pomieszczenia. Światło wydzielane przez obiekty z nadaną emisją może mieć dowolną barwę. Funkcja ta jest dostępna pod suwakiem **"Emisja"** [\(Rys. 5](#page-272-0)38). Jej szczegółowy opis znajdą Państw[o w Rozdziale](#page-278-0) 26, dotyczącym renderingu na poziomie zaawansowanym(dostępnego z modułem Render PRO).

Poniższe ilustracje [\(Rys. 5](#page-273-0)39) porównują działanie podświetleń i emisji. Dokładny opis ustawień, przedstawionych na poszczególnych ilustracjach, znajdą Państwo poniżej.

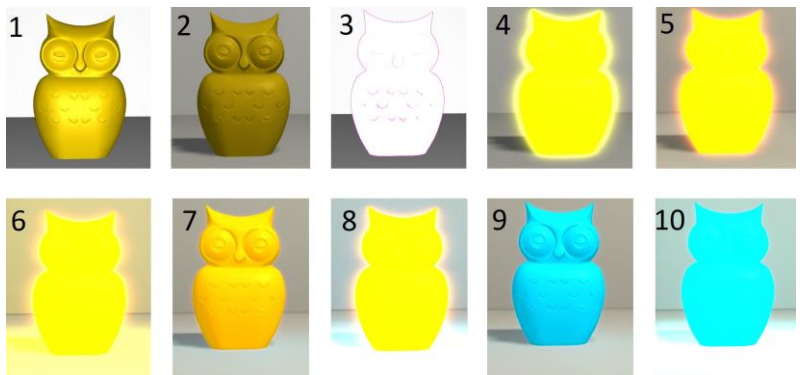

**Rys. 539 – ten sam obiekt z różnymi ustawieniami podświetleń i emisji, w różnym oświetleniu (tylko bezpośrednie lub globalne)**

- <span id="page-273-0"></span>1 – obiekt bez podświetlenia i emisji, widok przed zapaleniem świateł;
- 2 obiekt bez podświetlenia i emisji, widok po zapaleniu świateł(oświetlenie bezpośrednie);
- 3 obiekt z nadanym podświetleniem (100%), przed zapaleniem świateł (maksymalnie rozjaśniony).
- 4 obiekt z nadanym podświetleniem (100%), po zapaleniu świateł (poświata ma kolor tekstury) (oświetlenie bezpośrednie);
- 5 obiekt z podświetleniem (bez emisji) po włączeniu Radiosity (algorytmu dostępnego w Renderze PRO)(oświetlenie globalne – brak wpływu podświetlenia na rozkład światła w scenie);
- 6 obiekt z podświetleniem i emisją (emitowanemu światłu nadano barwę żółtą) po włączeniu Radiosity (oświetlenie globalne – widoczny wpływ emisii na rozkład światła w scenie);
- 7 obiekt z podświetleniem na poziomie 70% i emisją 10% po zapaleniu świateł (oświetlenie bezpośrednie);
- 8 obiekt z podświetleniem 100% i z emisją 100% (oświetlenie globalne; kolor obiektu pozostałżółty, zaś emitowanemu światłu nadano niebieską barwę – widoczny wpływ emisji na rozkład światła w scenie);
- 9 obiekt z podświetleniem na poziomie 70% i emisją 10% po zapaleniu świateł (światło bezpośrednie; kolor obiektu zmieniono na niebieski):
- 10 obiektz podświetleniem na poziomie 100% i emisją 10% (oświetlenie globalne; zarówno obiektowi, jak i emitowanemu światłu nadano kolor niebieski; widoczny wpływ emisji na rozkład oświetlenia w scenie).

## **7. Efekt 3D – obraz anaglif**

Dzięki funkcji tworzenia obrazów anaglificzny (zwanych też anaglifowymi) można uzyskać obrazy wywołujące wrażenie trójwymiarowości, gdy są oglądane przez specjalne czerwono-niebieskie okulary. Obrazy te powstają przez nałożenie dwóch zdjęć, wykonanych z lekkim przesunięciem, odpowiadającym widokom dla prawego i lewego oka, zakodowanych w przeciwnych kolorach (czerwonym i turkusowym). Efekt można uzyskać włączając opcję **"Anaglif"** w panelu **"Render podstawowy"** [\(Rys.](#page-274-1) 540), a także w oknie **"Zapis wizualizacji"**, które otwiera ikona **"Eksport sceny 3D"**, wybierając tryb zapisu **"Obraz anaglif"** [\(Rys.](#page-274-2) 540).

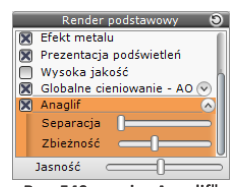

<span id="page-274-1"></span>**Rys. 540 - opcja "Anaglif" w panelu funkcji rendera podstawowego w zakładce "Render" w lewym menu**

Efekt zależy od ustawień suwaków **"Separacja"** i **"Zbieżność"** w panelu **"Render podstawowy"** w zakładce "Render" w lewym menu. Pierwszy z nich odpowiada za dopasowanie widoku do rozstawu oczu widza, a drugi za odległość, na jakiej mają się zbiec osie jego oczu. Zbieżność należy ustawić na obiekcie, na którym chcemy skupić wzrok widza (bedzie miał najmniejsze turkusowe i czerwone "duchy" - na ilustracji na następnej stronie obiektem tym jest krzesło) [\(Rys.](#page-274-2) 541). Funkcja tworzenia obrazów anaglifowych jest dostępna zarówno w renderingu standardowym, jak i w module Render PRO, po przeprowadzeniu obliczeń **Radiosity** i **Ray tracing**.

Uwaga! Ustawienia suwaków "Separacja" i "Zbieżność" decydują również o parametrach wizualizacji *zapisanych jako "Obrazy stereo".*

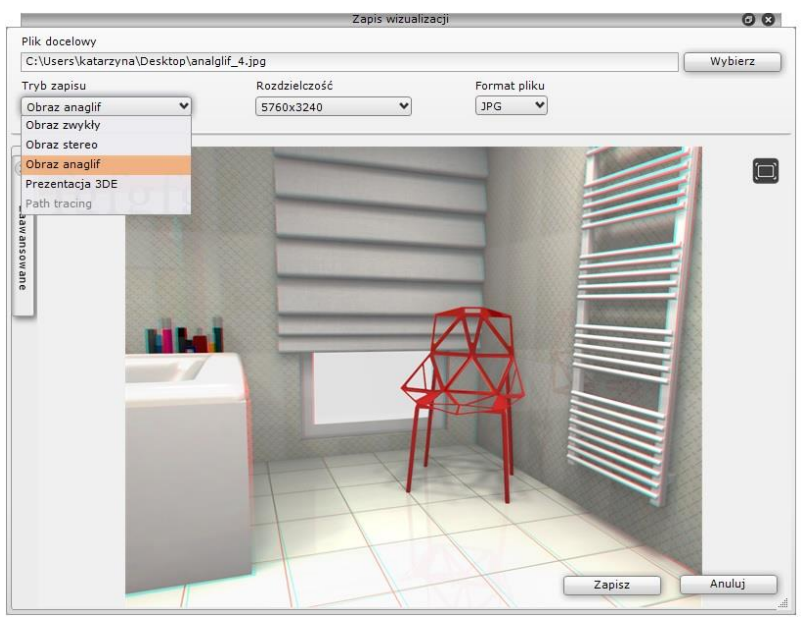

**Rys. 541 - obraz anaglificzny -zbieżność ustawiona na krześle**

### <span id="page-274-2"></span><span id="page-274-0"></span>**8. Efekt 3D – obraz stereo**

Obrazy stereo (inaczej: stereopary) to dwa płaskie obrazy, ukazujące obiekt lub scenę pod nieco różnym kątem (jeden odpowiada obrazowi widzianemu przez lewe oko, a drugi – prawe).

Obrazy te można oglądać przy użyciu przyrządów z dwiema soczewkami, przez które każde z oczu widzi tylko jedno ze zdjęć stereopary (np. stereoskopowych okularów 3D). Wywołują wtedy wrażenie trójwymiarowości; pozwalają zobaczyć głębię sceny i wzajemne położenie obiektów w przestrzeni.

Aby użyć tego efektu, należy wybrać tryb zapisu ilustracji "Obraz stereo" w oknie "Zapis wizualizacji" pod ikoną **"Eksport scen 3D"** w górnym menu. Uzyskają Państwo wtedy obraz stereoskopowy, składający się z dwóch zdjęć tej samej sceny, wykonanych z różnych punktów widzenia. Ustawieniem domyślnym dla par obrazów stereo w naszym oprogramowaniu jest pozycja "góra-dół" (jeden pod drugim), ponieważ w takim trybie działa większość urządzeń do ich oglądania. Oferujemy także możliwość zapisania obrazów stereo w trybie **"Stereo sidebyside"** (obok siebie) oraz dwóch niezależnych plików dla lewego i prawego oka (opcja **"Separated stereo"**), gdyż część urządzeń wymaga takiego rozwiązania. Opcje te są dostępne w panelu **"Zaawansowane"** w oknie **"Zapis ilustracji"** [\(Rys. 5](#page-275-0)42). Na ilustracjach poniżej pokazano obrazy stereo w trybie "góra-dół" i "sidebyside" (Rys. 543).

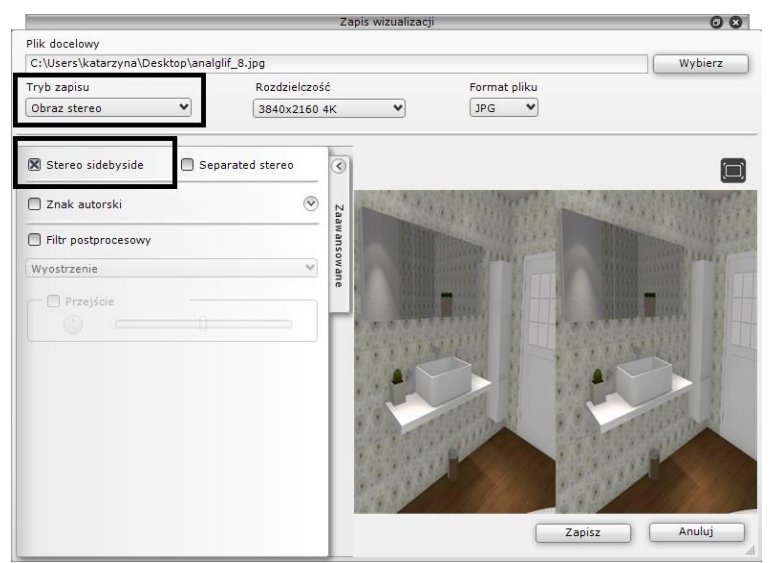

**Rys. 542 - obraz stereo w trybie "sidebyside"**

<span id="page-275-0"></span>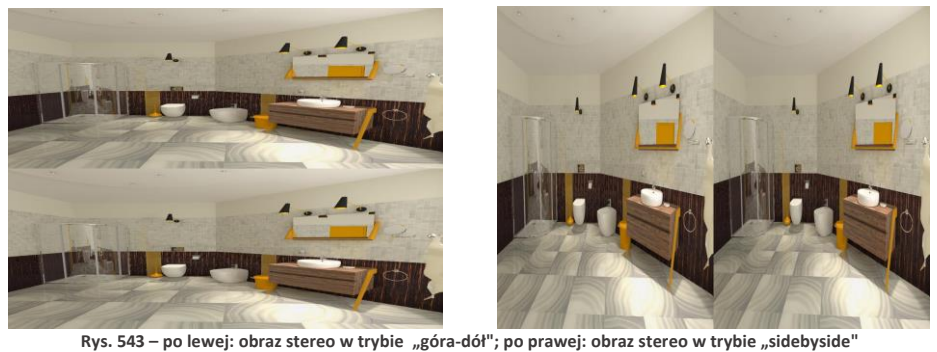

## **9. Filtry artystyczne i przejścia tonalne**

W rozwijanym panelu **"Zaawansowane"** [\(Rys. 5](#page-276-0)44) w oknie **"Zapis wizualizacji"** (pod ikoną **"Eksport sceny 3D"**) dostępne są filtry postprocesowe: **"Wyostrzenie", "Szkic", "Akwarela", "Kredka", "Kredka miękka", "Olej"** i **"Olej van Gogh"**. Pozwalają one tworzyć zróżnicowane ilustracje. Można je łączyć z innymi efektami, a po zastosowaniu filtra można dodać efekt przejścia tonalnego (w tym celu należy zaznaczyć opcję **"Przejście"** - [Rys. 5](#page-276-0)44). Użytkownik zyskuje wtedy dostęp sterowania ostrością przejścia i wyboru położenia przejścia ("pokrętło" oraz ikony; dostępne są narożniki oraz krawędzie ilustracji), Więcej informacji na temat filtrów znajdą Państwo w Rozdziale 27 "[Prezentacja projektu](#page-292-0) – tworzenie [ilustracji\(](#page-292-0)…)". Poniżej przedstawiono przykłady użycia filtrów i przejść tonalnych (Rys. 545 - Rys. 547).

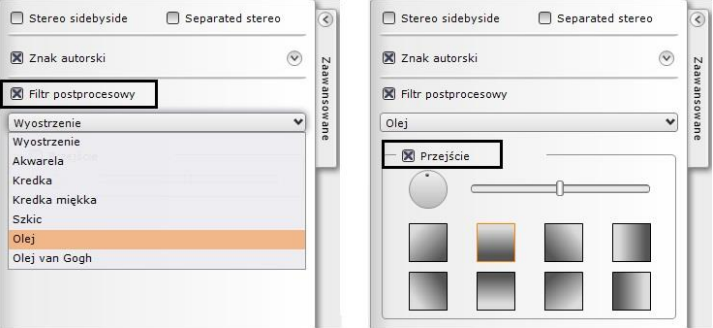

<span id="page-276-0"></span>**Rys. 544 – opcje filtrów postprocesowych i przejść w zakładce "Zaawansowane" w oknie "Zapis wizualizacji"**

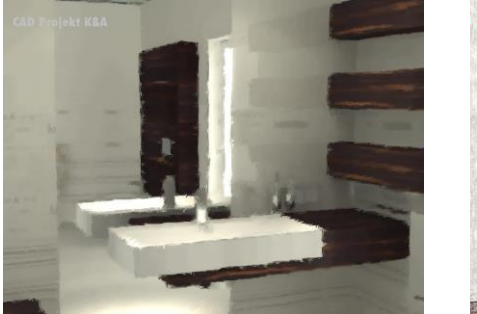

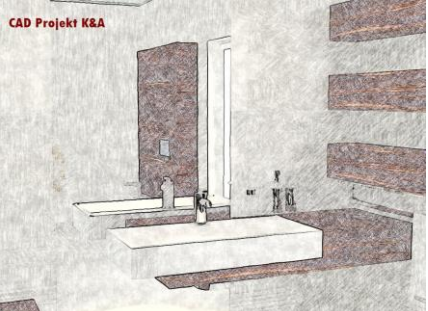

 **Rys. 545 - po lewej: filtr "Olej van Gogh", obraz zwykły; po prawej: filtr "Kredka", obraz zwykły**

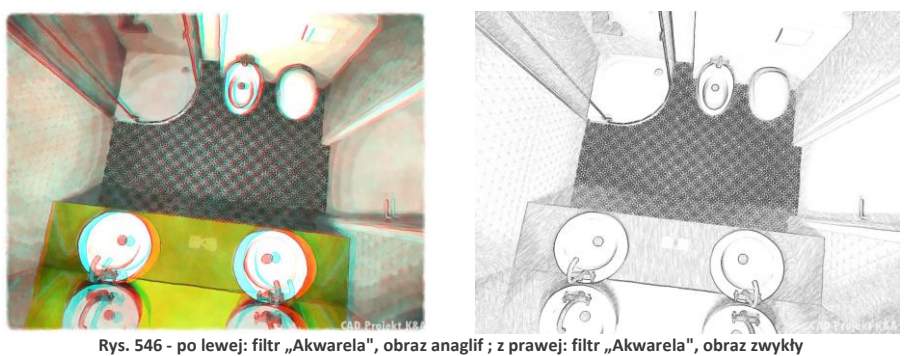

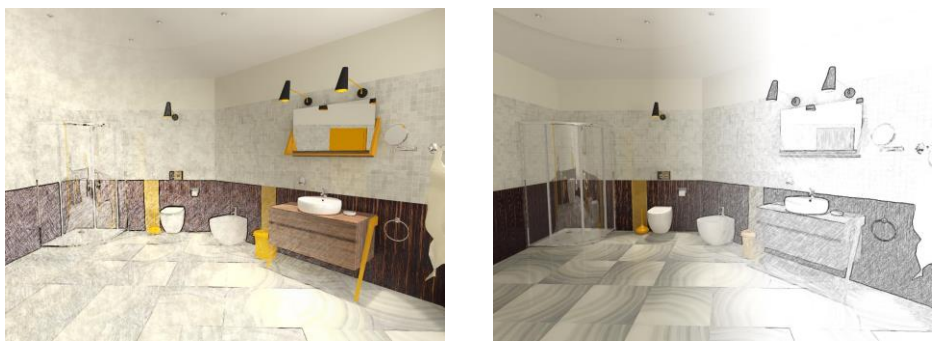

kys. 547 – po lewej: przejście z narożnika, filtr "Kredka"; po prawej: rozmyte przejście z prawej strony, filtr "Szkic"

# **ROZDZIAŁ 26**

# <span id="page-278-0"></span>**Wizualizacja – rendering na poziomie zaawansowanym (dodatkowy moduł Render PRO)**

#### **1. Uwagi wstępne**

Moduł Renderingu Profejsonalnego (czyli Render PRO) to nowoczesne narzędzie służące do zaawansowanej wizualizacji. Jest modułem dodatkowym do programu CAD Decor. Jego głównym zadaniem jest zapewnienie wysokiej jakości wizualizacji przy stosunkowo krótkim czasie obliczeń. Skrócenie czasu uzyskano dzięki współdziałaniu procesora karty graficznej (GPU) i wielordzeniowej natury nowoczesnego procesora (CPU). Mamy nadzieję, że zapoznanie się z instrukcją pomoże Państwu w uzyskiwaniu atrakcyjnych wizualizacji. Prosimy, aby wzięli Państwo pod uwagę, że obliczenia mają charakter przybliżony i że głównym celem, jaki przyświecał powstaniu tego modułu, było otrzymanie optymalnego stosunku czasu obliczeń do jakości otrzymywanych wizualizacji. W nowej odsłonie Rendera PRO mają Państwo do wyboru dwa sposoby wyliczania globalnego rozkładu oświetlenia: **Radiosity** oraz **Path tracing**, które opisujemy w tym rozdziale.

## **2. Ogólna charakterystyka algorytmów renderujących**

#### **2.1. Radiosity i Path tracing**

**Radiosity** to dobrze już znana użytkownikom naszych programów energetyczna metoda obliczania rozkładu oświetlenia dla powierzchni obiektów w scenie. Rozkład oświetlenia jest zapamiętywany dla wierzchołków face'ów, na które program domyślnie dzieli scenę (wielkości 10x10 cm). W tym przypadku ma znaczenie sposób rysowania modeli w środowisku .4CAD (tzw. odwrócone, czyli wyrysowane w innym kierunku niż większość, powierzchnie zakłócają prawidłowy rozkład oświetlenia). Uzupełnieniem **Radiosity** jest **Ray tracing**, czyli algorytm wyliczania odbić i załamań promieni, pozwalający na uzyskanie realistycznego wyglądu elementów załamujących lub odbijających światło (np. szklanych, półprzezroczystych, lustrzanych i metalowych).

W **Path tracingu** analizowane są losowo wybrane ścieżki promieni, wychodzące ze źródeł światła, dla każdego z pikseli na ekranie z osobna (w przypadku jakości Full HD są to ponad 2 miliony pikseli do przeliczenia). Algorytm określa, ile światła dociera do każdego piksela w scenie, a następnie sprawdza, jaka jego część odbija się i trafia do obserwatora (kamery) (ma tu znaczenie stopień pochłanialności danego materiału). Wpływ odwróconych powierzchni na rezultat końcowy więc znikomy, gdyż każdy punkt na ekranie jest analizowany indywidualnie z punktu widzenia obserwatora (kamery). Metoda ta jest dokładniejsza niż **Radiosity** i może dawać efekty nie do odróżnienia od prawdziwych fotografii. Jest też jednocześnie bardziej czasochłonna i wymaga odpowiedniego dostosowania ilości tzw. megasampli (czyli próbek dla pojedynczego piksela, przy czym jedna próbka to określona ilość przeprowadzonych analiz promieni trafiających do tego piksela), niekiedy metodą prób i błędów. Nie można bowiem z góry przewidzieć, jaka liczba próbek będzie optymalna w przypadku konkretnego projektu, gdyż zależy to między innymi od ilości i rodzajów źródeł światła (program losuje, które źródło będzie analizowane dla danego piksela w danym momencie i im jest ich więcej, tym większe ryzyko pominięcia go i uzyskania niepożądanego efektu "szumu" na wynikowym obrazie, czyli pikseli z niedoszacowanym oświetleniem).

### **2.2. Obliczenia Global Illumination (GI)**

Światło pośrednie (GI) to światło odbijane z jednej powierzchni w kierunku innej. Jego rozkład w scenie jest analizowany przez oba algorytmy renderujące: **Radiosity** i **Path tracing**.

Wiekszość światła docierającego do naszych oczu jest właśnie światłem pośrednim. Można je podzielić na dwie kategorie:

- światło odbijane w sposób rozproszony przez powierzchnie chropowate (np. ściany pokryte farbą),
- światło odbijane lustrzanie przez powierzchnie gładkie.

Moce obliczeniowe komputerów są bardzo ograniczone w stosunku do procesów zachodzących w świecie rzeczywistym, dlatego w renderingu stosuje się pewne uproszczenia, aby obliczenia były wykonywane w akceptowalnym czasie. W przypadku **Radiosity** całą scenę dzieli się na małe fragmenty i obliczeń dokonuje się dla ich wierzchołków. Obliczenia te są procesem bardzo złożonym. Gdyby założyć, że przykładowa scena podzielona na małe fragmenty ma np. 100 000 powierzchni, to aby wyliczyć dokładny rozkład oświetlenia trzeba przeanalizować wzajemny wpływ wszystkich 100 000 powierzchni, co daje 10 000 000 000 obliczeń do wykonania. Ten prosty przykład wyjaśnia, dlaczego obliczenia zajmują sporo czasu. Główna przewaga naszej metody nad innymi metodami wyliczania GI polega na tym, że raz obliczony rozkład oświetlenia jest pamiętany i można oglądać scenę z dowolnego widoku bez dodatkowych obliczeń. Jest to bardzo ważna właściwość, zwłaszcza dla tworzenia filmów. Niestety dokładność obliczeń zależy od wielkości (a więc i liczby) powierzchni, na które podzielona jest scena, co wpływa na czas obliczeń i wymagania programu w zakresie dostępnej pamięci operacyjnej.

W przypadku **Path tracingu** w pierwszej kolejności przeprowadzane są obliczenia GI, a dopiero potem analiza ścieżek promieni dla każdego piksela, widocznego na ekranie w bieżącym widoku.

#### **2.3. Podstawowe informacje o algorytmie Radiosity**

Jest to metoda przeliczania danych i wyznaczania globalnego rozkładu oświetlenia scen 3D (światła pośredniego), która poprawia wydajność renderingu. Uwzględnia odbijanie i pochłanianie światła przez różne powierzchnie i przedmioty. Wyliczone tą metodą parametry oświetlenia są zapamiętywane przez program i używane do wyświetlania wizualizacji w czasie rzeczywistym. Pozwala na uzyskiwanie rzeczywistego wyglądu wnętrza. Uzyskane efekty są niezależne od położenia obserwatora. Proces obliczeń rozpoczyna się przyciskiem **START** i przebiega w dwóch etapach: pierwszy to przygotowanie danych do obliczeń, drugi zaś polega na cyklicznym pokazywaniu wyliczonego oświetlenia. Rezultaty obliczeń są domyślnie wyświetlane co 4 sekundy - częstotliwość tę można dowolnie regulować suwakiem **"Odświeżanie"** (im rzadsza, tym mniejsze obciążenie pamięci). Ostateczny wygląd wizualizacji jest osiągany przez stopniowe ulepszanie sceny - postęp obliczeń jest widoczny na pasku w górnej części ekranu. Po zakończeniu obliczeń przycisk **STOP** ulegnie wybarwieniu, natomiast **START** ulegnie wyszarzeniu – należy wtedy zakończyć obliczenia (jeśli użytkownik tego nie zrobi, program przypomni mu o tym w komunikacie). Nie jest jednak konieczne czekanie do tego momentu, można zdecydować o wcześniejszym zakończeniu obliczeń.

W trakcie trwania obliczeń **Radiosity** można:

- modyfikować parametry oświetlania globalnego ("**Parametry GI"**);
- edytować ustawienia świateł: halogenów, świetlówek, światła punktowego i słonecznego oraz powierzchni świecących (emiterów i podświetleń) - w zakładce **"Światła"** w lewym menu, (oświetlenie zostanie odświeżone po powrocie na zakładkę "Render");
- zmieniać filtry (czyli wybrane filtry fotograficzne, kiedyś zwane przez nas tonacjami barwnymi);
- nanosić tekstury (ale tylko te, które są aktualnie widoczne w scenie należy je najpierw pobrać przy użyciu **"Narzędzie pobierania materiału"** ("pipety"), a następnie nanieść, używając **"Narzędzia nanoszenia materiału na obiekt"** lub **"Narzędzia nanoszenia materiału na warstwę"** ("kubełka")(materiał przeniesie się wraz z właściwościami, które zostały mu wcześniej nadane, np. po skopiowaniu tekstury z blatu z nadanym mapowaniem wypukłości i naniesieniem jej na ścianę, na ścianie wyświetli się tekstura z mapowaniem wypukłości).

#### **2.4. Podstawowe informacje o algorytmie Path tracing**

Nasza nowa metoda wyliczania oświetlenia globalnego – dla każdego piksela w scenie z osobna. Uwzględnia odbijanie i pochłanianie światła przez różne powierzchnie i przedmioty, śledzi ścieżki promieni od każdego piksela widocznego w danym widoku do źródeł światła. Obliczenia w trybie najwyższej jakości trwają dłużej niż w przypadku algorytmu Radiosity, ale dają jeszcze lepsze rezultaty. Wygląd wnętrza przy odpowiednim dobraniu parametrów może być nie do odróżnienia od prawdziwego zdjęcia. Renderowany jest tylko bieżący widok z kamery (lub dowolna ilość wcześniej ustawionych ujęć o wybranej rozdzielczości) – po poruszeniu kamerą program będzie przeliczał od początku nowy widok (chyba, że użytkownik zablokuje zmiany widoku, wtedy w dalszym ciągu będzie przeliczane wcześniejsze ujęcie). W trybie blokowania renderowanego widoku w czasie trwania obliczeń można kontynuować pracę z projektem. Można też zadać programowi wyrenderowanie wielu, wcześniej zapisanych widoków po kolei (w różnych rozdzielczościach) i np. zająć się w tym czasie czymś innym. Proces obliczeń rozpoczyna się przyciskiem **START** i przebiega w dwóch procesach: pierwszy z nich to obliczenia światła rozproszonego (GI), a drugi to analiza promieni, mierzona w tzw. megasamplach (ilości próbek przeliczanych dla pojedynczego piksela). Rezultaty obliczeń są wyświetlane na bieżąco na małym podglądzie na dolnym panelu, który można maksymalizować i minimalizować przy użyciu strzałek: **i . Ostateczny wygląd wizualizacji jest osią**gany przez stopniowe ulepszanie sceny - postęp obliczeń jest widoczny na paskach **"Obliczenia GI"** oraz **"Próbek/piksel"**, które podczas obliczeń są pomarańczowe, a po ich zakończeniu stają się zielone (Rys. 548).

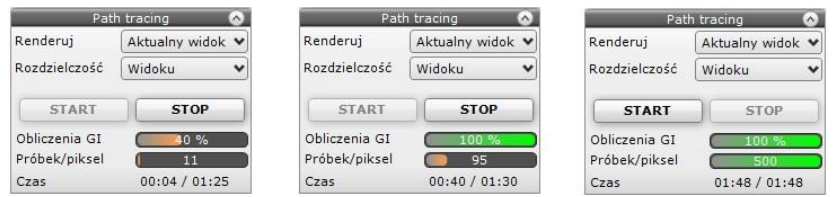

Rys. 548 – paski postępu – z lewej: oba procesy w toku, w środku: obliczenia GI zakończone, z prawej: zakończone przeliczanie próbek (przycisk "START" ponownie stał się aktywny, bo proces obliczeń Path tracingu zakończony się)

Po zakończeniu obliczeń oba powyższe paski są zielone, pojawia się komunikat informujący o zakończeniu obliczeń, a przycisk **STOP** ulega wyszarzeniu, ponieważ program sam kończy obliczenia (użytkownik nie musi więc ich zatrzymywać, chociaż może to zrobić wcześniej, zanim zostaną samoistnie zakończone). Niekiedy po zakończeniu obliczeń w panelu **"Path tracing"** górny pasek pozostanie czarny – stanie się tak w sytuacji, gdy ustawienia GI były tak znikome, że zostały wykonane w niemal zerowym czasie – może się tak stać w sytuacji, gdy parametr **"Precyzja GI"** zostanie ustawiony na bardzo niską wartość.

W trakcie trwania obliczeń **Path tracingu** można:

- właściwości tekstur i płytek obecnych w projekcie i widocznych w aktualnym widoku (jednak nie można nanosić nowych - zakładki "Materiały" i "Płytki" w lewym menu są wyszarzone);
- korzystać z narzędzi pobierania i nanoszenia tekstur ("pipety" i "kubełka"), aby kopiować tekstury i kolory widoczne w aktualnym widoku na inne obiekty w scenie (przeliczanie widoku rozpocznie się automatycznie od nowa po każdej zmianie);
- zmieniać opcje w panelu **"Ustawienia"** (**"Tryb pracy"**, **"Precyzję GI"**, ilość **"Próbek/piksel"** i **"Filtr wygładzania"**), a także zdecydować, że zapis ma być w trybie **"Panoramy sferycznej"**;
- zmieniać parametry w panelu **"Tonacje barwne"** (**"Ekspozycję", "Kontrast", Gamma", "Redukcję jasności"** i **"Balans bieli"**) i wybierać gotowe konfiguracje tych ustawień z listy **"Filtry"** (*uwaga! zmiana "Tonacji barwnych" nie jest dostępna w przypadku renderowania kilku wybranych widoków naraz, a jedynie podczas renderowania pojedynczego, aktualnego widoku).*

## **3. Zakładka "Render", panel "Radiosity"**

Panel **"Render**" w lewym górnym rogu ekranu daje dostep do dwóch algorytmów obliczających oświetlenie globalne: **Radiosity** oraz **Path tracing**. Wyboru algorytmu globalnego oświetlania dokonuje się w górnym lewym rogu ekranu, na rozwijanej liście w zakładce **"Render"** [\(Rys. 5](#page-281-0)49).

Po wybraniu opcji "Radiosity" wyświetlają się dostępne dla niej grupy funkcji, podzielone na panele. Na ilustracji obok przedstawiamy wygląd panelu **"Radiosity"** z rozwiniętymi wszystkimi zakładkami [\(Rys. 5](#page-281-1)50). **Rys. 549 - wybó<sup>r</sup> algorytmu**

<span id="page-281-1"></span><span id="page-281-0"></span>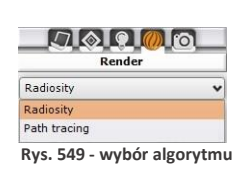

Dostępnych funkcji warto używać w kolejności od góry do dołu (z wyjątkiem niektórych opcji podstawowych, które można ustawić na początku pracy). Wszystkie procesy, które wymagają czasu obliczeń, oznaczone są przyciskiem **"START"** [\(Rys. 5](#page-281-1)50). Panele opcji można zwijać lub rozwijać przy pomocy strzałek  $\vee$  lub  $\triangle$ .

*Uwaga! Podczas pierwszego uruchomienia może wystąpić próba zablokowania programu wykonującego obliczenia (RenderProcess.exe), przy której pojawi się okno, w którym należy wybrać opcję "Odblokuj". W przeciwnym razie żadne obliczenia GI nie zostaną wykonane. System Windows może wymagać ponownego wybrania przycisku "Odblokuj" także po pobraniu aktualizacji.*

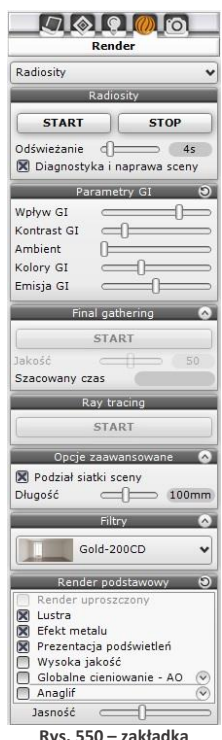

**Rys. 550 – zakładka "Render" w lewym menu, widok dla opcji "Radiosity"**

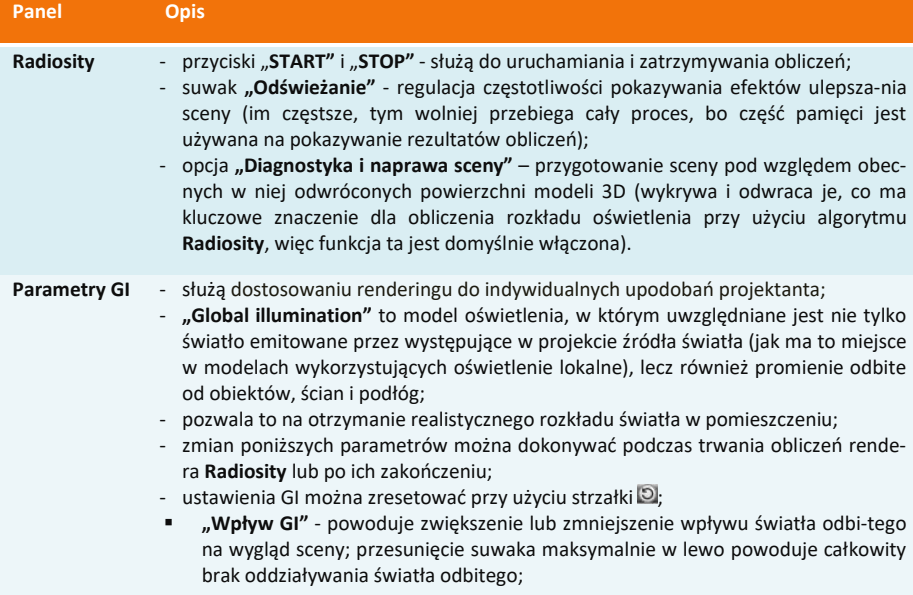

▪ **"Kontrast GI"** - odpowiada za sposób przekładania wartości liczbowych na składowe kolorów RGB;

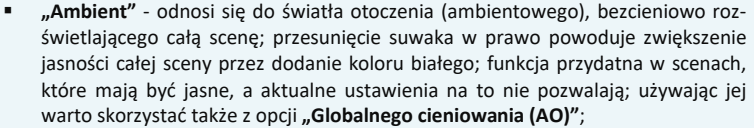

▪ **"Kolory GI"** - zmiana współczynnika odbijania światła dla wszystkich powierzchni w scenie; przesunięcie suwaka w prawo powoduje podwyższenie tego współczynnika (czyli obniżenie współczynnika pochłaniania światła) - w efekcie obraz staje się jaśniejszy i bardziej zauważalne jest zjawisko przechodzęnia kolorów (Colour Bleeding), czyli przejmowania przez światło barwy powierzchni, od której się odbiło; warto skorzystać z tej funkcji gdy w projekcie jest dużo ciemnych materiałów, silnie pochłaniających światło;

▪ **"Emisja GI"** – jest to mnożnik wszystkich materiałów emisyjnych (wydzielających światło); pozwala na szybką zmianę intensywności świecenia obiektów z nadaną emisją zaawansowaną (rzeczywistą) – modyfikacja tego parametru dla każdego obiektu z osobna byłaby bardzo czasochłonna, dlatego udostępniamy suwak, pozwalający na przeprowadzenie zmiany jednocześnie dla wszystkich naraz; funkcja ta działa w zakresie od 0 do 200 % (domyślnie 100%) – po przesunięciu suwaka w lewo wpływ wszystkich obiektów emisyjnych w scenie będzie zerowy.

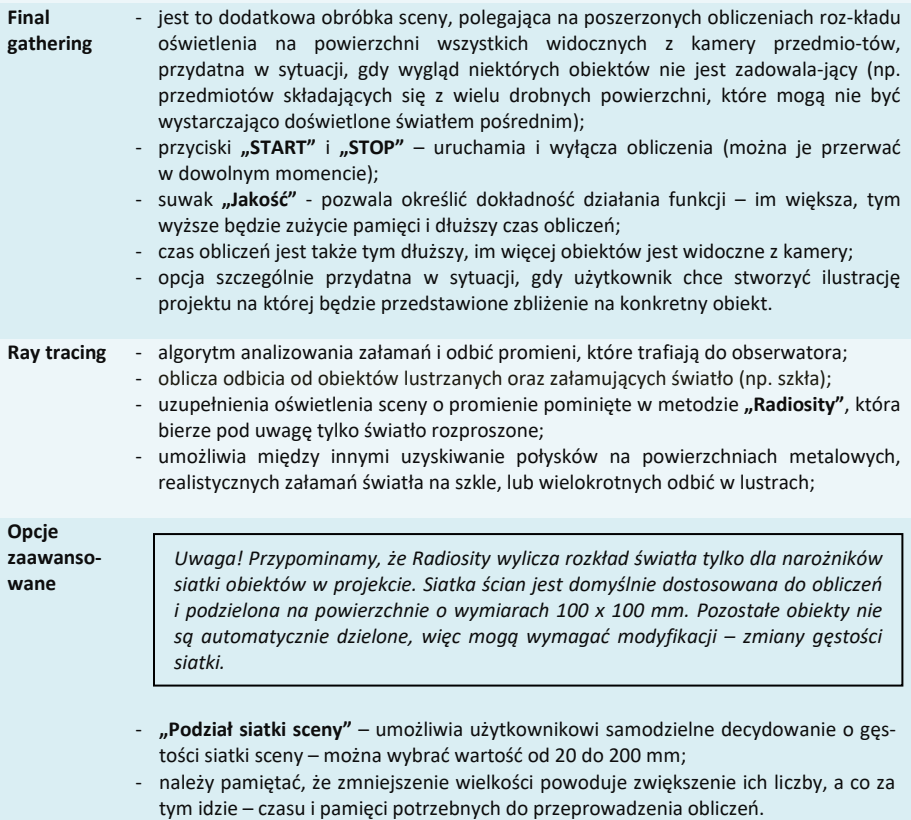

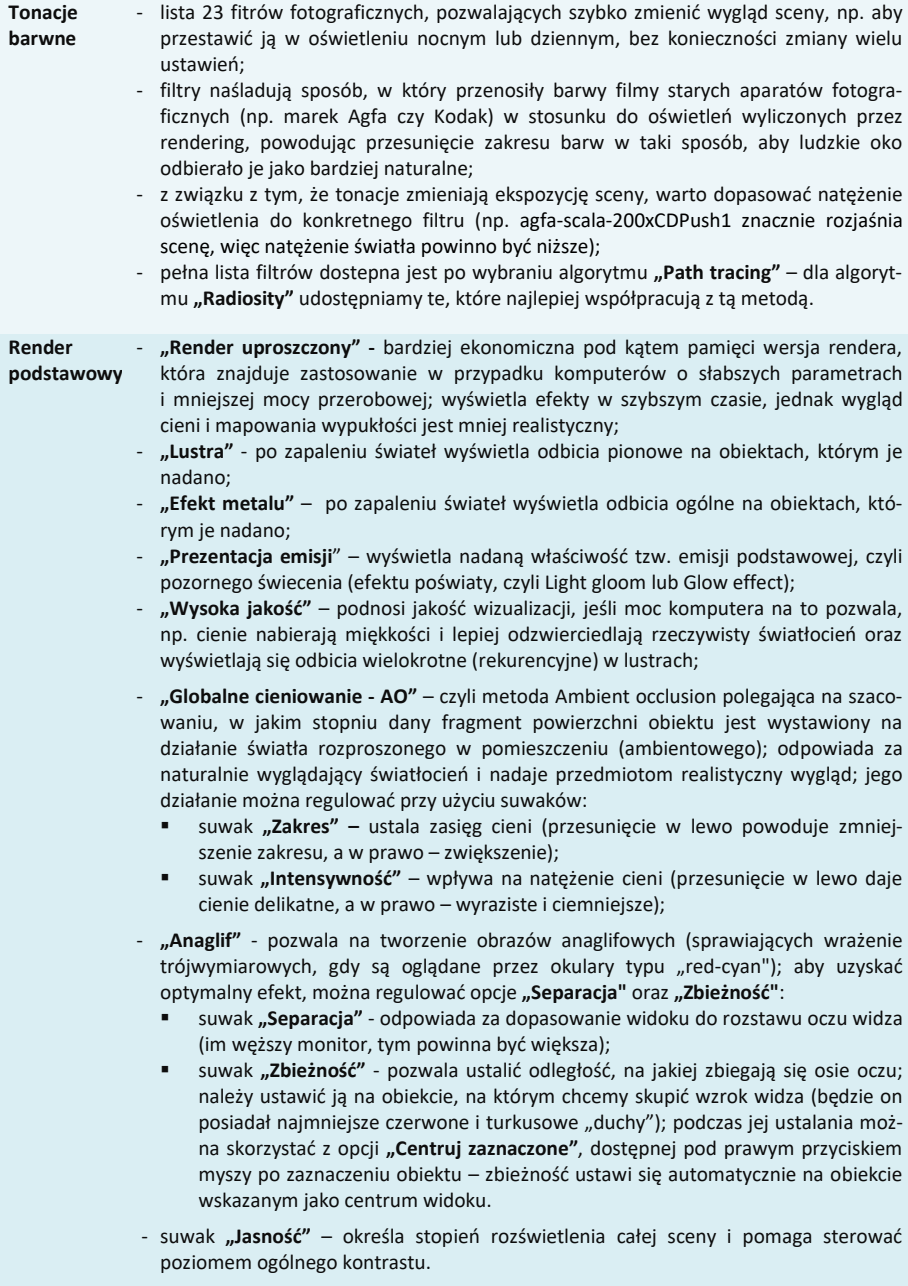

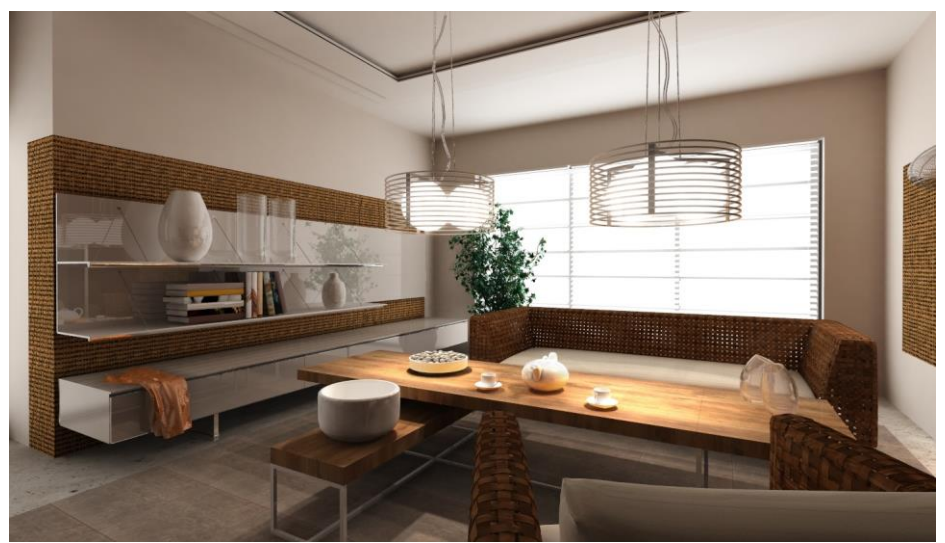

Rys. 551 - przykładowa wizualizacja uzyskana dzięki metodzie Radiosity (użyto również algorytmu Raytracing)

## **4. Zakładka "Render", panel "Path tracing"**

Wyboru algorytmu dokonuje się w górnym lewym rogu ekranu, na rozwijanej liście w zakładce "Render" [\(Rys. 5](#page-281-0)52). Po wybraniu algorytmu **Path tracing** otworzy się panel z jego funkcjami [\(Rys. 5](#page-284-0)53). Panele opcji można zwijać lub rozwijać przy pomocy strzałek **lub** 0.

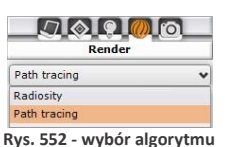

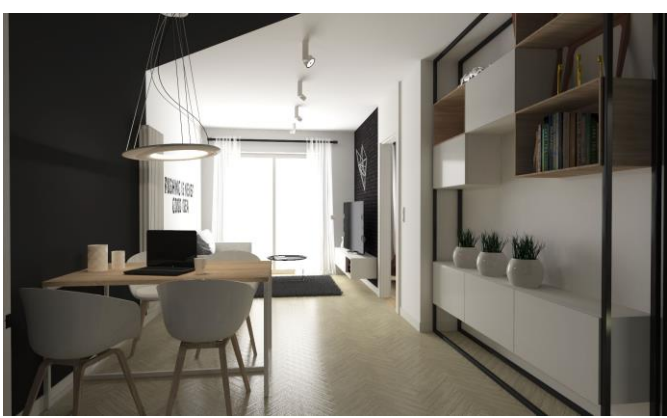

**Rys. 554 – przykładowa wizualizacja uzyskana dzięki metodzie Path tracing** 

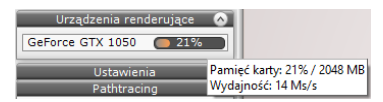

Urządzenia renderujące GeForce GTX 1050  $\epsilon$ Ustawienia Tryb pracy Standard v Precyzja GI 25 Próbek/piksel 500 Filtr wygł. 1,50 Blokuj zmiany widoku Panorama sferyczna Path tracing  $\sim$ Renderui Aktualny widok V Rozdzielczość Widoku v **START STOP** Obliczenia GI  $0%$ Próbek/piksel  $\overline{9}$  $00:10/01:51$ Czas Tonacje barwne 90 Ekspozycia  $0,00$ Kontrast  $1,00$ Gamma 2.20 Redukcja jasności  $0.00$ 6000 K Balans bieli Standard

<u>ловим</u> Render

Path tracing

<span id="page-284-0"></span>**Rys. 553 - zakładka "Render" w lewym menu, widok dla opcji "Path tracing"**

<span id="page-284-1"></span>**Rys. 555 – panel "Urządzenie renderujące" – informacja o wydajności karty**

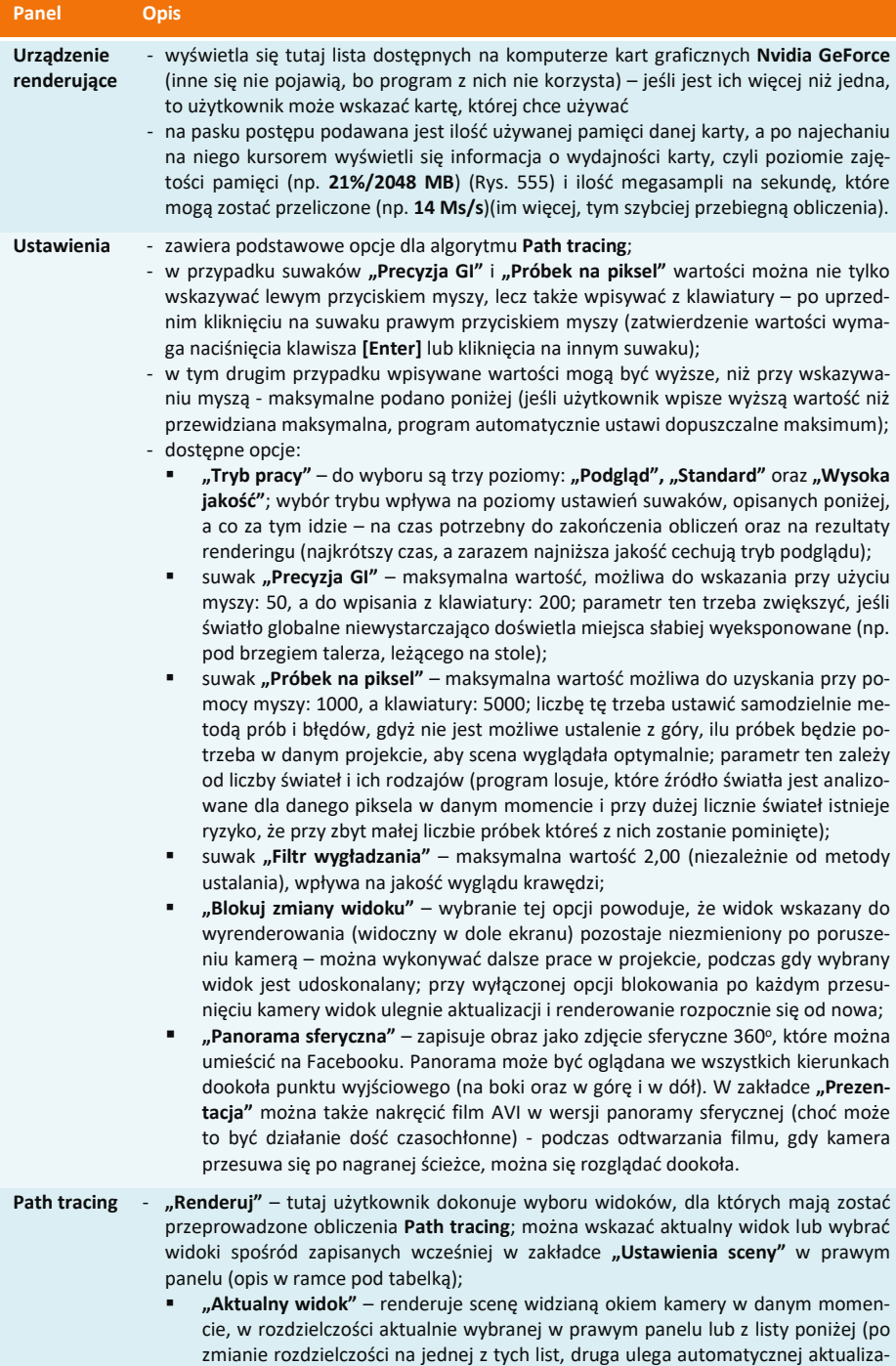

cji – zawsze więc w obu miejscach wybrana będzie ta sama wartość) [\(Rys. 5](#page-287-0)56);

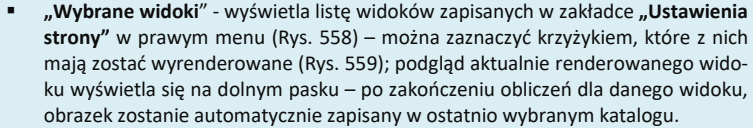

- **"Rozdzielczość"** rozwijana lista dostępnych rozdzielczości (1024x768 5760x3240); ustala się ją dla każdego wyrenderowanego obrazka z osobna, a nie tak jak w przypadku **Radiosity** dla całej sceny, gdyż **Path tracing** musi być wyliczony w konkretnej rozdzielczości (ważna jest liczba pikseli, która zmienia się w zależności od rozdzielczości).
- **"START"** i **"STOP" -** przyciski rozpoczynające i kończące obliczenia (można je przerwać w dowolnym momencie) (po zakończeniu obliczeń program sam wyłączy proces, więc przycisk "**STOP"** ulegnie samoistnemu wyszarzeniu;
- pasek postępu **"Obliczenia GI"**  pokazuje status obliczeń światła rozproszonego w scenie; po zakończeniu obliczeń wyświetla się na zielono z napisem **"100%"** w sytuacji gdy parametr **"Precyzja GI"** został ustawiony na zero, pasek ten pozostaje czarny (i podaje wartość 0%), gdyż w takiej sytuacji po uwagę brane jest jedynie światło bezpośrednie (a nie rozproszone), co bywa przydatne, jeśli użytkownik chce sprawdzić prawidłowość ustawień źródeł światła;
- pasek postępu **"Próbek/piksel"** pokazuje ilość przeprowadzonych analiz ścieżek promieni dla każdego piksela w scenie; po wykonaniu wszystkich zadanych przez użytkownik próbek, wyświetli się na zielono z napisem **"100%"** – należy wtedy ocenić, czy liczba próbek była wystarczająca (np. czy miejsca, do których dociera mało światła są wystarczająco doświetlone i czy na obrazku nie widać ziarnistości ("szumu") – w razie potrzeby należy zwiększyć ilość próbek w panelu **"Ustawienia"**, sterując suwakiem lub wpisując wartość z klawiatury.
- pole **"Czas"**  wyświetla się tutaj:
	- w przypadku renderowania aktualnego widoku: przewidywany czas obliczeń i czas, który upłynął od wybrania przycisku **START**,
	- w przypadku wskazania kilku widoków do wyrenderowania jeden po drugim: czas, który upłynął od początku obliczeń oraz informacja, który widok jest w danym momencie renderowany (np. 2/5 – czyli drugi widok z pięciu).

#### **Tonacje barwne**

- wybór parametrów, wpływających na wygląd sceny; dostępne opcje:

- **"Ekspozycja"** stopień w którym scena podlega wpływowi światła rozproszonego – przy wysokim poziomie tego parametru może nastąpić utrata szczegółów w rozjaśnionych miejscach ("przepalone" obszary);
- **"Kontrast"** sterowanie poziomem kontrastu; przesunięcie w prawo powoduje, że jasne fragmenty stają się jaśniejsze, a ciemne – ciemniejsze, natomiast przesunięcie w lewo powoduje wyszarzenie obrazu (mniej wyraziste różnice między światłem a cieniem i mniej intensywne kolory);
- **"Gamma"** parametr odpowiedzialny za przeliczanie renderingu na obraz odbierany przez ludzkie oko; jest to pewnego rodzaju kontrast, standardowo we wszystkich renderingach ustawiony na poziomie 2,5; przy niektórych tonacjach trzeba obniżać ten parametr, aby nie doprowadzać do prześwietlania sceny;
- **"Redukcja jasności"** pozwala na unikanie przejaśnień, minimalizując rozświetlenie najjaśniejszych fragmentów sceny;
- "Balans bieli" reguluje "ciepłotę" białego światła przesunięty maksymalnie lewo daje obraz w odcieniach ciepłych, natomiast w prawo – powoduje zniebieszczenie sceny.
- **Filtry** Lista filtrów podobna, jak w panelu **"Radiosity"**, jednak dostęnych jest tu więcej tonacji barwnych. Są to takie same filtry, jak w wielu popularnych renderach, używanych na całym świecie. Dla wielu z nich wymagane jest obniżenie wartości parametru **"Gamma"** w celu uniknięcia prześwietlenia sceny. Tonacje barwne można zmieniać tylko dla każdego obrazka z osobna, a nie tak jak w przypadku **Radiosity** – dla całej sceny.

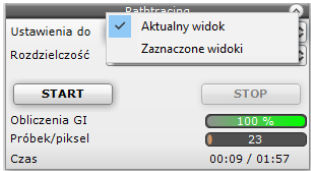

Aktualny widok **Uchaujania** de Zaznaczone widoki **Pozdzielczość START STOP** Obliczenia GI Próhek/nikcel  $22$ Czas  $00.09 / 01.57$ 

<span id="page-287-0"></span>**Rys. 556 – aktualny widok wybrany do wyrenderowania Rys. 557 – wybór opcji "Zaznaczone widoki"**

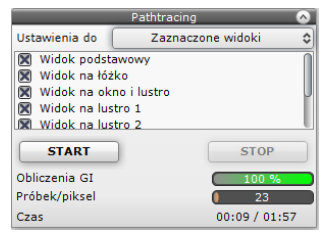

<span id="page-287-1"></span>**Rys. 558 – lista widoków zapisanych wcześniej w panelu "Ustawienia sceny" w prawym menu**

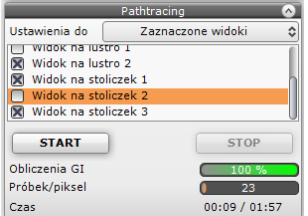

<span id="page-287-2"></span>**Rys. 559 – wybrano widoki do wyrenderowania (widoki ze zdjętym zaznaczeniem nie zostaną przeliczone)**

#### **5. Najczęściej zadawane pytania, dotyczące renderingu**

W tym punkcie zamieszczamy najczęściej poszukiwane przez Państwa wskazówki dotyczące pracy w Module Renderingu Profesjonalnego.

#### **Pytanie 1. Czy można zmienić natężenie świateł podczas obliczeń GI (Radiosity, Path tracing)?**

Tak. Taki schemat pracy jest zalecany. Podczas trwania obliczeń można przejść do zakładki "Scena" w lewym menu i zmodyfikować światła (przypominamy, że przycisk **[F1]** przelicza na nowo oświetlenie bezpośrednie). Przejście na zakładkę **"Scena"** powoduje wstrzymanie odświeżania wyników obliczeń **Radiosity** i **Path tracingu** (wykonują się w tle z maksymalną szybkością). Powrót do zakładki **"Render"** spowoduje aktualizację oświetlenia w ciągu kilku sekund.

#### **Pytanie 2. Jak długo trwają obliczenia bezpośrednie, Radiosity, Ray tracing, Path tracing?**

Czas obliczeń bezpośrednich czyli np. świateł halogenowych to jest uzyskiwany zwykle w ciągu kilku sekund. W przypadku oświetlenia GI trudno jest odpowiedzieć jednoznacznie na to pytanie. Czas trwania obliczeń GI zależy w dużej mierze od liczby powierzchni i od geometrii samej sceny. Komunikat o znikomej przydatności dalszych obliczeń pojawi się po 15 minutach w przypadku **Radiosity** (dalsze zmiany będą miały minimalne znaczenie dla wyglądu sceny).

#### **Pytanie 3. Czy obliczenia algorytmów rendera są wykonywane na procesorze komputera czy na karcie graficznej?**

Obliczenia algorytmów **Radiosity** i **Final gathering** są w całości wykonywane na procesorze (CPU), natomiast **Ray tracing** i **Path tracing** na karcie graficznej GPU.

#### **Pytanie 4. Czy Moduł Renderingu Profesjonalnego wykorzystuje wielordzeniowe procesory?**

Tak. Można przyjąć, że im więcej rdzeni tym proporcjonalnie szybszy czas wykonywania obliczeń. Ta zasada będzie sprawdzała się szczególnie przy korzystaniu z metody **Final gathering**.

#### **Pytanie 5. Czy czas odświeżania ustawiony w zakładce "Radiosity" ma wpływ na szybkość wykonywanych obliczeń?**

Tak. Zmierzone wartości dla kilku scen wahają się w granicach 10-20%. Jeżeli obliczenia mają zostać przyspieszone, warto ustawić wartość odświeżania sceny na 20 sekund.
Oznacza to, że dla tej samej sceny ustawienie czasu odświeżania co 2 sekundy da gorszy wynik w stosunku do ustawienia czasu na 20 sekund. Jest to zrozumiałe, ponieważ program nie musi renderować sceny, co przy rozbudowanych scenach może zająć więcej czasu niż same obliczenia GI.

#### **Pytanie 6. Czy można zmieniać czas odświeżania w trakcie trwania obliczeń GI?**

Tak. Dobrą praktyką jest ustawienie na początku czasu rzędu 2 - 4 sekundy. Wtedy będą widoczne już wstępne rezultaty otrzymanych obliczeń i można będzie podjąć decyzję, czy przerwać obliczenia, czy też je kontynuować. Jeżeli wstępne rezultaty są akceptowalne to można wydłużyć ten czas do maksymalnego aby przyspieszyć obliczenia.

#### **Pytanie 7. Czy program renderujący wykorzystuje architekturę 64-bitową?**

Tak, wyłącznie.

#### **Pytanie 9. Czy środowisko .4CAD działa w systemie 64 bitowym?**

Niestety nie. Dlatego obliczenia są wykonywane w innym procesie, by brak pamięci nie blokował obliczeń **Radiosity**.

#### **Pytanie 10. Kiedy ulegają zakończeniu obliczenia Radiosity?**

Obliczenia są wykonywane do momentu aż użytkownik nie wciśnie przycisku **STOP**. Po wyczerpaniu pamięci lub po 15 minutach pojawi się komunikat, przypominający użytkownikowi o konieczności zakończenia obliczeń.

#### **Pytanie 11. Co zrobić jak obliczenia Radiosity trwają długo, a obiekt który ma kluczowe znaczenie w projekcie (np. jest na pierwszym planie) jest nadal niedokładnie policzony?** W takim wypadku należy przerwać obliczenia Radiosity i skorzystać z funkcji **Final gathering**. Wygląd całej sceny zostanie wtedy udoskonalony (wyjątkiem są powierzchnie pokryte płytkami).

#### **Pytanie 12. Czy można nagrywać filmy z obliczonym wcześniej oświetleniem?**

Tak. Obliczenia raz wykonane są pamiętane w scenie do momentu wprowadzenia zmian i mogą być wielokrotnie potem wykorzystywane do zapisu klatek filmu bądź eksportu sceny do plików jako pojedyncze obrazki.

#### **Pytanie 13. Jak wykonać podział ściany inny niż standardowy 10x10 cm?**

Do tego by ustalić zadany podział najlepiej wykorzystać płytki o mniejszych wymiarach. Można dodać np. płytkę o wymiarach 5x5 cm. Nałożyć ta płytkę na wybraną ścianę lub podest, a potem nałożyć dowolną teksturę i kolor. Dodatkowym atutem działania taka metodą jest automatyczne odejmowanie przylegających powierzchni, co oznacza lepszą jakość cieni prezentowaną w wierz-chołkach powierzchni.

### **Pytanie 16. Czy po wciśnięciu przycisku STOP i zakończeniu obliczeń Radiosity można zmieniać parametry obliczonej sceny i nie utracić wcześniejszych obliczeń?**

Tak, ale tylko dwa z nich: **"Wpływ GI"** i **"Ambient"**. Te parametry mogą być zmieniane cały czas, nawet po zakończeniu lub przerwaniu obliczeń. Po przesunięciu suwaków "Wpływ GI" i **"Ambient"** wizualizacja jest pokazywana natychmiast z nowymi ustawieniami.

#### **Pytanie 17. Czy użycie algorytmu odwracania powierzchni jest konieczne?**

Tak. Może nasuwać się pytanie, czy nie byłoby łatwiej wyrysować wadliwe modele od nowa, poprawiając powierzchnie narysowane odwrotnie. Niestety, nawet przy zastosowaniu tego rozwiązania pozostaje kwestia modeli wprowadzanych przez użytkownika samodzielnie (np. pobranych z Internetu), które również mogą być wyrysowane w sposób nieprawidłowy, lub po prostu odwrotny do pozostałych obiektów w projekcie.

# **ROZDZIAŁ 27**

# **Prezentacja projektu – ilustracje, prezentacje 3DE, filmy AVI, aplikacja CAD-Share-it, praca wielomonitorowa, VR**

# **1. Uwagi wstępne**

Prezentacja projektów możliwa jest na wiele różnych sposobów. Scenę w wizualizacji można:

- zapisać jako ilustracje (zwykłe, stereoskopowe lub anaglifowe) w formacie JPG lub PNG, również z dodanymi artystycznymi filtrami postprocesowymi (opcje dostępne w oknie **"Zapis projektu"** pod ikoną **"Eksportsceny 3D"** w górnym menu);
- zapisać jako proste prezentacje 3DE do wyświetlania w programie Export 3D (pod ikoną **"Eksport sceny 3D"** w górnym menu);
- zapisać jako film AVI, w którym kamera wędruje po zadanej ścieżce (opcje nagrywania filmów są dostępne w zakładce "Prezentacja" w lewym menu);
- zapisać jako filmy AVI w 3D (stereoskopowe) (opcja dostępna w zakładce **"Prezentacja"**);
- publikować w systemie mobilnym CAD Share-it i przechowywać w chmurze (opcja dostępna w górnym menu pod ikonami **"Udostępnij w Share-it"** oraz **"Udostępnij w Share-it na ostatnio używanym koncie i wyślij"**).

Jeśli posiadają Państwo dodatkowy moduł Render PRO, scenę można również:

- wyrenderować po nagraniu filmu AVI (2D lub 3D) (rendering **Radiosity** jest generowany w czasie rzeczywistym; **Path tracing** również może zostać wygenerowany, jednak zajmuje to więcej czasu);
- zapisać jako panoramę sferyczną (plik JPG z dodatkowymi danymi, dzięki którym jest wyświetlany w 360°), którą można wgrać na Facebooka (opcja dostępna w lewym menu, w zakładce **"Render"**, w panelu **"Path tracing"** – po jej wybraniu należy zapisać ilustrację przy użyciu ikony **"Eksportsceny 3D"** lub **"Szybki zapis"**);
- zapisać jako film AVI w trybie 360° (tzw. "animacia sferyczna"), w którym kamera, porusza-jąc się po zadanej ścieżce, może dodatkowo rozglądać się dookoła (opcja **"Panorama sferyczna"** jest dostępna w panelu "Path tracing" w zakładce "Render" w lewym menu – po jej wybraniu należy nagrać film w zakładce "Prezentacja");
- zapisać jako prezentację VR (plik w formacie CPV), odczytywaną przez program **obserVeR**, w których można poruszać się w trybie pierwszoosobowym, spacerując po zaprojektowanym wnętrzu lub swobodnie manewrować kamerą w wirtualnej rzeczywistości (opcja dostępna w panelu **"Prezentacja"** w lewym menu po przeprowadzeniu obliczeń **Radiosity**).

*Uwaga! Ilustracje i filmy można następnie prezentować klientom przy użyciu aplikacji CAD Galeria, dostępnej pod ikoną "Galeria wykonanychprojektów"wgórnym paskuikonowym w wizualizacji.*

*Uwaga!Kliknięcie naikonę "Szybkizapis"powodujezapisaniepliku obrazkowegowtakiej lokalizacji i z takimiusta-*

*wieniami, jakie zostały ostatnio wybrane w oknie "Zapis wizualizacji", dostępnym pod ikoną "Eksport sceny 3D" (jeśli ostatnim wybranym trybem była "Prezentacja 3DE", plik [w formacie 3DE] nie zostanie zapisany, lecz otworzy się okno "Zapis wizualizacji", wktórym możnazapisać plik3DE lub zmienić tryb).*

# **2. Eksport sceny do plików JPG i PNG**

## **2.1. Informacje podstawowe**

Po zakończeniu aranżowania pomieszczenia, czyli naniesieniu tekstur, materiałów, farb i okładzin, nadaniu odpowiednich właściwości i efektów wybranym obiektom, a przede wszystkim – dobraniu optymalnych parametrów świateł i rendera, użytkownik może zapisać szereg ilustracji projektu, np. w różnych rzutach, w kilku proponowanych wersjach kolorystycznych lub przy oświetleniu dziennym i nocnym.

Aby to zrobić, należy:

- ustawić widok tak, aby pomieszczenie prezentowało się atrakcyjnie;
- zapalić światła, aby wszystkie nadane efekty i oświetlenie sceny było widoczne;
- kliknąć ikonę **"Eksport sceny 3D"**;
- w polu **"Plik docelowy"** podana jest lokalizacja zapisu i nazwa pliku można je dowolnie zmienić, wpisując nowe lub wybierając przycisk "Wybierz";
- można wybrać tryb zapisu ilustracji [\(Rys. 5](#page-291-0)60) (**"Obraz zwykły"**, **"Obraz stereo"** lub **"Obraz anaglif"**, z modułem Render PRO także **"Path tracing**") (trzy pierwsze opcje zapisują widok z oświetleniem bezpośrednim lub wyniki obliczeń **Radiosity**, natomiast ostatnia służy do zapisywania rezultatów obliczeń Path tracingu i staje się aktywna po przeprowadzeniu ich w zakładce "Render" w lewym menu);
- można wybrać rozdzielczość zapisywanego pliku [\(Rys.](#page-292-0) 561) od 1024x786 aż do potrójnej jakości Full HD (5760x3240) (także rozdzielczości widoku, tj. ekranu pomniejszonego o paski menu);
- w przapadku wybrania trybu zapisu **"Path tracing"** obraz zapisze się w rozdzielczości wskazanej w panelu "Path tracing" w zakładce "Render" w lewym menu;
- maksymalna dostępna rozdzielczość daje jakość ponad 18 milionów pikseli, czyli więcej, niż standardowe aparaty cyfrowe i jest przeznaczona do wydruków wielkoformatowych;
- aby zapisać plik, należy wybrać przycisk **"Zapisz"** zostanie zapisany w podanej lokalizacji.

<span id="page-291-0"></span>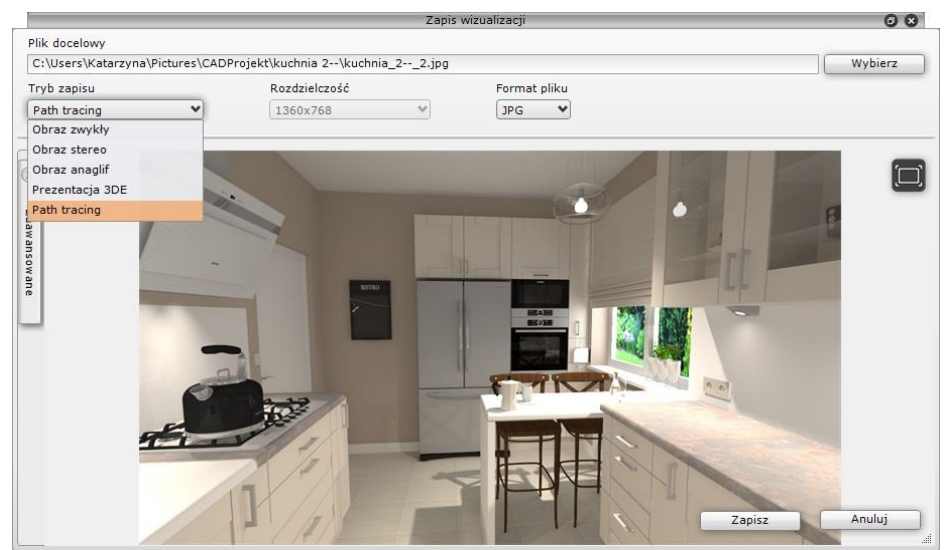

**Rys. 560 - zapis pliku wyeksportowanej sceny w wizualizacji**

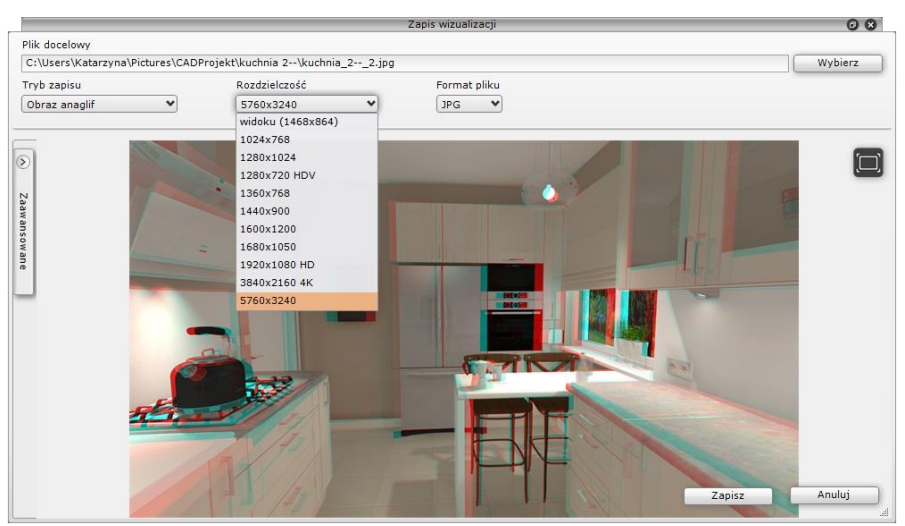

**Rys. 561 – wybór rozdzielczości dla ilustracji anaglifowej**

#### <span id="page-292-2"></span><span id="page-292-0"></span>**2.2. Opcje zaawansowane**

W lewej części okna **"Zapis wizualizacji"** znajduje się domyślnie zamknięty panel **"Zaawansowane"** [\(Rys.](#page-292-1) 562) w którym dostępne są opcje, opisane w poniższej tabeli. Funkcje **"Stereo sidebyside"** i **"Separated stereo"** stają się aktywne po wybraniu trybu zapisu "Obraz stereo", który powoduje zapisanie stereopar (par obrazów, pokazujących scenę pod różnymi kątami, które oglądane w stereoskopowych okularach 3D dają wrażenie trójwymiarowości). Ustawieniem domyślnym dla obrazów stereo jest "góra-dół" (jeden pod drugim), ponieważ w takim trybie działa większość urządzeń do ich oglądania. **Rys. 562 – zakładka "Zaawansowane"**

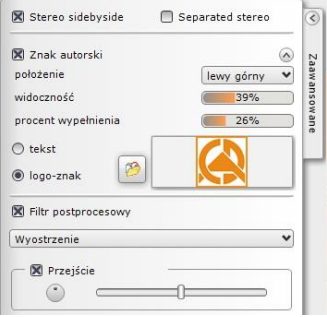

<span id="page-292-1"></span>

| Opcja             | <b>Opis</b>                                                                                                    |
|-------------------|----------------------------------------------------------------------------------------------------|
| Stereo sidebyside | - zapisuje stereopare w trybie obok siebie, zamiast "góra-dół";                                                                                                    |
| Separated stereo  | - zapisuje stereopare jako dwa niezależne pliki - jeden dla prawego, a drugi dla<br>lewego oka (do nazw plików dopisywane są oznaczenia Pi L), ponieważ część<br>urządzeń do oglądania obrazów stereoskopowych używa takiego rozwiązania;                              |
| Znak autorski     | - wybranie tej opcji powoduje dodanie do zapisywanej ilustracji znaku autors-<br>kiego (aby przejść do jego ustawień, należy rozwinąć panel strzałką $\vee$ );                                                                                                    |
| Położenie         | - określa lokalizację znaku autorskiego (w narożnikach lub w centrum);                                                                                                    |
| Widoczność        | - wpływa na stopień przezroczystości znaku autorskiego;                                                                                                    |
|                   | <b>Procent wypełnienia</b> - decyduje o rozmiarze znaku autorskiego (im niższa wartość, tym mniejszy);                                                                                                    |
| <b>Tekst</b>      | - wybranie tej pozycji powoduje, że znak autorski ma postać tekstu;<br>- w polu tekstowym można wpisać z klawiatury dowolny ciąg znaków;<br>- typ czcionki i jej styl (pogrubienie, kursywa itd.) można zmienić po kliknięciu na<br>ikone "Wybór czcionki" (Rys. 563); |

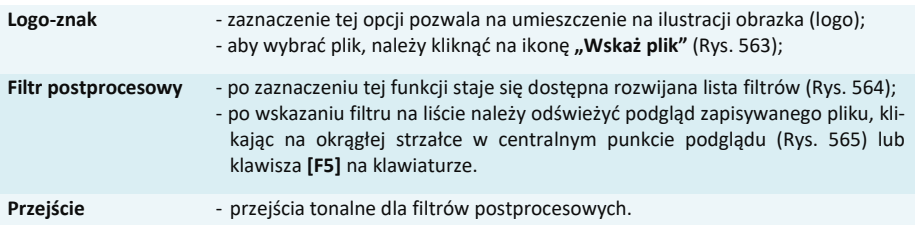

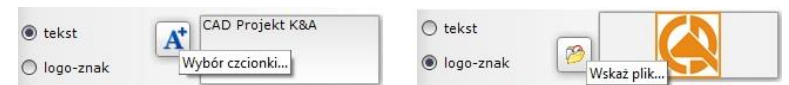

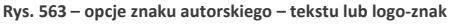

<span id="page-293-0"></span>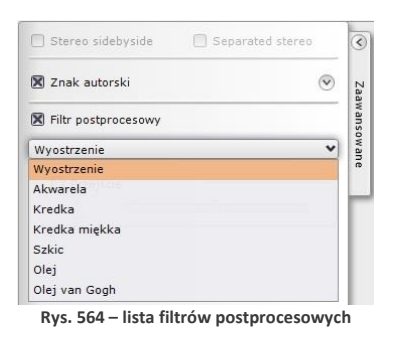

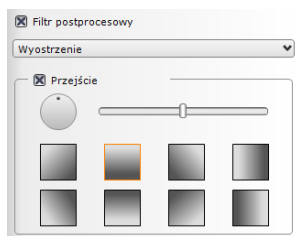

**Rys. 565 – opcje przejść tonalnych – regulacja położenia (okrąg oraz kwadratowe ikony) oraz zasięgu (i jednocześnie ostrości przejścia - suwak)**

<span id="page-293-1"></span>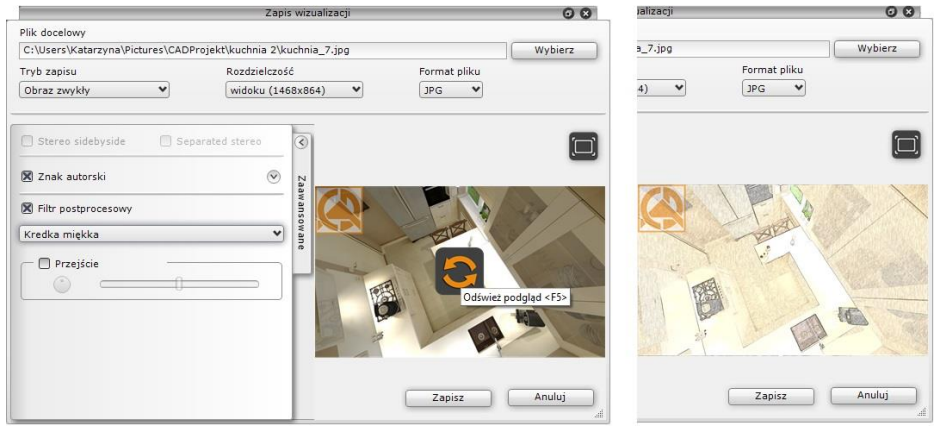

<span id="page-293-2"></span>Rys. 566 - po lewej - wybrany filtr "Kredka miękka" i ikona odświeżania widoku na podglądzie ilustracji; **po prawej – wygląd ilustracji po odświeżeniu widoku**

Utworzone w ten sposób ilustracje można prezentować przy użyciu modułu **CAD Galeria**, opisanego [w punkcie](#page-297-0) 5 tego rozdziału.

*Uwaga! O parametrach wizualizacji zapisanych przy użyciu opcji "Obrazy stereo" decydują ustawienia suwaków* "Separacja" i "Zbieżność" dla opcji "Anaglif", dostępnej w panelu "Render podstawowy" w zakładce "Render" *w lewym menu.*

# **3. Eksport sceny do plików 3DE i obsługa aplikacji Export 3D**

Eksportowanie scen w wizualizacji do plików w formacie modułu "**Export 3D"** - 3DE, przebiega na podobnej zasadzie, jak zapis wizualizacji do plików JPG i PNG. Jedyna różnica polega na tym, że przy tworzeniu prezentacji 3DE należy odpowiednio ustawić kamerę - powinna znaleźć się w punkcie centralnym pomieszczenia lub w innej atrakcyjnej lokalizacji, gdyż podczas odtwarzania prezentacji pomieszczenie będzie obracać się wokół osi, wyznaczonej przez położenie kamery w chwili zapisu.

- po ustawieniu kamery i zapaleniu świateł należy wybrać ikonę **"Eksport sceny 3D"**, podać nazwę i lokalizację pliku i wybrać tryb zapisu "Prezentacja 3DE" (co spowoduje automatyczne ustawienie formatu pliku 3DE);
- aby dodać znak autorski, należy przejść do zakładki **"Zaawansowane"** i zaznaczyć tę opcję, a następnie, aby zmienić jego ustawienia, należy rozwinąć panel z jego opcjami przy użyciu strzałki <sup>(2</sup>) (Rys. 56[2 na stronie 293\)](#page-292-2):
- po kliknięciu **"Zapisz"** plik zostanie zapisany we wskazanej lokalizacji i będzie gotowy do odtworzenia przy użyciu modułu **Export 3D**;
- aby odtworzyć animację, należy odnaleźć moduł **Export 3D** jeśli na pulpicie nie została utworzona ikona skrótu do modułu, należy go odszukać w miejscu instalacji programu;
- **■** aby to zrobić, należy kliknąć prawym przyciskiem myszy na ikonę skrótu programu  $\Omega$  CAD Decor na pulpicie i z rozwiniętego menu kontekstowego wybrać pozycję **"Właściwości"**, a następnie **"Znajdź element docelowy"** lub **"Otwórz lokalizację pliku"**;
- użytkownik zostanie przeniesiony do miejsca instalacji programu, gdzie powinien znaleźć plik Export3D.exe, oznaczony ikoną  $\blacktriangleright$  i uruchomić go dwukrotnym kliknięciem lewym przyciskiem myszy;
- aby odtworzyć prezentacje, należy kliknąć lewym przyciskiem myszy w dowolnym miejscu w oknie modułu [\(Rys. 5](#page-294-0)67), co spowoduje pojawienie się przycisków; aby wczytać plik, trzeba wybrać przycisk:  $\Box$  i wskazać jego lokalizację na dysku, aby go odtworzyć:  $\Box$ ;
- **•** żeby przejść na tryb pełnoekranowy, należy wybrać  $\bullet$  w prawym górnym rogu;
- **•** żeby przybliżyć widok, nacisnąć **a**by oddalić:  $\mathbb{S}$ :
- obracanie sceny w prawo/lewo, górę/dół przebiega przy użyciu strzałek
- aby ukryć strzałki, kliknąć  $\bullet$ , aby je ponownie wywołać, wybrać  $\bullet$ ;
- aby zatrzymać prezentację wybrać ikonę  $\oslash$ , aby zamknąć moduł kliknąć **X**.

*Uwaga! Odtwarzanie prezentacji 3DE przy użyciu aplikacji Export 3D może odbywać się na komputerach, na których nie jest zainstalowany program CAD Decor. Wystarczy wgrać na taki komputer zapisane animacje w formacie 3DE oraz plik Export3D.exe.*

<span id="page-294-0"></span>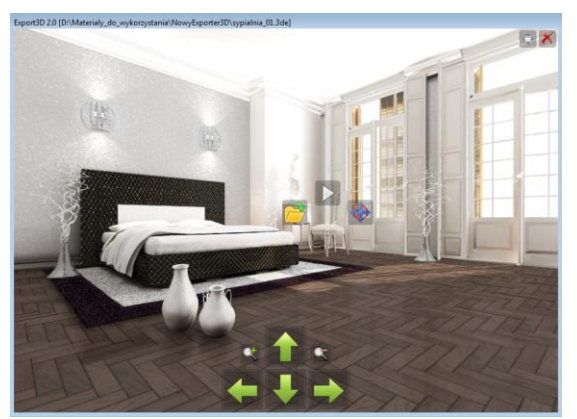

**Rys. 567 - wygląd modułu Export 3D**

# **4. Tworzenie filmów w formacie AVI**

Funkcja nagrywania i zapisywania filmów AVI w renderowanym pomieszczeniu jest dostępna w zakładce **"Prezentacja"** w lewym menu [\(Rys.](#page-295-0) 568). Umieszczone tam przyciski pozwalają na tworzenie filmów wideo w formie wirtualnego spaceru po projekcie, który jest renderowany w czasie rzeczywistym (w przypadku algorytmu **Radiosity**; jeśli wybrano algorytm **Path tracing**, to renderowanie zajmie dłuższy czas) (uwaga: algorytmy **Radiosity** oraz **Path tracing** są dostępne jedynie dla posiadaczy dodatkowego modułu Render PRO).

Można zapisywać filmy AVI standardowe, stereoskopowe (filmy 3D) oraz w formie panoramy sferycznej (filmy 360°– lecz w tym ostatnim przypadku konieczne jest skorzystanie z algorytmu **Path tracing**, dostępnego jedynie w Renderze PRO). Wszystkie filmy powstają w oparciu o ścieżkę własnoręcznie ustalaną przez użytkownika, a procedura przebiega następująco:

- w pierwszej kolejności należy przejść do zakładki **"Ustawienia sceny**<sup>"</sup> w prawym menu i w panelu "Kamera" ustawić kat, obrót i szybkość kamery (w trakcie nagrywania ścieżki będzie możliwe zmienienie tych ustawień);
- jeśli ścieżka dla filmu jest tworzona jednocześnie z przeprowadzaniem obliczeń **Radiosity**, warto interwał czasowy pokazywania wyników obliczeń (odświeżania wyglądu renderowanej sceny) ustawić na zero, co pozwoli uniknąć spowolnień;
- jeśli ma zostać zapisany film 360° (tzw. "animacja sferyczna"), należy wybrać opcję **"Panorama sferyczna"** w panelu **"Path tracing**" w zakładce "Render" [\(Rys. 5](#page-295-1)69) w lewym menu i uruchomić obliczenia **Path tracingu**;
- po dokonaniu powyższych ustawień kamery i rendera, można przejść do zakładki "Prezentacja" [\(Rys.](#page-295-0) 568);
- przed rozpoczęciem nagrywania wybrać rozdzielczość (do wyboru są:320x240, 640x480, 800x600, 1024x768, 1280x720, 1280x800, 1920x1080 – Full HD oraz 4K);
- można także zmienić ilość klatek na sekundę przy użyciu suwaka **"Klatek/sek"** - domyślnie parametr ten jest ustawiony na 15 klatek, co jest wartością typową dla komputerów (ilość klatek wyświetlanych na sekundę wpływa na czas tworzenia oraz płynność odtwarzania);
- można także zdecydować o pomijaniu (lub nie) wyboru kodeka (domyślnie wskazuje się go po nagraniu ścieżki, a przy kolejnych nagraniach wybór jest pomijany) i dodać znak autorski (po zaznaczeniu tej opcji otworzy się panel **"Znak autorski"**, w którym można dostosować jego parametry na tej samej zasadzie, co w przypadku zapisywania ilustracji);
- aby rozpocząć nagrywanie ścieżki, należy kliknąć (zmieni kolor na czerwony:
- w trakcie nagrywania można przesuwać kamerę w wybranych kierunkach przy użyciu myszy i strzałek na klawiaturze:  $\uparrow \downarrow \leftarrow \rightarrow$  (sterowanie góra/dół, lewo/prawo; przesuwanie lub obracanie kamery);

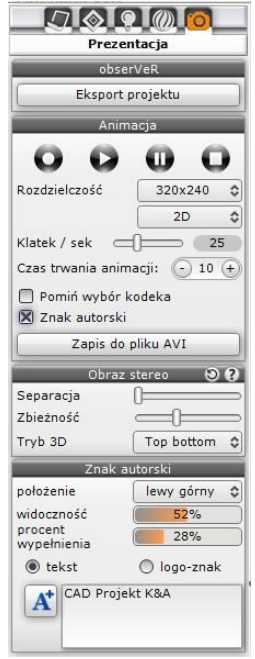

<span id="page-295-0"></span>**Rys. 568 – panel tworzenia animacji AVI**

<span id="page-295-1"></span>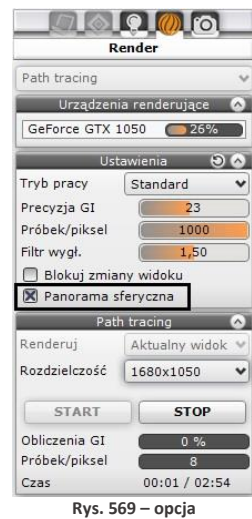

**"Panorama sferyczna"**

- do sterowania kamerą można także używać klawiszy **[Ctrl]** i **[Shift]**, których wciśnięcie i przytrzymanie zmienia tryb sterowania kamerą (**[Ctrl]** przełącza z obracania na przesuwanie i na odwrót przy użyciu klawiszy strzałek, a **[Shift]** umożliwia przybliżanie i oddalanie przy użyciu myszy) (należy dbać o płynność wykonywanych ruchów);
- aby zmienić ujęcie albo kąt lub prędkość kamery w trakcie nagrywania, wybrać przycisk pauzowania: (aktywny zmieni kolor na pomarańczowy: بالله - można wtedy wrócić do zakładki **"Ustawienia sceny"** w prawym menu i zmienić ustawienia;
- następnie można powrócić do zakładki **"Prezentacja"** i wznowić nagrywanie;
- **•** aby zakończyć nagrywanie, należy wybrać przycisk stop:  $\bigcup$  (aktywny zmieni kolor: $\bigcup$ );
- **•** nagrany film można odtworzyć w celu sprawdzenia efektu przycisk  $\bullet$  (aktywny:  $\bullet$ ):
- aby sprawdzić efekt końcowy, należy zapalić światła (**[F1**] lub ikona
- jeśli nagranie odpowiada wymaganiom użytkownika, można je zapisać na dysku klikając przycisk **"Zapis do pliku AVI"**;
- użytkownik zostanie poproszony o podanie nazwy i lokalizacji zapisu filmu AVI [\(Rys.](#page-296-0) 570);
- w kolejnym kroku (jeśli jest to pierwszy zapis do pliku AVI po uruchomieniu programu) użytkownik zostanie także poproszony o wybór kodeka [\(Rys. 5](#page-296-1)71) (następnie pole **"Pomiń wybór kodeka"** ulegnie automatycznemu zaznaczeniu i o ile użytkownik nie zdecyduje inaczej, przy kolejnych zapisach nie będzie już konieczne wskazywanie kodeka);

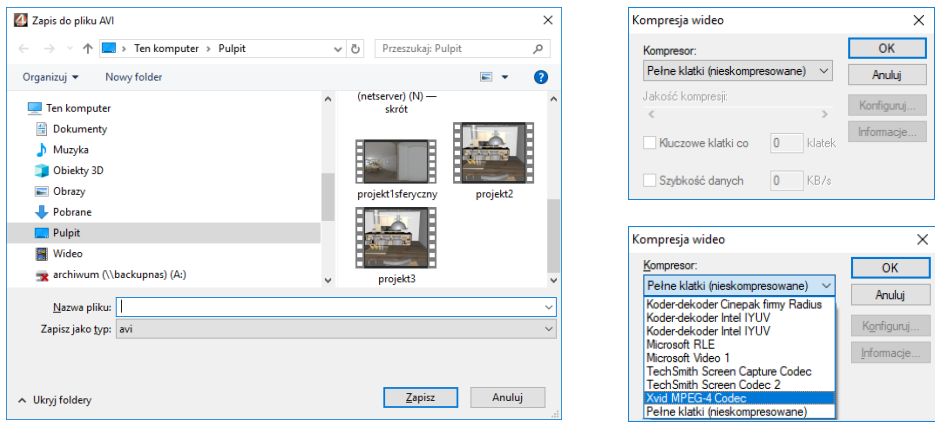

<span id="page-296-1"></span>**Rys. 570 - zapis wideo z wizualizacji w formacie AVI Rys. 571 – wybór kodeka**

- <span id="page-296-0"></span>▪ proces zapisywania filmu może potrwać od kilkunastu do kilkudziesięciu sekund (w przypadku oświetlenia bezpośrednich irendera **Radiosity**) lub dłużej (w przypadku rendera **Path tracing**);
- czas renderowania filmu w przypadku algorytmu **Path tracing** (w tym także zapisu animacjisferycznych, czyli filmów 360°) zależy między innymi od wydajności i ilości kart graficznych;
- zapisany film można odtwarzać bezpośrednio poprzez dwukrotne kliknięcie na jego ikonę w miejscu zapisu, przy użyciu dowolnego programu do odtwarzania plików wideo, jak również w module **CADGaleria** (opisanym w kolejnym punkcie);
- **film AVI z wizualizacji projektu może być uruchomiony na dowolnym komputerze bez konieczności** instalowania programu CAD Decor – jedynym warunkiem jest posiadanie oprogramowania odtwarzającego pliki w formacie AVI;
- filmy AVI 3D (stereo) należy odtwarzać na urządzeniach dostosowanych do wyświetlania tego typu plików;

" filmy AVI 360° (animacje sferyczne) można publikować na Youtube – jest wtedy konieczne poddanie ich dodatkowej obróbce, np. w programie Spatial Media Metadata Injector, który dodaje specjalne metadane do pliku, informujące o tym, że zawiera on wideo sferyczne, dzięki czemu Youtube odpowiednio je rozpoznaje i prawidłowo wyświetla. Więcej informacji na ten temat można uzyskać pod adresem: [https://support.google.com/jump/answer/7044297?hl=.](https://support.google.com/jump/answer/7044297?hl=)

*Uwaga! Przypominamy, że algorytmy Radiosity i Path tracing oraz opcje tworzenia filmów 360<sup>o</sup> (tzw. animacji sferycznych) są dostępne wyłącznie z dodatkowym Modułem Renderingu Profesjonalnego.* 

# <span id="page-297-0"></span>**5. Obsługa modułu CAD Galeria**

**"CAD Galeria"** to specjalna aplikacja do prezentowania ilustracji i filmów, która może działać jako część programu CAD Decor, lub niezależnie od niego. Uruchamia się z poziomu wizualizacji – jest dostępna pod ikoną **"Galeria wykonanych projektów"** (Rys. 572).

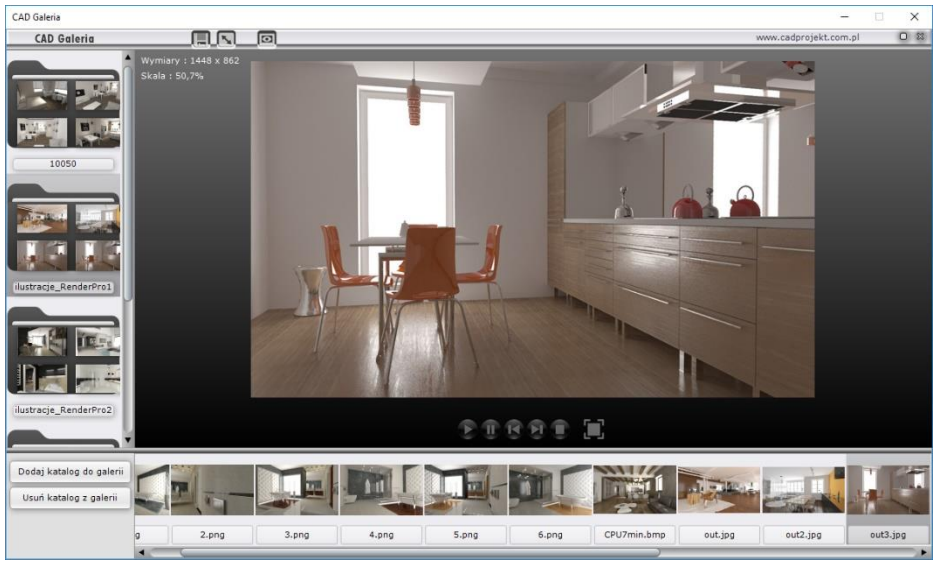

**Rys. 572 – wygląd modułu CAD Galeria** 

**CAD Galeria** może również zostać zainstalowana na dowolnym komputerze i służyć do prezentowania wizualizacji projektów oraz filmów bez konieczności instalowania programu CAD Decor. Zasady posługiwania się tym modułem są następujące:

- aby dodać nowy katalog z ilustracjami do listy w galerii, należy kliknąć przycisk "**Dodaj katalog do galerii"**, a następnie wskazać na dysku lokalizację folderu, zawierającego pliki obrazkowe (Rys. 573);
- aby dodać katalog, należy zaznaczyć dowolny plik w nim zapisany i kliknąć "Otwórz" (Rys. 573);
- w taki sam sposób można załadować folder z filmami katalog pojawi się po lewej stronie okna modułu**Galeria**);
- po kliknięciu na niego na pasku dolnym pojawią się zawarte w nim ilustracje (lub filmy) i duży podgląd pierwszej z nich w centralnej części modułu;
- między ilustraciami można przełączać się przy użyciu strzałek na klawiaturze lub poprzez klikanie na nie lewym przyciskiem myszy;
- gdy do prezentacji zostanie wybrany film, pojawia się duży przycisk odtwarzania pliki (który odróżnia wideo od plików obrazkowych) (Rys. 574).

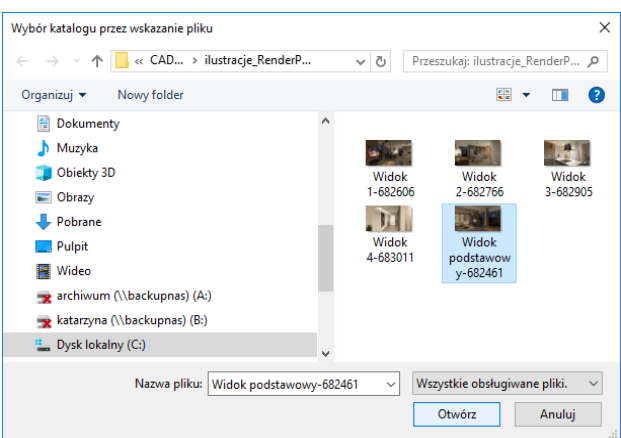

**Rys. 573 - otwieranie nowego katalogu w aplikacji "CAD Galeria"**

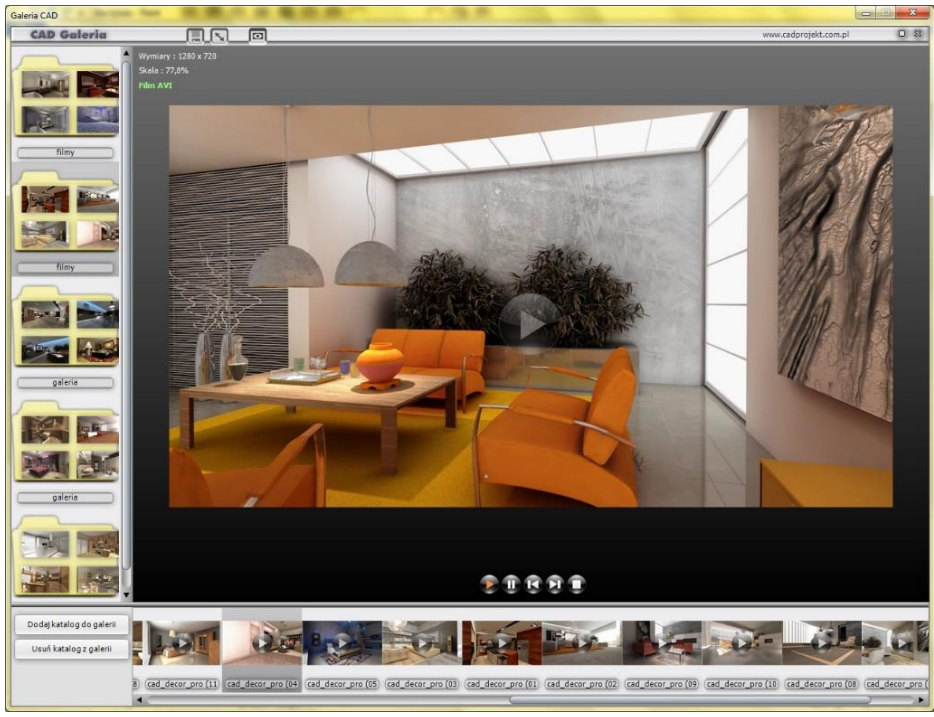

**Rys. 574 – odtwarzanie pliku wideo w module CAD Galeria – widoczny przycisk odtwarzania w centralnym punkcie**

# **6. Publikowanie projektów w Internecie – aplikacja CAD Share-it**

#### **6.1. Informacje podstawowe**

CAD Share-it to nowoczesna aplikacja, z której można korzystać na różnych urządzeniach mobilnych. Służy do dostarczania realistycznych wizualizacji 3D zaprojektowanych wnętrz na komputery PC, tablety i smartfony. Aplikacja CAD Share-it umożliwia:

- zarządzanie wizualizacjami 3D zapisanymi jako pliki 3DE, grupowanie ich w galerie, sygnowanie projektów logiem z odnośnikiem do dowolnej strony internetowej lub adresu mailowego;
- proste rozsyłanie projektów do dowolnej liczby odbiorców poprzez e-mail, publikację na własnej stronie internetowej, kod QR wydrukowany w formie papierowej (np. plakat), lub nawet proste wysłanie łącza do projektu SMS-em;
- odbieranie i wyświetlanie projektów na komputerach PC (przeglądarka internetowa) i urządzeniach mobilnych (odpowiednia aplikacja dostępna dla systemu Android).

Użytkownicy naszych programów do projektowania wnętrz mają do wyboru dwa rodzaje kont: BASIC oraz PRO. Różnice między kontami przedstawiamy w poniższej tabeli

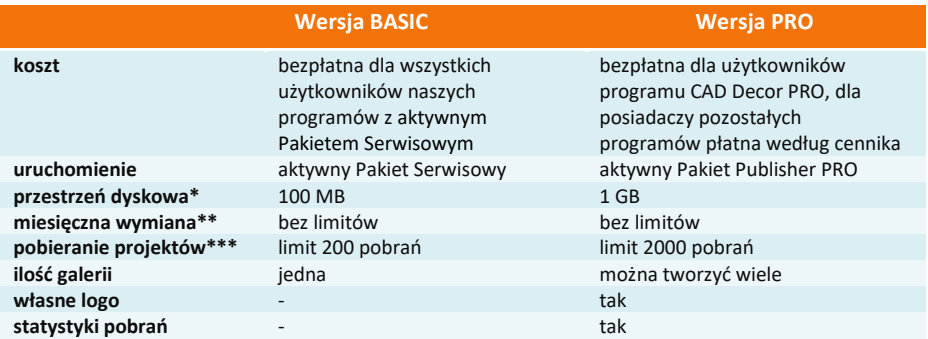

\* całkowita ilość miejsca na serwerze na projekty dla jednego użytkownika,

\*\* ilość MB, które użytkownik może miesięcznie wysłać na serwer,

\*\*\* 1 pobranie = 1 wyświetlenie projektu przy użyciu maila, linku lub kodu QR.

## **6.2. Pobieranie, instalacja i uruchamianie aplikacji CAD Share-it**

- Aplikację CAD Share-it w wersji przeznaczonej do systemu Android można pobrać z serwisu Google Play.
- Wymagania systemowo -sprzętowe dla aplikacji CAD Share-it nie różnią się od tych, które dotyczą pozostałych naszych programów, z tą różnicą, że działa ona na różnych systemach operacyjnych w zależności od używanego urządzenia, a dla jej funkcjonowania niezbędne jest aktywne połączenie z Internetem.
- Instalacja CAD Share-it na komputerach i laptopach przebiega podczas instalowania programów CAD Decor, CAD Kuchnie i CAD Decor PRO. W chwili opublikowania aplikacji, odpowiednie pliki zostały dodane do instalatorów naszego oprogramowania, a klienci z ważnym Pakietem Serwisowym otrzymali link do ich pobrania. Po przeprowadzeniu instalacji, po przejściu do wizualizacji, pojawia się nowy przycisk **"Udostepnijw CAD Share-it"**, uruchamiający aplikację.
- Aby zainstalować aplikację CAD Share-it na innych urządzeniach, należy ją pobrać ze sklepu internetowego i postępować zgodnie z instrukcją obsługi danego urządzania.
- Na komputerach PC aplikację można uruchamiać na trzy sposoby:
	- klikając na ikonę **"Udostepnij w CAD Share-it"**w trybie wizualizacjipodczas pracy w programach CAD Kuchnie, CAD Decor i CAD Decor PRO, co powoduje otwarcie aplikacji w wersji Publisher;
	- klikając na ikonę **"Udostępnij w Share-it na ostatnio używanym koncie i wyślij mailem"**  co powoduje otwarcie okna wysyłania maila (bez otwierania aplikacji, w której projekt zapisuje się automatycznie z ostatnio wybranymi ustawieniami);
	- niezależnie, bez wchodzenia do programu CAD, uruchamiając plik **CAD\_Share\_it.exe** w katalogu głównym wyżej wymienionych programów. Ta wersja służy do publikowania projektów na serwerze i przesyłania ich drogą mailową.
- Na pozostałych urządzeniach aplikację uruchamia się poprzez wybór ikony **"CAD Share-it"** . Wersje te służą do przeglądania galerii użytkowników systemu Share-it w przeglądarkach internętowych oraz w systemie Android, oraz do przesyłania ich pocztą elektroniczną.
- Więcej informacji na temat CAD Share-it znajdą Państwo w instrukcji obsługi aplikacji, dostępnej na stronie internetowej CAD Projekt K&A.

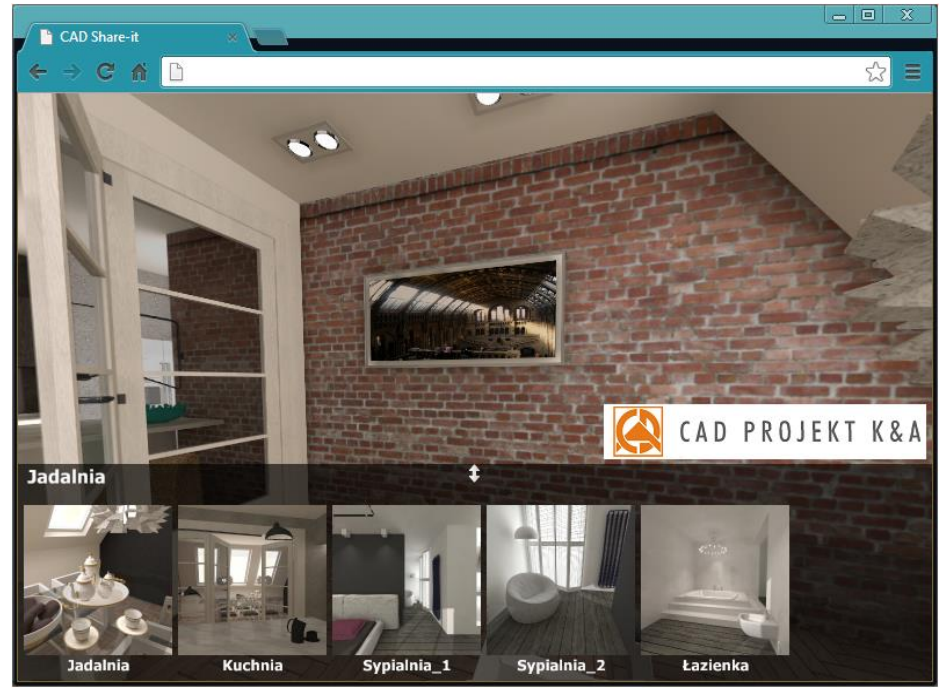

**Rys. 575 - galeria wyświetlona w przeglądarce internetowej**

## **7. Praca wielomonitorowa**

Tryb pracy wielomonitorowej pozwala na prezentowanie rezultatów wizualizacji na bieżąco na osobnym monitorze, telewizorze lubrzutniku, także w trybie 3D.

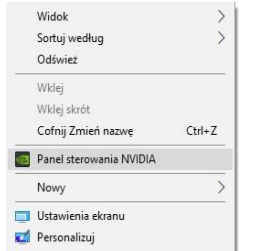

**Rys. 576 – opcja "Panel sterowania NVIDIA" pod prawym przyciskiem myszy**

Aby skonfigurować dwa monitory należy wpierw na pulpicie komputera kliknąć prawym przyciskiem myszy i wybrać opcję **"Panel sterowania NVIDIA"** (Rys. 576). Otworzy się okno (Rys. 577), w którym należy wybrać opcję "Konfigurowanie wielu **monitorów"** (Rys. 578).

Jeśli po kliknięciu na środkowy ekran (z cyframi 1 i 2) prawym klawiszem myszy ukaże się okienko z wybraną (i wyszarzoną) opcją "**Klonuj z"**, oznacza to, iż monitory są źle skonfigurowane i nie będą działać poprawnie. Należy wówczas kliknąć na opcję "**Rozszerz**".

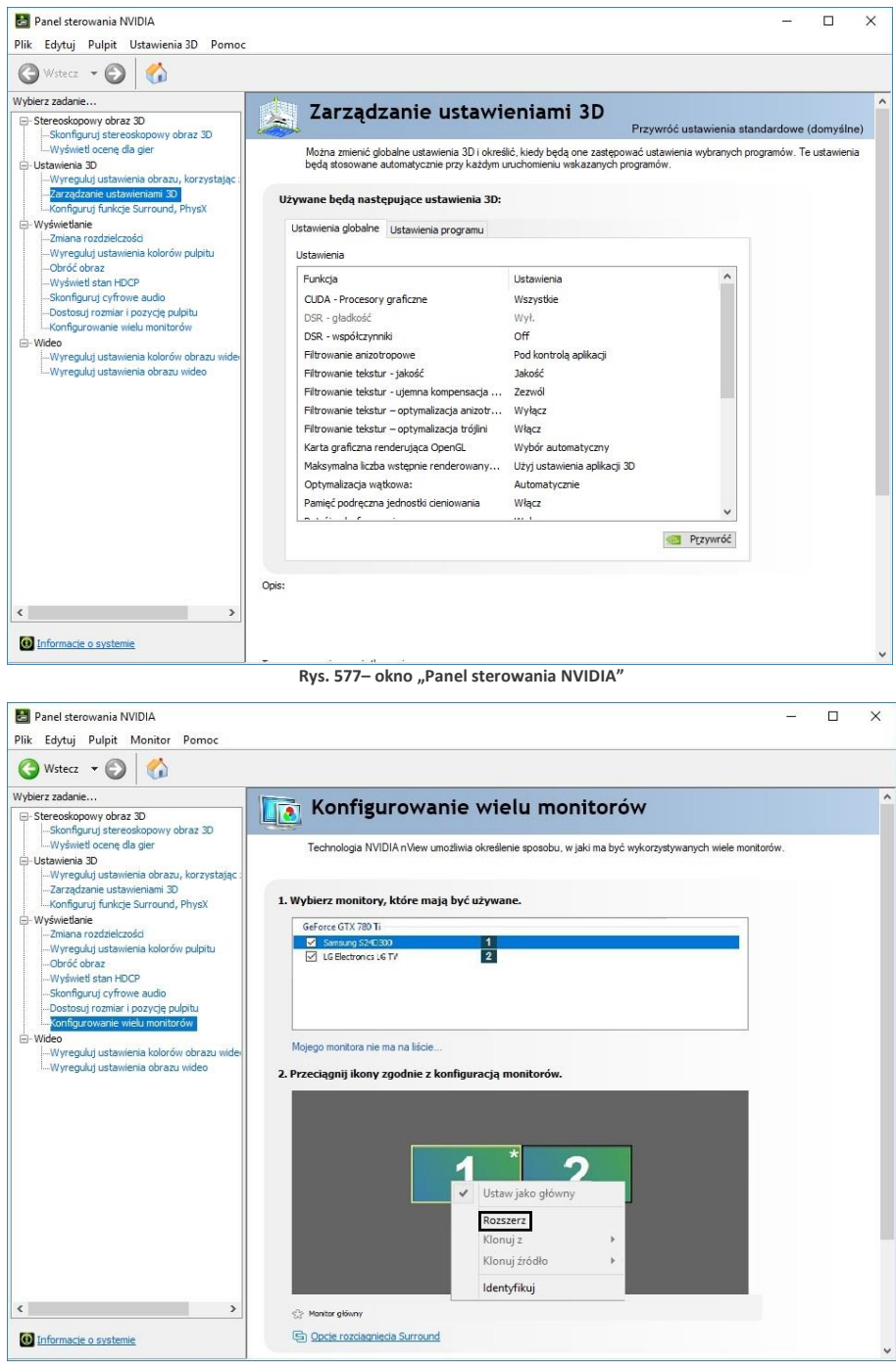

**Rys. 578 – opcja "Konfigurowanie wielu monitorów**

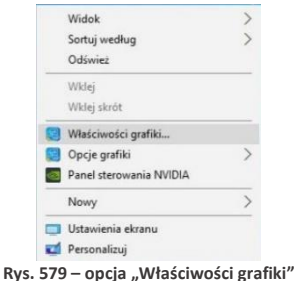

**pod prawym przyciskiem myszy**

tosuj ustawienia grafiki, aby uzyskać na afakty wizuali

Jeśli nie ma możliwości konfiguracji karty NVIDIA, wówczas należy sprawdzić wersję konfiguracji karty INTEL. W tym przypadku również należy kliknąć na pulpicie prawym przyciskiem myszy. W tym wypadku należy wybrać opcję **"Właściwości grafiki"** (Rys. 579). Użytkownik zostanie wówczas przeniesiony do okna panelu sterowniczego grafiki HD Intel (Rys. 580), gdzie należy wybrać opcję "**Wyświetlacz"** i z lewej strony ekranu kliknąć na opcję **"Wiele wyświetlaczy"** (Rys. 581). Poprawne ustawienia dla karty Intel prezentujemy poniżej [\(Rys.](#page-302-0) 582), a widok na dwóch ekranach – na następnej stronie (Rys. 583).

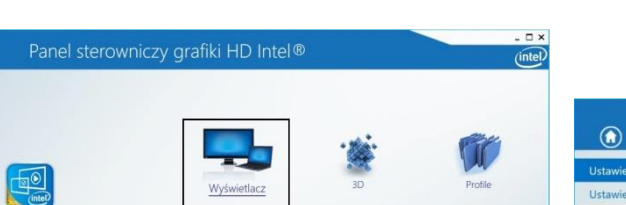

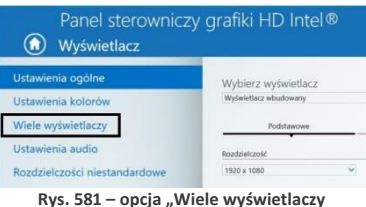

**Rys. 580 - okno główne panelu sterowniczego HD Intel**

<span id="page-302-0"></span>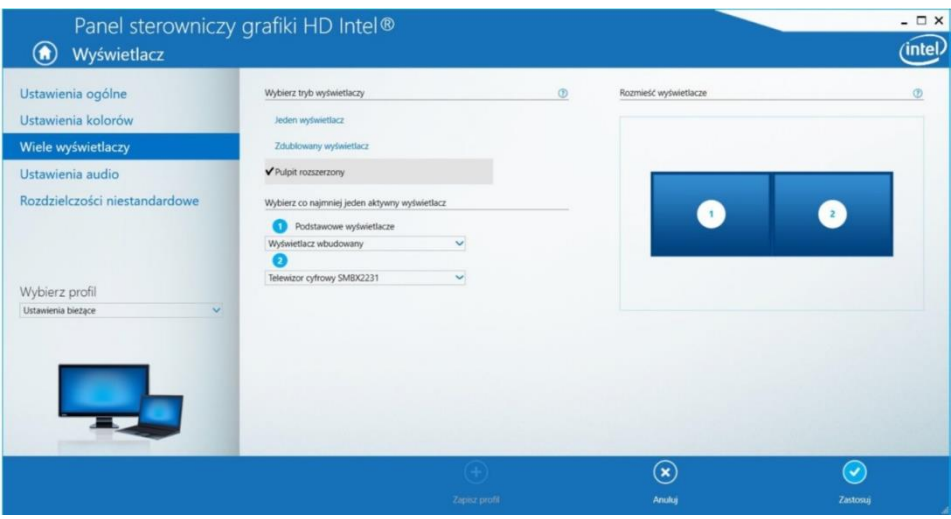

**Rys. 582– poprawne ustawienia laptopa i ekranu dodatkowego**

widok na 1-szym monitorze

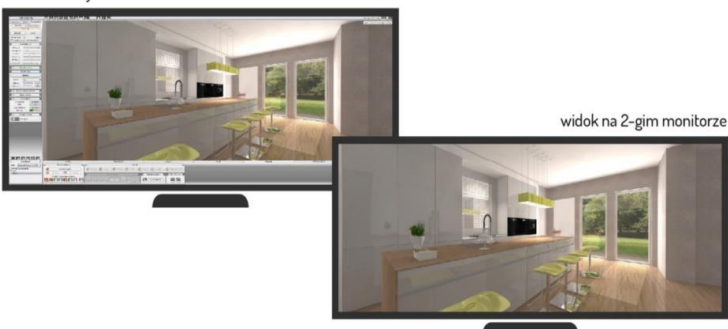

**Rys. 583 – widok na dwóch monitorach**

# **8. Eksport projektu do wirtualnej rzeczywistości i obsługa aplikacji obserVeR 8.1. Uwagi wstępne**

Użytkownicy programu CAD Decor PRO oraz CAD Decor i CAD Kuchnie z modułem Render PRO mają możliwość prezentowania swoich prac w wirtualnej rzeczywistości (na ekranach komputerów lub w goglach HTC VIVE – Rys. 584) w aplikacji **obserVeR**. Podczas oglądania projektu w VR na ekranie komputera, do dyspozycji są dwa sposoby poruszania (tryby "spacer" i "kamera swobodna"), natomiast gogle umożliwiają swobodne poruszanie i rozglądanie wewnątrz zaprojektowanego wnętrza w skali 1:1. Więcej o poruszaniu się w VR piszemy [w punkcie 8.5.](#page-308-0) 

Aplikację **obserVeR** można udostępnić odbiorcom projektów, aby umożliwić ocenę rezultatów swojej pracy. Wraz z instalatorem, wysłanym w linku lub pobranym z naszej strony internętowej, należy dostarczyć samodzielnie utworzone pliki CPV, czyli wizualizacje wyrenderowane przy użyciu algorytmu **Radiosity**, a następnie wyeksportowane do VR w wizualizacji programów CAD Decor i CAD Kuchnie z modułem Render PRO lub CAD Decor PRO. Procedurę tworzenia plików CPV przedstawiamy w punkcie 8.2 poniżej, natomiast udostępnianie aplikacji i projektó[w w punkcie 8.6.](PL_Instrukcja_obslugi_CAD_Decor_PRO_v.3-płytkiwpasach-nowelinki-stas-głebia-z%20dnia29.10-NAPRAWIONY%20trzykrotnie-NOWY%20SPIS-2milionyfejsów-IDEALNY%20spis-naprawiony.doc#_8.6._Udostępnianie_aplikacji)

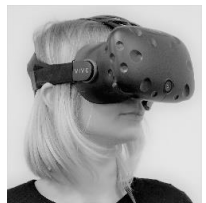

**Rys. 584 - gogle HTC VIVE**

## **8.2. Przygotowanie i eksport projektu do VR**

Aby utworzyć pliki CPV do zaprezentowania w wirtualnej rzeczywistości, po ukończeniu projektu, najpierw trzeba poddać go renderingowi metodą **Radiosity**. W tym celu należy przejść do wizualizacji na zakładkę **"Render"** i rozpocząć proces obliczeń, wybierając przycisk **"START"** (Rys. 585). Przedtem warto upewnić się, że została zaznaczona opcja **"Diagnostyka i naprawa sceny"** (Rys. 585), która zabezpiecza przed wystąpieniem w scenie tzw. odwróconych powierzchni, powodujących nieprawidłowy rozkład oświetlenia (Rys. 588). Aby sprawdzić, czy w projekcie występują odwrócone powierzchnie, można przejść do zakładki **"Ustawienia sceny"** w prawym menu i użyć funkcji **"Pokaż odwrócone powierzchnie"** w panelu "Diagnostyka" (Rys. 586).

W celu osiągnięcia najbardziej optymalnych efektów należy poczekać, aż obliczenia **Radiosity** zostaną doprowadzone do momentu, w którym nie jest już zauważalne dalsze ulepszanie wyglądu sceny (aby je zakończyć, należy wybrać przycisk "STOP") (Rys. 585). Przydatne może się również okazać przeprowadzenie obliczeń **Ray tracingu**, jednak należy pamiętać, że odbicia w lustrach i na powierzchniach odbijających są w aplikacji **obserVeR** prezentowane w formie uproszczonej, nie do końca zgodnej z zasadami optyki (ma to na celu utrzymanie jak najniższych wymagań sprzętowych aplikacji).

Warto również pamiętać, że dystrybucja światła w **obserVeRze** różni nieco się od wyglądu sceny po przeprowadzeniu obliczeń **Radiosity** w wizualizacji programów CAD i niekiedy wymagane jest dostosowanie parametrów oświetlenia, aby osiągnąć optymalne efekty w wirtualnej rzeczywistości.

Po wyrenderowaniu sceny należy umieścić kamerę w odpowiednim miejscu - w punkcie, w którym ma się rozpocząć wirtualny spacer. Warto unikać ustawiania jej w bezpośrednim pobliżu obiektów (np. mebli), ponieważ podczas oglądania projektu w VR na ekranie komputera w trybie **"spacer"** kamera reaguje na przeszkody i zatrzymuje się, co mogłoby zdezorientować widza na samym początku zwiedzania. Warto także pamiętać o tym, że po uruchomieniu **obserVeRa** na ekranie komputera kamera automatycznie ustawia się na wysokości 170 cm (czyli na poziomie oczu średniego wzrostu widza w świecie realnym). Najlepiej więc umieścić ją w wyrenderowanej scenie na takim właśnie poziomie, aby zyskać pewność, że w danym miejscu nie znajduje się żadna przeszkoda, a widok pomieszczenia jest atrakcyjny.

Po wyrenderowaniu projektu i odpowiednim umiejscowieniu kamery można wyeksportować projekt do VR. W tym celu należy przejść do zakładki **"Prezentacja"** w lewym menu i wybrać przycisk **"Eksport projektu"**  w panelu **"obserVeR"** (Rys. 587). Następnie należy podać nazwę i lokalizację zapisu eksportowanego pliku CPV(Rys. 589).

*Uwaga! Ustawienia kamery w prawym menu wizualizacji (kąt obiektywu, obrót, szybkość) nie mają wpływu na zachowanie kamery w projektach VR.*

 $\Box$ ian

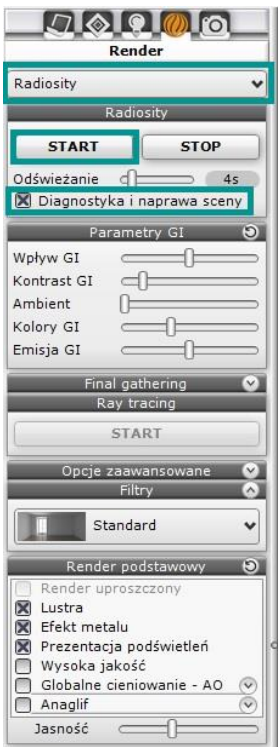

**Rys. 585 - opcje rendera Radiosity**

| Ustawienia sceny                |            |  |  |
|---------------------------------|------------|--|--|
| Widoki                          |            |  |  |
| 甲子                              |            |  |  |
| Widok podstawowy                |            |  |  |
| <b>HIMMILE</b><br>Rozdz, widoku |            |  |  |
| Widok <sub>1</sub>              |            |  |  |
| 1360x768                        |            |  |  |
| Widok <sub>2</sub>              |            |  |  |
| 1360x768                        |            |  |  |
| Widok 3                         |            |  |  |
| 1360x768                        |            |  |  |
| Widok 4                         |            |  |  |
| 1360x768                        |            |  |  |
| Widok 5                         |            |  |  |
| 1360x768                        |            |  |  |
| Kamera                          |            |  |  |
| $\blacksquare$                  |            |  |  |
| Kat kamery                      | 85°        |  |  |
| Obrót                           |            |  |  |
| Szybkość                        |            |  |  |
| Głębia ostrości                 |            |  |  |
| Scena                           |            |  |  |
| Statystyka                      |            |  |  |
| Powierzchni                     | 308694     |  |  |
| <b>FPS</b>                      | 517        |  |  |
| Czas obliczeń                   | $0.0$ sek. |  |  |
| Pamieć                          | 53 %       |  |  |
| $\sim$<br>Diagnostyka           |            |  |  |
| Pokaż obiekty z emisją          |            |  |  |
| Pokaż odwrócone powierzchnie    |            |  |  |
|                                 |            |  |  |

**Rys. 586 - diagnostyka sceny**

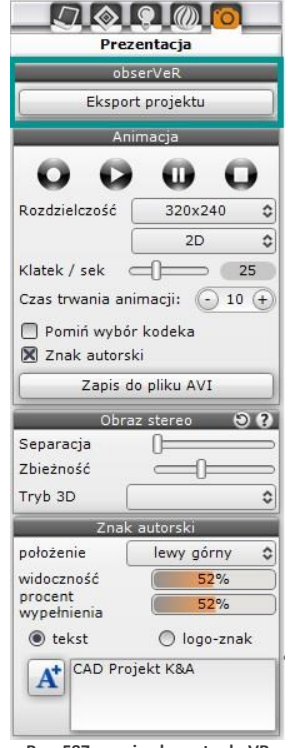

**Rys. 587 - opcja eksportu do VR**

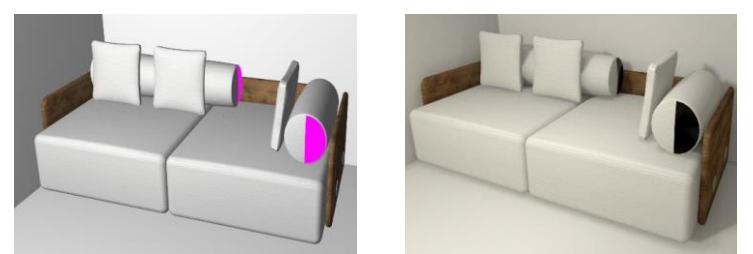

**Rys. 588 – przykład obiektu z odwróconymi powierzchniami – widoczny nieprawidłowy rozkład oświetlenia**

*Uwaga! Jeśli używają Państwo gogli HTC VIVE, należy zadbać o prawidłowe ułożenie okularów na głowie. Należy dopasować paski mocujące, aby gogle leżały pewnie i komfortowo. W przeciwnym razie obraz może być rozmyty.* 

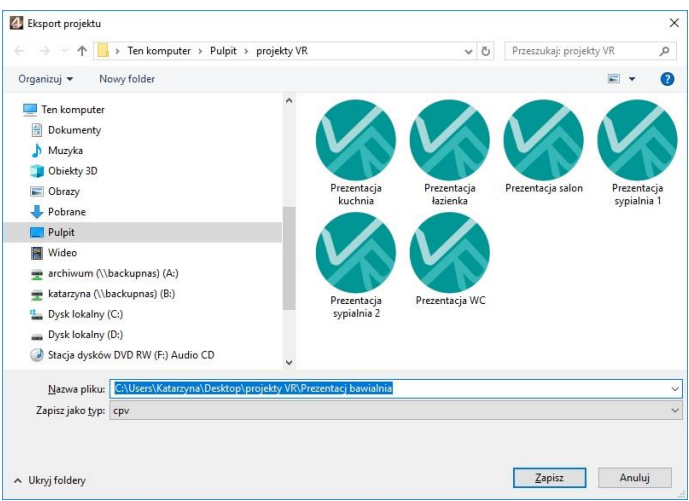

**Rys. 589 - wpisywanie nazwy projektu i wskazywanie lokalizacji zapisu pliku CPV**

#### **8.3. Rozpoczynanie pracy z aplikacją obserVeR**

Aplikację **obserVeR**można uruchomić na kilka sposobów:

- klikając dwukrotnie na ikonie skrótu na pulpicie $\langle \cdot \rangle$ :
- uruchamiając ją z poziomu menu Start (Rys. 590);
- uruchamiając plik obserVeR.exe w lokalizacji programu CAD Decor (Rys.591;
- klikając dwukrotnie na pliku CPV.

Po uruchomieniu **obserVeRa** wyświetli się okno główne aplikacji **obserVeR** (Rys. 592).

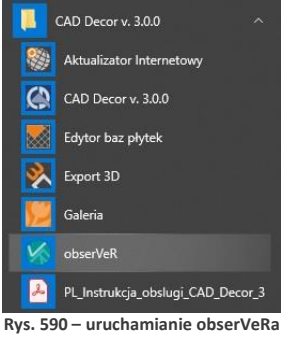

**z menu Start**

Rysunek 592 przedstawia widok bez podłączonych gogli HTC VIVE – w przypadku ich podłączenia, z górnego menu aplikacji znikają opcje **"spacer"** i **"kamera swobodna"**, ponieważ w trybie z goglami dostepny jest jedynie tryb spaceru.

Aby rozpocząć spacer należy wybrać opcję "wczytaj plik" z górnego menu. Otworzy się okno "Otwie**ranie pliku"**, w którym należy wskazać projekt kliknięciem lewym przyciskiem myszy i zatwierdzić wybór przyciskiem "Otwórz" (Rys. 593).

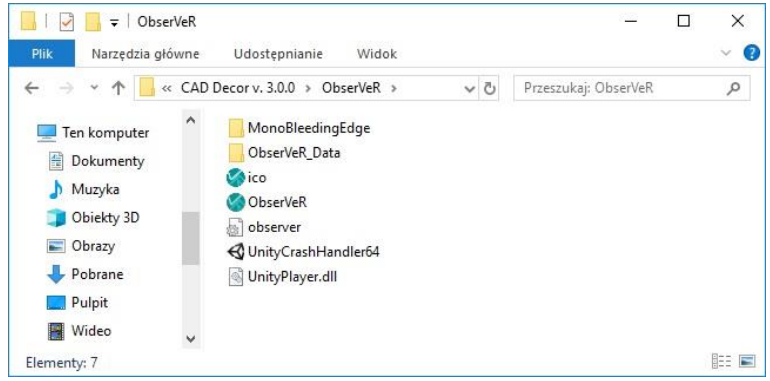

**Rys. 591 - aplikacja obserVeR na dysku komputera – w miejscu instalacji programu CAD Decor v. 3**

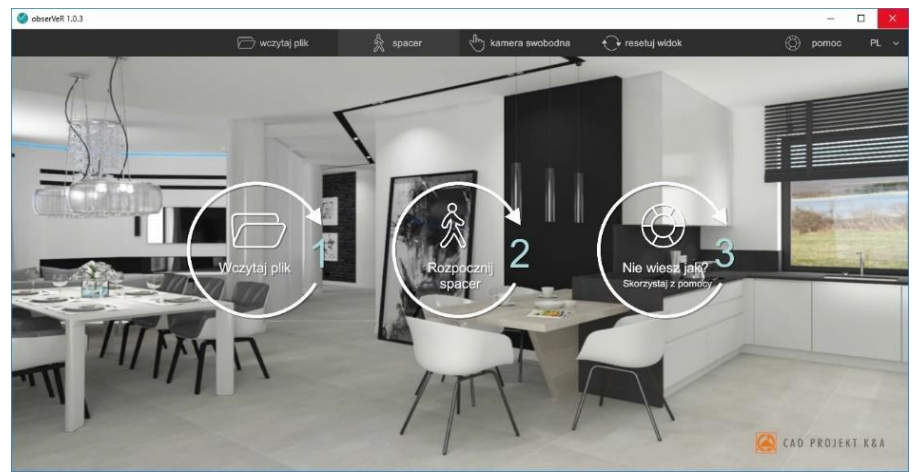

**Rys. 592 - okno główne programu obserVeR w widoku bez podłączonych gogli HTC VIVE**

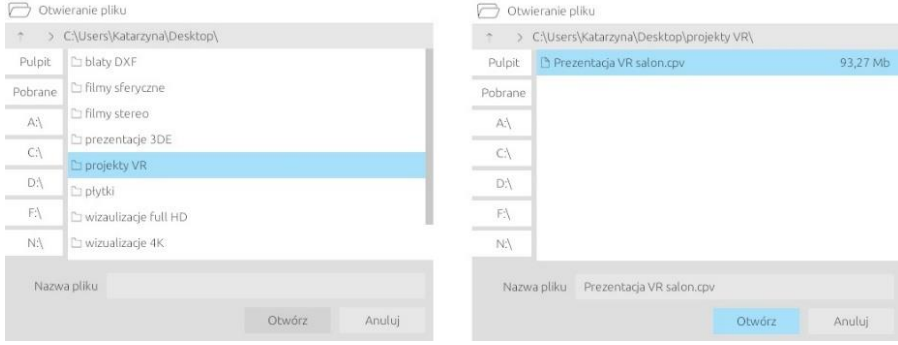

**Rys. 593 – wczytywanie pliku do aplikacji obserVeR**

## **8.4. Przygotowanie zestawu HTC VIVE**

#### **8.4.1. Opis elementów zestawu**

W skład zestawu HTC Vice wchodzą:

- gogle, które widz umieszcza na głowie (należy dopasować je przy pomocy pasów mocujących; można też regulować odległość soczewek od oczu idostosować rozstaw źrenic za pomocą pokręteł);
- kontrolery, które widz trzyma w dłoniach (do spacerowania po projekcie wystarczy jeden) (Rys. 594);
- stacja dokująca (Link Box), którą łączy się z komputerem i goglami w sposób opisany w instrukcji dołączonej do urządzenia (stację trzeba podpiąć do gniazda zasilania);
- dwie stacje bazowe (lokalizatory), czyli rejestratory pozycji widza, które analizują położenie gogli i kontrolerów.

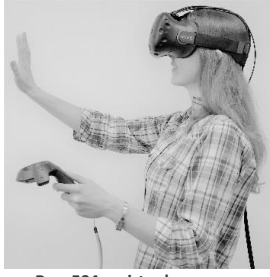

**Rys. 594 - wirtualny spacer w goglach HTC VIVE**

## **8.4.2. Instalacja oprogramowania VIVE**

Warunkiem korzystania z gogli HTC VIVE jest zainstalowanie niezbędnego oprogramowania ze strony producent[a https://www.VIVE.com/us/setup/VIVE/](https://www.vive.com/us/setup/vive/)i założenie konta HTC|VIVE (jest to jeden z kroków instalacji). Instalator VIVE sprawdzi również, czy komputer jest dostosowany do obsługi VR – jeśli nie, wyświetli się stosowna informacia (Rys.).

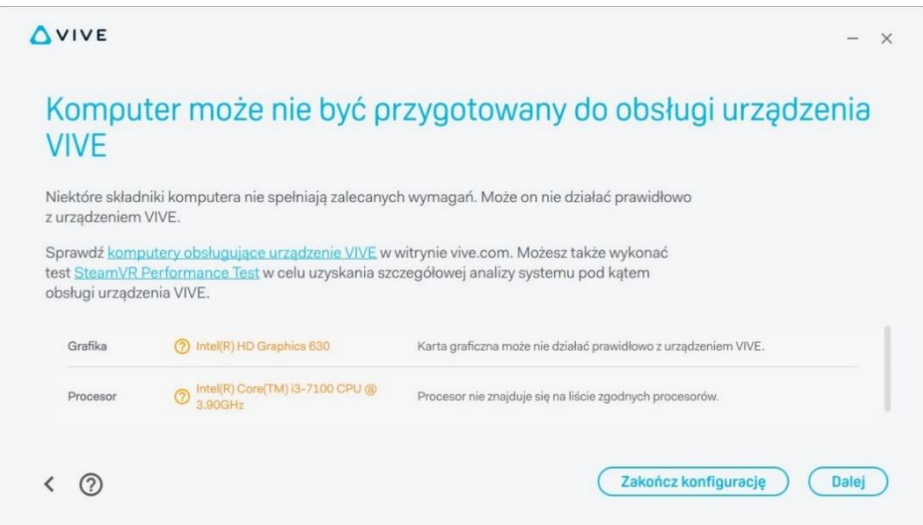

**Rys. 595 – komunikat o braku gotowości komputera do obsługi VR, wyświetlany przez instalator VIVE**

## <span id="page-307-0"></span>**8.4.3. Wymagania sprzętowe dla VR**

W celu zyskania pewności, że komputer jest gotowy na prezentowanie projektów w wirtualnej rzeczywistości, należy zadbać o zgodność z wymaganiami sprzętowymi, zamieszczonymi na stronie producenta gogli HTC VIVE [\(https://www.vive.com/us/ready/\)](https://www.vive.com/us/ready/) oraz z wymaganiami dla naszych programów z modułem Render PRO [\(https://cadprojekt.com.pl/wymagania-systemowe-i-sprzetowe/\)](https://cadprojekt.com.pl/wymagania-systemowe-i-sprzetowe/).

#### **8.4.4. Przygotowanie i kalibracja przestrzeni**

Abymóc komfortowo używać gogli HTC VIVE, trzeba zapewnić odpowiednią ilość wolnej przestrzeni i przygotować ją: usunąć wszelkie przeszkody i upewnić się, że w pobliżu są dostępne gniazda elektryczne do podłaczenia stacii dokującej i stacii bazowych.

Stacje bazowe należy umieścić naprzeciwko siebie (np. w przeciwległych narożnikach pokoju), w odległości nie większej niż pięć metrów i na wysokości około dwóch metrów (powyżej głowy widza, np. na półkach lub statywach). Obszar korzystania z gogli powinien być dobrze widoczny z obu lokalizatorów i muszą one wykrywać się wzajemnie. Szczegółowy opis montażu stacji bazowych i inne przydatne informacje są dostępne na stronie: https://support.steampowered.com/steamvr/HTC\_Vive/.

Przed przystąpieniem do wirtualnego spaceru trzeba skalibrować przestrzeń. W zależności od tego, jak duży obszar jest do dyspozycji, można skorzystać z trybu pokoju (np. 3 x 4 metry) lub punktowego (np. 1 x 1,5 metra). W pierwszym przypadku można chodzić po całym wyznaczonym obszarze – aż do momentu wyświetlenia błę-kitnej siatki, oznaczającej jego granicę (np. ścianę), a w drugim - poruszać się kilka kroków w promieniu wokół wskazanego punktu (granica będzie wyznaczona przez błękitny okrąg na podłodze). Szczegółowe instrukcje dotyczące procedury kalibracji zostaną wyświetlone na ekranie komputera po podłączeniu zestawu HTC VIVE.

#### <span id="page-308-0"></span>**8.5. Poruszanie się po projekcie w wirtualnej rzeczywistości**

Poruszanie w aplikacji obserVeR przebiega w różny sposób, w zależności od tego, czy widz korzysta z gogli HTC VIVE, czy ogląda projekty VR na ekranie komputera. W pierwszym przypadku zostaje zanurzony w alternatywnym świecie, w którym wszystkie proporcje są przedstawione w skali 1:1, więc układ przestrzenny w 100% odpowiada temu ze świata realnego. W tej przestrzeni można się swobodnie przemieszczać, na własnej skó-rze doświadczając tego, jaka będzie ergonomia i wygląd zaprojektowanego wnętrza. Można zajrzeć w każdy kąt, ocenić estetykę iwygodę zastosowanych rozwiązań.

W drugim przypadku, podczas oglądania projektów VR na ekranie komputera, do wyboru są dwa tryby poruszania: **"spacer"** i **"kamera swobodna"**, a do przemieszczania używa się myszy i klawiatury.

Wszystkie sposoby poruszania szczegółowo opisujemy w punktach 8.5.1. i 8.5.2.

#### **8.5.1. Poruszanie się w goglach HTC VIVE**

Używając gogli widz ma do dyspozycji tylko jeden sposób poruszania – swobodny, wirtualny spacer po całym projekcie (także w przypadku, gdy składa się on z kilku pomieszczeń). Kamera znajduje się dokładnie na wysokości oczu widza i naśladuje rzeczywiste ruchy osoby w świecie realnym (kroczenie, wszystkie zmiany pozycji ciała, kręcenie głową itp.). Przemieszczanie może odbywać się także przy użyciu kontrolera, który widz trzyma w dłoni – umożliwia on teleportację do innych miejsc w pomieszczeniu. Sterowanie kontrolerem polega na celowaniu w odpowiednie punkty w projekcie (po ich wskazaniu wyświetlają się zielone okręgi) i używaniu umieszczonych na kontrolerze przycisków (po wycelowaniu w teleport na podglądzie kontrolera podświetli się odpowiedni przycisk). Nie należy teleportować się w nieznaną przestrzeń (np. za ścianą), gdyż grozi to przeniesieniem poza projekt (jeśli taka sytuacja wystąpi, można użyć funkcji **"resetuj widok"**, aby wrócić do punktu początkowego).

Podczas wirtualnego spaceru w goglach można przenikać przez zamknięte drzwi, ściany i inne przeszkody, jednak najbardziej korzystna jest sytuacja, gdy między pomieszczeniami znajdują się szeroko otwarte drzwi i można sprawdzić, co znajduje się za nimi, zanim się przez nie przejdzie – nie ma wtedy ryzyka trafienia do środka obiektu (np. szafy lub ściany), albo wyjścia poza projekt, co mogłoby się wiązać z dezorientacją u widza i trudnościami z powrotem do wnętrza pomieszczenia. Aby przemieścić się na inna kondygnację lub antresolę, trzeba skorzystać z funkcji teleportacji, celując w miejsce, w którym widz chce się znaleźć. Można przemieszczać się po schodach (używając teleportacji).

## **8.5.2. Poruszanie się na ekranie komputera (bez podłączonych gogli)**

W wersji bez gogli HTC VIVE dostępne są dwa tryby poruszania: **"spacer"** oraz **"kamera swobodna"**, a poruszanie odbywa się przy użyciu przycisków myszy i klawiszy strzałek na klawiaturze.

## **8.5.2.1. Poruszanie w trybie "spacer"**

Tryb **"spacer"** jest domyślny, ustawia się automatycznie po uruchomieniu aplikacji. Spacer po projekcie na ekranie komputera rozpoczyna się na poziomie 170 cm nad podłogą, w miejscu, w którym kamera była ustawiona w momencie wyeksportowania pliku CPV (jest to średnia wysokość oczu widza w świecie rzeczywistym). Poruszanie zachodzi na stałym poziomie w przód, tył i na boki (przy użyciu strzałek **← ↑ ↓ →** na klawiaturze), zawsze z taką samą prędkością. Nie ma możliwości przesunięcia kamery w górę lub w dół. W trybie spaceru zachodzi kontrola kolizji i w związku z tym nie jest możliwe przenikanie przez meble, ściany, zamknięte drzwi ani żadne inne obiekty (tak, jak w prawdziwym życiu). Jeśli jednak w projekcie znajdują się otwarte drzwi, to użytkownik może przez nie przejść do kolejnego pomieszczenia (pod warunkiem, że będą one rozwarte odpowiednio szeroko).

W trybie spaceru można wchodzić i schodzić po schodach – w tym celu należy ustawić kamerę u podnóża lub szczytu schodów i użyć strzałki **↑**na klawiaturze, aby przemieścić się naprzód. Kamera będzie przemieszczała się w sposób przypominający kroczenie (skokowo). Do rozglądania się we wszystkich kierunkach (w zakresie 360<sup>o</sup> , również do góry i na boki) służy lewy przycisk myszy. Można jednocześnie korzystać ze strzałek na klawiaturze (np. aby przesuwać się do przodu) i lewego przycisku myszy (obracając kamerę w dowolną stronę, tak jakby idąca postać rozglądała się wokół siebie).

#### **8.5.2.2. Poruszanie w trybie "kamera swobodna"**

Podczas oglądania projektów VR na komputerze w dowolnym momencie można przełączyć się z trybu **"spacer"** na tryb **"kamera swobodna"** i z powrotem. W chwili zmiany trybu kamera może przenieść się na inną wysokość (po powrocie do spaceru wróci na poziom 170 cm). Tryb kamery swobodnej umożliwia przenikanie przez ściany, sufity, podłogi i inne obiekty w projekcie oraz nieskrępowane przemieszczanie kameryw górę i w dół.

Poruszaniew pionie może zachodzić na dwa sposoby:

- skokowo, z wykorzystaniem prawego przycisku myszy: należy nacisnąć przycisk, przytrzymać go i przesunąć mysz w przód (kamera uniesie się wyżej) lub w tył (kamera obniży się);
- płynnie, po skierowaniu kamery w górę lub w dół przy użyciu lewego przyciskumyszy i jednoczesnym naciśnięciu strzałki **↑** lub**↓**na klawiaturze - kamera będzie sunęła w stronę, w którą zostanie skierowana.

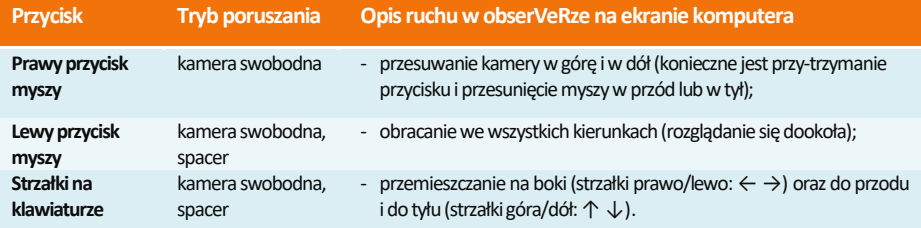

*Uwaga! W przypadku wydostania się poza pomieszczenie i problemów z powrotem, pomocna może się okazać funkcja "resetuj widok", która przywraca kamerę do położenia startowego.* 

#### **8.5.3. Menu aplikacji obserVeR**

Dostępność funkcji w aplikacji **obserVeR** zmienia się w zależności od tego, czy projekty VR są prezentowane jedynie na ekranie komputera, czy też zostały podpięte gogle HTC VIVE (znikają wtedy opcje zmiany trybu poruszania). W tabeli na następnej stronie zamieszczamy zestawienie wszystkich opcji i informacje o ich dostępności oraz zastosowaniu.

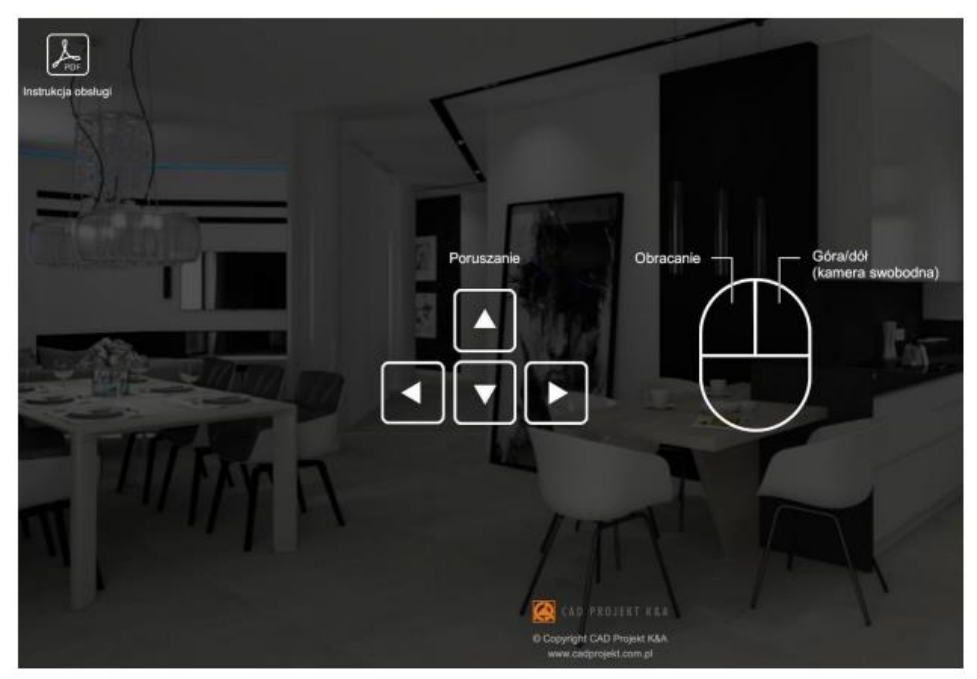

**Rys. 596 – pomoc aplikacji obserVeR – w lewym górnym rogu widoczna ikona otwierająca instrukcję obsługi**

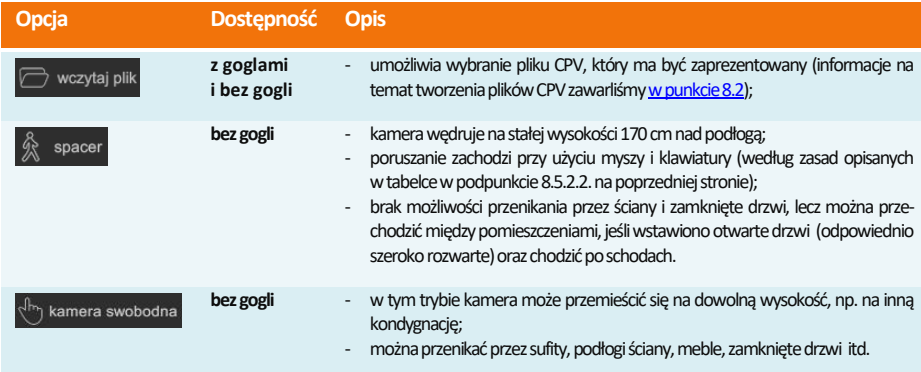

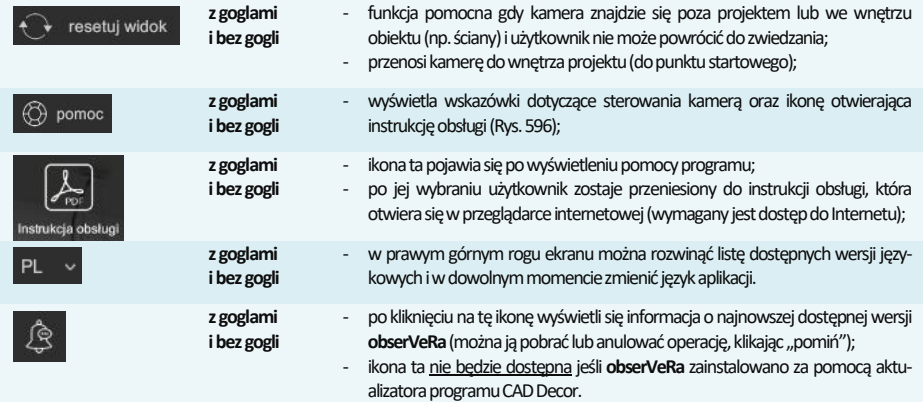

# **8.6. Udostępnianie aplikacji i projektów**

Aby przekazać klientom aplikację **obserVeR** oraz swoje projekty, należy im przesłać poniższy link do instalatora: [https://cadprojekt.com.pl/zasoby/inne/obserVeR\\_Installer.exe](https://cadprojekt.com.pl/zasoby/inne/obserVeR_Installer.exe) oraz samodzielnie utworzone pliki CPV z projektami VR do zwiedzenia. Pliki CPV można umieścić na dowolnym serwerze do wymiany plików, na przykład na: Dropboxie [\(https://www.dropbox.com/\)](https://www.dropbox.com/), Microsoft OneDrive [\(https://onedrive.live.com/about/pl-pl/\)](https://onedrive.live.com/about/pl-pl/) lub Dysku Google [\(https://www.google.com/drive/\).](https://www.google.com/drive/)

Link do paczki w formacie ZIP zawierającej instalator apliakcji **obserVeR** i przykładowy projekt jest również dostępny do pobrania z naszej strony internetowej: [https://cadprojekt.com.pl/aktualizacja](https://cadprojekt.com.pl/aktualizacja-aplikacja-observer-wirtualny-swiat/)[aplikacja-observer-wirtualny-swiat/](https://cadprojekt.com.pl/aktualizacja-aplikacja-observer-wirtualny-swiat/)

Klient powinien zainstalować aplikację **obserVeR** w sposób opisany w punkcie 8.7 (poniżej), a następnie wczytać do niej otrzymane pliki CPV. Może od razu zwiedzać pomieszczenie na ekranie komputera, a po podłączeniu gogli HTC VIVE także odbyć w nim prawdziwy wirtualny spacer.

*Uwaga! Zarówno aplikację obserVeR, jak i projekty, udostępniają Państwo swoim klientom na własną rękę, nie oferujemy wsparcia w tym zakresie.*

## **8.7. Instalacja aplikacji obserVeR na komputerach Państwa klientów**

Państwa klienci mogą zainstalować **obserVeRa**, korzystając z otrzymanego linku do instalatora lub z pobranej z naszej strony paczki z instalatorem i przykładowym projektem. W punktach 8.7.1 i [8.7.2](PL_Instrukcja_obslugi_CAD_Decor_PRO_v.3-płytkiwpasach-nowelinki-stas-głebia-z%20dnia29.10-NAPRAWIONY%20trzykrotnie-NOWY%20SPIS-2milionyfejsów-IDEALNY%20spis-naprawiony.doc#_8.7.2._Instalacja_przy) opisujemy proces instalacji w obu wymienionych przypadkach.

#### **8.7.1. Instalacja przy użyciu linku z instalatorem**

W sytuacji, gdy klient otrzymał link z instalatorem, po kliknięciu w niego może wskazać miejsce zapisu instalatora (Rys. 597).

Aby uruchomić pobrany plik **obserVeR\_installer.exe**, należy kliknąć na niego dwukrotnie lewym przyci-skiem myszy. Pojawi się ekran powitalny instalatora [\(Rys.](#page-312-0) 598). Po kliknięciu przycisku "Dalej" wyświetli się plansza z umową licencyjną do zaakceptowania (Rys. 599).

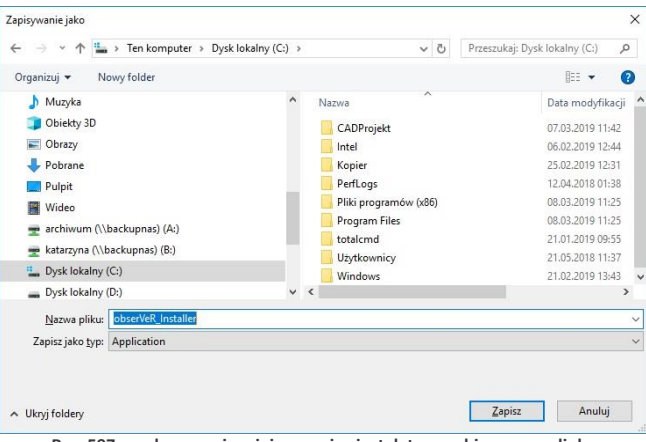

**Rys. 597 – wskazywanie miejsca zapisu instalatora pobieranego z linku**

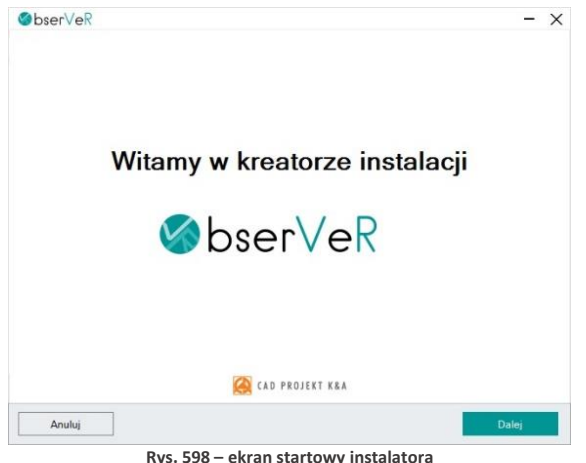

<span id="page-312-0"></span>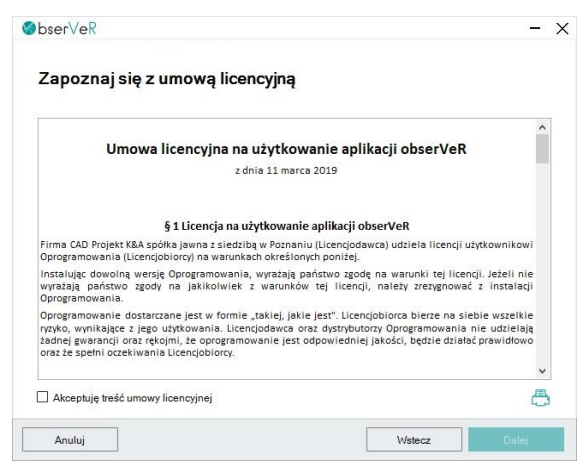

**Rys. 599 – wymagana jest akceptacja umowy licencyjnej**

Po zapoznaniu się z umową i zaznaczeniu zgody, należy wybrać przycisk **"Dalej"**. W kolejnym kroku można wskazać miejsce, w którym aplikacja **obserVeR** ma zostać zainstalowana, po wybraniu przycisku **"Przeglądaj"** (Rys. 600).

Następnie należy wybrać przycisk "Zainstaluj" i odczekać od kilku do kilkunastu sekund, gdy program będzie się ładował. Przebieg procesu będzie widoczny na pasku postępu (Rys. 601). Po zakończeniu instalacji wyświetli się plansza końcowa, którą należy zamknąć przyciskiem "**Zakończ"** (Rys. 602).

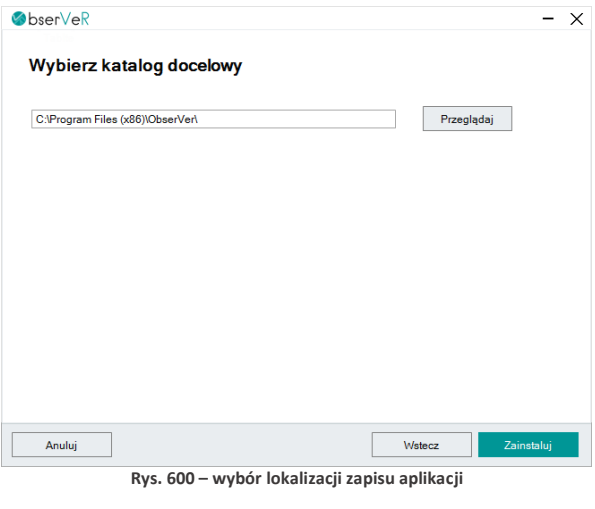

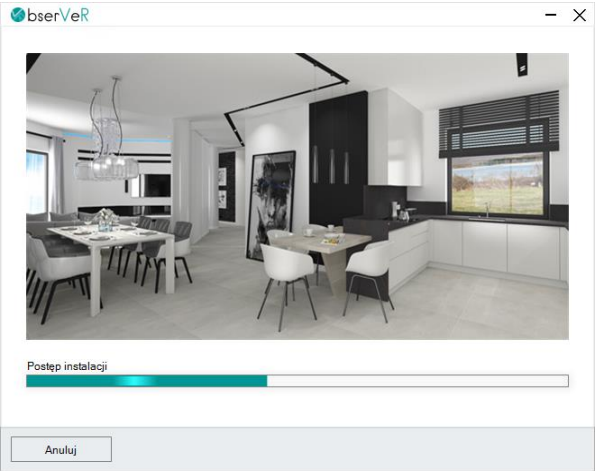

**Rys. 601 - postęp instalacji można śledzić na pasku, trwa od kilku do kilkunastu sekund**

*Uwaga! Instalację można przerwać w dowolnym momencie, jednak w takim przypadku aplikacja obserVeR nie zostanie zainstalowana.* 

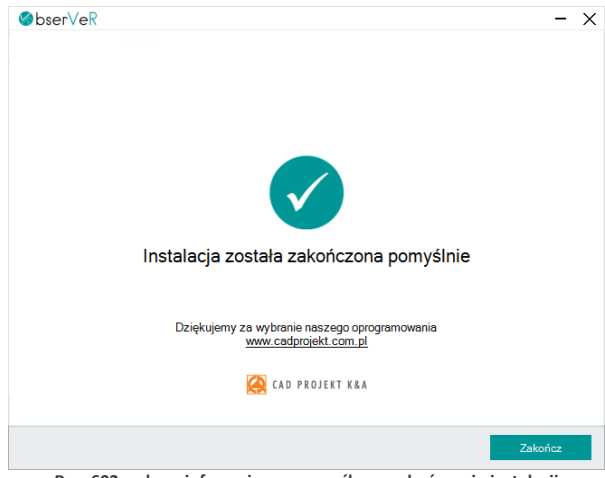

**Rys. 602 – ekran informujący o pomyślnym zakończeniu instalacji**

#### **8.7.2. Instalacja przy użyciu paczki z instalatorem i przykładowym projektem**

Po pobraniu paczki ZIP z instalatorem i przykładowym projektem z naszej strony internetowej (aby ją znaleźć, wystarczy wyszukać hasło: **obserVeR**) (Rys. 603), trafia ona automatycznie do folderu **"Pobrane"**. Proces instalacji przebiega analogicznie do procedury opisane[j w punkcie 8.7.1](PL_Instrukcja_obslugi_CAD_Decor_PRO_v.3-płytkiwpasach-nowelinki-stas-głebia-z%20dnia29.10-NAPRAWIONY%20trzykrotnie-NOWY%20SPIS-2milionyfejsów-IDEALNY%20spis-naprawiony.doc#_8.7.1._Instalacja_przy) (instalacji przy użyciu instalatora z linku), z tą różnicą, że wymagane jest dodatkowo rozpakowanie paczki ZIP przed rozpoczęciem instalacji (Rys. 604).

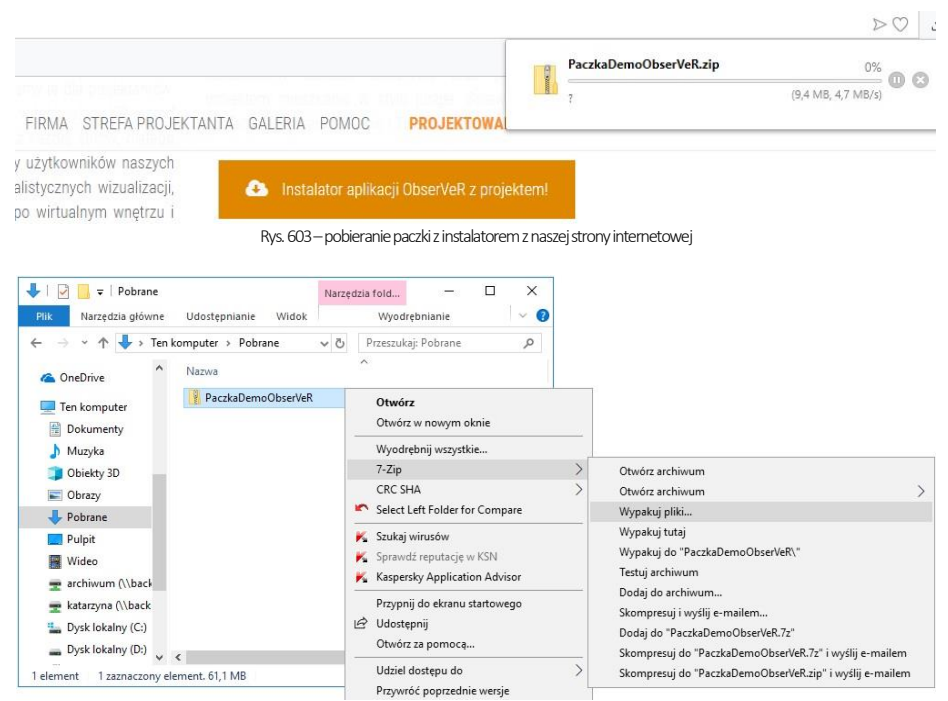

**Rys. 604 – wypakowywanie plików z paczki** 

# **8.8. Zmiana wersji językowej**

Aplikacja **obserVeR** jest dostępna w siedmiu wersjach językowych: polskiej, angielskiej, hiszpańskiej, czeskiej, węgierskiej, słowackiej i rosyjskiej. Język można zmienić w dowolnym momencie, wybierając go z rozwijanej listy w prawym górnym rogu okna aplikacji (Rys. 605).

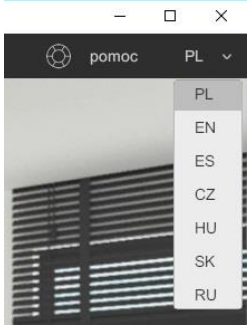

**Rys. 605 – wybór wersji językowej**

# **ROZDZIAŁ 28 Współpraca z Modułem Szaf Wnękowych**

# **1. Uwagi wstępne**

Moduł Szaf Wnękowych jest modułem dodatkowym do programu CAD Decor. Pozwala szybko stworzyć model dowolnej szafy, pracując w przestrzeni dwu- lub trójwymiarowej. Dzięki zastosowaniu intuicyjnej metody parametrycznej i inteligentnych rozwiązań ułatwiających pracę projektanta, w krótkim czasie można przygotować kompletny projekt szafy z wyceną i dokumentacją, a następnie wstawić go do projektu pomieszczenia w programie CAD Decor i wykonać profesjonalną wizualizację (Rys. 606). Szczegółowy opis działania Modułu Szaf Wnękowych znajduje się w instrukcji obsługi modułu, dostępnej na naszej stronie internetowej oraz w miejscu instalacji modułu na Państwa komputerze w katalogu **Help**. Instrukcję można także uruchomić podczas pracy w module pod przyciskiem "Pomoc" w górnym menu.

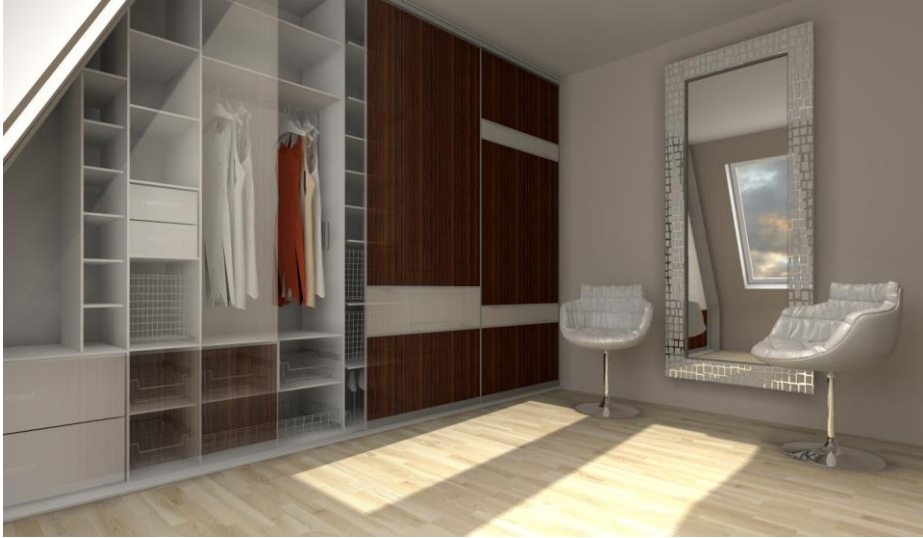

**Rys. 606 - przykładowa wizualizacja wnętrza z szafą wnękową, wykonana w programie CAD Decor z dodatkowym Modułem Renderingu Profesjonalnego (Renderem PRO)**

# **2. Instalacja i uruchamianie Modułu Szaf Wnękowych**

Instalacja Modułu Szaf może przebiegać na dwa sposoby. U nowych klientów zachodzi podczas instalowania programu CAD Decor. Natomiast osoby posiadające już nasze oprogramowanie CAD instalują Moduł Szaf za pomocą osobnego instalatora. Prawidłowym miejscem zapisu modułu jest katalog główny programu CAD Decor. Po instalacji pojawi się tam podkatalog o nazwie SzafyWnekowe. Domyślna ścieżka do niego jest następująca: **c:\CADProjekt\CAD Decor v. 3.0.0\SzafyWnekowe**.

Po uruchomieniu instalatora Modułu Szaf Wnękowych użytkownik zostanie poprowadzony przez kolejne etapy instalacji. W czasie jej trwania wszystkie inne aplikacje powinny być wyłączone.

Przy pierwszym uruchomieniu po zainstalowaniu modułu, użytkownik zostanie poproszony o wybranie języka (Rys. 607) i wpisanie kodu aktywacyjnego, otrzymanego przy zakupie. Wybór języka jest konieczny po każdej ponownej instalacji.

Aby uruchomić Moduł Szaf Wnękowych należy, na dowolnym etapie pracy w programie CAD Decor po wstawieniu ścian, wybrać ikonę **"Szafy wnękowe"** na pasku narzędziowym **"CAD Decor"** (Rys. 608), a następnie kliknąć na krawędź ściany, przy której szafa ma się znajdować. Można również najpierw zaznaczyć ścianę, a następnie kliknąć na ikonę uruchamiającą moduł. W obu przypadkach otworzy się okno główne modułu i **"Kreator opcji podstawowych"** (Rys. 609).

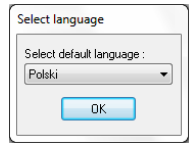

**Rys. 607 - wybór języka**

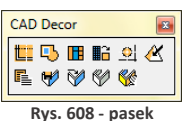

**ikonowy "CAD Decor"**

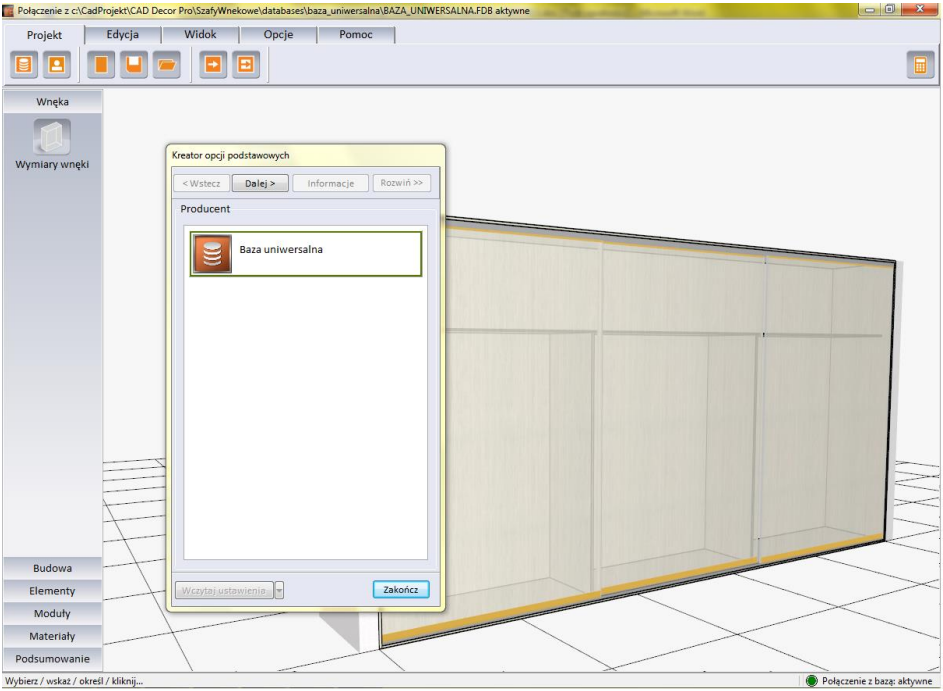

**Rys. 609 - widok okna głównego po uruchomieniu modułu**

Po wybraniu bazy i systemu można przejść do kolejnych kroków tworzenia projektu w kreatorze, albo zamknąć go i rozpocząć działania w oknie głównym modułu.

# **3. Najważniejsze funkcje Modułu Szaf Wnękowych**

Moduł pozwala na szybkie ustalenie wymiarów wnęki i budowy szafy, wygodne wstawienie elementów konstrukcyjnych i wyposażenia, ustalenie kolorystyki dla wewnętrznych i zewnętrznych częściszafy oraz dla drzwi (możliwość użycia własnych grafik), zapisywanie własnych schematów kolorystycznych i modułów (zestawów elementów) do przyszłego wykorzystania, definiowanie występowania okleiny na krawędziach płyt, dodawanie wymiarów i notatek, tworzenie własnych modeli szuflad i definiowanie unikalnych podziałów frontów. Dostępne są również opcje generacjizestawienia elementów konstrukcyjnych i szacunkowej wyceny w wielu walutach, oraz tworzenia trzech rodzajów raportów (szczegółowego i standardowego dla klienta i raportu dla produkcji ze schematami płyt). Poruszanie w module odbywa się przy użyciu myszy lub strzałek. Podgląd szafy jest interaktywny i można w nim bezpośrednio edytować izmieniać położenie elementów.

Wymienione powyżej funkcje są dostępne w następujących miejscach:

- **Kreator opcji podstawowych -**szybkie projektowanie w sześciu krokach. Pozwala wybrać producenta, uzupełnić dane zlecenia, ustalić wymiary wnęki (w tym skosy i odstępy od ścian), wybrać opcje szafy (występowanie poszczególnych elementów wieńca górnego i dolnego, ścianek i podziałów wnętrza), zdefiniować materiały dla wnętrza i zewnętrza szafy oraz ustalić parametry drzwi;
- **Górne menu** zawiera pięć zakładek: **"Projekt", "Edycja" "Widok", "Opcje"** oraz **"Pomoc"**, w których można zarządzać projektem, edytować elementy szafy, dostosować widok do własnych potrzeb, ustalić naddatki wymiarów i oczekiwane grubości płyt, wyedytować cennik, stworzyć nowe modele szuflad, ustalić opcje dla drzwi oraz zarządzaćmodułami standardowymi i użytkownika;
- "Boczne menu zawiera sześć zakładek: "Wnęka", "Budowa", "Elementy", "Moduły", "Materiały" oraz **"Podsumowanie"**, pozwalające na: definiowanie rozmiarów wnęki i budowy szafy, wstawienie wyposażenia, zapisywanie i używanie gotowych modułów elementów, wybór kolorystyki i tworzenie własnych schematów, uzyskanie raportu błędów oraz zestawienia i kosztorysu projektu szafy;
- **Edytory**  dostępne są cztery edytory, dające dużą swobodę w zakresie stosowania indywidualnych rozwiązań projektowych i dostosowania Modułu Szaf do własnych potrzeb: **"Edytor danych klienta i studia"**, **"Edytor cennika"**, **"Edytor bazy modeli szuflad"** oraz **"Edytor drzwi suwanych"**;
- **Menu kontekstowe pod prawym przyciskiem myszy** uaktywnia się po zaznaczeniu obiektu do edycji, zawiera różne opcje w zależności od typu edytowanego elementu. Pozwala między innymi na: edytowanie, kopiowanie i przesuwanie elementów, równomierne rozmieszczanie ich w komórce, dzielenie desek, zapisywanie modułów i czyszczenie komórek.

# **4. Współpraca Modułu Szaf Wnękowych z programem CAD Decor**

Gotową szafę można wstawić do projektu w programie CAD Decor na dwa sposoby - z drzwiami lub bez. Pozwala to szybko stworzyć różne wizualizacje do zaprezentowania klientowi. Materiały i grafiki ustalone w module są podczytywane w wizualizacji programu CAD Decor (w wizualizacji można nanieść inne materiały, jednak nie będą one brane pod uwagę przez Moduł Szaf). Jeśli w suficie szafy wstawiono halogeny, po przejściu do wizualizacji będą one świecić i podlegać edycjitak, jak pozostałe źródła światła.

W środowisku CAD szafa jest traktowana jako blok, stanowiący jedną całość, więc po kliknięciu na jakikolwiek element składowy, zaznaczeniu ulega cały model. W związku z tym nie jest możliwe niezależne przesuwanie części szafy, np. zmiana położenia skrzydła drzwi czy wyposażenia. Operacje te mogą być przeprowadzone jedynie w Module Szaf Wnękowych, po poddaniu szafy edycji. Aby edytować szafę z poziomu programu CAD Decor, należy ją zaznaczyć, rozwinąć menu pod prawym przyciskiem myszy i wybrać pozycję **"Edycja"**. Szafę w środowisku CAD można poddawać wszystkim standardowym operacjom dostępnym w menu kontekstowym programu CAD Decor z wyjątkiem kopiowania.

Poniższe ilustracje (Rys. 610 i 611) pokazują przykładową szafę w wizualizacji (wykonano je z użyciem funkcji dostępnych w dodatkowym module Render PRO).

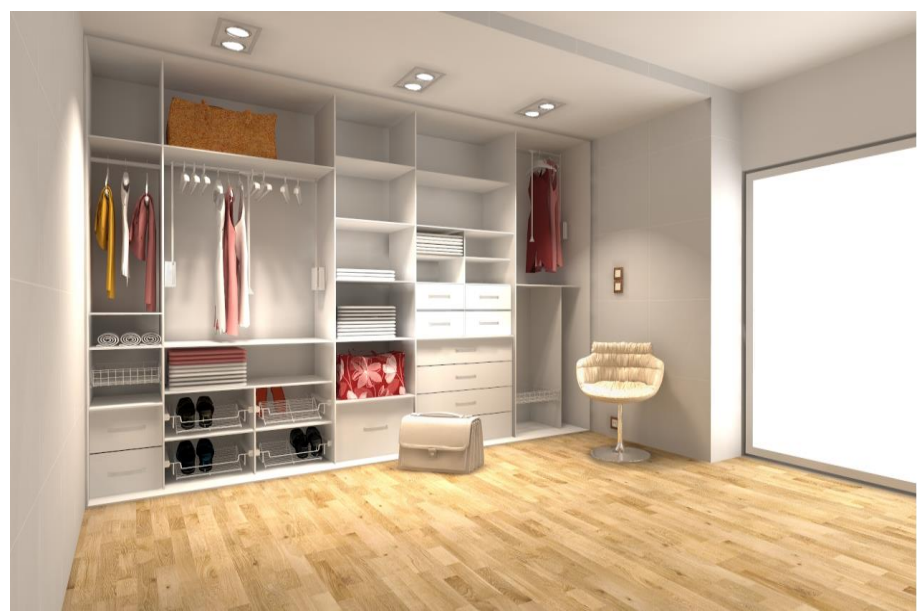

**Rys. 610 - przykładowa wizualizacja szafy bez drzwi**

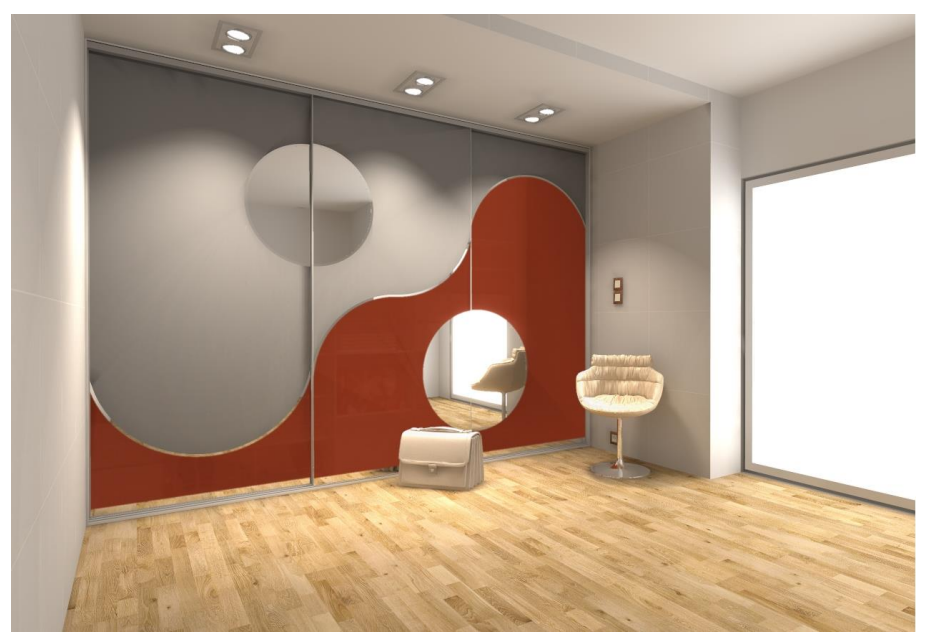

**Rys. 611 - przykładowa wizualizacja tej samej szafy z drzwiami, z podziałami łukowymi**

# **ROZDZIAŁ 29 Drukowanie projektu**

## **1. Uwagi wstępne**

W programie CAD Decor można wydrukować rysunek projektu w środowisku .4CAD oraz jego wizualizacje. Wydruk z poziomu środowiska jest przydatny np. przy tworzeniu dokumentacji dla glazurników. W tym celu można wydrukować siatkę lub kłady płytek, uzyskane przy użyciu opcji **"Dokumentacja"**, dostępnej w zakładce **"Dokumentacja"** w dolnym menu (po przejściu na zakładkę **"Płytki"** w lewym menu) w trybie wizualizacji. Przypominamy, że kłady są generowane, gdy wybrany jest widok prostopadły, np. kład podłogi w widoku z góry, natomiast siatka - w trybie orbitalnym; do zmiany widoków służą ikony **w miast charmical w** lewym dolnym rogu ekranu).

# **2. Drukowanie projektu z poziomu środowiska .4CAD**

### **2.1. Inicjacja drukowania**

Przed rozpoczęciem drukowania należy ustawić odpowiedni widok rysunku. Drukowanie rozpoczyna się poprzez wybór ikony "Drukuj" **S** na pasku ikonowym "Standard" (Rys. 612) lub opcji **"Drukuj rysunek"** z górnego menu **"Plik"** (Rys. 613). Otworzy się okno **"Print"** (Rys. 614), w którym należy dostosować ustawienia, zgodnie ze wskazówkami podanymi w kolejnych punktach tego rozdziału.

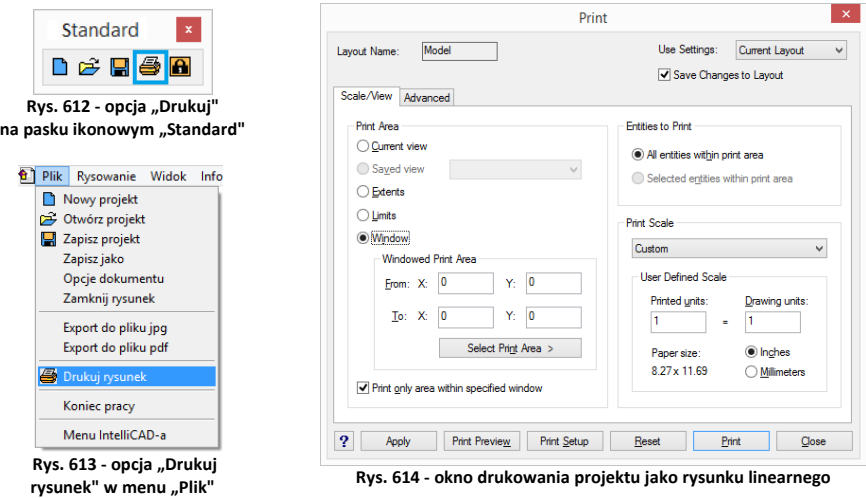

## **2.2. Ustalanie obszaru wydruku i skali**

Pierwszym krokiem jest zdefiniowanie obszaru drukowania. W tym celu w polu "Print Area" [pl.: Obszar wydruku] należy wybrać opcję "Window" [pl.: Okno] (Rys. 615), a następnie kliknąć przycisk **"Select Print Area"** [pl.: Wskaż obszar drukowania]. Użytkownik zostanie przeniesiony do przestrzeni projektu, gdzie ma wskazać fragment rysunku do wydrukowania.

Wskazanie następuje poprzez zaznaczenie oknem, czyli kliknięcie w dwóch punktach, stanowiących przeciwstawne narożniki prostokątnego obszaru zaznaczenia (Rys. 601). Zaznaczanie można zacząć od lewej lub od prawej strony. Po kliknięciu w drugim punkcie obszaru zaznaczenia, ponownie otworzy się okno "**Print**".

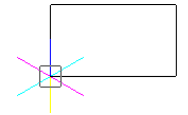

**Rys. 615 - okno zaznaczenia**

Następnie należy zaznaczyć opcję **"Print only area within specified window"** [pl.: drukuj wyłącznie obszar wewnątrz wskazanego okna] (Rys. 616) i wybrać skalę wydruku. W tym celu z rozwijanej listy w polu **"Print Scale"** [pl.: skala wydruku] należy wybrać pozycję **"Scale to Fit"** [pl.: skala dopasowana] (Rys. 617) - chyba, że chce się ustalić własną skalę. W tej drugiej sytuacji trzeba pamiętać, aby po ustaleniu skali w polu **"User Defined Scale"** [pl.: skala zdefiniowana przez użytkownika] zmienić jednostkę z cali (opcja **"Inches"**) na milimetry (opcja **"Milimetres"**) (Rys. 618). Następnie można sprawdzić poprawność zdefiniowanego zaznaczenia, klikając przycisk "Print preview" [pl: podgląd wydruku] w dolnej części okna "Print".

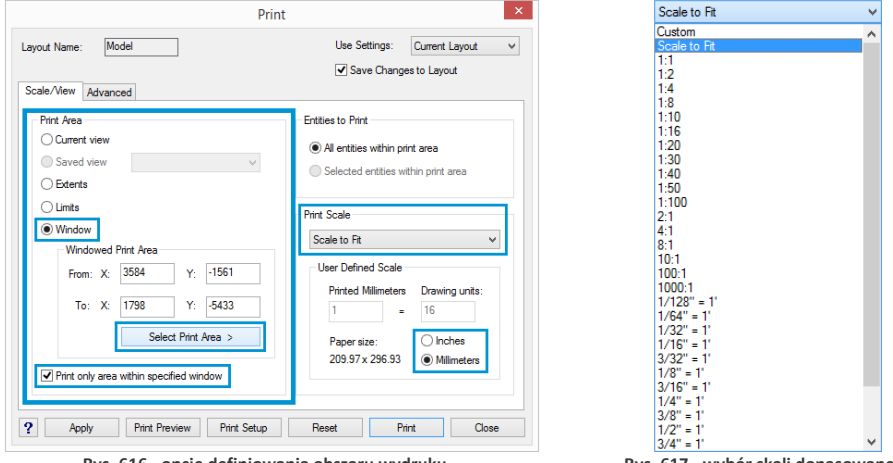

 **Rys. 616 - opcje definiowania obszaru wydruku Rys. 617 - wybór skali dopasowanej**

Aby wycentrować wydruk należy przejść do zakładki **"Advanded"** [pl.: zaawansowane] i w polu "Print Offset" [pl.: wyrównanie wydruku] zaznaczyć opcję **"Center on page"** [pl.: centruj na stronie] (Rys. 620 na kolejnej stronie). Następnie należy kliknąć na przycisk "Print Setup" i w nowo otwartym oknie "Usta**wienia wydruku"** wybrać drukarkę, rozmiar oraz orientację papieru (Rys. 618), a następnie zatwierdzić przyciskiem **"Ok"**. Jeżeli użytkownik nie zamierza zmieniać stylu wydruku, może w tym momencie rozpocząć drukowanie – klikając przycisk "Print" (pl: drukuj).

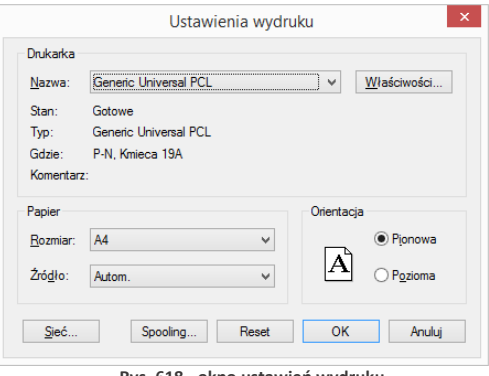

**Rys. 618 - okno ustawień wydruku**

#### **2.3. Definiowanie stylów wydruku**

W programie .4CAD użytkownik może tworzyć własne tabele stylów wydruku, aby móc dowolnie zmieniać wygląd drukowanego rysunku, bez modyfikowania właściwości poszczególnych obiektów w projekcie. Zmianie podlegają takie właściwości jak kolor, styl i szerokość linii.

Opcje tworzenia tabel stylów wydruku są dostępne w zakładce "Advan**ced"** [pl.: zaawansowane] (Rys. 620). Tabele stylów zostają zapisane i mogą być ponownie wykorzystane oraz edytowane. Ich lista znajduje się w polu **"Print Style Table (Pen Assignments)"** [pl.: Tabele stylów wydruku (właściwości pisaka)] (Rys. 621). Aby edytować istniejącą tabelę, należy wybrać ją z listy "Name" [pl.: nazwa] (Rys. 621) i kliknąć przycisk "Edit" [pl.: edycja].

Aby stworzyć nową tabelę, należy wybrać przycisk "New..." [pl: nowa]. Otworzy się okno "Add Color-**Dependent Print Style Table - Start"** (Rys. 608) [pl.: dodawanie zależnej od koloru tabeli stylów wydruku start], w którym można wybrać opcję tworzenia nowej tabeli od zera (opcja **"Create from scratch"**) lub załadować ustawienia z istniejącego pliku PCP (opcja "Use a PCP file") (Rys. 622). Tworzenie nowych tabel opisano szczegółowo w punkcie [2.4.](#page-325-0) tego rozdziału.

Tabelę stylów można zapisać jako plik PCP, np. w celu przekazania go innemu użytkownikowi. Służy do tego przycisk "Save..." [pl.: zapisz] w polu **"Printer Configuration File"** [pl.: plik konfiguracji drukarki] (Rys. 620). Po jego wybraniu należy wskazać lokalizację zapisu i podać nazwę pliku (Rys. 623).

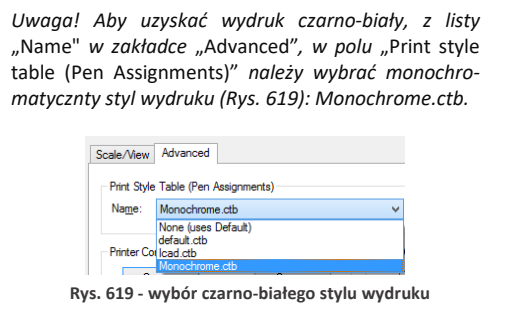

*Uwaga! Jednorazowo można korzystać z jednego stylu wydruku.* 

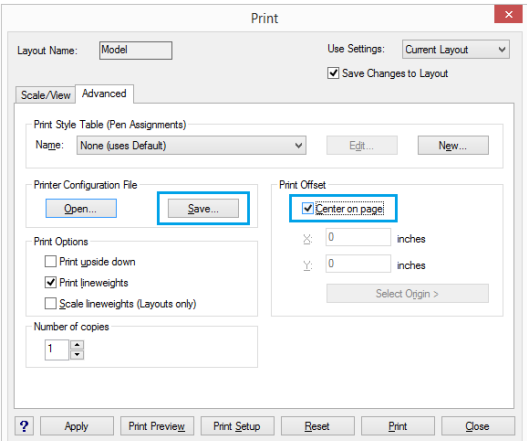

**Rys. 620 - zakładka "Zaawansowane" w oknie wydruku rysunku**

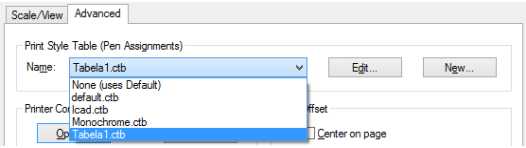

**Rys. 621 - wybór tabel stylów wydruku**

Programy CAD mogą używać dwóch typów tabel stylów wydruku: **zależnych od kolorów (CTB)** oraz **nazwanych (STB)**. W programie .4CAD do dyspozycji są tabele stylów zależnych od kolorów. Każda taka tabela zawiera 255 stylów wydruku, którym odpowiada 255 kolorów indeksowych, dostępnych w rysunkach programu .4CAD (Rys. 621).

Każdy z tych kolorów może być przypisany dla innej warstwy rysunku (np. dla warstwy "Ściany" jest to Color 31). Przypisanie to jest możliwe w **"Eksploratorze Warstw"**, opi-sanym w [Rozdziale 9 \(punkt 12\)](#page-72-0). Również w **"Eksploratorze..."** można sprawdzić, jaki kolor ma warstwa, do której jest przypisany dany obiekt. (Rys. 625).

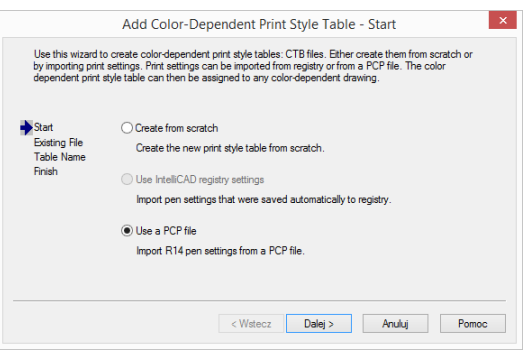

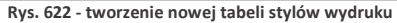

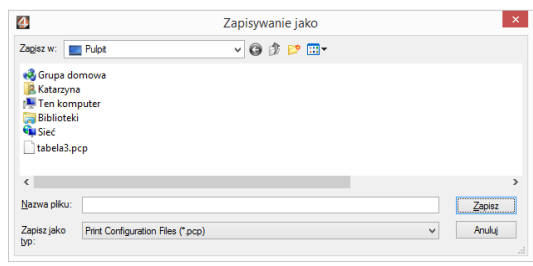

**Rys. 623 - wybór lokalizacji zapisu pliku PCP**

Aby sprawdzić, do jakiej warstwy obiekt jest przypisany, należy kliknąć na niego lewym przyciskiem myszy i sprawdzić nazwę warstwy w pierwszym polu paska **"Entity Properties"** [pl.: właściwości elementu] (Rys. 625 - w zilustrowanym przykładzie jest to RESZTA-3D). Następnie należy uruchomić "Eksplorator warstw", klikając na ikonę **Eksploruj warstwy"** na pasku "Entity Properties". Na liście "Layer **Name"** odszukać nazwę warstwy i wpis w kolumnie **"Print style"** [pl. styl wydruku] (Rys. 626). Później, podczas edycji lub tworzenia nowej tabeli stylów wydruku, chcąc zmienić sposób drukowania danego obiektu, należy wyszukać ten kolor na liście i ustalić parametry wydruku (Rys. 627 i 628).

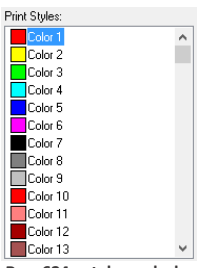

**Rys. 624 - style wydruku w oknie edytora stylów**

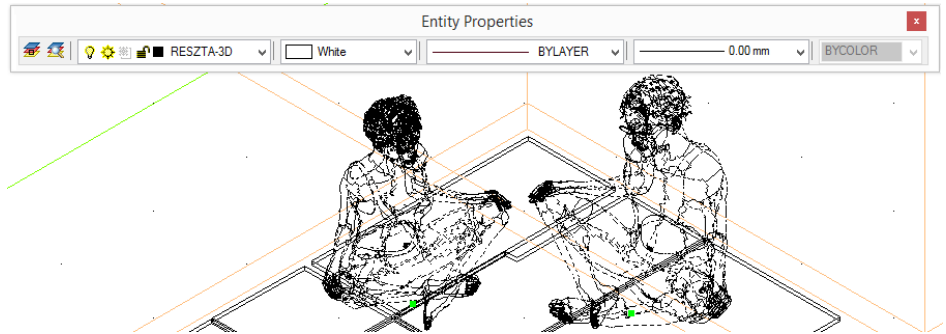

**Rys. 625 - zaznaczone elementy, widoczna nazwa warstwy w drugim polu paska Entity Properties**
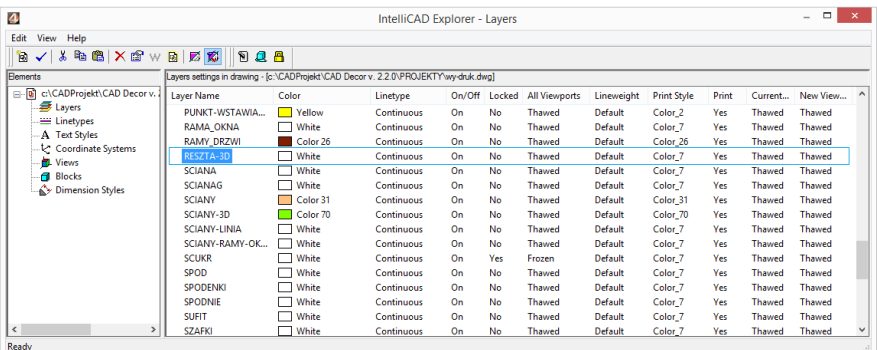

#### **Rys. 626 - właściwości warstwy**

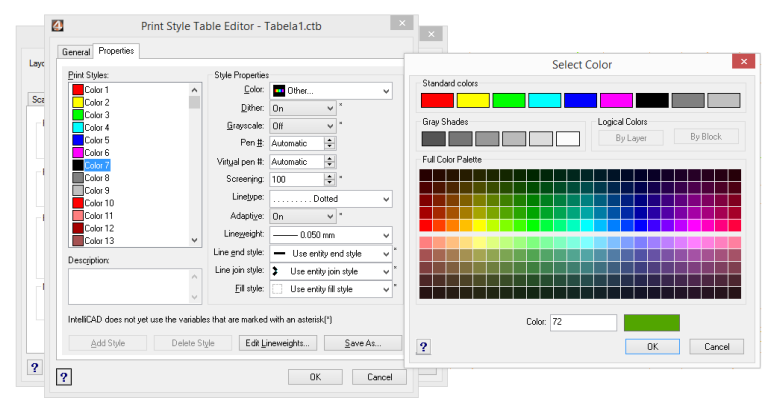

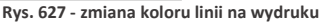

*Uwaga! Styl wypełnienia (kreskowanie) nie jest obsługiwany przez tabele stylów wydruku w programie 4CAD.*

*Uwaga! Kolor tła na wydruku zawsze jest biały, nawet jeśli podczas rysowania używano czarnego tła. Elementy oznaczone na rysunku kolorem białym będą wydrukowane na czarno. Pozostałe kolory nie ulegną zmianie.* 

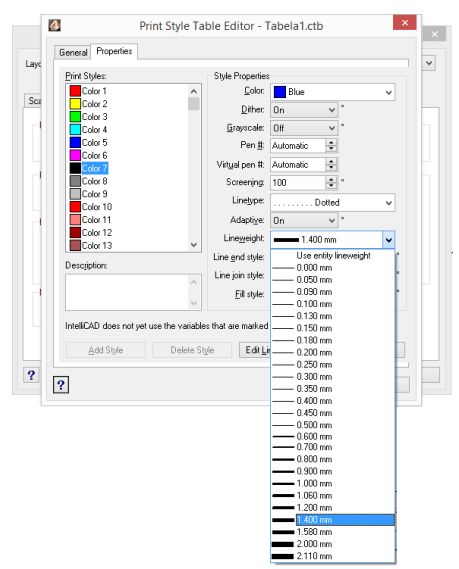

**Rys. 628 - zmiana grubości linii na wydruku**

#### **2.4. Tworzenie tabeli stylów**

Aby stworzyć nową tabelę stylów wydruku, należy:

- w oknie **"Print"** przejść do zakładki **"Advanced"** i wybrać opcję **"New"** w polu **"Print Style Table (Pen Assignments)"** (Rys. 629);
- w nowo otwartym oknie **"Add Color-Dependent Print Style Table - Start"** wybrać opcję "Create from scratch" i kliknąć "Dalej" (Rys. 630);
- podać nazwę nowej tabeli w polu **"Print Style Table Name"** i kliknąć **"Dalej"** (Rys. 631);
- nowo utworzona tabela zawiera 255 stylów, które mają przypisane domyślne ustawienia programu IntelliCAD;
- aby zmienić ustawienia dla poszczególnych stylów, należy kliknąć przycisk **"Print Style Table Editor..."** (Rys. 632);
- w edytorze można zmienić właściwości dla każdego stylu z osobna lub dla wielu naraz, wskazując je na liście **"Print Styles"** w zakładce "Properties" (Rys. 633);
- aby zaznaczyć wiele stylów wybiórczo, należy nacisnąć przycisk **[Ctrl]** i przytrzymać go, klikając na poszczególne pozycje stylów (taka właśnie sytuacja została przedstawiona na Rys. 633);
- aby zaznaczyć wiele stylów po kolei, należy przytrzymać przycisk **[Shift]**, klikając na pierwszą i ostatnią pozycję do zaznaczenia;
- w oknie edytora tabel można też edytować grubości linii - po kliknięciu na przycisk **"Edit Lineweights..."** otwiera się okno, w którym można zmienić wartości wybranych pozycji lub sposób sortowania listy (od grubości najmniejszej do największej, lub na odwrót) (Rys. 634);

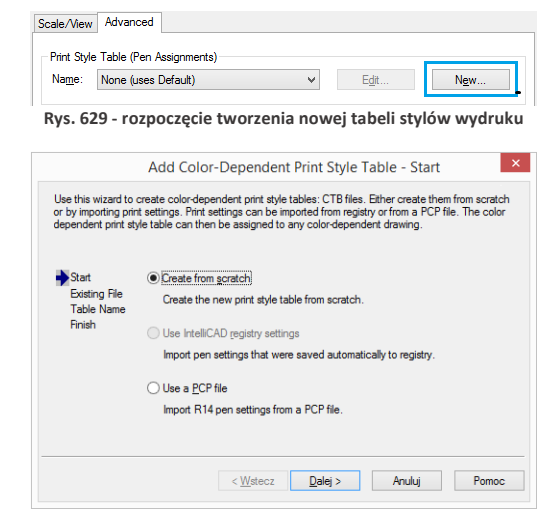

**Rys. 630 - wybór opcji tworzenia nowej tabeli od podstaw**

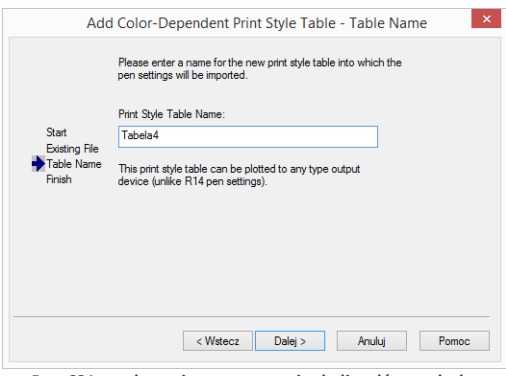

**Rys. 631 - nadawanie nazwy nowej tabeli stylów wydruku**

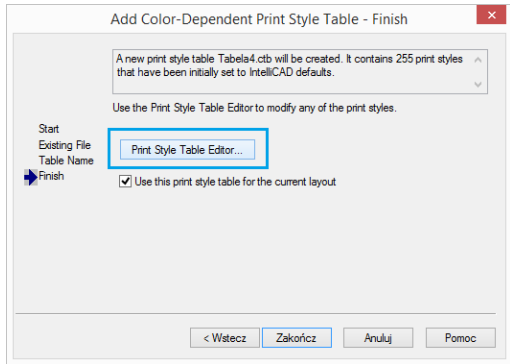

**Rys. 632 - uruchamianie edytora tabeli stylów wydruku**

- po zmianie właściwości stylów, można kliknąć przycisk **"Save as..."** i zapisać tabelę na dysku jako plik CTB;
- podczas tworzenia nowej tabeli stylów, w zakładce "General" [pl.: ogólne] uzyskuje się dostęp do ogólnych właściwości tabeli (Rys. 635);
- w tym miejscu można dodać opis (w polu "Description") oraz ustalić automatyczne skalowanie typów linii (w polu "Linetype Scaling");
- po zakończeniu ustalania właściwości dla stylów lub edytowania grubości linii, należy kliknąć "Ok" aby zatwierdzić zmiany;
- okno **"Print Style Table Editor (...)"** zostanie zamknięte;
- w oknie **"Add Color-Dependent Print Style Table (...)"** można kliknąć przycisk "Wstecz", np. aby zmienić nazwę tabeli, przycisk **"Anuluj"**, aby zrezygnować z tworzenia nowej tabeli stylów, lub **"Zakończ"**, aby zapisać nową tabelę;
- okno **"Add Color-Dependent Print Style Table (...)"** zostanie zamknięte, a w oknie **"Print"** pojawi się nowa tabela - na liście w polu "Print Style **Table (Pen Assigments"** (Rys. 636).

*Uwaga! Aby ustawić większą grubość linii na wydruku dla ścian, należy odszukać pozycję Color\_31 przypisaną dla warstwy ścian i nadać jej nową grubość (np. 0.200 mm).*

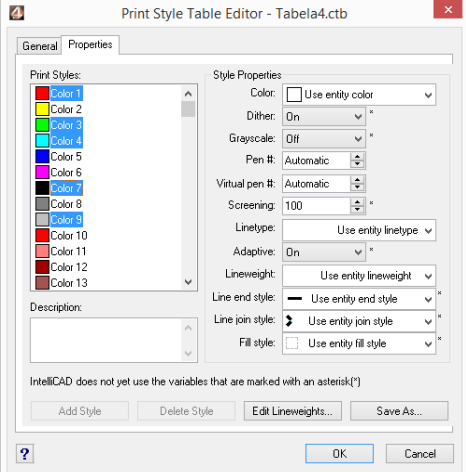

**Rys. 633 - edytor tabel stylów wydruku - właściwości**

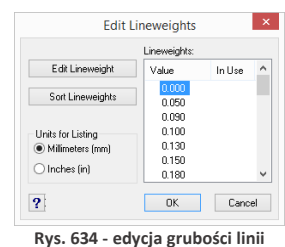

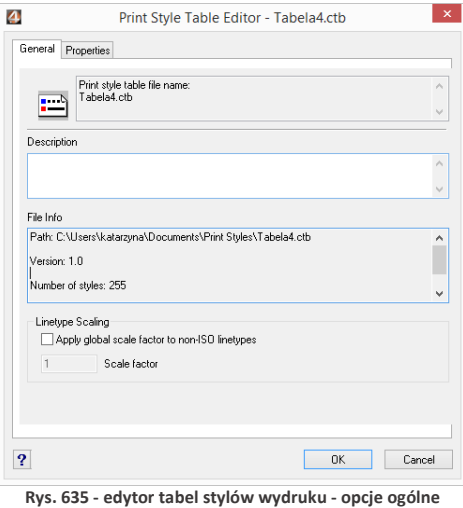

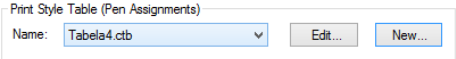

**Rys. 636 - edytor tabel**

## **3. Drukowanie projektu z poziomu wizualizacji**

Po wybraniu ikony **"Drukuj aktualny widok"** podczas pracy w wizualizacji otworzy się okno z podglądem wydruku (Rys. 637), w którym po otwarciu panelu **"Zaawansowane"** można:

- wybrać drukarke z rozwijanej listy w lewym górnym rogu okna drukowania:
- zmienić ustawienia wydruku po kliknięciu przycisku **wedokała (zw. 1988**);
- dodać znak autorski (tekst lub logo) i ustalić jego położenie (narożnik lub centrum obrazu), widoczność (rozmiar) oraz procent wypełnienia (stopień przezroczystości);
- przybliżyć widok przy użyciu przycisku <u>W</u> w prawym górnym rogu (po kliknięciu przycisk zmienia wygląd na: 3.

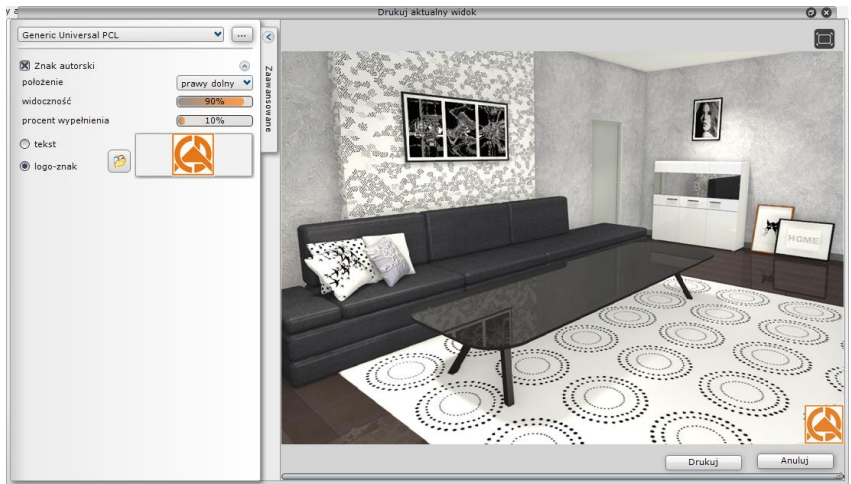

**Rys. 637 - podgląd wydruku widoku projektu w wizualizacji**

Edycja parametrów znaku autorskiego przebiega następująco:

- aby określić położenie (prawy dolny) należy wybrać pozycję z rozwijanej listy;
- aby ustalić "widoczność" i "procent wypełnienia" można:
	- kliknąć na wartość liczbową pośrodku paska, co spowoduje jej edycję i wpisać nową wartość z klawiatury (aby zatwierdzić zmianę, należy kliknąć w dowolnym innym polu lub nacisnąć **[Enter]**);
	- kliknąć na prawym lub lewym skraju paska - wartość zmieni się według wskazania (uwaga: kliknięcie pośrodku paska edytuje wartość liczbową);
	- kliknąć na skraju paska, przytrzymać lewy przycisk myszy i przesuwać ją w prawo lub w lewo (wartość będzie ulegać zmianie zgodnie z położeniem kursora); aby odświeżyć podgląd wystarczy przestać poruszać myszą;

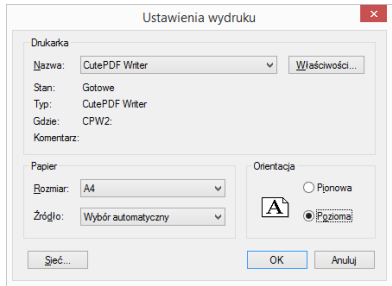

**Rys. 638 – edycja ustawień wydruku**

# **ROZDZIAŁ 30 Wykaz ikon i ich funkcji oraz przydatne skróty klawiaturowe i komendy – tabele**

### **1. Ikony programu CAD Decor i ich funkcje**

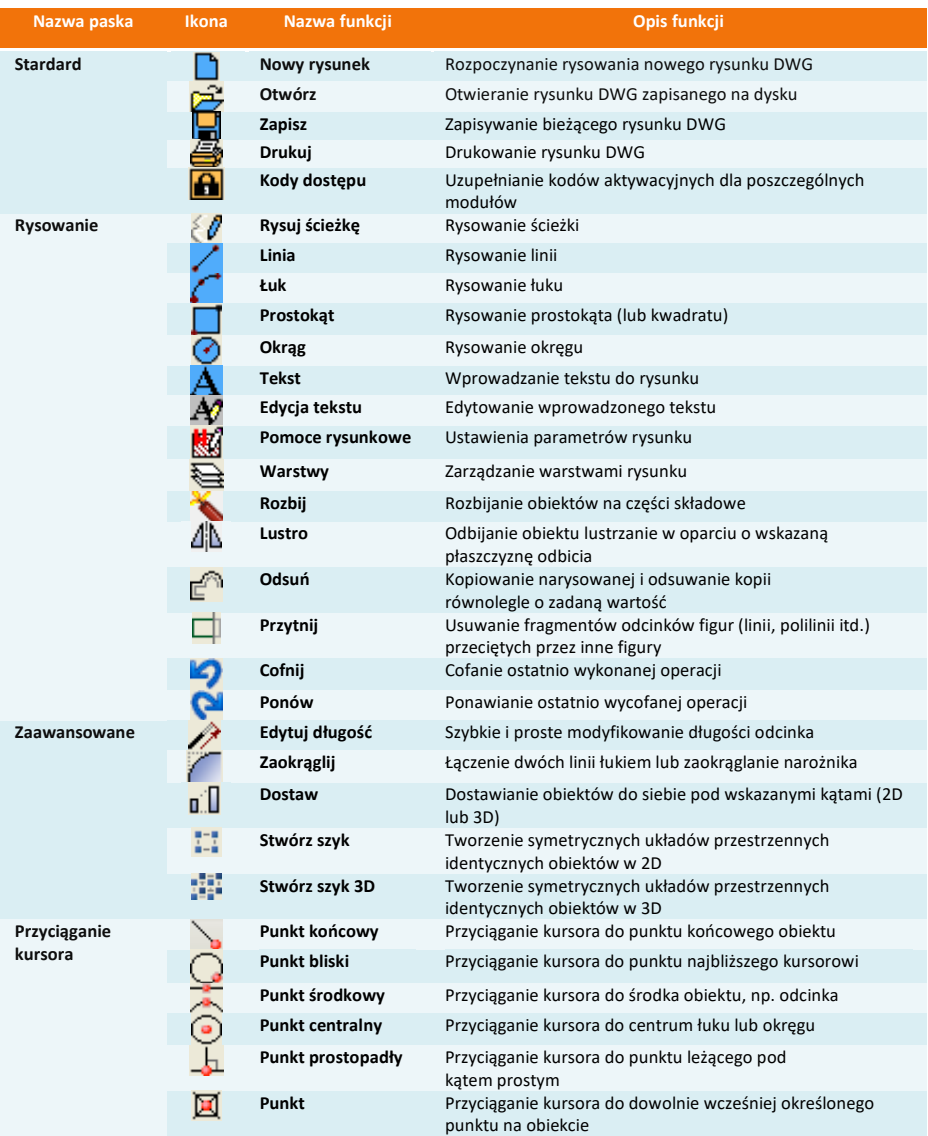

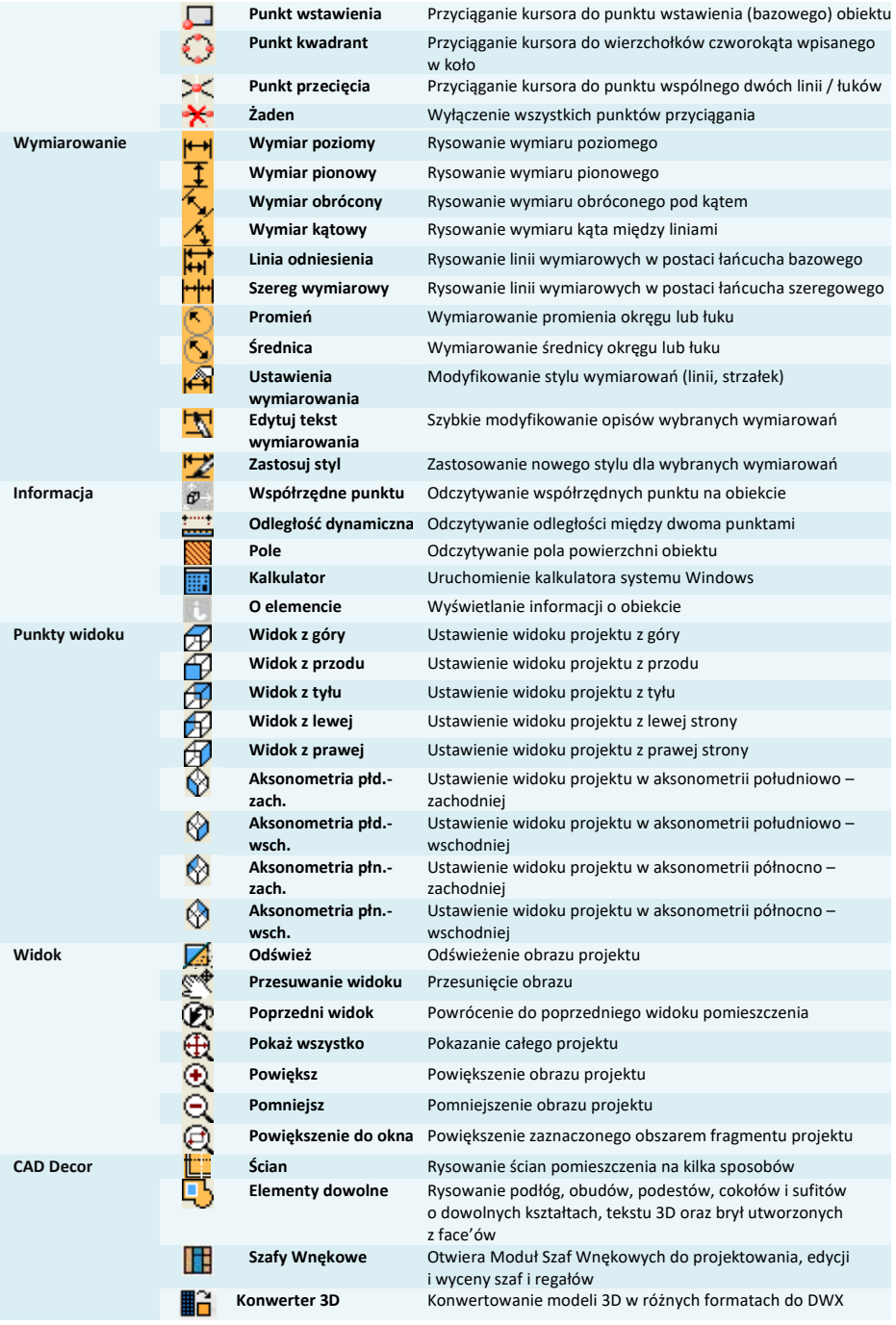

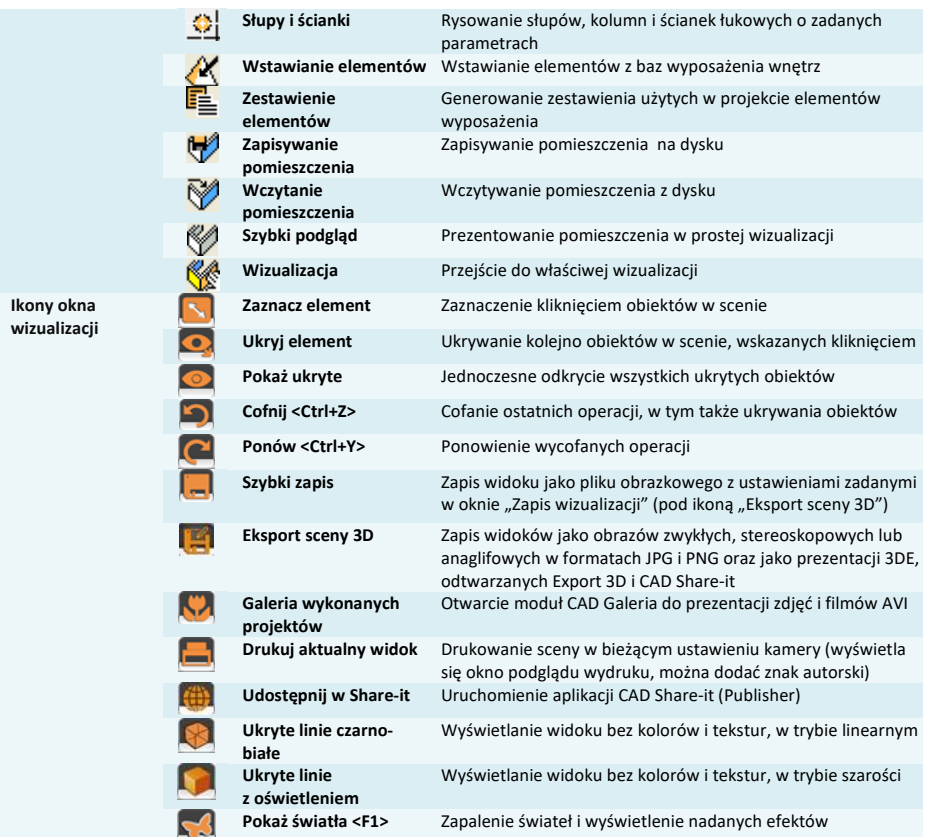

# **2. Skróty klawiaturowe i komendy**

*Uwaga! Podczas pracy w środowisku CAD klawisze* [Enter] *i* [Spacja] *mogą być używane zamiennie.* 

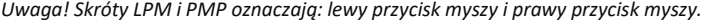

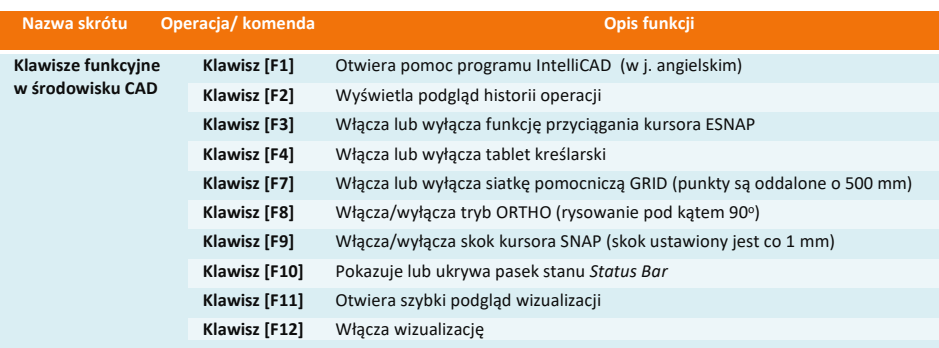

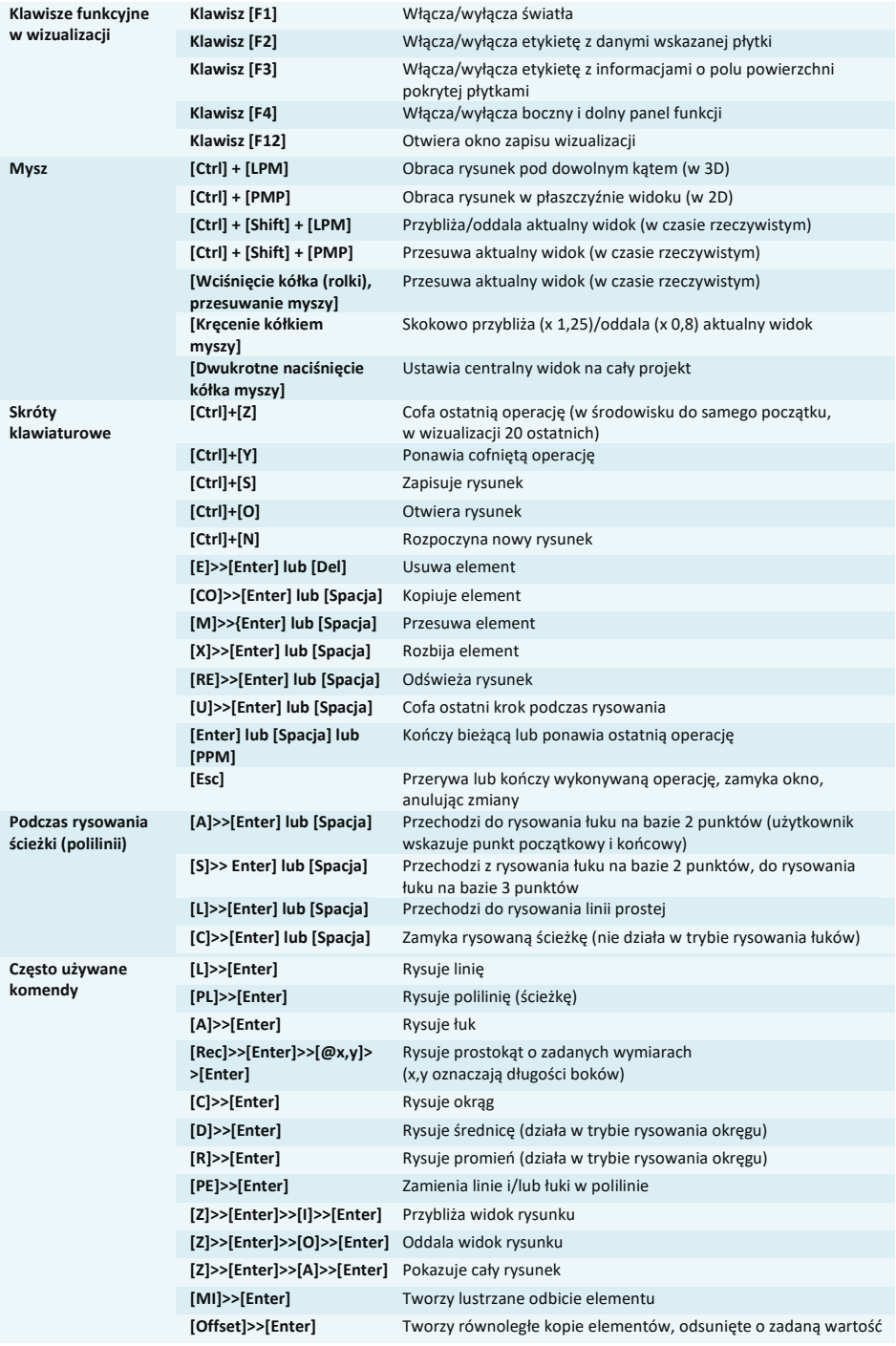

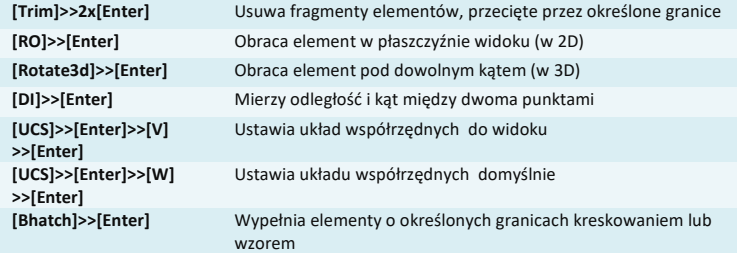

### Tel. 61 642 90 82 lub 61 662 38 83

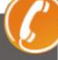

#### **WSPARCIE TECHNICZNE**

Masz jakiekolwiek pytania albo wątpliwości? Skontaktuj się z naszym serwisem e-mail: pomoc@cadprojekt.com.pl lub poszukaj informacji w "Centrum wiedzy" na www.cadprojekt.com.pl

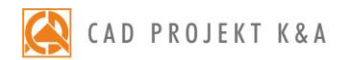

CAD Projekt K&A Sp.J. Dabrowski, Sterczała, Sławek ul. Rubież 46 | 61-612 Poznań tel. +48 61 662 38 83 | fax +48 61 642 94 55, biuro@cadprojekt.com.pl | www.cadprojekt.com.pl

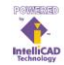

IntelliCAD and the IntelliCAD logo are registered trademarks of The IntelliCAD Technology Consortium in the United States and other countries.